# **Operation Manual**

ADF Series™ – Rev 1.1.5 P/N 160670-10

# ADF Series**®** Programmable AC Power Source

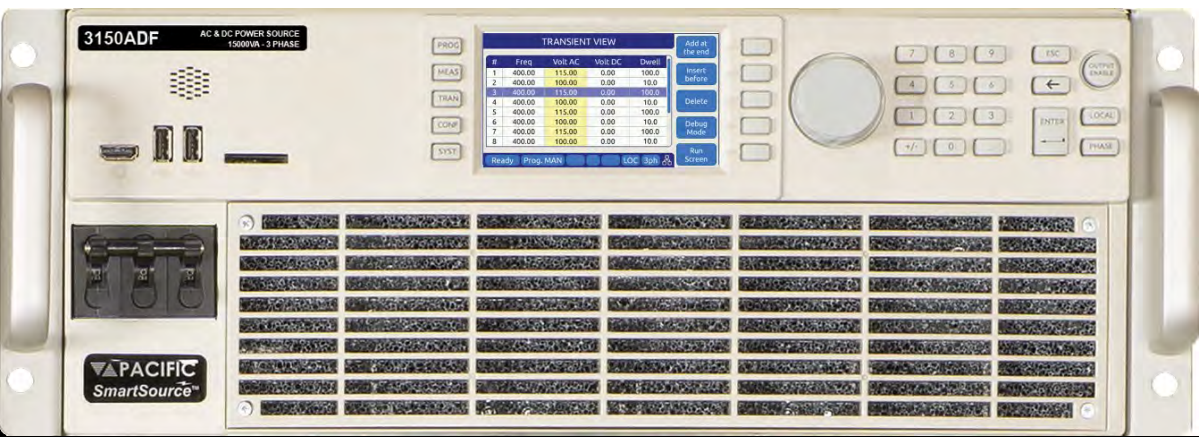

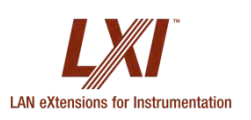

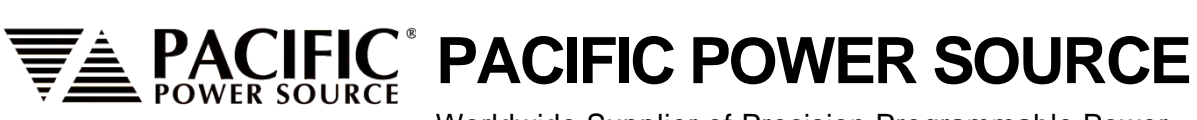

Worldwide Supplier of Precision Programmable Power

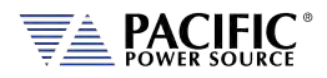

#### GENERAL DISCLAIMER

Pacific Power Source, Inc. reserves the right to revise this documentation and to make changes in content from time to time without obligation on the part of Pacific Power Source, Inc. to provide notification of such revision or change. This publication may include technical or other inaccuracies or typographical errors. Furthermore, changes are periodically added to the information herein; these changes will be incorporated in new editions of the publication. Pacific Power Source, Inc. may make improvements and/or changes in the operation, features, functions and/or technical specifications described in this publication at any time.

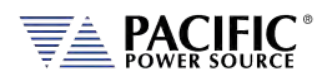

# **Table of Contents**

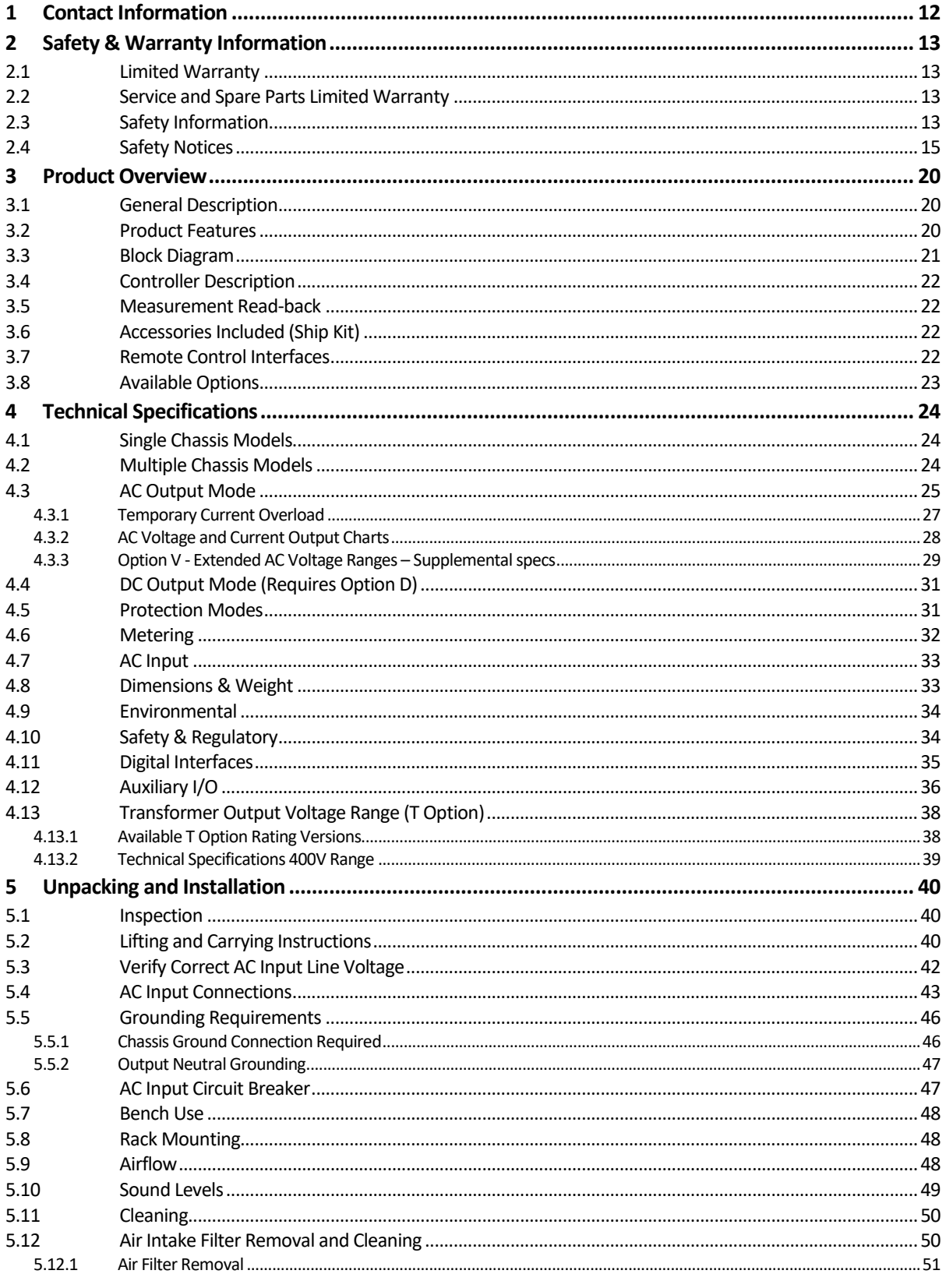

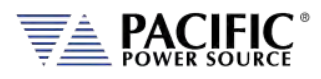

#### **ADF SERIES™ OPERATION MANUAL CONTENTS**

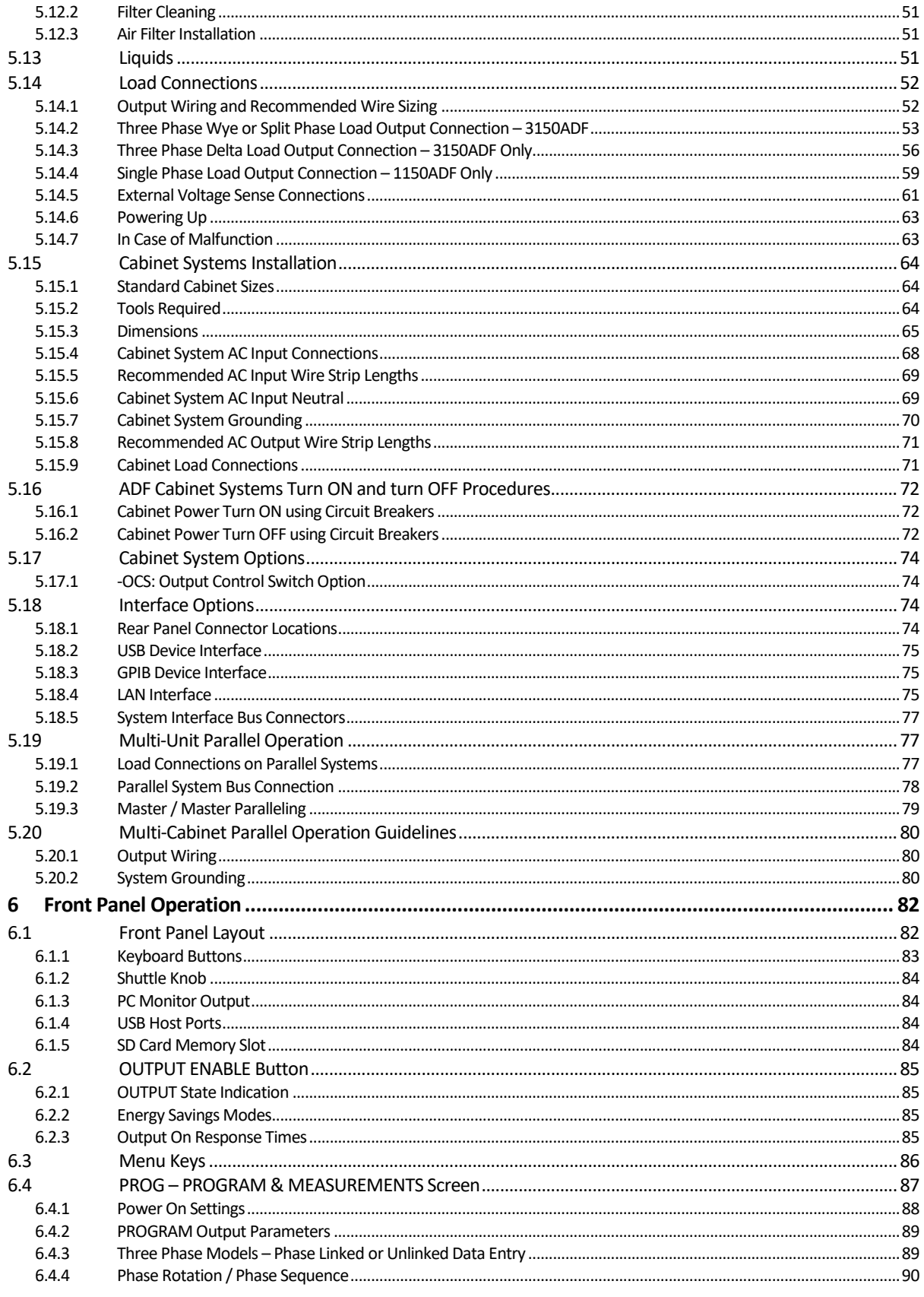

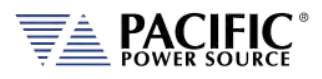

#### **ADF SERIES™ OPERATION MANUAL CONTENTS**

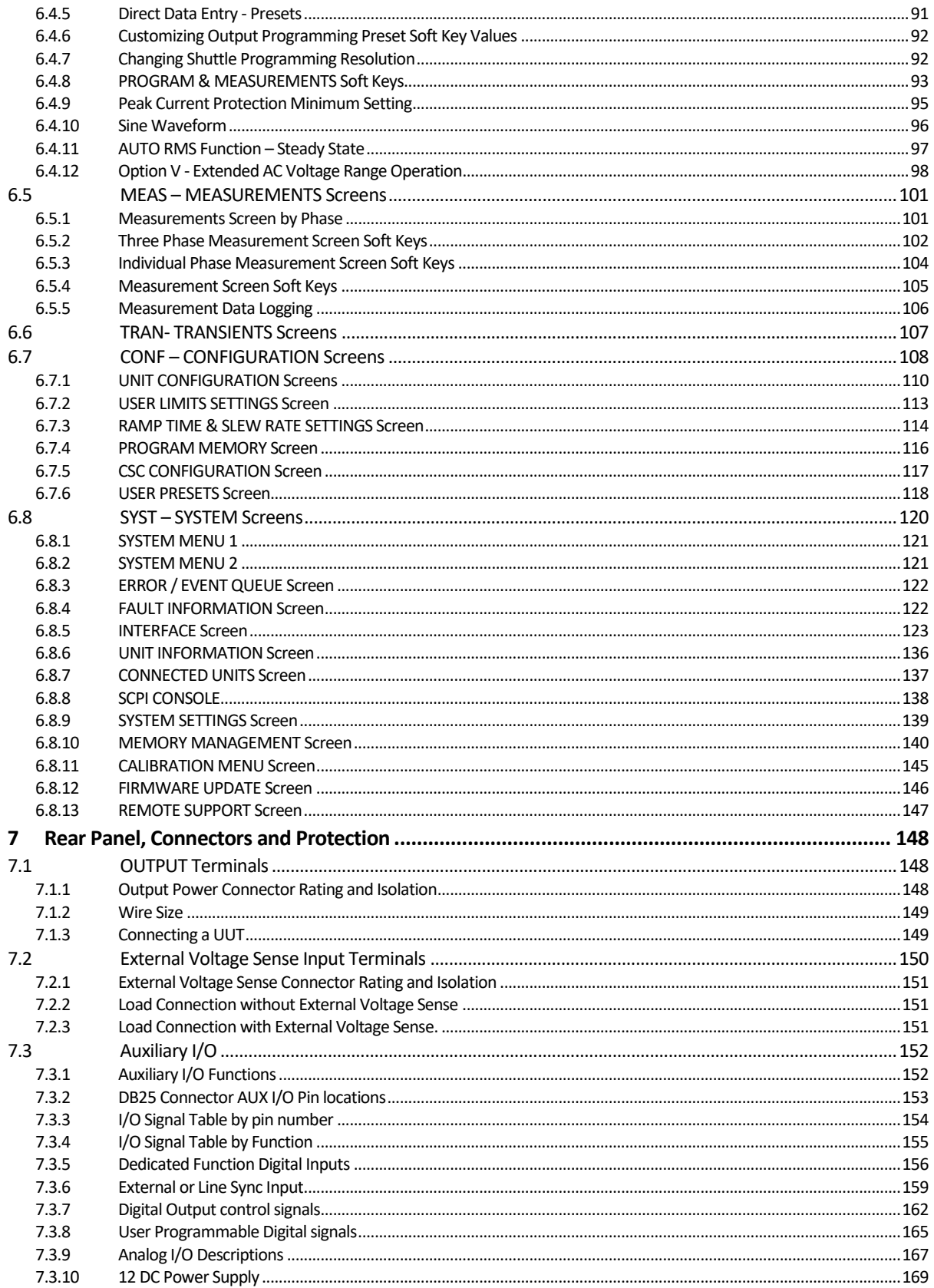

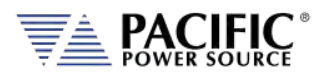

#### **ADF SERIES™ OPERATION MANUAL CONTENTS**

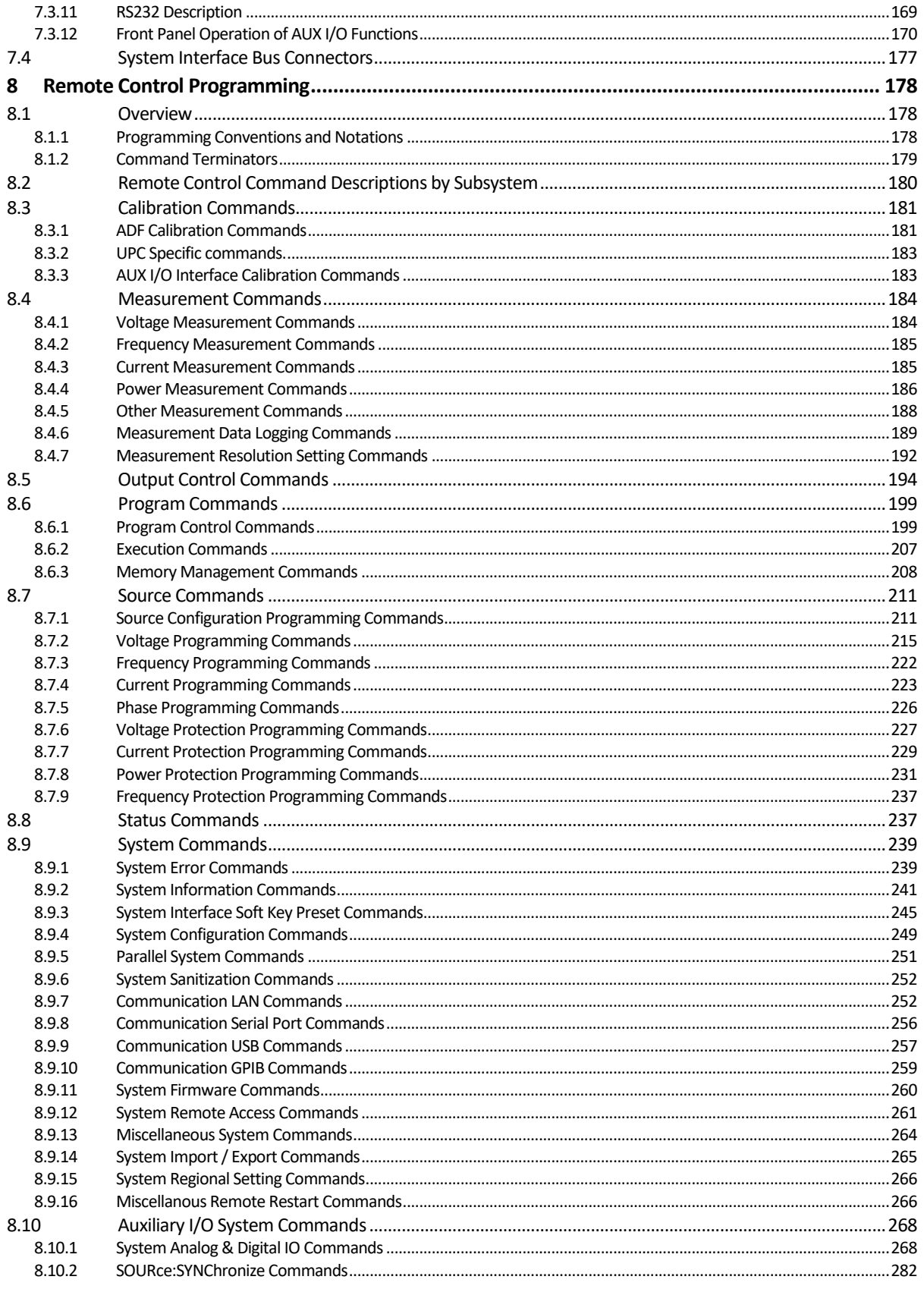

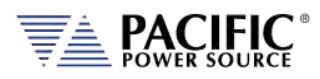

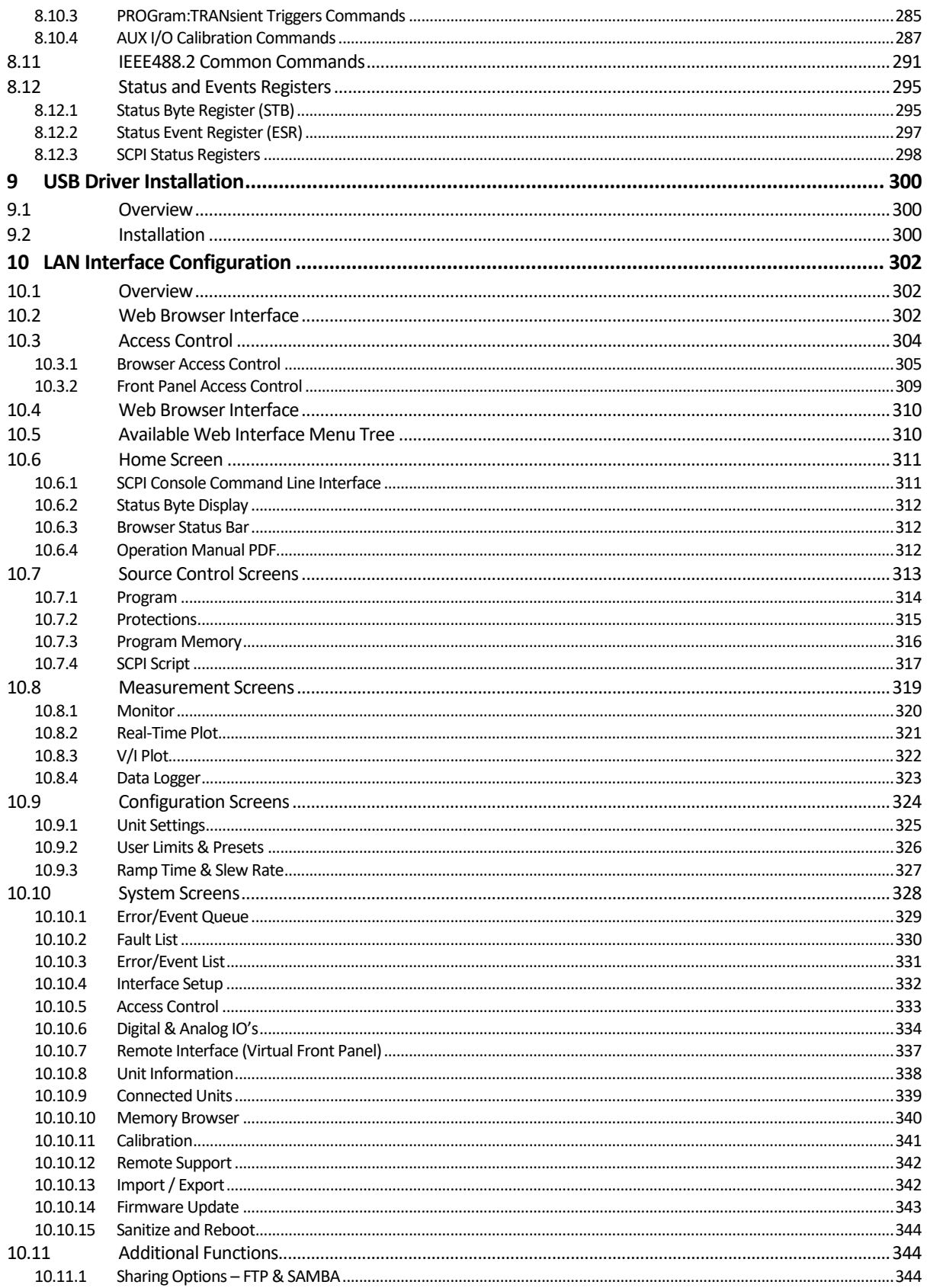

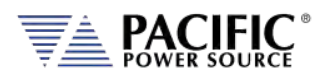

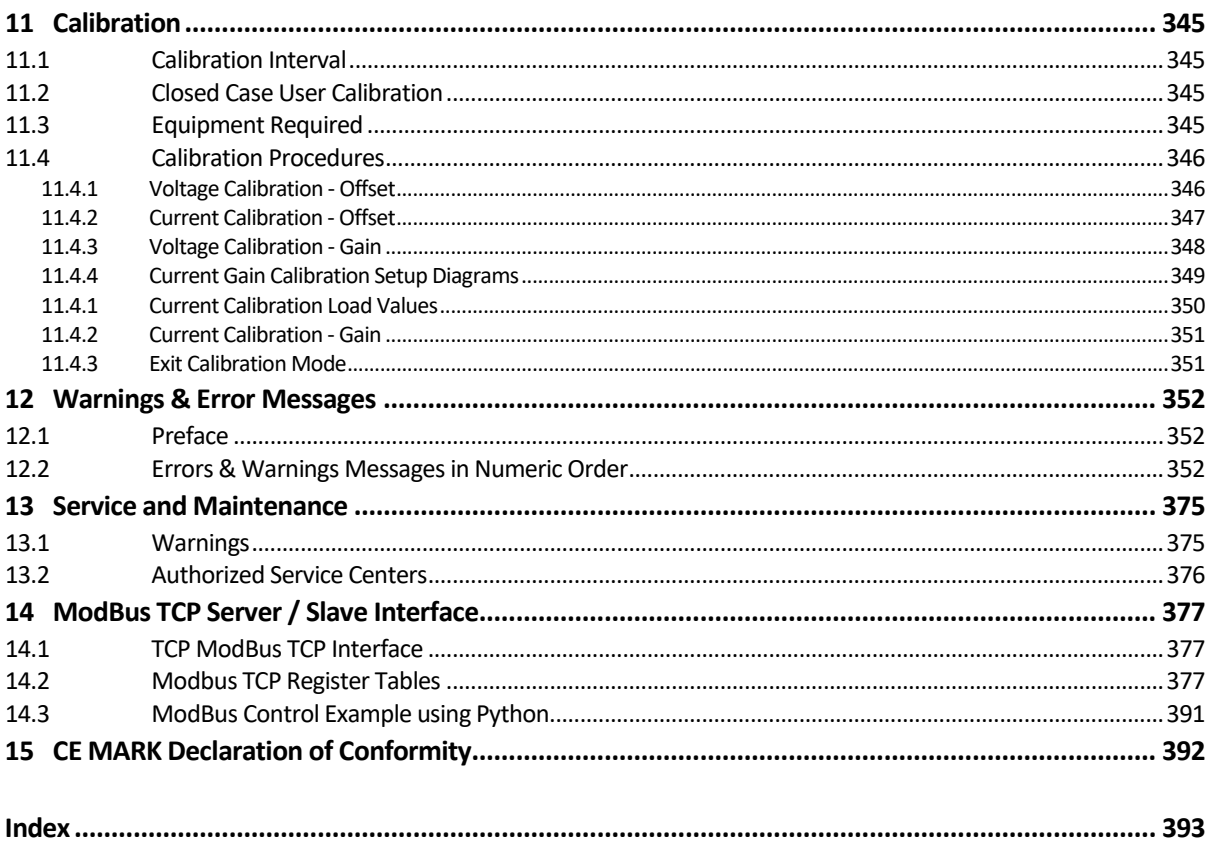

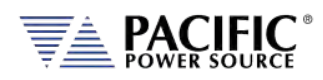

# Table of Tables

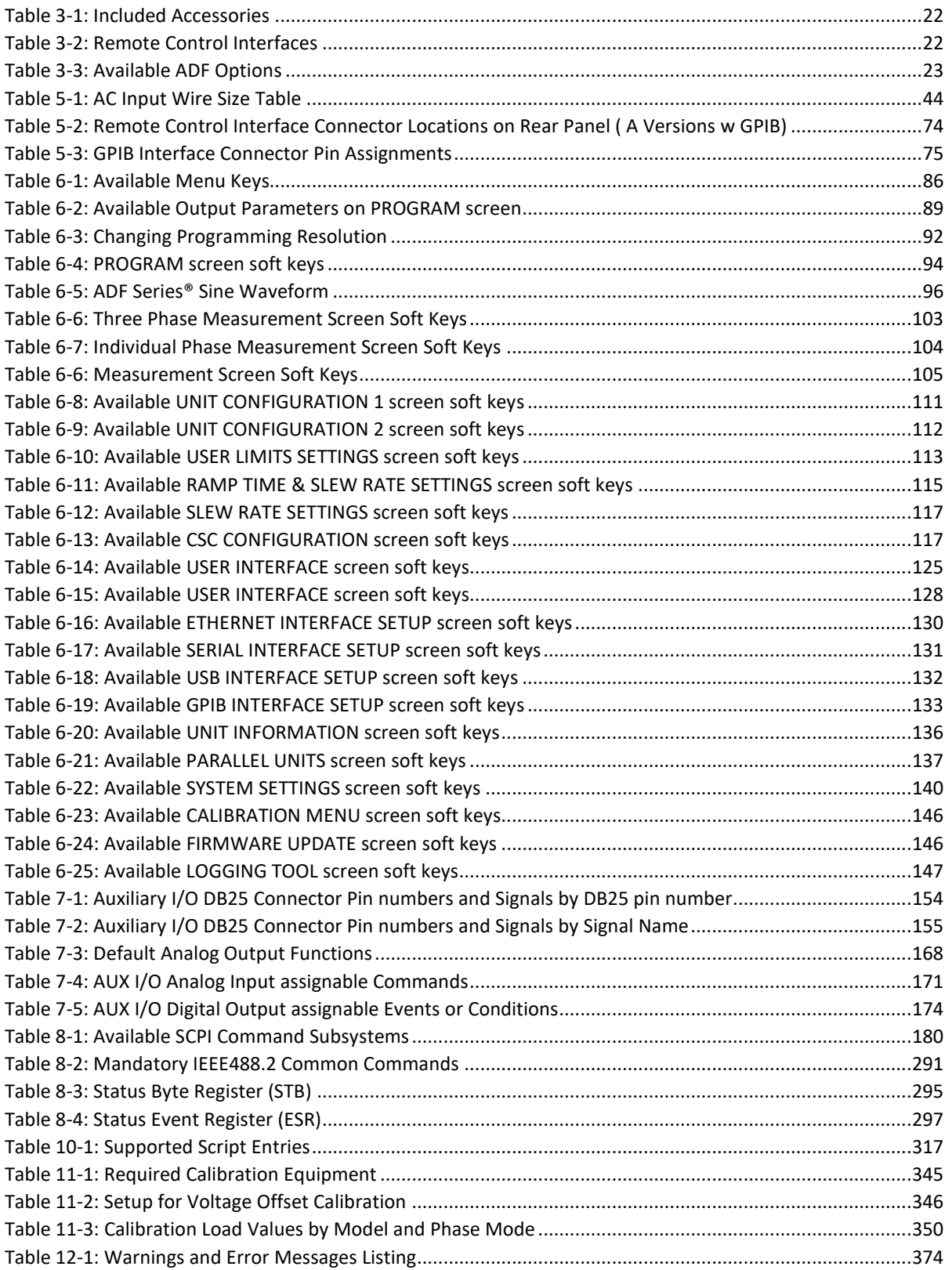

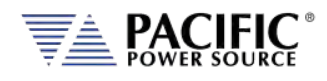

# Table of Figures

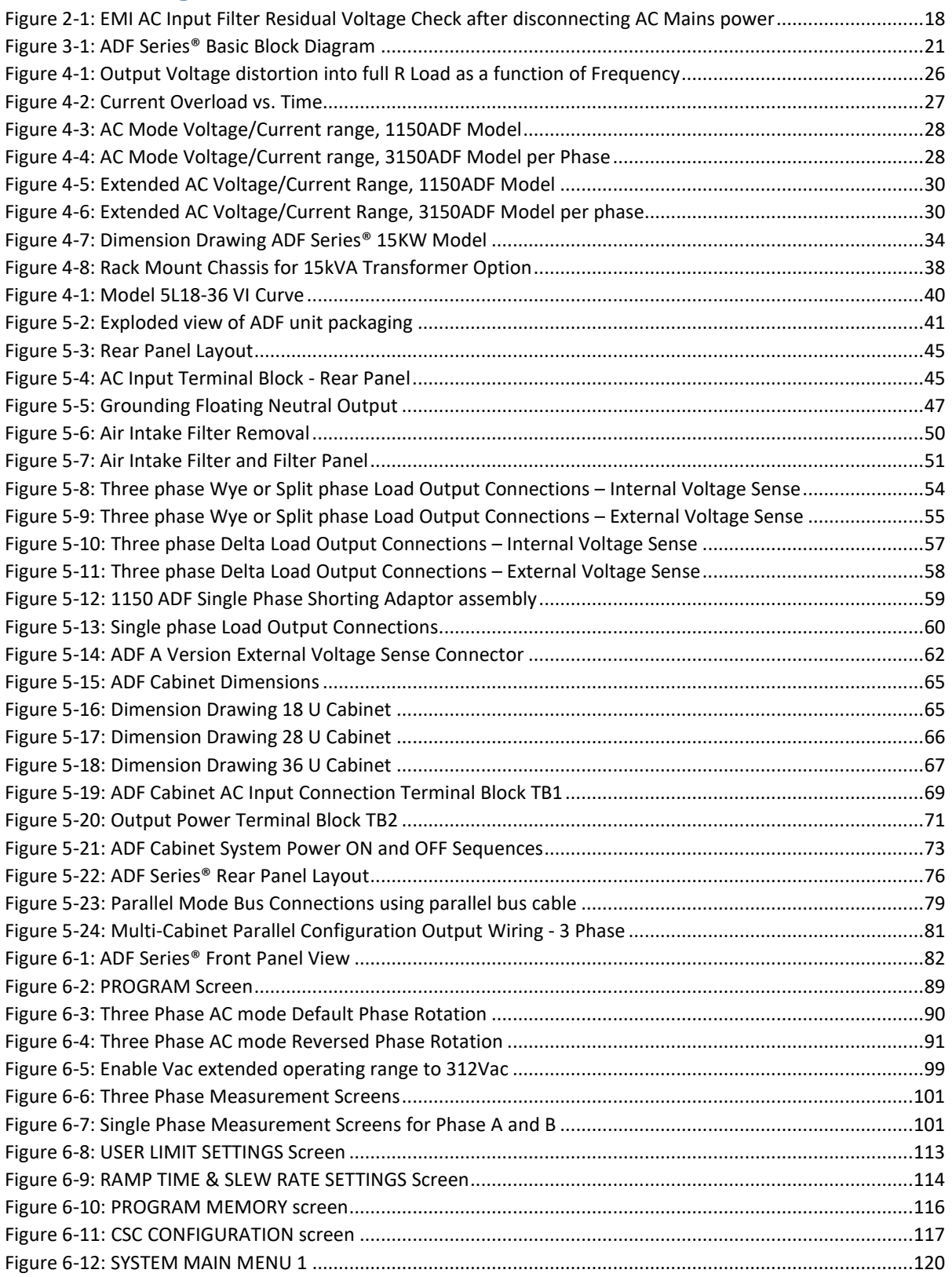

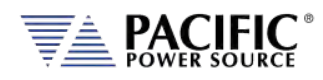

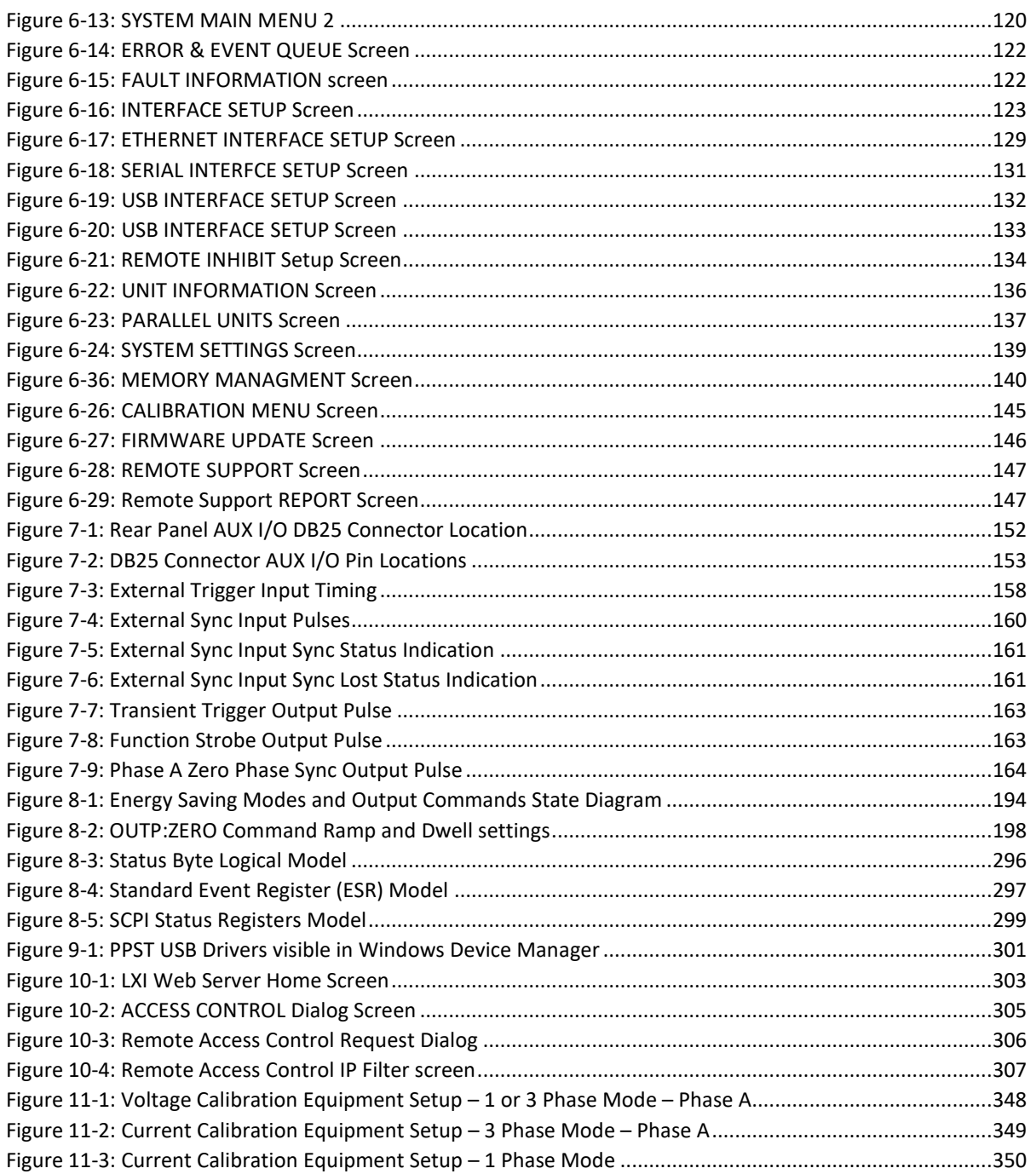

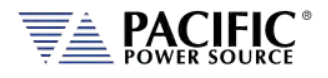

# <span id="page-11-0"></span>1 Contact Information

#### AMERICA / CANADA

#### **Pacific Power Source**

2802 Kelvin Avenue, Suite 100 Irvine, CA 92614 USA Phone: +1(949) 251-1800 Fax: +1 (949) 756-0756 Email: [support@pacificpower.com](mailto:support@pacificpower.com) 

# EUROPE

**Pacific Power Source Europe, GmbH.**  Binzigstraße 21 D-77876 Kappelrodeck Germany Phone: +49(0)7842-99722-20 Fax: +49(0)7842-99722-29 Email: [info@pacificepower.eu](mailto:info@pacificepower.eu) 

### **CHINA**

**PPST Shanghai Co. Ltd.** 4 floors , building 2, No. 2185 Lai Fang Road Jiu Ting Town, Song Jiang District Shanghai 201615 Phone: +86-21-6763-9223 Fax: +86-21-5763-8240 Email: [support@pacificepower.com](mailto:support@pacificepower.com) 

Web: [http://pacificpower.com](http://pacificpower.com/) 

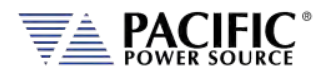

# <span id="page-12-0"></span>**Safety & Warranty Information**

#### <span id="page-12-1"></span>2.1 Limited Warranty

Pacific Power Source, Inc. (PPS) warrants each unit to be free from defects in material and workmanship. For the period of two (2) years from the date of shipment to the purchaser, PPS will either repair or replace, at its sole discretion, any unit returned to the PPS factory in Irvine, California or one of its designated service facilities. It does not cover damage arising from misuse of the unit or attempted field modifications or repairs. This warranty specifically excludes damage to other equipment connected to this unit.

Upon notice from the purchaser within (30) days of shipment of units found to be defective in material or workmanship, PPS will pay all shipping charges for the repair or replacement. If notice is received more than thirty (30) days from shipment, all shipping charges shall be paid by the purchaser. Units returned on debit memos will not be accepted and will be returned without repair.

**This warranty is exclusive of all other warranties, expressed or implied.**

#### <span id="page-12-2"></span>2.2 Service and Spare Parts Limited Warranty

PPS warrants repair work to be free from defects in material and workmanship for the period of ninety (90) days from the invoice date. This Service and Spare Parts Limited Warranty applies to replacement parts or to subassemblies only. All shipping and packaging charges are the sole responsibility of the buyer. PPS will not accept debit memos for returned power sources or for subassemblies. Debit memos will cause return of power sources or assemblies without repair.

**This warranty is exclusive of all other warranties, expressed or implied.**

### <span id="page-12-3"></span>2.3 Safety Information

This chapter contains important information you should read BEFORE attempting to install and power-up PPS Equipment. The information in this chapter is provided for use by experienced operators. Experienced operators understand the necessity of becoming familiar with, and then observing, life-critical safety and installation issues. Topics in this chapter include:

- Safety Notices
- Warnings
- Cautions
- Preparation for Installation
- Installation Instructions

Make sure to familiarize yourself with the **SAFETY SYMBOLS** shown on the next page. These symbols are used throughout this manual and relate to important safety information and issues affecting the end user or operator.

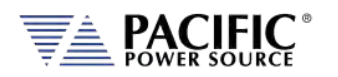

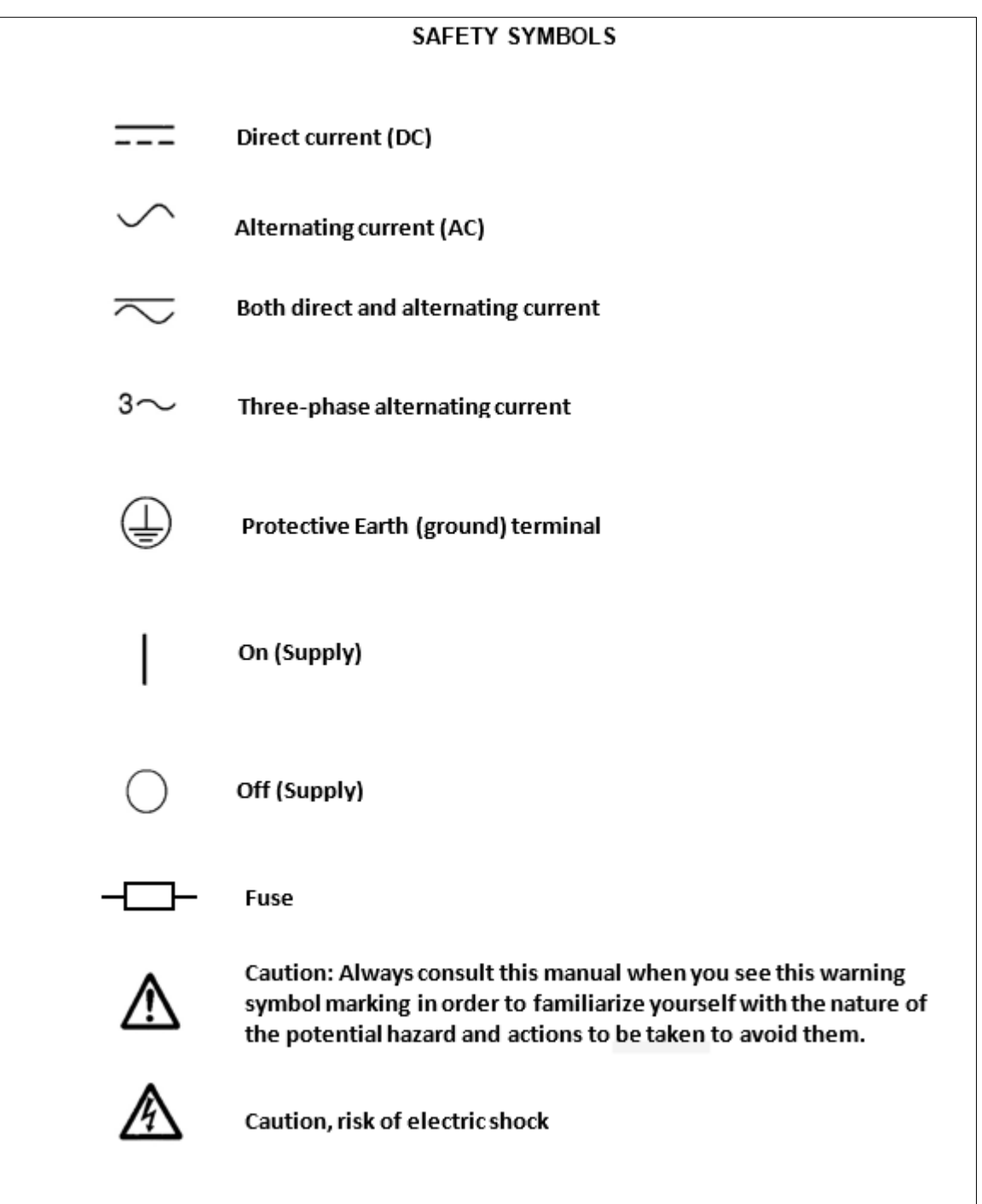

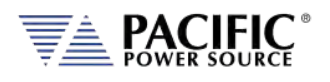

# <span id="page-14-0"></span>2.4 Safety Notices

#### **SAFETY SUMMARY**

The following general safety precautions must be observed during all phases of operation, service, and repair of this instrument. Failure to comply with these precautions or with specific warnings elsewhere in this manual violates safety standards of design, manufacture, and intended use of the instrument. Pacific Power Source assumes no liability for the customer's failure to comply with these requirements.

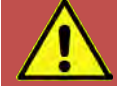

# **WARNING: CLASS 1 INSTRUMENT**

This product is a Safety Class 1 instrument (provided with a protective earth terminal). The protective features of this product may be impaired if it is used in a manner not specified in the operation instructions.

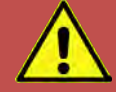

# **AVERTISSEMENT: APPAREIL CLASSE 1**

Cet produit est un appareil Classe 1 (avec terre de protection). Les dispositifs de sécurité de ce produit peuvent être altérés si le produit est utilisé d´une manière non spécifiée dans le manuel d´utilisation.

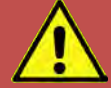

# **WARNING: ENVIRONMENTAL CONDITIONS**

This instrument is intended for indoor use in an installation category II, pollution degree 2 environments only. It is designed to operate at a maximum relative humidity of 80% for temperatures up to 31 °C, decreasing linearly to 50 % relative humidity at 40 °C and at altitudes of up to 2000 meters. Refer to the specifications tables for the ac mains voltage requirements and ambient operating temperature range.

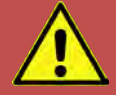

# **AVERTISSEMENT: CONDITIONS ENVIRONNEMENTALES**

Cet appareil est destiné à une utilisation intérieure dans une installation de catégorie II, degré de pollution 2. Il est conçu pour fonctionner sous humidité relative maximale de 80%, pour des températures allant jusqu´à 31°C, diminuant linéairement jusqu´à 50% d´humidité relative à 40°C et à des altitudes allant jusqu´à 2000 m. Se reporter aux tableaux de spécifications pour les exigences en terme de tension secteur et plage de temperature ambiante de fonctionnement.

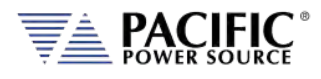

# **CAUTION: BEFORE APPLYING POWER**

Verify that the product AC input specifications noted on the model tag matches the available utility line voltage and frequency.

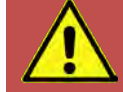

# **ATTENTION: AVANT DE METTRE SOUS TENSION**

Vérifier que les spécifications de tension d´alimentation de l´équipement notées sur l´étiquette sont bien compatibles avec la tension et fréquence secteur disponibles.

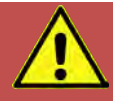

# **SAFETY NOTICE: GROUNDING**

This product is a Safety Class 1 instrument (provided with a protective earth terminal). To minimize shock hazard, the instrument chassis or cabinet must be connected to an electrical safety ground. The instrument must be connected to the AC power supply mains through a properly rated three phase power cable with protective earth (L1-L2-L3-E). Any interruption of the protective (grounding) conductor or disconnection of the protective earth terminal will cause a potential shock hazard that could result in personal injury.

This instrument may be equipped with a line filter to reduce electromagnetic interference and must be properly grounded to minimize electric shock hazard. Operation at line voltages or frequencies in excess of those stated on the model type plate may cause leakage currents in excess of 5.0 mA peak.

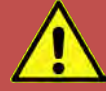

# **REGLE DE SECURITE: MISE A LA TERRE**

Ce produit est un équipement de Classe 1 (muni d´une borne de mise à la terre). Pour minimiser le risque de choc électrique, le châssis de l´appareil ou de l´armoire/rack doit impérativement être relié à une terre de sécurité électrique. L´appareil doit être branché sur le secteur d'alimentation électrique à courant alternatif par un câble d'alimentation triphasé approprié avec terre de protection (L1-L2-L3-PE). Toute interruption de la mise à la terre de protection ou de déconnexion de la borne de terre causera un risque de choc électrique qui pourrait entraîner des blessures.

Cet appareil peut être équipé d'un filtre secteur pour réduire les interférences électromagnétiques et doit être correctement mis à la terre afin de minimiser le risque de choc électrique. Le fonctionnement sous tensions et fréquences supérieures à celles indiquées sur l´étiquette peut provoquer des courants de fuite de plus de 5,0 mA peak.

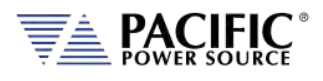

**WARNING: DO NOT OPERATE IN AN EXPLOSIVE ATMOSPHERE**

Do not operate the instrument in the presence of flammable gases or fumes.

# **AVERTISSEMENT: NE PAS UTILISER SOUS ATMOSPHERE EXPLOSIVE**

Ne pas faire fonctionner l´appareil en presence de gaz ou vapeurs inflammables.

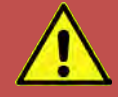

# **WARNING: KEEP AWAY FROM LIVE CIRCUITS**

Operating personnel must not remove instrument covers. Component replacement and internal adjustments must be made by qualified service personnel. Do not replace components with power cable connected. Under certain conditions, dangerous voltages may exist even with the power cable removed. This includes the AC Input terminals which may have residual voltage due to internal charged capacitors that have no discharge path. To avoid injuries, always disconnect power, discharge circuits and remove external voltage sources before touching components.

**After disconnecting grid power, ALWAYS wait at least 1 minute, then use a Digital Voltmeter (DMM) in VDC Mode to check for any residual DC voltage from each Line terminal to the Chassis ground stud to check for safe voltage levels (< 5 Vdc) before touching the unit or any terminal blocks or pins.**

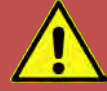

# **AVERTISSEMENT: TENIR A l´ECART DE CIRCUITS SOUS TENSION**

Les utilisateurs ne doivent pas retirer les capots de l'appareil. Le remplacement des composants et les ajustements internes doivent être et ne peuvent être effectués que par un personnel qualifié. Ne pas remplacer les composants avec câble d'alimentation connecté sur le secteur. Sous certaines conditions, des tensions dangereuses peuvent exister même avec le câble d'alimentation retiré. Ceci inclut les bornes d'entrée CA qui peuvent avoir une tension résiduelle due aux condensateurs chargés internes. Pour éviter les blessures, toujours débrancher le cable d´alimentation, décharger les circuits électriques et débrancher les sources de tension externes avant de toucher les composants.

**Après avoir débranché l'alimentation du réseau, attendez TOUJOURS au moins 1 minute, puis utilisez un voltmètre numérique (DMM) en mode VDC pour vérifier toute tension CC résiduelle de chaque borne de ligne sur le plot de masse du châssis pour vérifier les niveaux de tension sécurisés (<5 Vcc) avant de toucher l'unité ou des borniers ou des broches.**

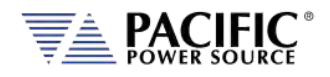

<span id="page-17-0"></span>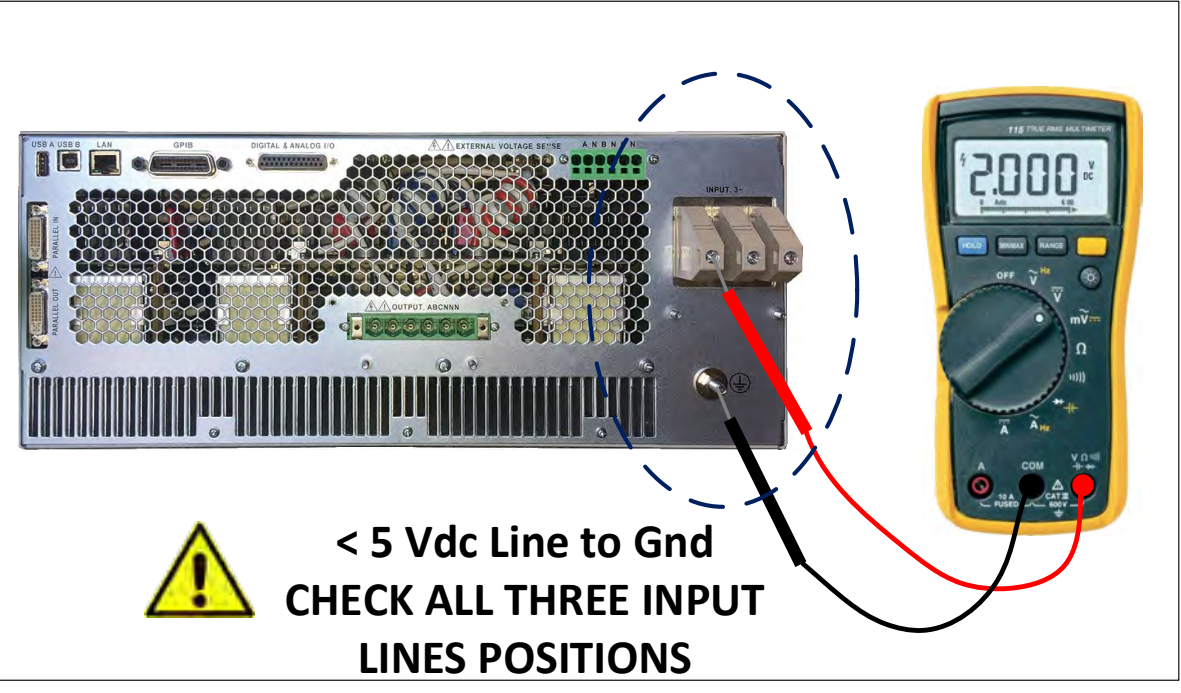

*Figure 2-1: EMI AC Input Filter Residual Voltage Check after disconnecting AC Mains power*

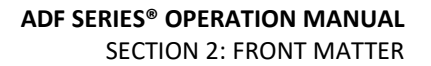

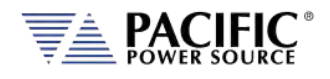

# **WARNING: DO NOT SUBSTITUTE PARTS OR MODIFY**

#### **INSTRUMENT**

Because of the danger of introducing additional hazards, do not install substitute parts or perform any unauthorized modification to the instrument. Return the instrument to a Pacific Power Source Sales and Service Office for service and repair to ensure that safety features are maintained.

Instruments that appear damaged or defective should be made inoperative and secured against unintended operation until they can be repaired by qualified service personnel.

# **AVERTISSEMENT: NE PAS REMPLACER DE PIECES ET DE COMPOSANTS – NE PAS MODIFIER L´EQUIPEMENT**

En raison d'introduction de dangers supplémentaires, ne pas installer des pièces de rechange et ne pas effectuer de modification de l´équipement non autorisés. Retourner l'appareil à un bureau de ventes et services Pacific Power Source pour le service et la réparation afin d´assurer le maintien des caractéristiques de sécurité. Les appareils qui semblent endommagés ou défectueux doivent être rendus inopérants et protégés contre le fonctionnement involontaire jusqu'à ce qu'ils puissent être réparés par un personnel qualifié.

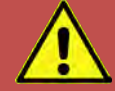

# **CAUTION: INSTRUMENT LOCATION**

Do not position this instrument in such a way as to block easy access to any mains disconnect device or in any way that makes it difficult to operate the mains disconnect device.

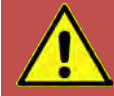

# **ATTENTION: EMPLACEMENT DE L´APPAREIL**

Ne pas placer cet appareil de manière à bloquer l'accès facile à tout débranchement du réseau électrique ou d'une façon qui rende difficile l´opération de débranchement du réseau électrique.

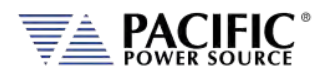

### <span id="page-19-0"></span>3 Product Overview

This chapter provides an overview of the PPS ADF Series® programmable power sources. It introduces the reader to general operating characteristics of these power supplies.

#### <span id="page-19-1"></span>3.1 General Description

The Pacific Power Source (PPS) ADF Series® power source is designed to provide accurate, stable and clean AC power to a unit under test. The PPS ADF Series® power supply can be operated from the front panel (manual mode) or using RS232, USB,LAN (Ethernet) or GPIB remote control.

The performance of the ADF Series® power source models is detailed in sectio[n 4,](#page-23-0) ["Technical Specifications"](#page-23-0). Maximum voltage, current and power capability depends on the specific model. This manual covers standard ADF Series® models. Modified units are generally shipped with a manual addendum as a supplement to this manual. The manual addendum covers specific modifications from the standard model(s).

#### <span id="page-19-2"></span>3.2 Product Features

The following key characteristics apply to all ADF Series<sup>®</sup> models;

- Programmable electronic power source.
- AC output mode
- Single or Three / Split phase output models available.
- Fully remote control of all settings and metering read back.
- Constant power mode single-voltage range eliminates the need to switch between high and low voltage ranges.
- Over voltage, over current and over power protection.
- External voltage sense.
- Auxiliary I/O Analog and Digital.
- Digital Interfaces for Remote Control

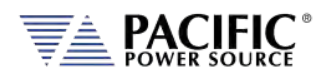

### <span id="page-20-0"></span>3.3 Block Diagram

The block diagram of the fully digital power source is shown in [Figure 3-1](#page-20-1) below. It shows the key functional blocks for the three phase 3150ADF models. The 1150ADF uses a similar architecture but has a single higher power DC/AC inverter output stage.

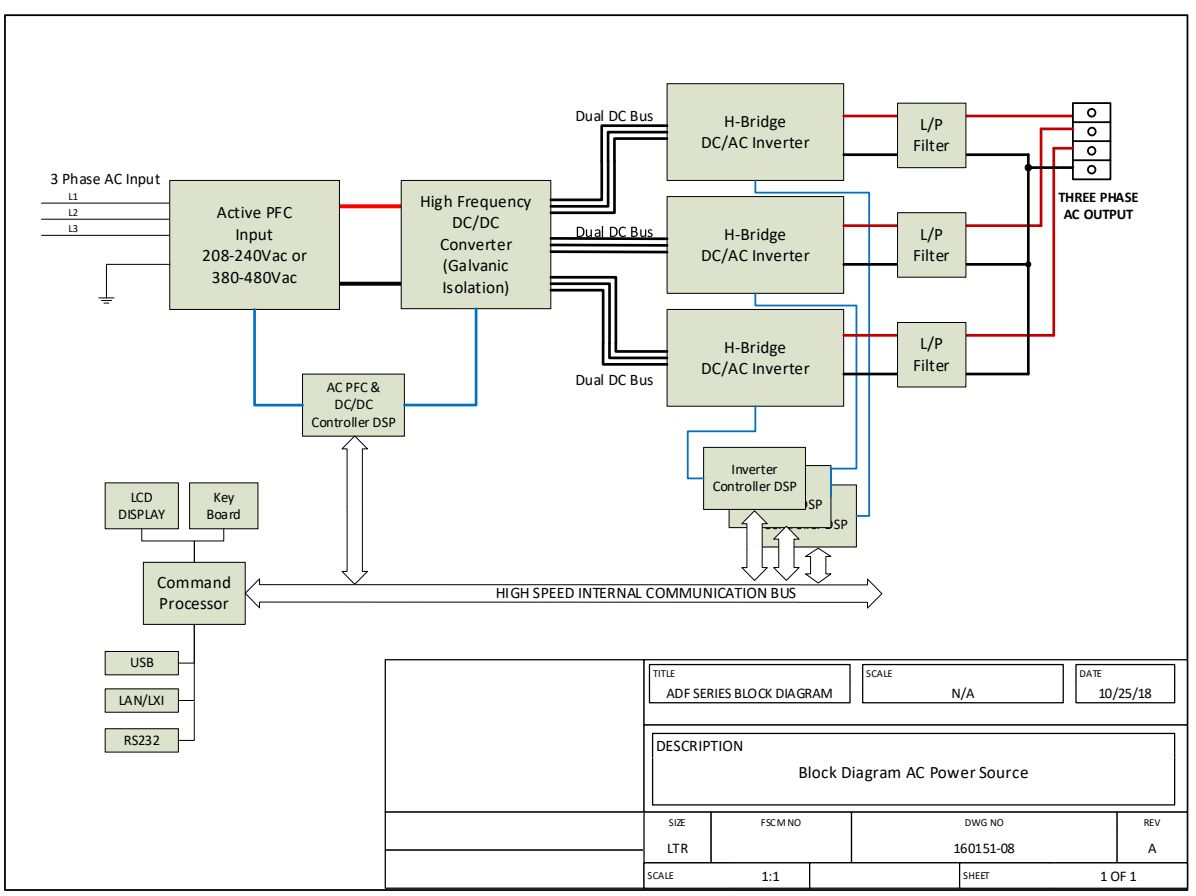

<span id="page-20-1"></span>*Figure 3-1: ADF Series® Basic Block Diagram*

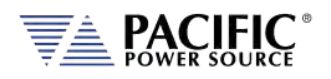

# <span id="page-21-0"></span>3.4 Controller Description

The ADF Series® power supplies use an advanced command processor that communicates with the internal power stages using several high speed communication buses and with the outside world through a variety of interfaces. One of these interfaces is the front panel keyboard and LCD display which supports manual operation of the AC power source.

The command processor handles all user inputs as well as any analog or digital input provided to the unit. All power stages are operated autonomously and take input from the main command processor. For larger power configurations consisting for multiple chassis, the master unit command processor communicates to all chassis that are connected on the master/auxiliary interconnect bus.

#### <span id="page-21-1"></span>3.5 Measurement Read-back

The voltage, frequency and current limit settings of the AC power source can be set from the front panel or over any of the available digital remote control interfaces. During operation, the AC source output voltage, frequency, current and power can be read back for each of the available output phases.

# <span id="page-21-2"></span>3.6 Accessories Included (Ship Kit)

The following accessories are included with each ADF Series® AC power source. If one or more of these is missing upon incoming inspection of the product, please contact Pacific Power Source customer service.

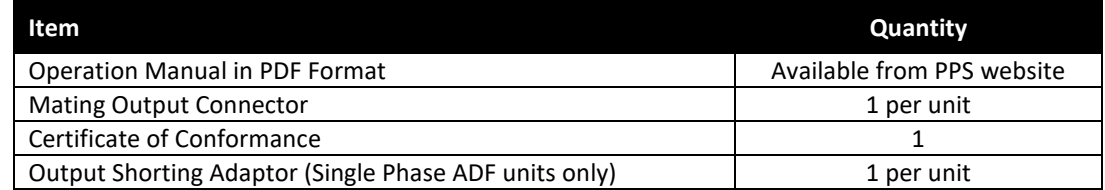

*Table 3-1: Included Accessories*

# <span id="page-21-4"></span><span id="page-21-3"></span>3.7 Remote Control Interfaces

Following remote control interfaces are supported.

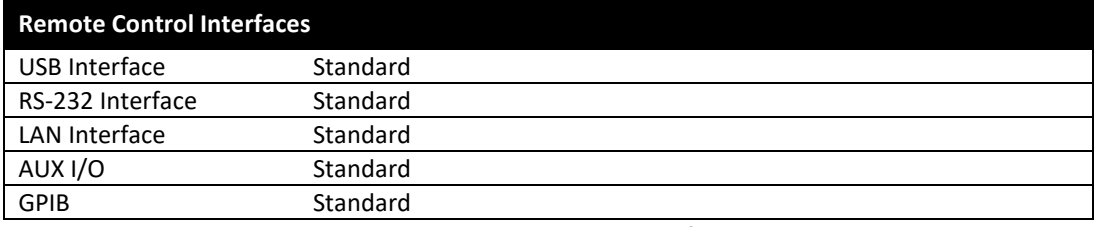

*Table 3-2: Remote Control Interfaces*

<span id="page-21-5"></span>Entire Contents Copyright © 2024 by Pacific Power Source, Inc. (PPS) • All Rights Reserved • No reproduction without written authorization from PPS.

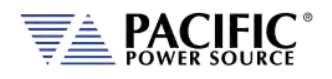

# <span id="page-22-0"></span>3.8 Available Options

The following options can be ordered at the time of original purchase to the ADF Series Power Sources.

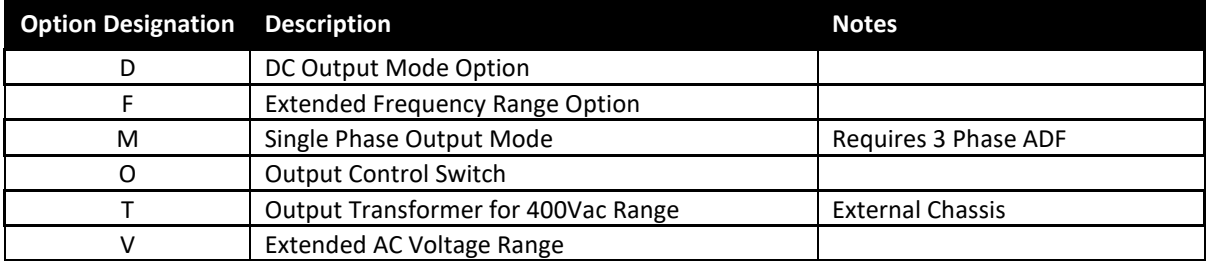

*Table 3-3: Available ADF Options*

#### <span id="page-22-1"></span>**ADF Model Number Encoder:**

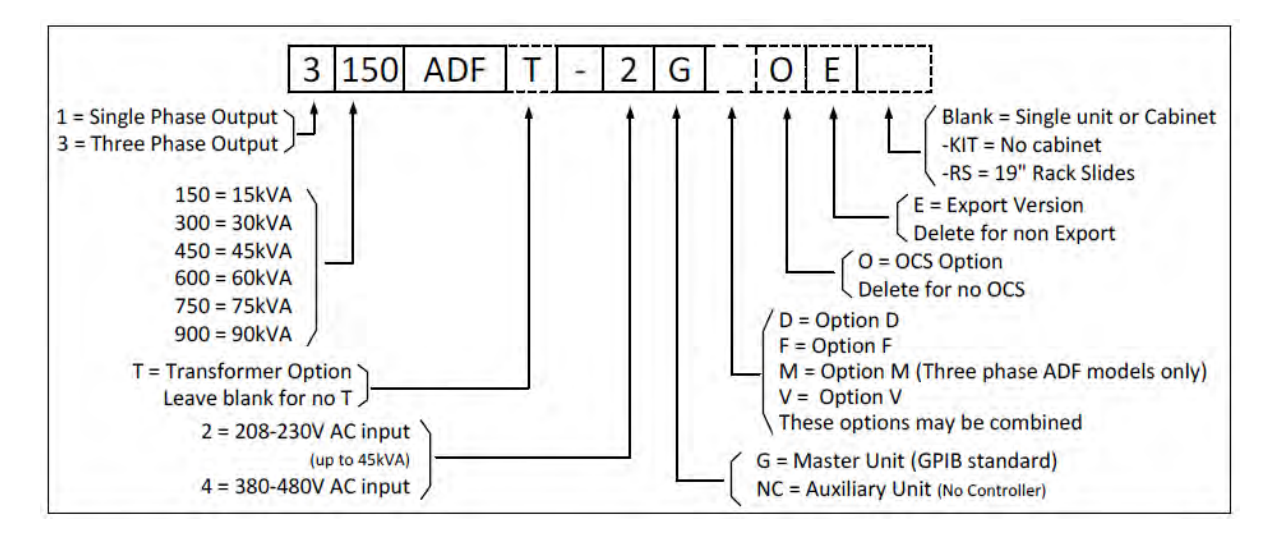

**Note:** For field upgrades of certain options, contact factory for details. This may require returning your unit to an authorized service center for retrofit. Some options may not be retrofittable.

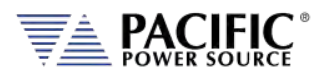

# <span id="page-23-0"></span>4 Technical Specifications

Technical specifications shown here apply at an ambient temperature of 25 $\degree$  C  $\pm$  5 $\degree$  C.

### <span id="page-23-1"></span>4.1 Single Chassis Models

Single Phase Models

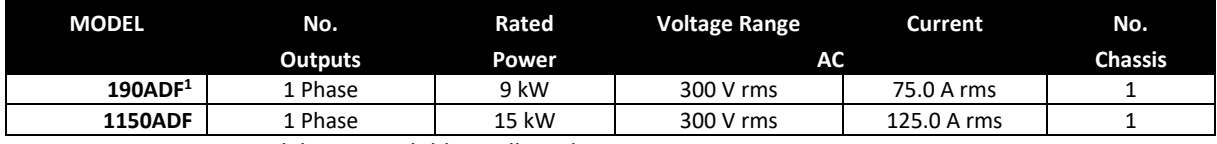

*Note 1: 9KVA models not available in all markets*

#### Three Phase Models

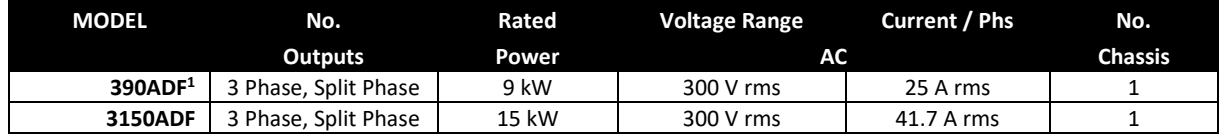

*Note 1: 9KVA models not available in all markets*

# <span id="page-23-3"></span><span id="page-23-2"></span>4.2 Multiple Chassis Models

Multi chassis model configurations consist of a single master unit and one or more slave units connected through a high-speed parallel bus. Each unit requires its own three-phase AC input and must be turned on at the front panel using its individual circuit breaker. This avoids massive inrush current at power up of the system as each unit can be turned on one at a time. Multi chassis systems are installed in a suitable 19" cabinet from the factory with a common AC input terminal block and a single phase or three phase common output terminal block. The same model is also available as a kit (-KIT post-fix) for installation into an end-user provided cabinet. No input or output wiring is provided with these kits.

#### Single Phase Models

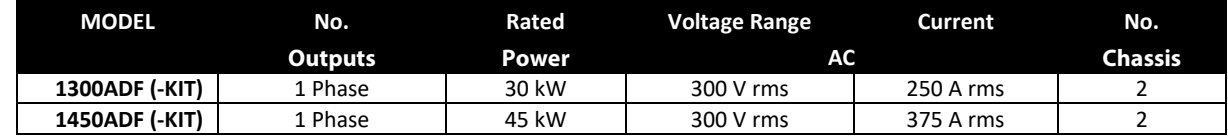

#### Three Phase Models

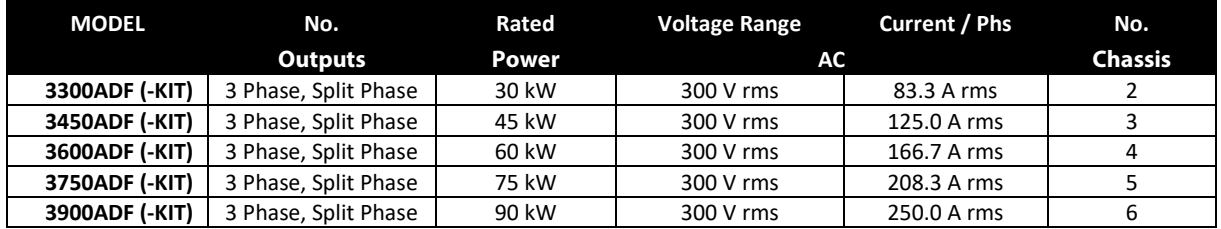

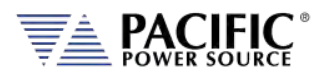

# <span id="page-24-0"></span>4.3 AC Output Mode

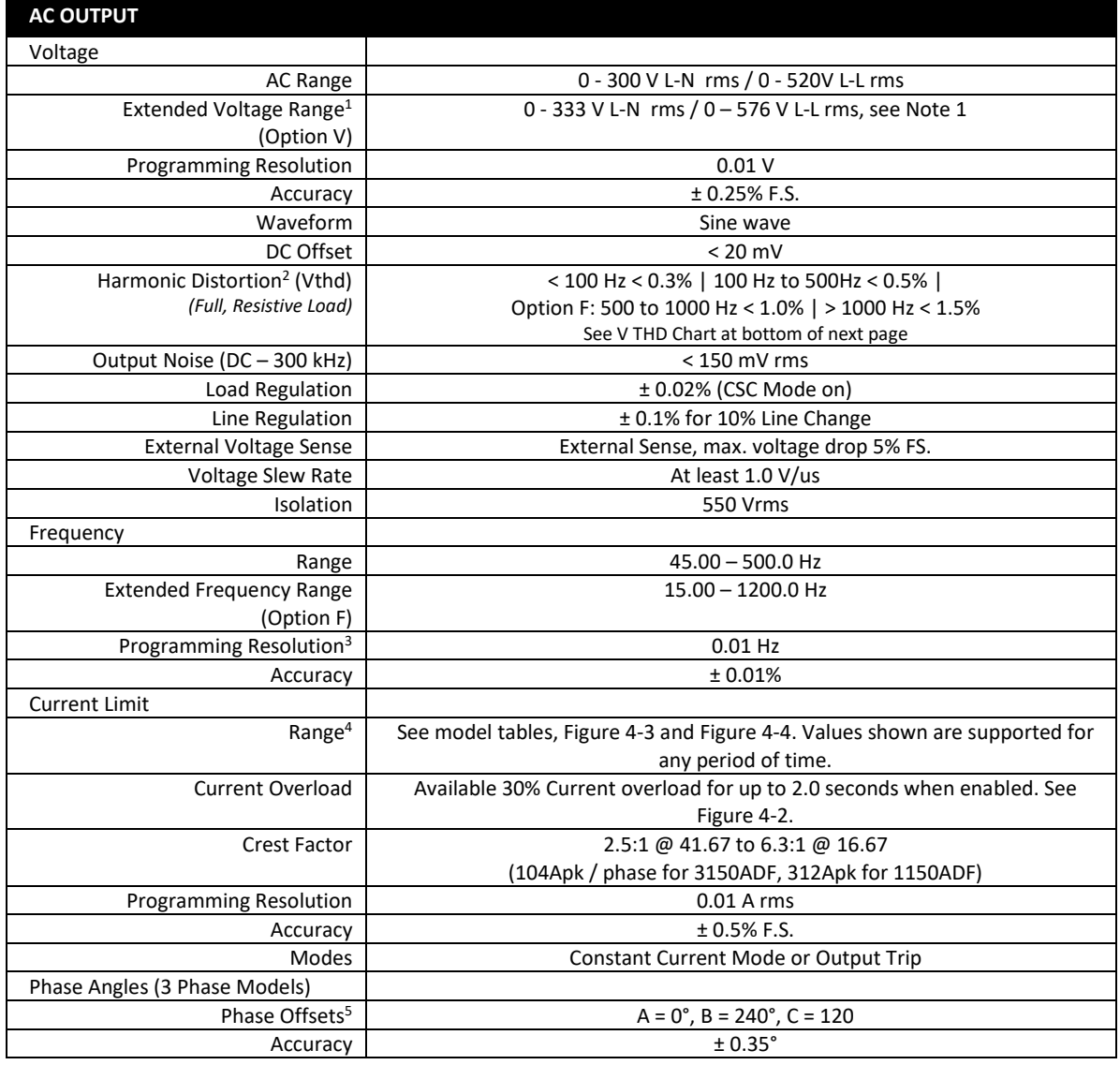

*Note 1: Extended operation to 333V L-N / 576V L-L supported in Three and Split Phase mode up to 3.3kVA per phase for frequency range 45Hz ~ 800Hz with Option F. Some specifications exceptions apply. Requires Option V. Note 2: Refer t[o Figure 4-1,](#page-25-0) ["Output Voltage distortion into full R Load as](#page-25-1)* a function of Frequency*" on next page.*

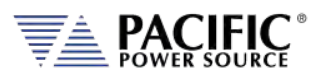

<span id="page-25-1"></span><span id="page-25-0"></span>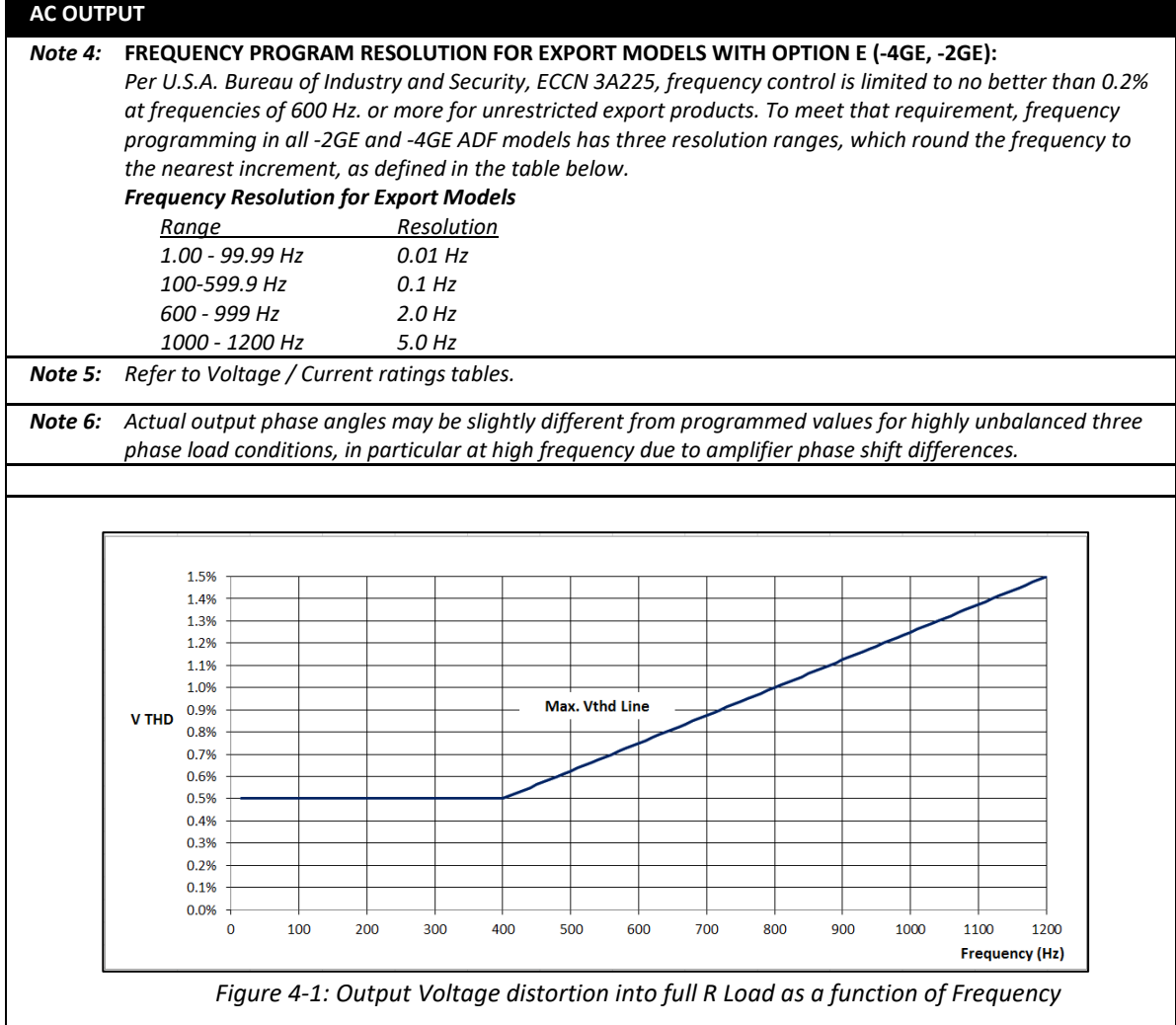

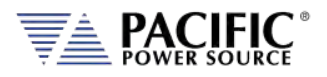

# <span id="page-26-0"></span>4.3.1 Temporary Current Overload

<span id="page-26-1"></span>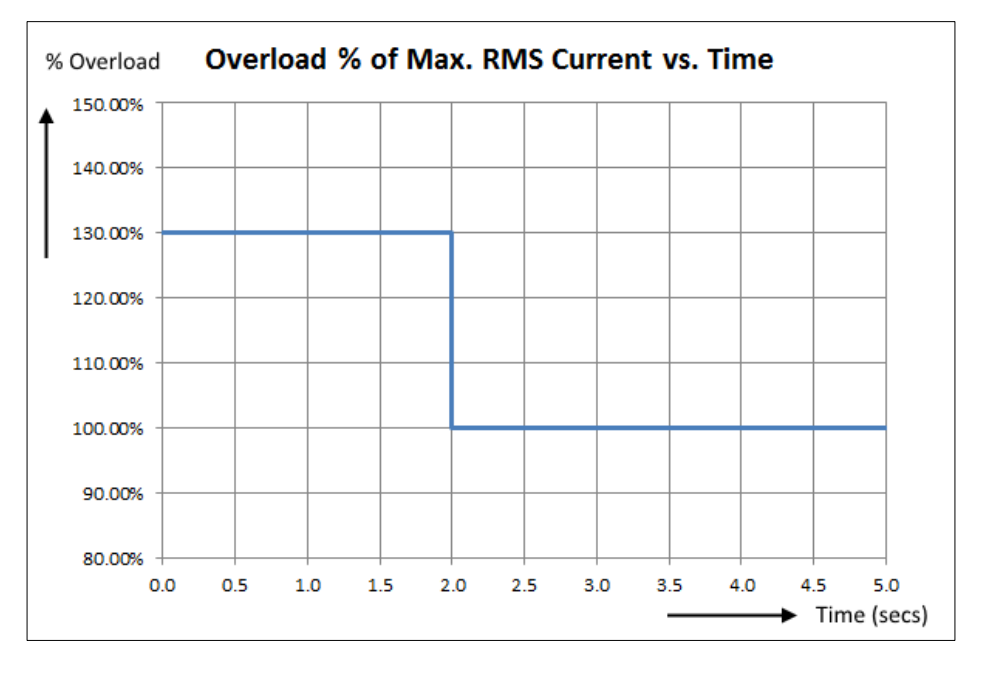

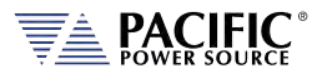

#### <span id="page-27-0"></span>4.3.2 AC Voltage and Current Output Charts

#### **AC VOLTAGE RANGES**

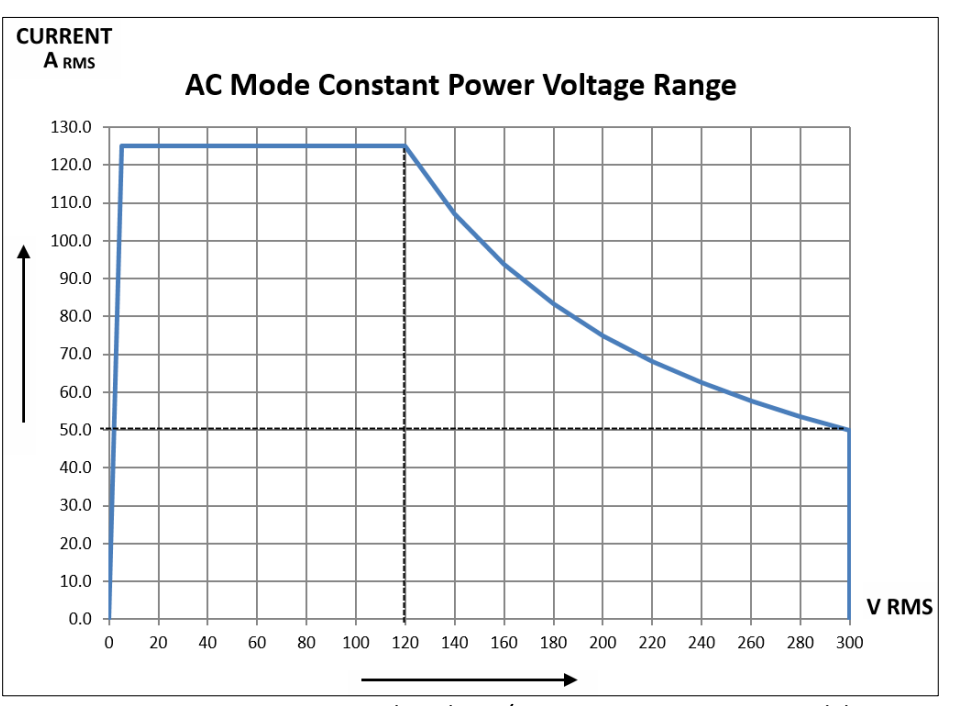

*Figure 4-3: AC Mode Voltage/Current range, 1150ADF Model* 

<span id="page-27-1"></span>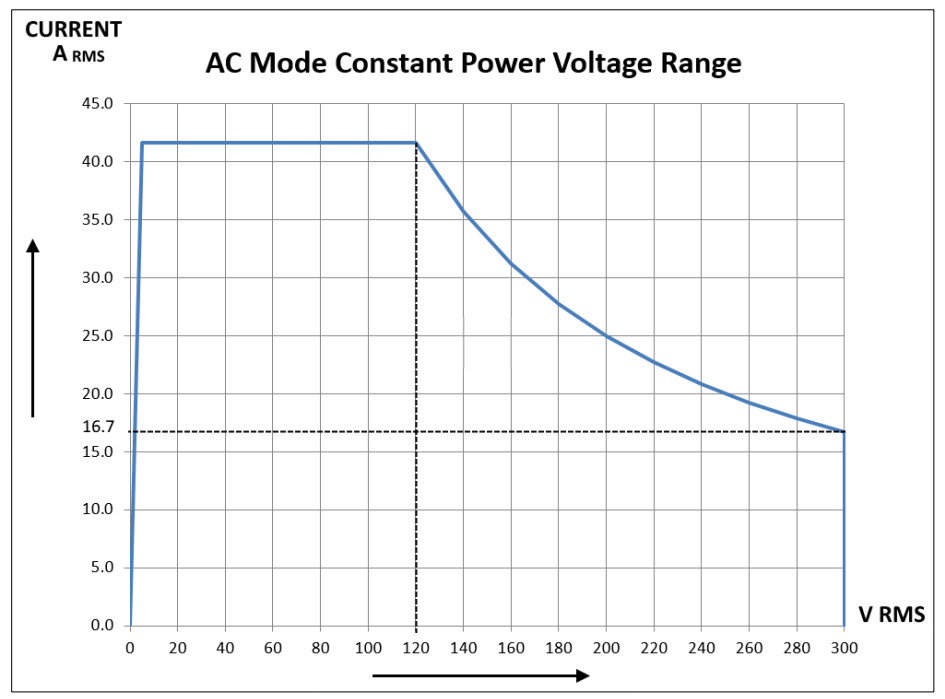

<span id="page-27-2"></span>*Figure 4-4: AC Mode Voltage/Current range, 3150ADF Model per Phase*

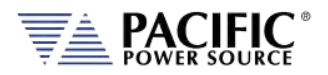

#### <span id="page-28-0"></span>4.3.3 Option V - Extended AC Voltage Ranges – Supplemental specs

The ADF-2V / ADF-4V provides three extended voltage ranges, 0 through 2. The maximum programmable Vrms AC limits for each of these extended ranges are:

- Range 0  $312V_{LN}$
- Range  $1$  320 V<sub>LN</sub>
- Range 2  $333 \text{ V}_{LN}$

Range 0 is activated by setting the AC voltage user limit to a value between 300 and 312. More details on extended range 0 are provided in section [6.4.11,](#page-97-0) page [98.](#page-97-0)

Range 1 and 2 must be enabled using a bus command before they can be activated in a similar way. Refer to

**Note:** For voltage limits higher than 312V L-N, this mode must be enabled first. See "**[SOURce:]VOLTage:EXTend"** command in section [8.7.2](#page-214-0) on pag[e 215.](#page-214-0)

The following specification adjustments apply for each extended range mode.

#### **Range 0: up to 312V**

- Standard THD specs apply only from 45-100Hz
- Only supported in three phase mode
- Maximum output power is 3kW per phase

#### **Range 1: up to 320V**

- Max. current limited to 35Arms/phase
- Limits maximum frequency set point to 800Hz
- Does not guarantee THD specification but designed to have THD < 1.0% at Pout<9kW

#### **Range 2: up to 333V**

- Max. current limited to 35Arms/phase
- Limits maximum frequency set point to 800Hz
- Does not guarantee THD. Control loop may saturate at V > 320, giving a THD of 2-3% at 333V/9kW

Entire Contents Copyright © 2024 by Pacific Power Source, Inc. (PPS) • All Rights Reserved • No reproduction without written authorization from PPS.

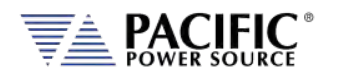

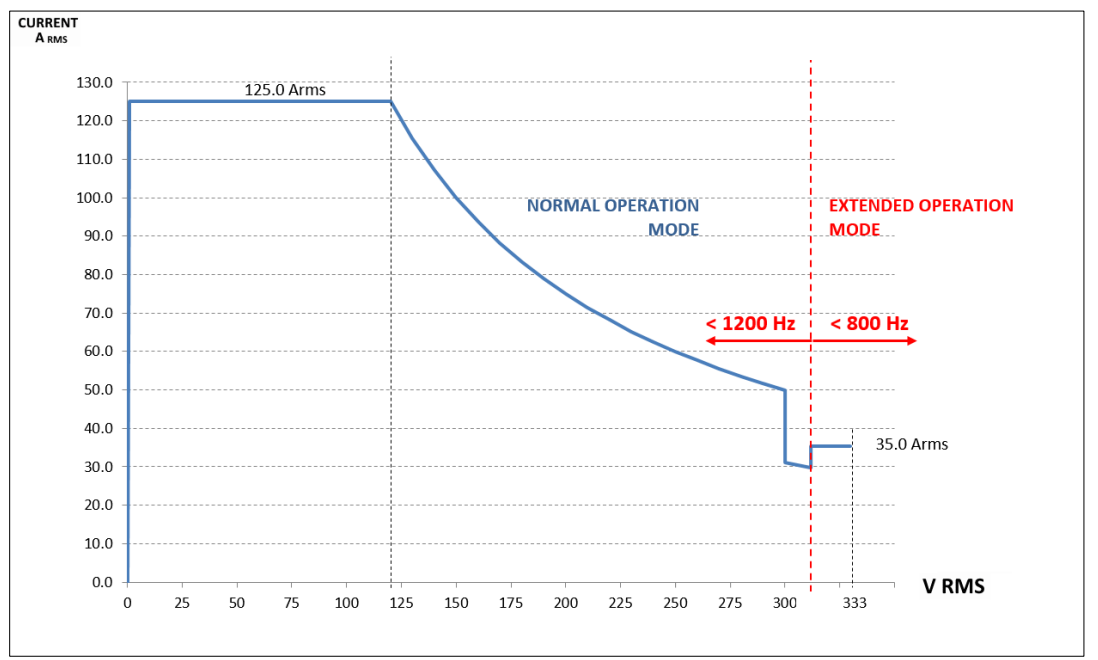

These power and current restrictions are reflected in the charts below for reference.

<span id="page-29-0"></span>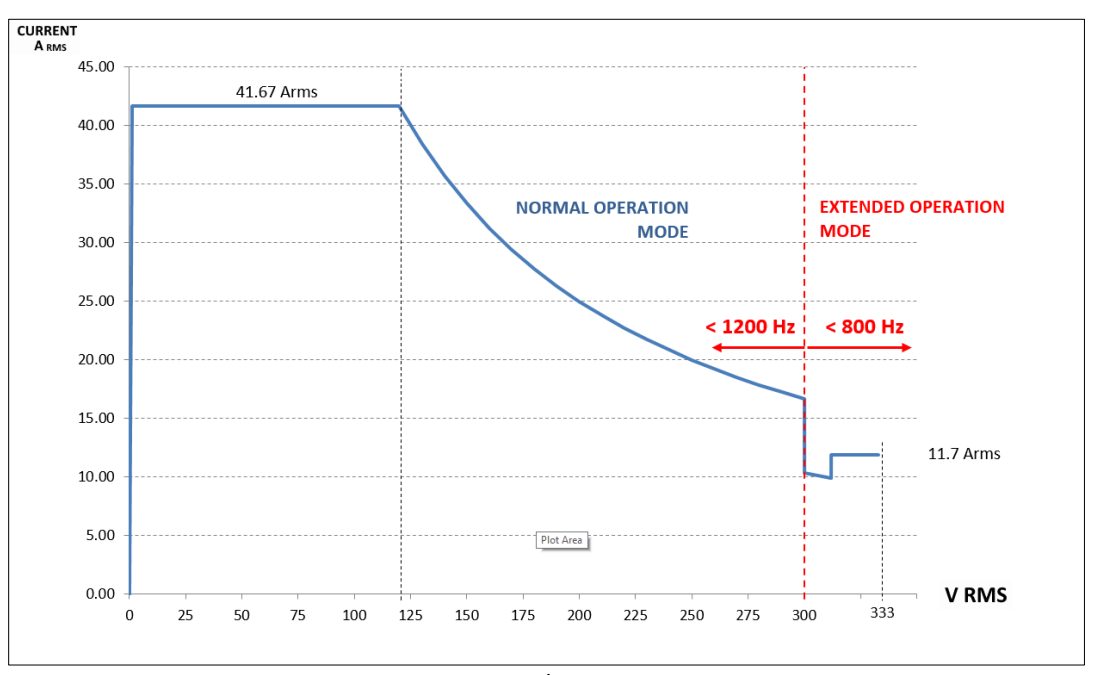

*Figure 4-5: Extended AC Voltage/Current Range, 1150ADF Model*

<span id="page-29-1"></span>*Figure 4-6: Extended AC Voltage/Current Range, 3150ADF Model per phase*

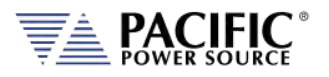

# <span id="page-30-0"></span>4.4 DC Output Mode (Requires Option D)

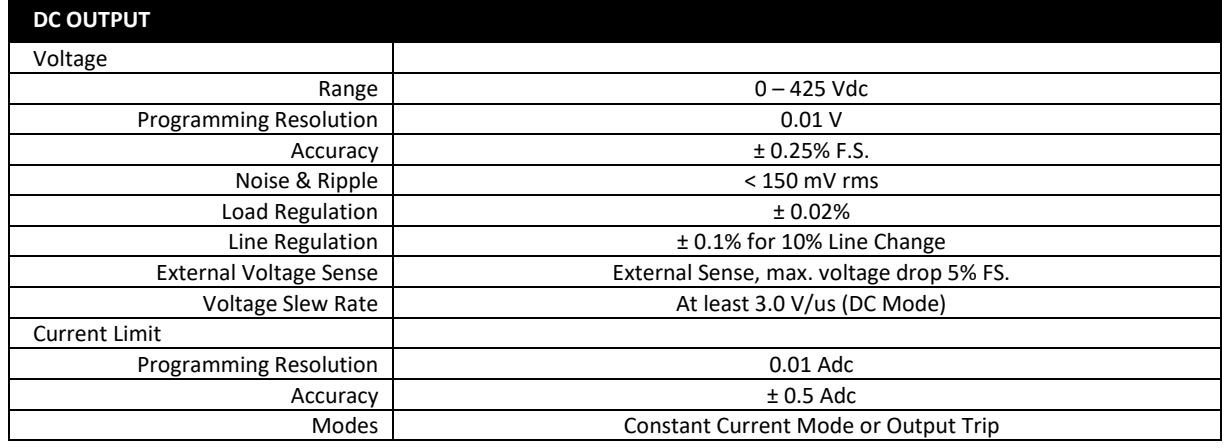

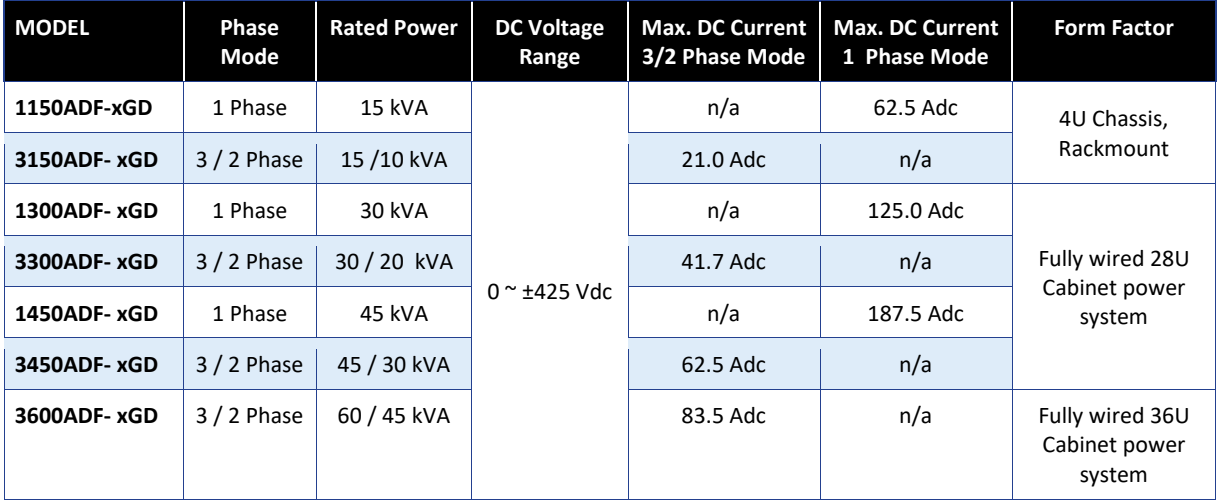

# <span id="page-30-1"></span>4.5 Protection Modes

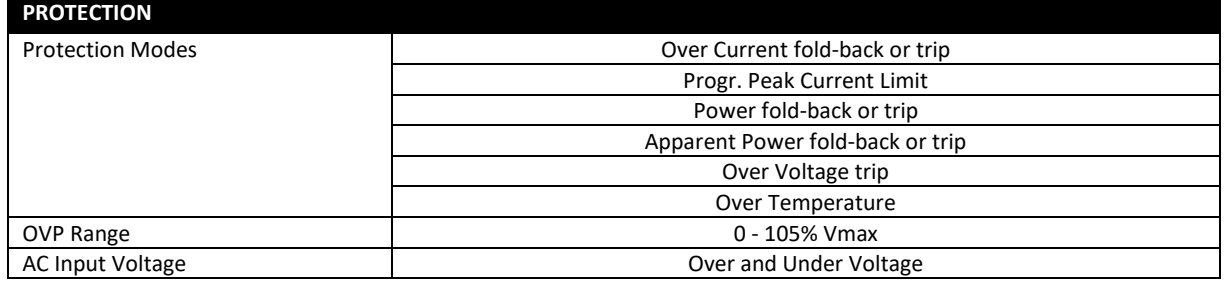

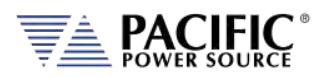

# <span id="page-31-0"></span>4.6 Metering

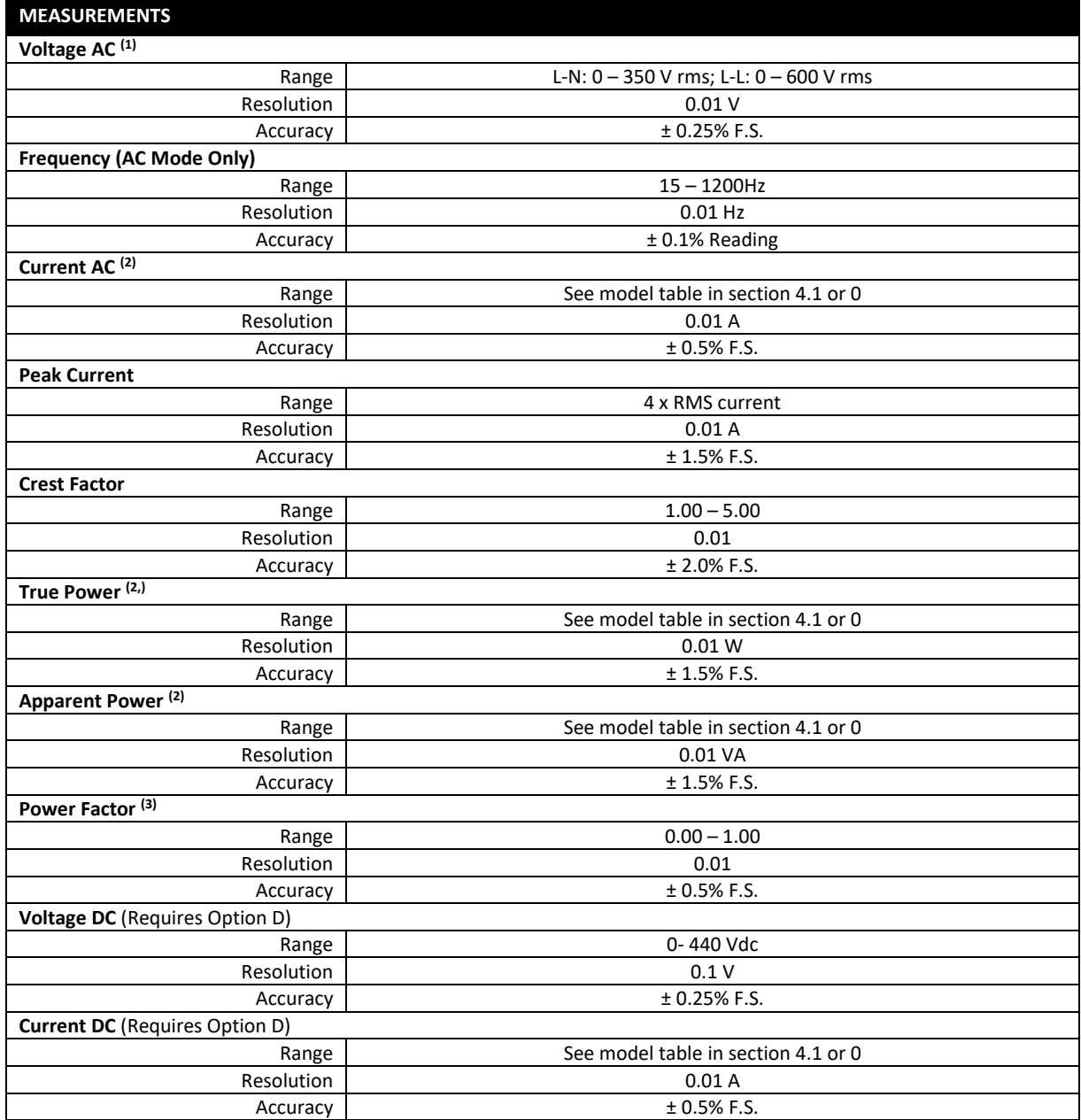

*Note 1: AC Voltage measurement accuracy shown for Line to Neutral measurements. Line to Line voltage measurements are calculated based on VLN and phase angles and are < 0.5% F.S. and valid only for sinusoidal voltage waveforms with low levels of distortion and under balanced three phase load conditions.* 

*Note 2: Measurement Accuracies for Current and Power apply for load currents of 2.0 A or more.*

*Note 3: For Power level above 100 W*

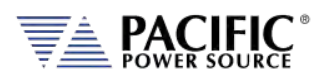

# <span id="page-32-0"></span>4.7 AC Input

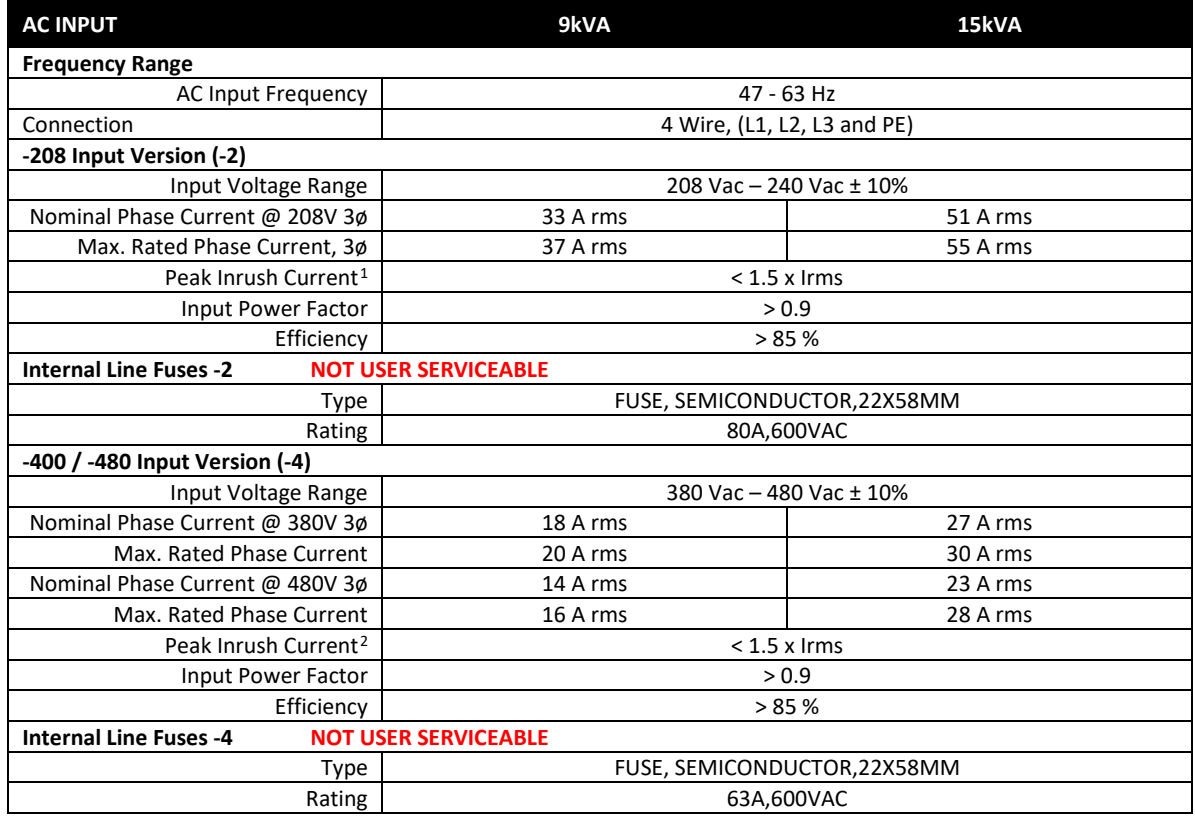

**NOTE:** For models consisting of multiple chassis, power input ratings apply to each chassis.

# <span id="page-32-1"></span>4.8 Dimensions & Weight

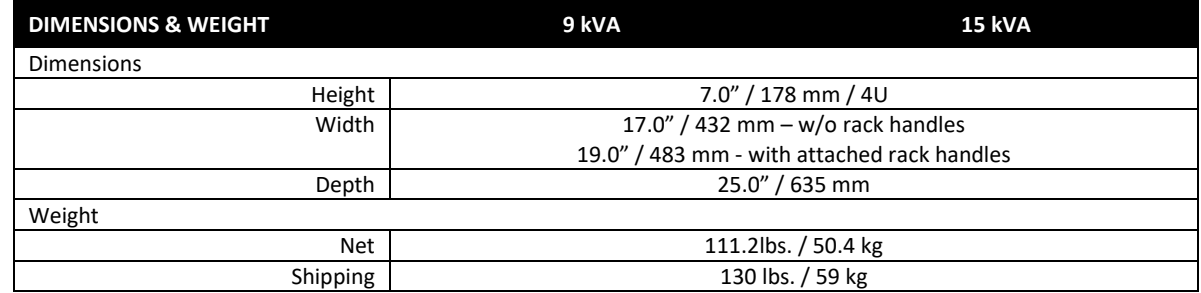

**NOTE:** For models consisting of multiple chassis, multiply weight and height by the number of chassis.

*See dimension drawing. 3D Step Models Available on request.*

<span id="page-32-2"></span><sup>&</sup>lt;sup>1</sup> For nominal line input voltage

<span id="page-32-3"></span><sup>&</sup>lt;sup>2</sup> For nominal line input voltage

Entire Contents Copyright © 2024 by Pacific Power Source, Inc. (PPS) • All Rights Reserved • No reproduction without written authorization from PPS.

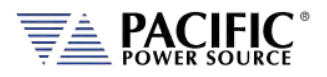

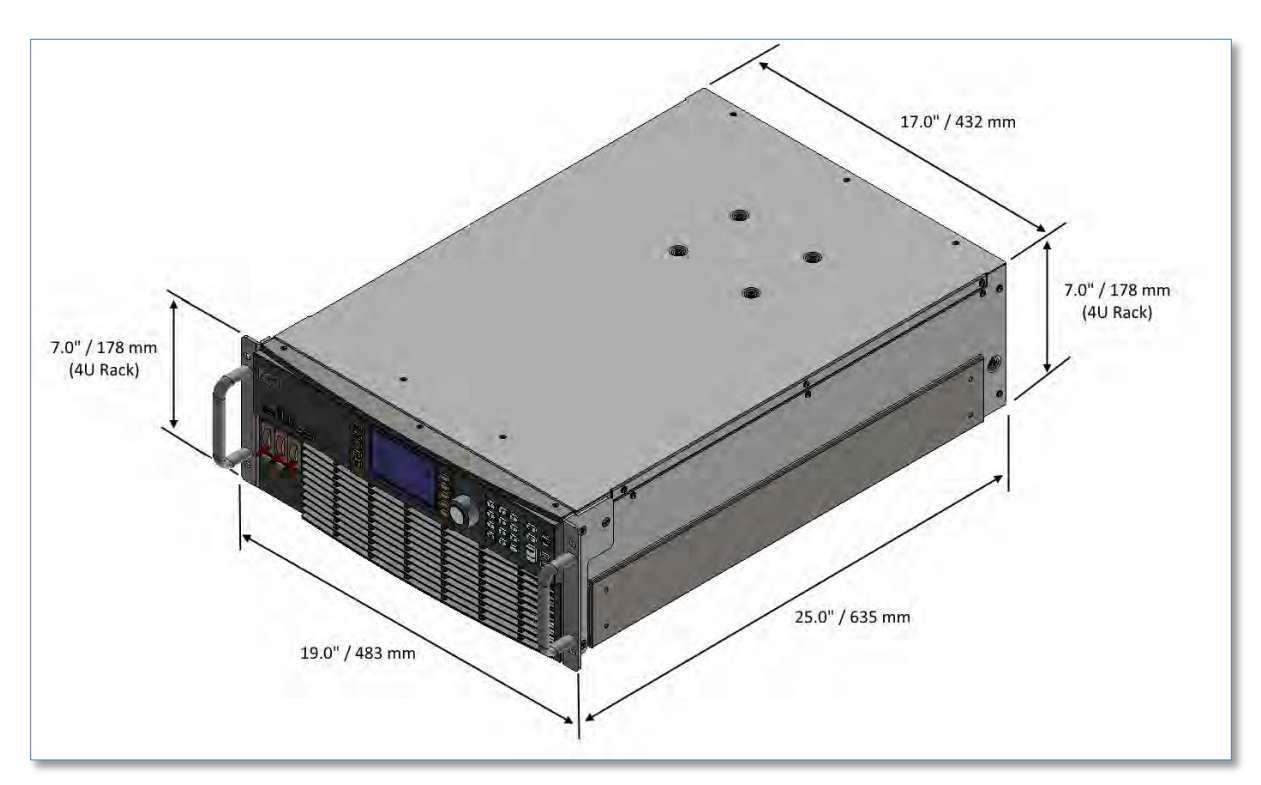

*Figure 4-7: Dimension Drawing ADF Series® 15KW Model*

# <span id="page-33-2"></span><span id="page-33-0"></span>4.9 Environmental

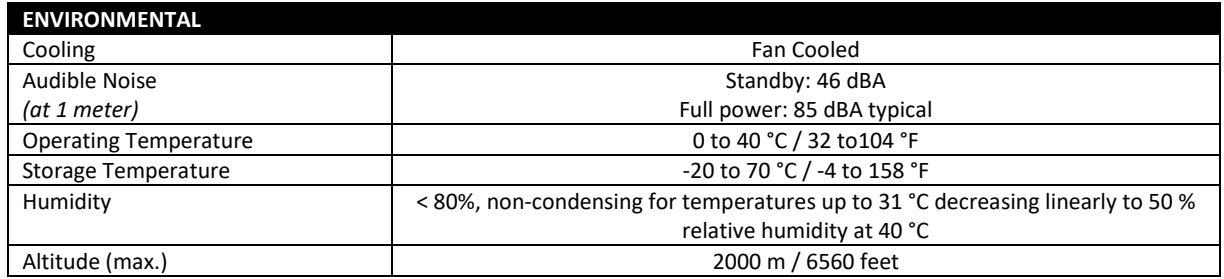

# <span id="page-33-1"></span>4.10 Safety & Regulatory

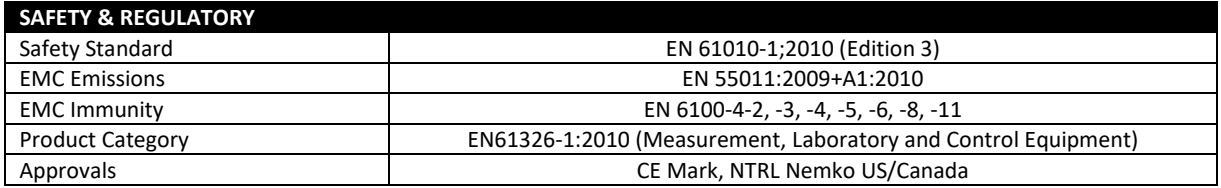

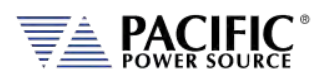

# <span id="page-34-0"></span>4.11 Digital Interfaces

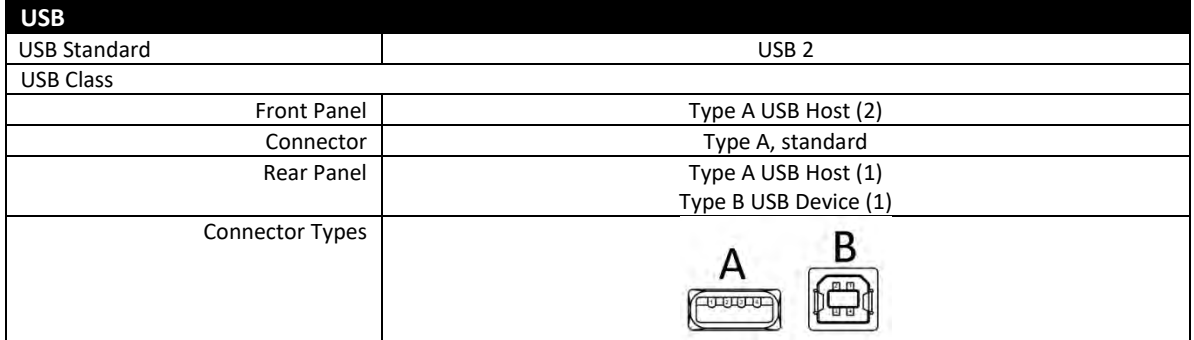

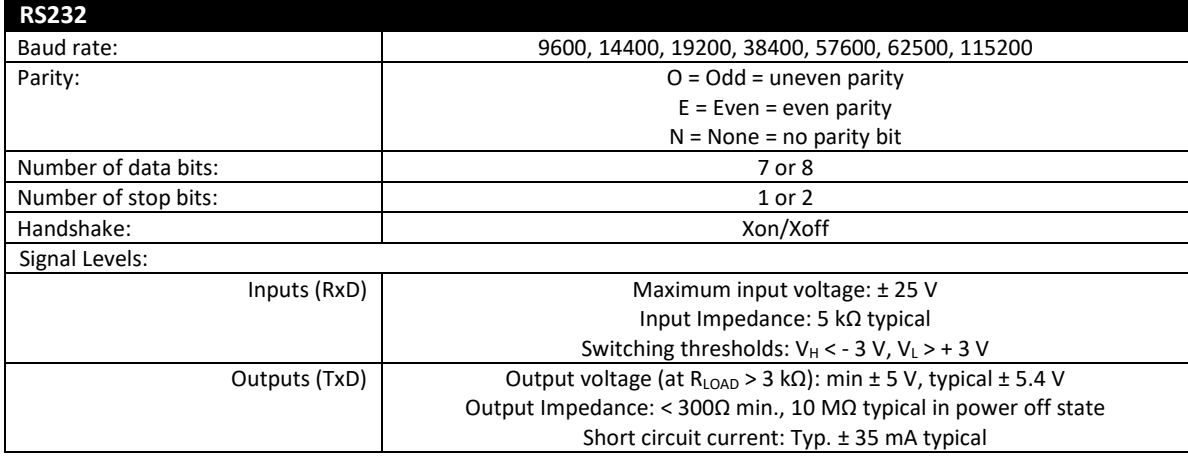

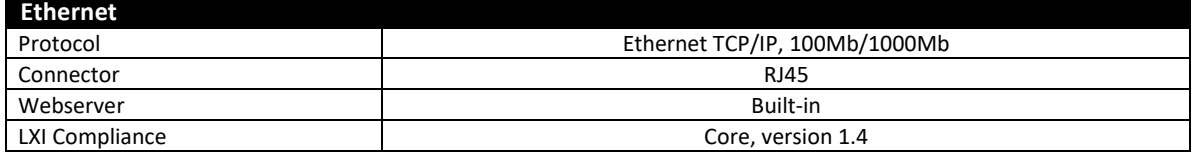

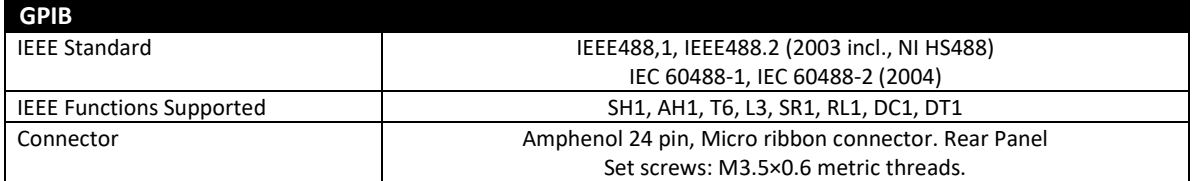

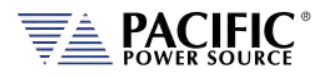

# <span id="page-35-0"></span>4.12 Auxiliary I/O

The Auxiliary I/O functions are only available on all ADF Series power source models.

The following technical specifications apply to the Auxiliary I/O functions.

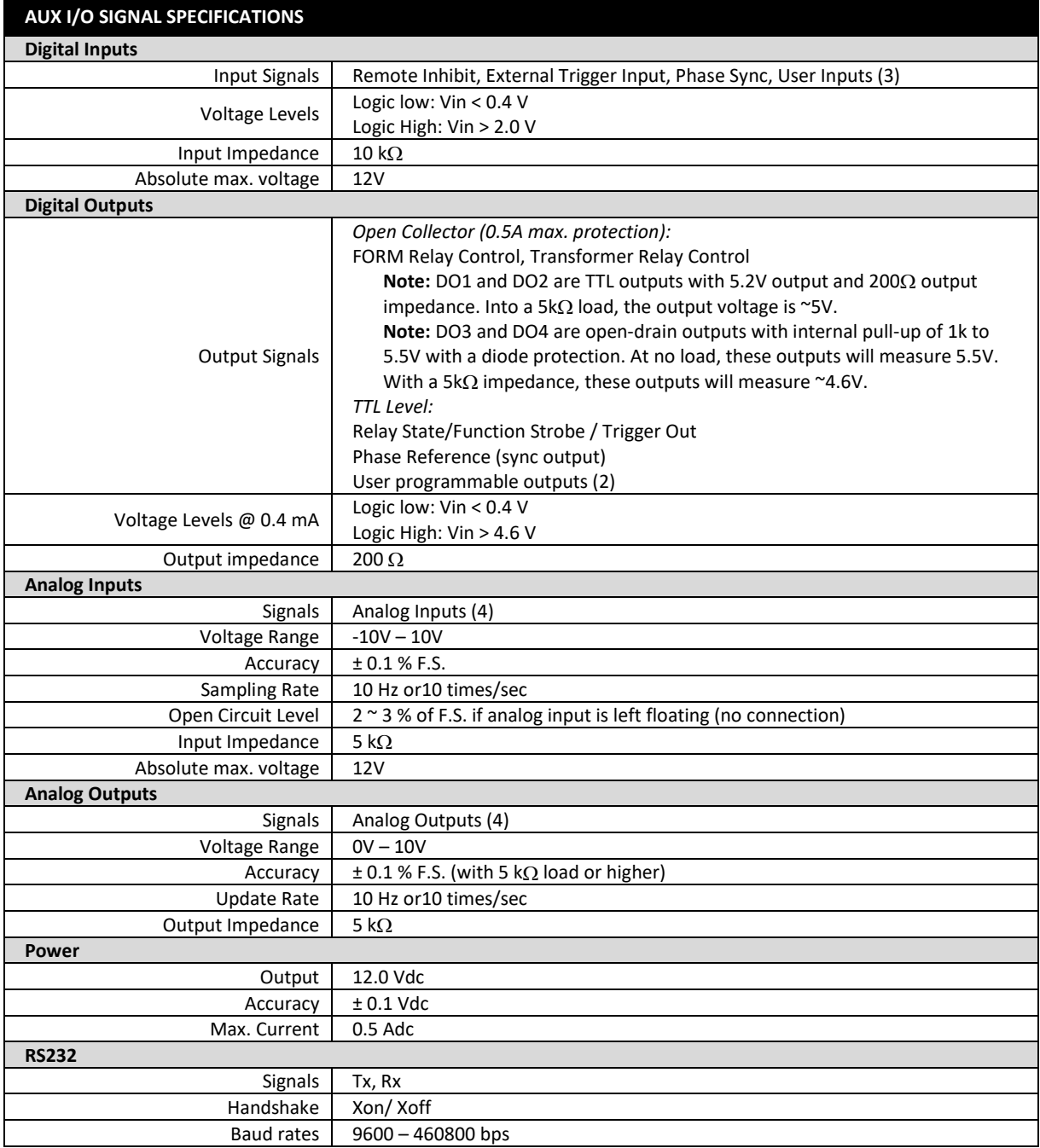
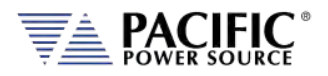

#### **Auxiliary I/O Signal Protection Information and Recommendations**

- All the signals on the auxiliary I/O DB25 port have double insulation with respect to high voltage. They are safe to touch (SELV) and safe to connect to any other equipment.
- These signals are referenced to earth, so any data acquisition card or equipment used to control the power source should be referenced to the same earth as the power source. For the power source unit, earth is its chassis.
- If the controlling computer connected to the power source is connected to an earth with different potential - this can happen when using different outlets or AC utility circuits - , that voltage difference can damage low-signal circuits.
- Analog outputs cannot be negative and cannot be higher than 5V. Any DAQ card or instrument used to monitor/read these outputs must have a sufficient input voltage range.
- In general, it is recommended to limit signal input voltages with series resistors and clamping diodes in case the "source" can generate a voltage higher than the maximum allowed by the analog inputs of the power source. See relevant specification on the previous page.

Entire Contents Copyright © 2024 by Pacific Power Source, Inc. (PPS) • All Rights Reserved • No reproduction without written authorization from PPS.

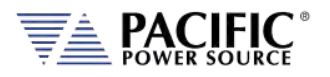

### 4.13 Transformer Output Voltage Range (T Option)

If more than 332Vac L-N is required in three-phase mode, the 400V Transformer option may be added to an ADF power source. This option provides an additional 400Vac L-N AC only voltage range. The standard 300Vac L-N voltage range remains available as the output transformer for this option is bypassed when not in use.

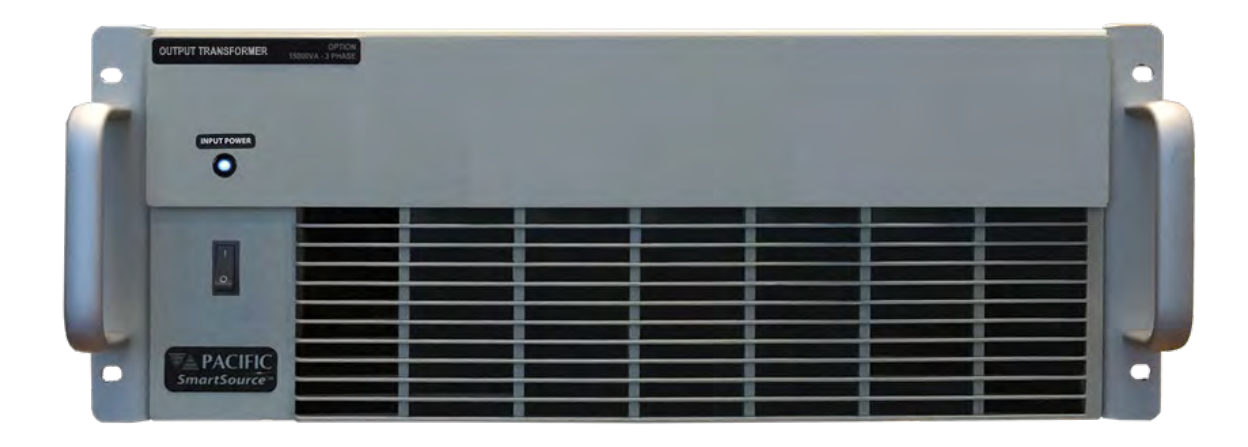

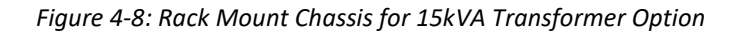

#### 4.13.1 Available T Option Rating Versions

The Transformer option is available in several power levels to match the power source configuration. The following transformer option ratings are available. Note that ADF models configured for a Transformer option are designated by an "ADFT" model designation.

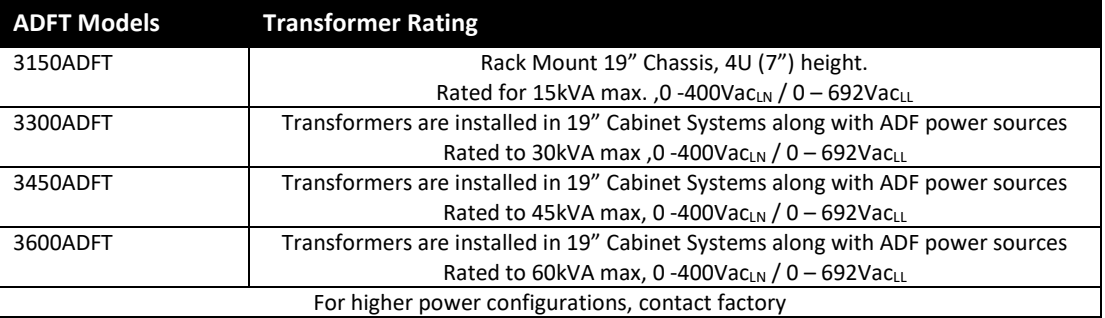

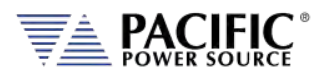

## 4.13.2 Technical Specifications 400V Range

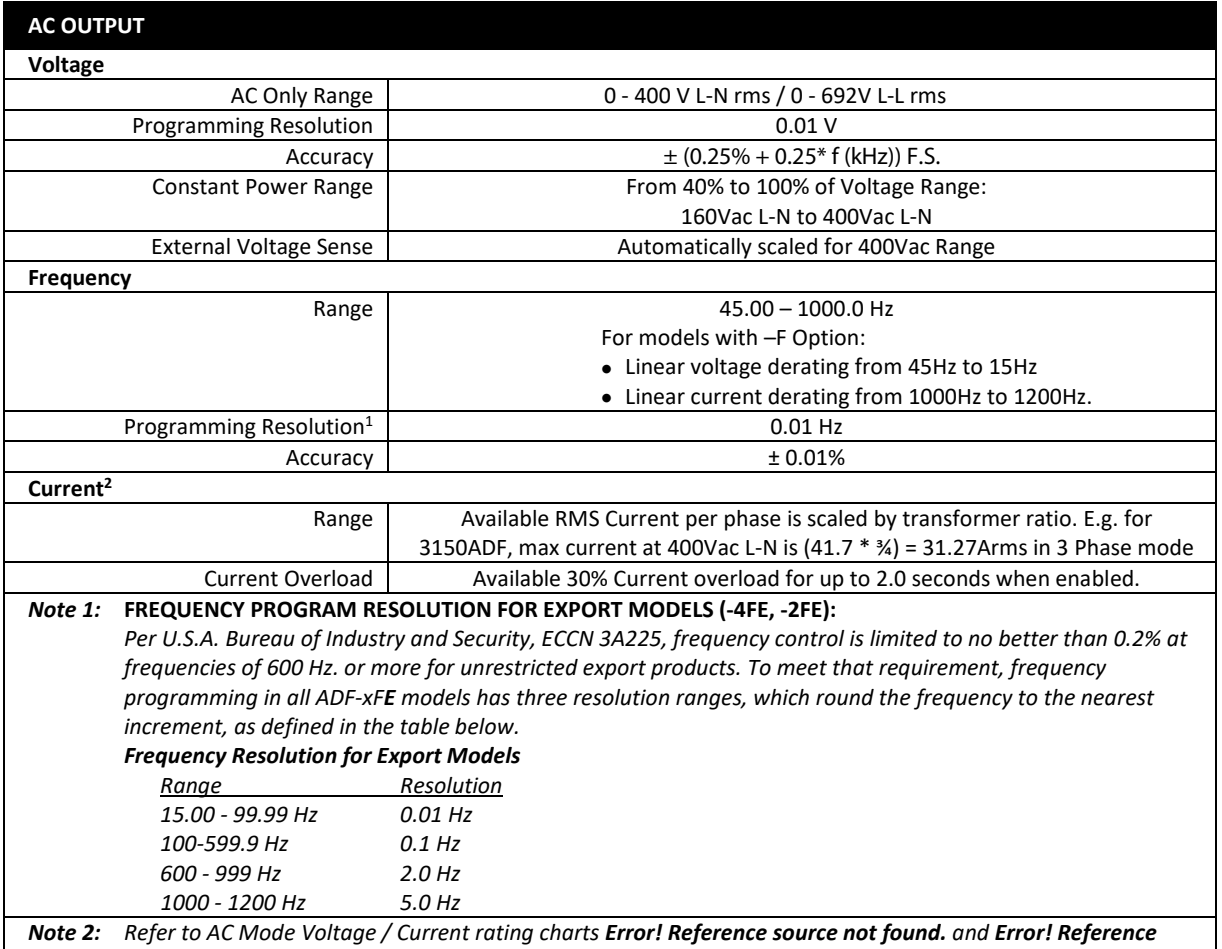

*source not found. on following pages.*

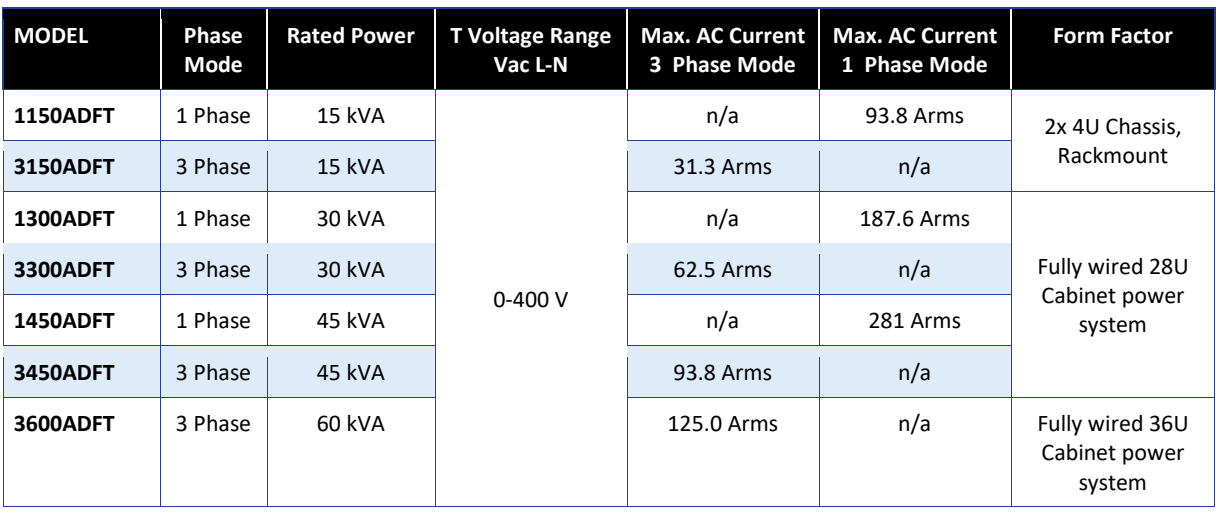

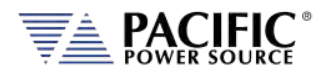

# <span id="page-39-0"></span>**Unpacking and Installation**

#### 5.1 Inspection

The ADF Series® of AC power sources are carefully inspected before shipment. If instrument damage has occurred during transport, please inform Pacific Power Source' nearest sales and service office or representative.

All ADF models require three-phase AC input and are furnished with a compression terminal block for AC input. A suitable line cord and power disconnect is required (but not included) to connect these power supplies to the mains.

Refer to "check line voltage" to check the line voltage selection and fuse type.

**Note:** For input and output connections to ADF cabinet systems, refer to Sectio[n 5.15,](#page-63-0) ["Cabinet Systems"](#page-63-0) starting on page [64.](#page-63-0)

### 5.2 Lifting and Carrying Instructions

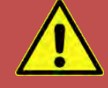

# **WARNING**

**THIS UNIT IS HEAVY.** Two persons are required to lift or carry this unit. DO NOT attempt to lift alone. DO NOT use the front panel rack handles alone to lift this unit. The unit must be supported in front and back when carrying.

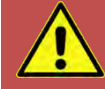

# **AVERTISSEMENT**

CET EQUIPEMENT EST LOURD. Deux personnes sont requises pour transporter ou soulever cet équipement. NE PAS tenter de soulever ou déplacer seul. NE PAS utiliser les poignées en face avant pour soulever l´appareil. L´équipement doit être pris en charge à l´avant et à l´arrière pour le transport.

This equipment weighs over 100 lbs. / 50 Kg and requires two persons to lift or carry. To remove the equipment from its packaging, use the provided handgrip openings on either side of the unit to lift the unit from its packaging and place it on a suitable surface that is rated to support the weight of the unit. Two persons are required to remove the ADF unit from its packaging, one on each long side of the box. Refer to [Figure 5-2](#page-40-0) for reference.

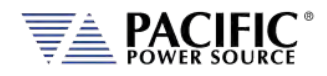

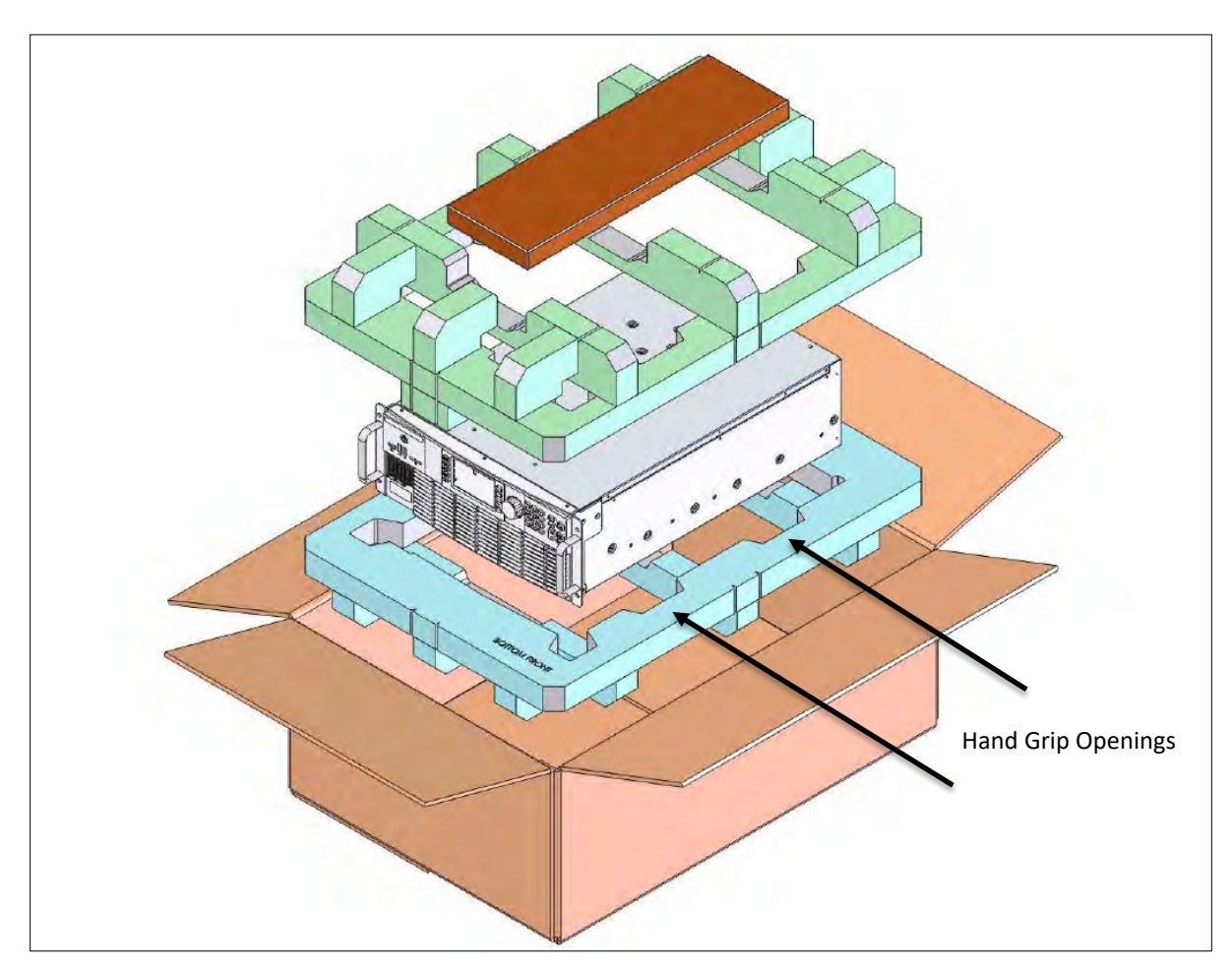

*Figure 5-2: Exploded view of ADF unit packaging*

<span id="page-40-0"></span>If the unit is to be installed in an instrument rack, the straps may be removed. In that case, a suitable lift must be used to position the unit at the desired rack height and pushed in place using either rack slides or L-brackets (not included with the unit). The front panel handles may be used to pull or push the unit in or out of a rack space only.

**Note:** The front panel handles are not designed to carry the entire unit. It must be supported on front and back or both sides by two persons when being handled.

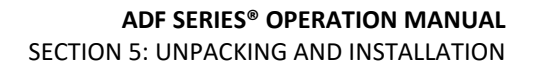

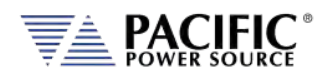

# 5.3 Verify Correct AC Input Line Voltage

The ADF Series® power supply can be ordered with a range of 3 phase AC input voltage configurations. Prior to connecting the AC power source to the local mains, it is important to check the type label on the unit to verify that its AC input configuration matches the local utility power.

Do not connect the power supply to the mains if the AC input voltage, phasing and frequency does not match.

# **WARNING**

**DO NOT** CONNECT A 208 – 240 V AC INPUT ADF MODEL TO A 380V, 400V OR 480V OR HIGHER THREE PHASE UTILITY LINE VOLTAGE AS DAMAGE TO THE UNIT MAY OCCUR.

**DO NOT** CONNECT A 380 – 480 V AC INPUT ADF MODEL TO A 208V TO 240V THREE PHASE UTILITY LINE VOLTAGE AS THE UNIT WILL NOT OPERATE.

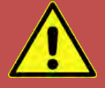

# **AVERTISSEMENT**

**NE PAS** CONNECTER UNE 208-240 V AC ENTRÉE ADF MODÈLE À UN 380V, 400V OU 480V OU PLUS DE TROIS PHASES UTILITAIRE TENSION EN PANNE QUI PEUT SE PRODUIRE.

**NE PAS** CONNECTER UNE 380 - 480 V AC ENTRÉE ADF MODÈLE À UN 208V TO 240V TRIPHASE UTILITAIRE TENSION QUE L'APPAREIL NE FONCTIONNE PAS.

Entire Contents Copyright © 2024 by Pacific Power Source, Inc. (PPS) • All Rights Reserved • No reproduction without written authorization from PPS.

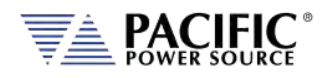

# 5.4 AC Input Connections

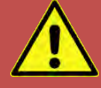

# **WARNING**

The AC input connections must include a disconnect device (an external switch or circuit-breaker) as part of the installation. The disconnect device must be suitably located and easily reached and must be marked as the disconnecting device for the equipment. The disconnect device must disconnect all line conductors simultaneously.

An external overcurrent protection device must be provided (by, e.g., fuses or circuit breaker). The breaking capacity of the overcurrent protection device should be compatible with the current rating of the installation.

A minimum of basic insulation is required between mains-connected parts of opposite polarity on the supply side of the overcurrent protection device.

Overcurrent protection devices shall not be fitted in the protective conductor. Fuses or single pole circuit-breakers shall not be fitted in the neutral conductor of multi-phase equipment. Installation should be in accordance with ANSI/NFPA 70, NEC.

**After disconnecting grid power, ALWAYS wait at least 1 minute, then use a Digital Voltmeter (DMM) in VDC Mode to check for any residual DC voltage from each Line terminal to the Chassis ground stud to check for safe voltage levels (< 5 Vdc) before touching the unit or any terminal blocks or pins.**

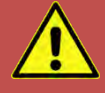

# **AVERTISSEMENT**

Les connexions d'entrée AC doivent inclure un dispositif de déconnexion (un commutateur externe ou disjoncteur) dans le cadre de l'installation. Le dispositif de déconnexion doit être convenablement situé et facilement accessible et doit être marqué comme le dispositif de déconnexion de l'équipement. Le dispositif de déconnexion doit déconnecter tous les conducteurs de ligne simultanément.

Un dispositif de protection de surintensité externe doit être fourni (par exemple, par des fusibles ou coupe-circuit). Le pouvoir de coupure du dispositif de protection contre les surintensités doit être compatible avec le courant nominal de l'installation.

Un minimum d'isolation de base est nécessaire entre les parties de réseau connecté de polarité opposée sur le côté d'alimentation du dispositif de protection contre les surintensités.

Les dispositifs de protection contre les surintensités ne doivent pas être installés dans le conducteur de protection. Fusibles ou simples disjoncteurs ne doivent pas être installés dans le conducteur neutre des équipements multi-phasés.

L'installation doit être conforme à la norme ANSI / NFPA 70, NEC.

**Après avoir débranché l'alimentation du réseau, attendez TOUJOURS au moins 1 minute, puis utilisez un voltmètre numérique (DMM) en mode VDC pour vérifier toute tension CC résiduelle de chaque borne de ligne sur le plot de masse du châssis pour vérifier les niveaux de tension sécurisés (<5 Vcc) avant de toucher l'unité ou des borniers ou des broches.**

Entire Contents Copyright © 2024 by Pacific Power Source, Inc. (PPS) • All Rights Reserved • No reproduction without written authorization from PPS.

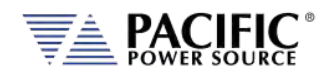

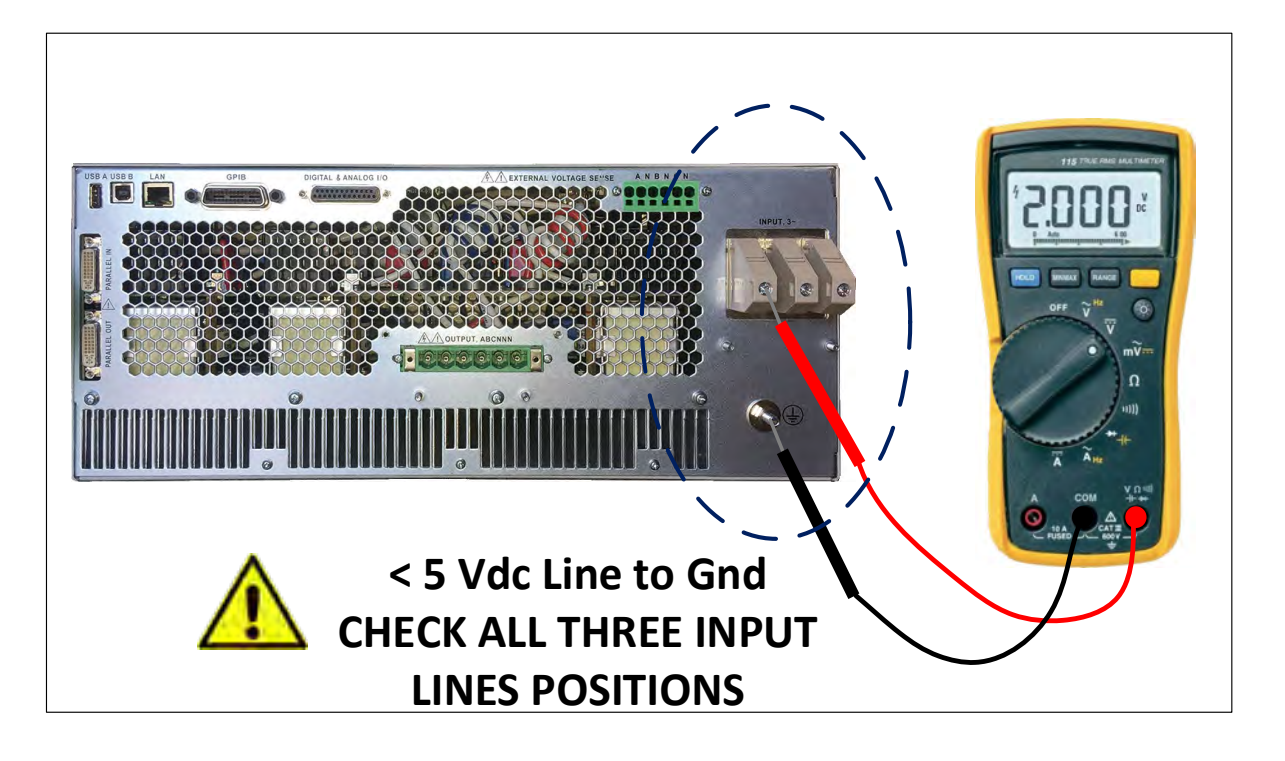

Consult the table below for recommended wire size by model number and AC input rating.

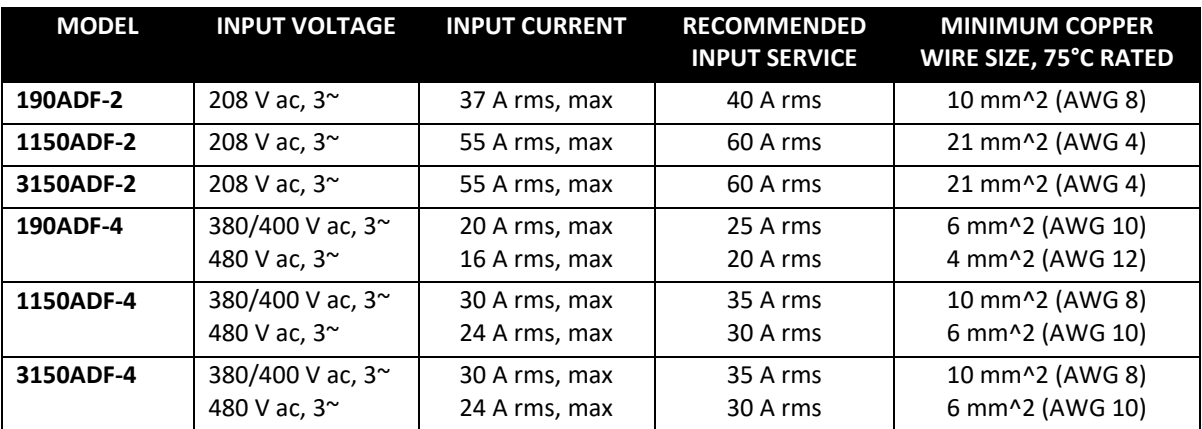

*Table 5-1: AC Input Wire Size Table*

**Note:** Maximum wire size that will fit the AC Input terminal block is AWG 4.

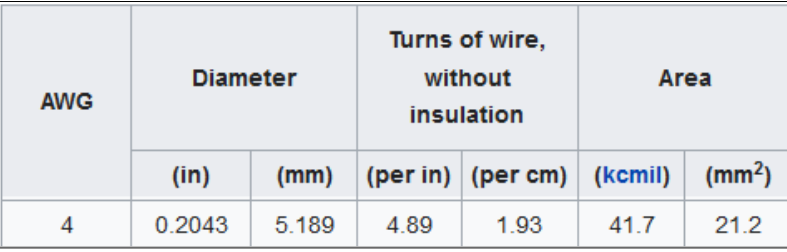

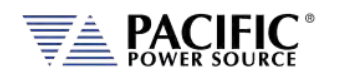

The AC input connections must be made at the rear panel AC terminal block. This input block has a removable safety cover that must be installed when the instruments is used on a bench or is otherwise accessible at the rear. If mounted in a cabinet with a locked door or screen, the AC input safety cover may be omitted if needed.

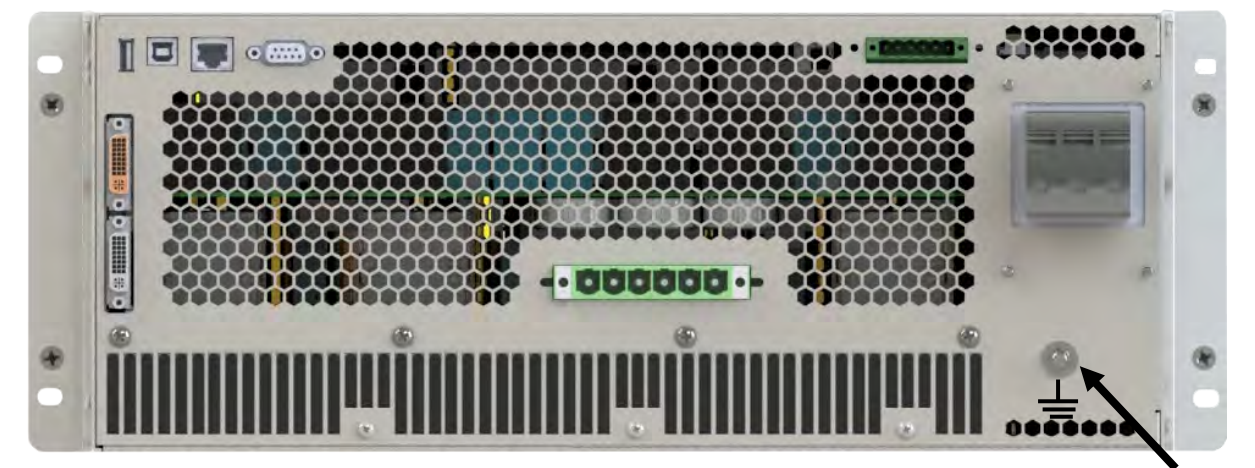

*Figure 5-3: Rear Panel Layout*

**EARTH GROUND**

<span id="page-44-0"></span>The AC input terminal phasing is marked on the rear panel and shown in the illustration below. A four wire mains connection is required. (L1, L2, L3 and Earth Ground). Ground connection is located directly below the AC Line input terminal block as shown in [Figure 5-3](#page-44-0) above.

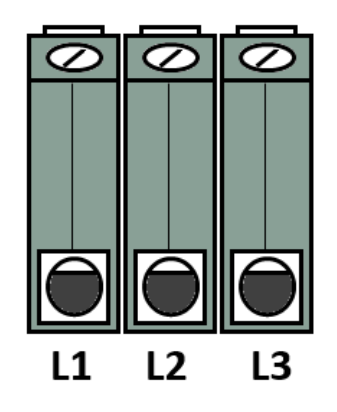

*Figure 5-4: AC Input Terminal Block - Rear Panel*

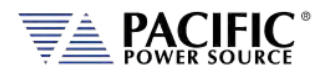

## 5.5 Grounding Requirements

5.5.1 Chassis Ground Connection Required

# **WARNING**

SHOCK HAZARD: Equipment must be grounded.

# **AVERTISSEMENT**

RISQUE DE CHOC: l´équipement doit être mis à la terre.

The unit **MUST** be grounded via the AC Input. A line cord with proper Earth Ground must be used at all times. Correct grounding of your electrical system infrastructure according to applicable national standards must also be observed.

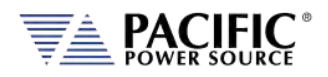

### 5.5.2 Output Neutral Grounding

The output neutral terminals of the power source are **NOT** connected to earth ground but rather floating. This allows the output of the power source to float with respect to ground. Some loads will have their neutral input grounded, which will result in the power source neutral being grounded through the load. Alternatively, the user may ground the output neutral terminals himself by running a suitable wire size from one of the output neutral terminals to the ground stud on the rear panel of the power source as shown in [Figure 5-5.](#page-46-0)

Grounding the output neutral can help reduce common mode noise at the output of the power source.

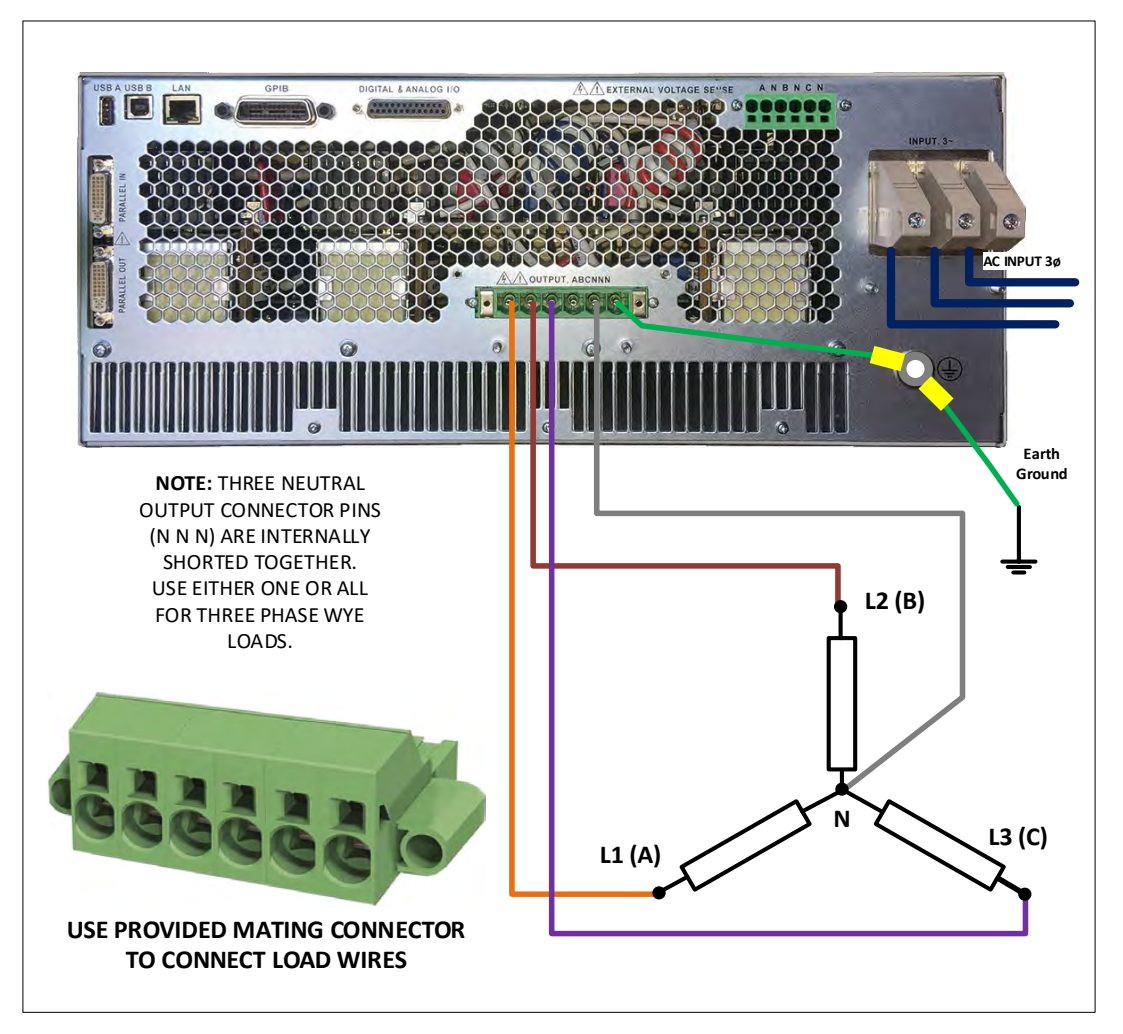

*Figure 5-5: Grounding Floating Neutral Output*

#### <span id="page-46-0"></span>5.6 AC Input Circuit Breaker

This product is fitted with a mains input circuit breaker on the left hand side of the front panel. The power off position of the circuit breaker handle is marked "O". The power on position of the circuit breaker is marked "I".

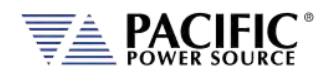

# 5.7 Bench Use

# **CAUTION**

When placing this instrument on a workbench or table, ensure the maximum weight rating of the bench/table exceeds the actual weight of the unit.

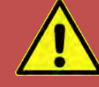

# **ATTENTION**

Lorsque l´appareil est placé sur un banc de travail ou une table, s´assurer que la capacité de charge maximale du banc / table dépasse le poids réel de l´appareil.

The ADF Series® chassis is not equipped with surface protection feet as it is intended primarily for 19" rack mount use. When used on a bench, use care not to damage bench surface by sliding ADF unit.

### 5.8 Rack Mounting

The ADF Series® chassis is designed to be rack mounted in a standard 19-inch rack for system applications. Zero stacking with other units or test equipment is possible. The weight of the unit MUST be supported properly. Either use rack slides or L brackets of sufficient weight rating that are compatible with the dimensions of the cabinet used.

ADF Series® models with an output power rating above 15KVA are available as factory installed 19" instrument cabinet systems including input and output wiring to connection terminal blocks at the bottom rear of the cabinet.

Customers (i.e. System Integrators) preferring to install one or more ADF units in their own cabinet systems can order Master and multiple Auxiliary parallel systems as a **KIT** with no 19" cabinet or wiring included.

#### 5.9 Airflow

The ADF Series® of AC power sources are cooled by drawing in air through the front and out at the back of each unit. Do not ADF units install in a manner that blocks the free flow of air such as in a cabinet with a solid rear door. Allow a minimum of 6" (15 cm) free of obstructions behind the unit to prevent overheating.

Entire Contents Copyright © 2024 by Pacific Power Source, Inc. (PPS) • All Rights Reserved • No reproduction without written authorization from PPS.

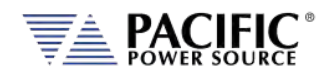

## 5.10 Sound Levels

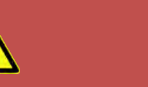

# **WARNING**

Sound pressure level from power source may exceed 85 dBA.

Sound pressure level should be measured both at the operator's position in normal use and at whatever point 1 meter from the power source enclosure that has the highest sound pressure level.

The installer shall provide measures to reduce the sound pressure level at the operator's point of use to a safe level. These measures may include the fitting of noise-reducing baffles or hoods or provision of protective earpieces.

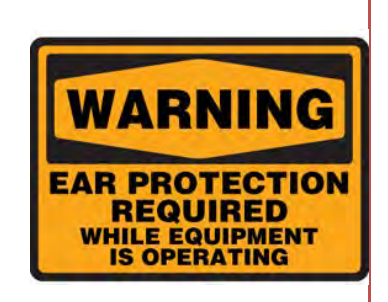

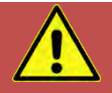

# **AVERTISSEMENT**

Le niveau sonore de l´appareil peut dépasser 85 dBA.

Le niveau sonore doit être mesuré à la fois à la position de l´opérateur en utilisation normale et quelque soit le point à 1 mètre de l´enceinte de l´appareil qui a le niveau sonore le plus élevé.

L´installateur doit prendre des mesures visant à réduire le niveau sonore au point d´utilisation de l´opérateur. Ces mesures peuvent inclure la mise en place de hottes antibruit, our la fourniture d´oreillettes de protection.

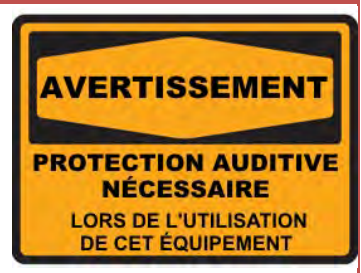

When the equipment is operated at or near full rated output power, fan speed will be at its highest and corresponding noise levels will be higher. Operators should wear ear protection while exposed to these levels of sound.

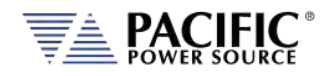

# 5.11 Cleaning

# **CAUTION**

BEFORE you clean the unit, switch the unit off at the front panel breaker AND remove all mains power using the mains disconnect.

- Please do NOT use any organic solvent capable of changing the nature of the plastic such as benzene or acetone.
- Please ensure that no liquid is allowed to penetrate this product.

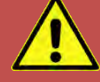

# **ATTENTION**

AVANT de nettoyer l'appareil, mettez l'appareil hors tension au niveau du disjoncteur de face avant ET retirez tout cable d´alimentation secteur.

- Ne pas utiliser **de** solvant organique capable de changer la nature de la matière plastique tel que le benzène ou l'acétone.
- Veiller à ce qu'aucun liquide ne pénètre à l´intérieur de l´appareil

To clean this product, use a soft or slightly damp cloth.

### 5.12 Air Intake Filter Removal and Cleaning

Units equipped with a removable air intake filter must have their filter material cleaned on a regular basis. A six-month cleaning interval is recommended. For units deployed in particularly dirty environments, this cleaning interval should be shortened to three months or less to prevent the air filter from clogging up with dirt. This applies to both Master units and Auxiliary units.

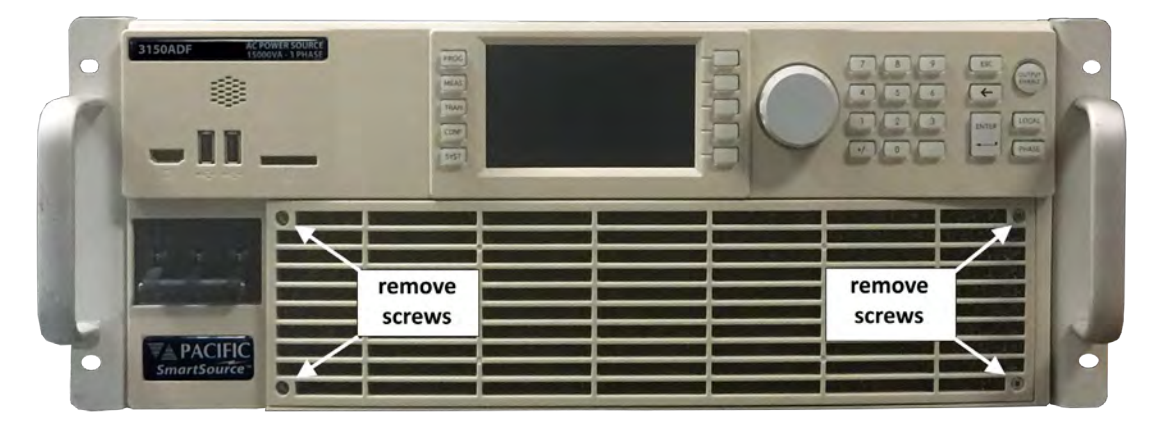

*Figure 5-6: Air Intake Filter Removal*

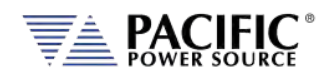

### 5.12.1 Air Filter Removal

To remove the air filter, proceed as follows:

- 1. Turn the unit off first. Using a small Philips screwdriver
- 2. Remove the four M3 Philips screws from each corner of the filter panel on the front of the unit.
- 3. Pull the filter panel toward you carefully and remove the filter material.

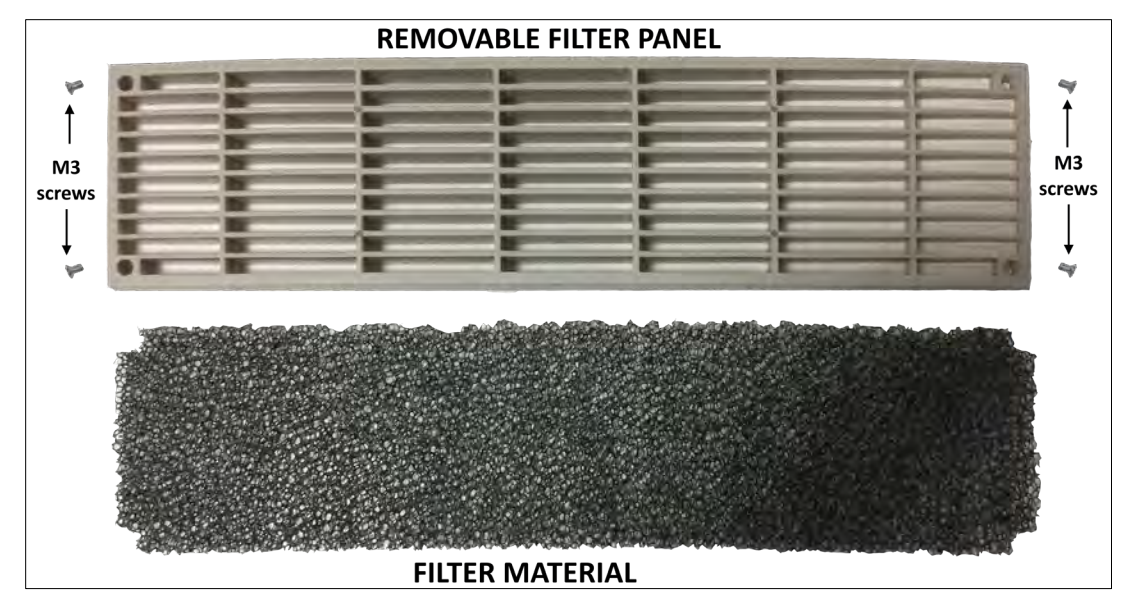

*Figure 5-7: Air Intake Filter and Filter Panel*

#### 5.12.2 Filter Cleaning

Use warm water and some mild detergent to rinse all dirt out of the filter material. Allow the filter do dry for 2 hours or more till fully dry before re-installing. If the filter material is too dirty to clean, replace with a new filter. Contact customer service for replacement filters.

#### 5.12.3 Air Filter Installation

To reinstall the filter material, proceed as follows:

- 1. Place the cleaned filter material against the lower part of the units front panel.
- 2. Line up the filter materials so the corner cut-outs align with the four corners
- 3. Install the removable filter panel using the four M3 Philips screws.

### 5.13 Liquids

The ADF Series® of AC power sources are not protected against liquid spills. Do not install where chemicals are used or where liquids could be spilled into the unit.

Entire Contents Copyright © 2024 by Pacific Power Source, Inc. (PPS) • All Rights Reserved • No reproduction without written authorization from PPS.

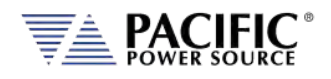

## 5.14 Load Connections

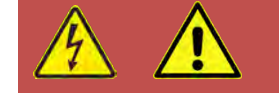

# **WARNING**

HAZARDOUS OUTPUT: The power source output may be set to hazardous voltage levels. It provides basic isolation from the AC input mains. Therefore, the output must always be considered hazardous. Connections must be inaccessible to the operator in all situations when AC input mains voltage is applied.

Always disconnect power supply from the mains before connecting or disconnecting to the hazardous output terminals.

# **AVERTISSEMENT**

SORTIE DANGEREUSE: La sortie de l´appareil peut être réglée à des niveaux de tension dangereux. L´appareil fournit une isolation de base du réseau d'entrée AC. Par conséquent, la sortie doit toujours être considérée comme dangereuse. Les connexions doivent être inaccessibles à l'opérateur dans toutes les situations où la tension d´entrée secteur est appliquée.

Toujours débrancher l'alimentation secteur avant de connecter ou déconnecter les bornes de sortie dangereuses.

The AC power source can be configured for either single-phase output or three-phase output.

**Note:** The External Voltage Sense connector always has three phase and three neutral connections but in single-phase mode of operation, only the A phase and one neutral connection are required.

### 5.14.1 Output Wiring and Recommended Wire Sizing

Connections from the AC source output terminal to the load should be made using the provided mating output connector. This connector is safety rated and does not require and output cover. It MUST be used when connecting load wires.

Load current are a function of the load so care must be taken by the end user to select appropriately size output wires in accordance with local electrical codes.

Maximum output voltage and current ratings of the available power source models are shown in sectio[n 4,](#page-23-0) ["Technical Specifications"](#page-23-0) and should be consulted when determining correct wire size. Also consider the voltage insulation rating of the load wires and External voltage sense wires used.

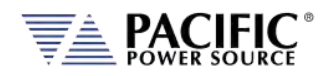

### 5.14.2 Three Phase Wye or Split Phase Load Output Connection – 3150ADF

Connection of a three-phase load requires the mating connector provided in the 3150ADF ship kit. This six-pole connector uses a spring loaded wire attachment system. To unlock a position, use a small screwdriver or pin to push down in the square hole located directly above each connection. Once you push in, you will feel to spring unlatch. Now push the stripped wire end into the connector and pull out the small screwdriver or pin. This will release the spring locking down the wire. Use a pull test to make sure the wire is clamped down securely.

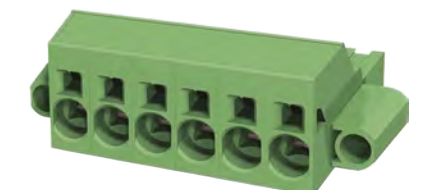

Note: The output terminal diameter is 16 mm<sup>2</sup> so largest wire gauge that can be used is AWG6.

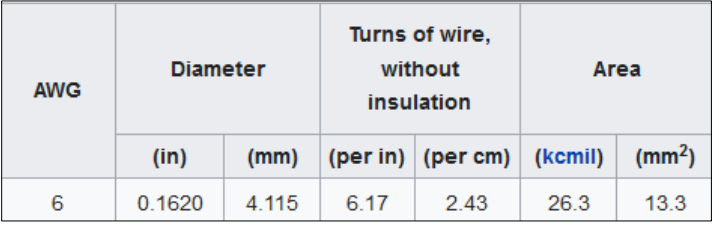

Repeat for the three (3 Phase load) or two phase (Split phase load) wires and the neutral wire. Note that the three neutral positions on the rear panel output power connector are all shorted together inside the ADF. Thus, there is only one neutral, which is common for all output phases. For balanced three phase Wye loads, only one of these three neutral output positions has to be connected to the load's neutral position.

For split phase load applications, the A and B phases are connected to the load. The C phase load and C phase Voltage sense connections are not used.

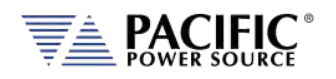

The requisite WYE load output wiring is shown in [Figure 5-8](#page-53-0) using internal voltage sense and [Figure 5-9](#page-54-0) when using external voltage sense.

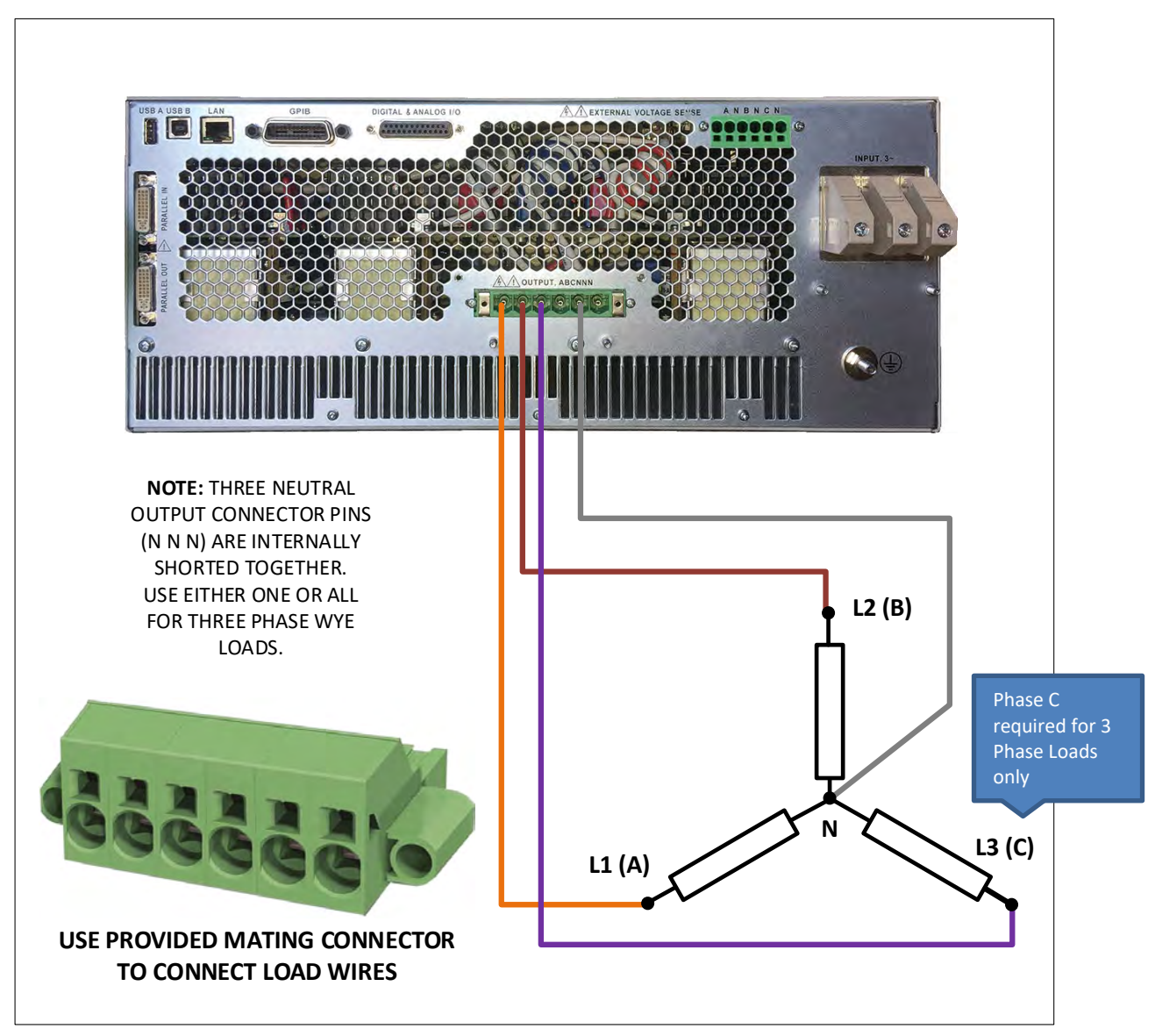

<span id="page-53-0"></span>*Figure 5-8: Three phase Wye or Split phase Load Output Connections – Internal Voltage Sense*

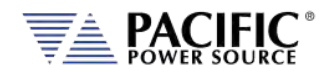

<span id="page-54-0"></span>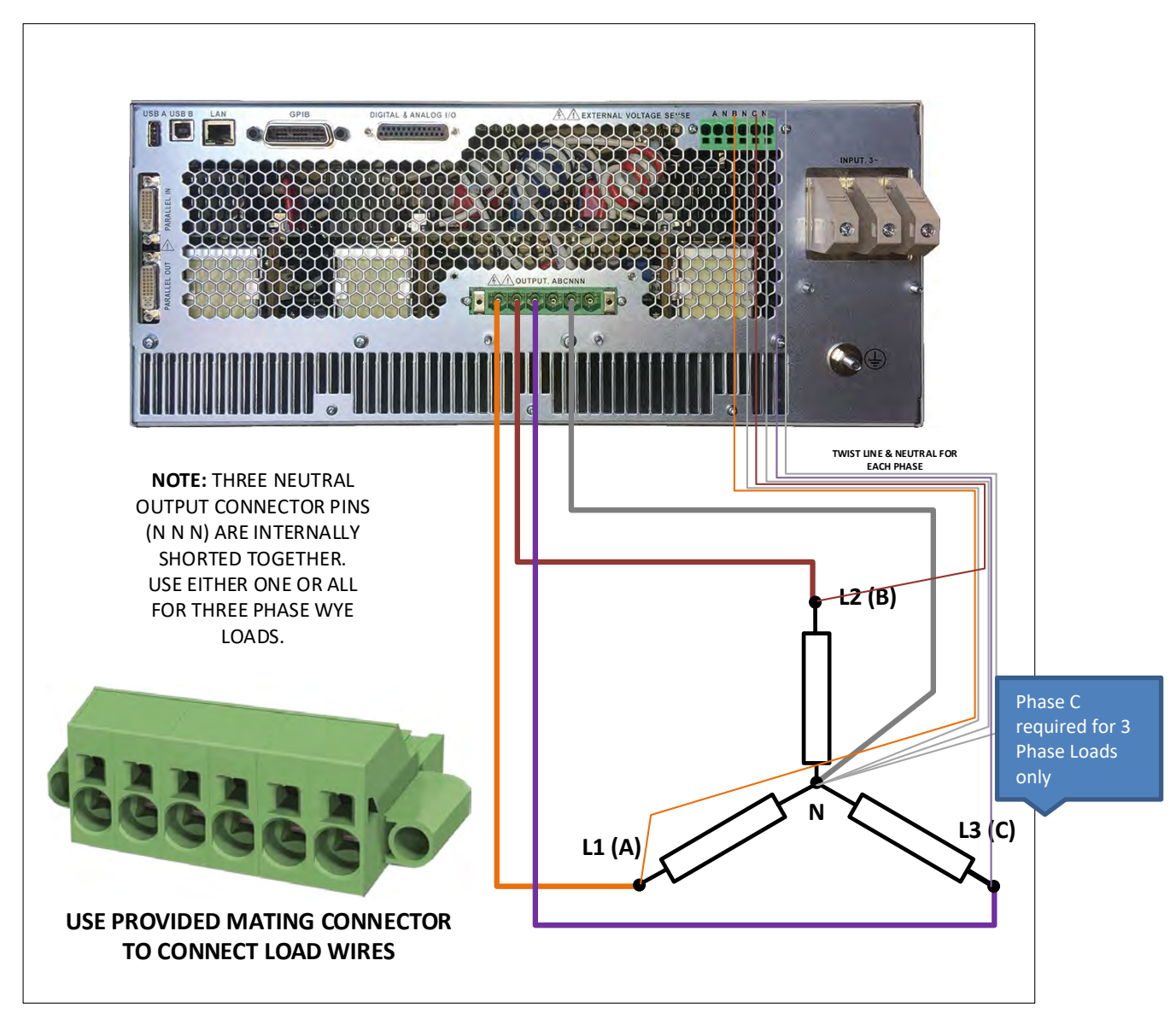

*Figure 5-9: Three phase Wye or Split phase Load Output Connections – External Voltage Sense*

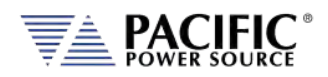

### 5.14.3 Three Phase Delta Load Output Connection – 3150ADF Only

Connection of a three-phase load requires the mating connector provided in the ADF Series® ship kit. This six-pole connector uses a spring loaded wire attachment system. To unlock a position, use a small screwdriver or pin to push down in the square hole located directly above each connection. Once you push in, you will feel to spring unlatch. Now push the stripped wire end into the connector and pull out the small screwdriver or pin. This will release the spring locking down the wire. Use a pull test to make sure the wire is clamped down securely.

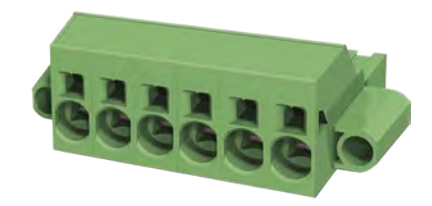

Repeat for the three phase wires. For Delta loads, there is no neutral connection.

Note: The output terminal diameter is 16 mm<sup>2</sup> so largest wire gauge that can be used is AWG6.

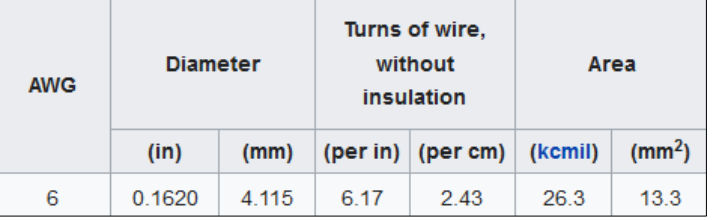

Repeat for the three phase wires. For Delta loads, there is no neutral connection.

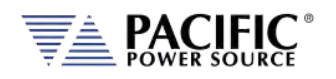

The requisite DELTA load output wiring is shown in [Figure 5-10](#page-56-0) using internal voltage sense and [Figure 5-11](#page-57-0) when using external voltage sense.

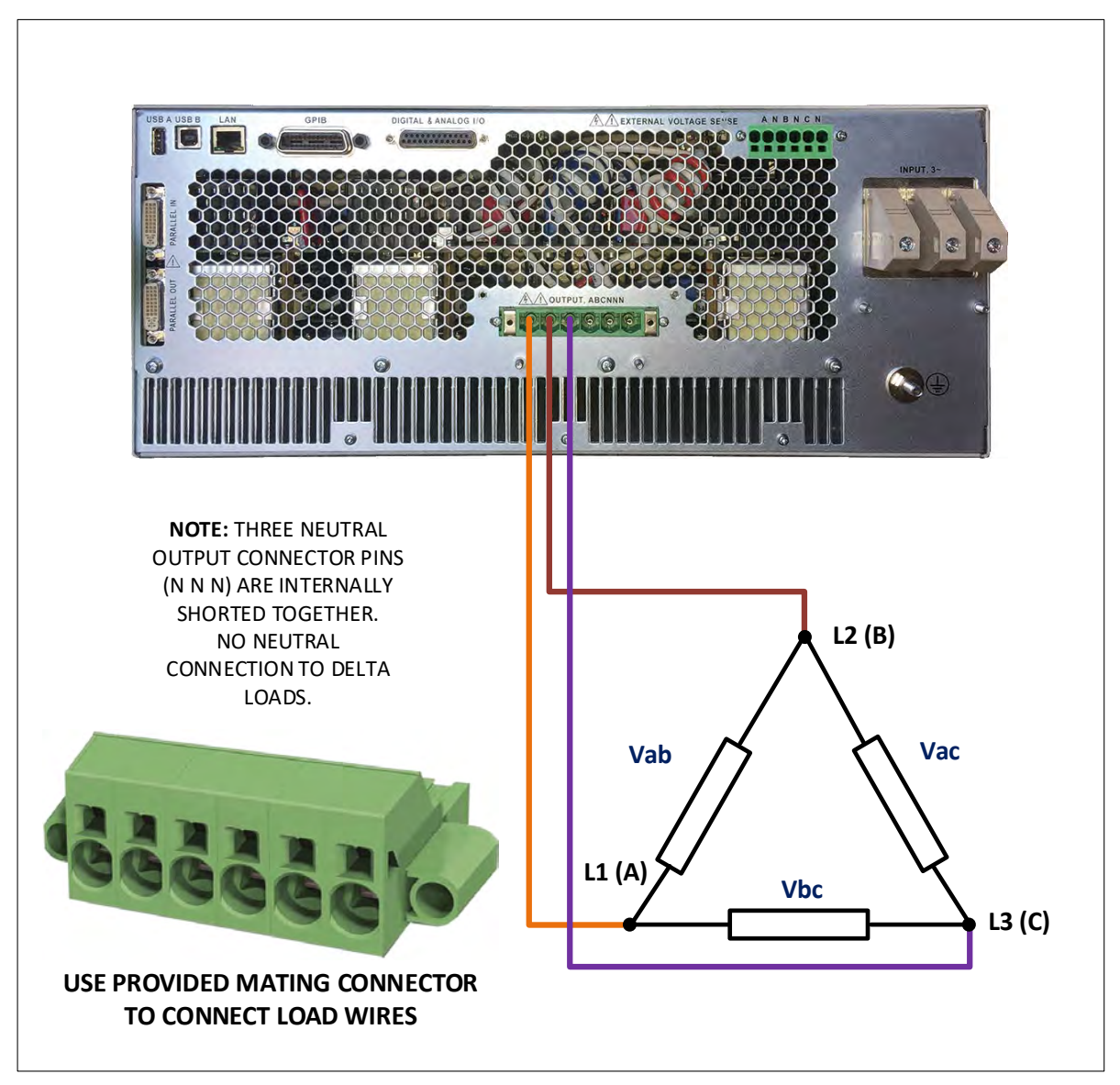

<span id="page-56-0"></span>*Figure 5-10: Three phase Delta Load Output Connections – Internal Voltage Sense*

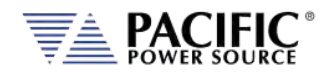

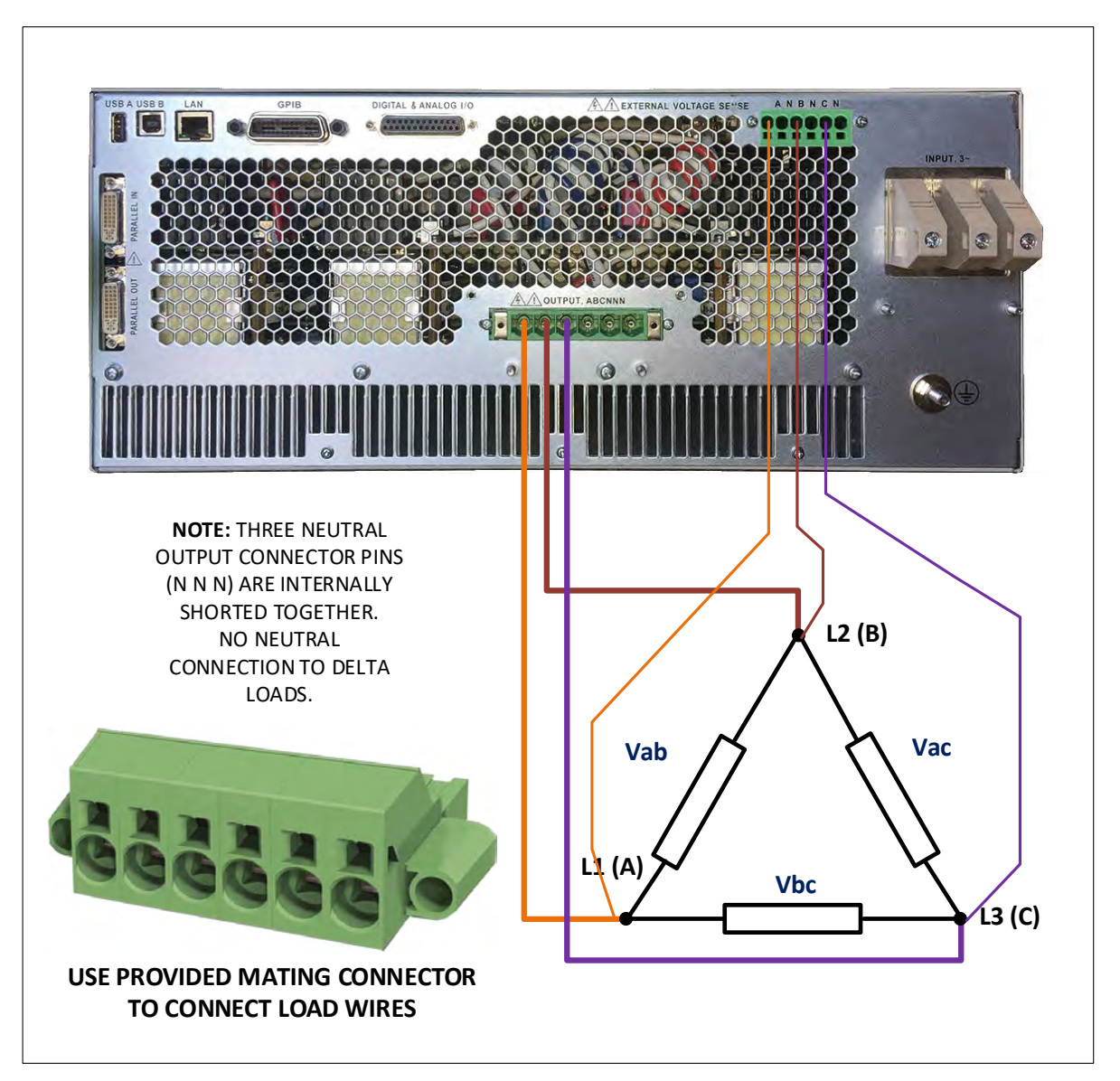

<span id="page-57-0"></span>*Figure 5-11: Three phase Delta Load Output Connections – External Voltage Sense*

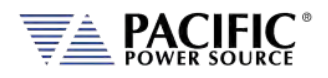

### 5.14.4 Single Phase Load Output Connection – 1150ADF Only

Connection of a single phase load can be accomplished by using the single phase shorting connector . (Part number 160086) provided in the 1150ADF ship kit. This requires shorting of the three phase outputs.

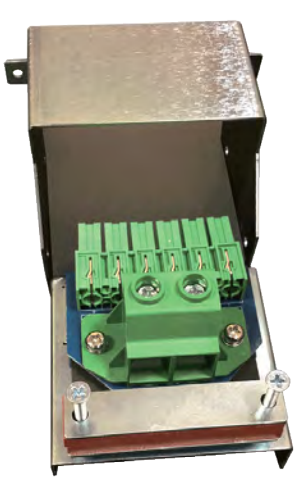

*Figure 5-12: 1150 ADF Single Phase Shorting Adaptor assembly*

Connect phase A output to the Line connection of the AC load. Connect the neutral output to the Neutral connection of the AC load. Refer t[o Figure 5-13](#page-59-0) for single-phase load connection diagram.

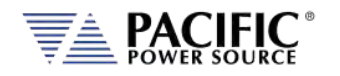

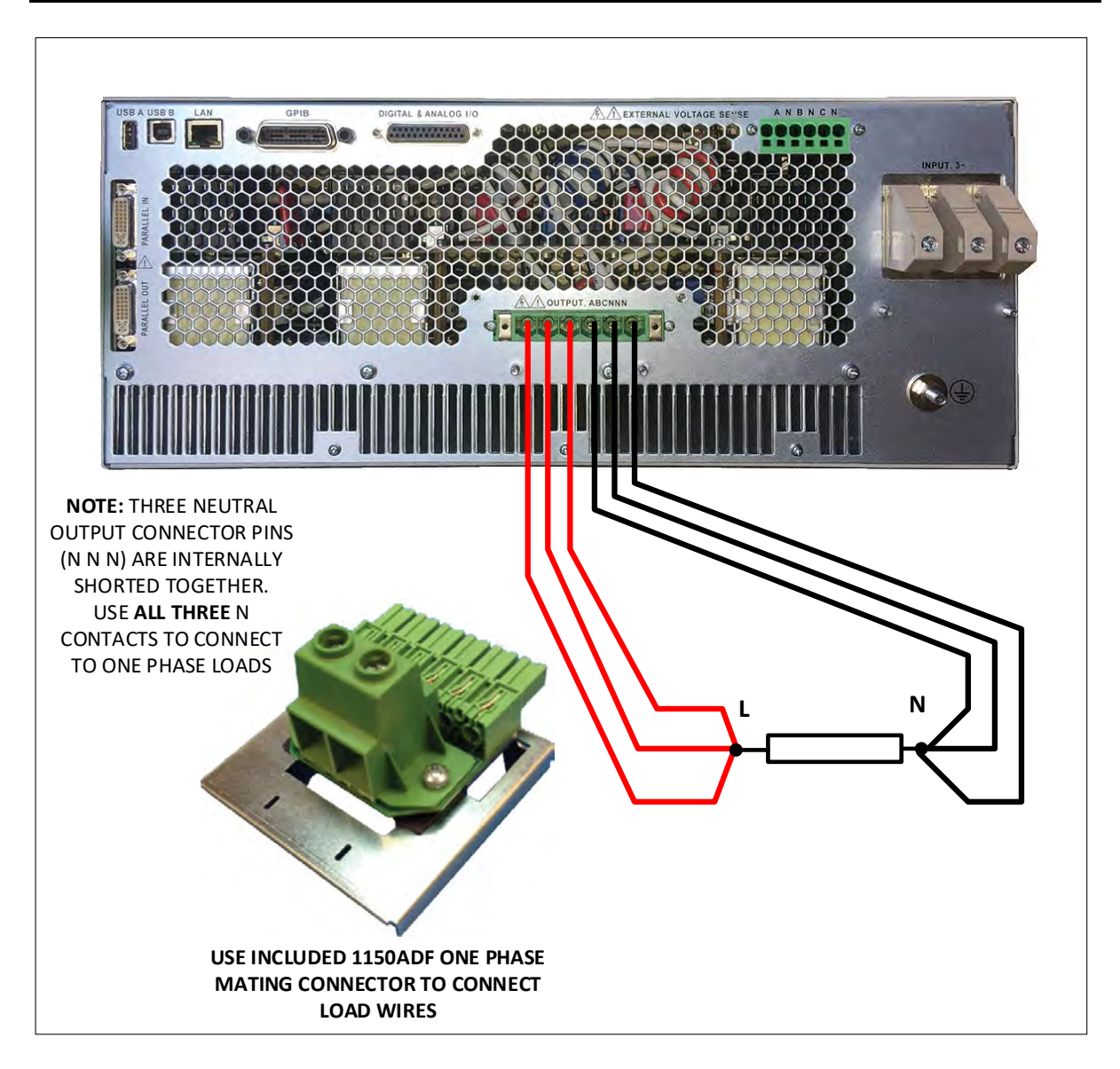

<span id="page-59-0"></span>*Figure 5-13: Single phase Load Output Connections*

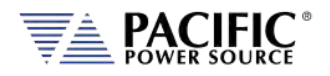

#### 5.14.5 External Voltage Sense Connections

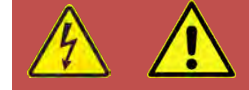

# **WARNING**

HAZARDOUS OUTPUT: The power source output may be set to hazardous voltage levels. It provides basic isolation from the ac input mains. Therefore, the external voltage sense must also always be considered hazardous. Connections must be inaccessible to operator in all situations when ac input mains voltage is applied.

Always disconnect power supply from the mains before connecting or disconnecting to the hazardous external voltage sense terminals.

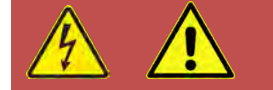

# **AVERTISSEMENT**

SORTIE DANGEREUSE: La sortie de l´appareil peut être réglée à des niveaux de tension dangereux. L´appareil fournit une isolation de base du réseau d'entrée AC. Par conséquent, les connexions de sense externes doivent toujours être considérées comme dangereuses. Les connexions doivent être inaccessibles à l'opérateur dans toutes les situations où la tension d´entrée secteur est appliquée.

Toujours débrancher l'alimentation secteur avant de connecter ou déconnecter les bornes de connexions de sense externes.

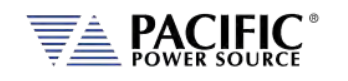

When using external voltage sense, sense wires must be connected between the rear panel External voltage sense terminal and the load. These wires do not carry any load current so can be sized accordingly.

**Note:** ADF-2 and ADF-4 Model units use a Push-in spring connection type external voltage sense terminal that requires no mating connector. Use a small screwdriver $3$  to push in the locking mechanism, push in the stripped sense were ends and pull out the screwdriver to lock the wire in place. See for reference.

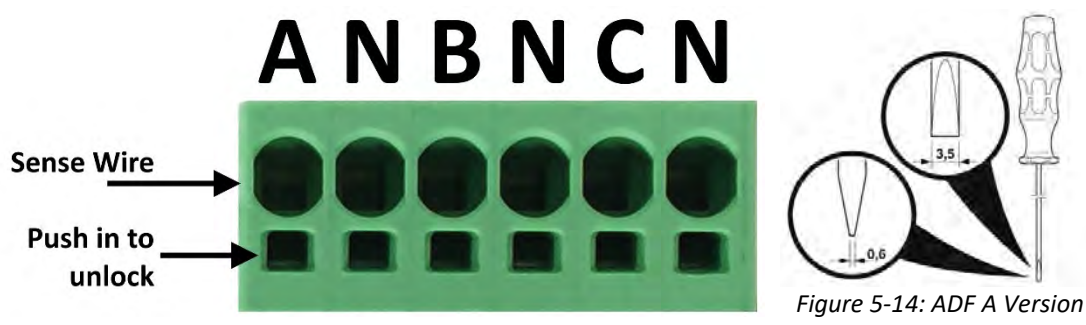

*External Voltage Sense Connector*

- **Note:** For three-phase sense connection wiring (model 3150ADF), refer to [Figure 5-9](#page-54-0) for 3 phase WYE load connections and [Figure 5-11](#page-57-0) for three phase DELTA load connections.
- **Note:** For single-phase sense connection wiring (model 1150ADF), only A and Neutral sense positions have to be connected.

<sup>3</sup> Actuation tool, bladed screwdriver, size: 0.6 x 3.5 x 100 mm

<span id="page-61-0"></span>Entire Contents Copyright © 2024 by Pacific Power Source, Inc. (PPS) • All Rights Reserved • No reproduction without written authorization from PPS.

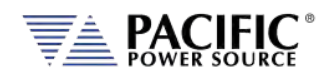

### 5.14.6 Powering Up

The following procedure should be followed before applying mains power:

- 1. Check that the front panel circuit breaker is in the OFF (O) position.
- 2. Verify that the model nameplate AC input specification match the local utility power.
- 3. Make sure that nothing is connected to any of the OUTPUT terminals on the rear panel.
- 4. Connect the correct AC mains line to the ADF Series® AC input terminal using a suitable three phase AC mains disconnect switch.
- 5. Close the AC mains disconnect to apply utility power.
- 6. Turn on the front panel circuit breaker by pulling the lever upward to the "I" position. **Note:** Allow about 3 to 5 seconds for the ADF unit to fully initialize.
- 7. If the instrument does not turn on for some reason, turn OFF the front panel circuit breaker and verify the presence of the correct AC line input voltage using appropriate safety measures.

**Note:** For information on turning on ADF cabinet systems, refer to Section [5.16,](#page-71-0) ["ADF](#page-71-0)  [Cabinet Systems Turn ON and turn OFF Procedures"](#page-71-0) instead.

#### 5.14.7 In Case of Malfunction

In the unlikely event of an instrument malfunction or if the instrument does not turn on despite the presence of the correct AC line voltage, please attach a warning tag to the instrument to identify the owner and indicate that service or repair is required. Contact Pacific Power Source or its authorized representative to arrange for service.

Entire Contents Copyright © 2024 by Pacific Power Source, Inc. (PPS) • All Rights Reserved • No reproduction without written authorization from PPS.

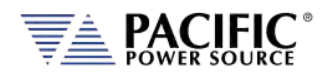

### <span id="page-63-0"></span>5.15 Cabinet Systems Installation

ADF Series® power sources above 15kVA output are available pre-installed and pre-wired in a 19-inch cabinet. These cabinet systems include all internal AC input and AC output wiring. Several options can be added to these ADF cabinet systems as well.

#### 5.15.1 Standard Cabinet Sizes

All standard ADF cabinet systems feature the same depth and width but height may vary by power level to accommodate more or less ADF units.

The following two sizes are offered:

- 18U For power levels of 30kVA or 45kVA
- 28U For power levels of 60kVA to 90kVA
- 36U For power levels higher than 90kVA

Note that alternative cabinet sizes and power levels may be supported for special requirements so this information applies to catalog models only.

Refer to cabinet dimension drawings shown below for the two available cabinet dimensions.

#### 5.15.2 Tools Required

Installing AC Input and AC Output cable connections to the terminal blocks furnished with ADF cabinet systems requires the use of a Phillips screwdriver to remove the rear panel screen and some Allen (Hex) wrenches for the terminal blocks.

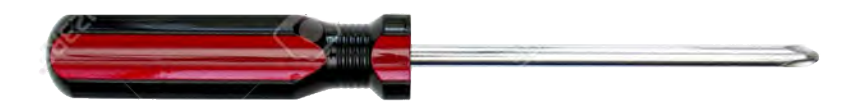

#2 x 6 Phillips Screw driver. Not included in ADF Cabinet ship kit.

Entire Contents Copyright © 2024 by Pacific Power Source, Inc. (PPS) • All Rights Reserved • No reproduction without written authorization from PPS.

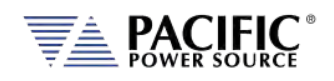

#### 5.15.3 Dimensions

| <b>Cab Size</b> | <b>Height incl. Casters</b> | <b>Width</b> | <b>Depth</b> |
|-----------------|-----------------------------|--------------|--------------|
| <b>18U</b>      | 1036 mm                     | 600 mm       | 900 mm       |
|                 | 40.8                        | 23.6''       | 35.4''       |
| <b>28U</b>      | 1480 mm                     | 600 mm       | 900 mm       |
|                 | 58.3''                      | 23.6''       | 35.4''       |
| 36U             | 1836 mm                     | 600 mm       | 900 mm       |
|                 | 73.5''                      | 23.6''       | 35.4''       |

*Figure 5-15: ADF Cabinet Dimensions*

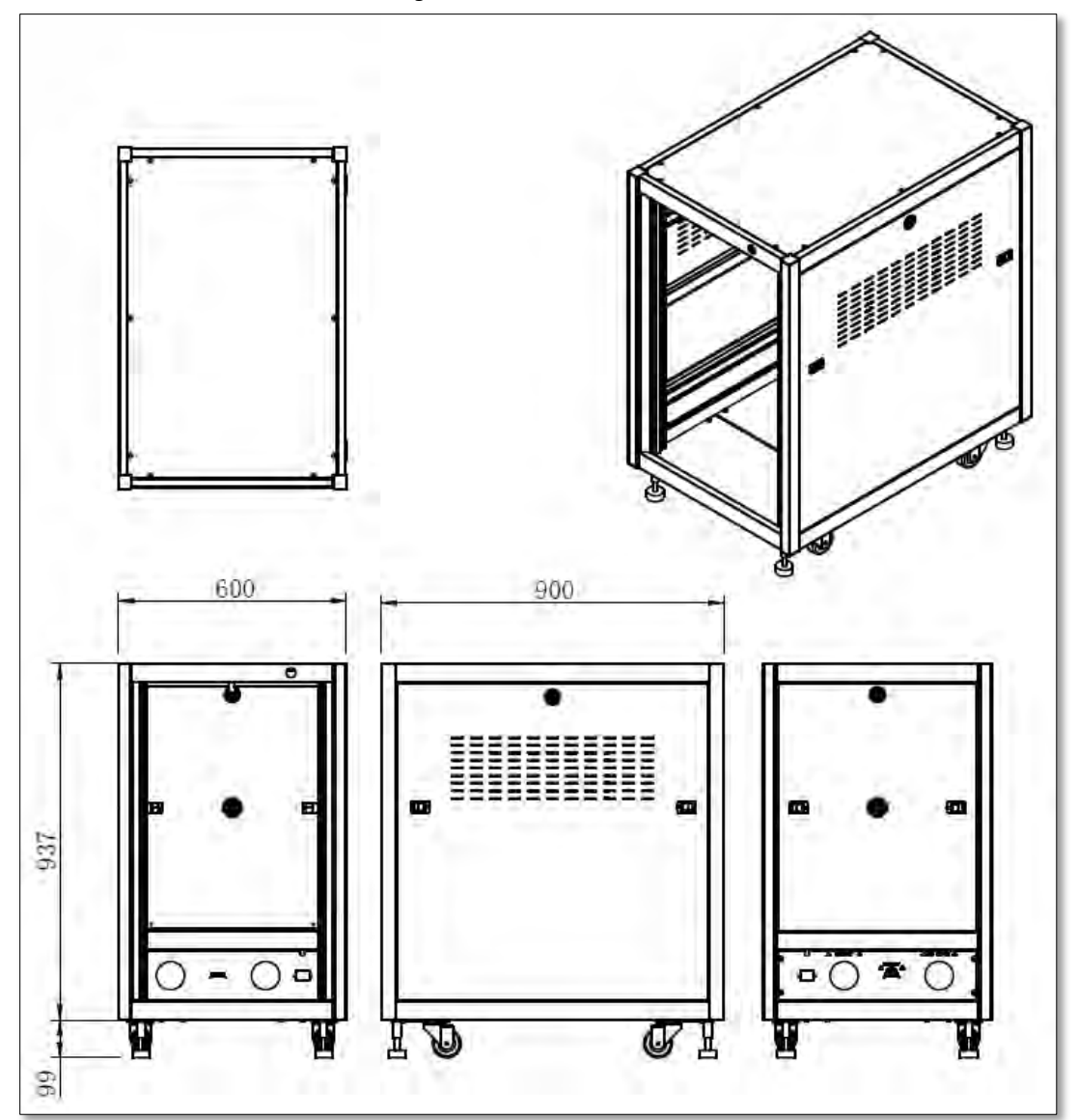

*Figure 5-16: Dimension Drawing 18 U Cabinet*

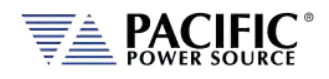

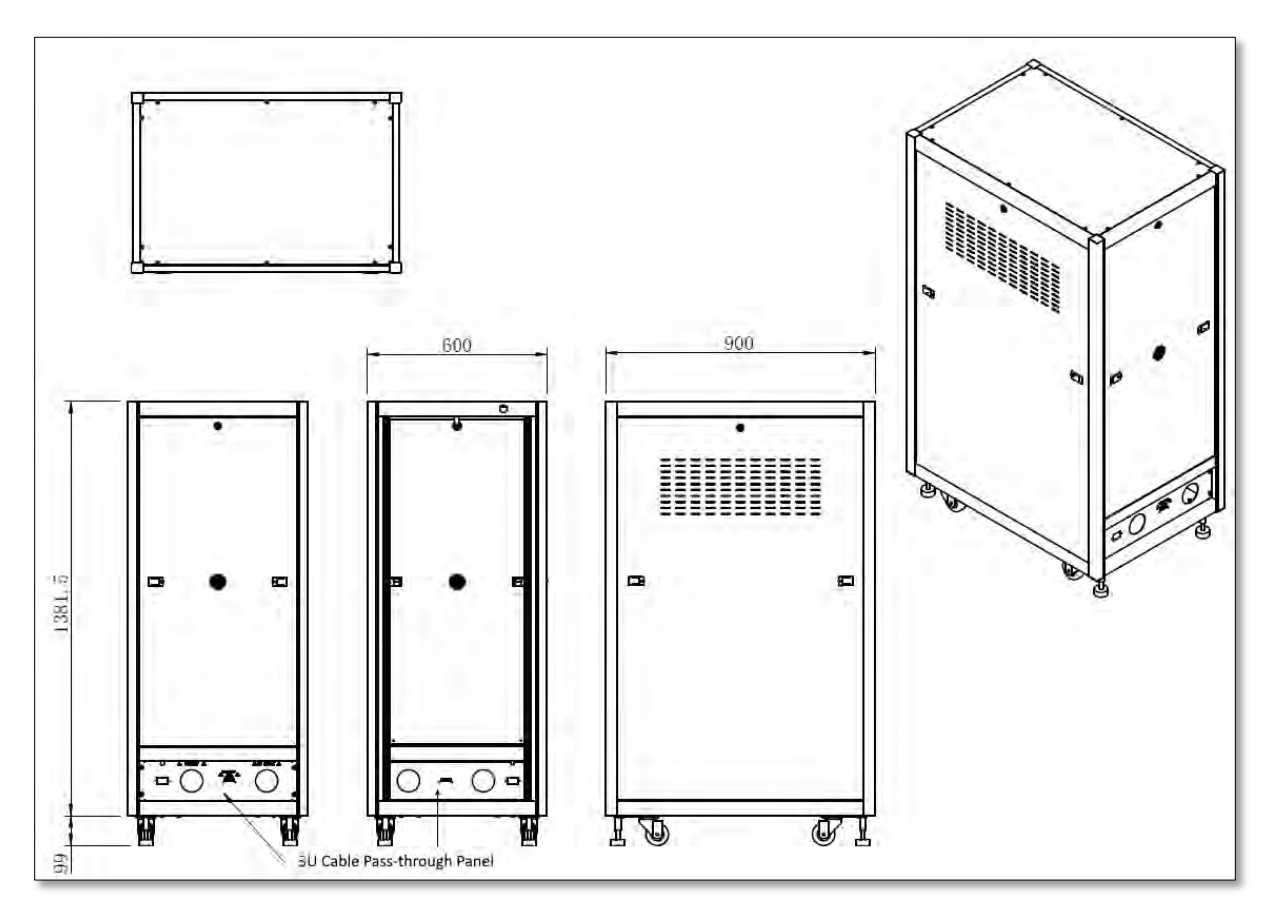

*Figure 5-17: Dimension Drawing 28 U Cabinet*

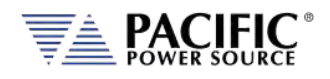

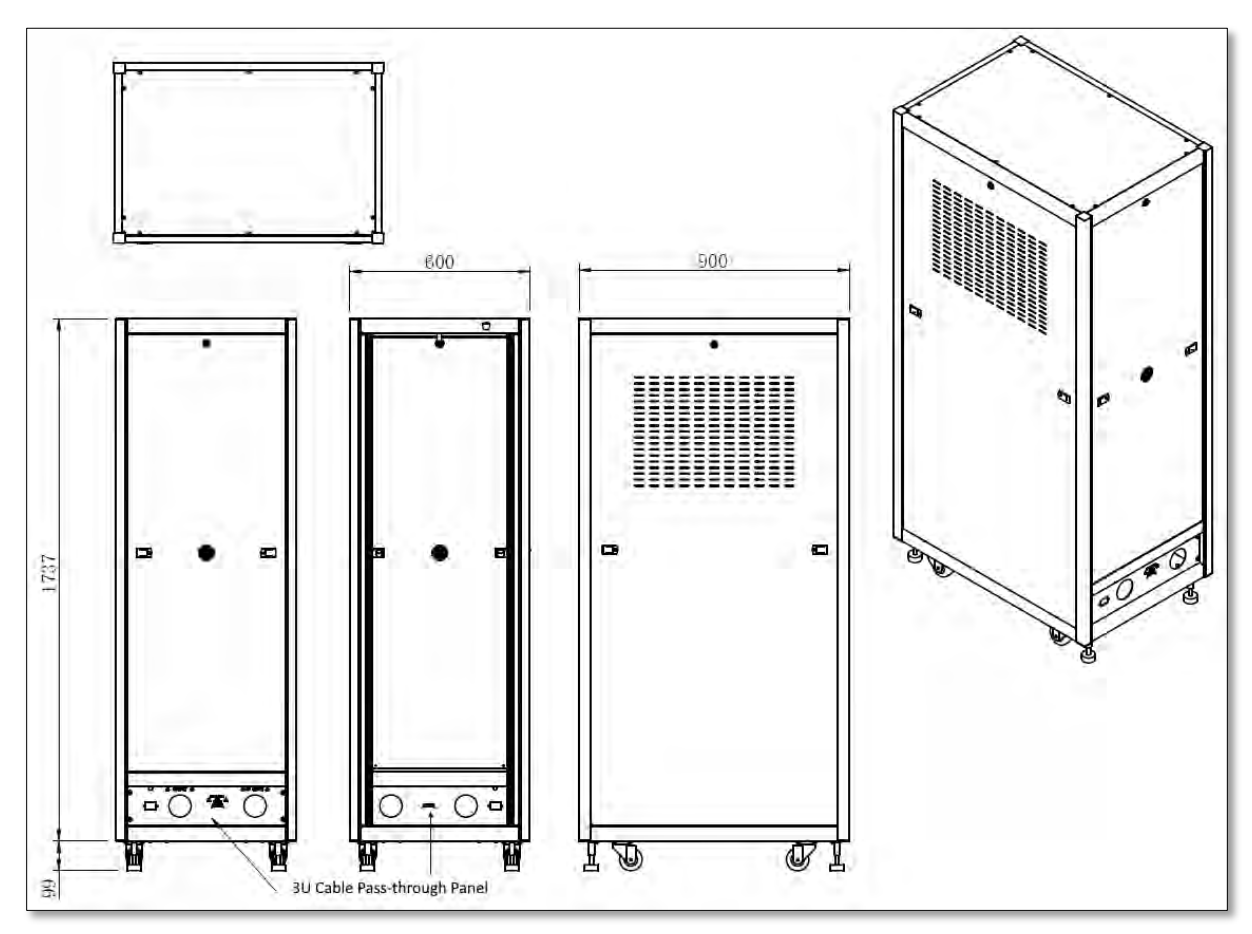

*Figure 5-18: Dimension Drawing 36 U Cabinet*

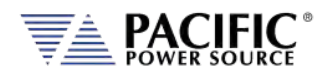

#### 5.15.4 Cabinet System AC Input Connections

All input and output connections are located at the lower rear of the back of the cabinet. To access the internal terminal blocks, the rear panel grid must be removed temporarily by removing the screws that hold it to the cabinet's rear. Strain reliefs for both input and output cables are provided on the lower rear filler panel.

**Note:** Input and /or Output cables for grid power and load connections are NOT included with ADF cabinets.

AC input ratings for Cabinet systems are the same as for individual ADF units. The AC input rating is listed on the cabinet serial tag, which is located on the side of the cabinet. As sample ADF Cabinet System label is shown below. Maximum AC input current rating is shown per phase for the entire cabinet at low line conditions.

**Note:** The grid panel **MUST** be re-installed after all input and output wiring is installed.

#### **INPUT VOLTAGE RATING ON SYSTEM LABEL**

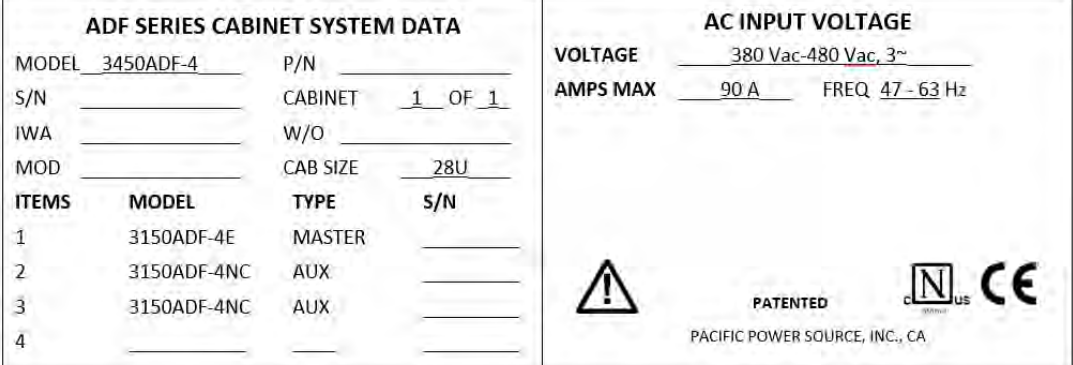

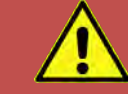

### **CAUTION: GRID DISCONNECT REQUIRED**

Note that a suitable grid power disconnect switch must be provided between the grid connection and the ADF Cabinet AC input terminal block. Consult an electrician to ensure proper local electrical codes are used at all times.

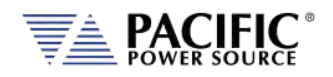

#### 5.15.5 Recommended AC Input Wire Strip Lengths

The following wire strip lengths are required for the AC input wires listed.

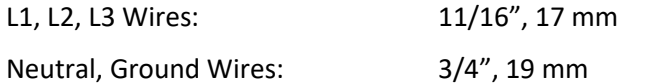

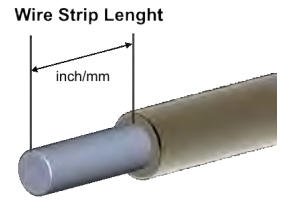

Connect AC input power three phase with correct Voltage to terminal block TB1 as shown in the figure below.

The AC i phase terminals are oriented as shown below when facing the back of the cabinet.

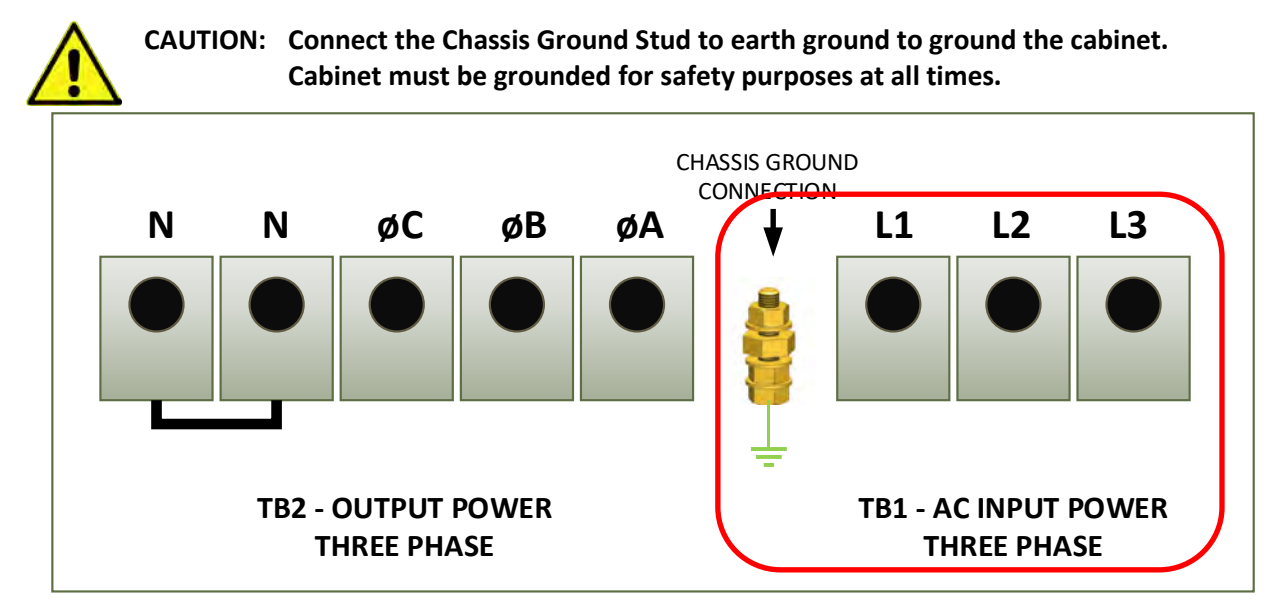

*Figure 5-19: ADF Cabinet AC Input Connection Terminal Block TB1*

#### 5.15.6 Cabinet System AC Input Neutral

The ADF power sources DO NOT require a neutral connection as they operate from a Delta AC input of either 208V L-L or 380 to 480V L-L. However, some available cabinet options may operate from Line to Neutral input voltage only. If so, a neutral connection will be present at the AC input side of the cabinet and this Neutral must be brought into the cabinet (Wye). Refer to Section [5.17,](#page-73-0) ["Cabinet System Options"](#page-73-0) for more details.

Entire Contents Copyright © 2024 by Pacific Power Source, Inc. (PPS) • All Rights Reserved • No reproduction without written authorization from PPS.

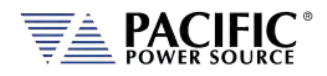

### 5.15.7 Cabinet System Grounding

All ADF cabinet systems MUST be properly grounded using the provided GROUND terminal on the AC Input terminal block located inside the cabinet.

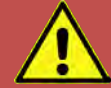

# **SAFETY NOTICE: GROUNDING**

This product is a Safety Class 1 instrument (provided with a protective earth terminal). To minimize shock hazard, the instrument chassis or cabinet must be connected to an electrical safety ground. The instrument must be connected to the AC power supply mains through a properly rated three-phase power cable with protective earth (L1-L2-L3-E). Any interruption of the protective (grounding) conductor or disconnection of the protective earth terminal will cause a potential shock hazard that could result in personal injury.

This instrument may be equipped with a line filter to reduce electromagnetic interference and must be properly grounded to minimize electric shock hazard. Operation at line voltages or frequencies in excess of those stated on the model type plate may cause leakage currents in excess of 5.0 mA peak.

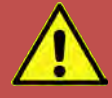

# **REGLE DE SECURITE: MISE A LA TERRE**

Ce produit est un équipement de Classe 1 (muni d´une borne de mise à la terre). Pour minimiser le risque de choc électrique, le châssis de l´appareil ou de l´armoire/rack doit impérativement être relié à une terre de sécurité électrique. L´appareil doit être branché sur le secteur d'alimentation électrique à courant alternatif par un câble d'alimentation triphasé approprié avec terre de protection (L1-L2-L3-PE). Toute interruption de la mise à la terre de protection ou de déconnexion de la borne de terre causera un risque de choc électrique qui pourrait entraîner des blessures.

Cet appareil peut être équipé d'un filtre secteur pour réduire les interférences électromagnétiques et doit être correctement mis à la terre afin de minimiser le risque de choc électrique. Le fonctionnement sous tensions et fréquences supérieures à celles indiquées sur l´étiquette peut provoquer des courants de fuite de plus de 5,0 mA peak.

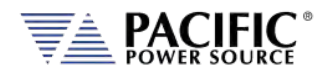

#### 5.15.8 Recommended AC Output Wire Strip Lengths

The following wire strip lengths are required for the output wires listed.

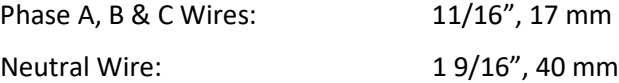

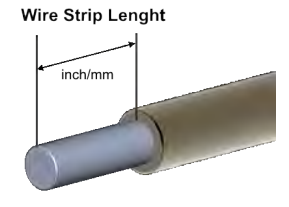

Note that there are two Neutral terminals on TB2 to support Single phase mode operation. Both Neutral terminals are shorted together.

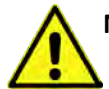

**NOTE: When operating in single phase mode, the user is responsible for shorting the A, B and C output terminal together.**

#### 5.15.9 Cabinet Load Connections

The output terminal Neutral and phase terminals are oriented as shown below when facing the back of the cabinet.

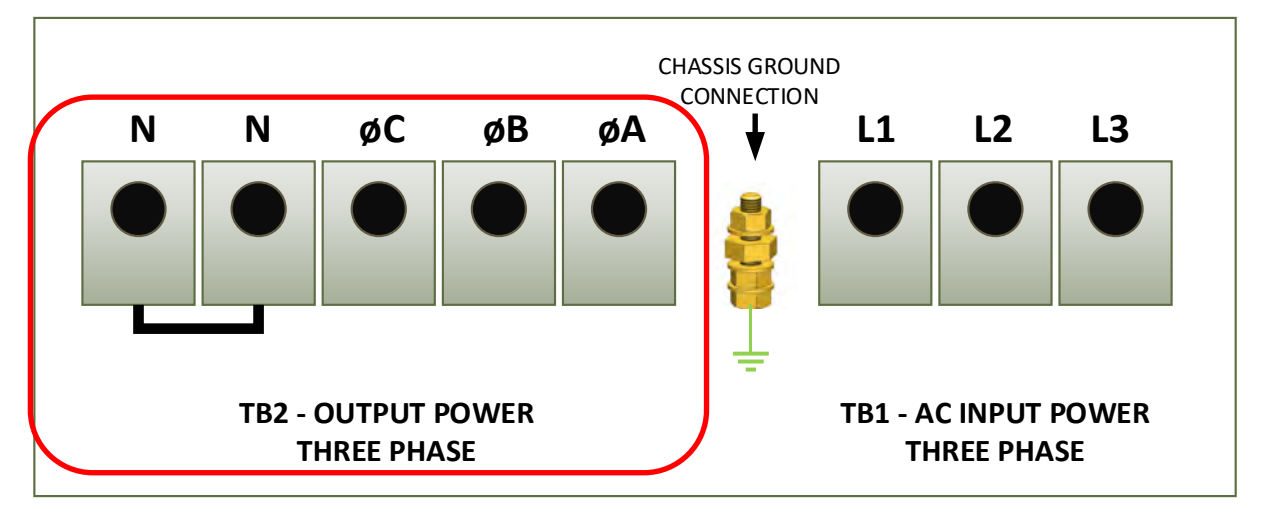

*Figure 5-20: Output Power Terminal Block TB2*

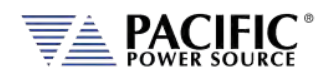

## <span id="page-71-0"></span>5.16 ADF Cabinet Systems Turn ON and turn OFF Procedures

ADF Cabinet systems can be turned on or off using the front panel mounted circuit breakers on the master and auxiliary units. Turn on and turn off sequence recommendations are listed below and illustrated i[n Figure 5-21.](#page-72-0) The sequence is not critical as long as units are turned on within 15 seconds of each other. If more time elapses, an error may be displayed and the master/aux discovery process should be restarted from the PARALLEL UNITS screen in the SYSTEM menu. Refer to sectio[n 6.8.7,](#page-136-0) ["PARALLEL UNITS Screen"](#page-136-0).

Alternatively, the master grid power disconnect switch that is required for cabinet installation can be used to connect or disconnect all units from grid power at the same time.

#### 5.16.1 Cabinet Power Turn ON using Circuit Breakers

The following turn on sequence is recommended:

- 1. Turn **ON** bottom auxiliary unit **first** by pulling its front panel circuit lever to the upward (ON) position.
- 2. Turn **ON** any additional auxiliary units between the bottom auxiliary unit and the top Master unit by pulling each front panel circuit lever to the upward (ON) position.
- 3. Turn **ON** the Master unit **last** by pulling its front panel circuit lever to the upward (ON) position.

This will ensure all auxiliary units are up and will be found when the master starts the discovery process.

#### 5.16.2 Cabinet Power Turn OFF using Circuit Breakers

The turn off procedures is the reverse of the turn on one as follows:

- 1. First, turn of ADF System output using the OUTPUT button on the Master unit front panel first to make sure any load is powered down first.
- 2. Then, turn **OFF** the Master unit **first** by flipping its front panel circuit lever to the down (OFF) position.
- 3. Turn **OFF** the first auxiliary unit located below the master unit by flipping the front panel circuit lever to the down (OFF) position.
- 4. Turn **OFF** the bottom auxiliary unit **last** by flipping its front panel circuit lever to the down (OFF) position.
- **Note:** Turning off all ADF units in a cabinet DOES NOT remove MAINS power from it. If any service is to be performed on the cabinet, make sure the MAINS power (grid power) is disconnected first.
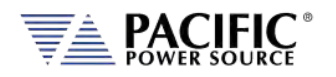

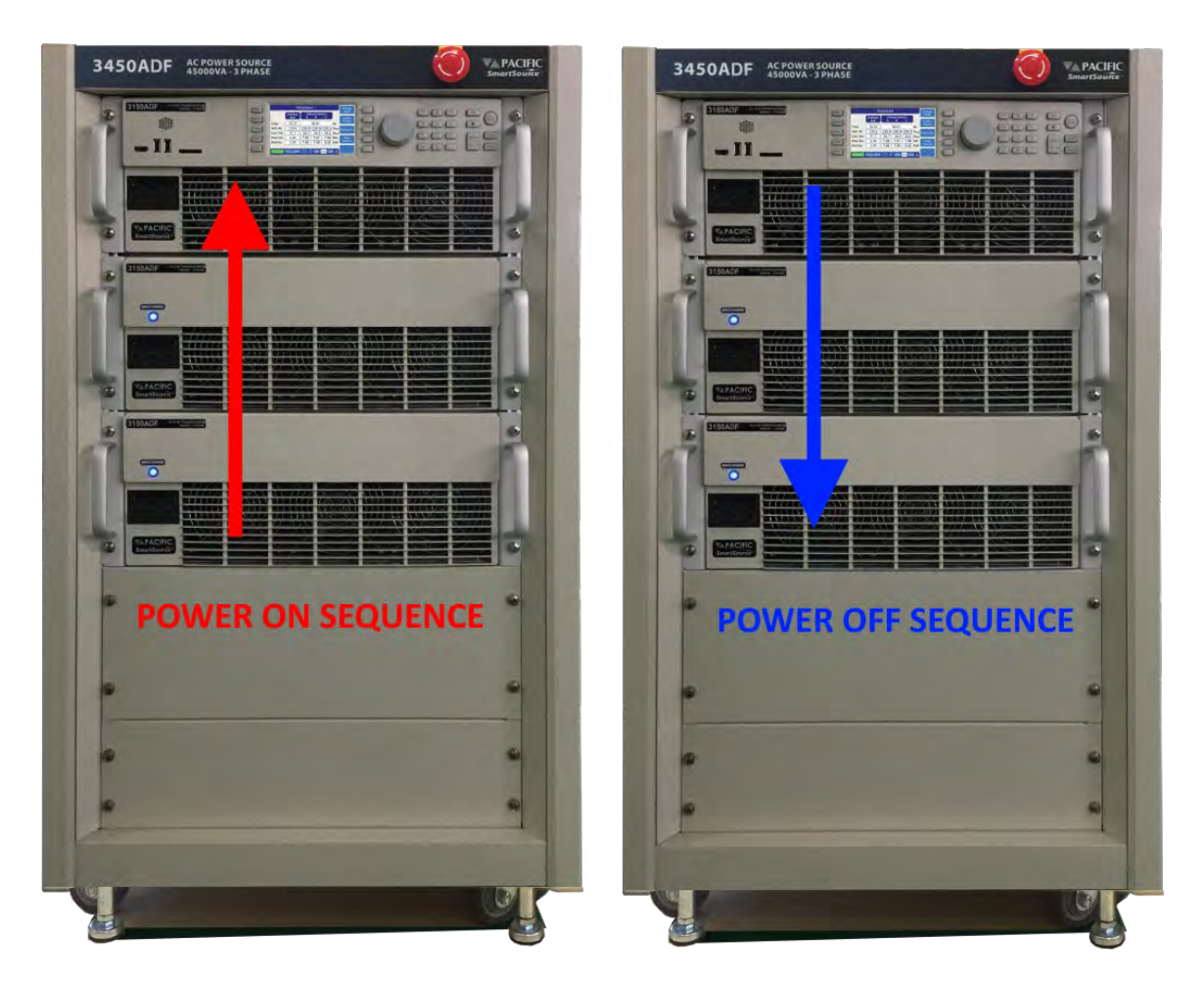

*Figure 5-21: ADF Cabinet System Power ON and OFF Sequences*

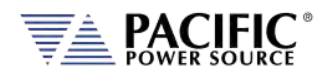

# 5.17 Cabinet System Options

The following cabinet option is available. If your cabinet was not furnished with this option, you can skip to Section [5.18,](#page-73-0) ["Interface Options"](#page-73-0).

## 5.17.1 -OCS: Output Control Switch Option

The output control switch option adds an output control selector switch on a 1U filler panel located directly above the master ADF unit of the cabinet. It also provides a terminal block located in the rear of the ADF cabinet that allows the user to wire in one or more series SPST switches as part of a text fixture safety interlock. Opening the front panel mounted switch will disable the output of the power source. The ON and OFF position of the OCS switch is silkscreened on the panel.

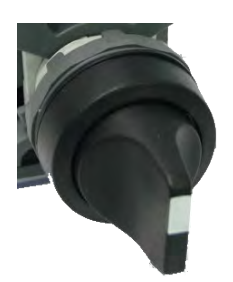

With this option installed, the Remote Inhibit function of the ADF master unit is permanently set to **REMOTE INHIBIT**. (Refer to Section [5.18.3\)](#page-74-0).

# <span id="page-73-0"></span>5.18 Interface Options

All ADF Series® models support four different remote control interface options; USB, LAN , RS232 and GPIB. All remote control interface connectors are located at the rear panel as shown in the illustration below.

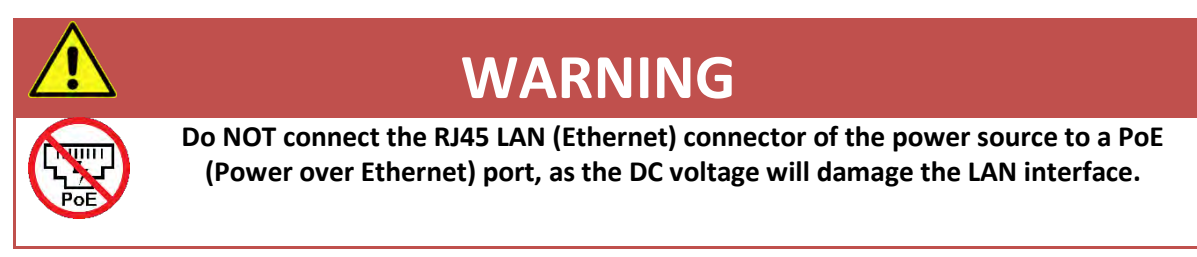

## 5.18.1 Rear Panel Connector Locations

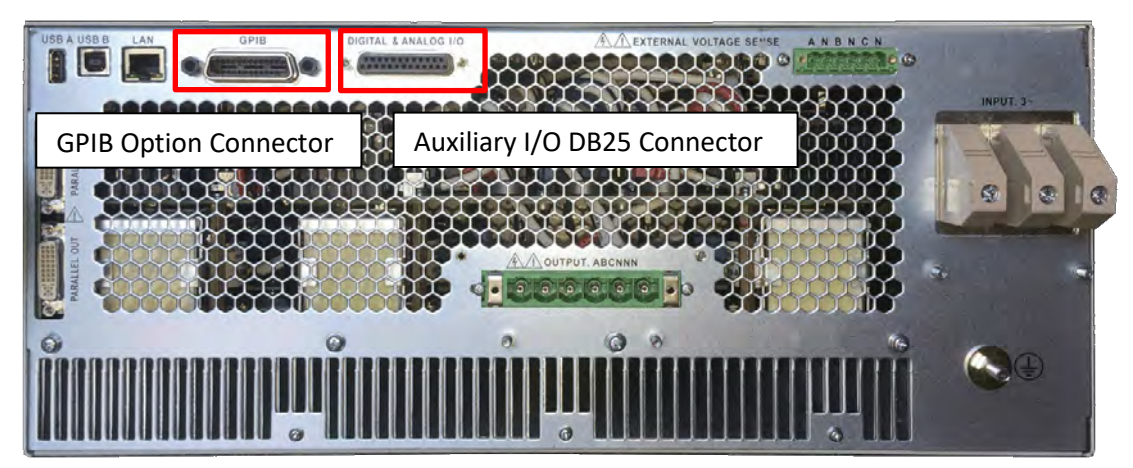

*Table 5-2: Remote Control Interface Connector Locations on Rear Panel ( A Versions w GPIB)* 

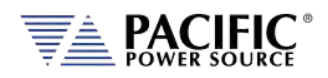

### 5.18.2 USB Device Interface

The USB DEVICE interface (USB Type B connector on the rear panel) provides a virtual COM port for the PC. Via this port, the unit can be controlled as a normal RS232 interface, e. g. with a terminal program or user application program. Refer to the section [9,](#page-299-0) ["USB Driver](#page-299-0)  [Installation"](#page-299-0) for further setup and configuration information.

Refer to the sectio[n 9,](#page-299-0) ["USB Driver Installation"](#page-299-0) for further setup and configuration information.

#### <span id="page-74-0"></span>5.18.3 GPIB Device Interface

The GPIB interface uses the IEEE488.1 standard 24-pin D-Shell Amphenol micro ribbon connector. Using a standard GPIB cable, the cable will break out to the left of the unit when facing the rear. This will typically obstruct USB and LAN interface connector access. Reverse GPIB cables are available but using these will obstruct the Auxiliary I/O connector.

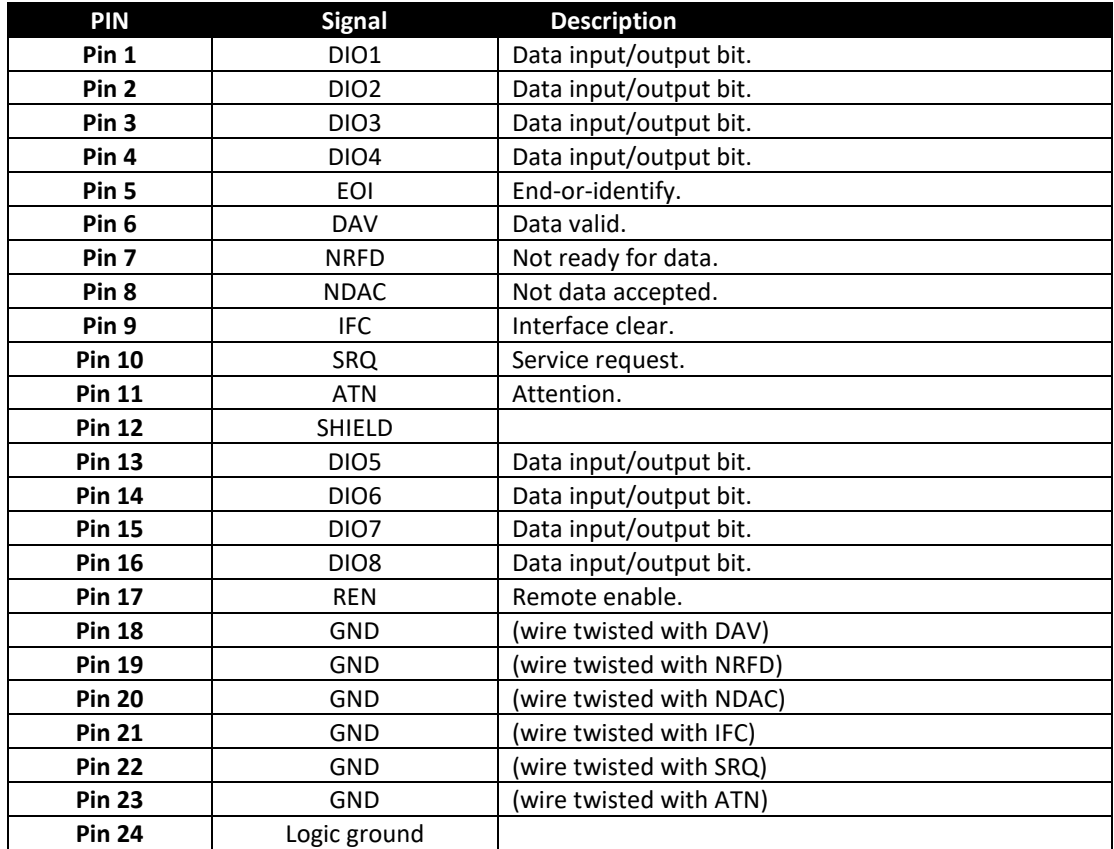

The GPIB pin assignments are per the IEEE488.1 standard and listed in the table below.

*Table 5-3: GPIB Interface Connector Pin Assignments*

#### 5.18.4 LAN Interface

The LAN interface connector is installed on the rear panel. The MAC address of the unit can be found near the LAN connector.

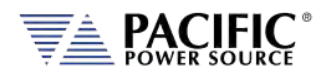

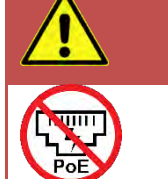

# **WARNING**

**Do NOT connect the RJ45 LAN (Ethernet) connector of the power source to a PoE (Power over Ethernet) port as the DC voltage will damage the LAN interface.**

No special device drivers are required to use the LAN interface as it uses TCP/IP protocol but the IP address needs to be configured to operate on the user's local area network or private network.

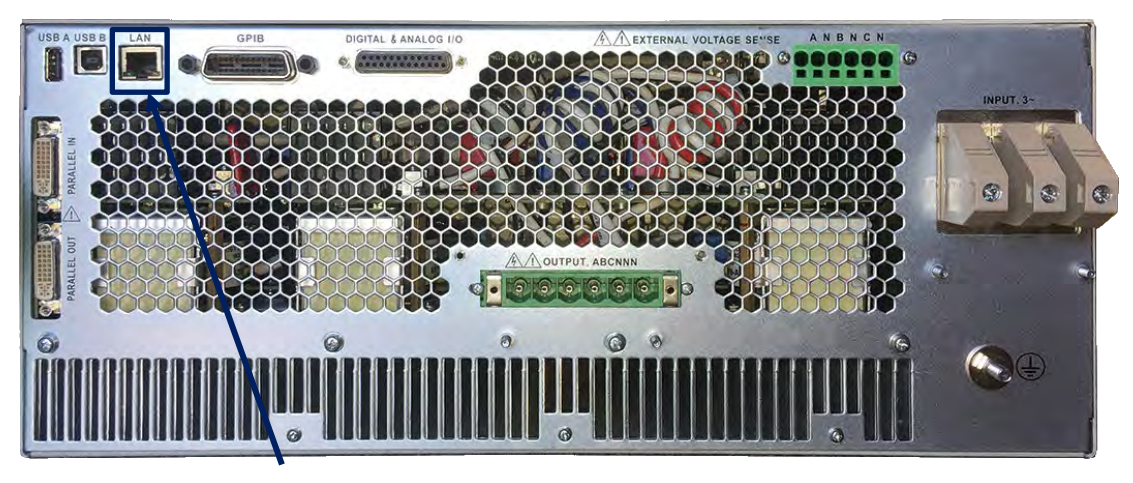

**MAC Address** *Figure 5-22: ADF Series® Rear Panel Layout*

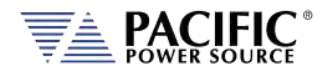

### 5.18.5 System Interface Bus Connectors

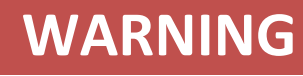

SHOCK HAZARD: DO NOT remove safety covers from the two System Interface DVI Connectors.

 **AVERTISSEMENT**

RISQUE DE CHOC: NE PAS retirer les capots de sécurité des deux connecteurs d´interface DVI

The system interface bus is not user-accessible. It consists of two Digital Visual Interface (DVI-I dual link) connectors that are covered by a protective cover. There are no user accessible signals on the system interface bus. It is used for system configuration cabinet systems only.

## 5.19 Multi-Unit Parallel Operation

Two or more ADF units can be configured as a parallel system to create a high power system. This requires at least one Master ADF unit and one or more Auxiliary units or Master units that will be used as Auxiliaries to the first Master.

**Note:** Auxiliary units or Master units used in an auxiliary position must be of the same power output as the Master unit so each unit delivers the same amount of current /power into the load.

#### 5.19.1 Load Connections on Parallel Systems

Paralleling two or more units requires that their outputs are tied together using equal length load cables from each unit to the load. A common coupling terminal block may be used to combine outputs in combination with larger size load wires to the load. Make sure the appropriate size wiring is used for the higher current levels obtained by paralleling two or more units.

Entire Contents Copyright © 2024 by Pacific Power Source, Inc. (PPS) • All Rights Reserved • No reproduction without written authorization from PPS.

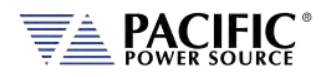

## 5.19.2 Parallel System Bus Connection

For both units to operate correctly, the system bus connections between the master and auxiliary units MUST be made. This is done by daisy chaining the master to the first auxiliary and that auxiliary to the next one.

The system interface connectors are located on the left hand side of the rear panel and marked as follows:

- **PARALLEL IN** On the MASTER unit, this connector is NOT CONNECTED. This causes the unit to become a master for other parallel units at power on. On an AUX unit, this connector is connected to a MASTER unit or an AUX unit that precedes this unit in the parallel chain.,
- **PARALLEL OUT** On the MASTER unit, this connector is connected to the first AUX unit. On the last AUX unit in the parallel chain, this connector is NOT CONNECTED signifying the end of the parallel chain.

The system bus uses a DVI-I Dual Link Male to Male interconnect cable with noise suppression ferrite beads. Cable length for paralleling units that are stacked in a 19" cabinet with no more than 1U space between units is 1 foot (0.3 m). Use of longer cables than 1 foot /30 cm is not recommended. If units cannot be installed in a cabinet, a longer DVI cable up to 3 feet in length may be used as an exception.

An example of the interconnect between one MASTER and one AUX is shown in the figure below.

**Note:** Any unused Parallel bus connector must be covered by the included safety covers.

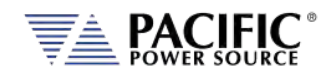

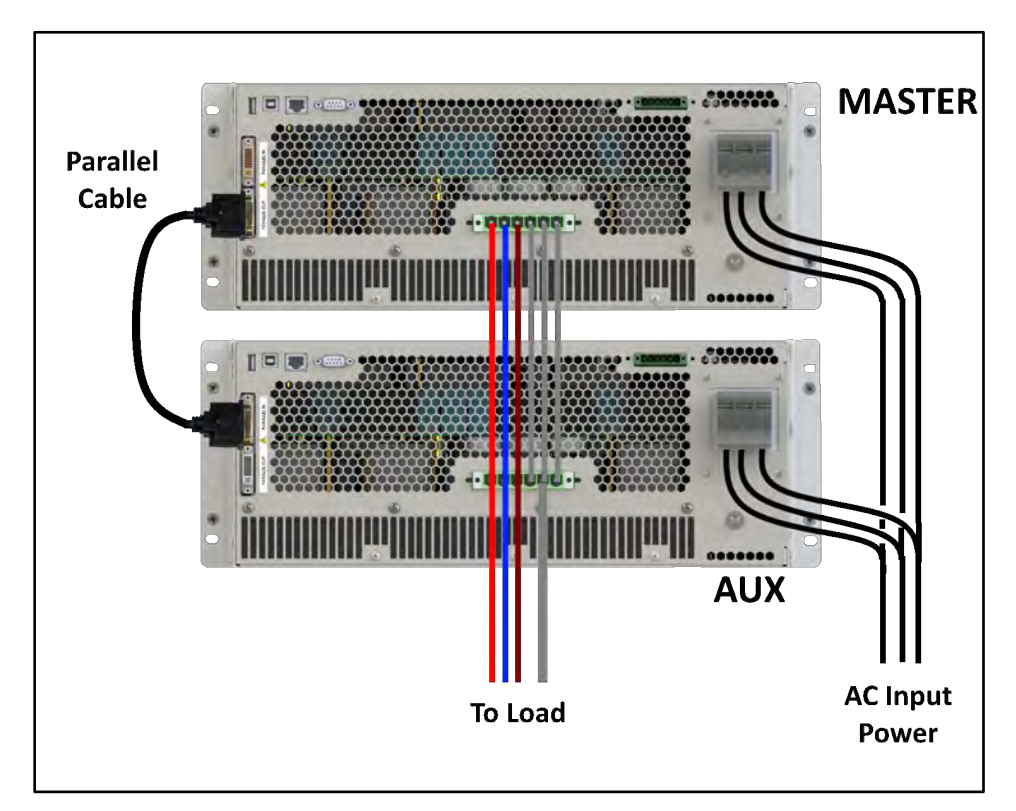

*Figure 5-23: Parallel Mode Bus Connections using parallel bus cable*

## 5.19.3 Master / Master Paralleling

Two or more masters can be paralleled as well. This allows ADF units to be used separately or as part of a larger power source system. This operation is the same and when paralleling using auxiliary units but only the first Master on the system bus will have an active front panel. All other Masters will display the fact that they are operating in Auxiliary mode with an inactive front panel. No re-configuration is of a Master unit used in an auxiliary position is required.

Entire Contents Copyright © 2024 by Pacific Power Source, Inc. (PPS) • All Rights Reserved • No reproduction without written authorization from PPS.

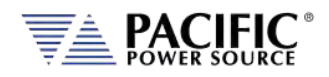

## 5.20 MuIti-Cabinet Parallel Operation Guidelines

Please adhere to the following guidelines when paralleling two or more ADF Cabinet Systems. Unless these guidelines are following, optimal current sharing between cabinets cannot be guaranteed.

#### 5.20.1 Output Wiring

- 1. All output wires (Neutral, Phase A, Phase B and Phase C) from each cabinet must be paralleled. Each individual output wire from each Cabinet to the output load connection MUST BE THE SAME LENGTH AND WIRE SIZE.
- 2. DO NOT connect any power wiring between the cabinets. The output wiring from each cabinet must be brought to a common load termination point.
- 3. Keep all power connections between the ADF cabinet and the load termination point as short as possible.

See diagram on next page for three phase output configuration parallel cabinets.

#### 5.20.2 System Grounding

- 1. All ADF Cabinet systems MUST be properly grounded to the local facility ground using the provided GROUND terminal on the AC input terminal block located inside the cabinet.
- 2. In addition to individual facility ground connections, Multi-Cabinet units must be grounded to each other. This may be accomplished by connecting a ground cable to the rear of the cabinet rack on the designated Master Cabinet, passing the cable through the Input / Output power strain reliefs, and terminating the cable on the rear of the cabinet rack of the designated Auxiliary cabinet.

Refer to diagram above for suggested ground wire routing between two cabinets.

**NOTE:** Each cabinet should still be ground to facility ground.

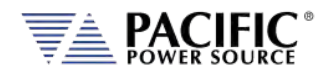

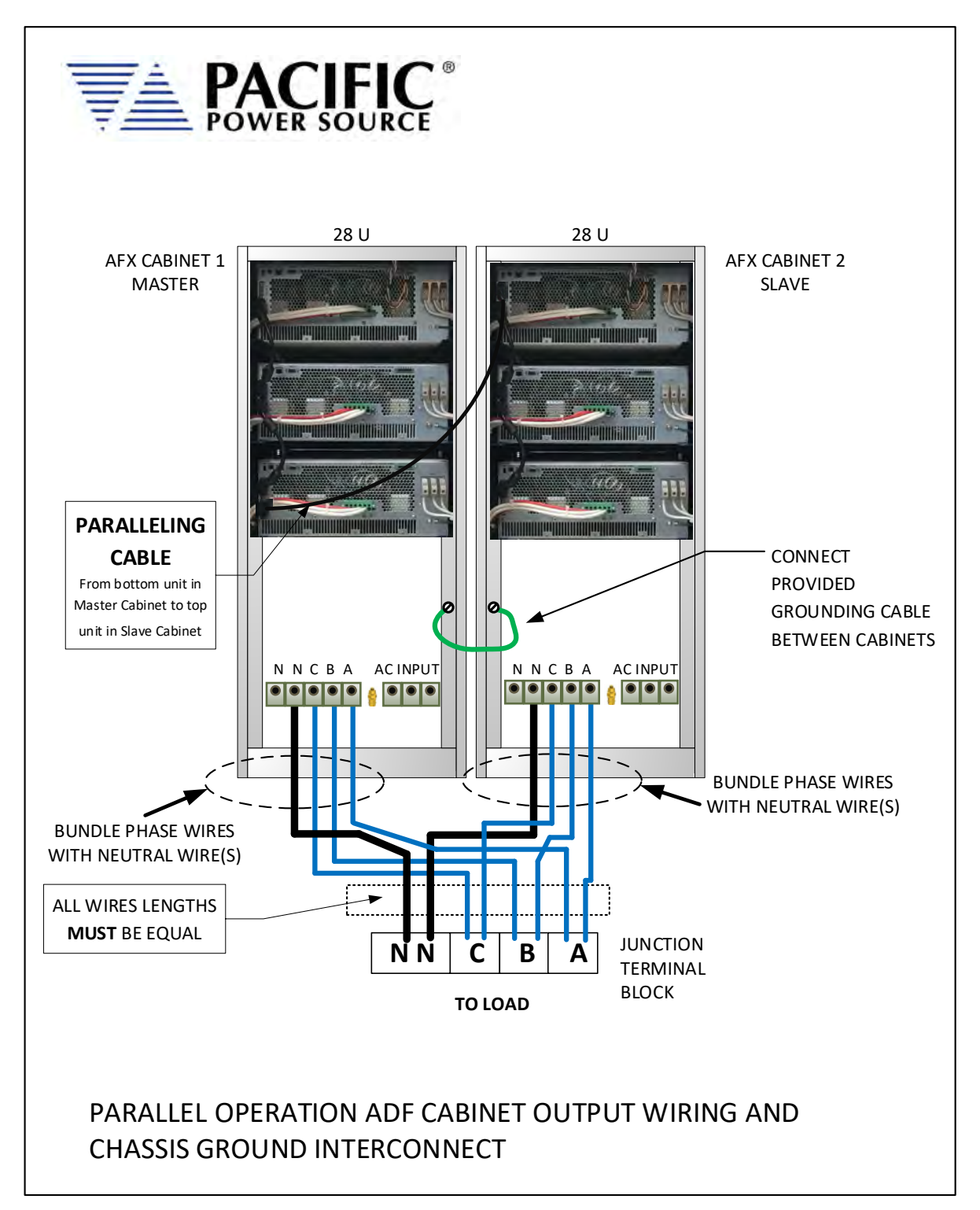

*Figure 5-24: Multi-Cabinet Parallel Configuration Output Wiring - 3 Phase*

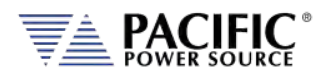

# <span id="page-81-0"></span>6 Front Panel Operation

This Chapter provides an overview of front panel operation for the ADF Series® AC power sources. For remote control operation, refer to Section [8 "Remote Control Programming"](#page-177-0) of this manual for an overview of available programming commands.

## 6.1 Front Panel Layout

The front panel layout is shown in [Figure 6-1](#page-81-1) below. The number of buttons is kept to a minimum to ensure simple front panel operation for casual and experienced users alike. The shuttle knob is used to slew parameter values and move through menus to make selections.

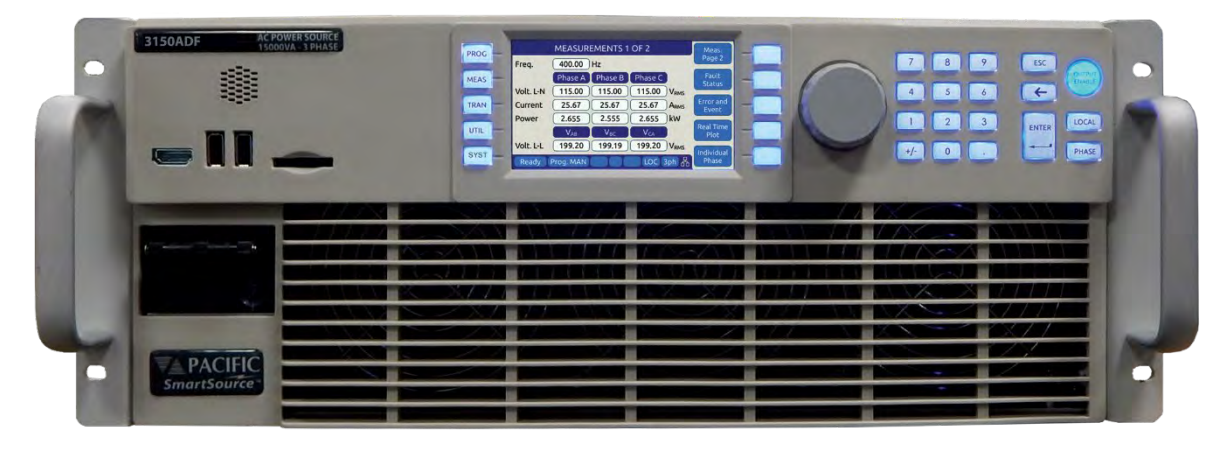

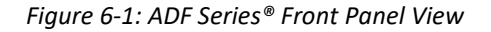

<span id="page-81-1"></span>A large backlit LCD display is located in the center. Most user controls are located directly to the right of the display. The power ON/OFF circuit breaker is located in the lower left corner of the front panel.

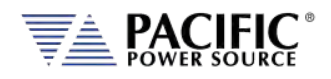

## 6.1.1 Keyboard Buttons

There are several groupings of push buttons that make up the front panel. They are grouped as follows:

**PROGRAM MENU**  $7889$ **OUTPUT ON/OFF** ∔ **MEASUREMENTS** ø  $\sqrt{4}$  $566$  $\left\lceil \frac{1}{2} \right\rceil$ **>> NOT USED <<** TRAN **LOCAL KEY UTILITY MENU** kVA lim **PHASE SELECTION**  $\sqrt{2}$ **SYSTEM MENU** SYST **MENU KEYS LCD DISPLAY SOFT KEYS SHUTTLE KEYPAD ENTER KEY**

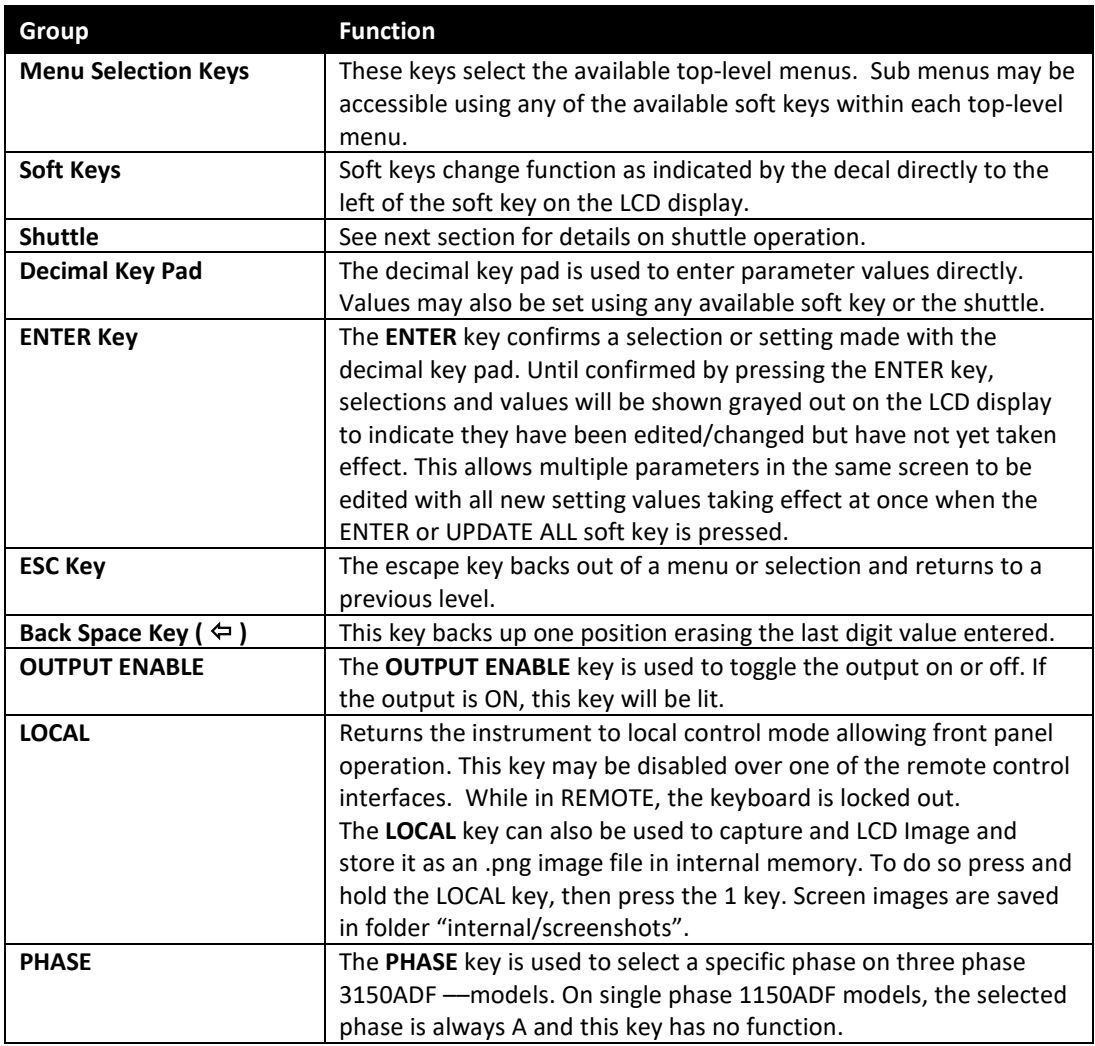

# 6.1.2 Shuttle Knob

The shuttle knob or rotary digital encoder is used to navigate (scroll) through menus and select fields to modify settings. The shuttle knob also includes a SELECT push button function. Pushing in the shuttle knob (SELECT) while on a data field will allow the value to be slewed up or down.

NOTE: Unlike when using the decimal keypad to enter a value, the SELECT shuttle mode will cause the output to change immediately. This allows slewing of the actual output value.

Once the final value is reached, pressing the shuttle again will take it out of slew mode and back into scroll mode.

#### 6.1.3 PC Monitor Output

A PC monitor output connector is located on the front panel's left side. This connector is marked with a monitor icon as shown here. This allows connection of a computer monitor. When connected, the monitor will display the information otherwise shown on the front panel LCD screen and the LCD screen itself will be off.

This feature allows for the connection of a touch enabled LCD monitor to the Video Output the front panel as well. When detected by the ADF, a message will pop-up asking the operator to change to the external screen. If accepted, the front panel LCD will turn off and the ADF screen will be display on the monitor along with a touch panel to operate the unit. The actual front panel keypad will remain active as well. This feature is useful for operator training or in control rooms where being able to read the measurement screen from across the room is required. A USB connection to one of the ADF USB ports is required to use the monitor's touch feature.

To return the display to the LCD screen, unplug the monitor.

#### 6.1.4 USB Host Ports

Two USB host ports are located on the left hand side of the front panel. These ports will accept a USB memory device or a USB peripheral such as a mouse of keyboard. These USB ports are marked with the standard USB symbol as shown here.

#### 6.1.5 SD Card Memory Slot

A SD Card memory device slot is located on the left hand side of the front panel. This slot will accept a standard SD memory card. The SD Card slot is marked with the symbol shown to the right here.

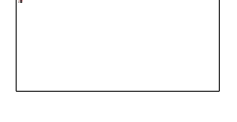

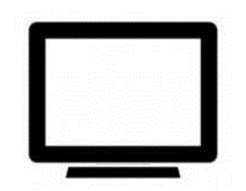

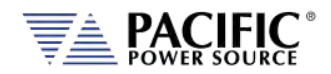

Entire Contents Copyright © 2024 by Pacific Power Source, Inc. (PPS) • All Rights Reserved • No reproduction without written authorization from PPS.

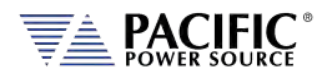

## 6.2 OUTPUT ENABLE Button

The circular Output Enable (On/Off) button is located on the right hand side of the front panel keypad. Its unique circular shape makes is easy to find so the output can be turned off quickly if needed.

#### 6.2.1 OUTPUT State Indication

The state of the output is indicated by the back light color of the Output On/Off button. A blue color indicates the output is OFF, a green color indicates the output is ON.

#### 6.2.2 Energy Savings Modes

The ADF Series® was designed to conserve energy when powered on but not in actual use to power a load. This situation is common as adjustments are being made to the setup or the load before any power is applied. This mode is controlled by the state of the Output. If the output is off, the ADF will enter one of two energy savings modes:

- 1. **SLEEP MODE** In sleep mode, all three inverter stages are switched off. If the internal heatsink is sufficiently cool, all fans are turned off as well. This essentially means the power source draws almost no power at all yet the front panel controls, displays and all digital control interfaces remain operational so any required program changes can be made.
- 2. **STANDBY MODE** In standby mode, only the output inverter stage for each phase is turned off. This means the first two stages remain on while the output is off. This means the fan will run at its lowest speed setting for quieter operation. This mode is considered a fast startup mode.

The desired energy savings mode can be selected from the front panel or via one of the remote control interfaces using the OUTP:FAST command (See section [8.7.1.](#page-210-0)).

#### 6.2.3 Output On Response Times

Turning the output ON means that any power stage that was disabled for energy conservation purposes will be started and allowed to settle. This includes the output inverters. Once all power stages are up and running, the output relays are closed and whatever programmed output mode, voltage and frequency will be applied to the load. If all stages were off – power source in sleep mode – this process can take up to 2.2 seconds. If the output control mode is set to FAST mode however, only the inverters are ever turned off and output can be applied within 200 msec, which is typical for older design power source with no energy saving features or sleep mode capability.

Entire Contents Copyright © 2024 by Pacific Power Source, Inc. (PPS) • All Rights Reserved • No reproduction without written authorization from PPS.

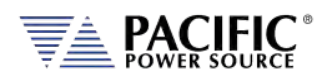

## 6.3 Menu Keys

The various menus and settings available to the user from the front panel are detailed in this section of the manual.

All available menus can be accessed using the Menu keys to the left of the LCD display. The following five keys are available.

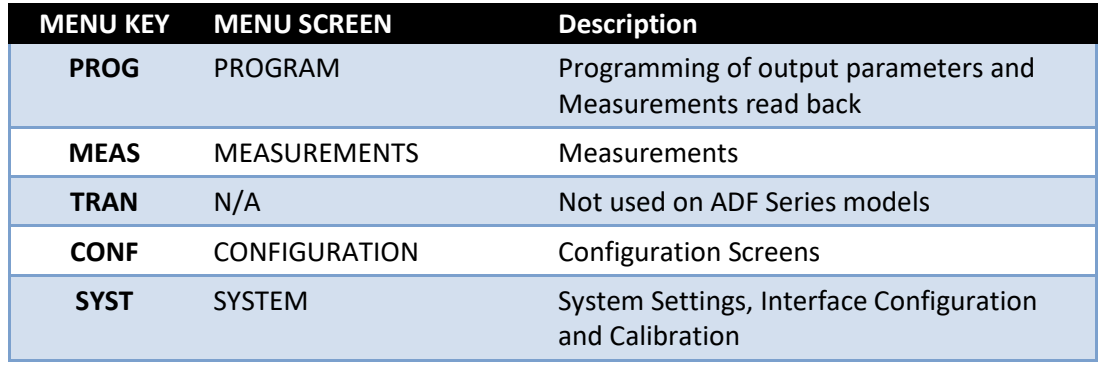

*Table 6-1: Available Menu Keys*

Following sections cover each aspect of the front panel screen and parameters in more detail.

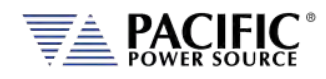

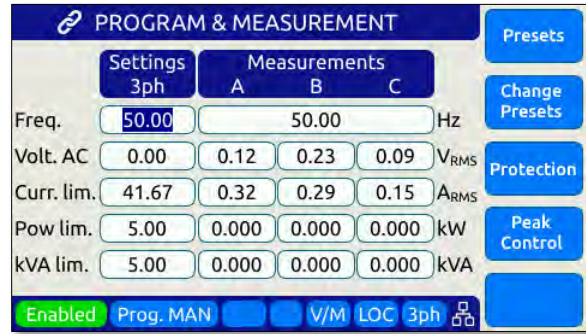

## 6.4 PROG – PROGRAM & MEASUREMENTS Screen

All output parameters can set from the PROGRAM & MEASUREMENTS screen. This screen has a list of available parameters on the main PROGRAM screen. Each parameter can be changed by highlighting the field and either slewing the value using the shuttle knob or entering a value using the numeric key pad. The difference between these two data entry modes is that slewing causes the output to change as the knob is turned while using the keypad allows one or more parameters to be preset to a new value which won't become active until the "Apply All" soft key or the ENTER key is pressed.

Thus to slew a value, proceed as follows:

- 1. Use shuttle to move the active field to the parameter you want to slew.
- 2. Press the shuttle once to enter the slew mode. The selected field will be highlighted.

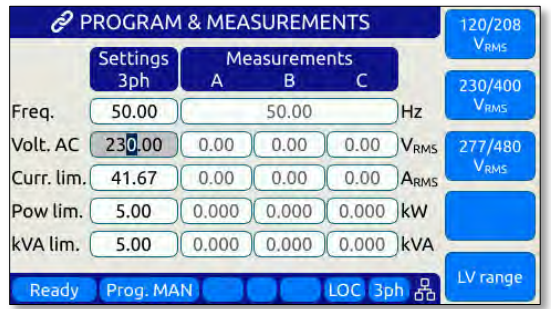

- 3. Use the shuttle to increment (*clockwise*) or decrement (*counterclockwise*) the selected parameter. Note that these changes take effect immediately resulting in the active output slewing up or down.
- 4. To set commonly used standard AC voltage values, the preset value soft keys shown in the screen above may be used as well to directly set a pre-defined value. The settings for these pre-set soft keys can be changed from factory defaults shown here as needed.
- **Note:** This assumes the output is ON. If the output is OFF, the new value will be in effect and apply at the output as soon as the output is turned ON.

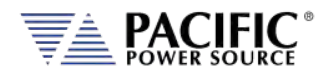

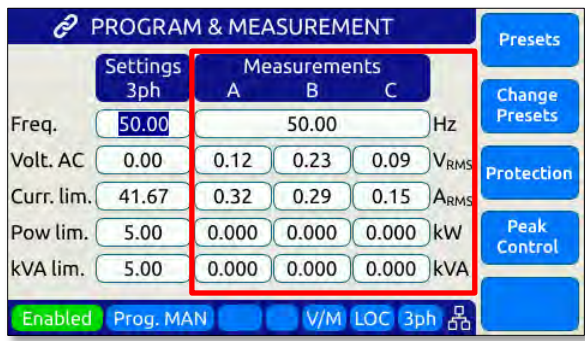

Measurements can be seen on same screen so any changes made to output settings will be reflecting in the measurement read-back portion of this screen.

To change one or more values but not change the actual output till all parameters are preset, proceed as follows:

- 1. Use shuttle to move the selected field to the parameter you want to change.
- 2. With the parameter field selected, enter a new value using the numeric keypad. Note that all fields are now shown with a gray background (Edit mode active)
- 3. Once satisfied with the new value, move to the next parameter you want to change.
- 4. Once all values are set to the new desired set value, press the ENTER key or the "Apply All" soft key.

#### 6.4.1 Power On Settings

The ADF Series will normally power up with the last settings in effect at turn-off.

This behavior is determined by the the "SOURce:INITial" command. This feature is active by default. This makes the ADF "remember" all the settings after cycling power.

This mode can be disabled by using the remote control command:

SOURce:INITial 0

This setting is retained in non-volatile (FLASH) memory. For set points affected, refer to Sectio[n 8.7.1,](#page-210-0) ["Source Configuration Programming Commands"](#page-210-0) on page [211.](#page-210-0)

Entire Contents Copyright © 2024 by Pacific Power Source, Inc. (PPS) • All Rights Reserved • No reproduction without written authorization from PPS.

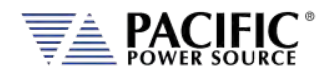

## 6.4.2 PROGRAM Output Parameters

|            | <b>Settings</b><br>3ph |       | <b>Measurements</b><br>в |          |                        | <b>Change</b>   |
|------------|------------------------|-------|--------------------------|----------|------------------------|-----------------|
| Freq.      | 50.00                  |       | 50.00                    |          | Hz                     | <b>Presets</b>  |
| Volt, AC   | 0.00                   | 0.12  | 0.23                     | 0.09     | <b>V<sub>RMS</sub></b> | Protection      |
| Curr. lim. | 41.67                  | 0.32  | 0.29                     | 0.15     | ARMS                   |                 |
| Pow lim.   | 5.00                   | 0.000 | 0.000                    | 0.000 kw |                        | Peak<br>Control |
| kVA lim.   | 5.00                   | 0.000 | 0.000                    | 0.000    | <b>kVA</b>             |                 |

*Figure 6-2: PROGRAM Screen*

The two data entry methods described apply to the parameters on the PROGRAM & MEASUREMENTS screen. This includes those shown in the table below.

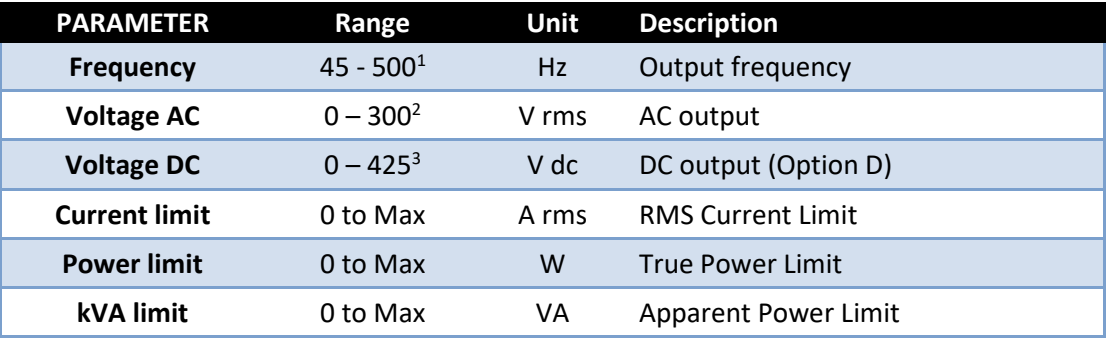

*Table 6-2: Available Output Parameters on PROGRAM screen*

**Note 1:** On ADF Series models with Option F, frequency setting range is 15 -1200 Hz

**Note 2:** On ADF Series models with Option V, max voltage setting can be higher than 300V

**Note 3:** On ADF Series models with Option D, max voltage setting is 425Vdc

Each screen has up to five soft keys on the right hand side of the display. These may change as the selected parameter changes. To move between parameter fields in any screen, use the shuttle knob. To change a parameter, press the shuttle knob and then adjust the value by turning the shuttle. When done, press the shuttle to exit edit mode.

## 6.4.3 Three Phase Models – Phase Linked or Unlinked Data Entry

On three phase ADF models, the user can choose to enter voltage, current limit or power limit values that are the same for all phases (**LINKED** mode) or set different values for each phase (**UNLINKED** mode). The mode can be selected using the **PHASE** key on the front panel located in the lower right corner of the front panel below the LOCAL key.

A chain link symbol  $\partial$  will be displayed in the upper left corner of the LCD display when in LINKED mode. In LINKED mode, data set for phase A is automatically applied to phases B and C (Except for phase angle settings which are never linked).

Entire Contents Copyright © 2024 by Pacific Power Source, Inc. (PPS) • All Rights Reserved • No reproduction without written authorization from PPS.

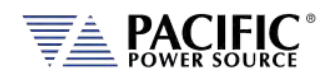

In UNLINKED mode, the user needs to set each phase setting separately allowing different values to be set for each phase.

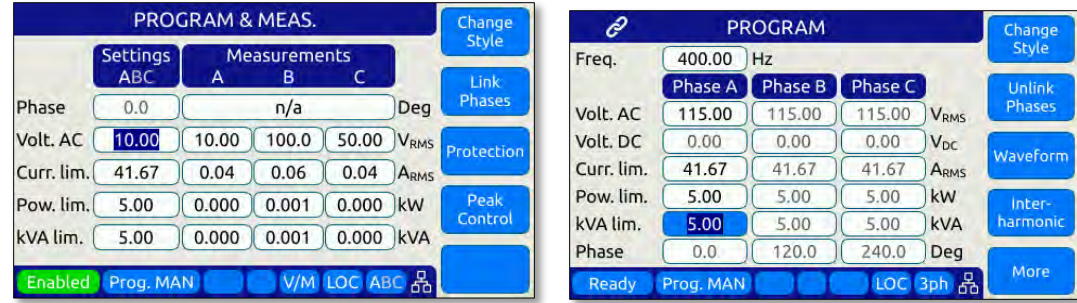

Sample PROGRAM screens using UNLINKED versus UNLINK mode are shown below.

#### 6.4.4 Phase Rotation / Phase Sequence

Phase rotation(aka sequence) in three-phase mode is fixed. The default phase rotation of the ADF is the same as that of legacy PPS UPC controllers.

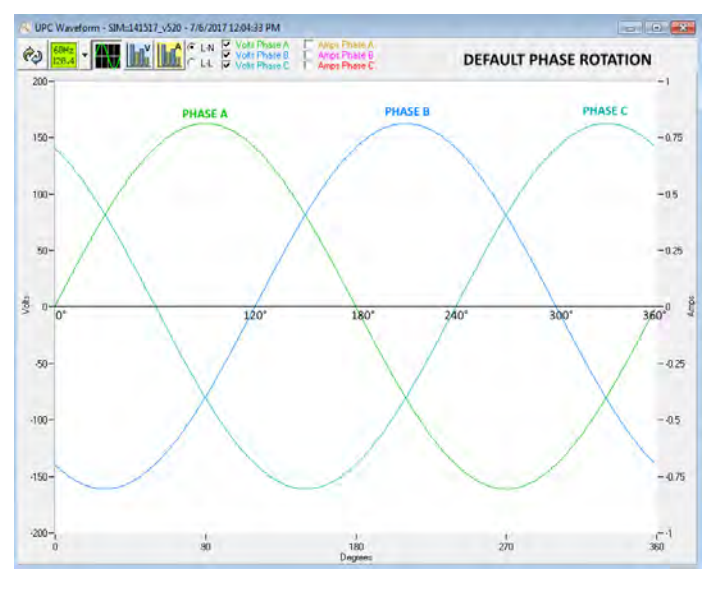

*Figure 6-3: Three Phase AC mode Default Phase Rotation*

Phase rotation in three-phase mode can be reversed if needed by swapping output connection wires B and C to the load.

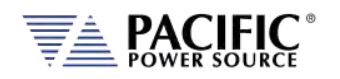

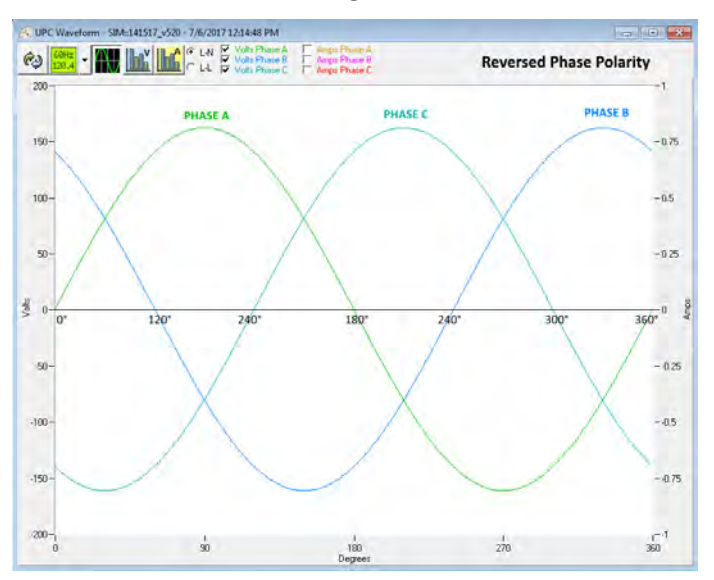

The reversed phase rotation is shown in the figure below for reference.

*Figure 6-4: Three Phase AC mode Reversed Phase Rotation*

## 6.4.5 Direct Data Entry - Presets

Values for Frequency, Voltage, Current, Phase and Power can be entered directly using the numeric keypad. Position the flashing cursor on the field for which you want to enter a new setting value. Once a field is selected, press the first key of the value you want.

As soon as you enter the first digit, the soft keys will display commonly used values for the parameter you are changing. For example, if you are on the Frequency fields, presets for 50 Hz, 60 Hz and 400 Hz will appear. On ADF Series models with Option F, an additional 800 Hz preset soft key will be available.

If you are on the Voltage AC field, voltage presets for single phase (on single phase ADF models) or LN and LL voltage preset soft keys will will appear. A Low Voltage Range selection will be offered as well allowing you to lock in the virtual low range, which limits AC voltage entry to no more than 150 Vac. This is illustrated on the image below.

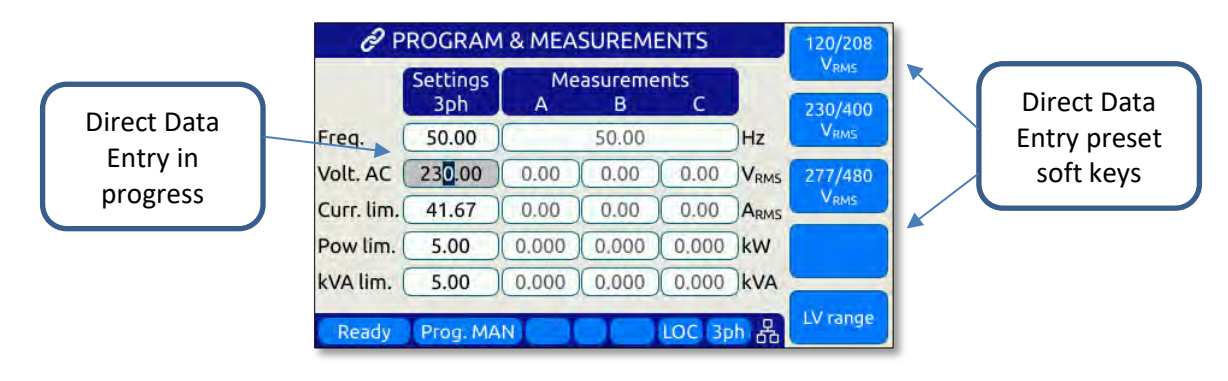

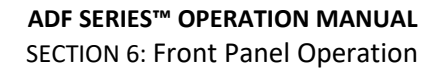

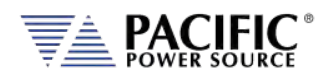

## <span id="page-91-0"></span>6.4.6 Customizing Output Programming Preset Soft Key Values

The power source allows the user to set up his own preferred or often used output programming values in place of the factory default selections. This can be done from the SYST menu by selecting the UNIT CONFIGURATION 2 OF 2 screen and pressing the "User Presets" soft key.

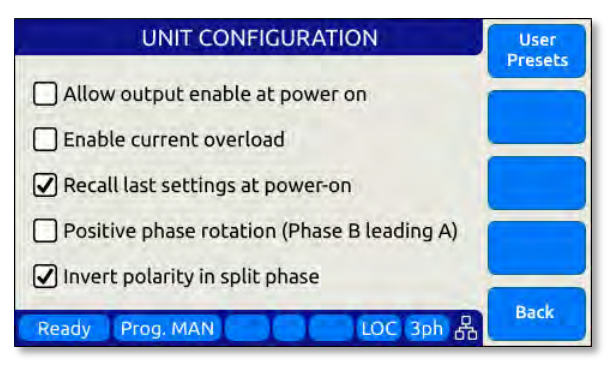

For details on change any available pre-set soft key value, refer to Sectio[n 6.7.6,](#page-117-0) ["USER](#page-117-0)  [PRESETS Screen"](#page-117-0) on page [118.](#page-117-0)

#### 6.4.7 Changing Shuttle Programming Resolution

Once entering EDIT mode on any programmable field – by double clicking the shuttle knob – the parameter value can be slewed by turning the knob. The setting resolution can be changed as needed. If a large value change is needed, a lower resolution will result in a faster change, e.g. changing voltage 10V per click or 1V per click. For a very small change, a 0.1V or 0.01V change per click may be more appropriate.

The selected resolution is reflected by the blinking character when in edit slew mode. To change the position and thus resolution, use the keypad numeric keys. The lowest number keys will select the smallest increment/decrement setting. The higher number keys will select a larger increment/decrement setting.

The table bellows maps the keypad keys to the resolution setting.

| Key Pad Key # | <b>Position</b>  | <b>Resolution</b> |
|---------------|------------------|-------------------|
| 1 or 2        | 0.0 <sub>0</sub> | 0.01              |
| 3             | 0,00             | 0.1               |
| 4             |                  | 1                 |
| 5             | 0.00             | 10                |
| 6, 7, 8 or 9  | 00.00            | 100               |
| 7, 8, 9       | 00.00            | 1000              |

*Table 6-3: Changing Programming Resolution*

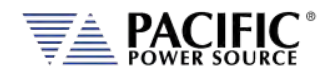

# 6.4.8 PROGRAM & MEASUREMENTS Soft Keys

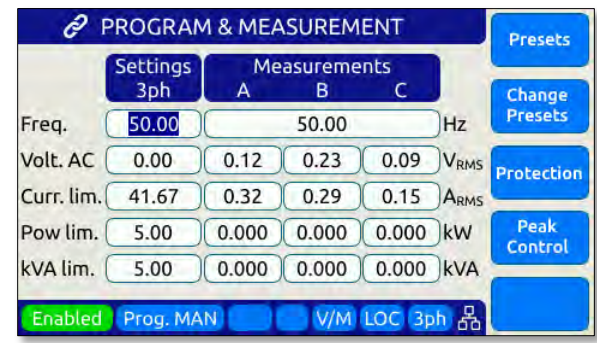

The following five soft keys are available on the main PROGRAM screen.

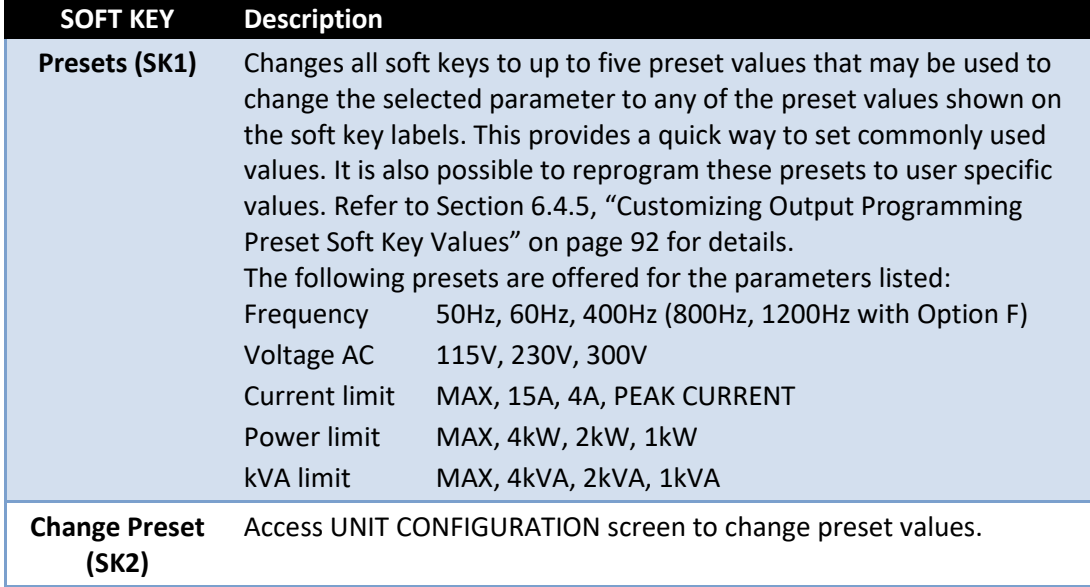

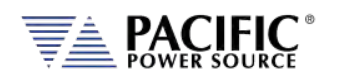

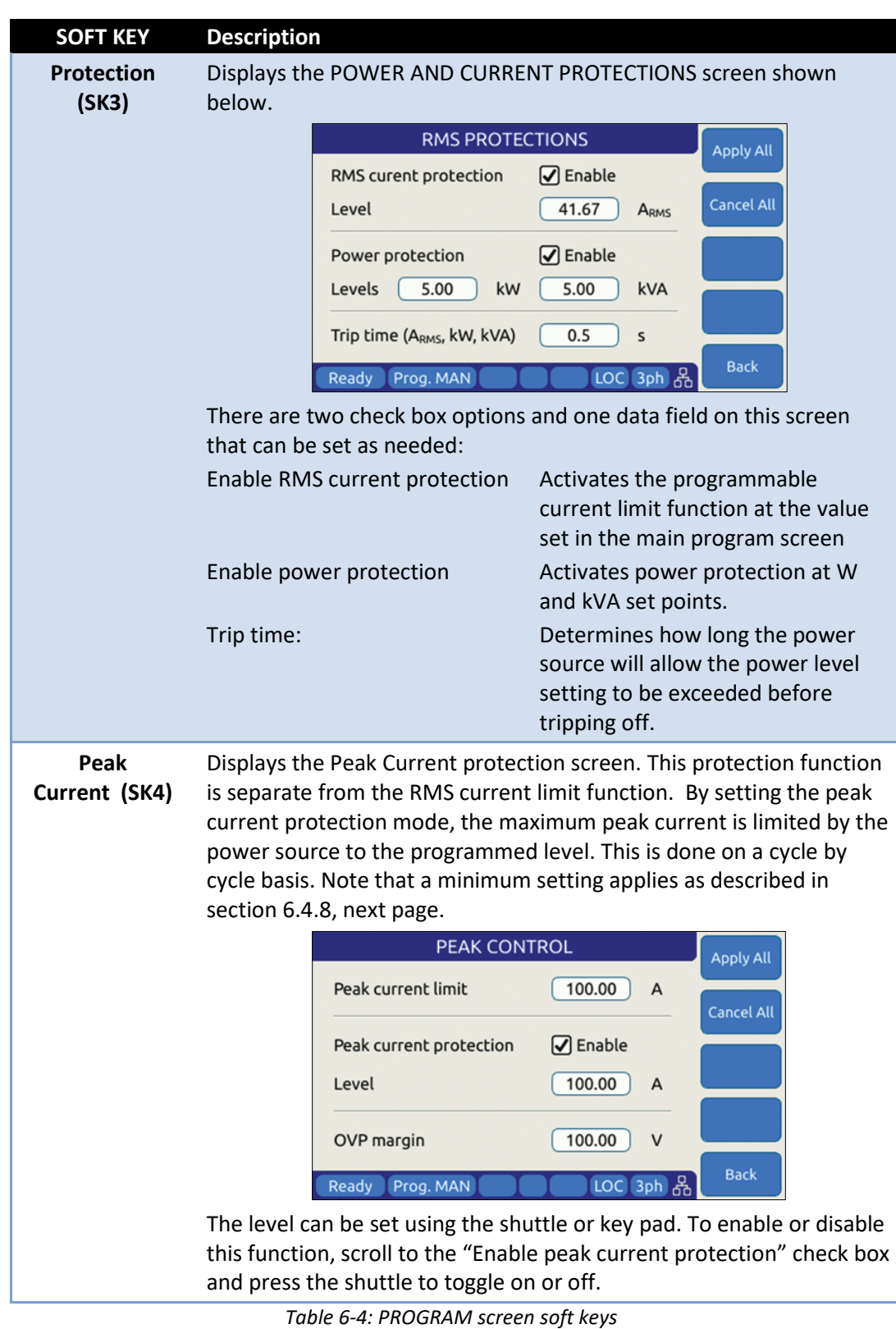

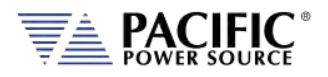

## <span id="page-94-0"></span>6.4.9 Peak Current Protection Minimum Setting

The programmable peak current protection feature allows the user to limit the peak current that is applied to the EUT. In order to do this, the power source has to clamp the output voltage. The power source will do so when the set limit is exceeded on a switching cycle by switching cycle bases. There are some practical considerations to take into account as some of the current delivered by the power source can be absorbed by the internal output filters.

If the peak current limit value is set too low, it may prevent the power source from delivering the programmed output voltage at higher frequencies. Even if no load is connected to the power source, some reactive power is required to generate the output voltage. This reactive current will be limited by the peak protection level set point so a minimum value applies. The formula that determines the minimum set value for peak current protection is:

```
Ipk > 1 A + Vac_setpoint * 0.09 * Freq_setpoint (in kHz).
```
This formula applies in three phase mode for ADF models of 15kVA and below. For example, with an output AC voltage setting of 230Vac and a frequency setting of 1000 Hz, the minimum set value would be:

lpk min = 
$$
1 + 230 * 0.09 * 1 = 21.7
$$
 Apeak

If the set value is below this level, the following two conditions will occur:

A) The voltage measured at the output will be less than desired.

Example 1:

- Frequency 400Hz.
- Voltage 120Vac.
- Peak current limit 1A.
- The voltage measured at the output will be limited to 25.6Vrms

Example 2:

- Frequency 400Hz.
- Voltage 120Vac.
- Peak current limit 2A.
- The voltage measured at the output will be 54.6Vrms

Example 3:

- Frequency 400Hz.
- Voltage 120Vac.
- Peak current limit 3A.
- The voltage measured at the output will be 83.22Vrms

The higher the frequency and the AC voltage set points are, the lower the measured voltage at the output will be unless the peak current protection level is set high enough to prevent this condition.

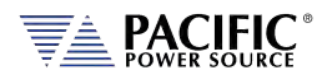

B) An Error event will be triggered in the error and event queue in order to notify the user. The error message is:

# **"Peak current limit setting is too low for the desired voltage and frequency."**

as shown in the screen capture below.

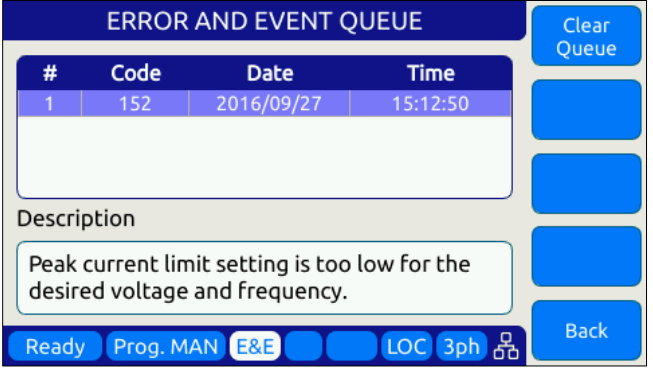

#### 6.4.10 Sine Waveform

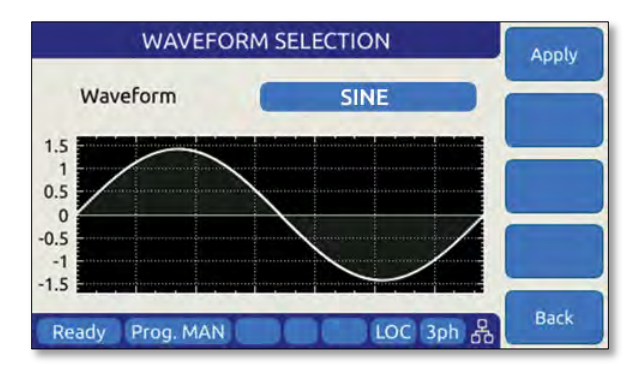

The ADF Series® support only sinewave output.waveforms. Preview of the sinewave is shown on the LCD screen.

| Name | <b>Description</b> | Image                 | <b>Notes</b>        |
|------|--------------------|-----------------------|---------------------|
| 1    | <b>SINE</b>        | ECONG<br><b>MEDIA</b> | Standard sine wave. |
|      |                    |                       |                     |

*Table 6-5: ADF Series® Sine Waveform*

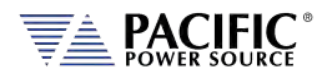

## 6.4.11 AUTO RMS Function – Steady State

The AUTO RMS mode, if enabled, causes the AC voltage output value to be calculated as a true RMS voltage of the waveform selected. This means the output RMS voltage will remain at the programmed level regardless of a change in waveform shape. This may or may not be what the user intends. For example, adding a transient spike on a sine wave as part of a user defined waveform will cause the overall RMS value to increase so the sinewave portion of this user defined waveform will be attenuated somewhat when used.

When AUTO RMS is disabled, RMS calculation of substituted waveforms does not occur so the output RMS voltage may change from the set value if the waveform selected for output is not a sine wave. This mode is preferred if switching to a user waveform that has a different mathematical RMS value from a sine wave should NOT result in the output voltage amplitude being adjusted to maintain the same RMS level as with a sine wave. As in the previous example, adding a spike or a dip in part of the sinewave will not affect the output amplitude of the sinewave portion.

**Note:** The setting of the AUTO RMS mode is important when CSC mode is used as CSC mode uses the measured output RMS voltage to adjust the output to maintain voltage regulation.

This mode can be set by sending the **[SOURce:]WAVEFORM:AUTORMS** command over one of the Digital control interfaces.

The following examples illustrate the different behaviors between AUTO RMS mode ON and OFF.

#### 6.4.11.1 AUTO RMS ON Mode:

In the example below a, 100Vrms sine wave is swapped for a half wave rectified ac waveform. The RMS value of this non-sinusoidal waveform is 1.414x that of a sine wave so the peak value is increased to maintain a 100Vrms output voltage with this wave shape. Not that there is a considerable amount of DC offset present as well due to this non-symmetrical waveform.

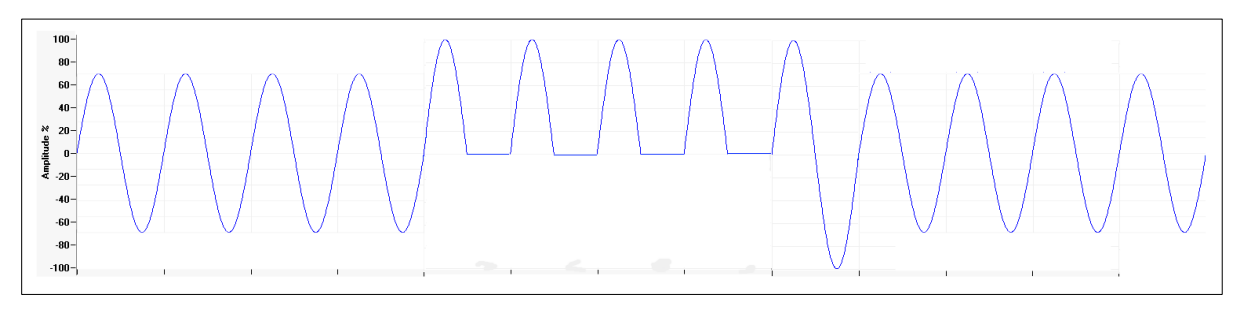

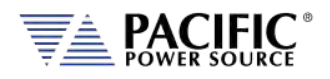

#### 6.4.11.2 AUTO RMS OFF Mode:

Same waveform example but this time with AUTO RMS mode OFF results in no change to output peak voltage but the actual RMS voltage during these four cycles is only 70.7Vrms instead of the 100Vrms programmed setting.

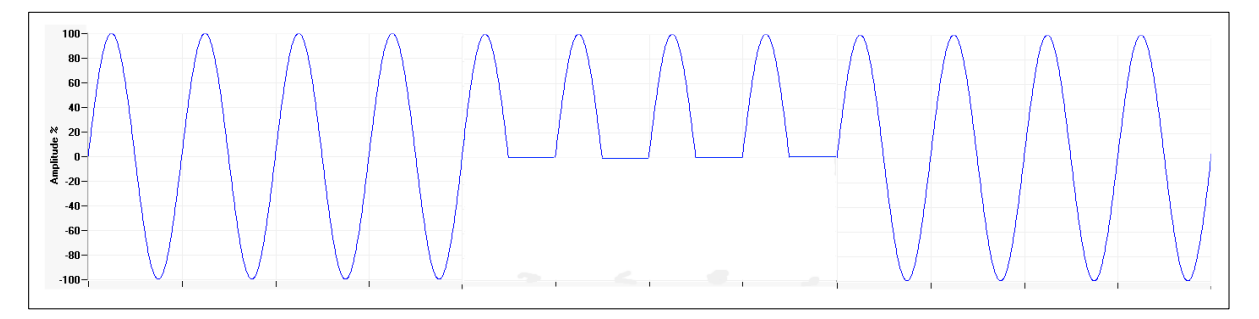

**Note:** In UPC Compatibility mode, this mode is always enabled.

#### 6.4.12 Option V - Extended AC Voltage Range Operation

The standard AC voltage range maximum setting for line-to-neutral voltage programming is 300Vac rms. This setting is equivalent to 520V line-to-line in three-phase mode.

For ADF Series models configured with the V Option (Option V), extended voltage operation to 320V or even 333V is supported with some restrictions. These restrictions are determined by the maximum voltage setting programmed:

#### 6.4.12.1 300 – 305 V - Max Voltage 305VL-N / 528VL-L

This setting reflects a 10% over voltage for  $277V_{L-N}$  /  $480V_{L-N}$  nominal voltage applications.

**Restrictions** 

- **Frequency Range**: 45.00 100.00 Hz.
- **Phase Mode**: Available in single, split and three phase modes.
- **Output Power:** 
	- o Three phase Full power (no restriction).
	- o Single and Split phase Maximum power 3kVA/kW per phase per ADF unit.

#### 6.4.12.2 305 – 312 V - Max Voltage 312V<sub>L-N</sub> / 540V<sub>L-L</sub>

This setting reflects a 30% over voltage for  $240V_{L-N}$  /  $415V_{L-N}$  nominal voltage applications.

**Restrictions** 

- **Frequency Range**: 45.00 100.00 Hz.
- Phase Mode: Available in three-phase mode only.
- **Output Power:** 
	- o Three phase Maximum power 3kVA/kW per phase per ADF unit.
	- o Single and Split phase Not available.

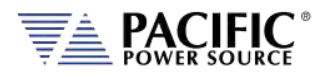

#### 6.4.12.3 Higher Voltage Settings (Requires Option V)

For applications requiring more than 312V L-N, refer to the "SOURce:VOLTage:EXTend" command in the programming section of this manual. Only available if Option V has been installed.

#### 6.4.12.4 Extended Voltage Range Power Limit Setting

Applicable output power restrictions as stated above will result in adjustment of the programmed kW and kVA power limits in the PROGRAM screen. This occurs automatically when programming an AC voltage value higher than 300 and is based on the value set and the standard available max. power level of the ADF model used. An Event Message is generated to notify the user of this restriction.

#### 6.4.12.5 Accessing Extended Voltage Ranges

To enable higher voltage operation, the user must first set the MAX USER LIMIT for Vac to more than 300.00V. Values from 300.00 to 312.00 will be accepted.

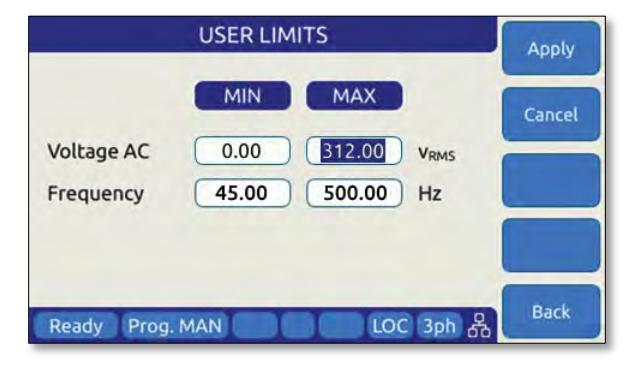

*Figure 6-5: Enable Vac extended operating range to 312Vac*

Once the Voltage AC MAX user limit has been set to a higher value, the PROGRAM screen will accept a Volt AC setting up to this new value.

When a value above 300 is entered in any of the available Vac setting fields, an Error & Event (E&E) message will be generated in the Error and Event Queue. The E&E field in the bottom status bar will blink to indicate a message is available. Note that the power limit fields will automatically update as needed to indicate the power limit.

For applications requiring more than 312V L-N, refer to the "SOURce:VOLTage:EXTend" command in the programming section of this manual.

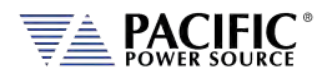

#### 6.4.12.6 Power Limit Adjustment Notification Messages

The message queue is accessible from the SYSTEM MENU.

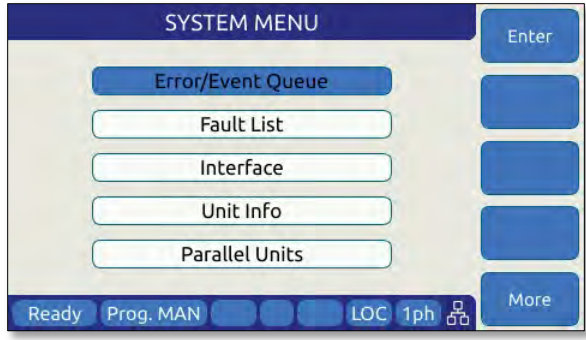

A sample of the relevant Event Message is shown below. The "Webpage interface" indicates the setting change was trigger from a browser connection. Alternative sources are "Front Panel Interface" or "Remote Interface".

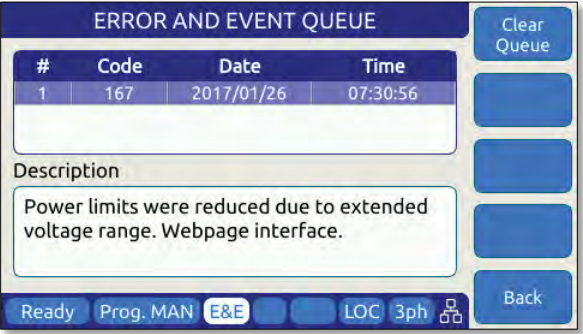

**Note:** Disable extended AC voltage range access, set the voltage AC MAX user limit setting back to 300.00 in the USER LIMITS screen.

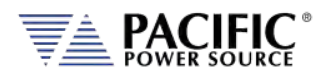

## 6.5 MEAS – MEASUREMENTS Screens

The MEAS menu key displays the first of two measurement screens. Measurement screens are used to display measurement values taken at the output of the AC power source.

The measurements screen layouts differ between single phase and multiphase mode. If the power source is configured for single-phase mode operation, only the single phase measurement screens are available. When in three phase mode, the user can change screens between all three phases or one phase at a time using the PHASE key located below the Output ON/OFF key or by pressing the "Individual Phase" soft key (SK5).

### 6.5.1 Measurements Screen by Phase

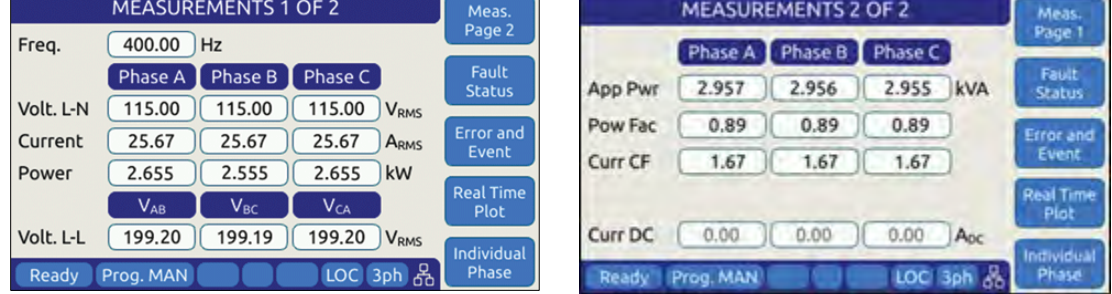

The different measurement screen layouts are shown below.

*Figure 6-6: Three Phase Measurement Screens*

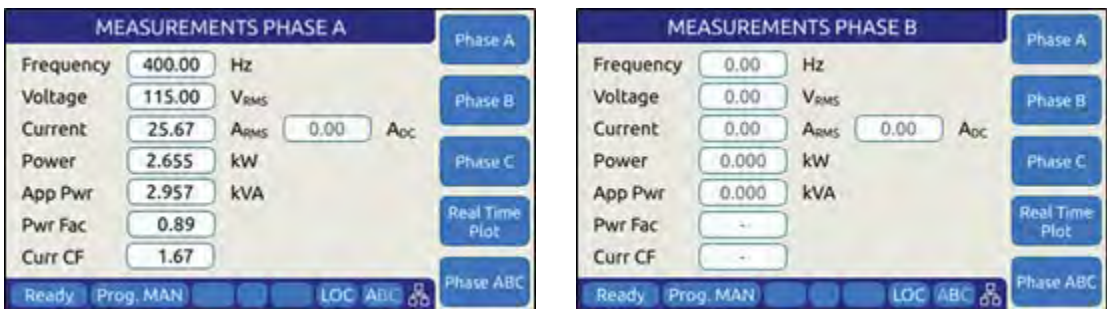

*Figure 6-7: Single Phase Measurement Screens for Phase A and B*

**Note:** The individual phase display screens contain all measurement parameters on one screen so there is one screen for each phase.

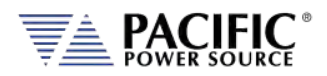

# 6.5.2 Three Phase Measurement Screen Soft Keys

The following five soft keys are available on the three-phase measurement screen.

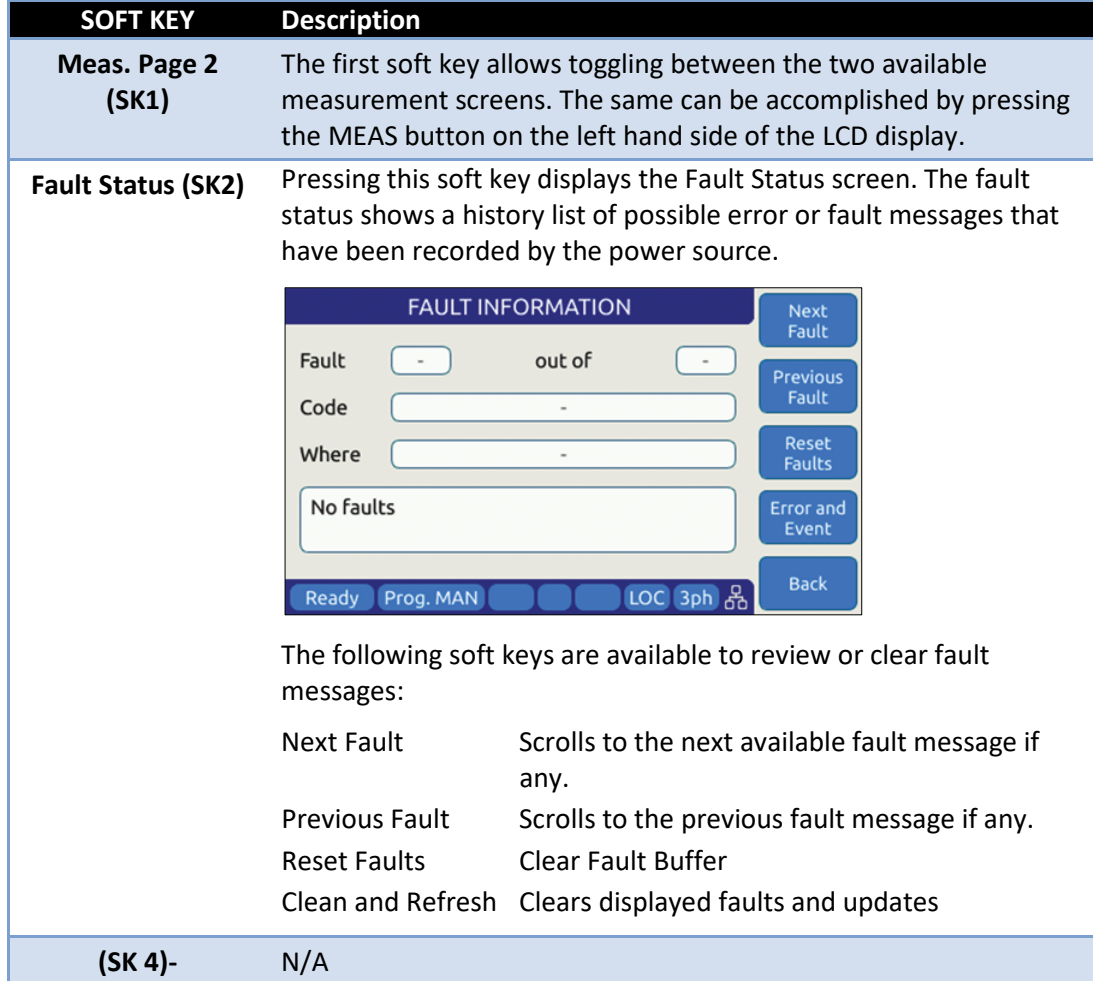

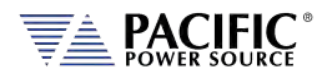

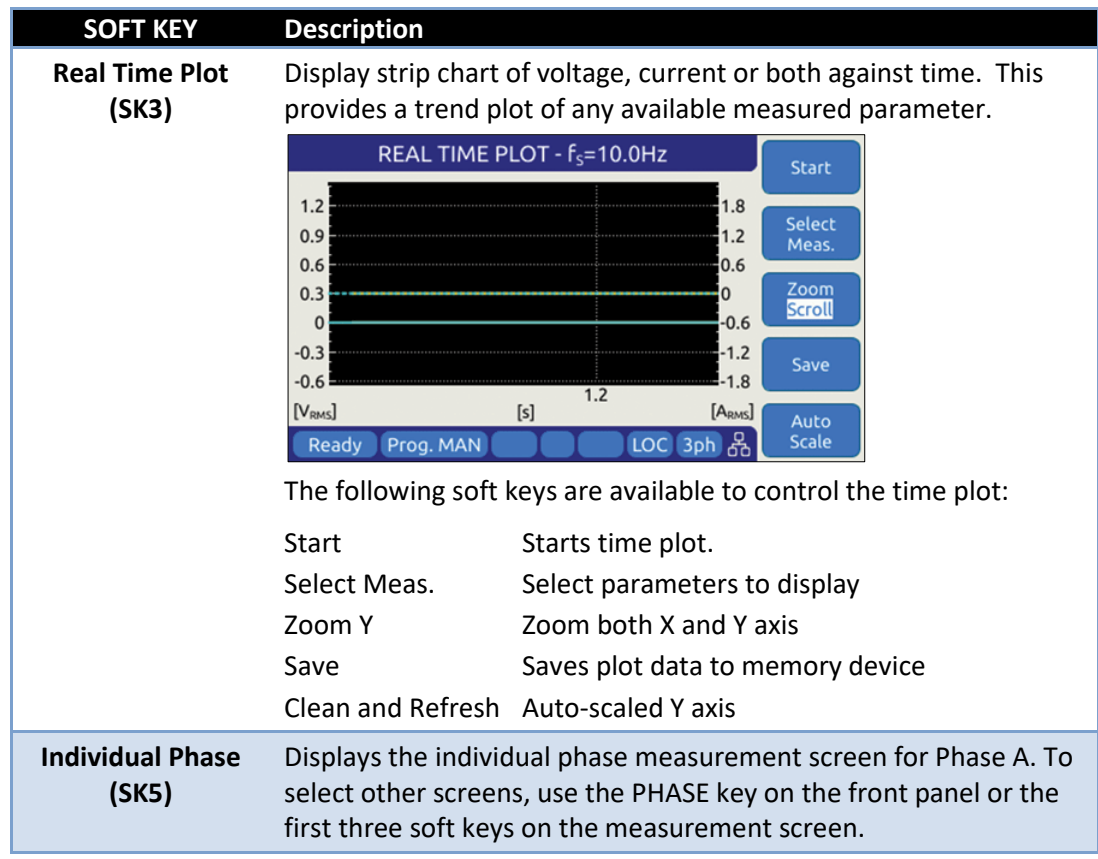

*Table 6-6: Three Phase Measurement Screen Soft Keys*

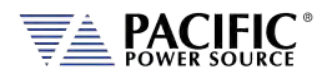

## 6.5.3 Individual Phase Measurement Screen Soft Keys

The following five soft keys are available on the individual phase measurement screens.

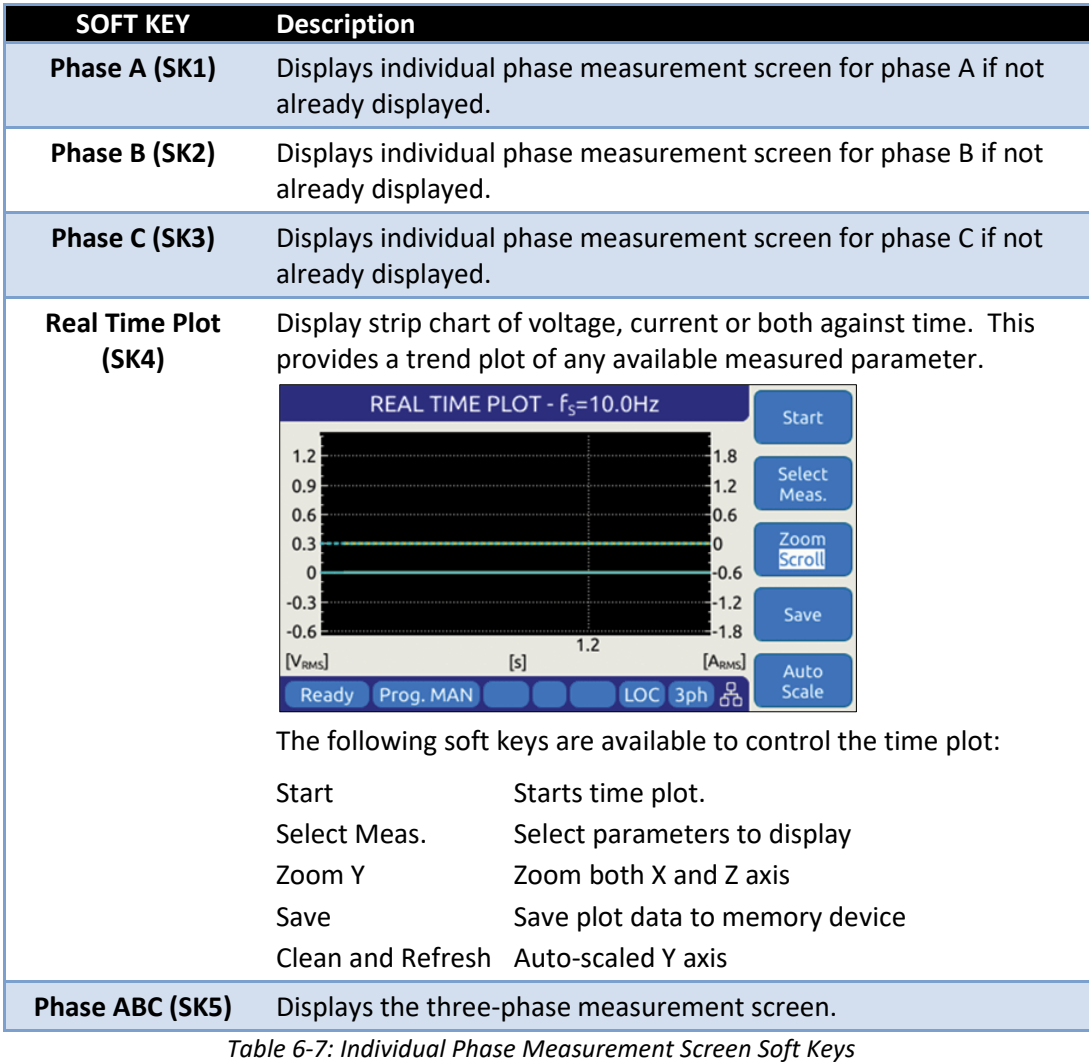

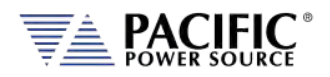

# 6.5.4 Measurement Screen Soft Keys

The following five soft keys are available on the two three-phase measurement screens.

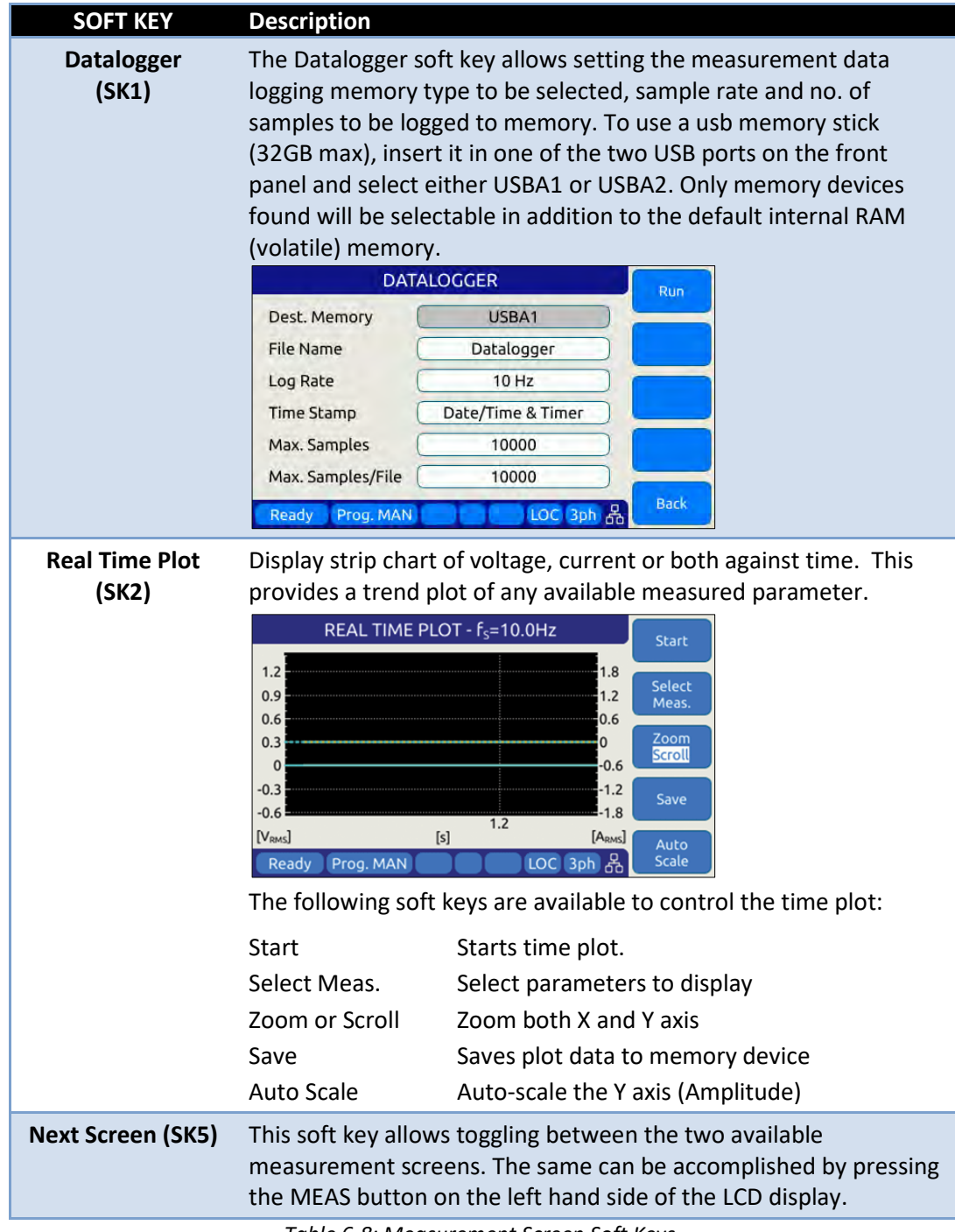

*Table 6-8: Measurement Screen Soft Keys*

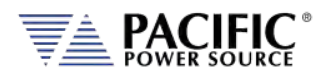

#### 6.5.5 Measurement Data Logging

Logging measurement data is easy to do using the Datalogging function. Files are saved in a comma separated value text file whichis easily imported into MS Excel or other programs for analyzer and / or display purposes.

Destination memory defautls to internal RAM allowing log files to be downloaded to browsers or local drives using the web server SYSTEM -> MEMORY BROWSER menu entry.

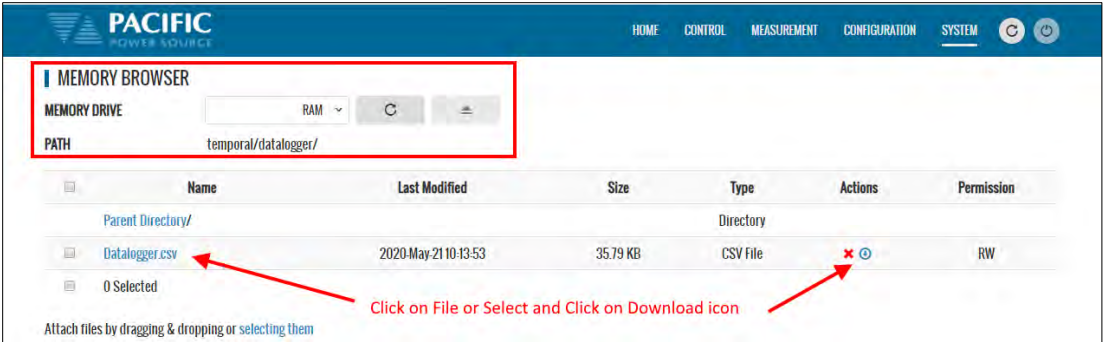

#### A small datalogging file sample is shown here for reference.

Date & Time,Timer,Frequency,Voltage VLL ACDC A-B,B-C,C-A,Voltage VLL AC A-B,B-C,C-A,Voltage VLL DC A-B,B-C,C-A,Voltage LN ACDC A,B,C,Voltage LN AC A,B,C,Voltage LN DC A,B,C,Current RMS A,B,C,Current DC A,B,C,Power A,B,C,App. Power A,B,C,Power Factor A,B,C,Peak Current A,B,C,Crest Factor A,B,C, 21/4/2020 10:13:17.647,0.00,60,207.846,207.845,207.846,207.846,207.845,207.846,0.0015717,0.000892723,0.000678978,120,120,120,120,120,120,5.74293e-05,0.00162913,0.000736408,0.0961562,0.0658469,0.0389105,0.00917411,0.00100751,- 0.00516246,0.00012973,0.000672549,0.00066903,0.0115388,0.00790161,0.00466924,0,0,0,0.249016,0.199247,0.126655,0,0,0, 21/4/2020 10:13:17.748,0.101,60,207.845,207.846,207.847,207.845,207.846,207.847,0.000484911,0.000716525,0.000231614,120,119.999,120.001,120,119.999,120.001,0.000291418,- 0.000193493,0.000523032,0.0963041,0.0660525,0.0392375,0.00873799,0.000840356,-<br>0.0050699,0.000142419,0.000692023,0.000528912,0.0115565,0.0079262,0.00470855,0,0,0.245361,0.199247,0.126651,0,0,0, 21/4/2020 10:13:17.847,0.200,60,207.845,207.843,207.844,207.845,207.843,207.844,0.00195489,0.000834307,0.0027892,120,119.999,119.998,120,119.999,119.998,0.00201776,6.2867e-05,- 0.00077144,0.0957361,0.0658142,0.0392642,0.00805068,0.000924351,-0.00582215,0.000124226,0.000720164,0.000534704,0.0114883,0.00789763,0.00471161,0,0,0,0.249,0.195608,0.128863,0,0,0, 21/4/2020 10:13:17.947,0.300,60,207.844,207.847,207.846,207.844,207.847,207.846,7.05616e-05,0.000486062,0.000556624,119.998,119.999,120.002,119.998,119.999,120.002,0.000496289,0.000425727,-6.03351e-05,0.0967671,0.0652786,0.0393575,0.00906719,0.00913487,-<br>0.0051749,0.000184154,0.00060259,0.00057676,0.0116118,0.

Using Excel to select several measurement columns allows for easy plotting of trends. For example VLN for A, B and C (Y-axis) against no of samples (X-axis) as shown below.

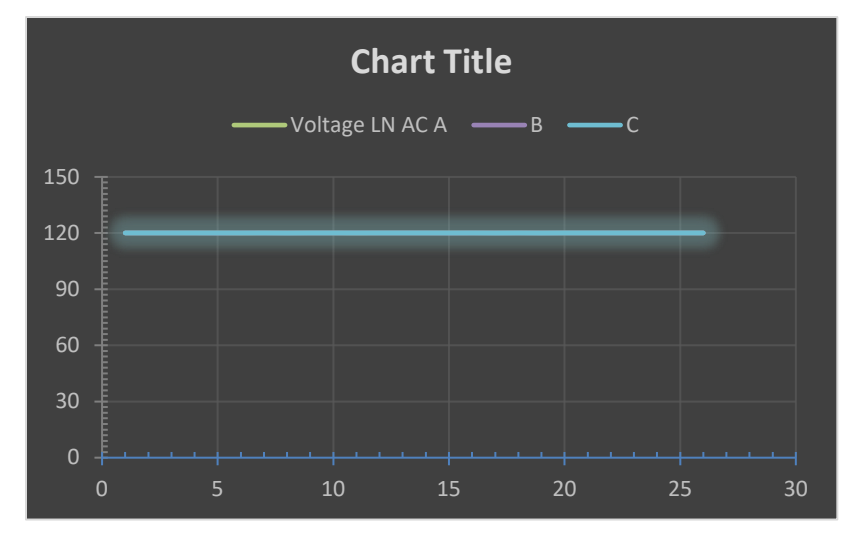

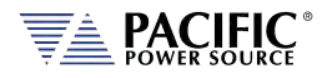

## 6.6 TRAN- TRANSIENTS Screens

This functionality is not available on ADF Series models.

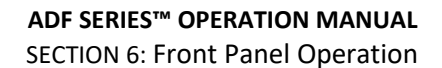

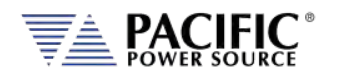

## 6.7 CONF – CONFIGURATION Screens

The CONFIGURATION screens 1 & 2 allow setting of secondary parameters functions. These include the following operation aspects:

• Configuration

Pressing the **CONF** key will display the CONFIGURATION screen as shown on the left below.

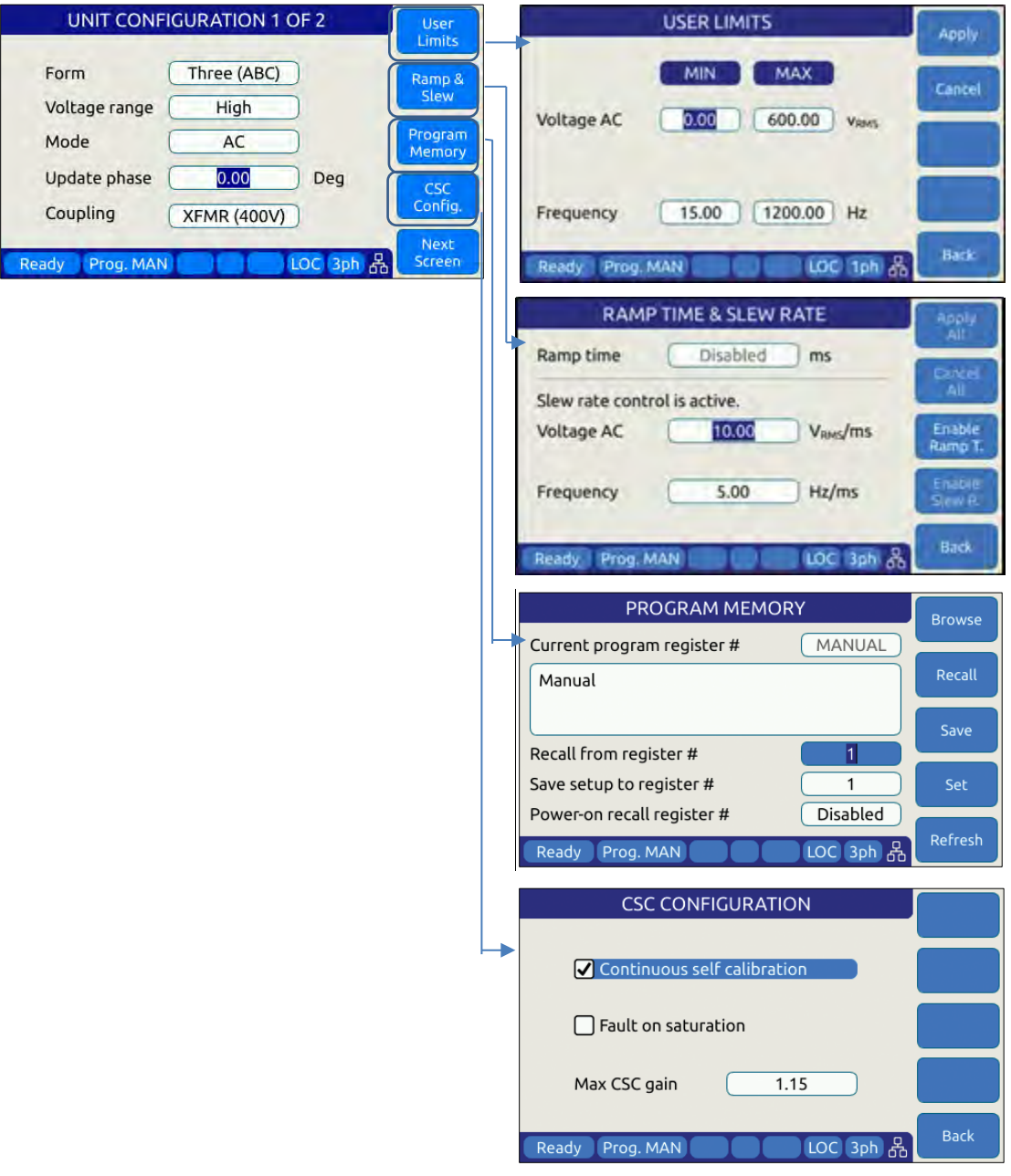
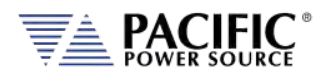

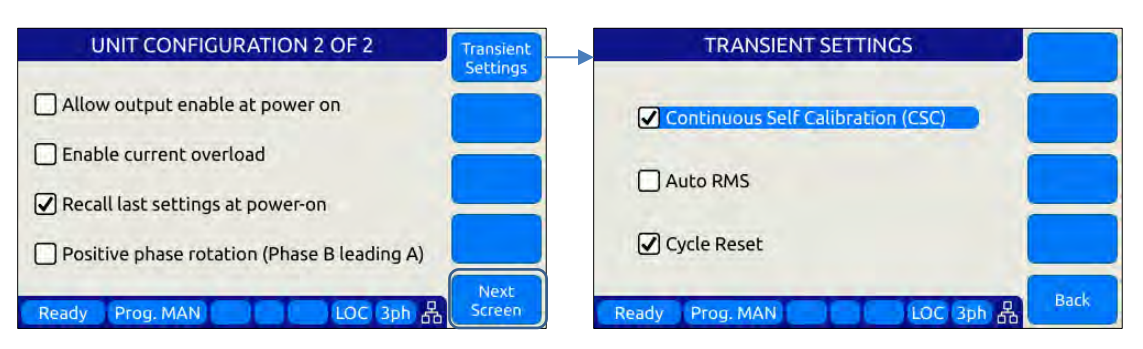

All other system related screens can be accessed using the SYST menu key. (Refer to Section [6.7.6\)](#page-117-0).

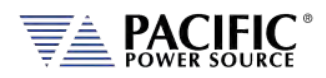

# 6.7.1 UNIT CONFIGURATION Screens

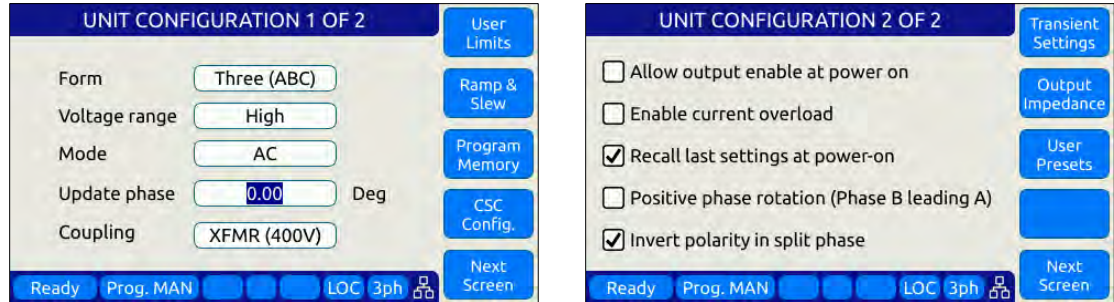

The following settings can be changed from the UNIT CONFIGURATION screens:

#### **UNIT CONFIGURATION 1 OF 2----------------------------------------------------------------------------------**

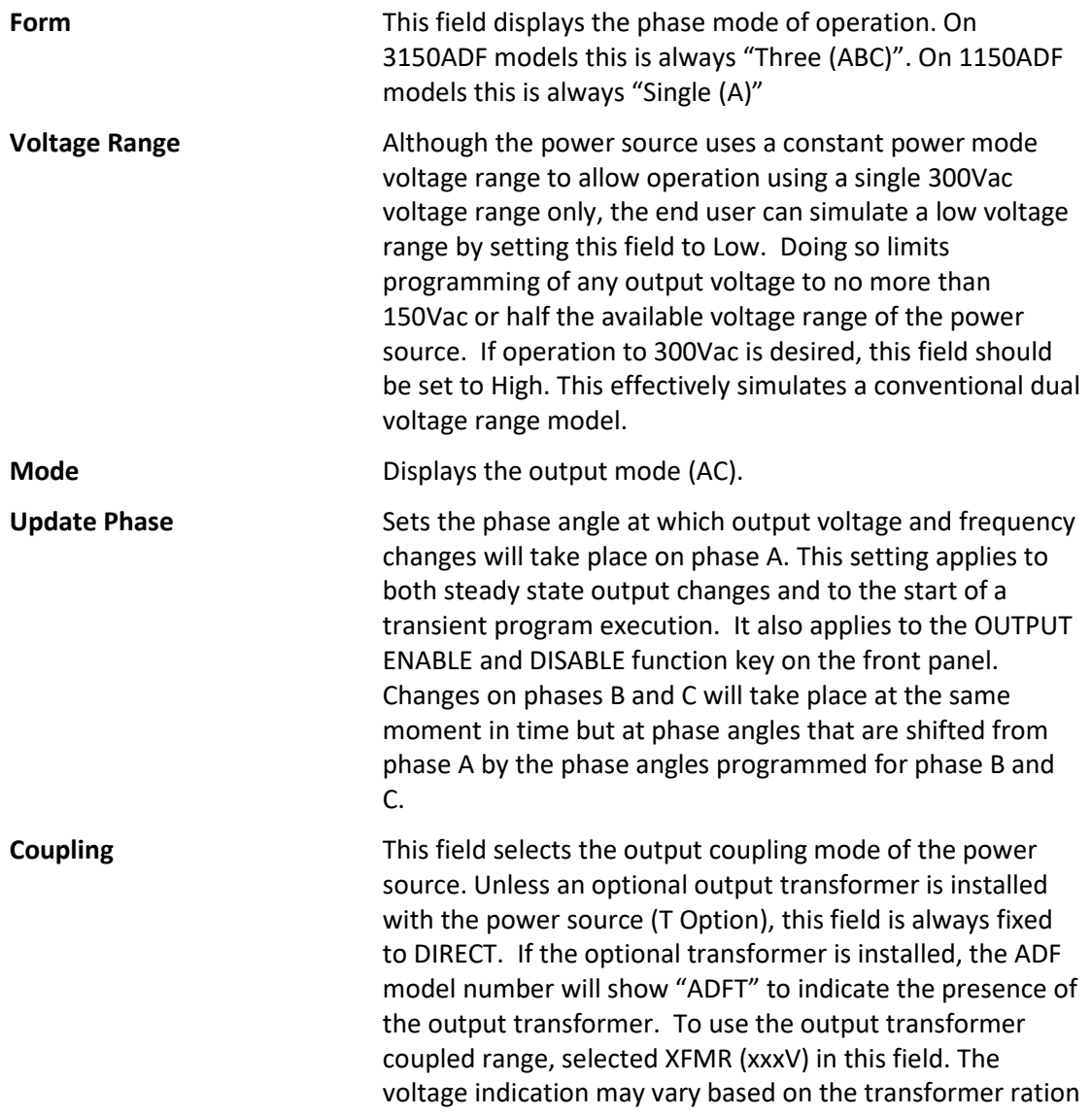

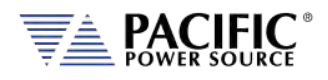

of the installed output transformers.

**Note:** In either coupled mode, only **AC** voltage programming is possible.

Access to other utility screens is available from the UNIT CONFIGURATION screen through the soft keys. The table below lists the available soft keys on the UNIT CONFIGURATION screen.

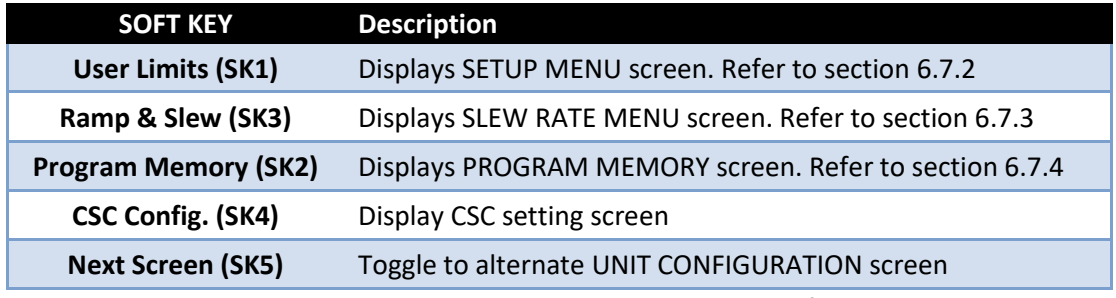

*Table 6-9: Available UNIT CONFIGURATION 1 screen soft keys*

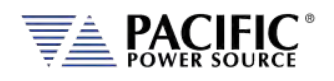

**UNIT CONFIGURATION 2 OF 2 ----------------------------------------------------------------------------------**

**Allow Output Enable at Power On** This mode if set, causes the output to turn on at power up.

**Enable Current Overload** Current Overload mode allows the power source to provide more than the nominal max. RMS current (around 30 percent more) for a short period (up to 2 seconds). When enabled, the user can set the CURR:LIM 30% higher than whit this mode off. For example in a stand-alone 3150ADF unit in three phase mode (FORM 3), RMS output current can be up to 55A when the continuous output limit is 41.7A. A warning message will be display notifying the user this mode is being enabled.

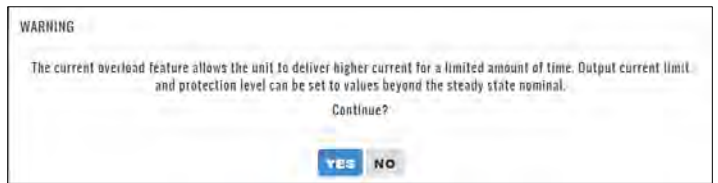

**Recall last settings at power-on**When checked, this mode will cause the last settings that were in effect when the power source was last turned off to be recalled at power on. This allows a user to resume operation without having to set up again between power on/off events.

**Positive phase rotation** When checked, the phase rotation in three phase mode will be set to A -> C -> B corresponding to positive phase rotation for three phase AC motors. To select negative phase rotation, uncheck this option.

Access to other utility screens is available from the UNIT CONFIGURATION screen through the soft keys. The table below lists the available soft keys on the UNIT CONFIGURATION screen.

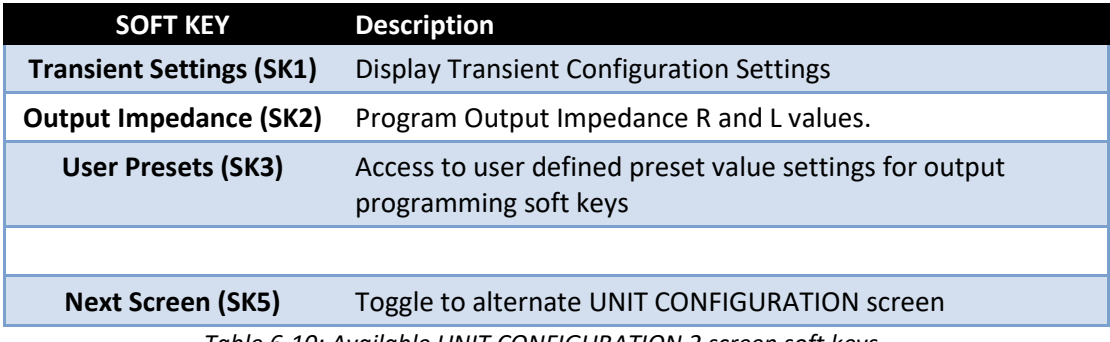

*Table 6-10: Available UNIT CONFIGURATION 2 screen soft keys*

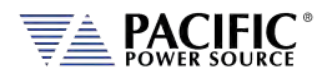

# <span id="page-112-0"></span>6.7.2 USER LIMITS SETTINGS Screen

This screen allows programming user defined voltage and frequency upper and lower limits to prevent an operator from accidentally programming output settings that could be damaging to a unit under test.

For example, when testing a 50 Hz transformer, a lower frequency limit setting of 47 would prevent output frequency programming of values that could cause the transformer to saturate.

This applies to voltage where a high voltage value could damage a unit under test that was not designed to handle high AC input voltage.

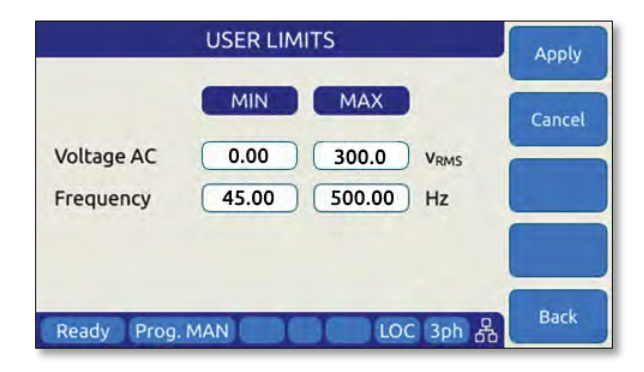

*Figure 6-8: USER LIMIT SETTINGS Screen*

The following parameters can be set from this screen:

**Voltage AC** Lower and Upper Vrms set limits for AC programming.

**Frequency** Lower and Upper limits for Frequency programming.

The soft keys on the USER LIMITS SETTINGS screen provide access to additional functionality as listed in the table below.

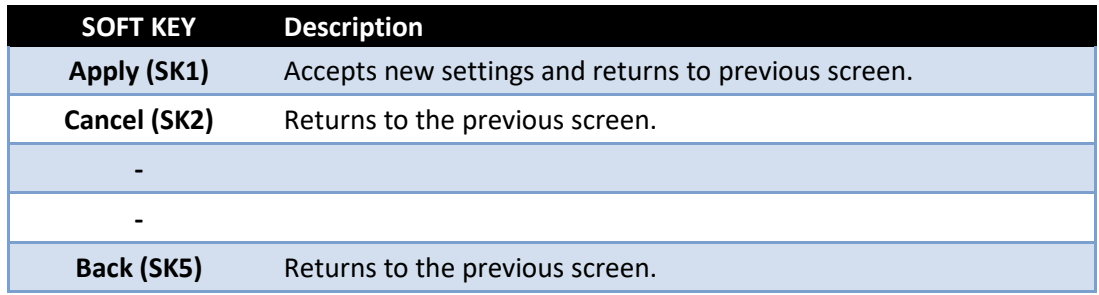

*Table 6-11: Available USER LIMITS SETTINGS screen soft keys*

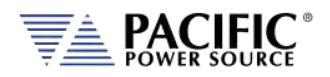

# <span id="page-113-0"></span>6.7.3 RAMP TIME & SLEW RATE SETTINGS Screen

This screen allows programming of the update ramp time or individual voltage and frequency slew rates, which are applied when changing output settings. Ramp time and slew rate settings are mutually exclusive so Ramp time must be disabled in order to program individual voltage, frequency and phase update rates. Setting a slew rate other than the maximum value allows voltage and frequency changes to occur at a controlled rate of change. The Ramp time when enabled applies to any setting change equally.

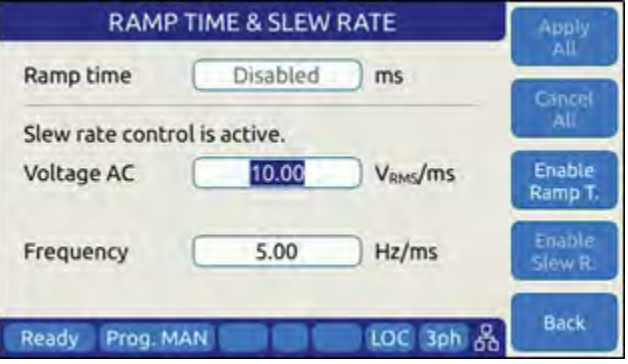

*Figure 6-9: RAMP TIME & SLEW RATE SETTINGS Screen*

The following parameters can be set from this screen:

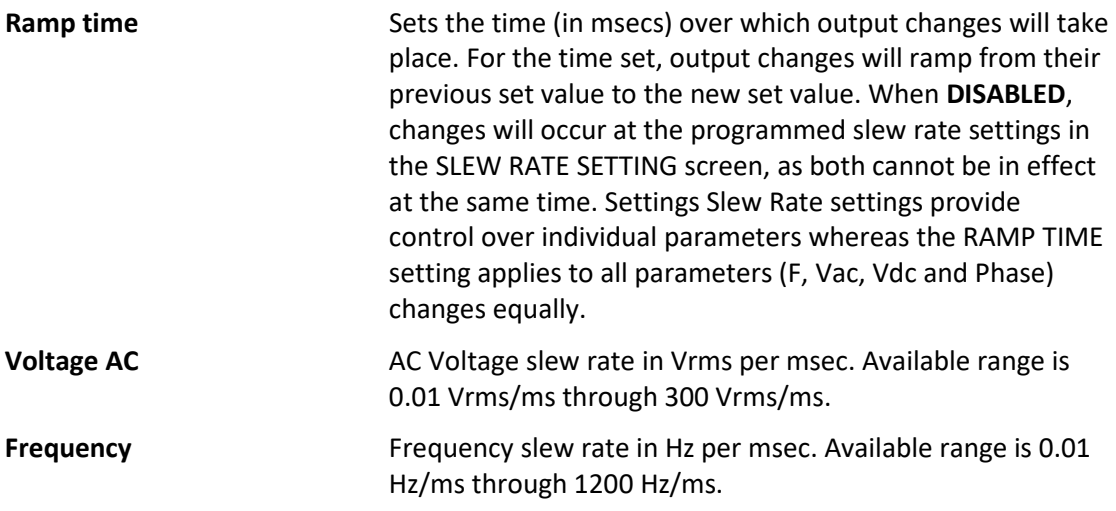

**NOTE:** Programmed Slew Rate settings will only take effect when the RAMP TIME setting is **DISABLED**.

The soft keys on the SLEW RATE SETTINGS screen provide access to additional functionality as listed in the table below.

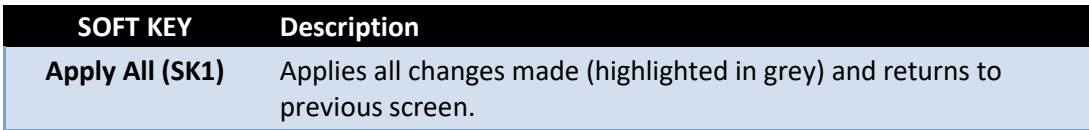

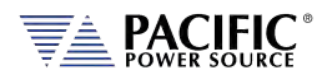

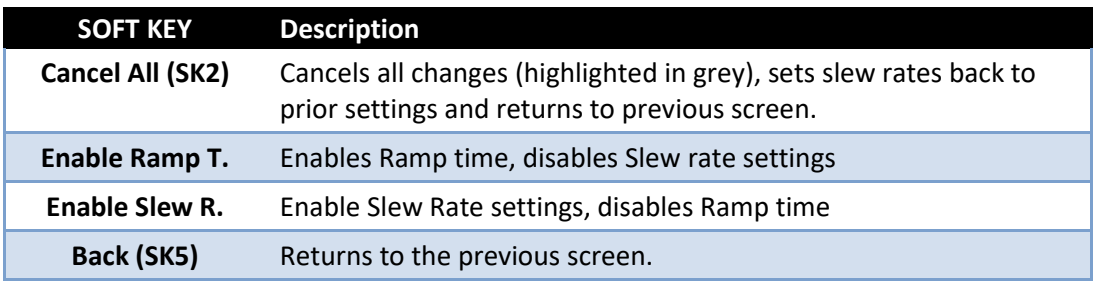

*Table 6-12: Available RAMP TIME & SLEW RATE SETTINGS screen soft keys*

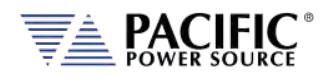

# <span id="page-115-0"></span>6.7.4 PROGRAM MEMORY Screen

The Program Memory menu allows saving and recalling of instrument setups in non-volatile memory registers. Setups include all steady state parameters, limits, operating modes and transient list if programmed.

| PROGRAM MEMORY                                   |                                  | <b>Browse</b> |
|--------------------------------------------------|----------------------------------|---------------|
| Current program register #                       | MANUAL                           |               |
| Manual                                           |                                  | Recall        |
| Recall from register #                           |                                  | Save          |
| Save setup to register #                         |                                  | Set           |
| Power-on recall register #<br>Ready<br>Prog. MAN | Disabled<br>3ph 봄<br><b>LOCI</b> | Refresh       |

*Figure 6-10: PROGRAM MEMORY screen*

There are 10 setup registers numbered from 1 through 10. Use the shuttle to select either the Recall or Save field and press the shuttle to enter edit mode. Once the correct number is selected, press ENTER to confirm.

**Recall from register #** Recalls setup from selected register. If register is empty, an error message will be displayed and no setting will be recalled.

> Note: If a register location is empty, an error message will be displayed.

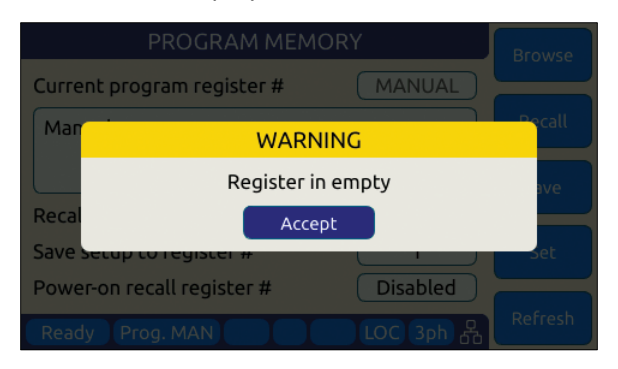

**Save setup to register #** Saves setup in effect to selected register number. If this register already contained a saved setup, it will be overwritten.

**Power recall register #** Determines which register number setup is recalled at power-up. Using this feature, the user can determine the power-on default settings of the power source.

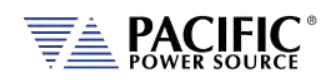

The soft keys on the PROGRAM MEMORY screen provide access to additional functionality as listed in the table below.

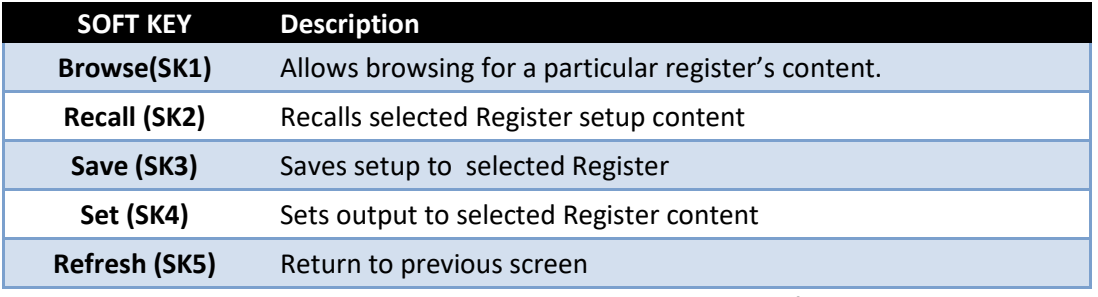

*Table 6-13: Available SLEW RATE SETTINGS screen soft keys*

# 6.7.5 CSC CONFIGURATION Screen

The CSC CONFIGURATION menu allows the Continuous Self Calibration mode to be enabled. This feature is used to improve load regulation of the power source by continuous measurement of the output phase voltage(s) and adjusting the internal set points as needed to maintain close to zero load regulation. If the CSC is unable to get the output to the set point, an error will be generated. This error can be disabled by unchecking the "Fault on saturation" check box.

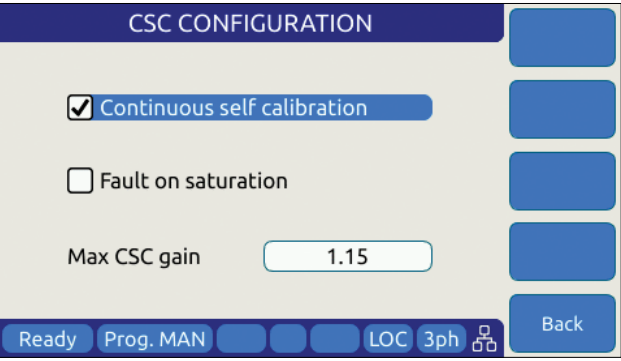

*Figure 6-11: CSC CONFIGURATION screen*

The soft keys on the CSC CONFIGURATION screen are listed in the table below

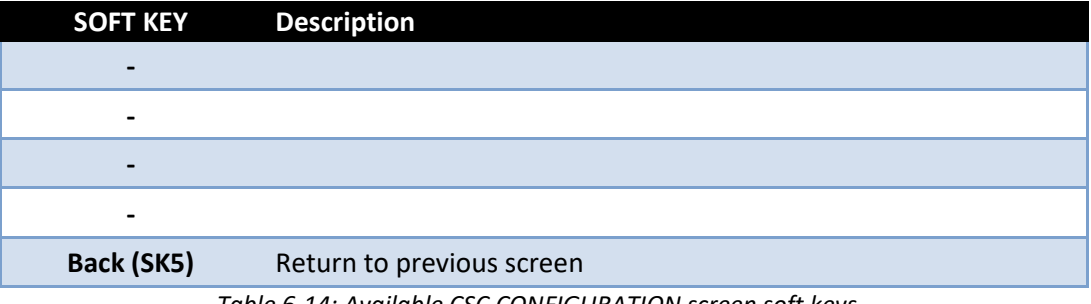

*Table 6-14: Available CSC CONFIGURATION screen soft keys*

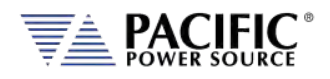

# <span id="page-117-0"></span>6.7.6 USER PRESETS Screen

The USER PRESETS screen allows the soft key set values for output programming that appear in the PROGRAM screen to be changed to setting values preferred by the user.

Presets can be defined for the following output settings:

- VOLTage[:AC]
- **FREQuency**
- CURRent:LIMit
- POWer:LIMit
- KVA:LIMit

## 6.7.6.1 AC Voltage Soft keys

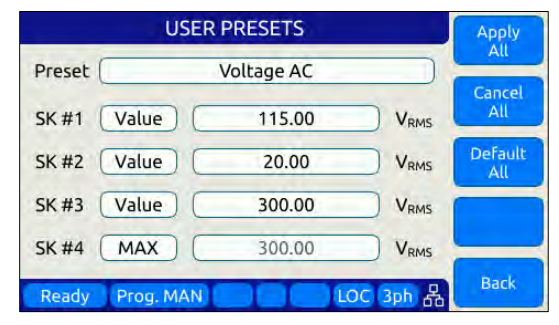

## 6.7.6.2 Frequency Soft keys

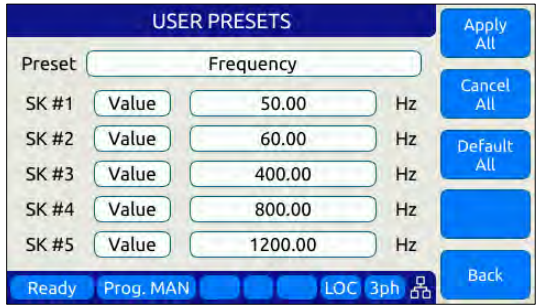

**Note:** Preset value higher than 500.00 Hz are only available on ADF Models with Option F.

#### 6.7.6.3 Current Limit Soft keys

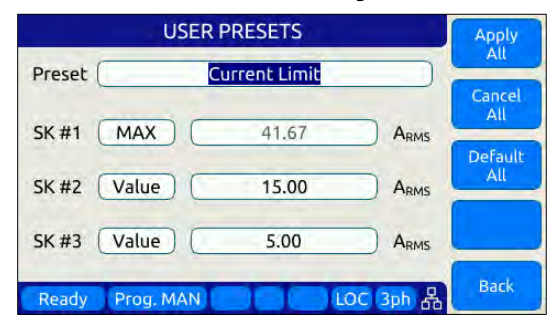

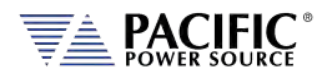

# 6.7.6.4 Power and VA Limit Soft keys

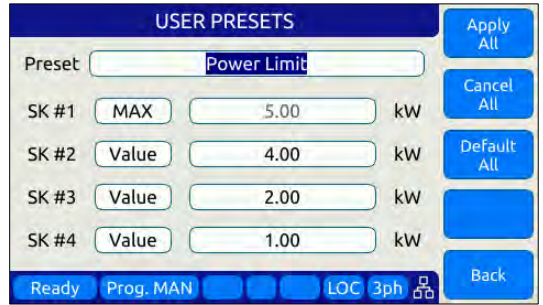

For each parameter, theuser will be prompted to confirm soft key value setting changes. See dialog to the right.  $\blacktriangleright$ 

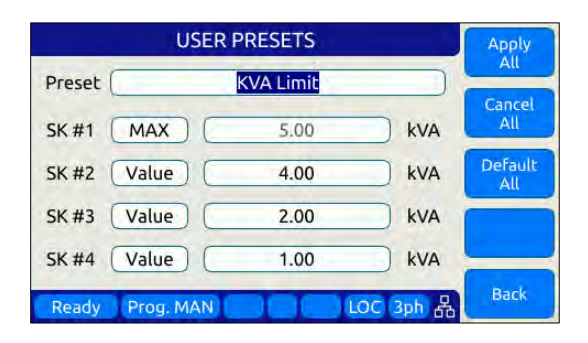

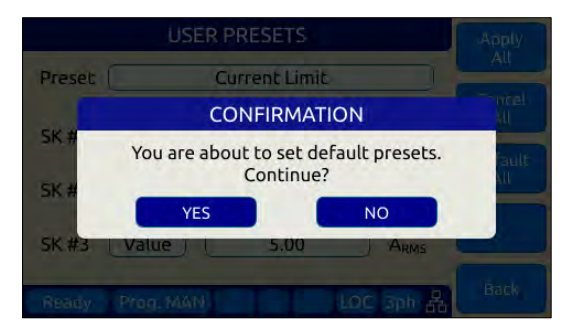

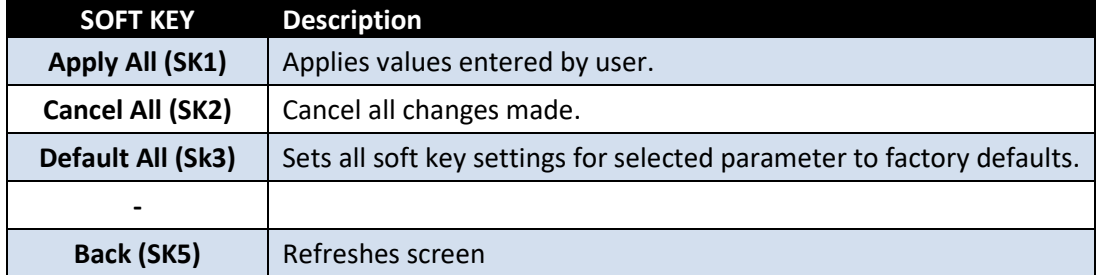

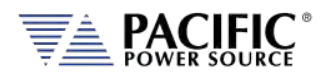

# 6.8 SYST – SYSTEM Screens

The System screens allow setting of secondary system level functions that are used less often than the first four screens. This generally involves setting system level operation modes and parameters to tailor the instruments operation to the user's specific requirements and operating environment. These include the following areas:

- Remote Control Interfaces
- System level settings, logs and firmware updates
- Calibration
- Parallel Operation
- Options if any

Pressing the **SYST** key will display the first of two CONFIGURATION screens as shown below.

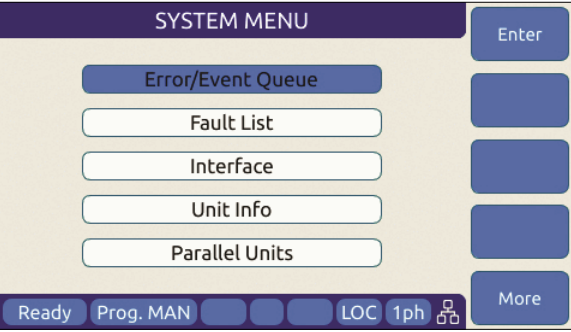

*Figure 6-12: SYSTEM MAIN MENU 1*

The **More** soft key will allow moving back and forth between the two main SYSTEM screens.

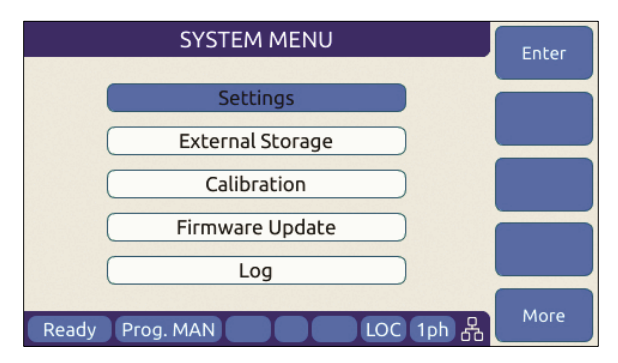

*Figure 6-13: SYSTEM MAIN MENU 2*

Selections on each screen are made by scrolling through the available entries using the shuttle knob. Pressing the **Enter** soft key, ENTER key or shuttle will display the selected highlighted entry screen.

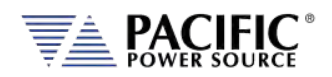

# 6.8.1 SYSTEM MENU 1

The first SYSTEM MENU allows for selection of the following functions:

- Error/Event Queue Screen
- Fault Information Screen
- Interface Settings Screen
- Unit Information Screen
- Connected Units Screen
- SCPI Console

Each screen is covered in subsequent sections.

# 6.8.2 SYSTEM MENU 2

The second SYSTEM MENU allows for selection of the following functions:

- System Settings Screen
- Memory Management Screen
- Calibration Screen
- Firmware Update Screen
- Remote Support Screen

Each screen is covered in subsequent sections.

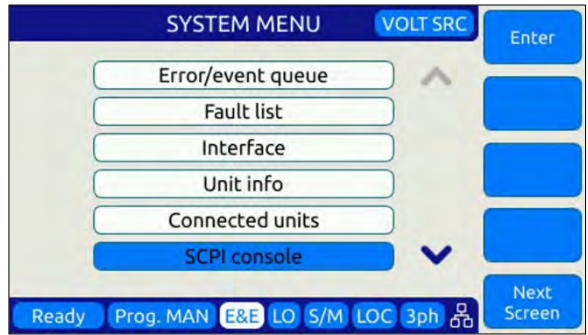

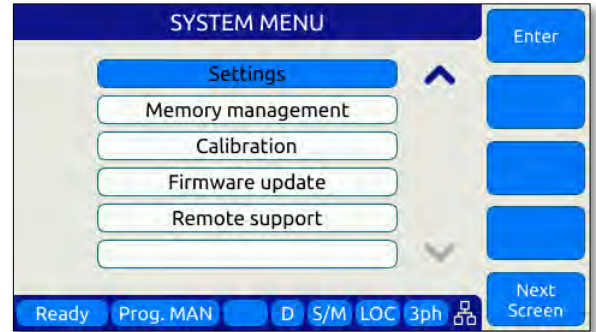

Entire Contents Copyright © 2024 by Pacific Power Source, Inc. (PPS) • All Rights Reserved • No reproduction without written authorization from PPS.

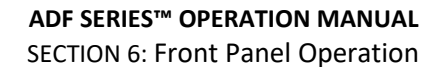

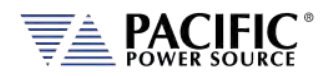

# 6.8.3 ERROR / EVENT QUEUE Screen

The Error and Event queue shows the history of any errors of events that have occurred since the last time the error queue was cleared.

The error queue can be cleared using a SCPI command over any of the remote control interfaces or by pressing the "Clear Queue" soft key while on this screen.

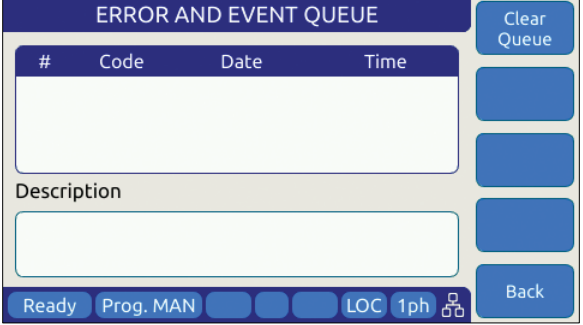

*Figure 6-14: ERROR & EVENT QUEUE Screen*

#### 6.8.4 FAULT INFORMATION Screen

The fault list shows any logged internal operation faults. This information may be useful when trouble shooting any issues with the power source. In that even, customer service may request this information from the end user or request access to the instrument through the LAN interface for further diagnostics.

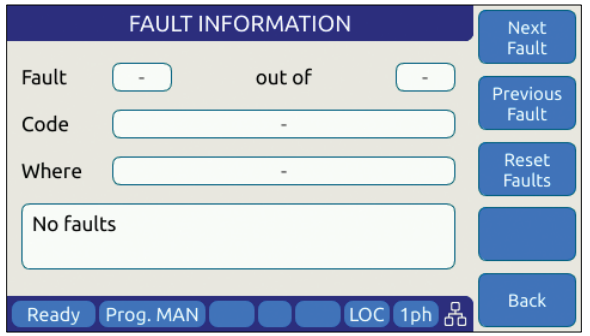

*Figure 6-15: FAULT INFORMATION screen*

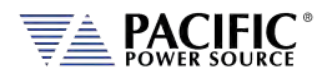

# 6.8.5 INTERFACE Screen

The INTERFACE SETUP screen allows access to the setup parameter of any of the available remote control interfaces.

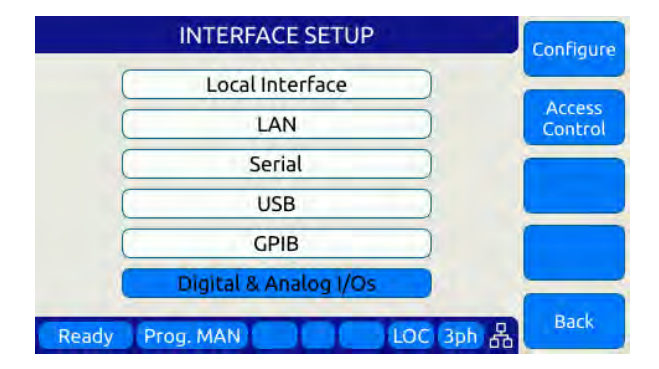

*Figure 6-16: INTERFACE SETUP Screen*

Available selections are:

- Local Interface (Relates to front panel operation)
- LAN Ethernet Interface Setup
- Serial RS232 Serial Interface Setup
- USB USB Interface Setup
- GPIB GPIB Interface Setup
- Digital & Analog I/O Setup

Each section is covered in subsequent sections.

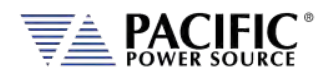

#### 6.8.5.1 LOCAL INTERFACE 1 OF 2

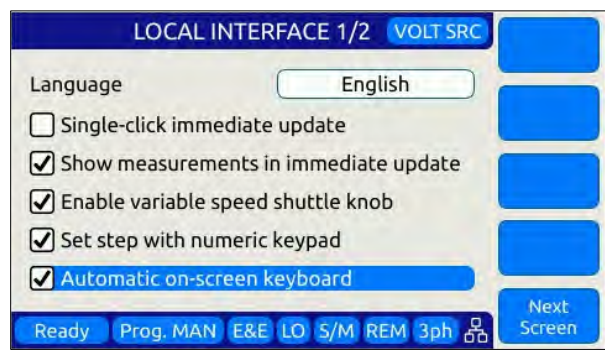

Several aspects of front panel operation can be configured by the user from this screen. This relates primarily to the language selection and operation of the shuttle knob, which has three distinct functions:

- 1. Scrolling values up or down
- 2. Single Click push function
- 3. Double Click push function

Parameters available to set are as follows:

**Language Language Available language selections are:** Available language selections are:

- English (default factory setting)
- Chinese.

Language can be switched by pressing the shuttle while on the language field and scrolling between available selections. Press ENTER to confirm selection.

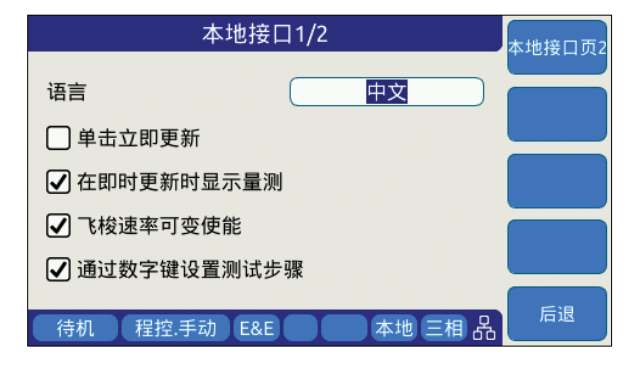

**Single-Click Immediate Mode** Enters Immediate Mode upon single depression of shuttle knob. Immediate mode means value changes occur immediately on the output of the power source. When unchecked, a double click of the shuttle knob is required to enter this mode.

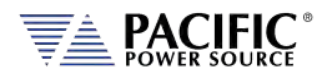

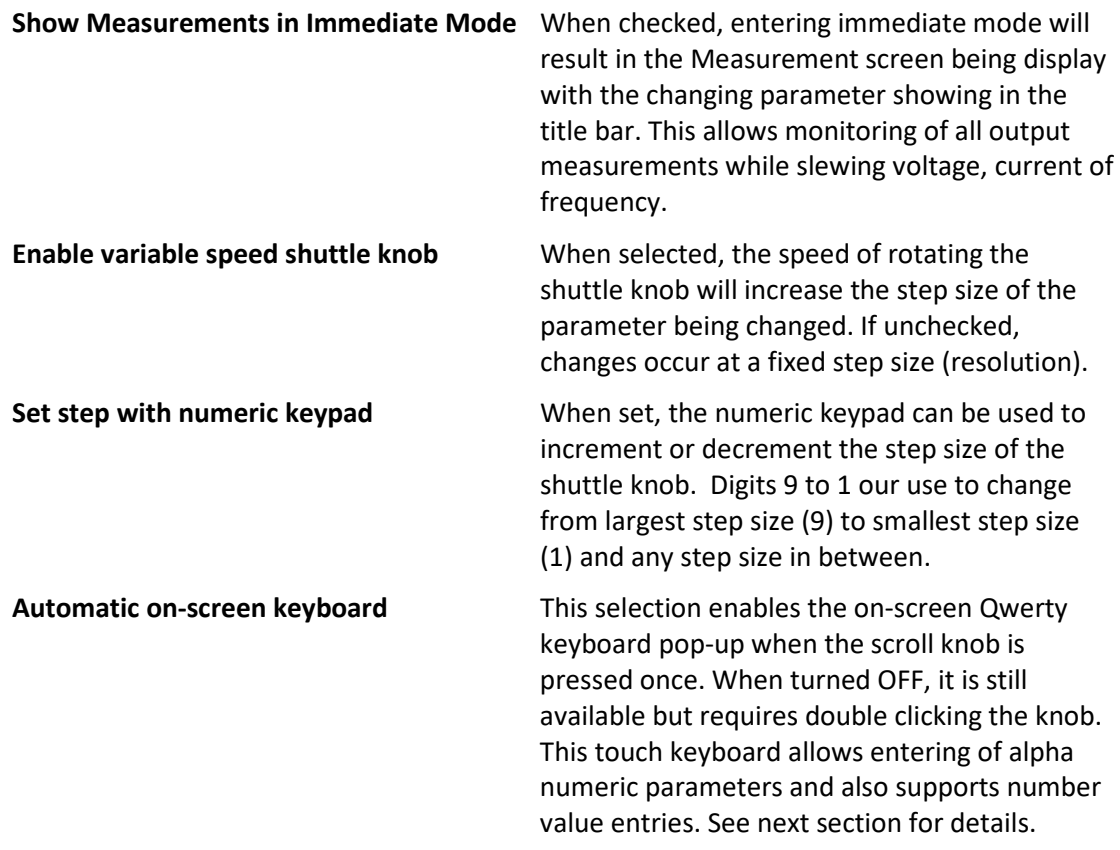

The following soft keys are available from the LOCAL INTERFACE setup screen:

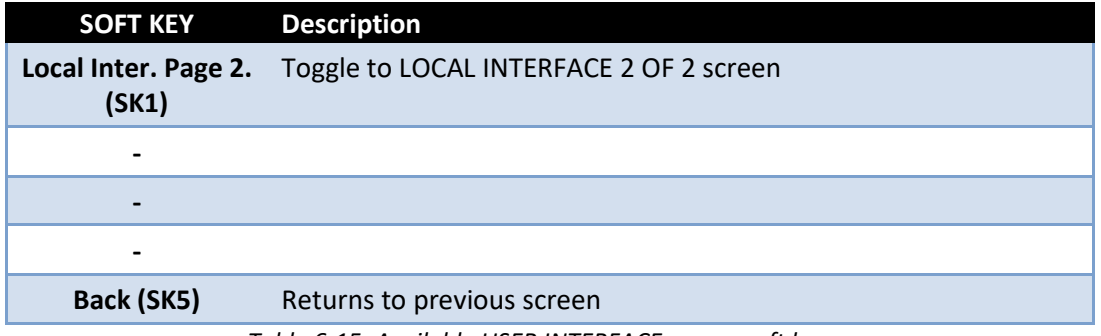

*Table 6-15: Available USER INTERFACE screen soft keys*

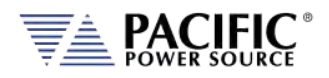

# 6.8.5.2 TOUCHSCREEN KEYBOARD

The on-screen Touchscreen Keyboard features allow entry of alpha numeric values such as names in text entry fields from the front panel. It pops up when the scroll knob is pressed once is set to on or double clicked when set to off in the LOCAL INTERFACE 1 OF 2 Screen.

It is mainly intended for use in text entry fields as the numeric keypad is always available for numeric entries. These are several keyboards available and the default type depends on the data entry field the cursor is on when the shuttle knob is pressed. The number of text characters in each keyboard is limited by the field type.

#### **Key Descriptions**

The following keys are supported:

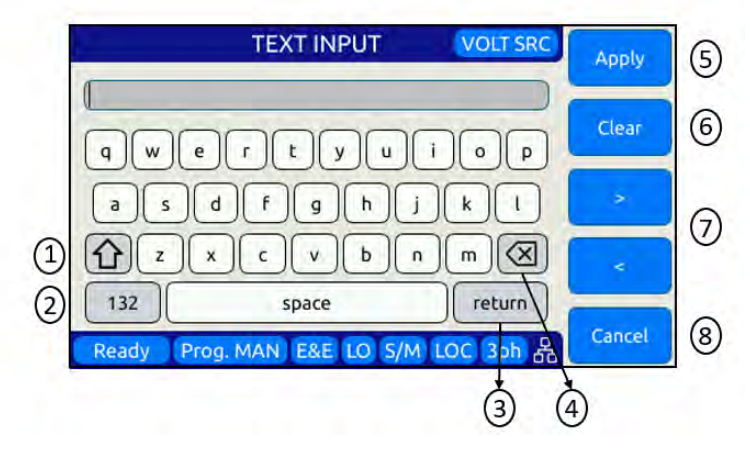

- 1. Shift: Allows switching between lowercase and uppercase letters, numbers and symbols.
- 2. 123/ABC: Allows switching from letters to numbers and symbols or vice versa.
- 3. Return: Places the cursor at the end of the text.
- 4. Backspace: Deletes the previous character depending on the cursor position
- 5. Apply: Closes the keyboard and apply text to the field.
- 6. Clear: Clears all text.
- 7. Arrows: Allows moving through the text.
- 8. Cancel: Discards text and close the keyboard

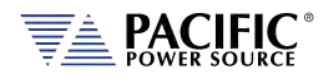

#### **Available Qwerty keyboard Types:**

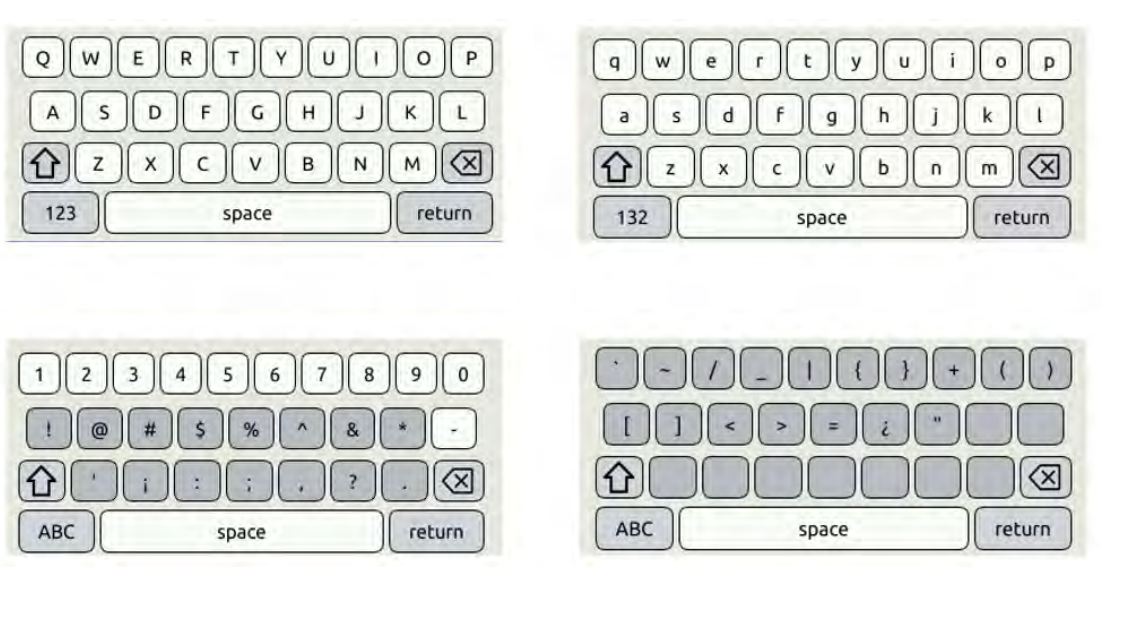

#### **Web Browser Front Panel Mode.**

The same on-screen keyboard functions are available from the Web browser interface via LAN or USB as shown below.

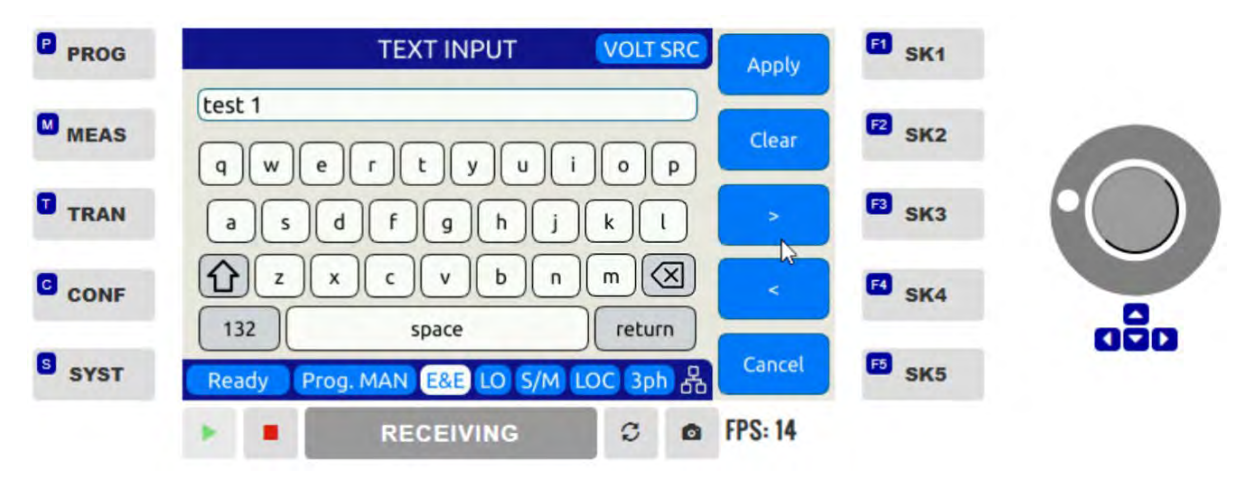

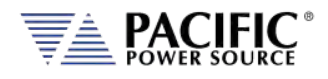

# 6.8.5.3 LOCAL INTERFACE 2 OF 2

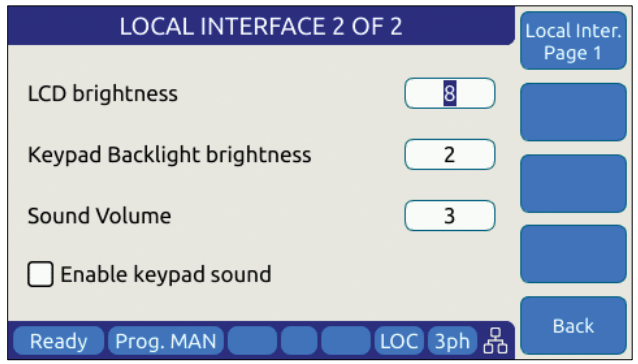

Several aspects of front panel operation can be configured by the user from this screen. These setting relate primarily to visual and audible user interface aspects:

- 1. LCD brightness
- 2. Keyboard Backlight
- 3. Sound Levels

Parameters available to set are as follows:

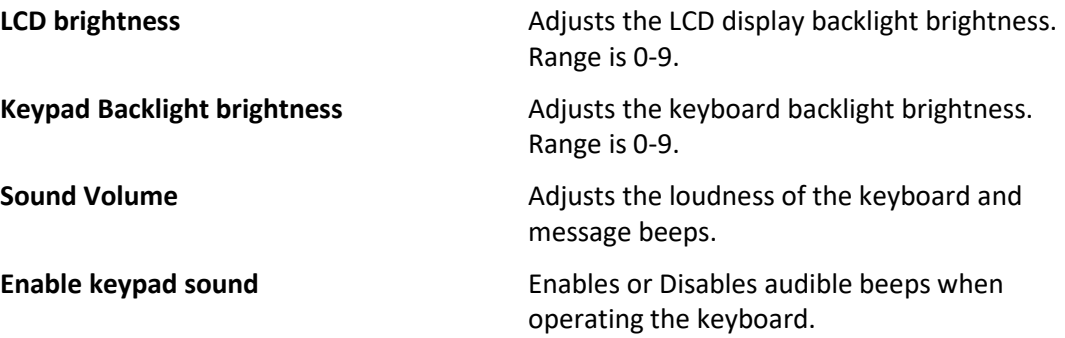

The following soft keys are available from the LOCAL INTERFACE setup screen:

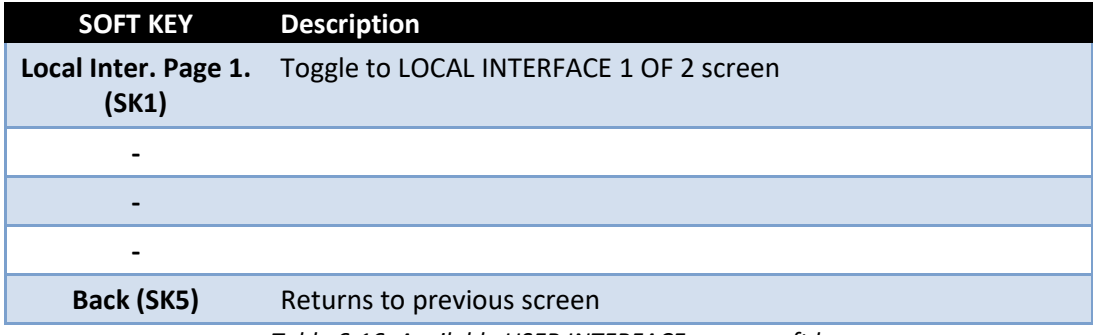

*Table 6-16: Available USER INTERFACE screen soft keys*

Entire Contents Copyright © 2024 by Pacific Power Source, Inc. (PPS) • All Rights Reserved • No reproduction without written authorization from PPS.

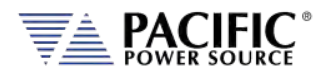

# 6.8.5.4 LAN (ETHERNET) INTERFACE SETUP Screen

The LAN INTERFACE SETUP screen allows configuring the Ethernet interface for use with your local area network (LAN) and is accessed from the INTERFACE SETUP screen.

# **WARNING**

**Do NOT connect the RJ45 LAN (Ethernet) connector of the power source to a PoE (Power over Ethernet) port as the DC voltage will damage the LAN interface.**

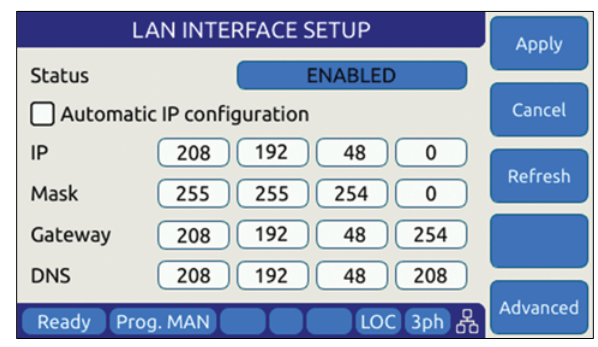

*Figure 6-17: ETHERNET INTERFACE SETUP Screen*

This screen is used to configure the Ethernet interface for your local area network.

**Note:** You may need to consult your network administrator to set up this interface correctly.

The following parameters can be set on this screen:

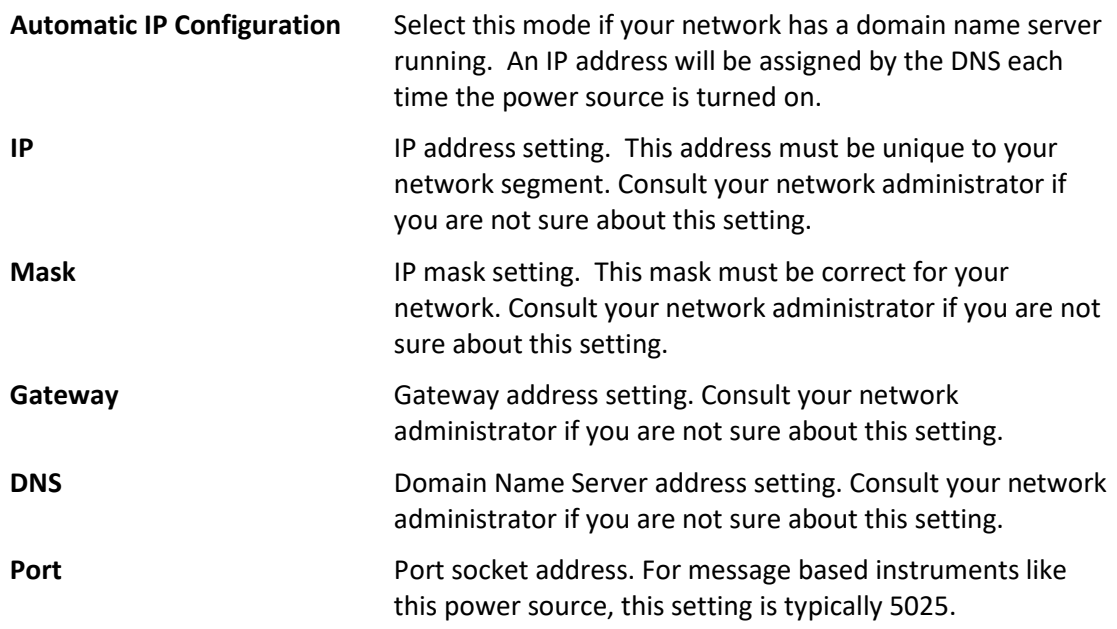

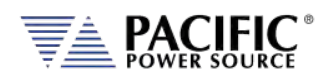

## The following soft keys are available from the ETHERNET INTERFACE SETUP screen:

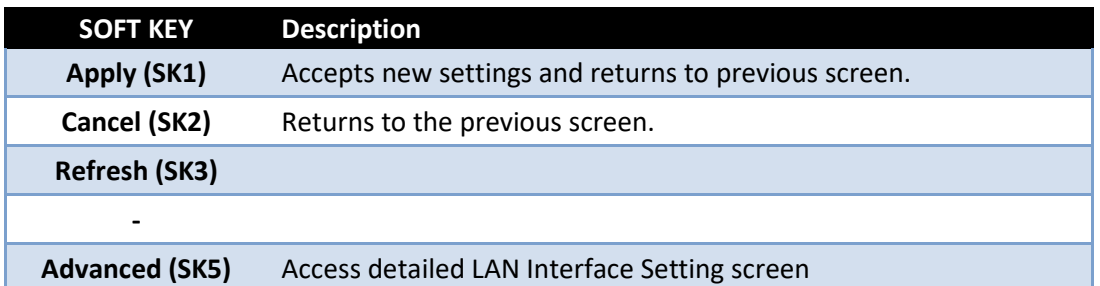

*Table 6-17: Available ETHERNET INTERFACE SETUP screen soft keys*

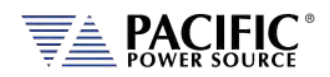

### 6.8.5.5 SERIAL INTERFACE SETUP Screen

The SERIAL INTERFACE SETUP screen allows configuring the RS232 serial interface and is accessed from the "INTERFACE SETUP" screen.

| <b>SERIAL INTERFACE SETUP</b> |                | <b>Apply</b> |
|-------------------------------|----------------|--------------|
| <b>Status</b>                 | <b>ENABLED</b> |              |
| Bits per second               | 9600           | Cancel       |
| Data bits                     | 8              |              |
| Parity                        | None           |              |
| Stop bits                     |                |              |
| <b>Flow control</b>           | None           |              |
| Ready<br>Prog. MAN            | LOC 3ph 옮      | <b>Back</b>  |

*Figure 6-18: SERIAL INTERFCE SETUP Screen*

The following parameters can be set on this screen:

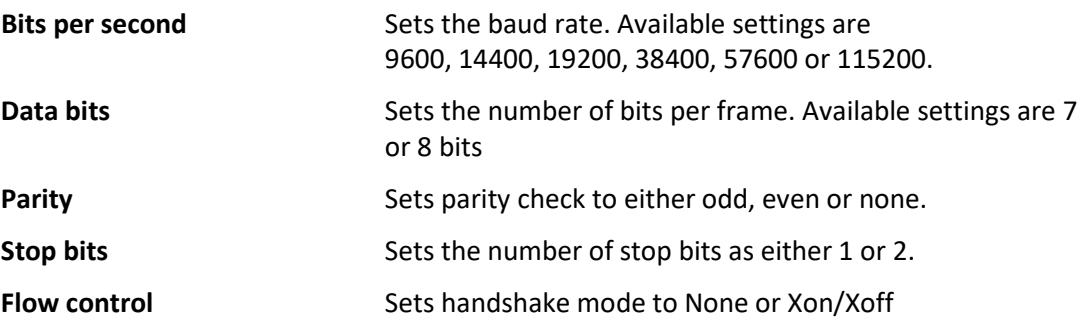

The following soft keys are available from the SERIAL INTERFACE SETUP screen:

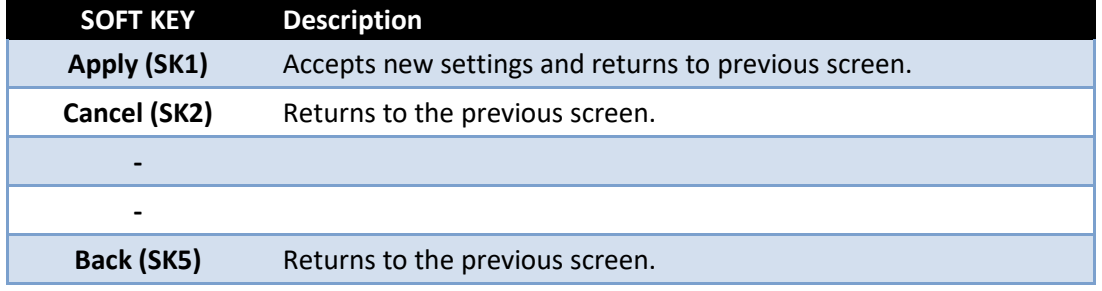

*Table 6-18: Available SERIAL INTERFACE SETUP screen soft keys*

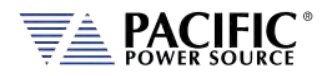

## 6.8.5.6 USB INTERFACE SETUP Screen

The USB INTERFACE SETUP screen allows configuring the USB interface and is accessed from the INTERFACE SETUP screen.

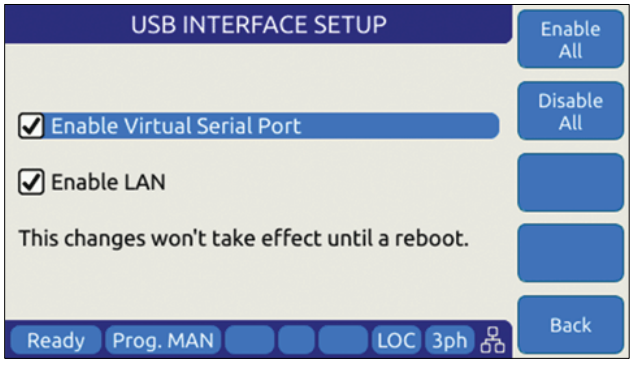

*Figure 6-19: USB INTERFACE SETUP Screen*

The following settings can be configured on this screen:

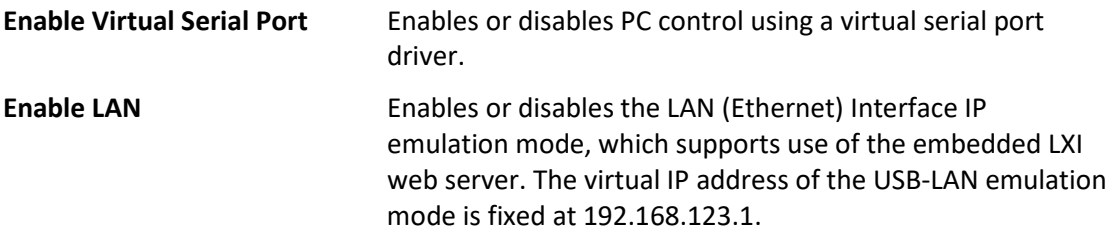

**Note:** Any changes made to this screen will NOT take effect until the power source has been completely powered off and back on. (Re-boot).

The following soft keys are available from the USB INTERFACE SETUP screen:

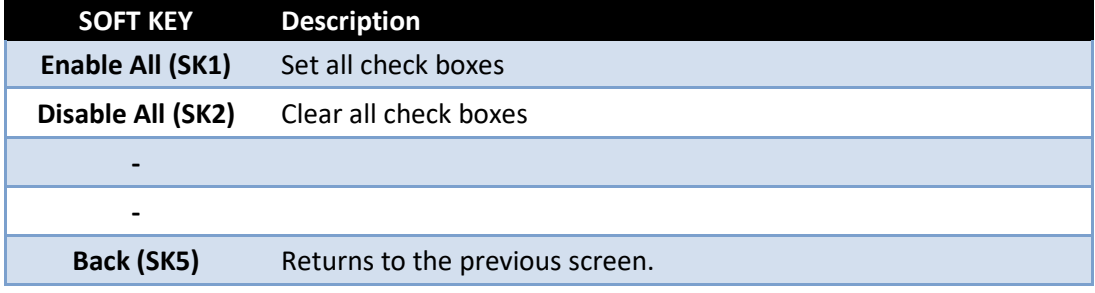

*Table 6-19: Available USB INTERFACE SETUP screen soft keys*

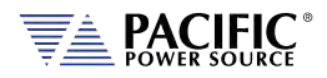

#### 6.8.5.7 GPIB INTERFACE SETUP Screen

The GPIB INTERFACE SETUP screen allows configuring the GPIB interface and is accessed from the INTERFACE SETUP screen.

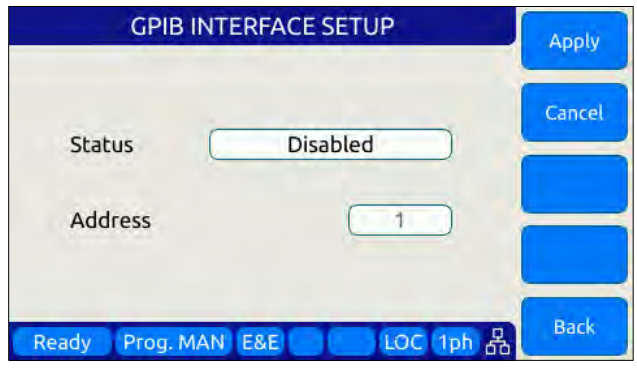

*Figure 6-20: USB INTERFACE SETUP Screen*

The following settings can be configured on this screen:

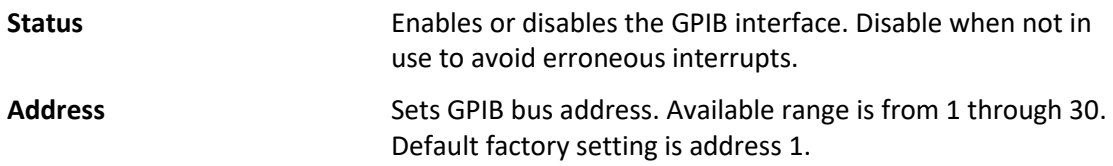

The following soft keys are available from the GPIB INTERFACE SETUP screen:

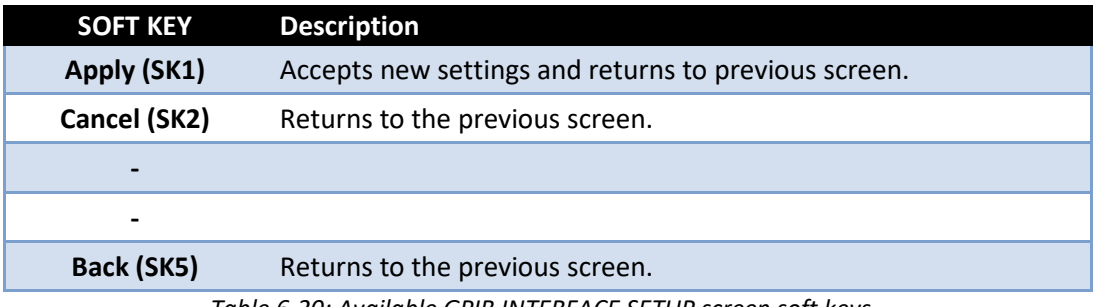

*Table 6-20: Available GPIB INTERFACE SETUP screen soft keys*

# 6.8.5.8 DIGITAL & ANALOG I/Os SETUP Screen

The Digital & Analog IOs SETUP screen allows configuring the auxiliary I/O interfaces and is accessed from the INTERFACE SETUP screen.

For further details, refer to Section [7.3,](#page-151-0) ["Auxiliary I/O"](#page-151-0) on pag[e 152.](#page-151-0)

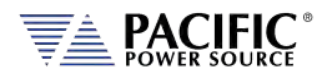

#### 6.8.5.9 REMOTE INHIBIT SETUP Screen

The REMOTE INHIBIT SETUP screen allows configuring the remote output control input for various modes of operation. Once set, this setting is retained in non-volatile memory so the selection persists between input power cycles.

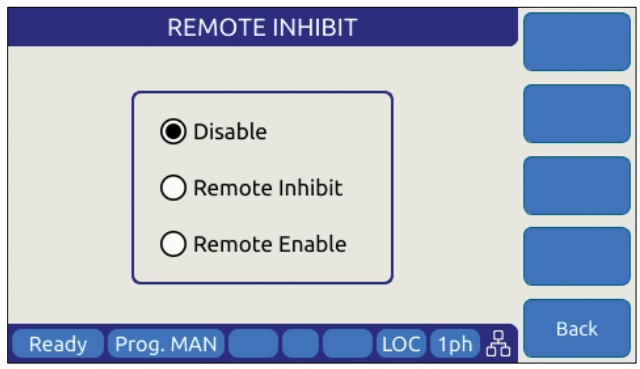

*Figure 6-21: REMOTE INHIBIT Setup Screen*

There are three modes of operation for this input: remote inhibit and remote enable.

- 1. **Disable mode**: In his mode, the Remote Inhibit inputs are not active so this function is turned off. No short between the RI pins is required to enable the output in this mode.
- 2. **Remote Inhibit mode**: The two pins have to be shorted for the output to be enabled from the front panel or remote command. This is a necessary but not a sufficient condition to enable the output. If the output is enabled and the remote inhibit connection is open, a fault is generated. This mode is recommended for interlock safety applications such safety cages and test fixture interlocks.
- 3. **Remote Enable mode**: The output can be enabled by shorting these two pins, regardless of the output enable command/button. It is a sufficient condition to enable the output.

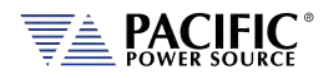

#### 6.8.5.10 REMOTE SHARING

Remote sharing of the power source is provided using one of two protocols:

**Samba**: Samba is a free software re-implementation of the SMB networking protocol. Server Message Block (SMB), also known as Common Internet File System (CIFS) operates as an application-layer network protocol for providing shared access to resources miscellaneous communications between nodes on a network.

**FTP**: File Transfer Protocol. FTP is built on a client-server model architecture using separate control and data connections between the client and the server.

**Note:** Either one or both may be chosen. It is strongly recommended to set a custom password to prevent unauthorized access to the power source.

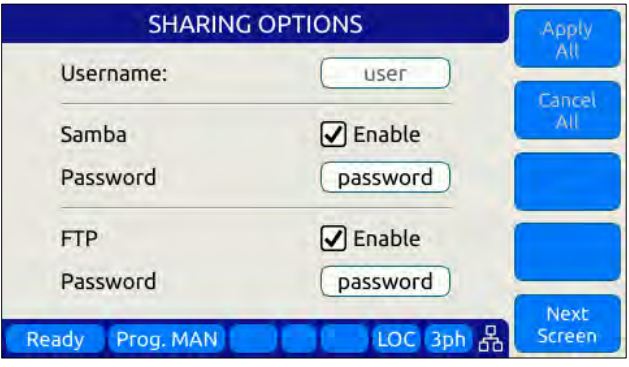

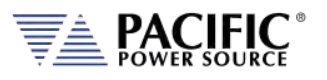

# 6.8.6 UNIT INFORMATION Screen

The UNIT INFORMATION screen is an information only screen that contains information about the power source and is accessed from the SYSTEM SETTINGS screen using the "Unit info" soft key (SK3).

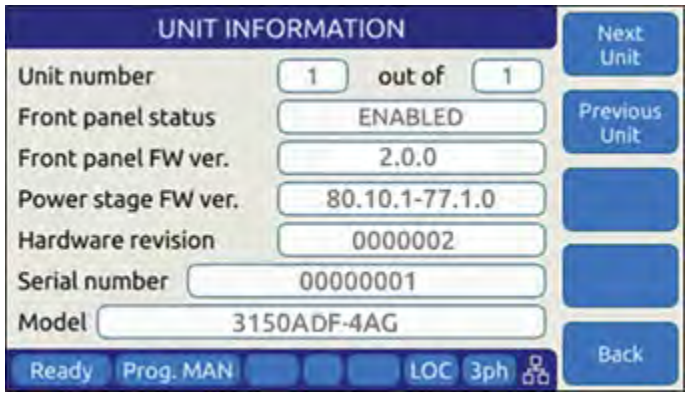

*Figure 6-22: UNIT INFORMATION Screen*

The following information is provided on this screen:

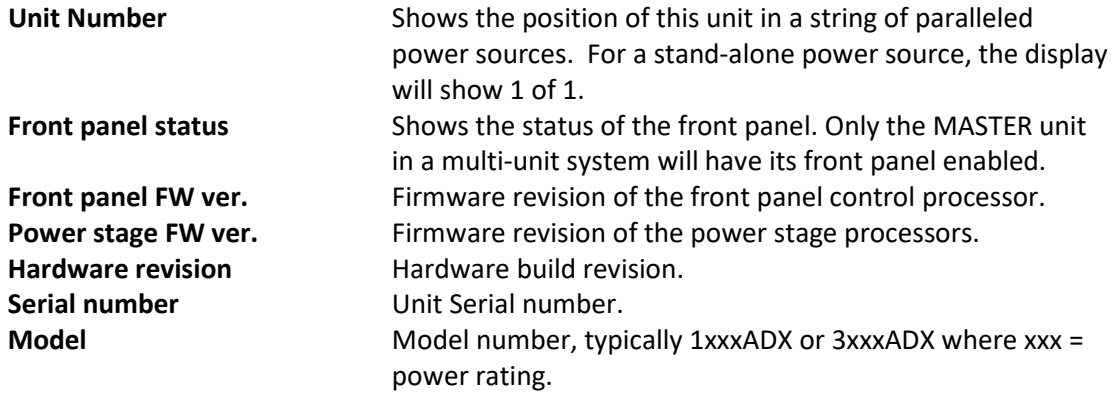

**Note:** This information is for information purposes only and cannot be changed by the operator.

The following soft keys are available from the UNIT INFORMATION screen:

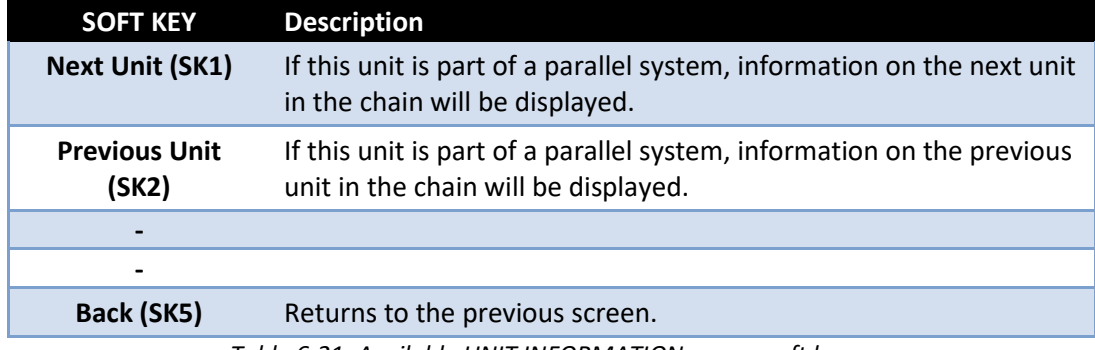

*Table 6-21: Available UNIT INFORMATION screen soft keys*

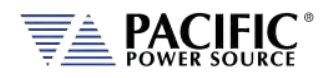

# 6.8.7 CONNECTED UNITS Screen

The CONNECTED UNITS screen controls the behavior of this power source in a multi-unit parallel or series system where two or more power sources are either paralleled or in series (AFXS models) to provide higher power level systems.

This screen is accessed from the SYSTEM SETTINGS screen using the "Connected Units" entry.

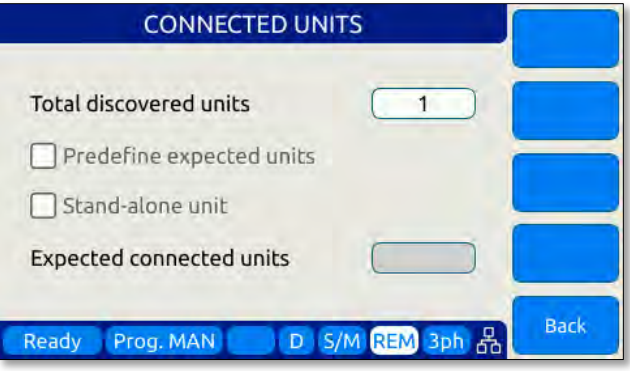

*Figure 6-23: PARALLEL UNITS Screen*

The first field shows the number of units found at power up on the system bus. A value of 1 means this is a stand-alone unit (not part of a larger system).

The following settings can be configured on this screen:

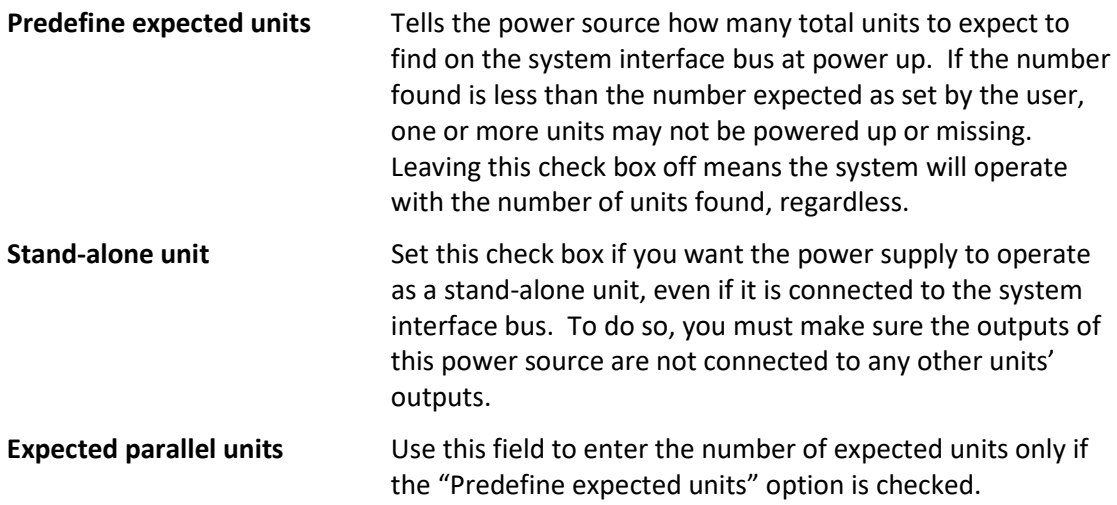

The following soft keys are available from the PARALLEL UNITS screen:

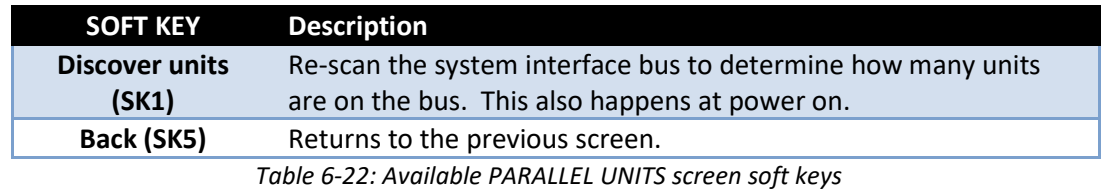

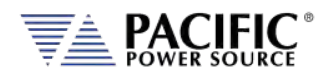

# 6.8.8 SCPI CONSOLE

The SCIP Console screen allows entry of remote control SPCI command directly from the front panel instead of one of the available remote-control interfaces. This feature is similar to the command line available at the bottom of the Web browser interface Home page.

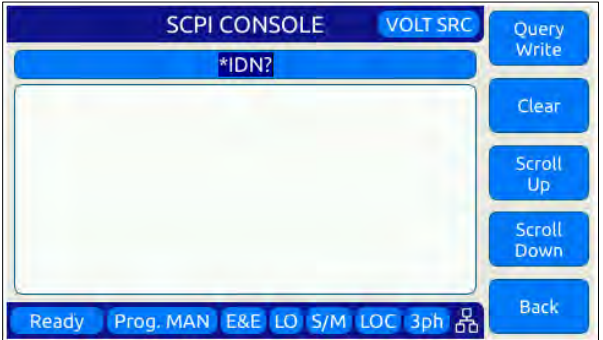

The following softkeys are available to operate this feature:

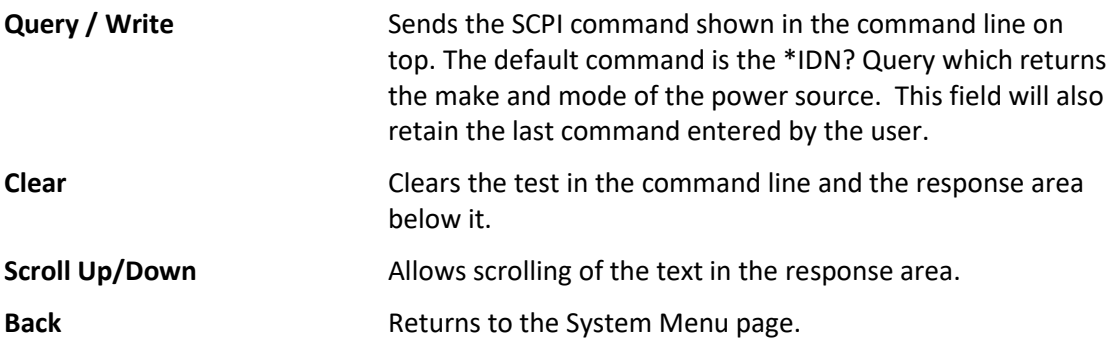

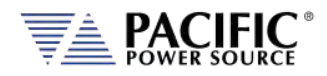

# 6.8.9 SYSTEM SETTINGS Screen

This screen allows system level settings such date and time to be changed. It also controls the UPC Compatibility mode setting.

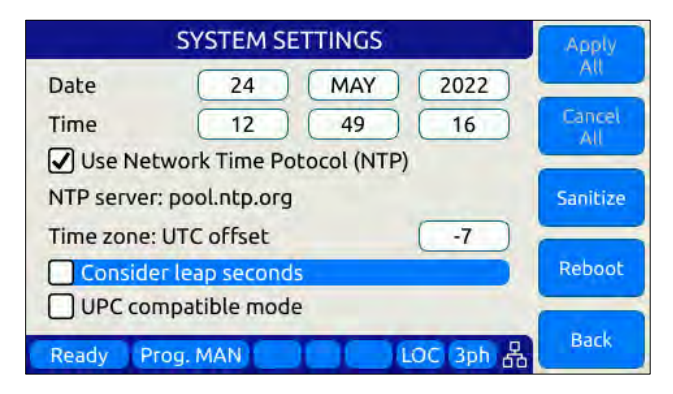

*Figure 6-24: SYSTEM SETTINGS Screen*

The following parameters can be set from this screen:

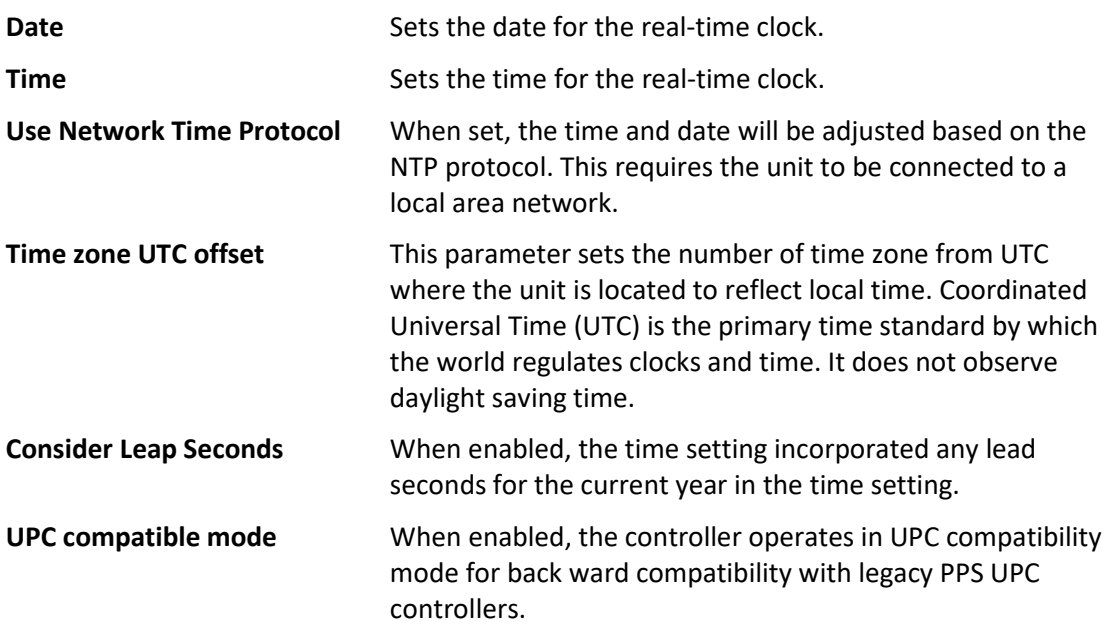

The soft keys on the SYSTEM SETTINGS screen provide access to additional functionality as listed in the table below.

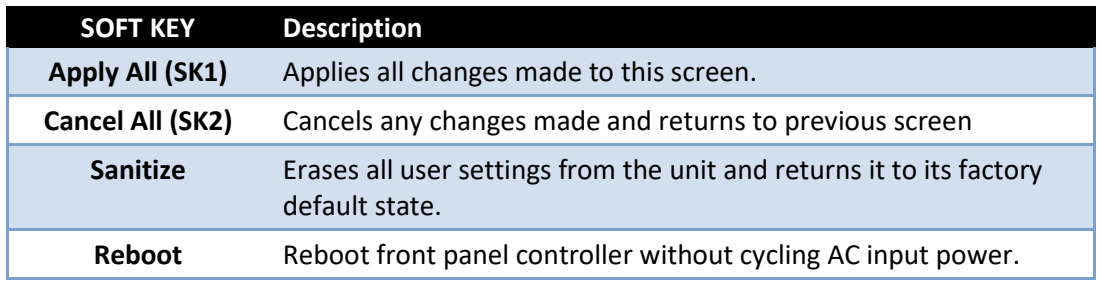

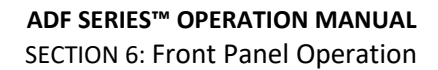

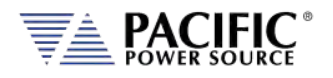

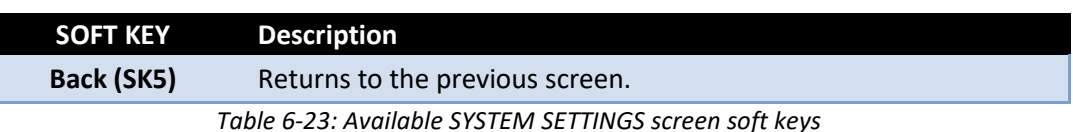

## 6.8.10 MEMORY MANAGEMENT Screen

The ADF Series® is able to use a wide variety of external storage devices such USB memory sticks and SD-Cards in addition to its internal storage memory. These devices may be used to store or load data, programs (setup + transient) etc.

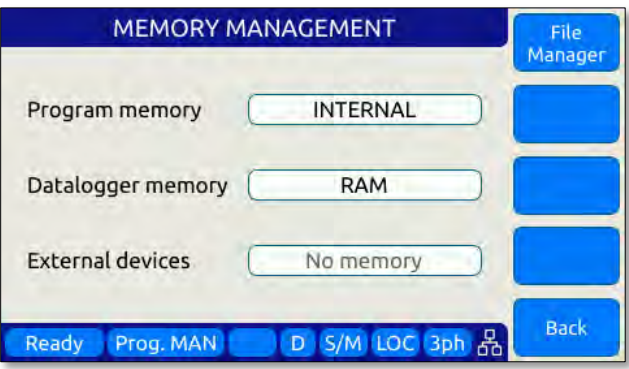

*Figure 6-25: MEMORY MANAGMENT Screen*

Program storage memory defaults to INTERNAL but can be changed to any available (inserted and mounted) external memory device if needed. The first parameter field is used to make this selection.

If any external memory devices are inserted, they will appear in the "External memories" field at the bottom of this screen.

**Note:** Maximum supported external memory device storage size is 32 GBytes.

The following files types can be located in each of these directories.

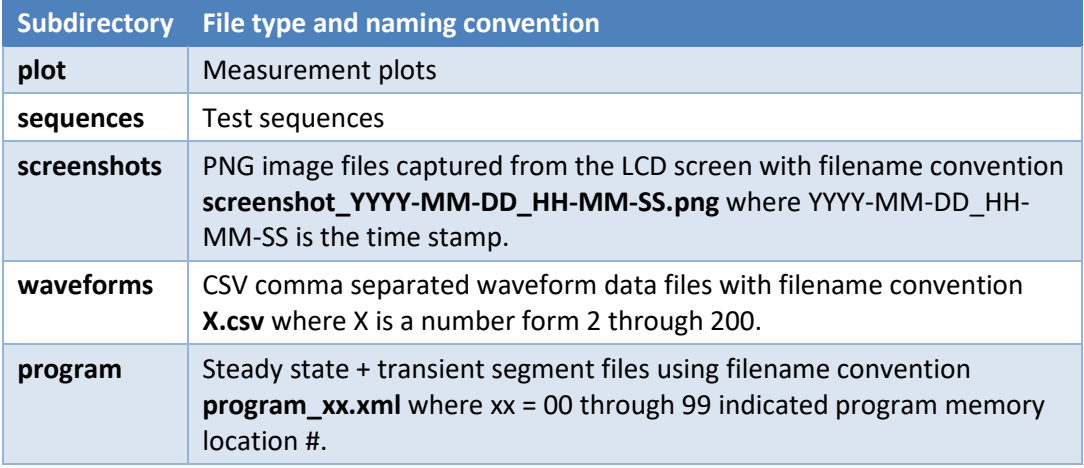

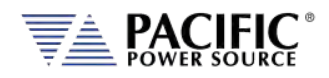

# 6.8.10.1 Loading Programs from a USB Drive.

Programs stored on a USB drive using the directory structure shown in the previous section can be loaded using the Browser interface – see section 10.7.4 on page **Error! Bookmark not defined.**– or from the front panel.

To load from the front panel USB ports, store the program\_xx.xml file in the program subdirectory and insert in one of the two USB A ports on the front panel. After a short period of time, the drive will mount and will be visible in the CONF -> PROGRAM BROWSER screen.

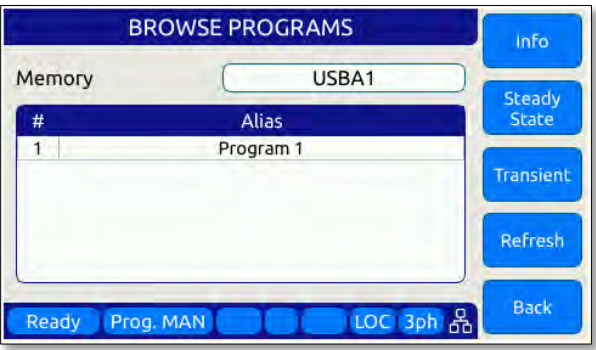

Select the USBA1 drive in the upper right corner Memory field to see the available progam files on the USB drive. Scroll down with the shuttle to select the desired program file to load.

Then use the **Recall** Softkey to load the selected progam file. The program will now be available in the assigned program memory location as determined by the XML file name.

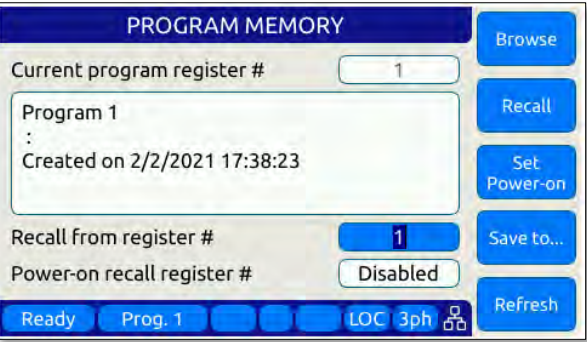

**Note:** program\_xx.xml files must have a Steady State section to be valid. The Transient section may be empty in which case no transient will be loaded.

#### 6.8.10.2 File Manger Operation

To access the File Manager functions, Press "**SYST" -> Memory management" –(Sk1) File Manager**". The File Manager allows the user to browse through the directories and files stored on the selected memory type, INTERNAL, RAM or External media. Select the relevant memory type before entering this screen. See sample screens below.

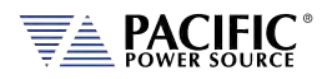

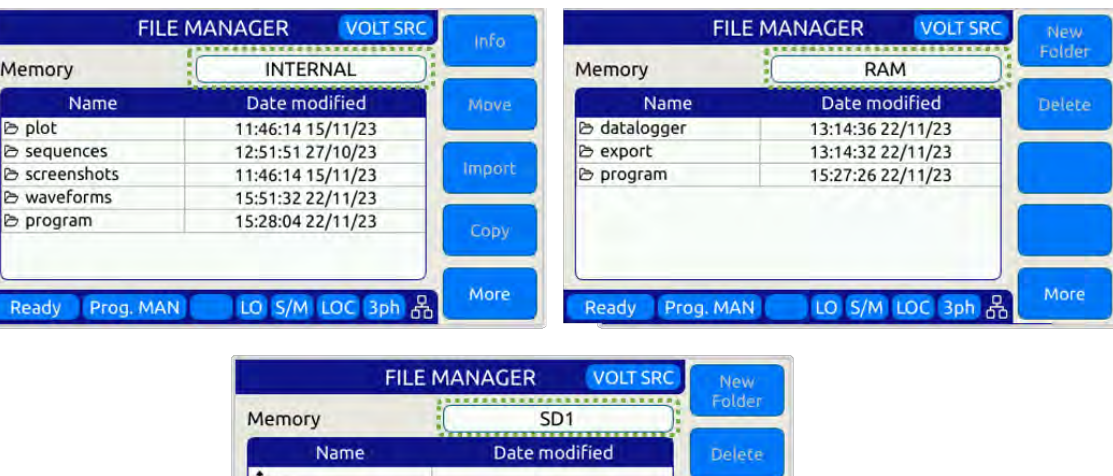

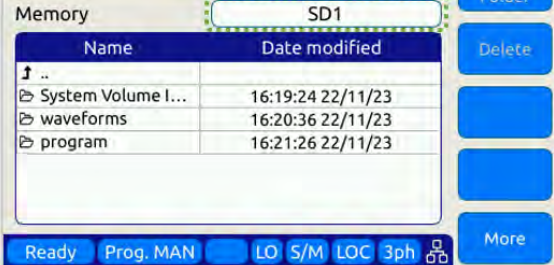

This screen contains file info such as date/time, and supports the following functions:

- 1. Move, Copy and Delete files.
- 2. Create new folders.
- 3. Import Waveforms.
- 4. Import Programs.

To navigate between files and folders, use the shuttle knob to select a folder and press to enter.

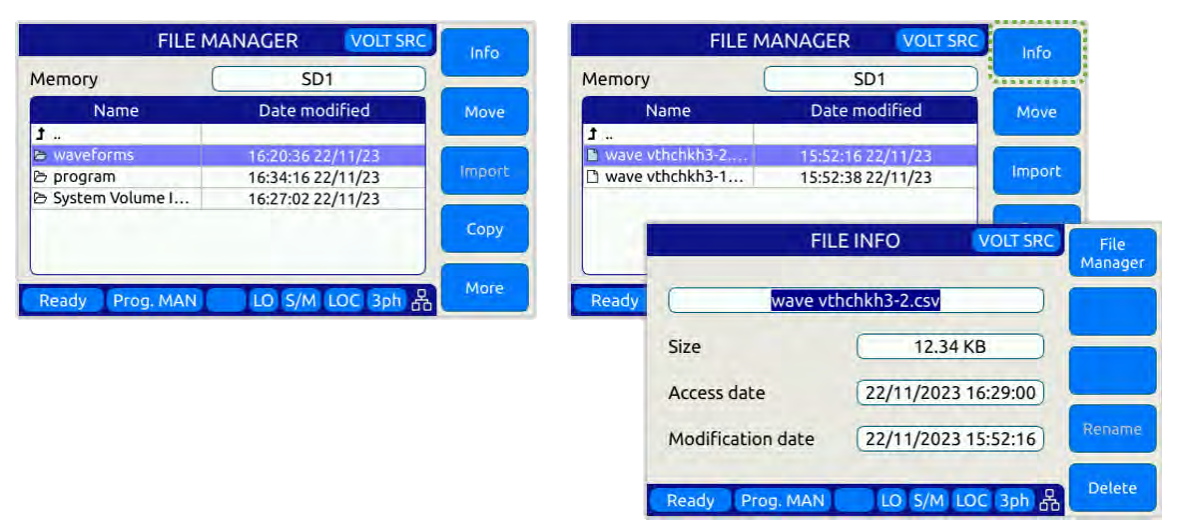

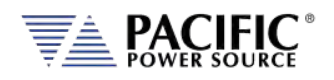

#### **Importing Waveforms**

The Import softkey allows importing of CSV format waveforms. Select the location to import the content of the waveform from. Use the +/- softkeys or the shuttle know to scroll the waveform number. Press the Import (Sk1) softkey and YES to confirm when prompted.

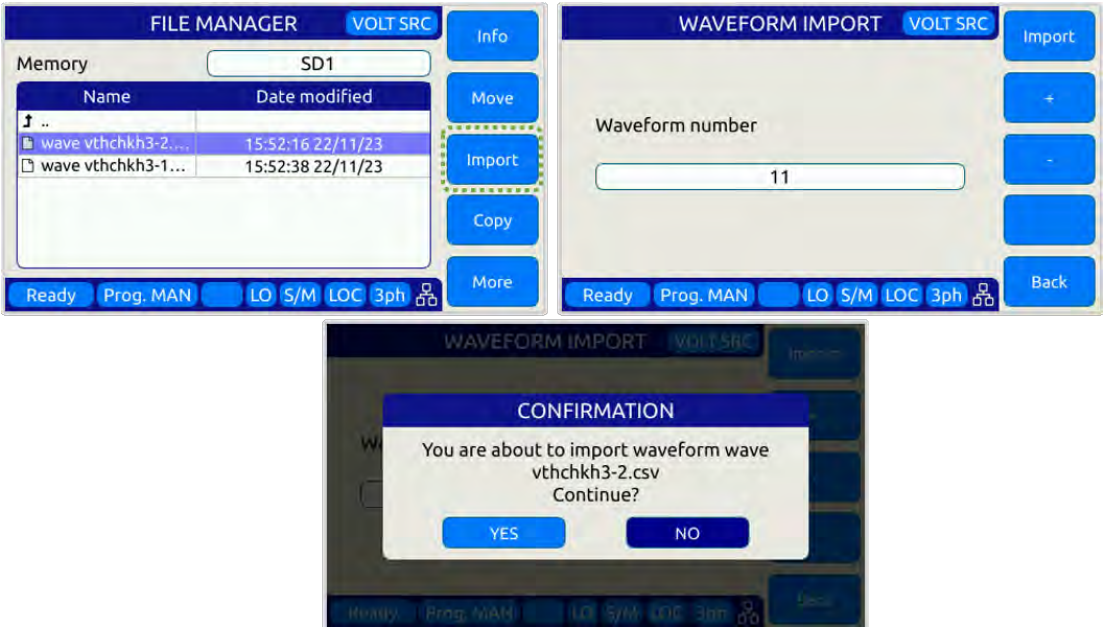

#### **Importing Programs**

Importing xml format program files uses a similar process except they are stored in a register location by number. Select the desired program file, select the memory type and register number and press Import (Sk1), the confirm when prompted.

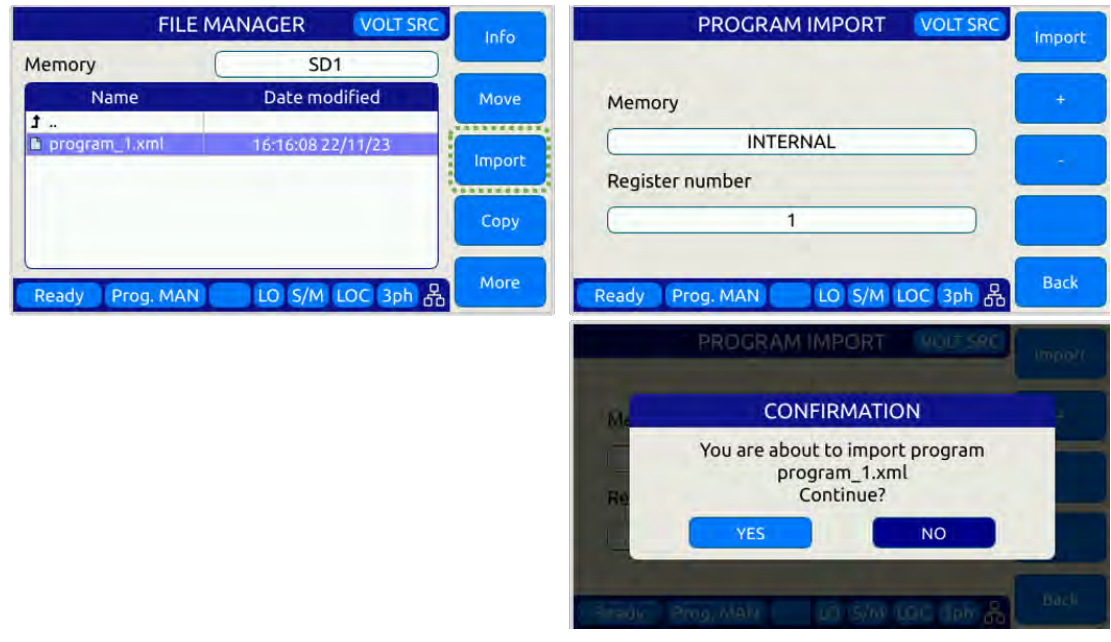

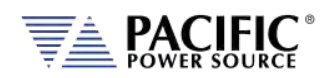

#### **Moving Files**

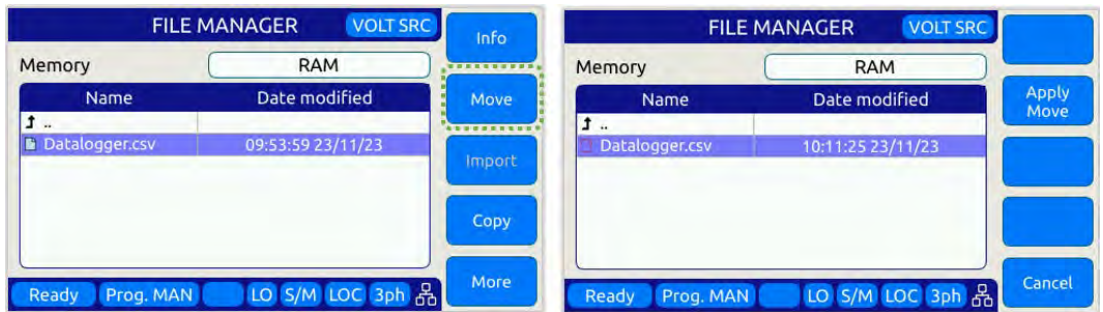

- Changes the directory and then press "Apply Move"

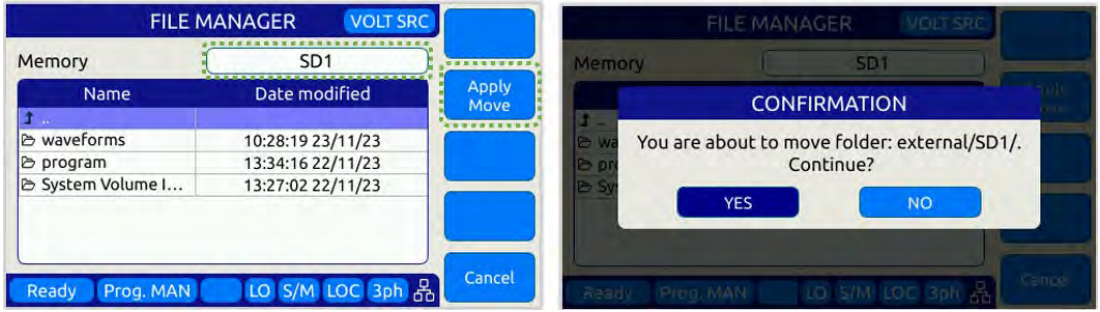

#### **Copy and Pasting Files**

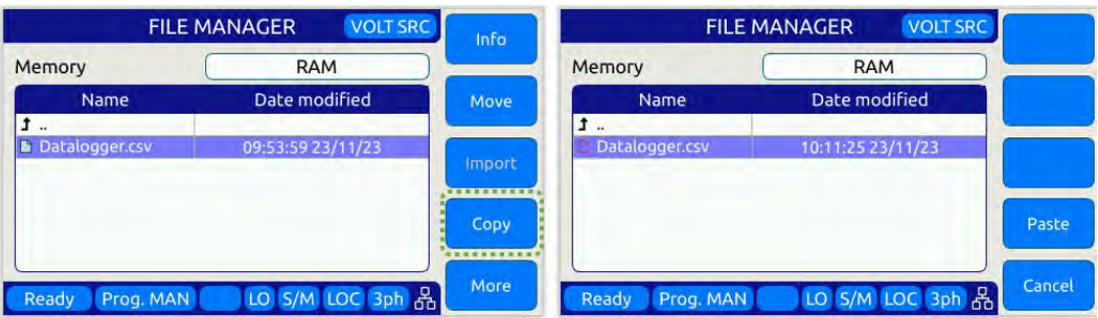

Changes the directory (and/or Memory) and then press "Paste"

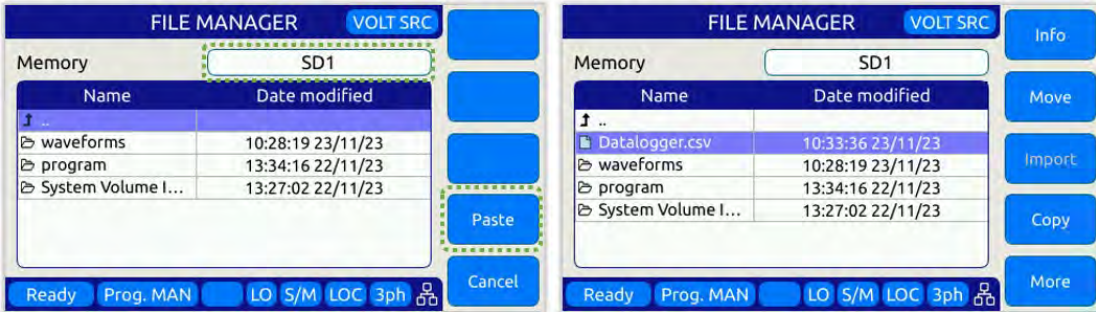
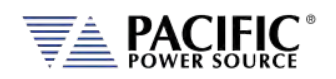

#### **Deleting Files**

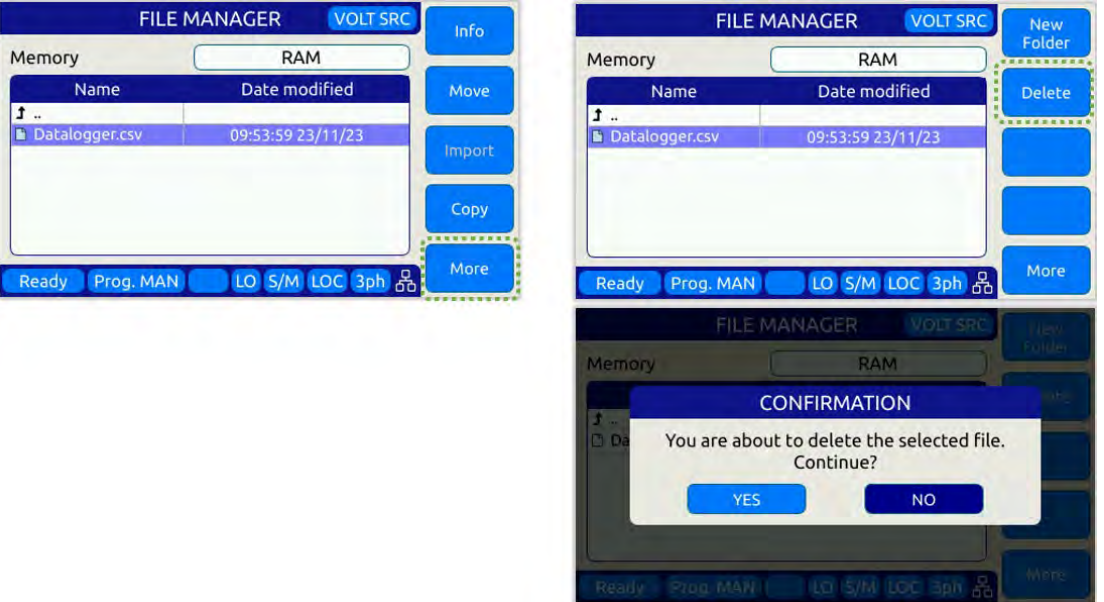

#### 6.8.11 CALIBRATION MENU Screen

All power sources are shipped with a Certificate of Compliance to NIST traceable standards ("CoC") from the factory. Output and Measurements are calibrated to an external reference DMM at the same time. A suitable current shunt or current transformer and a load will be required to perform calibration.

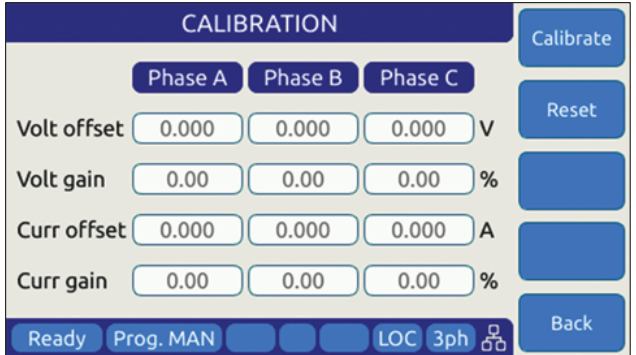

*Figure 6-26: CALIBRATION MENU Screen*

The following soft keys are available from the CALIBRATION MENU:

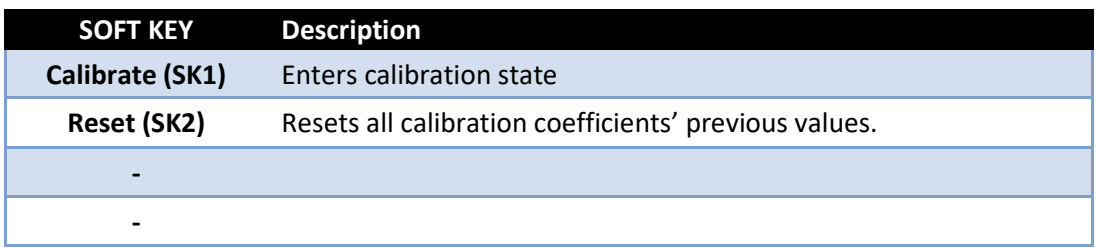

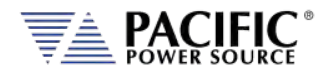

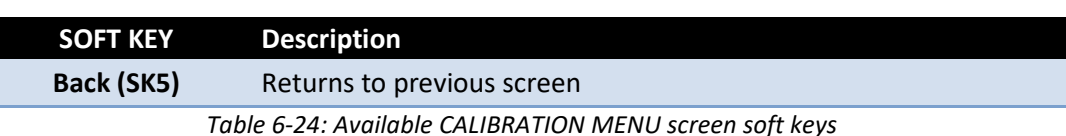

For details on calibration requirements and procedures, refer to the Calibration section towards the end of this manual. (Section [11,](#page-344-0) ["Calibration"](#page-344-0)).

## 6.8.12 FIRMWARE UPDATE Screen

Firmware updates may be distributed via different media such as SD-Card, USB memory stick or on-line through Pacific's FTP site. The FIRMWARE UPDATE screen provides the means for the end user to perform a firmware update.

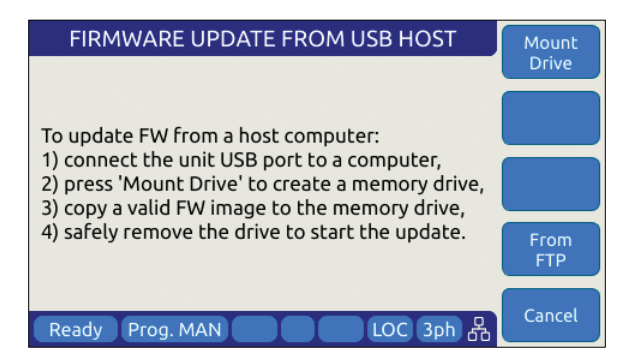

*Figure 6-27: FIRMWARE UPDATE Screen*

The following soft keys are available from the FIRMWARE UPDATE screen:

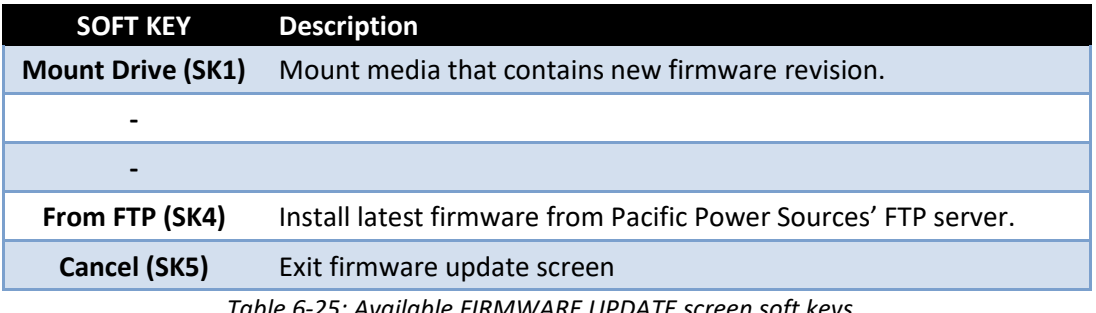

*Table 6-25: Available FIRMWARE UPDATE screen soft keys*

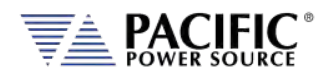

#### 6.8.13 REMOTE SUPPORT Screen

The REMOTE SUPPORT feature cam be used to send information to customer support in case the user experiences an issue with the unit. It also provides a means to allow Pacific's technical support team to access the unit remotely assuming it is connected to a network with Internet access.

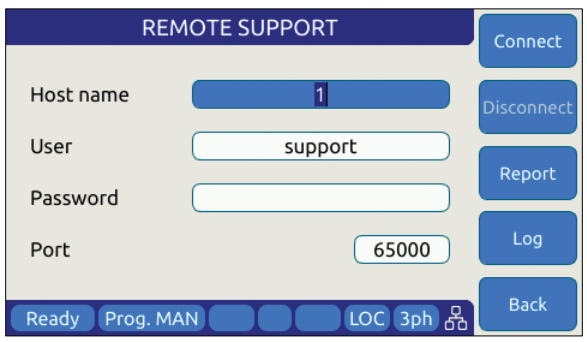

*Figure 6-28: REMOTE SUPPORT Screen*

The Report soft keys will cause a detailed report to be generated and sent to Pacific Power Source customer support so we can assist in resolving any technical support issues.

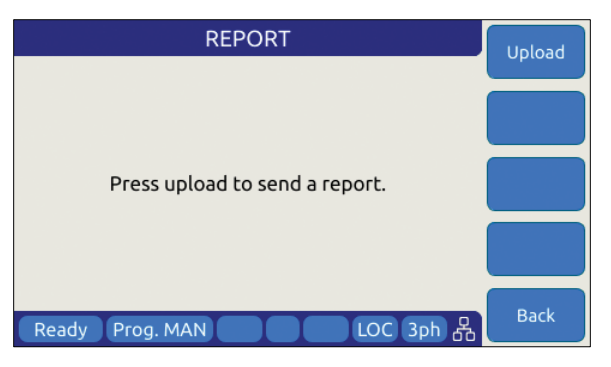

*Figure 6-29: Remote Support REPORT Screen*

The following soft keys are available from the LOGGING TOOL screen:

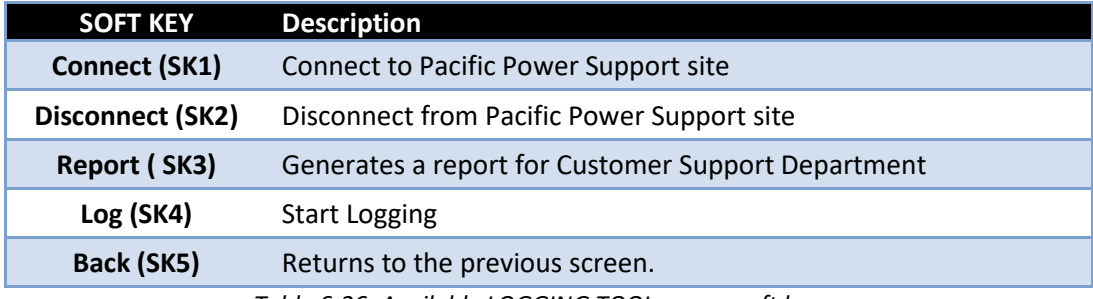

*Table 6-26: Available LOGGING TOOL screen soft keys*

Entire Contents Copyright © 2024 by Pacific Power Source, Inc. (PPS) • All Rights Reserved • No reproduction without written authorization from PPS.

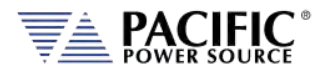

## <span id="page-147-0"></span>**Rear Panel, Connectors and Protection**

This section describes the rear panel layout of the ADF Series® AC power source.

## 7.1 OUTPUT Terminals

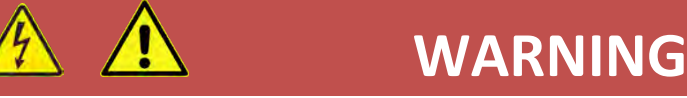

HAZARDOUS OUTPUT: The power source output may be set to hazardous voltage levels. It provides basic isolation from the AC input mains. Therefore, the output must always be considered hazardous. Connections must be inaccessible to the operator in all situations when AC input mains voltage is applied.

Always disconnect power supply from the mains before connecting or disconnecting to the hazardous output terminals.

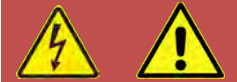

## **AVERTISSEMENT**

SORTIE DANGEREUSE: La sortie de l´appareil peut être réglée à des niveaux de tension dangereux. L´appareil fournit une isolation de base du réseau d'entrée AC. Par conséquent, la sortie doit toujours être considérée comme dangereuse. Les connexions doivent être inaccessibles à l'opérateur dans toutes les situations où la tension d´entrée secteur est appliquée.

Toujours débrancher l'alimentation secteur avant de connecter ou déconnecter les bornes de sortie dangereuses.

The output terminal block for load connections is located near the center of the rear panel.

**Note:** Always refer to Sectio[n 2.3 "Safety Information"](#page-12-0) before making any load connections.

## 7.1.1 Output Power Connector Rating and Isolation

Maximum rated output voltage: 300V rms AC, 425Vdc Maximum Current Rating: 60A Connector Type: Phoenix Contact SPC 16/ 6-STF-10, 16 - 1711417 Designated Use: AC Load Connection Isolation Rating: 600V Wire Stripping Length: 18 mm Nominal Contact Cross Section  $16 \text{ mm}^2$ 

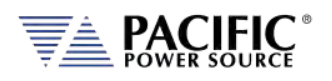

## 7.1.2 Wire Size

A major consideration in making load connections is the wire size. The minimum wire size is required to prevent overheating and to maintain good regulation. It is recommended that the wires are sized large enough to limit the voltage drop at the maximum current rating of the AC power source to less than 0.5V per lead.

Wire size also depends on ambient temperature and total wires in the cable bundle. For example, for the full 41.7 amp current capability of a single output, at an ambient temperature of 30 °C, in a bundle of not more than three 75 °C rated wires, common electrical codes would recommend AWG 8 size (~10 mm^2). However, maximum supported Wire Size for the output connector is AWG 6.

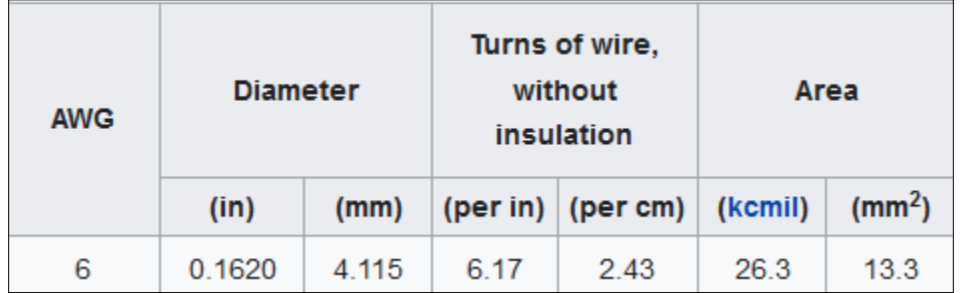

## 7.1.3 Connecting a UUT

When setting up for a new test and connecting any equipment to the AC power source, proceed as follows:

- 1. Always make sure the AC power source is turned OFF at the POWER switch when making any wire connections.
- 2. Check that the output of the equipment under test is **OFF**. **Note:** Some power equipment's output may still be energized even if the equipment has been turned off or its output is turned off. This is especially true for AC power sources.

**Note:** When working with batteries, it is recommended to provide a suitable disconnect relay or switch so the AC power source can be physically disconnected from the battery for handling purposes.

- 3. Connect one end of the load wires to the output terminals on the rear panel.
- 4. Check the polarity of the connections and connect the other end of the load wires to the input terminals of the equipment under test.

Entire Contents Copyright © 2024 by Pacific Power Source, Inc. (PPS) • All Rights Reserved • No reproduction without written authorization from PPS.

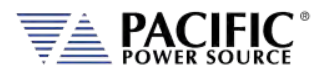

## 7.2 External Voltage Sense Input Terminals

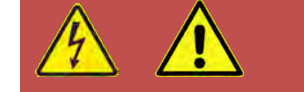

# **WARNING**

HAZARDOUS OUTPUT: The power source output may be set to hazardous voltage levels. It provides basic isolation from the ac input mains. Therefore, the external voltage sense must also always be considered hazardous. Connections must be inaccessible to operator in all situations when ac input mains voltage is applied.

Always disconnect power supply from the mains before connecting or disconnecting to the hazardous external voltage sense terminals.

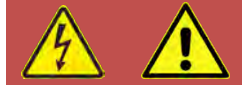

# **AVERTISSEMENT**

SORTIE DANGEREUSE: La sortie de l´appareil peut être réglée à des niveaux de tension dangereux. L´appareil fournit une isolation de base du réseau d'entrée AC. Par conséquent, la sortie doit toujours être considérée comme dangereuse. Les connexions doivent être inaccessibles à l'opérateur dans toutes les situations où la tension d´entrée secteur est appliquée.

Toujours débrancher l'alimentation secteur avant de connecter ou déconnecter les bornes de sortie dangereuses.

This section covers external voltage sensing. This feature improves voltage accuracy at the point of load when used correctly.

**Note:** External Voltage sense is sometimes referred to as Remote Voltage sense and Internal Voltage sense is sometimes referred to as Local Voltage sense. Both definitions are used in the industry. For consistency, External Voltage Sense and Internal Voltage Sense are used in this manual.

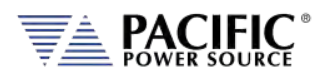

## 7.2.1 External Voltage Sense Connector Rating and Isolation

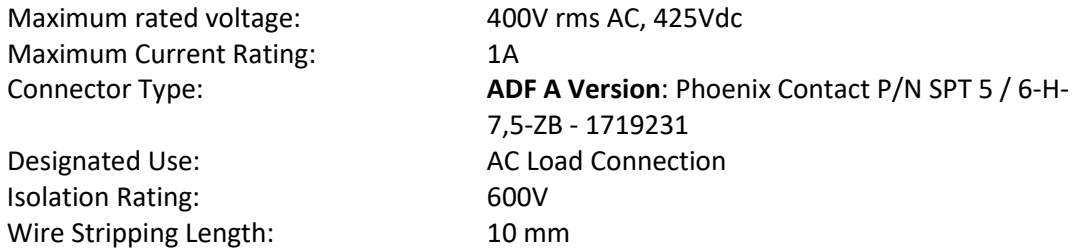

#### 7.2.2 Load Connection without External Voltage Sense

ADF Series® power sources can be operated with internal voltage sense. For higher current loads, the voltage at the load will drop due to the load cable impedance. Using the proper wire gauge for the rated current of the AC source is required to minimize load cable impedance.

#### 7.2.3 Load Connection with External Voltage Sense.

The following points must be considered, when existing sense cables are connected directly to the load or to the central load distribution point:

- 1. Minimize the distance between the AC power source and the load as much as possible to keep load wire length to a minimum.
- 2. Directly connect **A, B, C** and **N** with *correct phasing* to the load distribution point
- 3. Twist each phase sense wire with a neutral sense wire to minimize cross talk. Three neutral connection points are provided for this purpose.

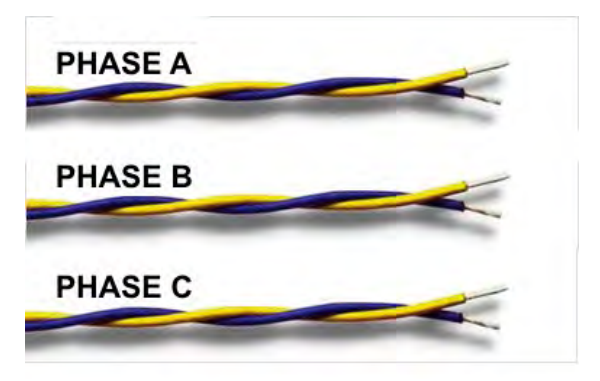

4. Avoid overload of power wires

**Note:** External voltage sense connections are at the programmed output voltage when the output is on so DO NOT connect or disconnect the external voltage sense lines while the AC power source is in use.

ADF L Version units are shipped with the mating sense connector installed but no wires to prevent contact with the sense connections. ADF A Version units don't require a mating connector.

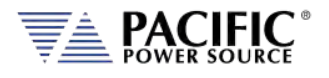

## 7.3 Auxiliary I/O

The Auxiliary I/O functions are available on all ADF Series power source models.

## 7.3.1 Auxiliary I/O Functions

The Auxiliary I/O board when added to an ADF Series power source adds the following functions and features:

- Digital Inputs for trigger functions and control.
- Digital Outputs for status indication and relay control.
- Analog Inputs for control of power source parameters.
- Analog Outputs for measurement monitoring.
- A 12Vdc power output to power external circuits.
- RS232 Serial Interface.
- Optional embedded GPIB Control Interface

The analog, digital and RS232 ports are accessible on a female DB25 connector located on the rear panel of the ADF master unit. This connector is mounted upside down so pin 1 is located in the lower right-hand corner when facing the back of the ADF master unit.

The USB, LAN and optional GPIB connectors are located to the left of the AUX I/O connector on the rear panel when facing the power source from behind.

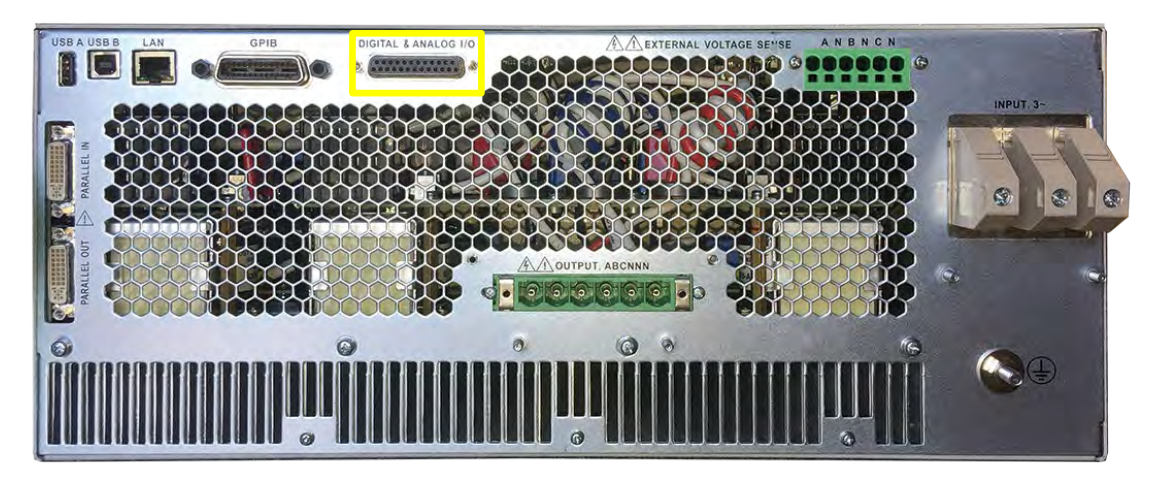

*Figure 7-1: Rear Panel AUX I/O DB25 Connector Location*

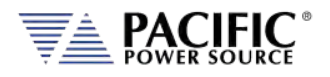

## 7.3.2 DB25 Connector AUX I/O Pin locations

The pin locations for the various I/O signals on the DB25 connectors are shown in [Figure 7-2](#page-152-0) below. Note that the connector is installed "Upside" down due to mounting constraints.

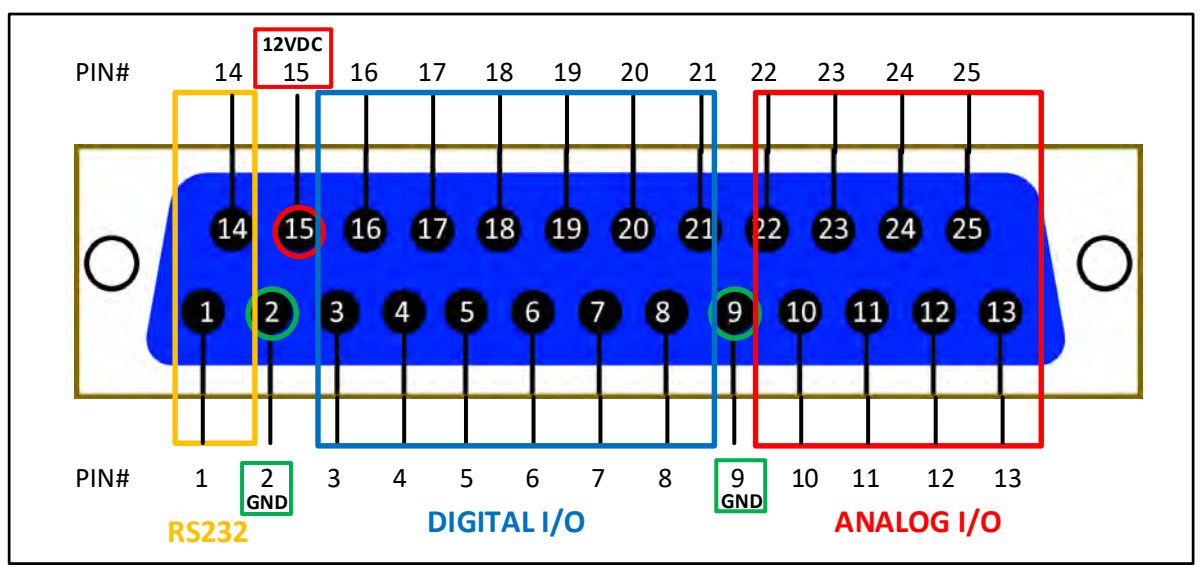

*Figure 7-2: DB25 Connector AUX I/O Pin Locations*

<span id="page-152-0"></span>Functional grouping of pins by I/O function is done as shown in the figure above. The left hand side groups all **Analog I/O** signals on top on bottom row. The middle section is reserved for all **Digital I/O** pins. The **RS232** Transmit (Tx) and Receive (Rx) signals are located on the far right.

Entire Contents Copyright © 2024 by Pacific Power Source, Inc. (PPS) • All Rights Reserved • No reproduction without written authorization from PPS.

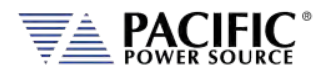

## 7.3.3 I/O Signal Table by pin number

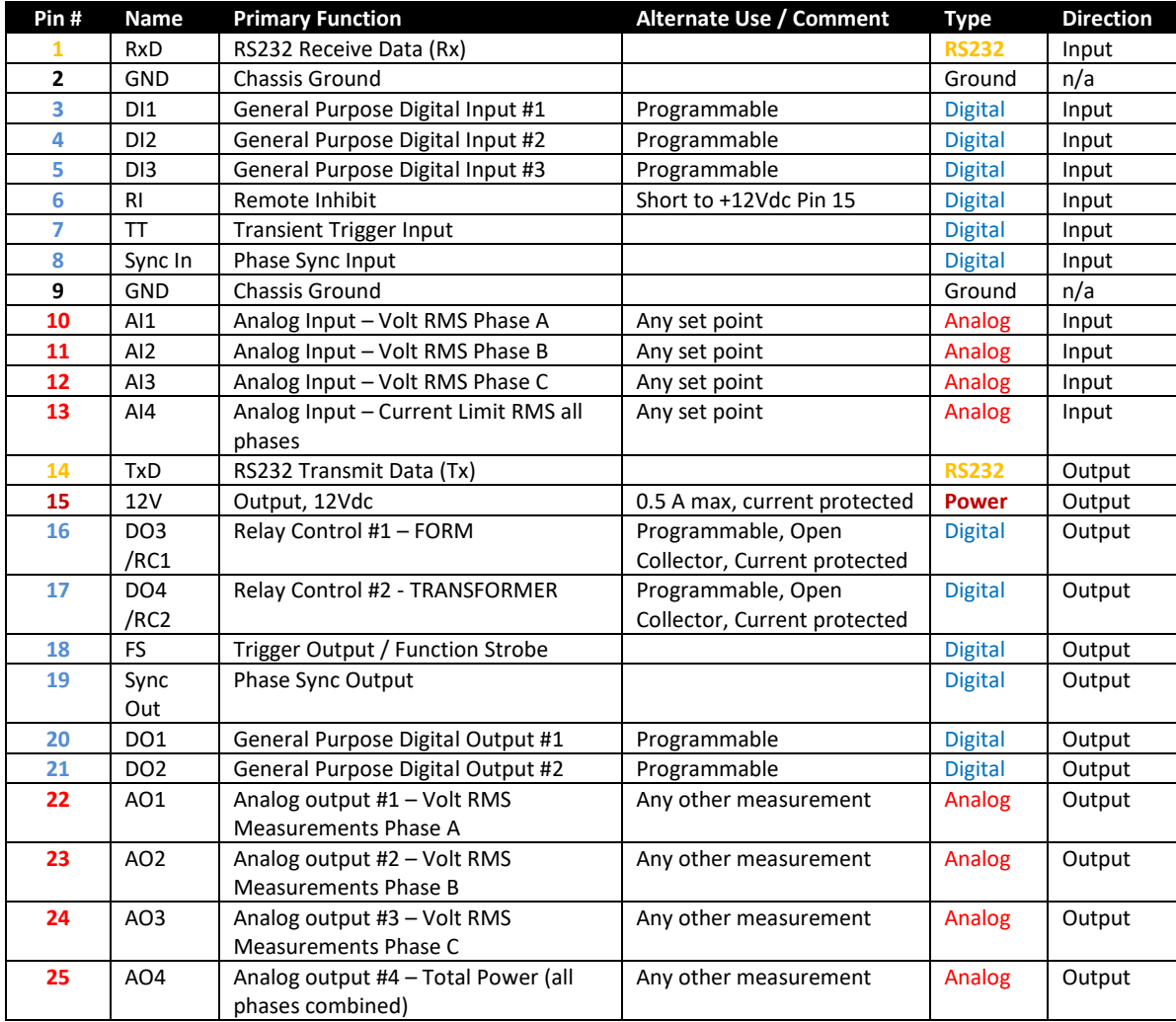

Pin assignments in order of pin number are shown in the table below.

*Table 7-1: Auxiliary I/O DB25 Connector Pin numbers and Signals by DB25 pin number*

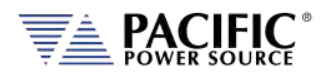

## 7.3.4 I/O Signal Table by Function

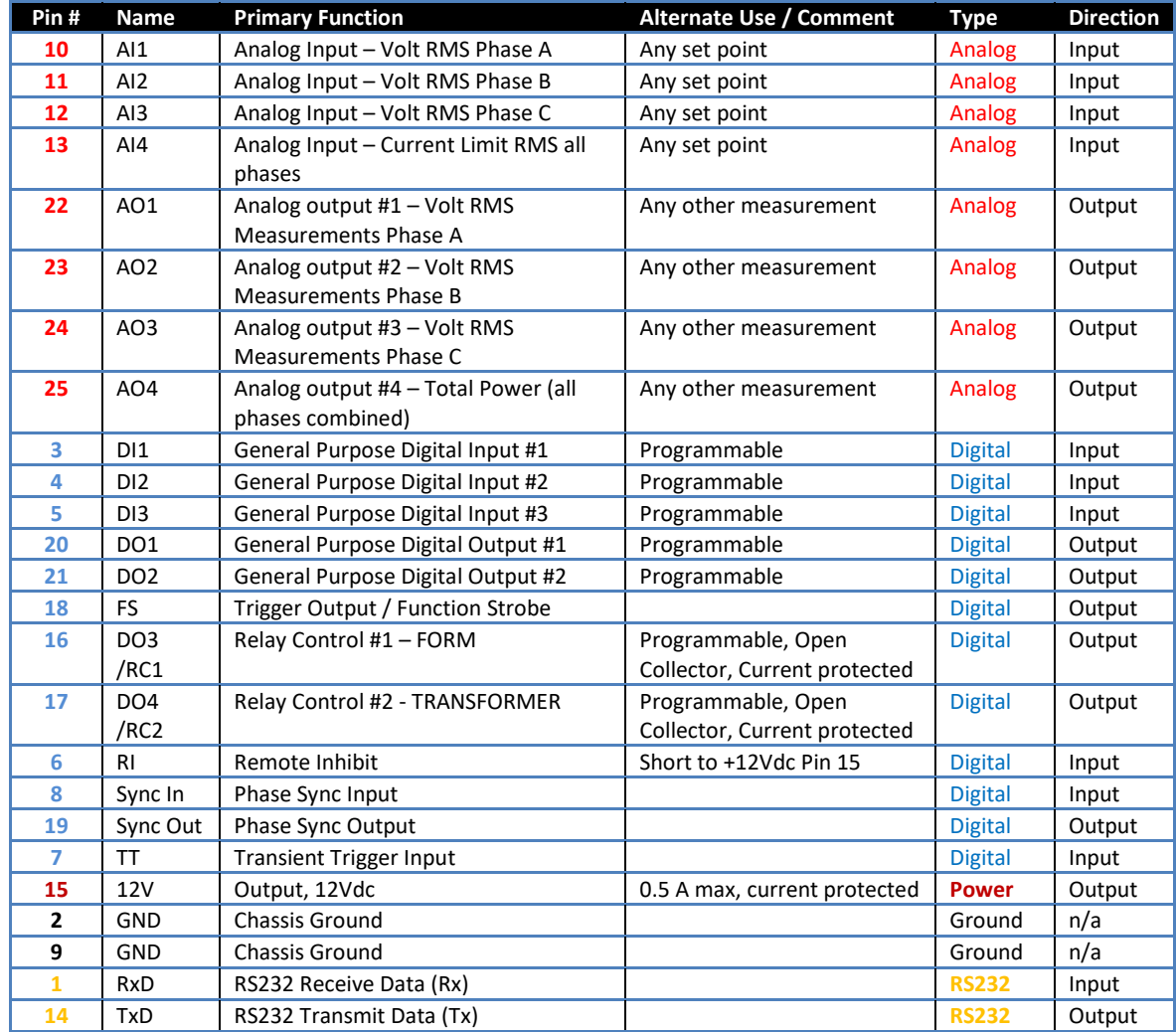

Pin assignments in order of pin number are shown in the table below.

*Table 7-2: Auxiliary I/O DB25 Connector Pin numbers and Signals by Signal Name*

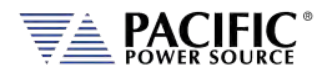

## 7.3.5 Dedicated Function Digital Inputs

- Remote Inhibit
- External Trigger Input
- External Phase Sync Input

#### 7.3.5.1 Remote Inhibit

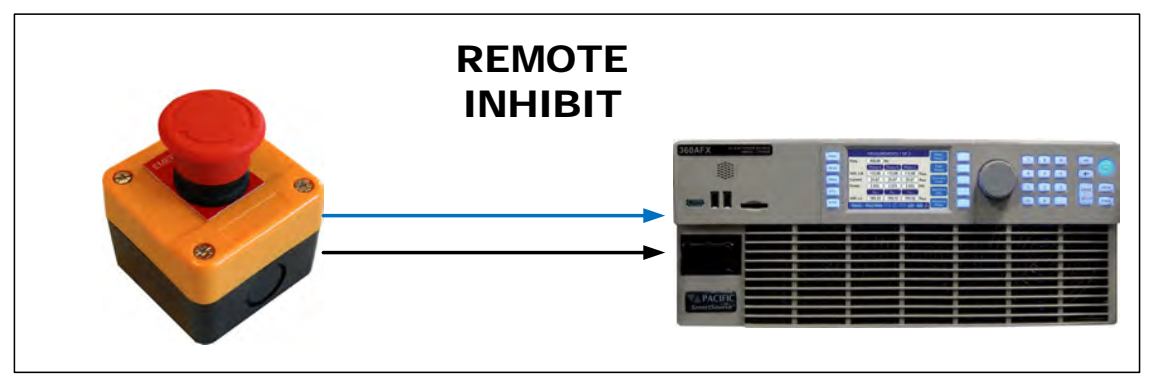

The mode can be selected from the SYST (SYSTEM) menu screen using the Interfaces, Remote Inhibit selection as shown below.

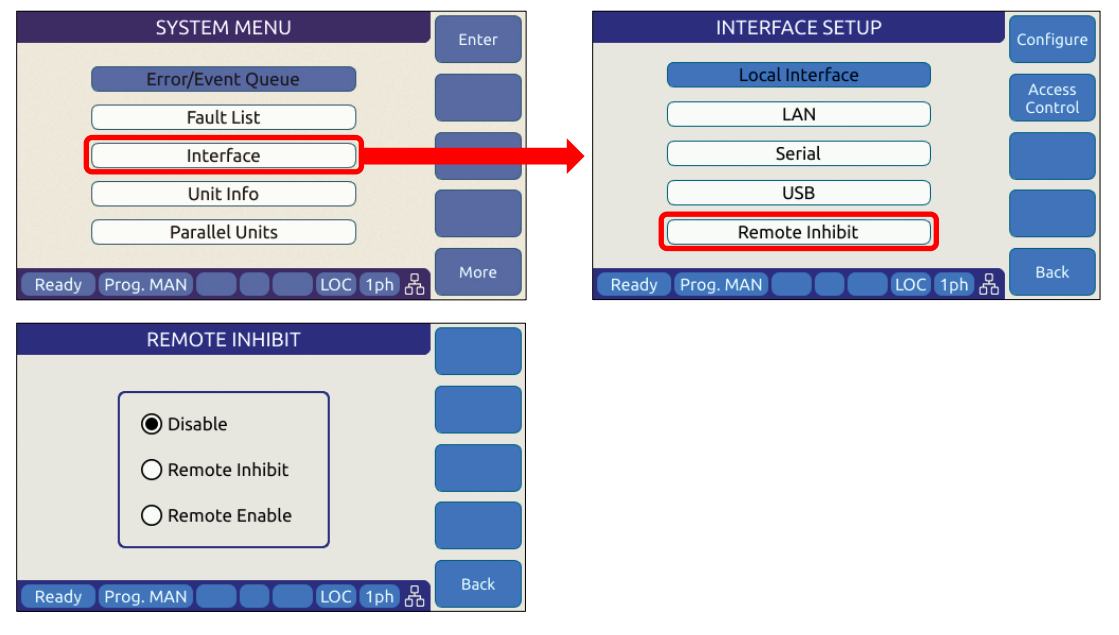

There are three modes of operation for this input:

1. **Disable mode**: In his mode, the Remote Inhibit inputs are not active so this function is turned off. No short between the RI pins is required to enable the output in this mode.

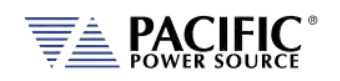

2. **Remote Inhibit mode**: The Remote Input pins 6 and 15 on the rear panel DB25 AUX I/O have to be shorted for the output to be enabled from the front panel or remote command. This is a necessary but not a sufficient condition to enable the output. If the output is enabled and the remote inhibit connection is open, a fault is generated. This mode is recommended for interlock safety applications such safety cages and test fixture interlocks.

Command: SYSTem:DIO:REMote:INHibit 0 | 1

3. **Remote Enable mode**: The output can be enabled by shorting pins 6 & 15 on the rear panel DB25 AUX I/O connector, regardless of the output enable command/button. It is a sufficient condition to enable the output. Command: SYSTem:DIO:REMote:ENAble 0 | 1 This function can be enabled or disabled at power on using Command $4$ : : SYSTem:DIO:REMote:ENAble:AUTO 0 | 1 (default = 1) *When AUTO is set to 1, output is enabled immediately after power up if the remote enable input is 1. When Auto is set to 0, output is enabled only when a 0 to 1 input level change is detected and disabled on a 1 to 0 level change.*

Both settings can be changed by the user. Sending a sanitize command returns both back to 1 and 0 respectively.

Countdown beeping warning before enabling output, like a time boom. The warning pop-ups messages below are shown on LCD and webpage before enabling the output.

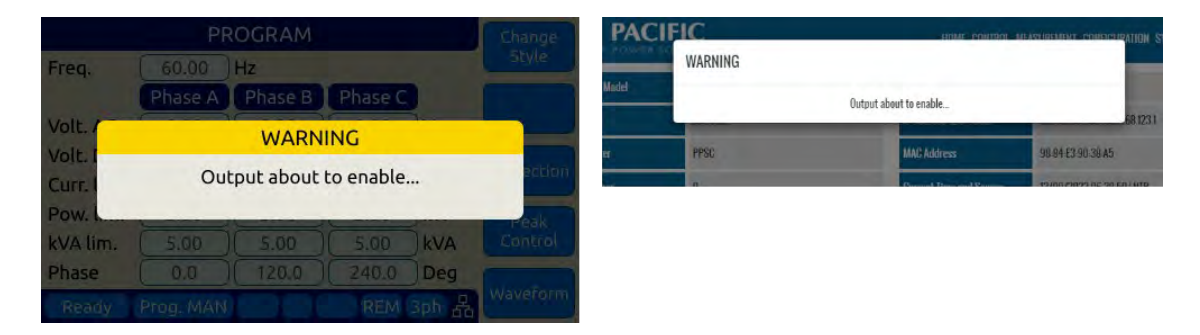

## 4. Transient Trigger Input

<sup>&</sup>lt;sup>4</sup> This command is supported with firmware revision 2.2.48 or higher only.

<span id="page-156-0"></span>Entire Contents Copyright © 2024 by Pacific Power Source, Inc. (PPS) • All Rights Reserved • No reproduction without written authorization from PPS.

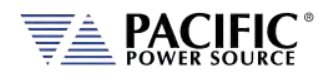

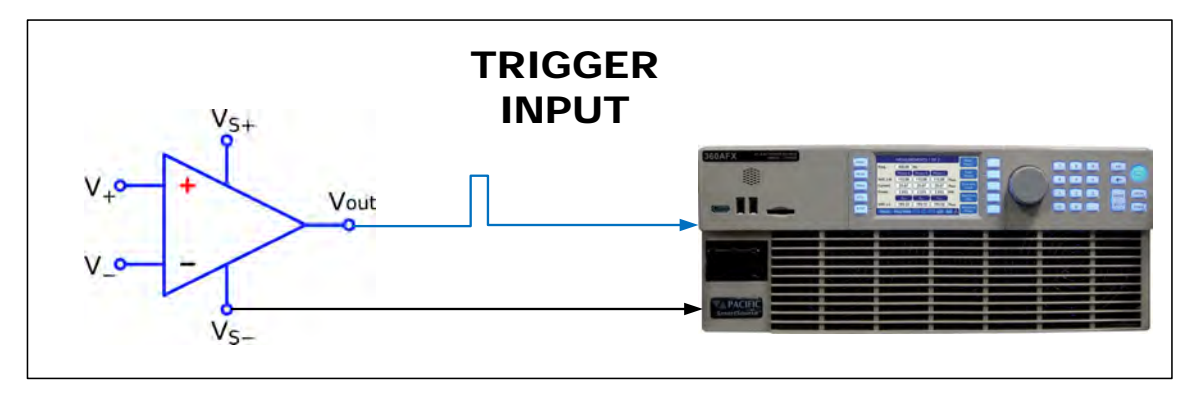

The external trigger input can be programmed to trigger the start of a transient program. This allows the power source output sequence to be initialized by an external sync signal.

In order to use the trigger input, the mode has to be active (from any of the graphical interfaces or using the SCPI command PROGram:TRANsient:TRIGger:INput), and the transient program has to be executed first. The transient will wait and start execution when a rising edge is detected on this digital input.

The graphical interfaces (front panel and webpage) will show the state "Running" but with a progress of 0% until the transient program is actually started.

Input Voltage Logic Low Vin < 0.4 V Log High Vin > 2.0 V Impedance  $10 k\Omega$ Edge Triggered Rising edge Ampl (V) -Trigger In 6.0 5.0  $40$  $3.0$ Trigger - $2.0$  $1.0$  $0.0$  $10$  $12$  $\Omega$  $\overline{2}$  $\Delta$ 6 8 14 16 18  $20$ Time (ms)

The following specifications apply to the external trigger input:

*Figure 7-3: External Trigger Input Timing*

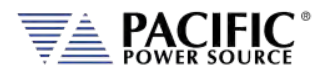

## 7.3.6 External or Line Sync Input

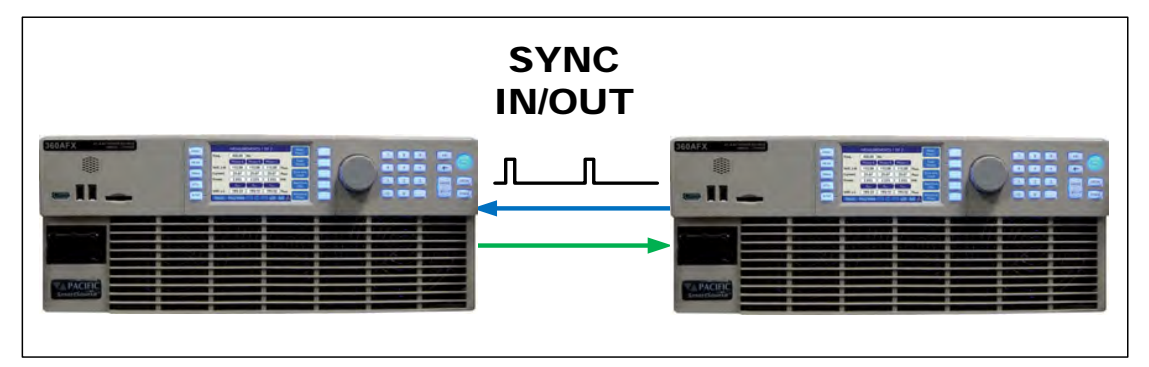

The phase sync input can be used to synchronize in frequency and phase the internal waveform generation of the ADF to an external sync reference or to the AC mains. The reference must be within the specified frequency range of the power source and zero phase offset calibration for phase A may be required to compensate for any phase shifts. Note than Phase B and C are still phase related to A as programmed by B and C phase angles.

#### 7.3.6.1 Principle of Operation

In AC Line sync mode, the ADF uses the L-L AC input voltage to generate the internal sync signal. The goal of the phase sync is to provide precise frequency synchronization, and consistent phase at a given operating point, but the phase shift between AC input and AC output is not automatically zero. A phase adjustment for Phase A must be made by the user to time-align the power source's phase A output voltage to the L1 leg of the actual three phase Grid voltage powering the ADF.

A couple of factors affect the phase shift:

- The internal AC sync circuits have some inherent delays. If more accuracy is required then the TTL input mode can be used instead using an external line sync circuit.
- Even if TTL input is used, there can be a phase shift that depends on the output load because of the finite bandwidth of the output inverter stages. This is particularly visible at higher frequencies. At 50Hz or 60Hz, the phase shift will be pretty small.
- **Note:** When the sync input is enabled, the ADF frequency set point **must** be set to a value similar to the external sync signal. This minimizes the synchronization time and improves the stability of the generated frequency.

After the sync input is activated, or the external signal frequency/phase is changed, the Sync circuit's Phase Lock Loop (PLL) requires a short time to "lock" to the external source. The ADF reports the status of the PLL in the external interfaces (front panel and webpage) by showing a "**Synced**" or "**Unsynced**" message in the status bars. (See section [0](#page-159-0) for details).

The status can also be queried with the SCPI command "SOURce:SYNChronize:STATe?".

The sync circuit is able to synchronize to any signal with a frequency if  $F_{\text{SETPOINT}} + / - F_{\text{RANGE}}$ where  $F_{\text{SETPOINT}}$  is the normal frequency set point and  $F_{\text{RANGE}}$  is a configurable value (default is 10Hz)

Entire Contents Copyright © 2024 by Pacific Power Source, Inc. (PPS) • All Rights Reserved • No reproduction without written authorization from PPS.

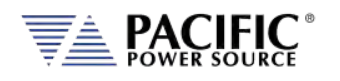

The following specifications apply to the phase sync input at the DB25 port:

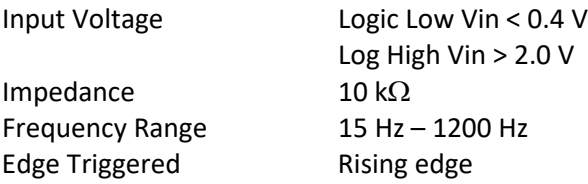

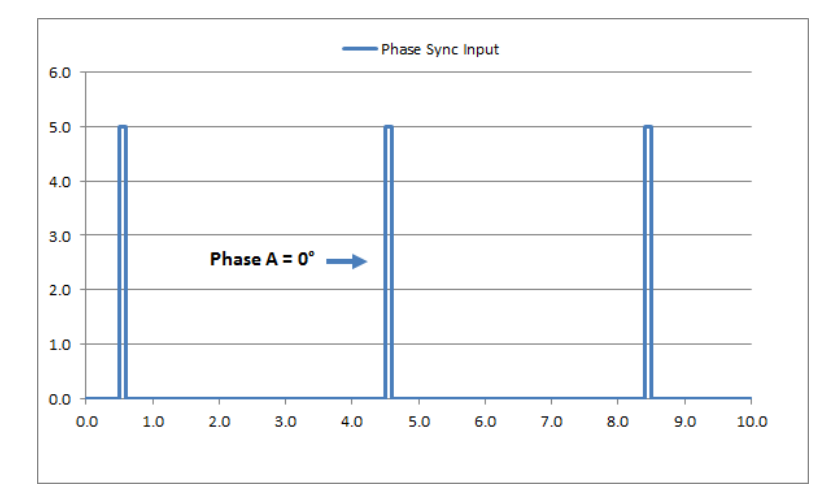

<span id="page-159-0"></span>*Figure 7-4: External Sync Input Pulses*

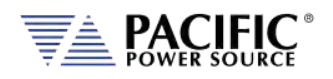

## 7.3.6.2 SYNC Status Display

A "Synced" status field will be displayed in **Green** in the lower left corner of the LCD display. This field will toggle with the regular "Ready/Enabled/Fault" status field also shown in this location. The "Synced" status will be shown every 3 seconds for 1 second in place of the "Ready/Enabled/Fault" field. When the PLL is not locked to the external source, the unit will display an "Unsynced" status in **Orange**.

It is not recommended to enable the unit when it has not locked or synchronized to the external source because the frequency may be unknown.

|            | <b>Settings</b> |       | <b>Measurements</b> |           |                        |                   |
|------------|-----------------|-------|---------------------|-----------|------------------------|-------------------|
|            | 3ph             | А     | в                   |           |                        | Change            |
| Freq.      | 50.00           |       | 50.00               | Hz        | <b>Presets</b>         |                   |
| Volt. AC   | 0.00            | 0.12  | 0.23                | 0.09      | <b>V<sub>RMS</sub></b> | <b>Protection</b> |
| Curr. lim. | 41.67           | 0.32  | 0.29                | 0.15      | ARMS                   |                   |
| Pow lim.   | 5.00            | 0.000 | 0.000               | 0.000 kw  |                        | Peak<br>Control   |
| kVA lim.   | 5.00            | 0.000 | 0.000               | 0.000 KVA |                        |                   |

*Figure 7-5: External Sync Input Sync Status Indication*

|            | Settings     | <b>Measurements</b> |                          |           |                        | <b>Change</b><br><b>Presets</b> |
|------------|--------------|---------------------|--------------------------|-----------|------------------------|---------------------------------|
| Freq.      | 3ph<br>50.00 | в<br>А<br>50.00     |                          |           | Hz                     |                                 |
| Volt. AC   | 0.00         | 0.12                | 0.23                     | 0.09      | <b>V<sub>RMS</sub></b> | <b>Protection</b>               |
| Curr. lim. | 41.67        | 0.32                | 0.29                     | 0.15      | ARMS                   |                                 |
| Pow lim.   | 5.00         | 0.000               | 0.000                    | 0.000 kw  |                        | Peak<br>Control                 |
| kVA lim.   | 5.00         |                     | $0.000$ $0.000$ $\left[$ | 0.000 KVA |                        |                                 |

*Figure 7-6: External Sync Input Sync Lost Status Indication*

#### 7.3.6.3 Sync Operation Settings

The ADF allows precise configuration of the synchronization parameters to optimize performance for each application. The parameters are:

- 1 **Phase shift**: Defines a fixed phase shift between phase A waveform generation and the external sync source. Used to calibrate any phase difference between the sync signal and the power source output on phase A. Command: SOURce:SYNChronize:PHASEshift
- 2 **Speed**: Allows accelerating the speed of the internal synchronization engine (PLL) in case the external sync source is not constant and presents periodic or continuous changes. A slower speed improves the stability of the waveform frequency, so it is

Entire Contents Copyright © 2024 by Pacific Power Source, Inc. (PPS) • All Rights Reserved • No reproduction without written authorization from PPS.

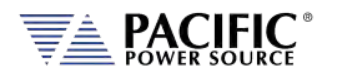

recommended to use the smallest possible speed values. Command: SOURce:SYNChronize:SPeed

3 **Range**: Allows configuration of how much the synchronization engine is able to deviate from the ADF programmed frequency. This helps to keep the waveform frequency under control, even if the external source is not present all the time. The synchronization engine is limited to frequencies of FSETPOINT +/- FRANGE. Command: SOURce:SYNChronize:RANGe

## 7.3.7 Digital Output control signals

- External Relay Control #1 FORM
- External Relay Control #2 TRANSFORMER
- Trigger Output / Function Strobe
- Phase Sync Output

#### 7.3.7.1 Function Strobe / Trigger Out

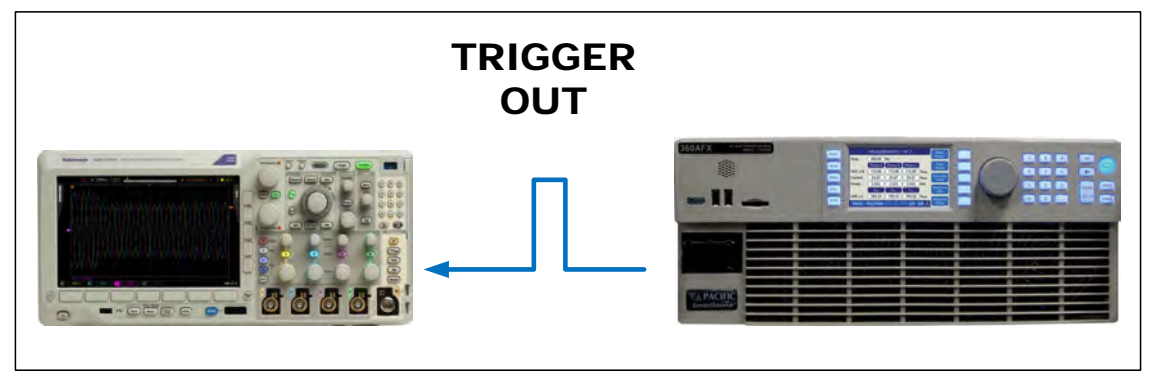

The external trigger output can be programmed to generate an output pulse on the following events:

- a. The start of a transient program (Transient Trigger)
- b. Output Replay State Change
- c. Any parameter change. Parameter changes that generate an output function strobe pulse are:
	- i. Voltage on any phase
	- ii. Frequency
	- iii. Waveform on any phase
	- iv. Phase angle

The mode can be set from the front panel or by using the following SCPI commands:

Entire Contents Copyright © 2024 by Pacific Power Source, Inc. (PPS) • All Rights Reserved • No reproduction without written authorization from PPS.

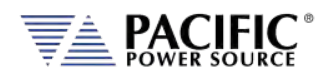

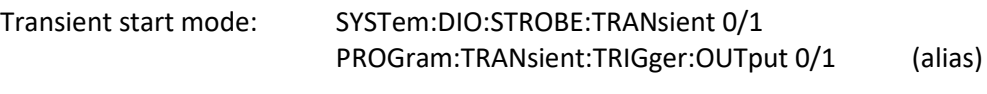

Output Relay mode: SYSTem:DIO:STROBE:OUTPutstate 0/1

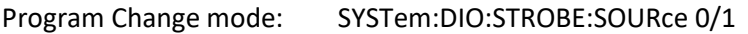

The following specifications apply to the external trigger output:

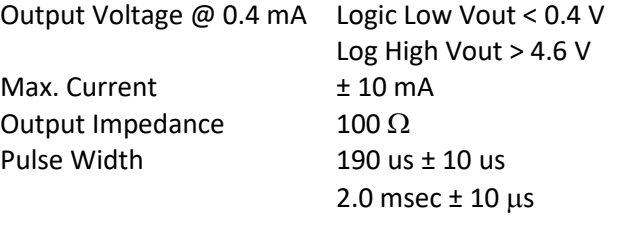

For Transient Trigger mode For OUTPutstate & SOURce modes

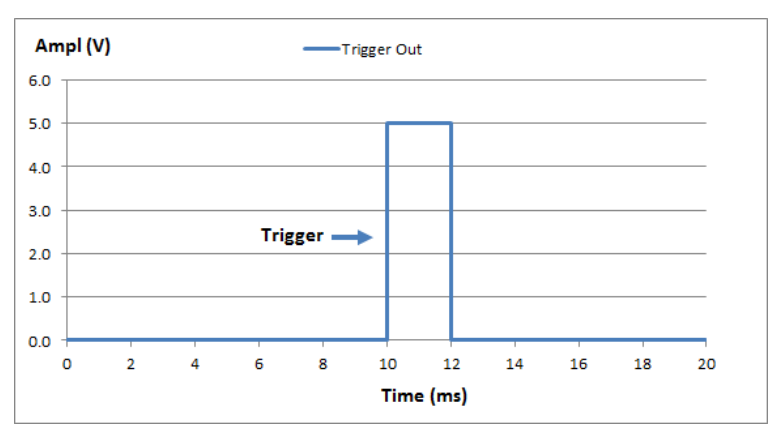

*Figure 7-7: Transient Trigger Output Pulse*

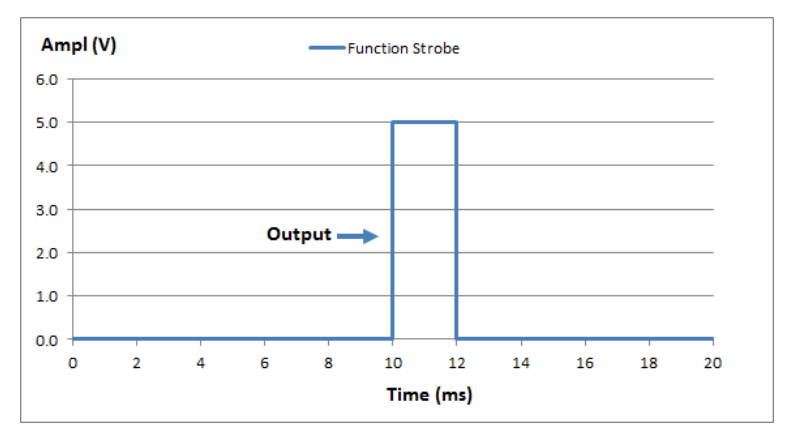

*Figure 7-8: Function Strobe Output Pulse*

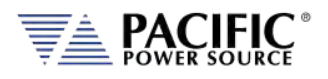

#### 7.3.7.2 Phase Sync Output

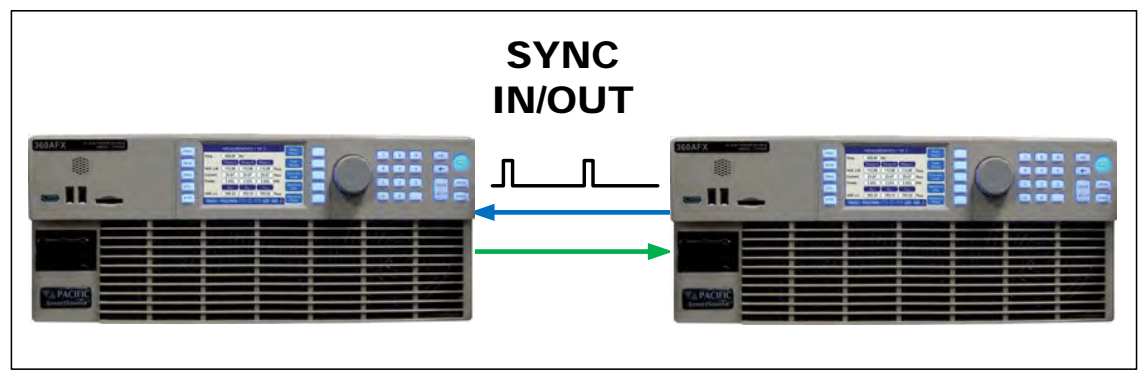

The phase sync output signal can be programmed to generate an output pulse at each zero crossing of the phase A voltage. This indicates the 0° phase angle output on Phase A.

The mode can be set from the front panel or by using the following SCPI commands:

The following specifications apply to the external trigger output:

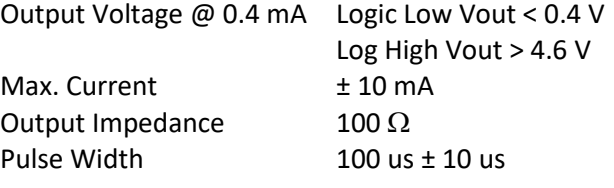

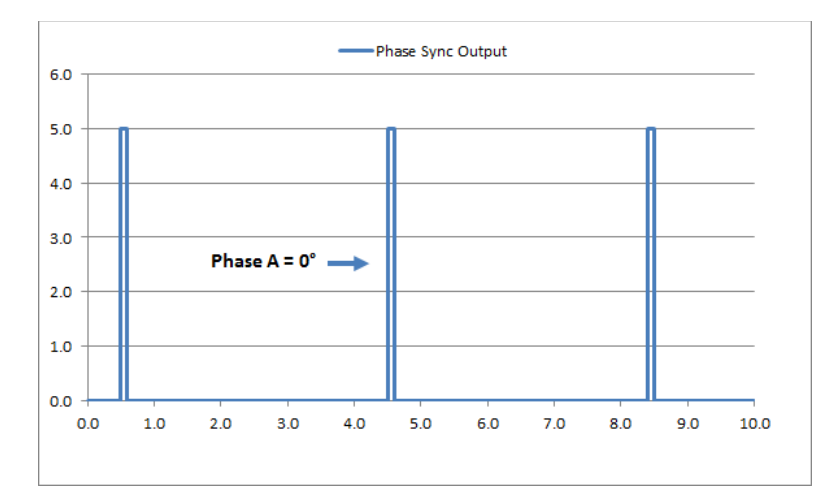

*Figure 7-9: Phase A Zero Phase Sync Output Pulse*

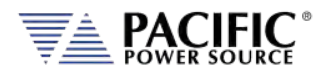

## 7.3.8 User Programmable Digital signals

Available user defined digital input and outputs are provided as part of the I/O feature. These signals may be assigned different purposes under software control.

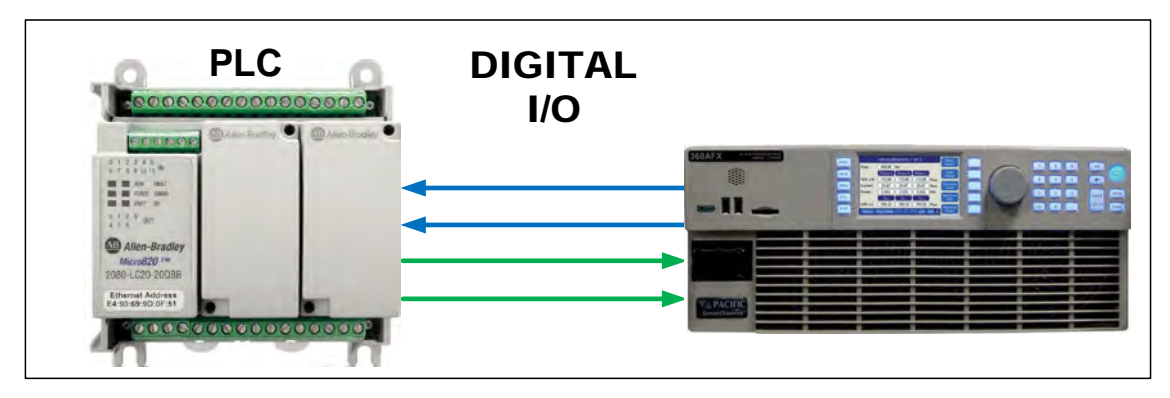

User Programmable Digital Input signals functions are:

- DIO:INput1 Digital Input #1
- DIO:INput2 Digital Input #2
- DIO:INput3 Digital Input #3

User Programmable Digital Output control signals are:

- DIO:OUTput1 Digital Output TTL level
- DIO:OUTput2 Digital Output TTL level
- DIO:OUTput3 Digital Output Open drain
- DIO:OUTput4 Digital Output Open drain

Digital outputs 3 and 4 are open drain with internal +5Vdc pull-ups.

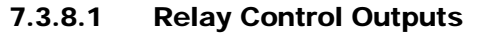

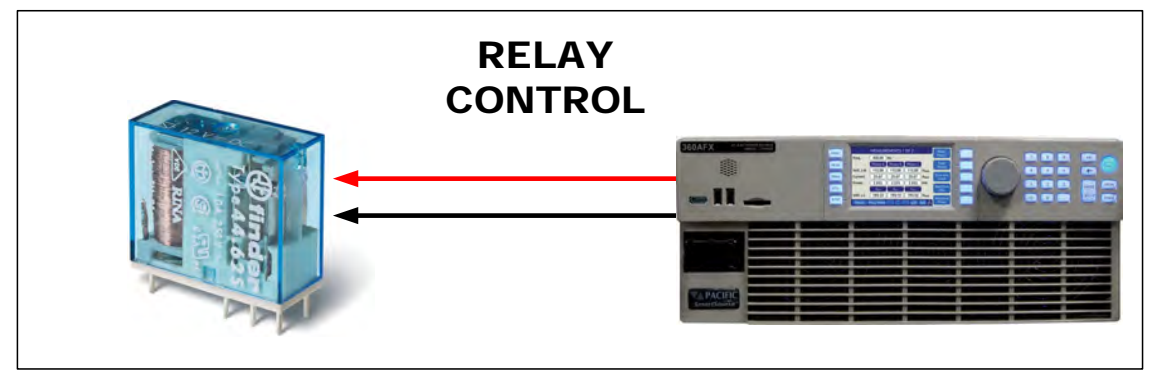

The external relay control output signals DO3 and DO4 can be used to control external relays. These control lines are user programmable for difference functions such as FORM relay control and Transformer Option control.

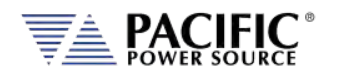

These relays are used to either short all outputs together for single-phase output mode or to connect and disconnect and external transformer for a higher voltage AC output range.

- Relay signal #3 is normally used for the FORM (Mode Change) Relay option on ADF cabinet systems.
- Relay signal #4 is normally used for the Transformer Option.
- A 12V dc output is provided as well to drive a small signal relay to operate a large contactor.

## 7.3.8.2 Digital User Inputs

The digital inputs allow any action to be executed at the rising and/or falling edge of the signal, by simply assigning a SCPI command for execution to that event.

For example, a digital input can be configured to enable the output at the rising edge and disable it at the falling edge of the signal. Alternatively, it can be configured to change any set point and either of those 2 events.

A total of three digital inputs are available. These following input characteristics can be programmed for each digital input (1, 2 and 3):

- **Command** to execute (a SCPI command string) at each edge. Rising and falling edges can have different commands.
- **Filter** Setting, to reduce sensitivity to short pulses that can be caused by electrical noise or some mechanical switches.

See SCPI command sectio[n 8.10.1.3](#page-275-0) for commands that configure and read digital inputs.

## 7.3.8.3 Digital User Outputs

There are four programmable digital outputs (1 to 4), which can be configured to change state based on different conditions:

- 1=ON, 0=OFF it is used as general-purpose digital output, with the value set with a SCPI command.
- OUTPUT STATE indicates output enabled (1) or disabled (0).
- FORM indicates single (1) or split/three (0).
- FAULT indicates fault (1) or no fault (0).
- TRANSIENT indicates when a transient is running/paused/stepping (1) or stopped (0).
- PROGRAM indicates when a program is in execution at steady state level (1) or manual mode (0).
- REMOTE indicates remote (1) or local (0).
- XFMR\_COUPLING indicates direct (0) or transformer (1) coupling. This output is relevant only when an output transformer option is installed and configured.

Entire Contents Copyright © 2024 by Pacific Power Source, Inc. (PPS) • All Rights Reserved • No reproduction without written authorization from PPS.

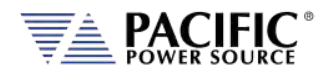

**Note:** Each output can be also configured to invert its logic.

User defined digital inputs can be queried using the SYSTEM:DIO:OUTput# command.

Digital outputs 1 and 2 are TTL level signals (0 to 5V), and digital outputs 3 and 4 are opendrain type outputs (with an internal pull-up) that can be used to drive external relays. Each open-drain output has a current protection of 0.5A and internal clamping diode prepared to drive a relay coil.

See section [8.10.1.4](#page-277-0) for commands that configure and read digital outputs.

## 7.3.9 Analog I/O Descriptions

Both analog inputs and outputs are available on the AUX I/O feature. Analog inputs are used to change output parameters such as voltage or frequency. Analog outputs are provided to allow monitoring the ADF measurements using external equipment.

#### 7.3.9.1 Analog Inputs

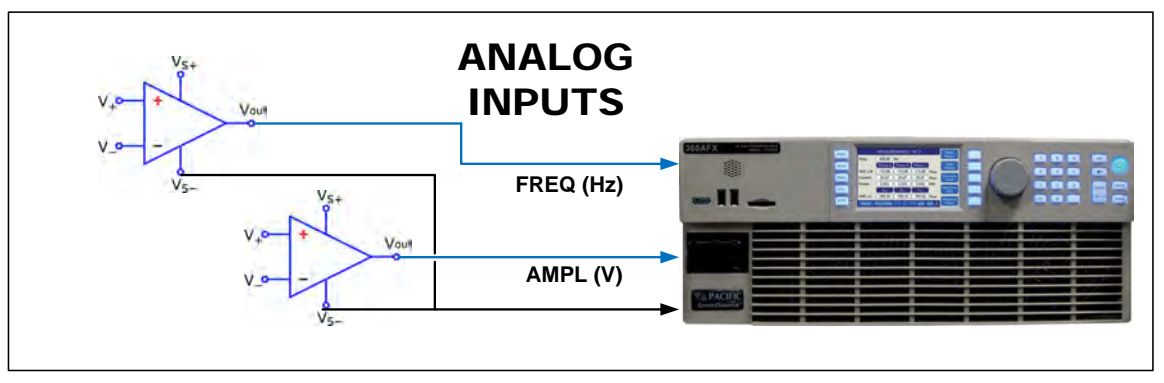

There are 4 analog inputs that accept DC signals up to 10Vdc and may be used to program the ADF output parameters such as voltage, frequency, current and power limits.

These inputs are sampled 20 times per second so updates of the assigned parameters occur at this rate. The full-scale range of the analog inputs can be programmed to be 5V, 10V or any value between 1 and 10V.

**Note:** Once enabled, make sure the input is not left floating or a small offset of about 2 to 3 % of full scale may be present affecting the programmed parameter. For example, when programmed to control AC voltage, no input on the analog input assigned will result in an output voltage of about 0.02 to 0.03 x 300 = 6 to 9 Vac.

The full-scale value for voltage programming depends on the selected operating mode. A 10V input represents 300Vac RMS.

For frequency programming, 0V represents 15Hz while 10V represents 1200Hz.

These analog inputs are all disabled by default. In order to use this feature, each analog input has to be assigned to an ADF parameter and phase, for example AC voltage of phase A.

Entire Contents Copyright © 2024 by Pacific Power Source, Inc. (PPS) • All Rights Reserved • No reproduction without written authorization from PPS.

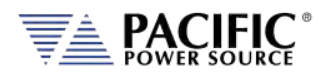

#### 7.3.9.2 Programming Analog Inputs

The range of the analog inputs can be changed with two parameters for each input, gain and offset. For example if an input is assigned to AC voltage programming the default gain is 300V and the offset is 0V. This means that 10V at the analog input port represents a programmed voltage of 300Vrms and 0V represents 0Vrms.

Different gain and offset combinations can be used to customize the range of the analog programming input, being the "gain" the programmed value that represents the maximum input at the analog port, and "offset" the value at 0V. For example, a gain of 150V and offset of 50V produce an output of 50V to 200V for analog programming signals of 0V to 10V.

**Note:** Different ADF parameters have different units (Volts, Amperes, Watts, Hertz, etc.), so when an analog input parameter is changed, the gain and offset are reset to default values (zero for offset and max full-scale values for gain).

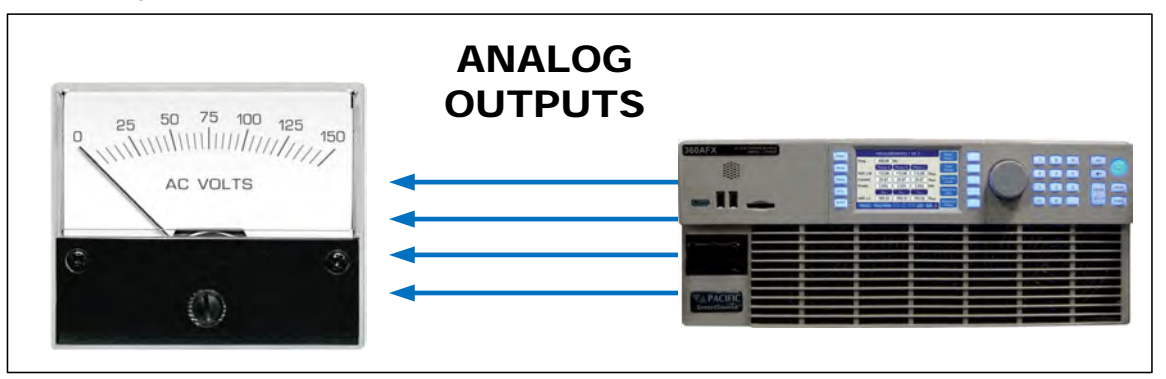

#### 7.3.9.3 Analog Outputs

Analog outputs are available to monitor output values for voltage, current or power using external measurement equipment. A total of four analog outputs are provided, with an output voltage range of 0 to 5V. Output scaling is fully programmable for each measurement with an offset and gain.

For example, for RMS voltage measurements the default gain is 300V and offset is 0V. This means that measurements of 0 to 300V generate monitoring voltages of 0 to 5V. An offset of 50V and a gain of 150V will mean that measurements in the range of 50 to 200V will be mapped to the analog output range of 0 to 5V.

Analog outputs are available to monitor output values for voltage, current or power using external measurement equipment. A total of four analog outputs are provided. Output scaling is from 0 to 10V for zero to full scale.

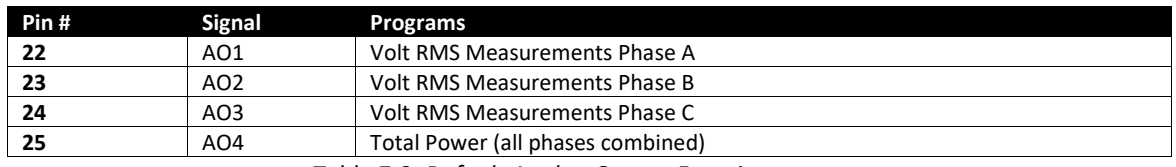

*Table 7-3: Default Analog Output Functions*

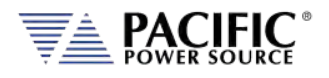

## 7.3.10 12 DC Power Supply

A pin in the DB25 port provides a current limited, regulated 12V supply. The maximum current capability is 0.5Adc.

There are no menus or commands associated with this output, as it is always active.

## 7.3.11 RS232 Description

The Tx and Rx signal on the AUX I/O connector may be used to connect to a serial port. Only Xon/Xoff handshake mode is supported on this RS232 port. For most situations, it is recommended to use the USB Device port for remote serial control applications.

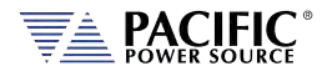

## 7.3.12 Front Panel Operation of AUX I/O Functions

The auxiliary I/O functions can be configured and programmed from the front panel using the SYSTEM menu (Press SYST key to left of the LCD screen). This section describes the available AUX I/O program screens and parameters for each function.

#### 7.3.12.1 Accessing AUX I/O Screens.

From the SYSTEM MENU, scroll to the INTERFACE entry and press the shuttle or ENTER key as indicated below. If the Interface selection is not visible, press the "**More"** soft key to display the second System Menu screen.

Next, scroll to the "Digital & Analog I/Os" entry at the bottom of the INTERFACE SETUP screen.

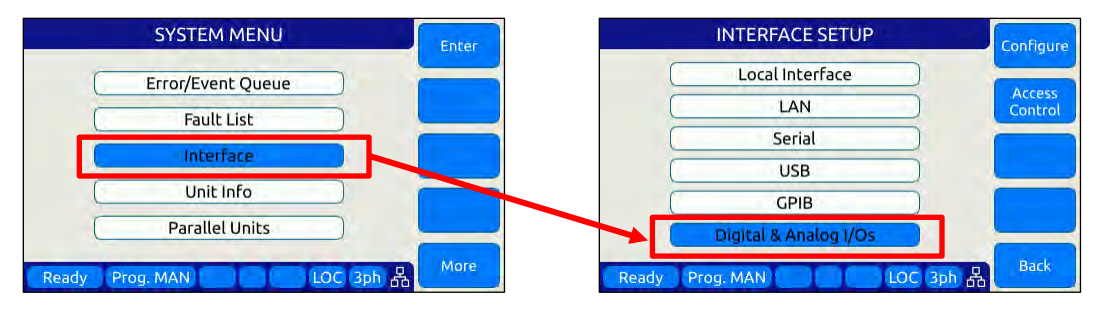

This will display a list of available Auxiliary I/O functions and features. To display the second of two DIGITAL & ANALOG I/Os screens, use the "**More"** soft key.

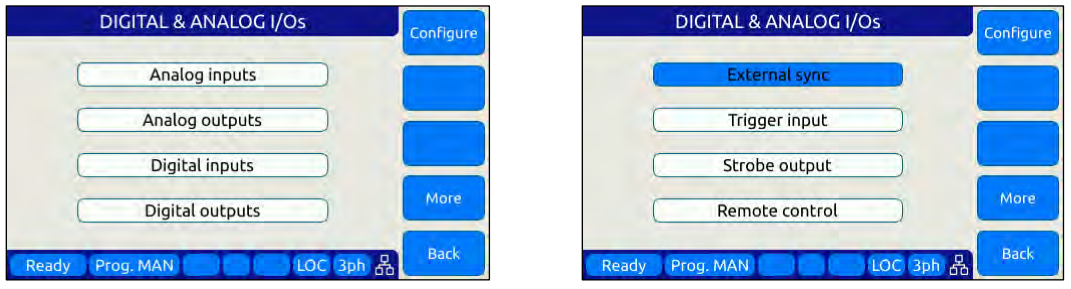

To select the desired function, use the knob to scroll up or down. Once selected, press the Shuttle know or ENTER key to open the relevant I/O control screen.

Each screen is covered in the following sections in more detail.

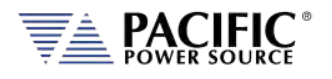

#### 7.3.12.2 Analog Inputs

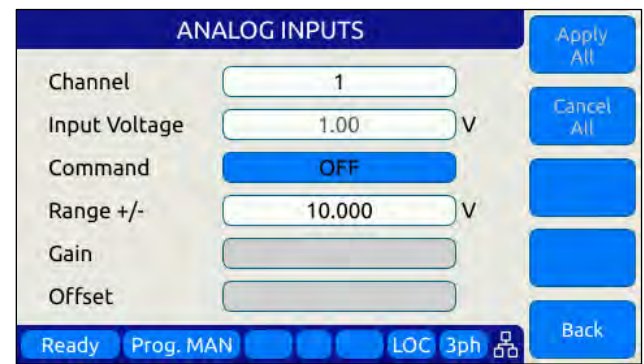

Analog inputs allow parameters settings to be controlled using DC input signals. The parameter to be controller by each of four available analog inputs can be assigned from the front panel.

Available settings or read-outs and parameter ranges are:

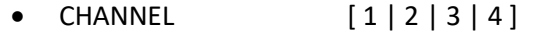

- INPUT VOLTAGE Displays read back voltage
- COMMAND Select command from dropdown list or OFF for none. See table below
- RANGE 0.0000 to 10.000 V
- GAIN Gain
- OFFSET Offset value

The **Command** parameter allows the user to assign the selected analog input to the parameter that will be controlled by it. The list of available setting commands for these inputs is shown below.

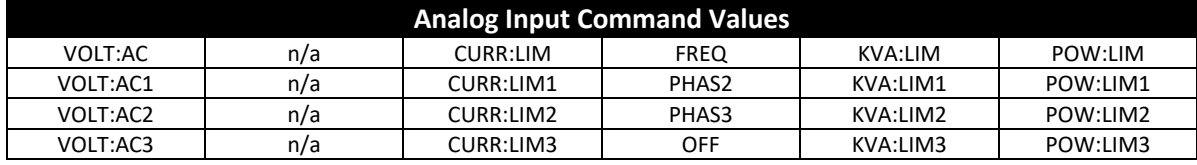

*Table 7-4: AUX I/O Analog Input assignable Commands*

The Gain and Offset parameters can be used to scale and shift the input value to the desired range for min. and max. output.

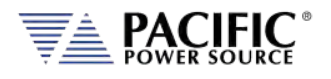

#### 7.3.12.3 Analog Outputs

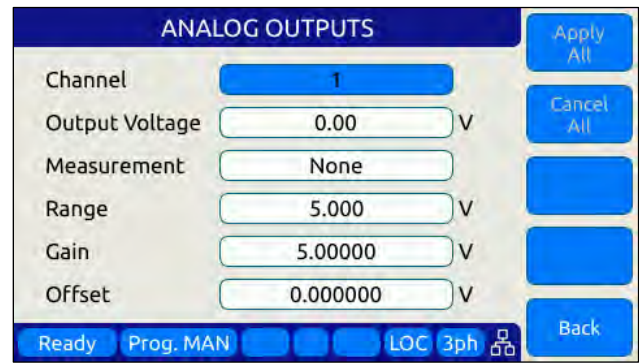

Analog outputs allow external equipment to monitor power source output values using an analog DC output signal. The assignment of measurement functions to each of four available outputs can be configured from the front panel.

Available settings are:

- CHANNEL [ 1 | 2 | 3 | 4 ]
- OUTPUT VOLTAGE Output setting
- MEASUREMENT Select measurement to be assigned to output
- RANGE 0.0000 to 5.000 V
- GAIN 0.000 to 1000
- OFFSET  $-1000$  to  $+1000$

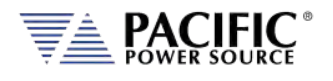

#### 7.3.12.4 Digital Inputs

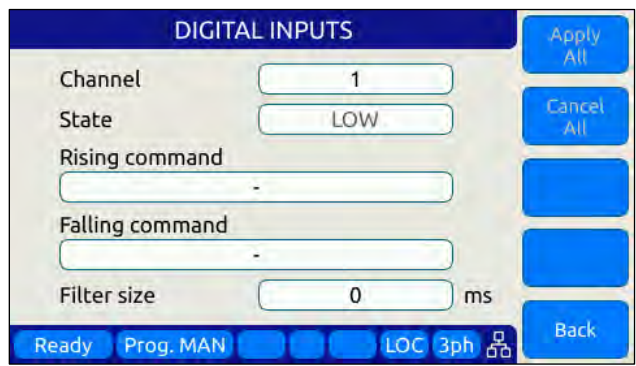

Digital Inputs allow external equipment such as PLCs. to control the power source operation. The assignment functions to each available input can be configured from the front panel.

Available settings are:

- CHANNEL [ 1 | 2 | 3 ]
	- STATE Displays input state
- RISING CMD Set command string to execute on rising edge
- FALLING CMD Set command string to execute on falling edge
- FILTER SIZE 0 to 10,000,000 msec

#### 7.3.12.5 Digital Outputs

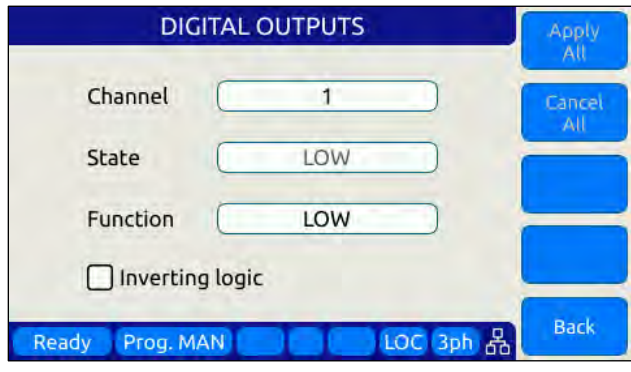

Digital Outputs can be used to trigger or control external equipment. The events assignable to each digital output can be selected using the **Function** field.

Available settings are:

- CHANNEL  $[1 | 2 | 3 | 4]$
- STATE Displays current state
- FUNCTION Assigns state to selected channel. Available states are:
- INV. LOGIC [ ON | OFF ] Reverses polarity

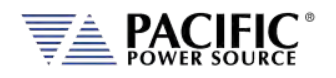

Events that can be assigned to digital outputs are listed in the table below and can be set using the **Function** field.

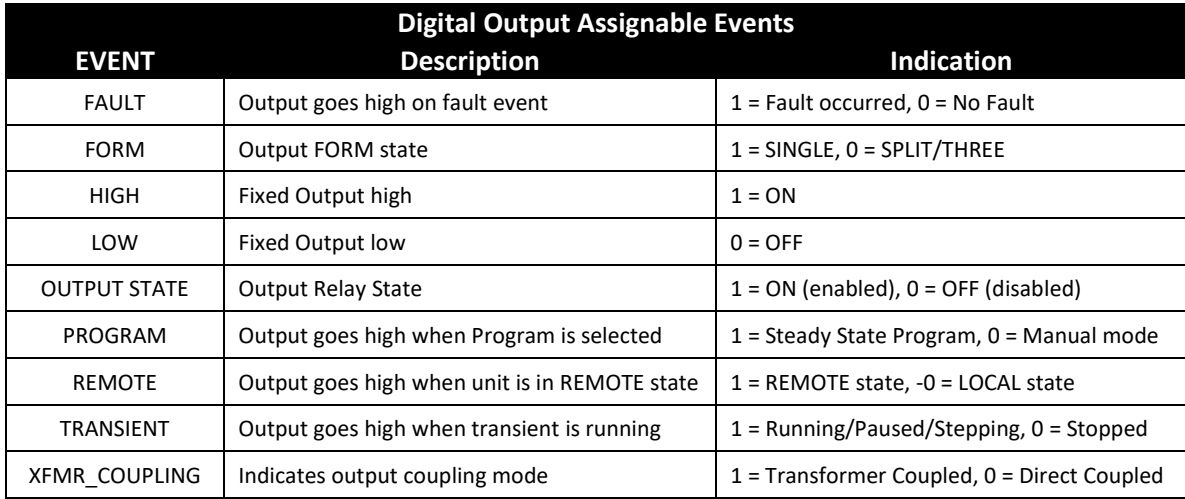

*Table 7-5: AUX I/O Digital Output assignable Events or Conditions*

## 7.3.12.6 Polarity Selection for DO3 and DO4 vs DO1 and DO2

The two open drain outputs DO3 and DO4 have internal 1 k $\Omega$  pull-up resistors to +5.5V. These outputs can be used as regular digital outputs (open-drain type) if needed. However, the logic will be inverted because a "direct" logic for the relay drive means an "inverted" logic for the open drain output. The FET being on means the relay coil active, but with a pullup the output goes to low.

DO3 and DO4 use direct logic for the relay drive, which means that if the inverting logic is not active and there is a "1" written to the digital output, an internal FET will be activated causing a "low" in the open drain output.

Each digital output can be configured to have separate inverting logic, so the user can configure these 2 to be inverting and have the normal direct logic when used as open-drain outputs.

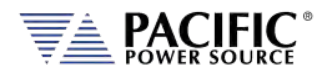

#### 7.3.12.7 External Sync

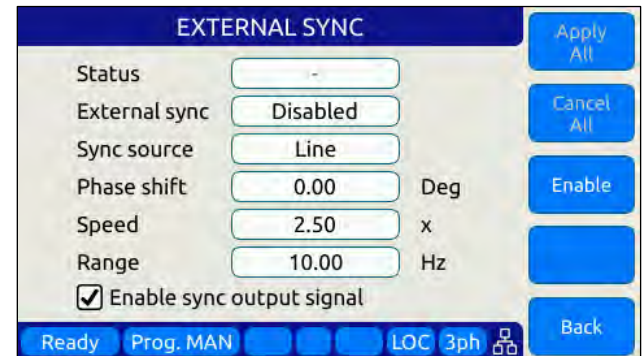

External sync is used to synchronize the power source's phase A output to an external frequency.

Available settings are:

- STATUS Display SYNC Status
- EXTERNAL SYNC [ ON | OFF ]
- SYNC SOURCE Select Sync source
- Available sync sources are:
	- External sync input on I/O connector
	- LINE (AC input to power source)
- PHASE SHIFT Offset Phase A angle
- $\bullet$  SPEED  $1.00$  to  $10.00$
- RANGE 0.10 to 500 Hz
- EXTERNAL SYNC [ ON | OFF ]

#### 7.3.12.8 Trigger Input

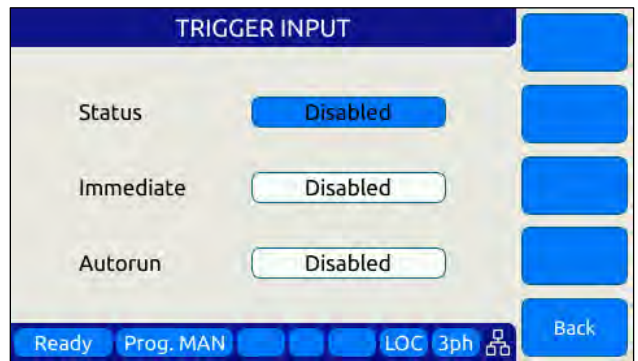

The External Trigger Input can be used to synchronize the power source's transient execution to external equipment. This

Available settings are:

• STATUS [ ON | OFF ] Enabled or disabled

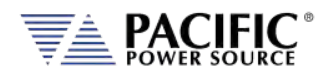

- 
- IMMEDIATE [ ON | OFF ] Ignore phase update setting if ON
	-
- AUTORUN [ ON | OFF ] No RUN command required if ON

#### 7.3.12.9 Strobe Output

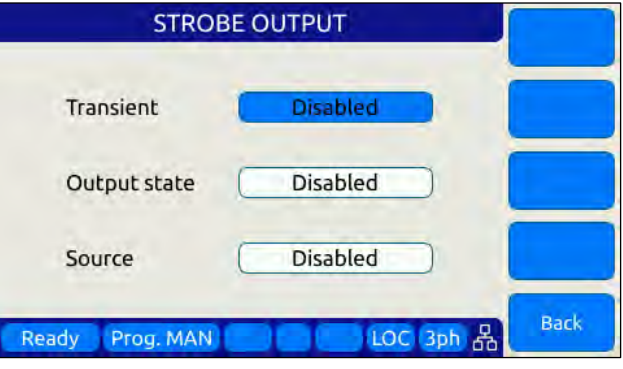

The Strobe Output is used to synchronize or trigger external equipment to an event occurring on the AC power source.

Available settings are:

- TRANSIENT ON = Strobe output on transient start
	- OUTPUT STATE ON = Strobe output on relay close
	- SOURCE ON = Strobe output on any program parameter change

#### 7.3.12.10 Remote Control

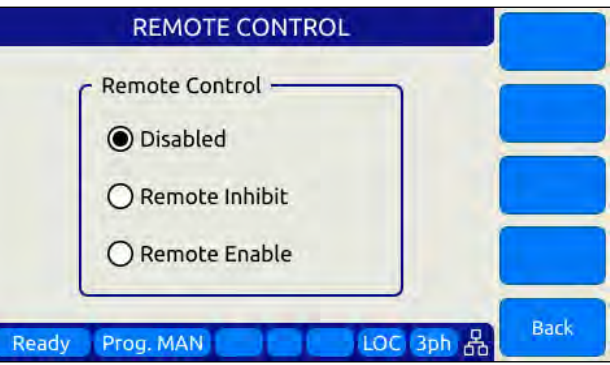

The remote control input is used to control operation of the output relay.

Available settings are:

- DISABLED No remote output control
	- REMOTE INHIBIT Contact closure needed to close output relay
	- REMOTE ENABLE Contact closure or front panel can control output relay

See Section [6.8.5.6.](#page-132-0)

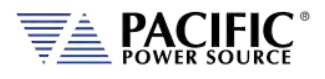

## 7.4 System Interface Bus Connectors

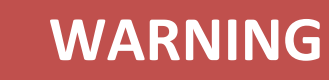

SHOCK HAZARD: DO NOT remove safety covers from the two System Interface DVI Connectors.

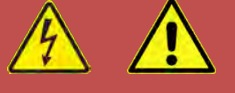

## **AVERTISSEMENT**

RISQUE DE CHOC: NE PAS retirer les capots de sécurité des deux connecteurs d´interface DVI

The system interface bus is not user-accessible. It consists of two Digital Visual Interface (DVI-I dual link) connectors that are covered by a protective cover. There are no user accessible signals on the system interface bus. It is used for system configuration cabinet systems only.

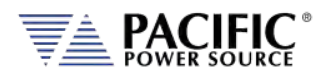

## <span id="page-177-0"></span>8 Remote Control Programming

#### 8.1 Overview

If your unit is fitted with a computer interface option then RS232, USB or LAN connector will be present on the rear panel based on the order configuration. The interface allows the power source settings to be configured remotely and measurement data to be retrieved for analysis and test report generation.

The front panel LOCAL key allows the user to restore LOCAL CONTROL unless the Bus controller has sent a LOCAL LOCKOUT (LLO) message. The Bus Controller may restore LOCAL CONTROL by sending a GOTO LOCAL (GTL) message.

#### 8.1.1 Programming Conventions and Notations

The following conventions and notations are used in this section of the manual:

- 1. COMMANDS are shown in the left hand column in BOLD with NO underline.
- 2. Command DESCRIPTIONS appear in the right hand column.
- 3. SCPI is "Standard Commands for Programmable Instruments -1992". Refer to the SCPI 1992 standard for more information. The full standard publication is available from the IVI Foundation at http://www.ivifoundation.org/
- 4. Some SCPI keywords are optional, and are ignored by the device. Optional keywords are enclosed in [ ] brackets.
- 5. Lowercase letters of commands shown are also optional.
- 6. The SCPI standard requires uppercase text in all SCPI commands (start with : ), however, the command parser is not case sensitive and will accept commands sent in lower case. It is recommended that programming formats follow the SCPI standard.
- 7. Some SCPI commands have query command counterparts as noted. A query command consists of the command with a question mark ( ? ) appended at the end. Parameters cannot be sent with a query. IEEE-488.2 commands do not have query counterparts unless explicitly shown with a question mark appended.
- 8. IEEE488.2 common commands start with an asterisk ( \* ) and are not case sensitive.
- 9. All required Functional Elements for devices are implemented.
- 10. All numerical values are ASCII encoded decimal strings consisting of 1 or more ASCII digits. 8 and 16 bit register values are binary weighted values represented by an ASCII string of 1 or more decimal digits. One exception, the Serial Poll byte, is an 8 bit hexadecimal byte.
- 11. Multiple Commands and Queries may be sent in one Program Message but each must be separated by a semicolon ( ; ). The term 'Program Message' refers to one or more

Entire Contents Copyright © 2024 by Pacific Power Source, Inc. (PPS) • All Rights Reserved • No reproduction without written authorization from PPS.

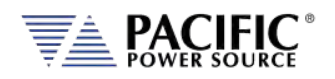

commands and/or queries sent to the controller as one continuous string and is not to be confused with Stored Programs (1-99) within the controller.

- 12. Multiple data parameter names and values must be separated by commas.
- 13. Voltage and Waveform parameter names without a channel number suffix (1,2,3) may be used to set all 3 channels (phases) simultaneously, as an alternative to setting each separately to the same value.
- 14. Multiple keyword messages may be sent without duplicating the first level SCPI keyword i.e., SOURce). e.g., :SOURce:VOLTage1,120; FREQuency,60 A keyword is a single word beginning with a colon (:).
- 15. Program Messages MUST be terminated with a LINE FEED (0Ahex, 10dec) or END (EOI) signal. This is referred to as an end-of-string <eos>. A Carriage Return character (0Dhex, 13dec) is converted to a LINE FEED by the power source. Further SCPI commands shall begin with a first level keyword (i.e.,:SOURce:).
- 16. All values shown in angle brackets <> are examples of real values used with commands but labels are sometimes used to indicate a variable which is not known until actual time of use. e.g., <AMPS meter range> might actually be <50>. Units such as AAC, Hz. or % shown after the angle bracketed value are not to be included inside the value, but are shown as a reference to the units. The angle brackets are not part of the value.
- 17. The controller data input buffer is 8k bytes, as is its data output buffer. No program message may exceed this length.
- 18. All :SOURce: commands also support queries. An alternate method of writing or reading the presently active :SOURce:FORM, COUPLing, VOLTage, FREQuency, and CURRent:LIMit values is to use PROGram 0 (see examples). PROGram 0 contains the MANUAL MODE parameters.

**NOTE:** Sending any :SOURce: command invokes MANUAL MODE and REMOTE CONTROL.

- 19. Command strings may contain spaces.
- 20. The controller interface accepts IEEE-488.2 <nr1>, <nr2> and <nr3> numeric formats. Most query responses are <nr1> or <nr2> types. i.e., <nr1>=120, <nr2>=120.0, <nr3>=1.2E+02.
- 21. Follow any command (in the same Program Message) with \*OPC to detect completion of the command or termination of a Transient event. An SRQ occurs when the command or Transient is complete (if ESB bit is set in SRE and OPC bit is set in ESE). \*OPC? may be used in the same manner.

## 8.1.2 Command Terminators

Allowable terminator characters are:

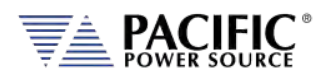

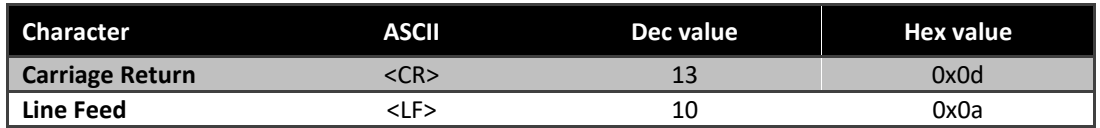

## 8.2 Remote Control Command Descriptions by Subsystem

This section covers detailed description of the available commands by category. The following command categories are defined.

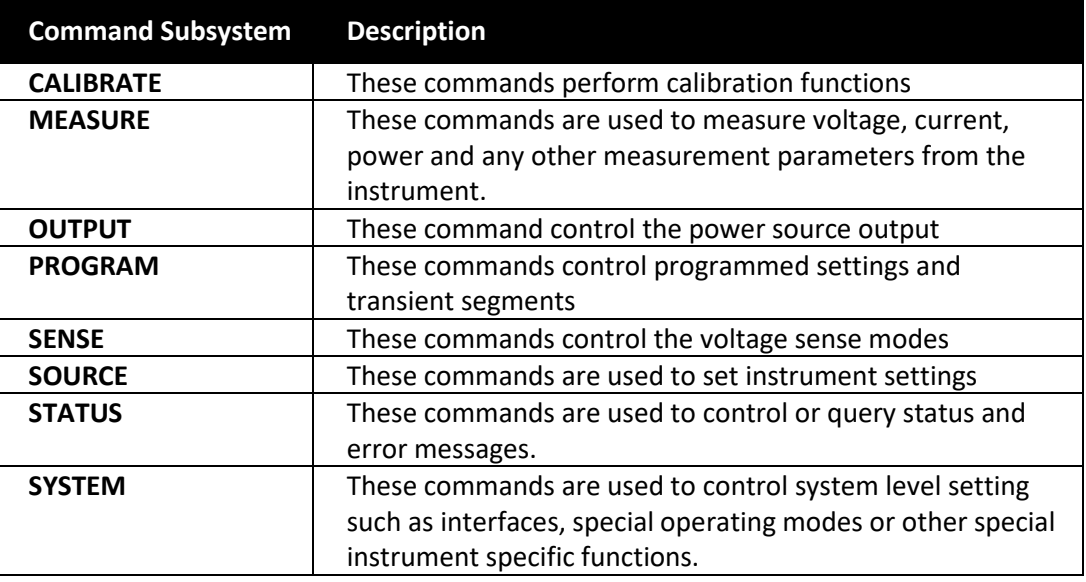

*Table 8-1: Available SCPI Command Subsystems*
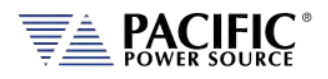

# 8.3 Calibration Commands

Calibration commands allow for fully automated calibration of the power source.

**Note:** It is not recommended for the end user to use these command unless calibration must be automated. Any errors in using these commands could invalidate user calibration data. Pacific Power Source recommends the use of a competent and authorized calibration lab to perform routine calibration.

The following calibration commands are supported. Commands marked "UPC" are provided for backward compatibility with UPC controller based PPS power sources.

### 8.3.1 ADF Calibration Commands

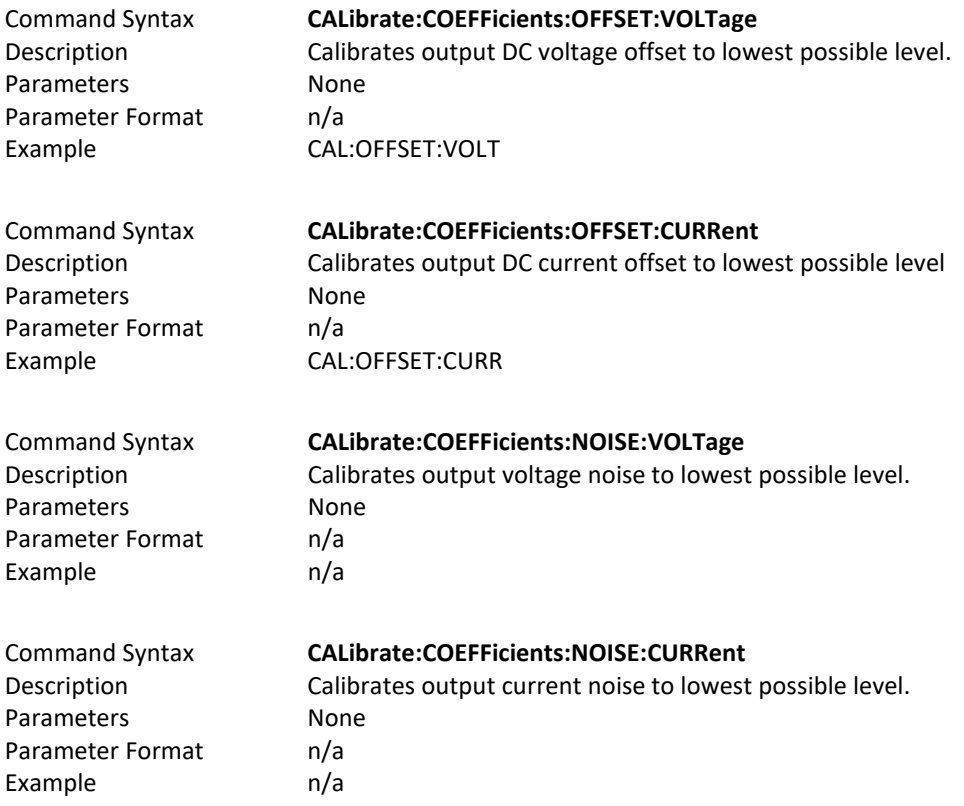

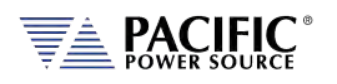

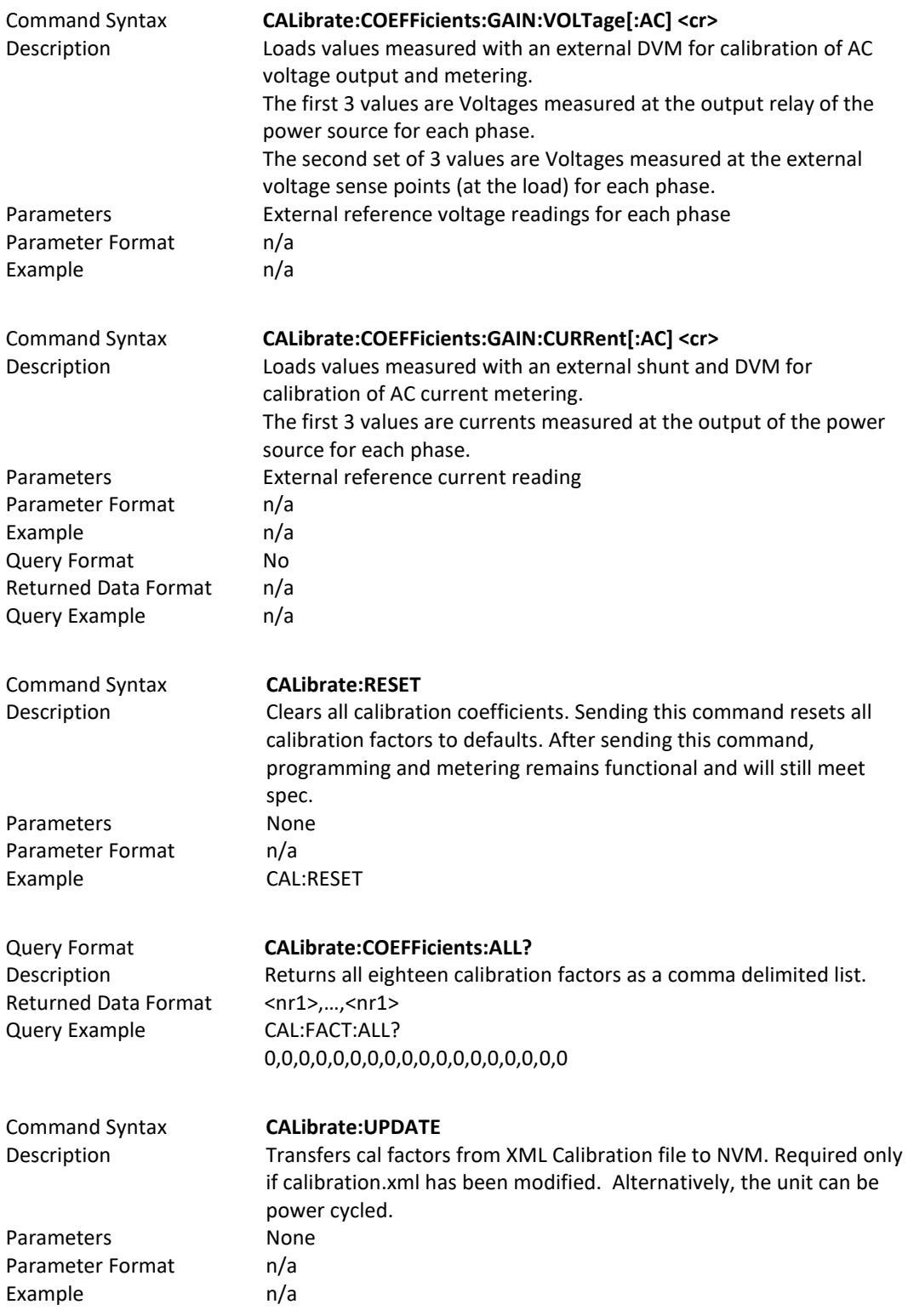

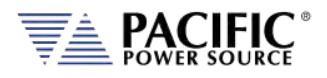

## 8.3.2 UPC Specific commands.

Following commands are included for UPC compatibility mode only and don't perform any function other than providing query responses for use with legacy software programs.

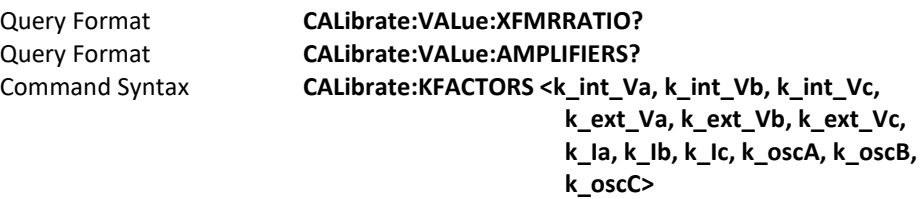

Query Format **CALibrate:KFACTors:ALL?**

## 8.3.3 AUX I/O Interface Calibration Commands

For a list of AUX I/O calibration commands, see Section [8.10.4,](#page-286-0) ["AUX I/O Calibration](#page-286-0)  [Command"](#page-286-0) on pag[e 287.](#page-285-0)

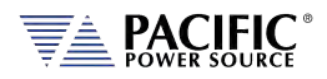

# 8.4 Measurement Commands

Measurement commands are typically queries only and return power source measurement data values. This section is broken down into the commands for each measurement parameter.

The following measurement commands are supported.

## 8.4.1 Voltage Measurement Commands

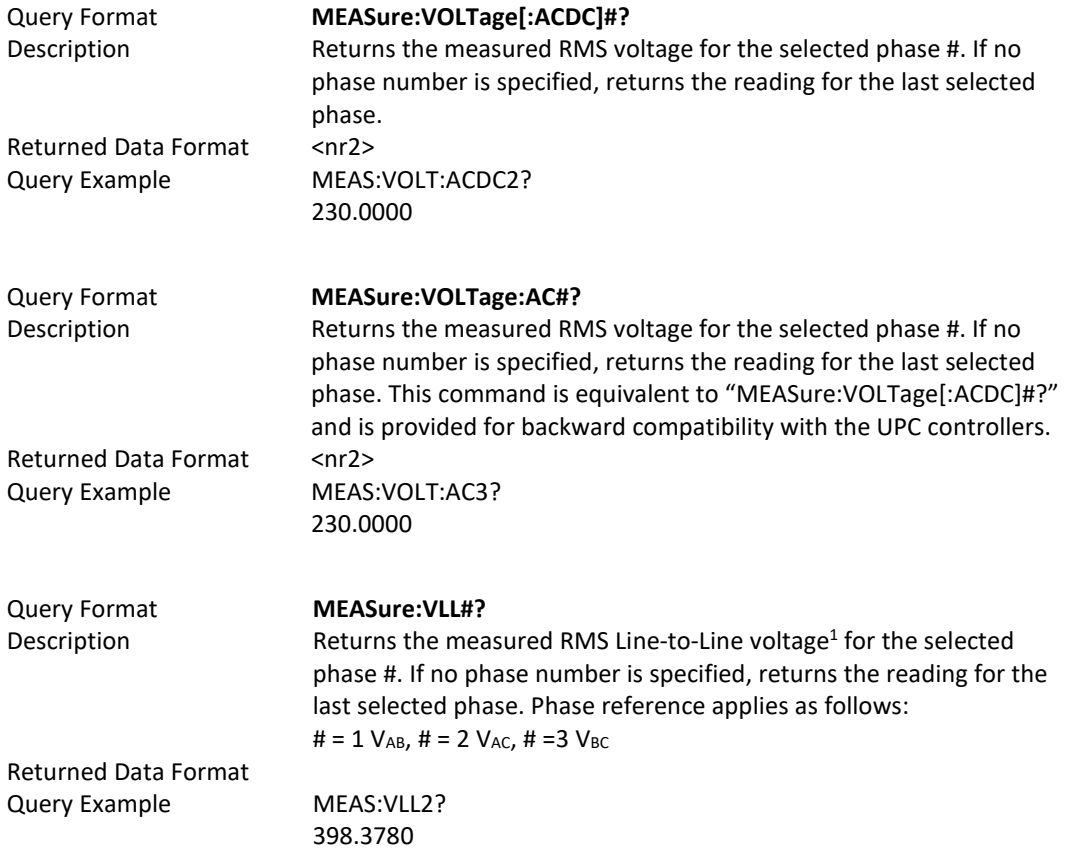

*Note 1: Line to Line voltage measurements are calculated based on VLN and phase angles and are valid only for sinusoidal voltage waveforms with low levels of distortion and under balanced three phase load conditions.*

### **Commands available only with Option D:**

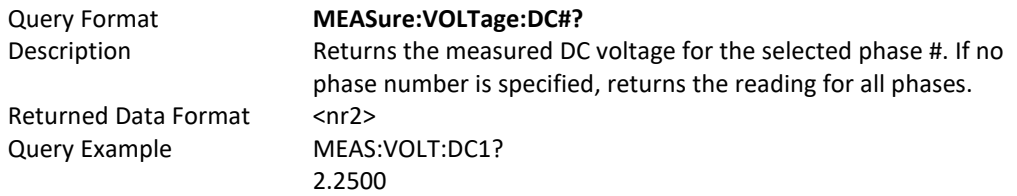

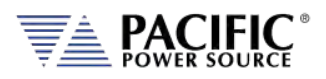

# 8.4.2 Frequency Measurement Commands

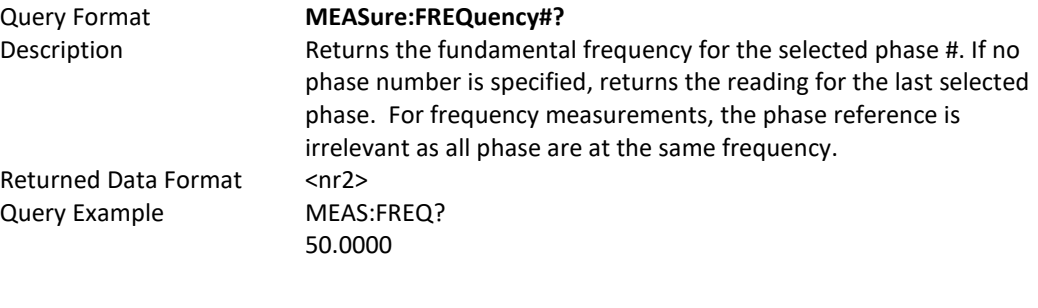

# 8.4.3 Current Measurement Commands

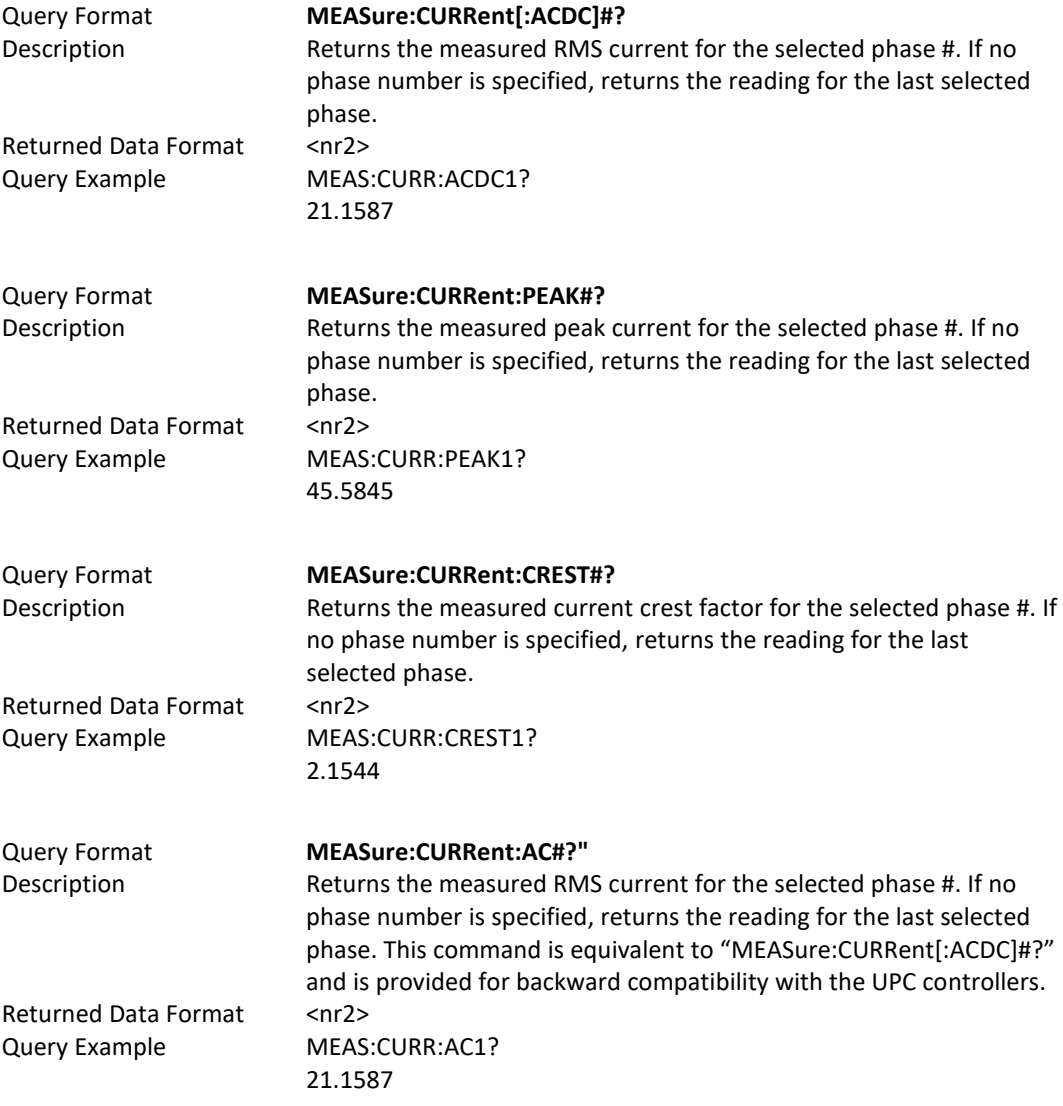

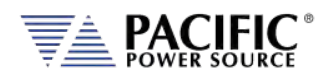

# **Commands available only with Option D:**

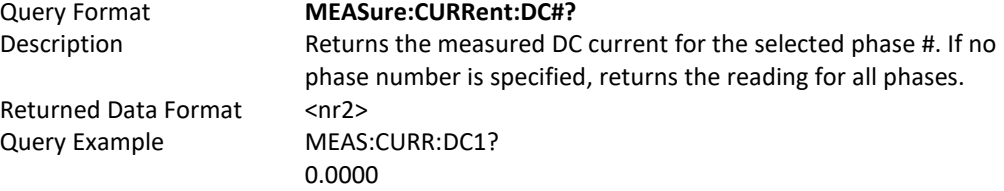

## 8.4.4 Power Measurement Commands

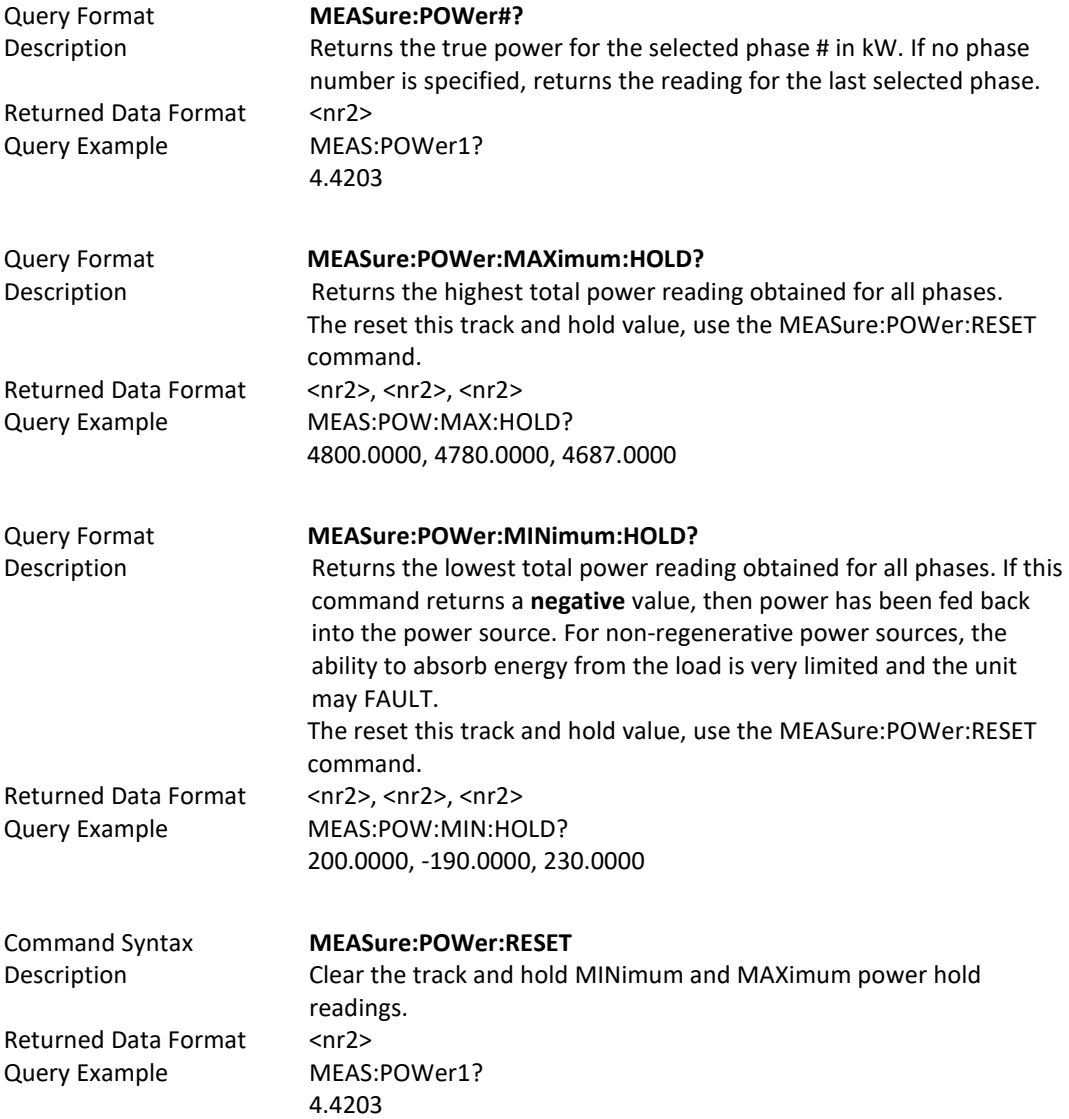

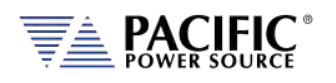

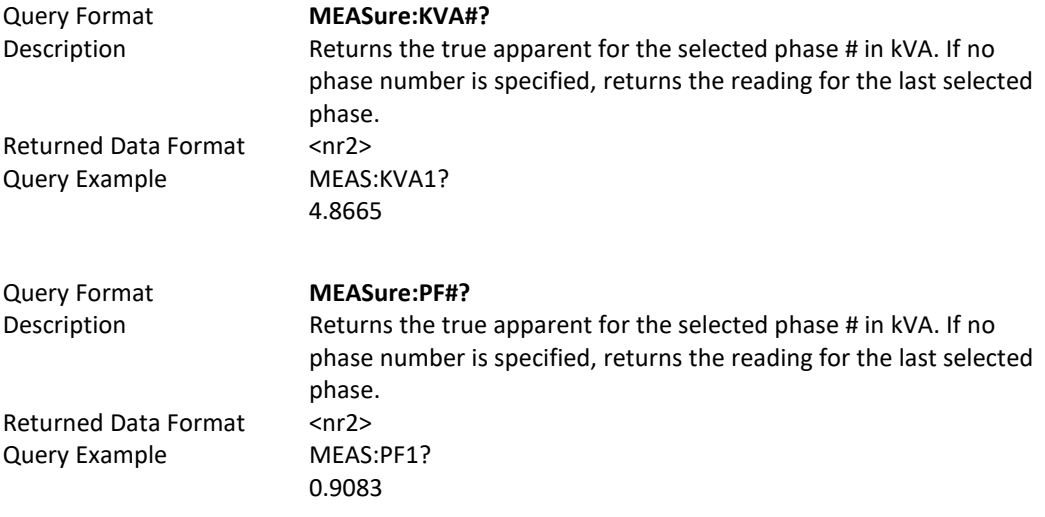

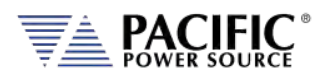

## 8.4.5 Other Measurement Commands

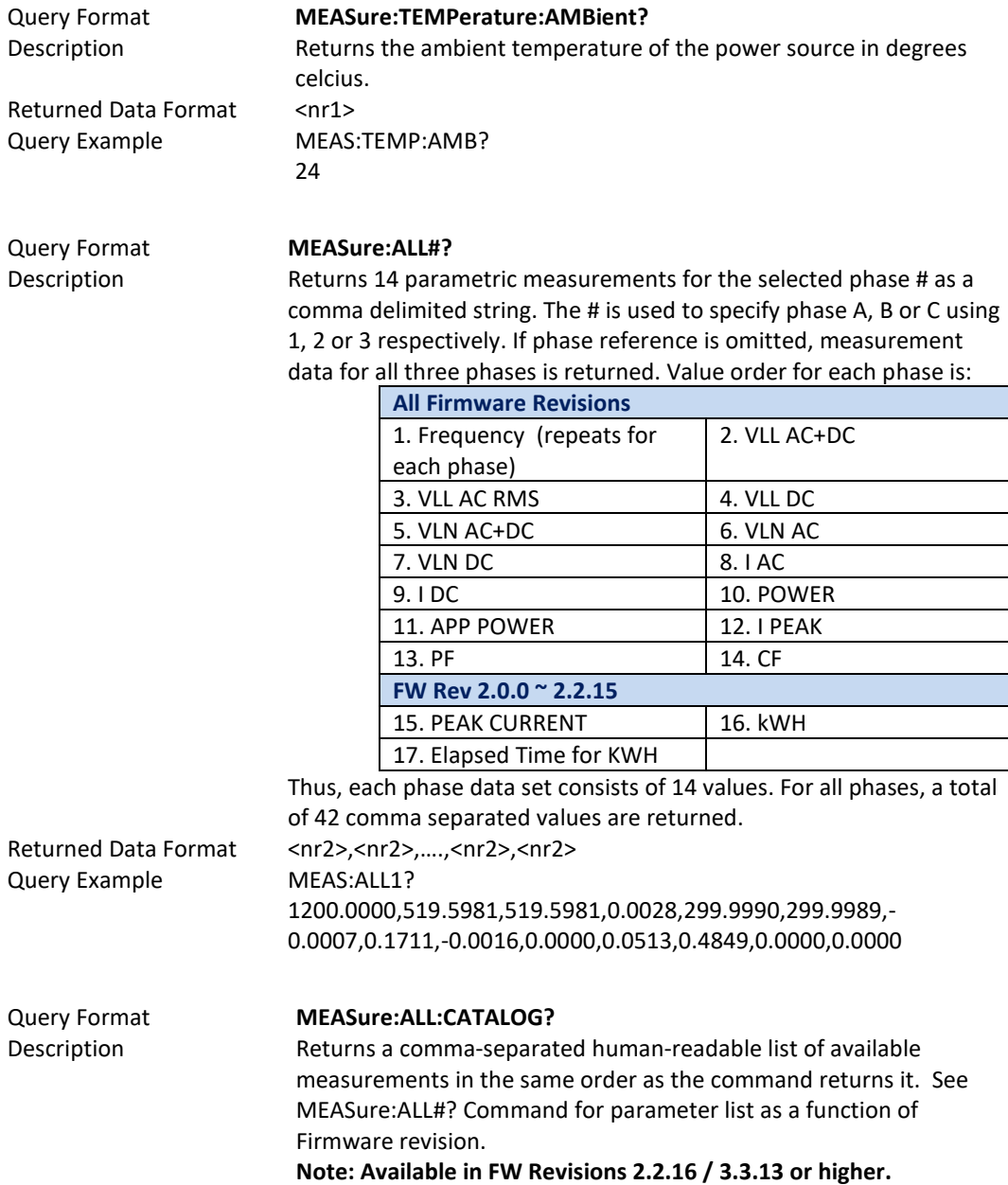

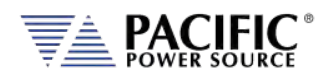

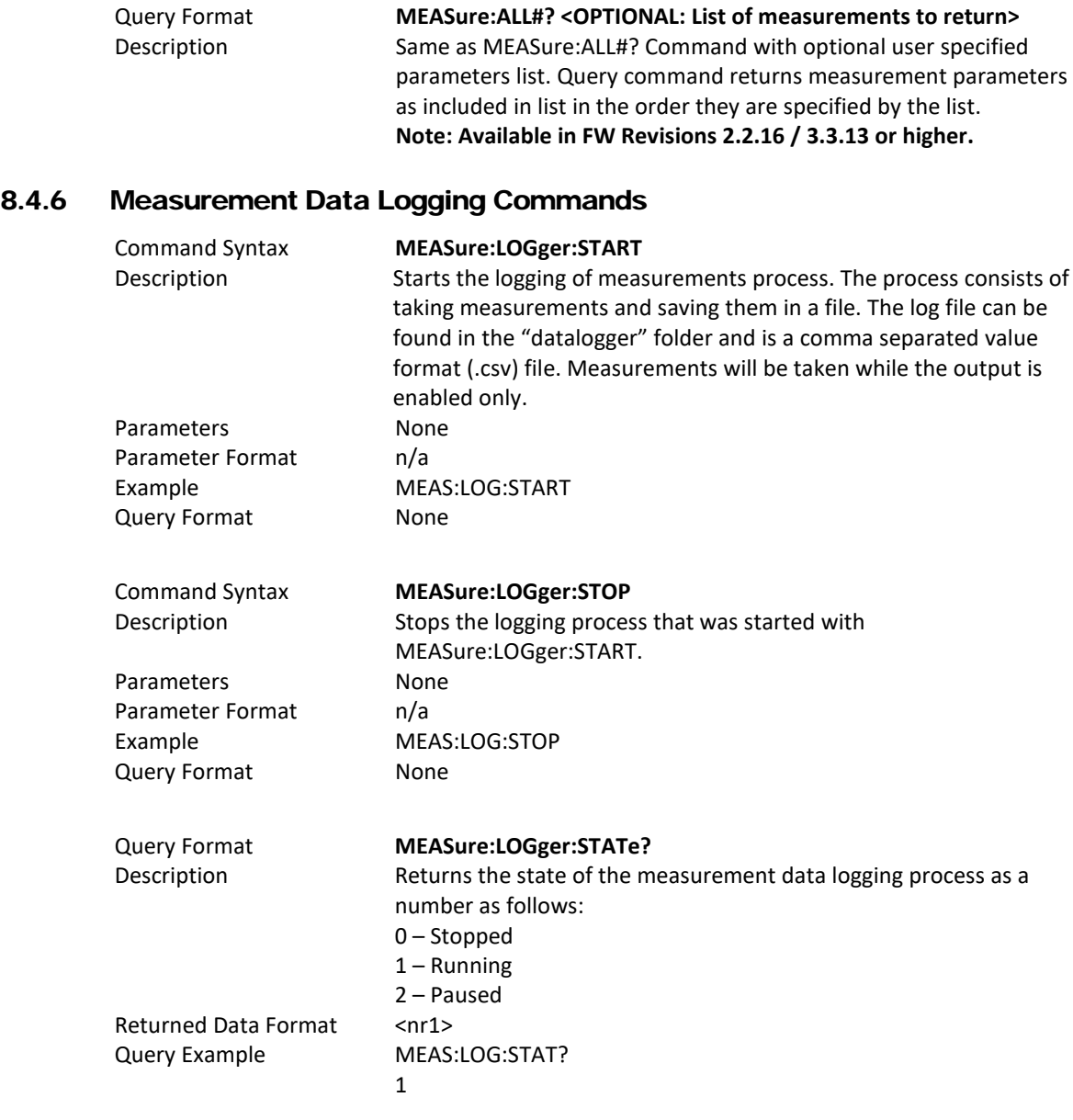

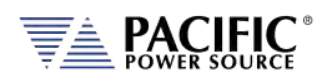

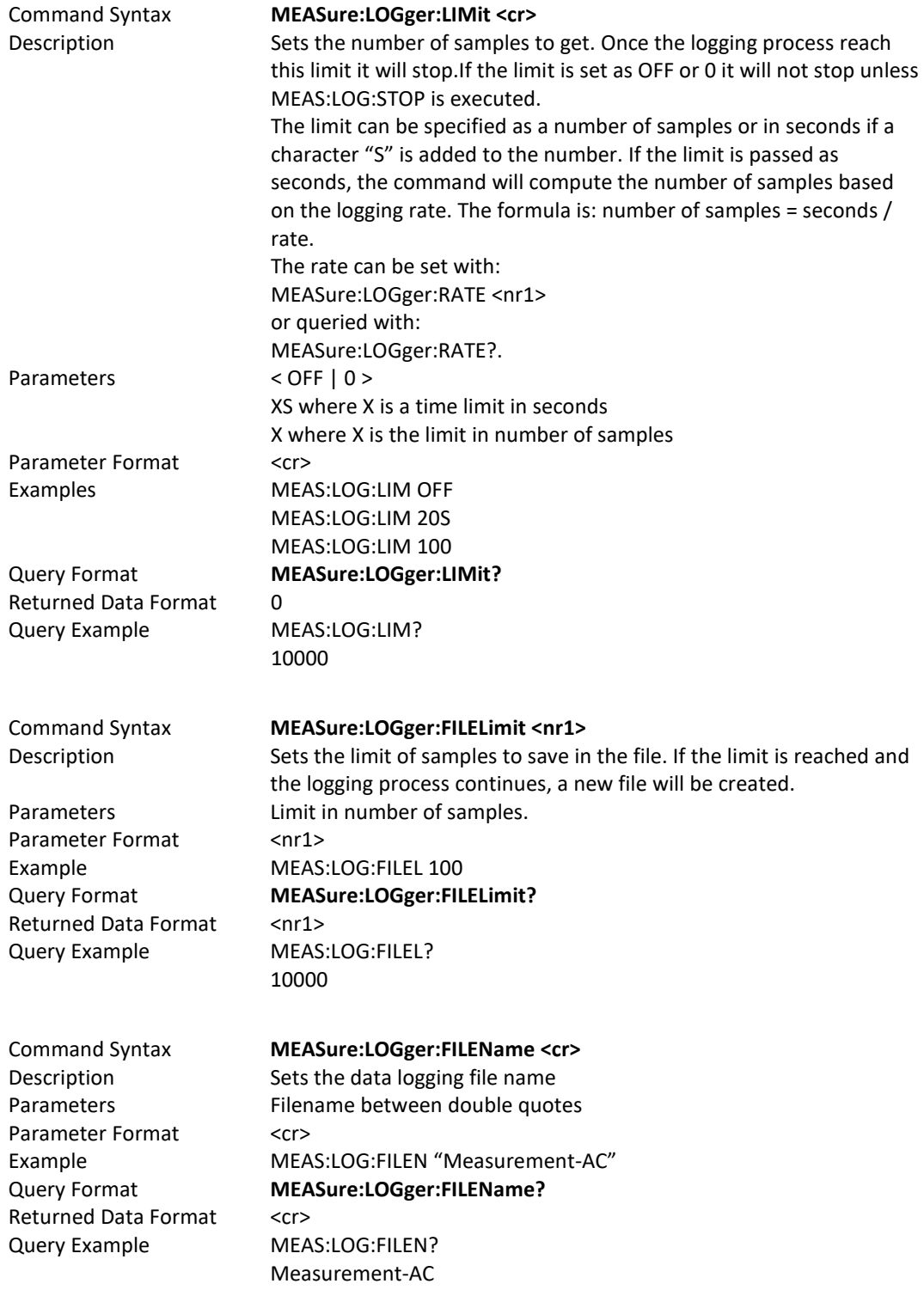

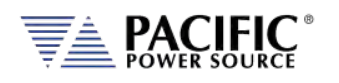

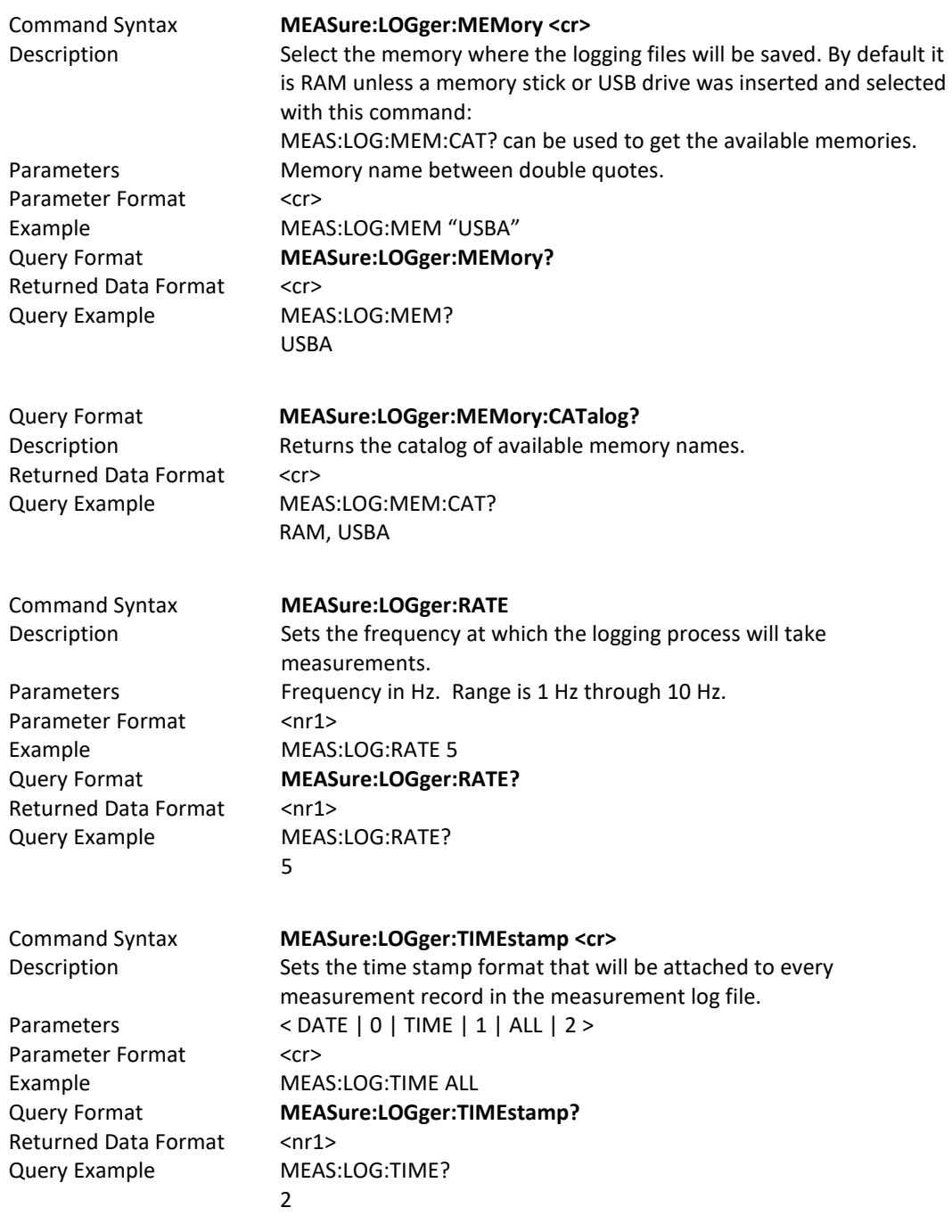

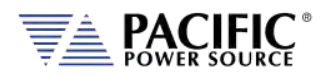

## 8.4.7 Measurement Resolution Setting Commands

All SCPI measurement commands return measurement data in a format with a specific resolution, i.e. a certain number of digits after the decimal point. The default resolution (number of positions after the decimal point) for each parameter is chosen based on the dimension (VA or KVA) and measurement accuracy of that specific parametmer.

The user can increase of decrease the number of digits for each measurement parameter if so desired by used the RESolution commands listed in this section<sup>[5](#page-191-0)</sup>.

**Note:** Increasing the resolution of a measurement for any parameter does NOT improve the specified measurement's accuracy specification. As such, digits added for to any measurement may not represent meaningful information.

The generic format for this command is:

#### **MEASure:MMMnnn:RESolution <RESOLUTION>**

#### **MEASure:MMMnnn:RESolution?**

Where MMMnnn is the measurement command syntax of the measurement for which the resolution is to be set. The Query command can be used to query a commands active resolution setting.

<RESOLUTION> is a formatted number than specifies the number of digits to include in the query response. For example:

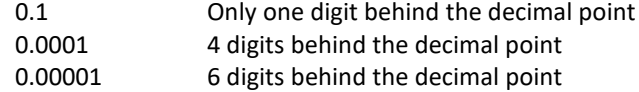

#### **Example:**

MEASure:POWer:RESolution 0.00001

This changes the number of digits for True Power measurements from the default 4 to 5. Since Power measurements are reported in KW, this is equivalent to changing the measurement resolution from 0.1 W /10mW to 0.01W / 10mW. All these settings are indepent of each other so only the specified measurement command's resolution will be changed. To change multiple commands, send this command for each one.

- **Note:** Changing the resolution for any measurement command does NOT affect the displayed resolution of measurements in any of the power sources' front panel display screen. This command only affects remote control bus measurement queries.
- **Note:** Once a commands resolution has been changed using the MEASure:MMMnnn:RESolution <RESOLUTION> command, the new resolution format is persistent, i.e. it remains in effect between power on/off cycles. To change it back, a new RESolution command must be sent.

<span id="page-191-0"></span><sup>5</sup> Requires Firmware Revision 2.2.11 or higher

Entire Contents Copyright © 2024 by Pacific Power Source, Inc. (PPS) • All Rights Reserved • No reproduction without written authorization from PPS.

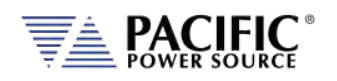

The following table shows the available RESolution commands.

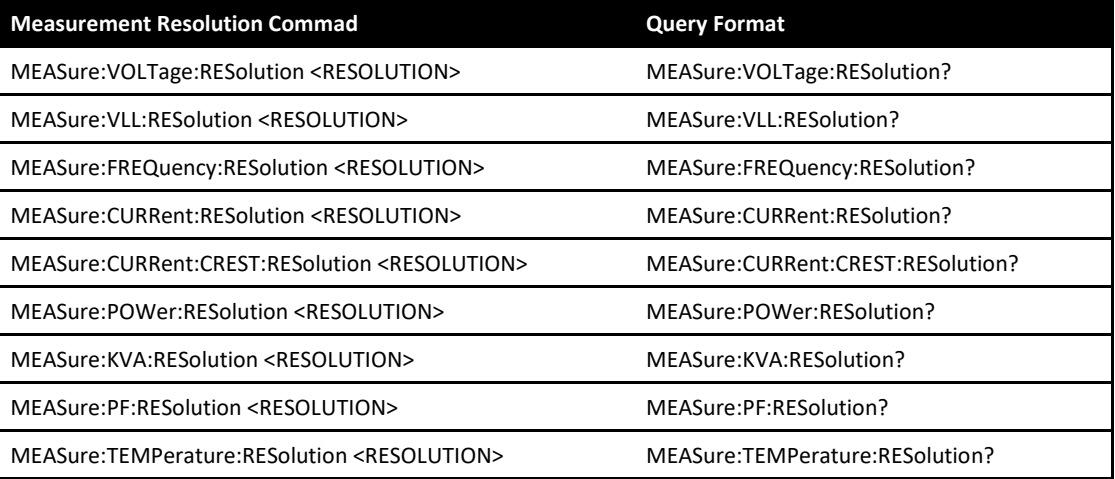

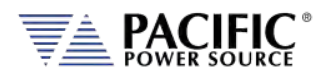

# 8.5 Output Control Commands

The output command subsystem is used to control the output state of the power source. The following measurement commands are supported.

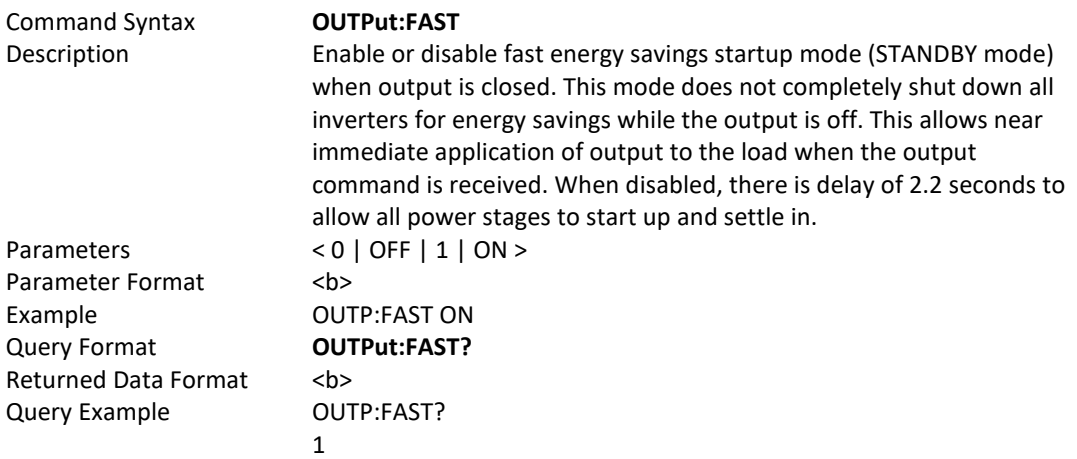

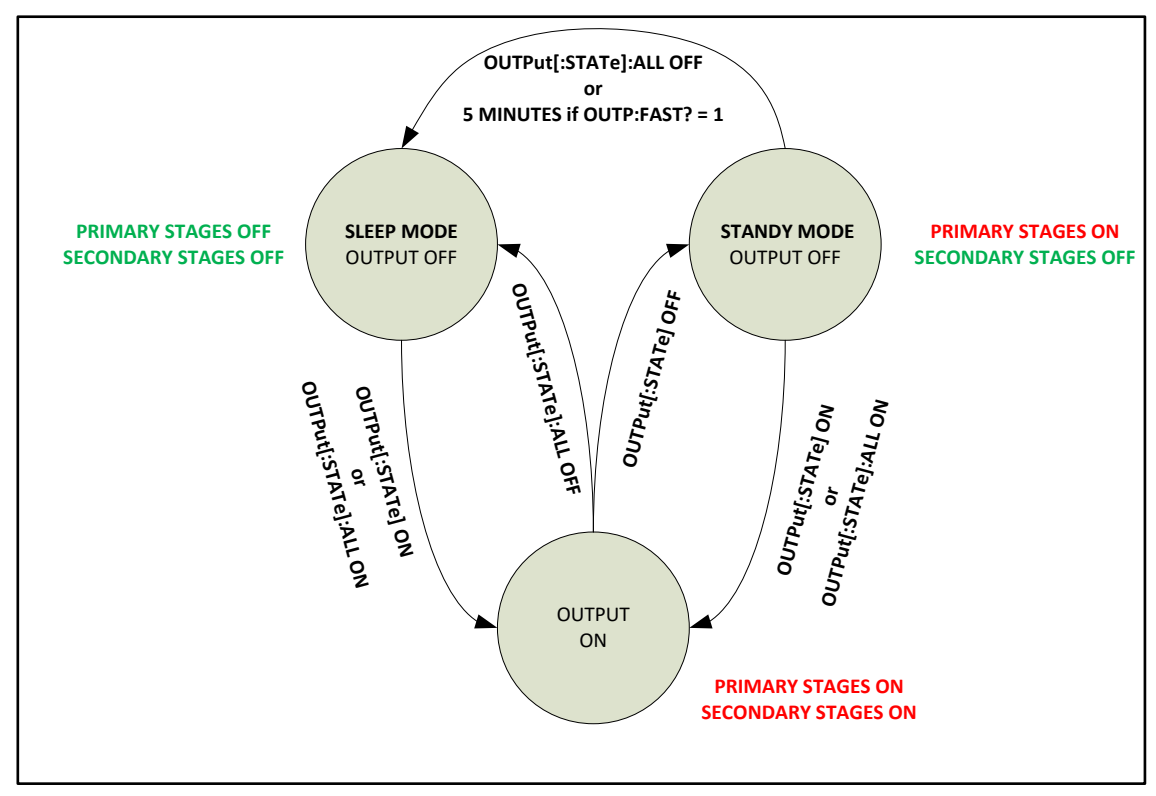

*Figure 8-1: Energy Saving Modes and Output Commands State Diagram*

Entire Contents Copyright © 2024 by Pacific Power Source, Inc. (PPS) • All Rights Reserved • No reproduction without written authorization from PPS.

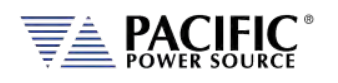

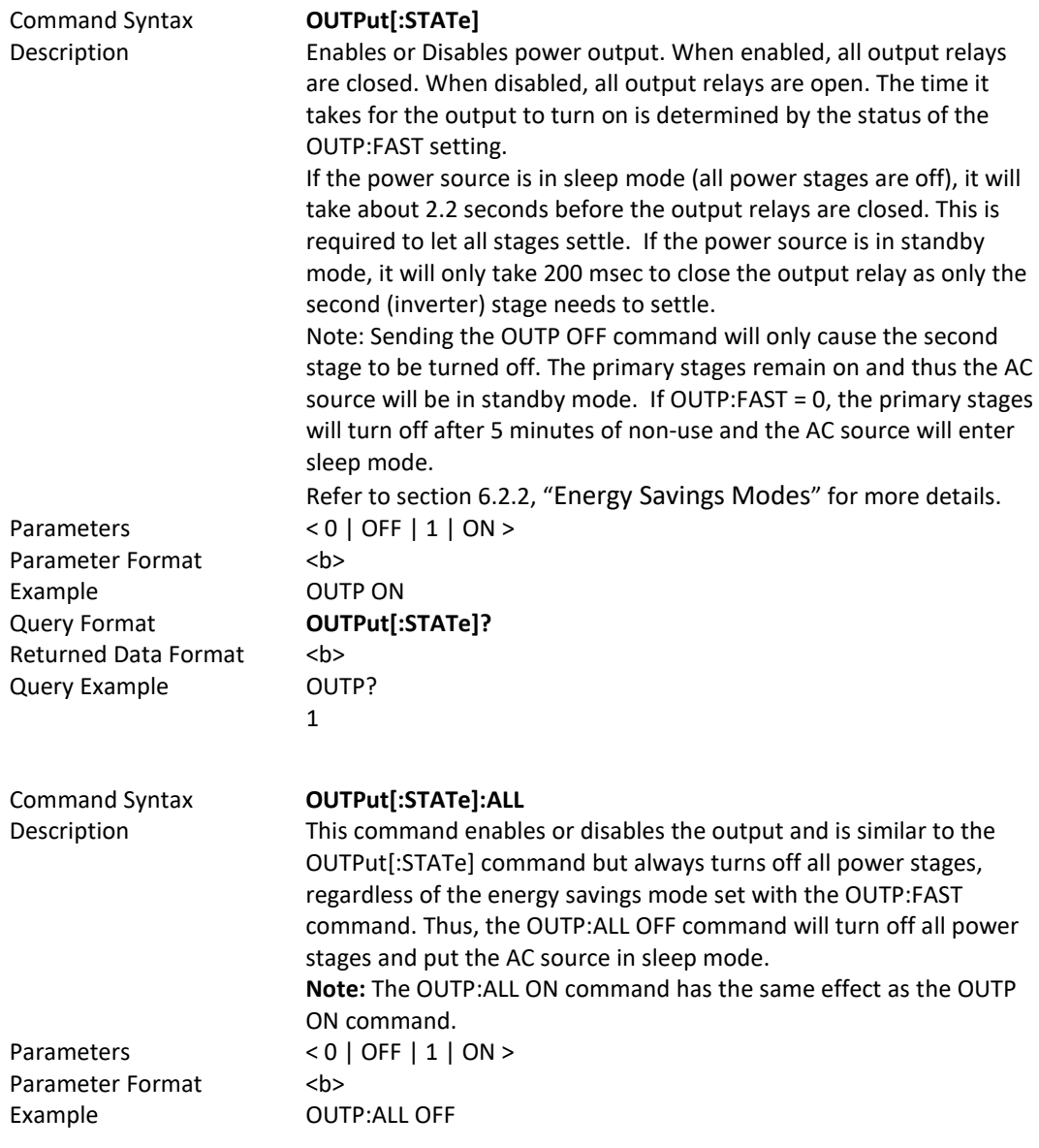

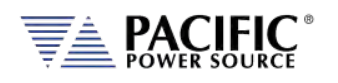

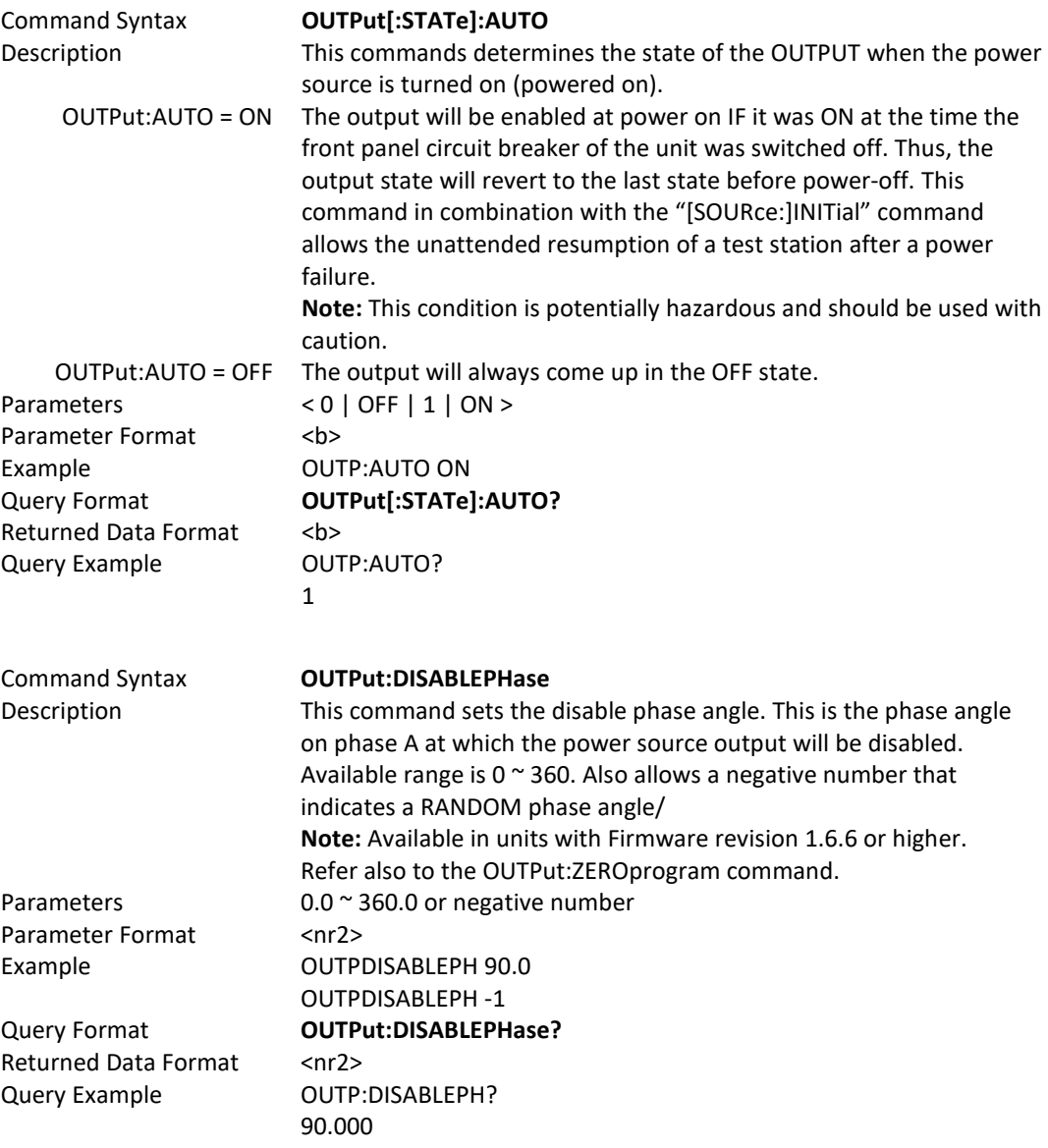

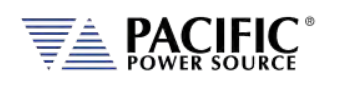

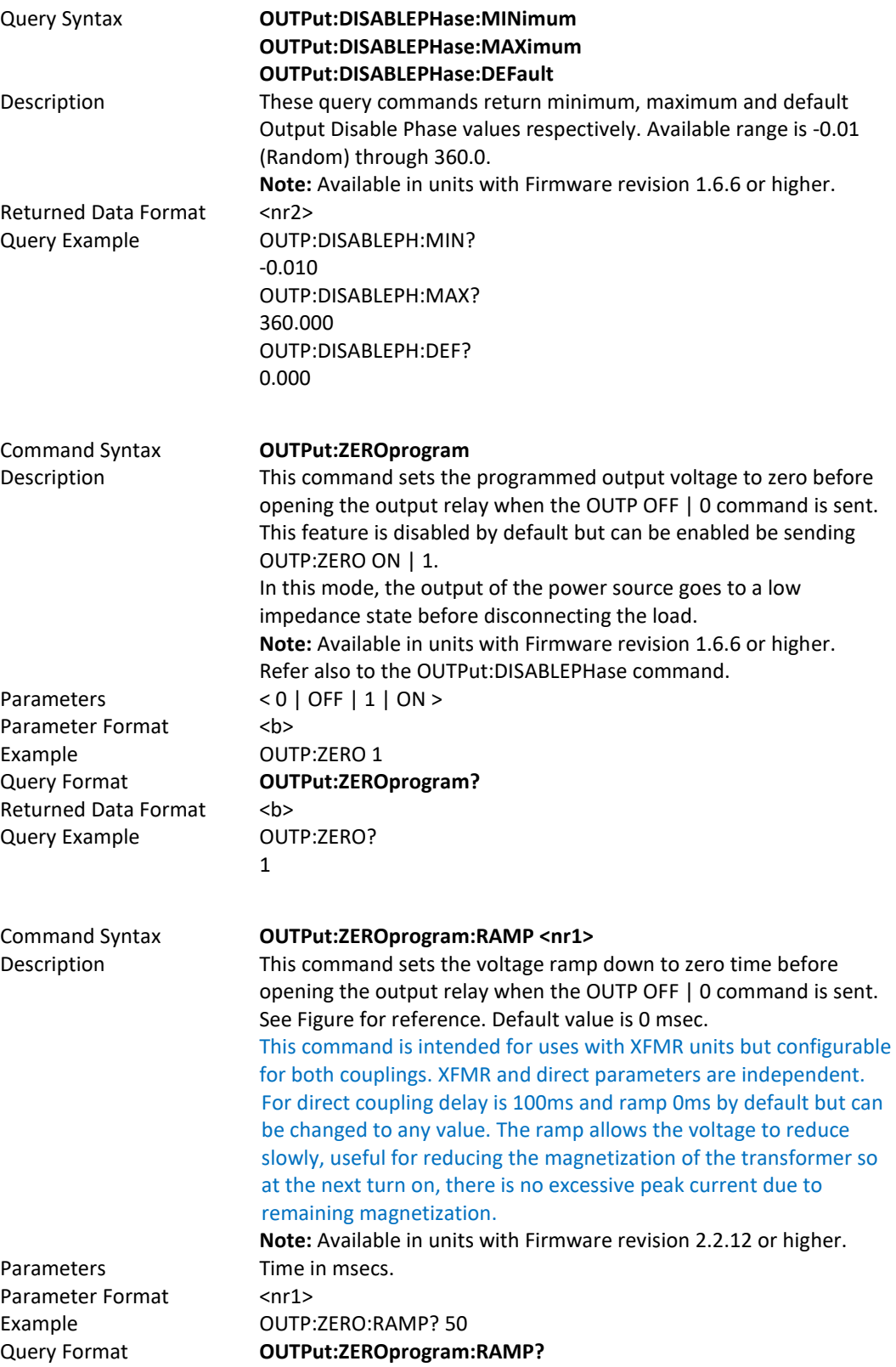

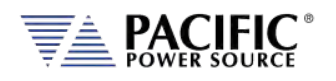

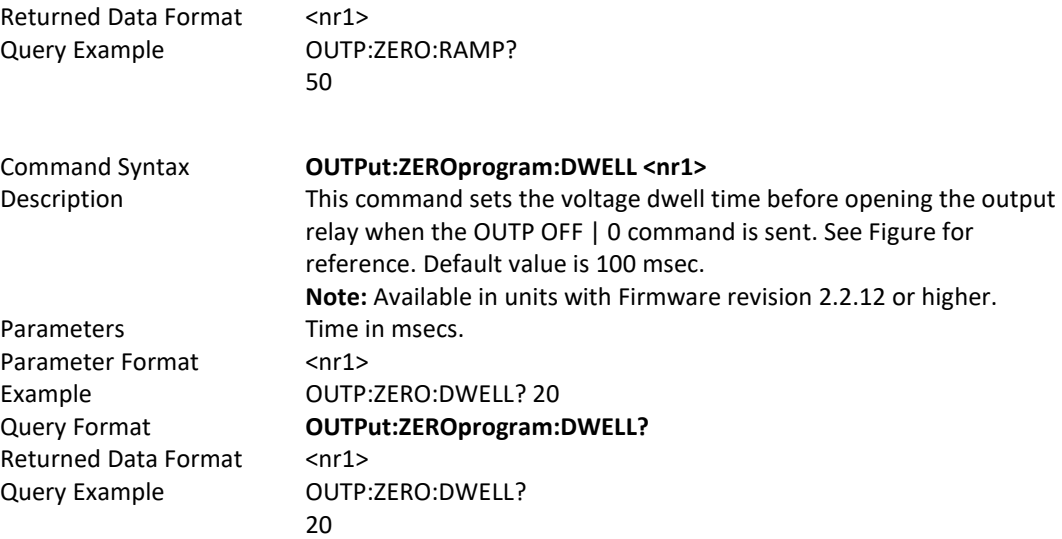

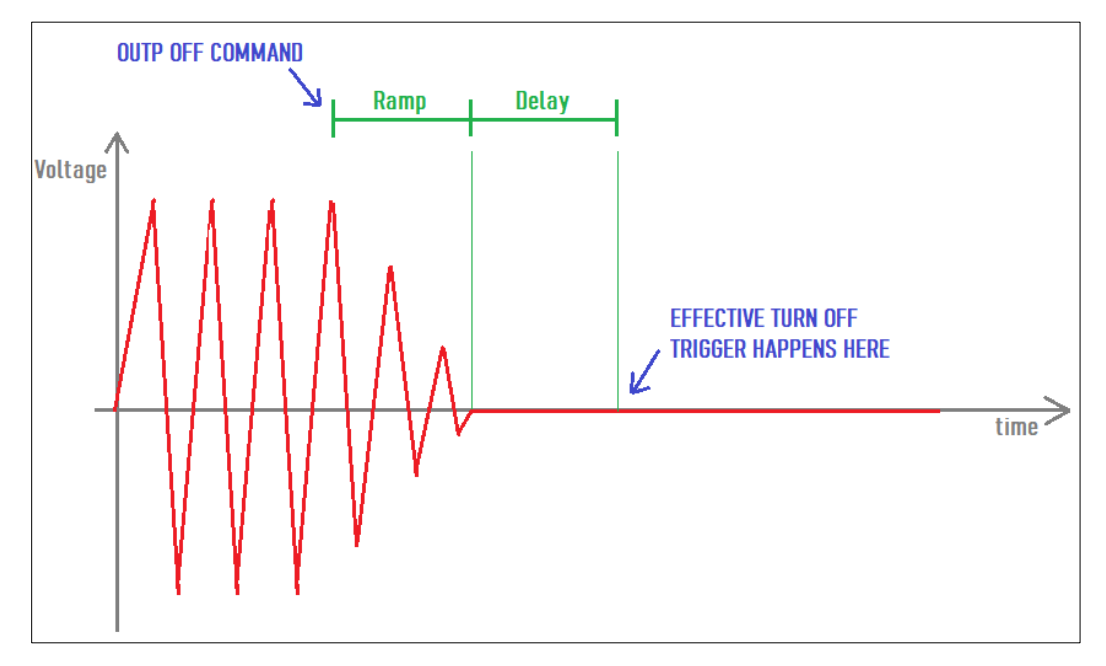

*Figure 8-2: OUTP:ZERO Command Ramp and Dwell settings*

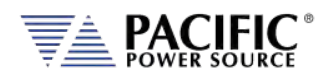

# 8.6 Program Commands

Program commands allow management and programming of stored program segments for steady state. These commands are grouped by the following subsystems.

- Program Control Commands
- Execution Commands
- Memory Management Commands

The Program commands are similar to those found on the Pacific Power UPC controllers used for other PPS AC power source models.

## 8.6.1 Program Control Commands

The following commands allow recall of stored programs and transient segments. Programs are selected and recalled using their memory location reference ranging from 1 through 99. Program location zero (0) is reserved for the Manual Mode setup. Optionally, a memory source may be specified. If none is provided, INTERNAL memory is used as a default.

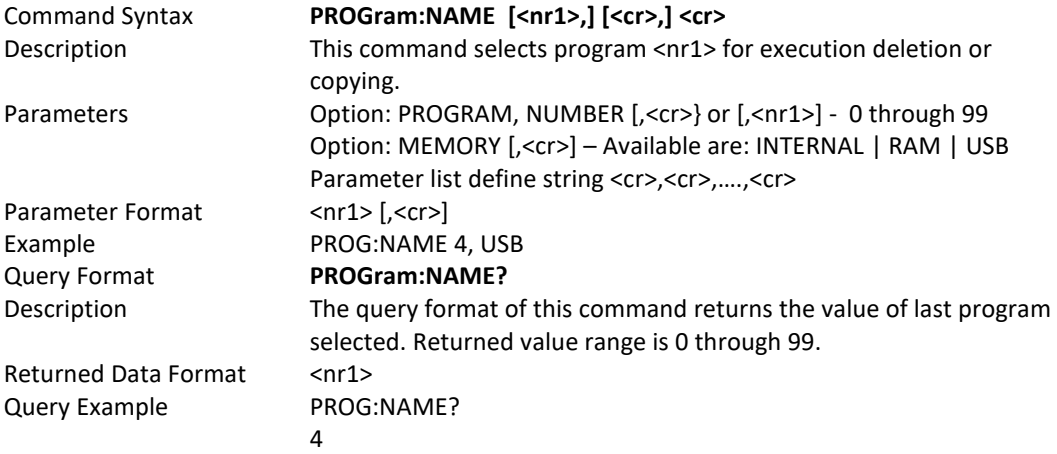

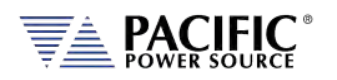

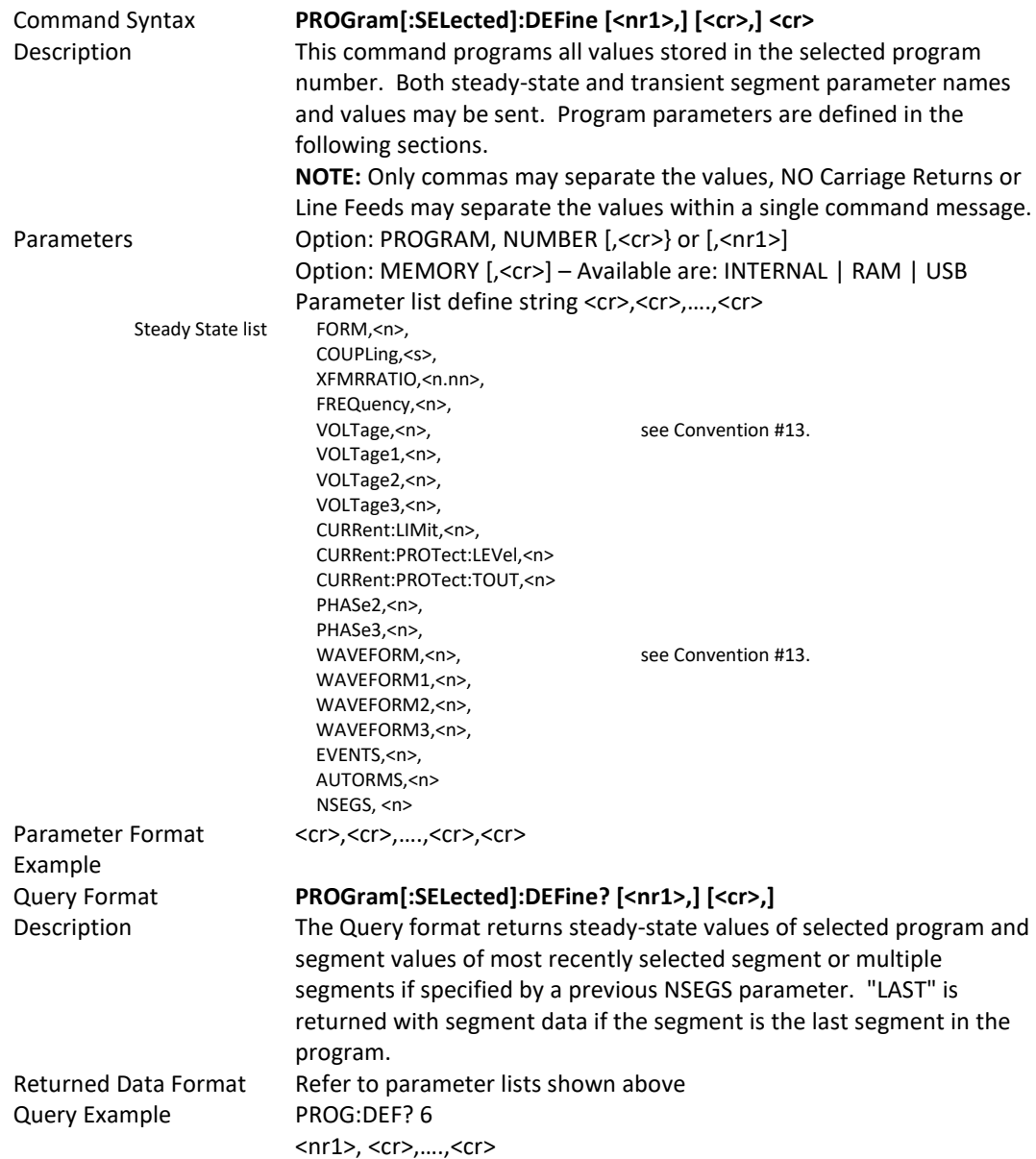

### Example Program String:

FORM,3,COUPL,DIRECT,VOLT:MODE,0,CONFIG,1,RANG,1,FREQ,395.000,VOLT1,115.000,VOLT2,115.000,VOL T3,115.000,VOLT:ALC:STAT,1,CURR:OV,0,CURR:LIM1,41.670,CURR:LIM2,41.670,CURR:LIM3,41.670,IPROT:ST AT,0,CURR:PROT:LEV,40.000,IPEAK:LIM,104.000,PHAS2,120.000,PHAS3,240.000,WAVEFORM1,1,WAVEFOR M2,1,WAVEFORM3,1,VOLT:DC1,0.000,VOLT:DC2,0.000,VOLT:DC3,0.000,POW:LIM1,5.000,POW:LIM2,5.000, POW:LIM3,5.000,KVA:LIM1,5.000,KVA:LIM2,5.000,KVA:LIM3,5.000,PPROT:STAT,0,POW:PROT:LEV,5.000,KV A:PROT:LEV,5.000,PROT:TDELAY,1,FREQ:SLEW,5.000,VOLT:SLEW,10.000,VOLT:DC:SLEW,10.000,UPDATEPH, 0.000,RAMP,1.0000,VPEAK:MARG,100.000,EVENTS,0,AUTORMS,1,NSEGS,3,SEG,3,FSEG,395.00,VSEG1,115.0 0,VSEG2,115.00,VSEG3,115.00,VDCSEG1,0.00,VDCSEG2,0.00,VDCSEG3,0.00,PSEG2,120.00,PSEG3,240.00,WF SEG1,1,WFSEG2,1,WFSEG3,1,TSEG,2.0000,LAST

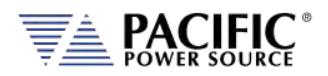

## 8.6.1.1 Steady State Output Parameter List Table

The following table details the available parameters for the steady state program definitions.

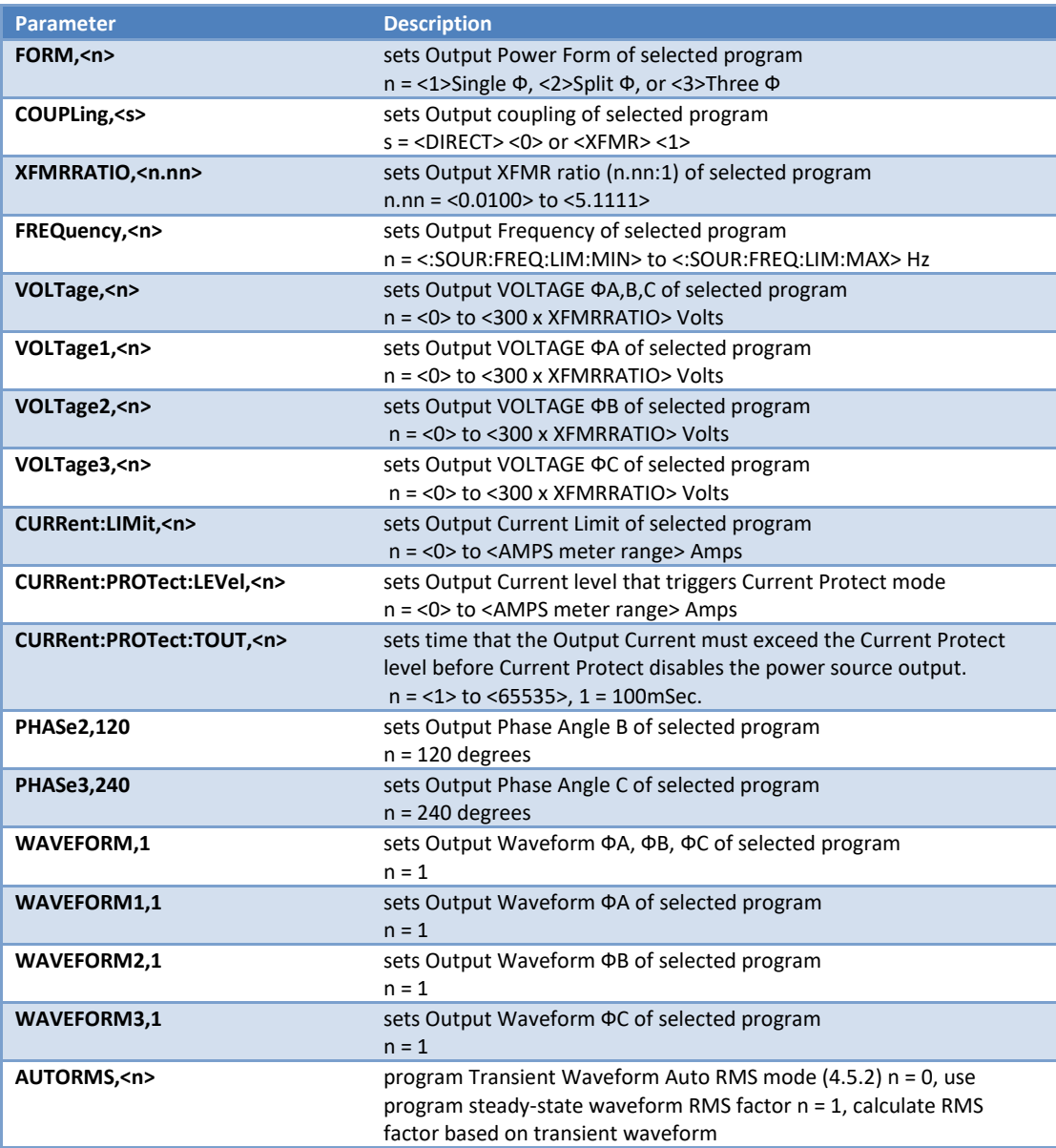

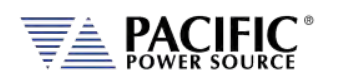

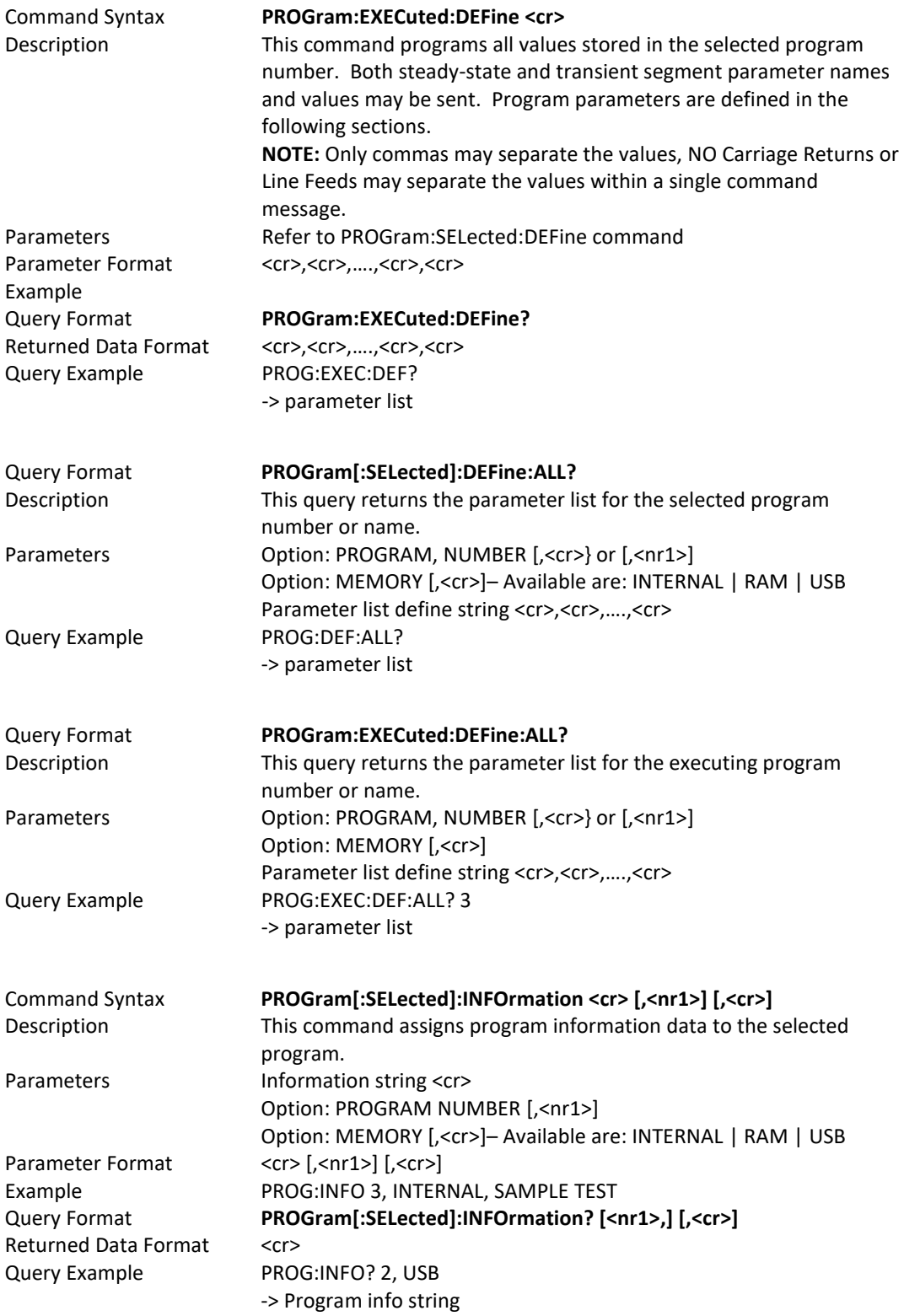

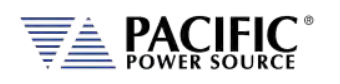

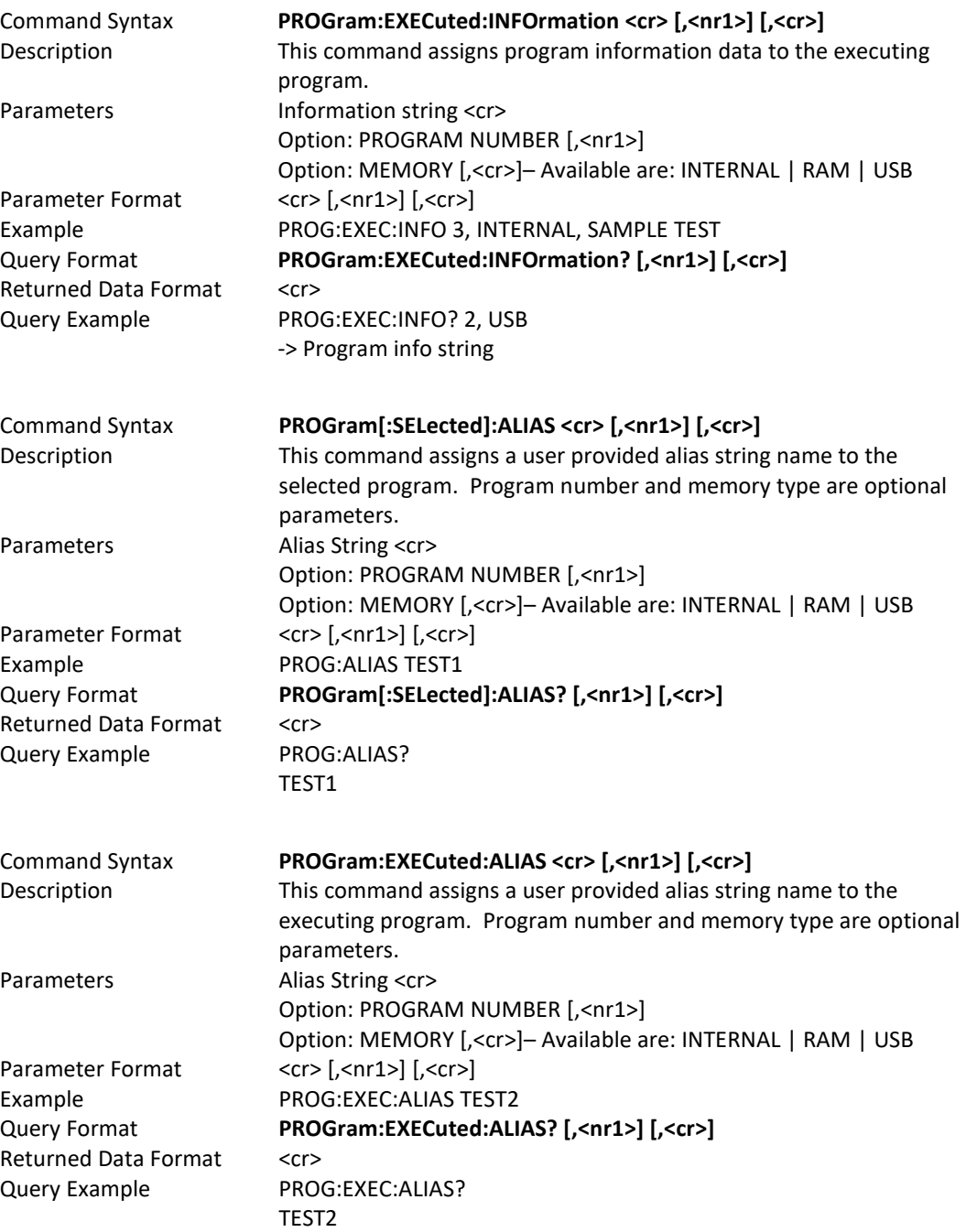

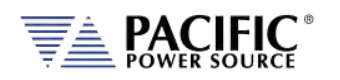

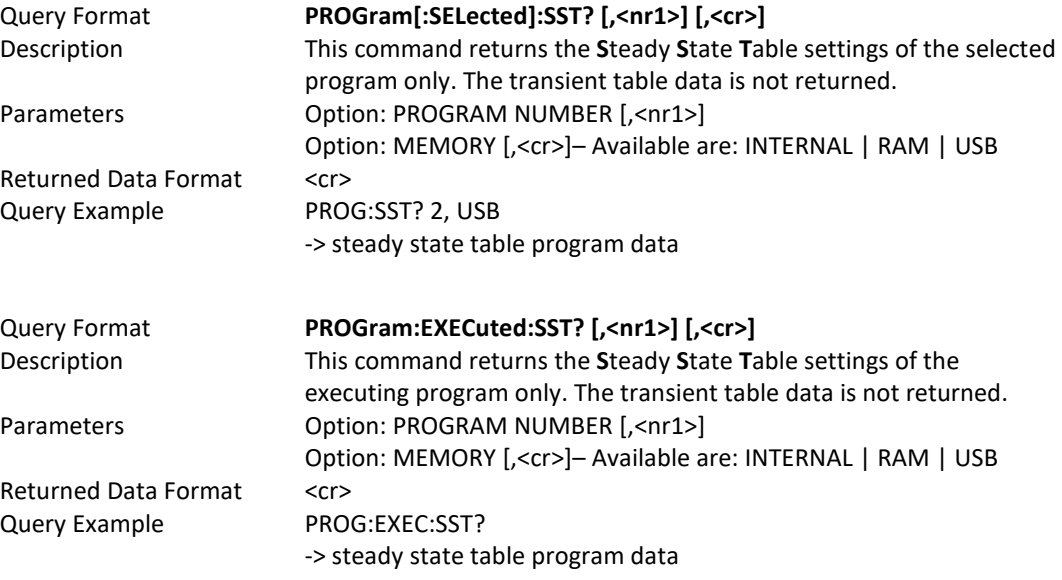

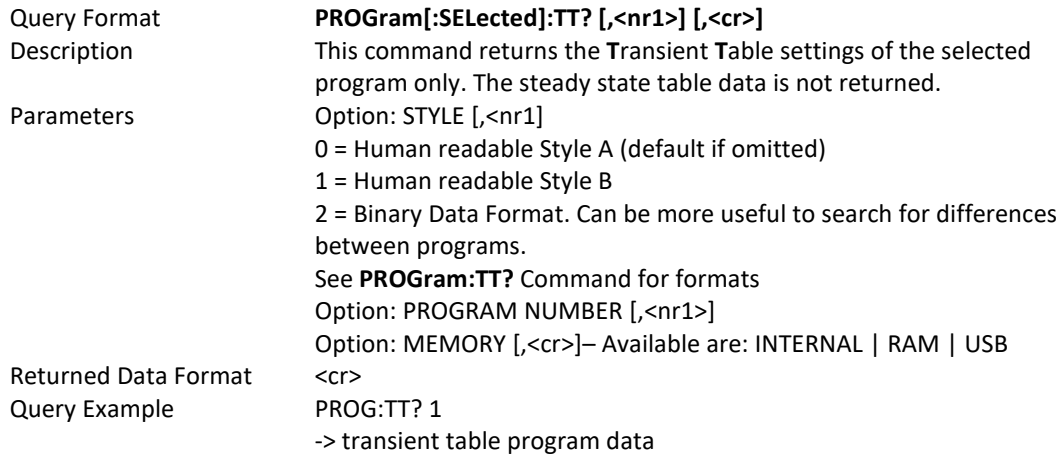

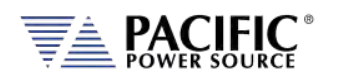

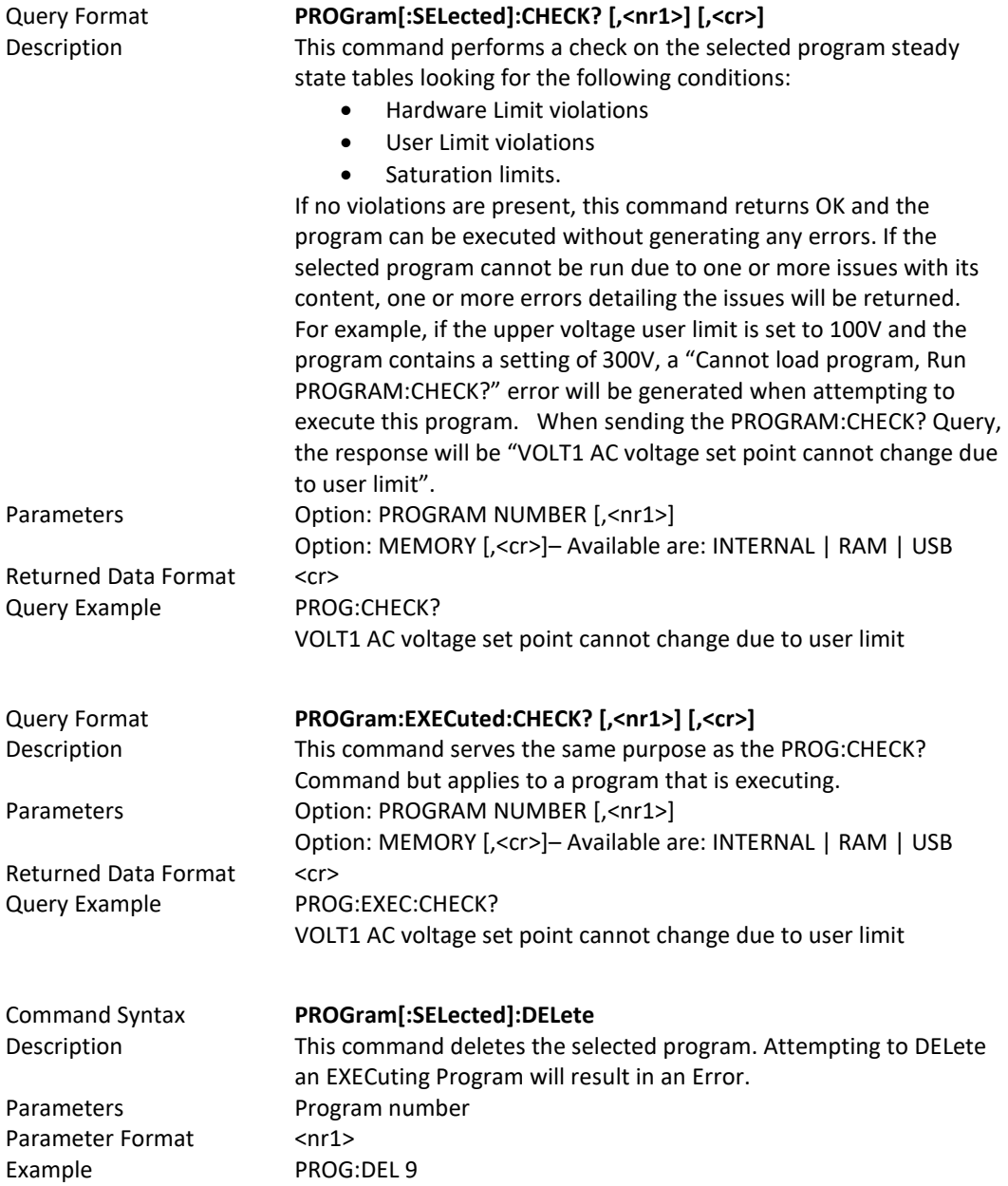

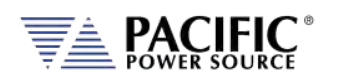

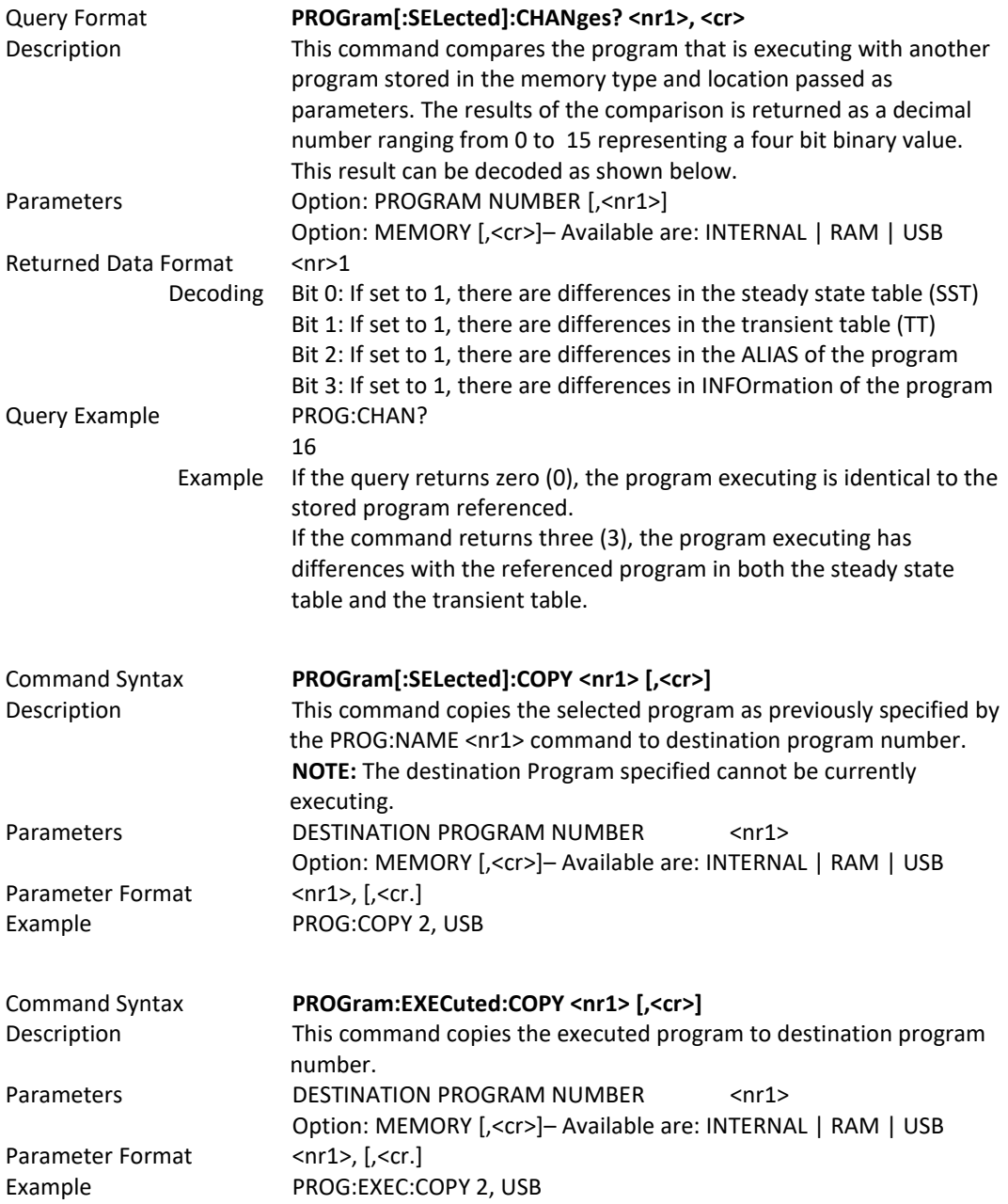

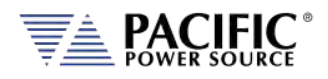

## 8.6.2 Execution Commands

The following commands may be used to control stored program executions.

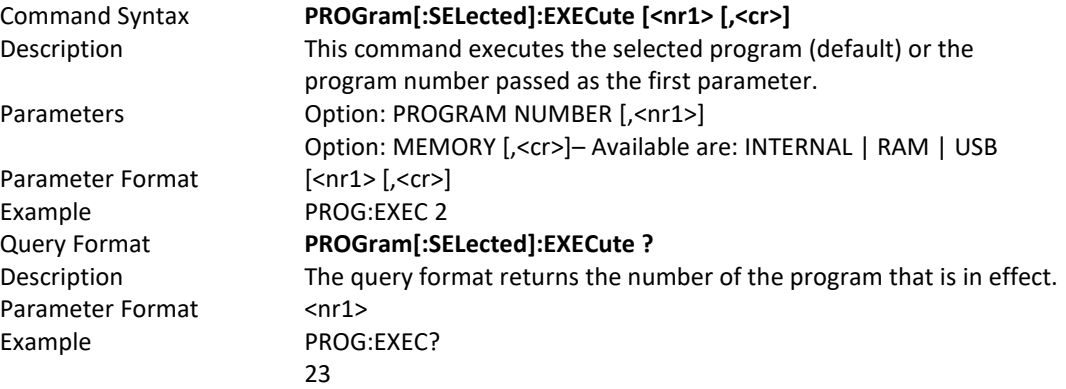

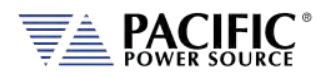

# 8.6.3 Memory Management Commands

The Program memory subsystem commands allow management of Program memory contents.

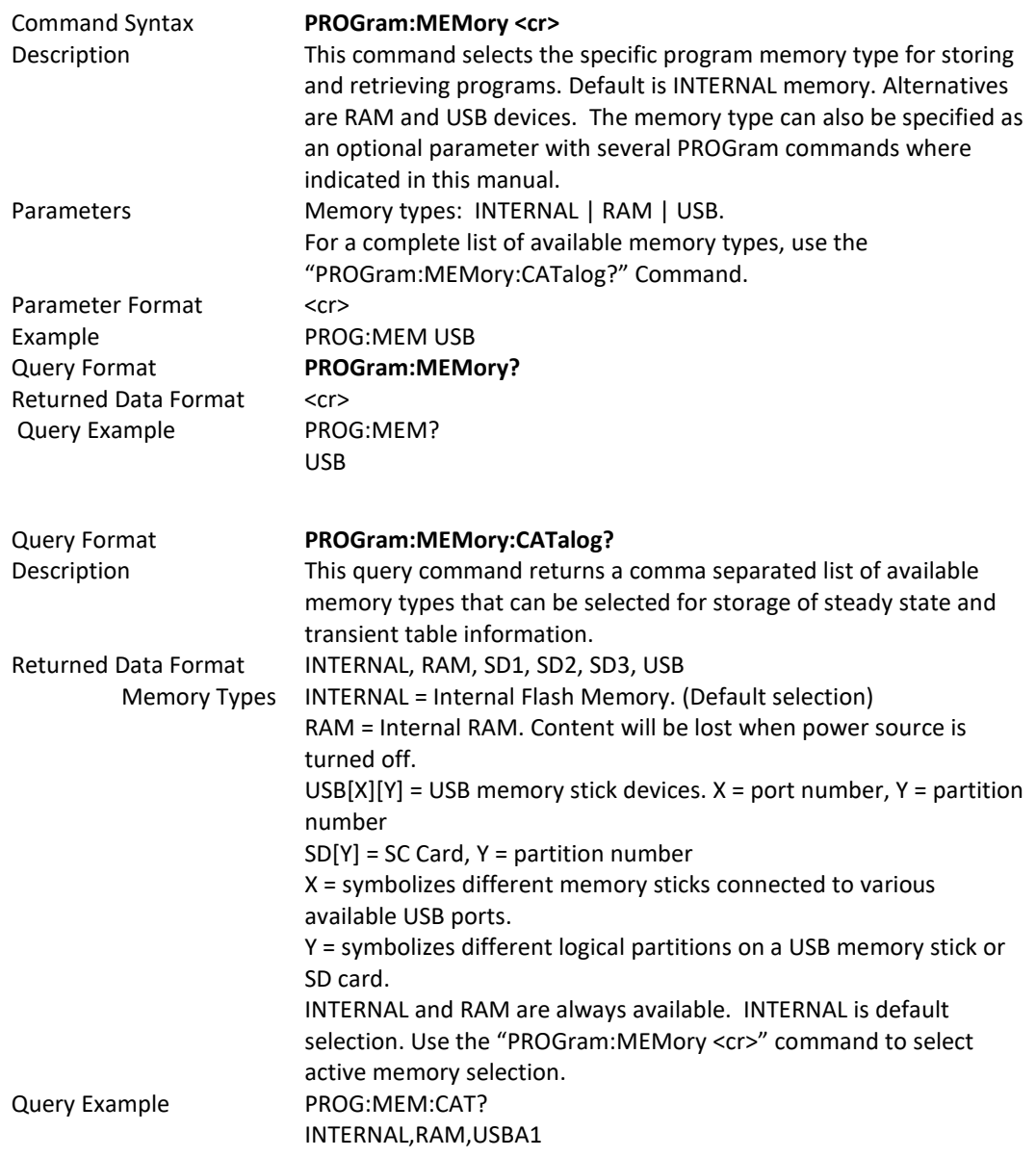

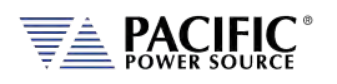

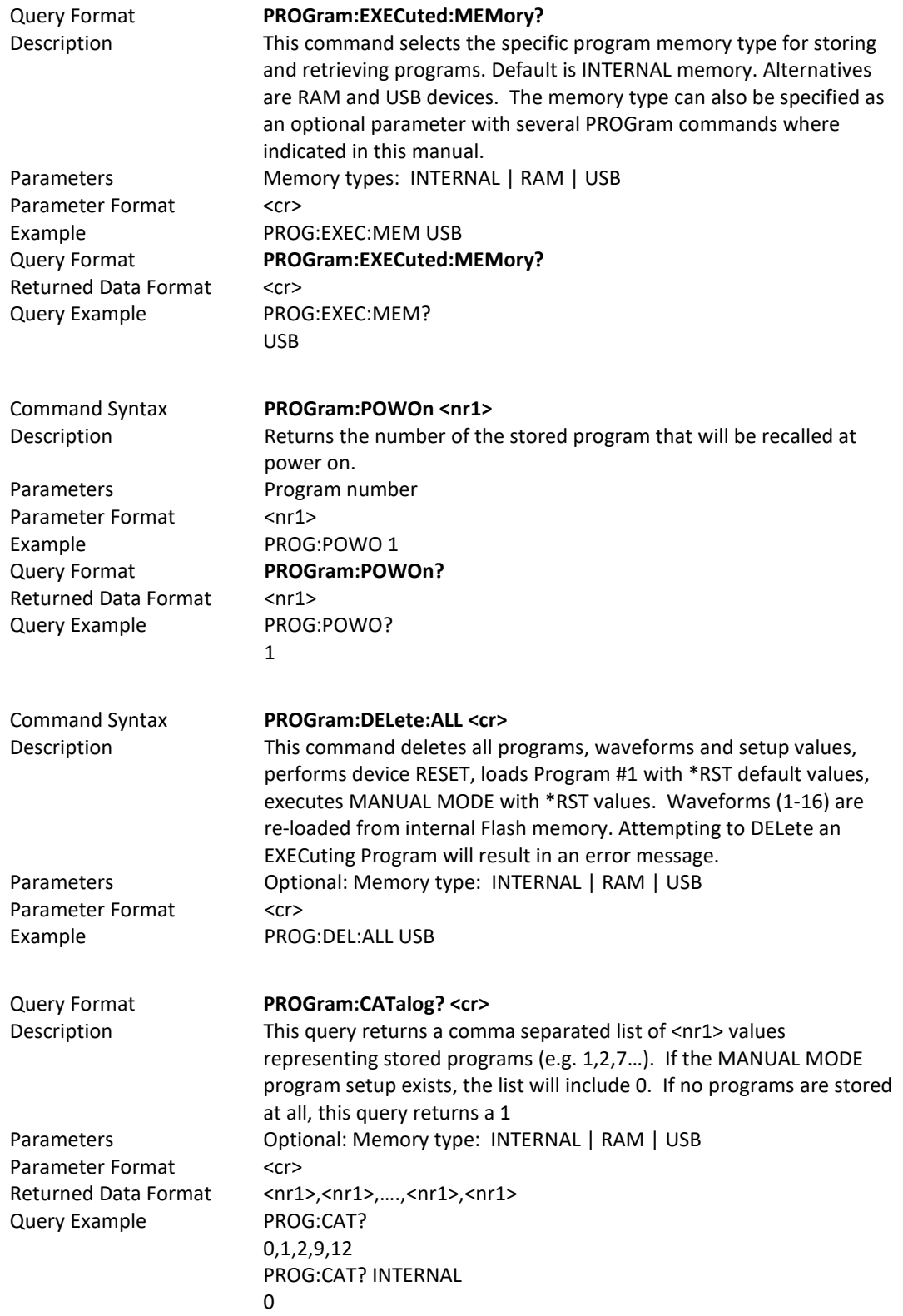

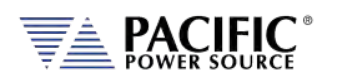

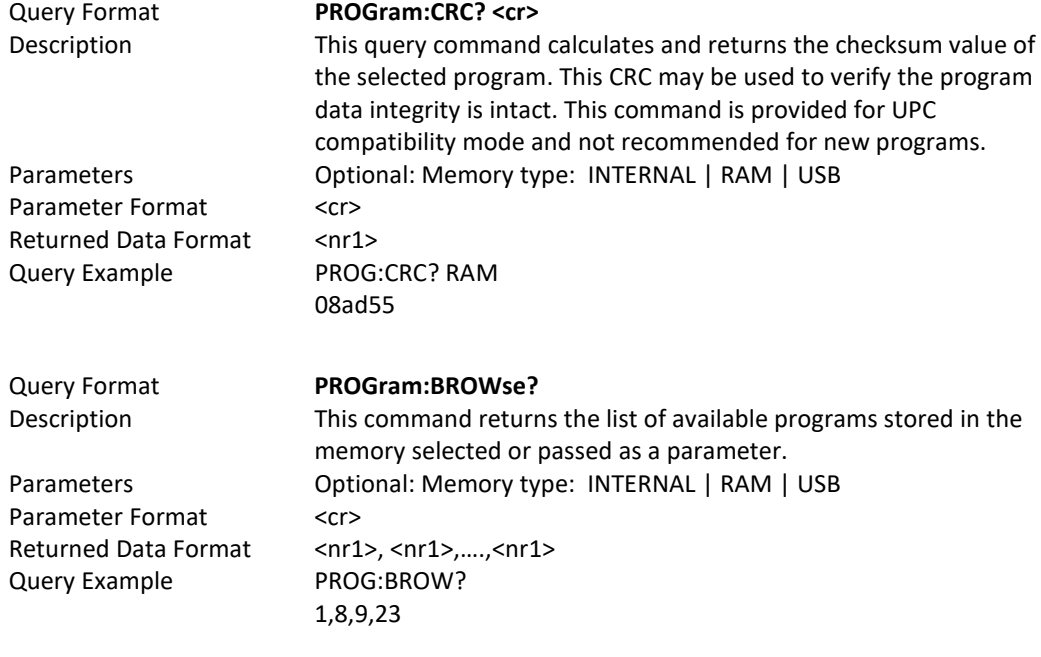

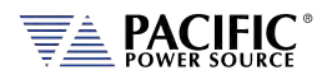

# 8.7 Source Commands

Source commands control the settings of the power source. This includes all operating modes, voltages, frequency, current and power limits and phase angles as well as transient operation. Since the SOURCE subsystem is the primary system, the SOURce portion of these commands is optional. The following status commands are supported broken down by SOURCE sub groups.

## 8.7.1 Source Configuration Programming Commands

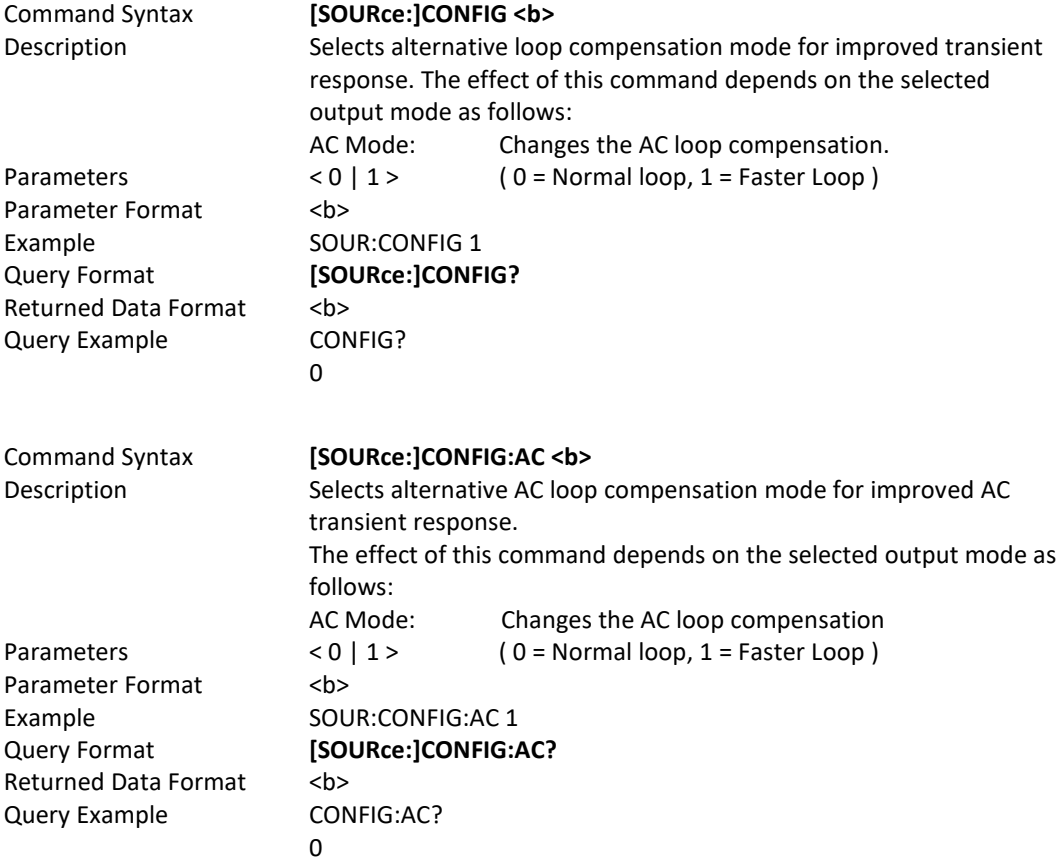

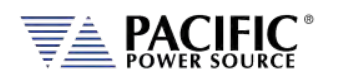

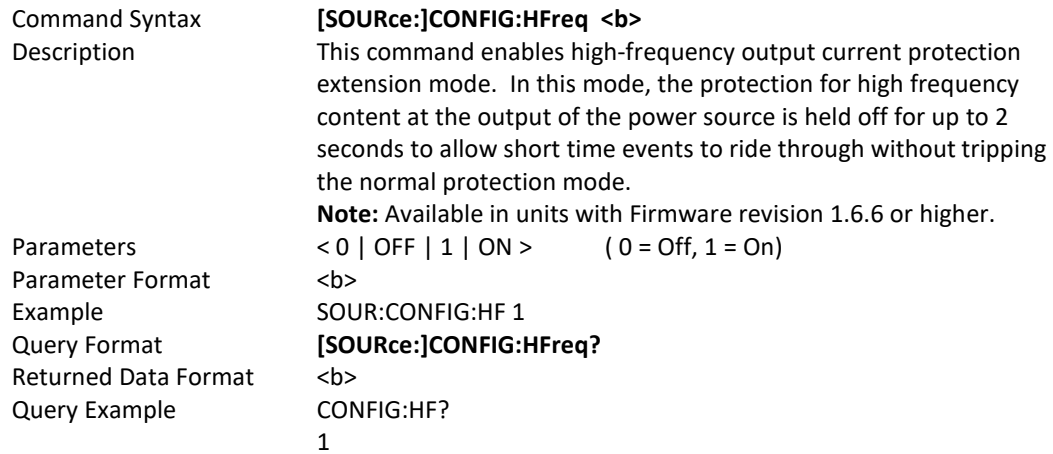

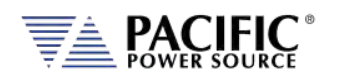

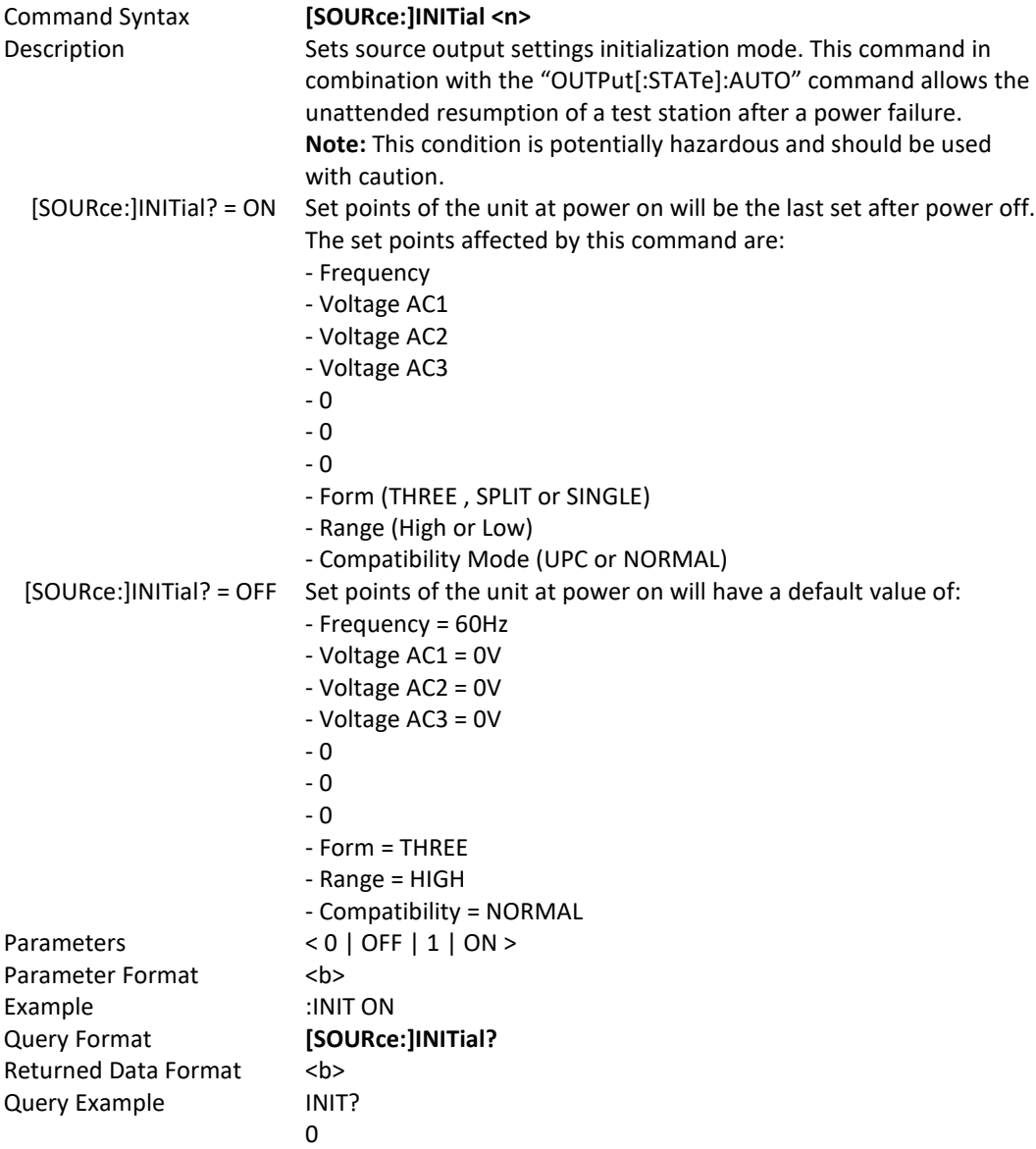

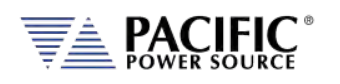

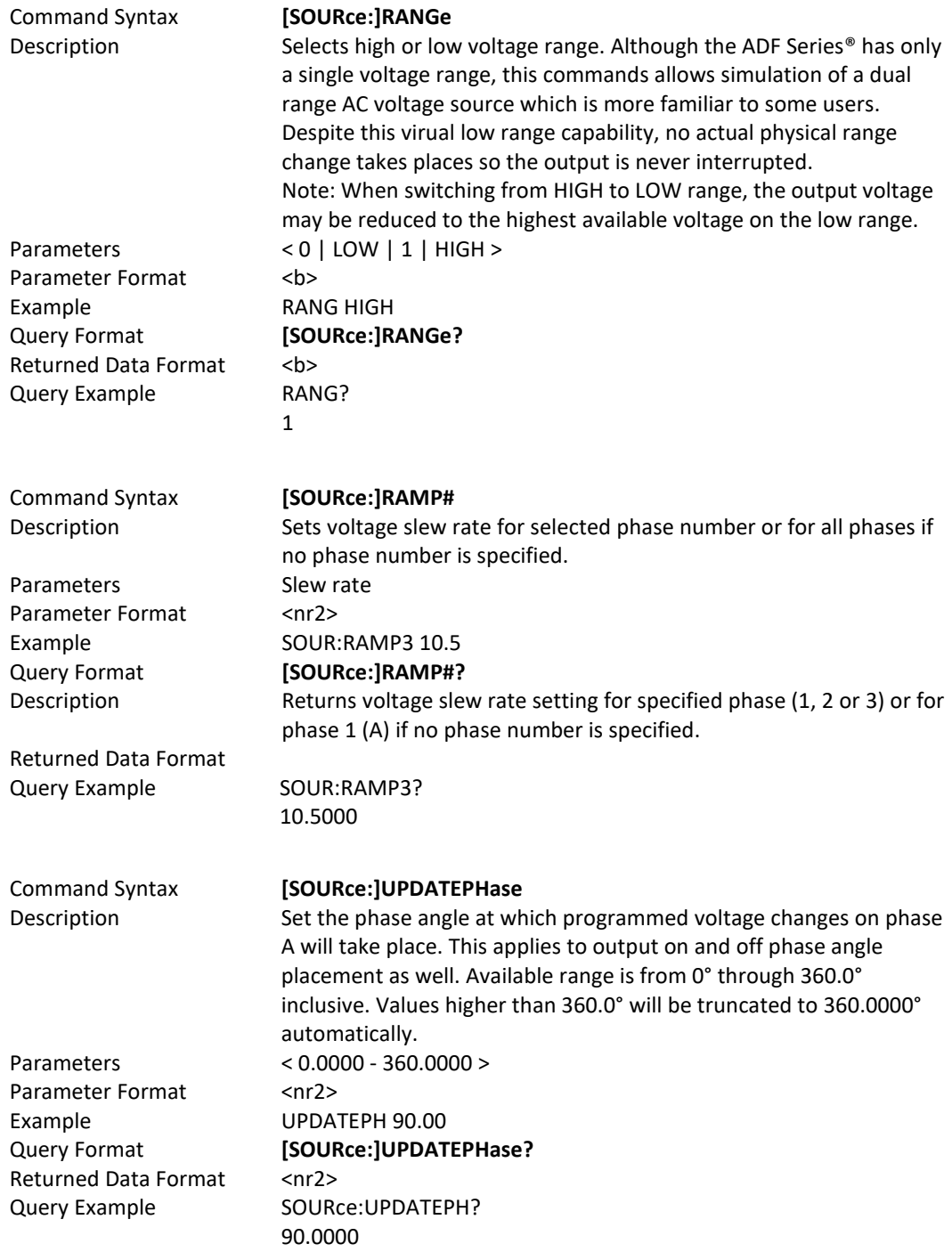

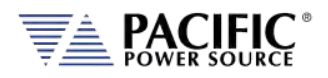

## 8.7.2 Voltage Programming Commands

Note that most of the voltage programming commands are phase specific so in three or split phase mode, each phase voltage can be individually programmed. This is done by appending 1, 2 or 3 for the "#" symbol shown in the syntax below. If the "#" value is omitted, all available phase (1, 2 or 3 in single, split or three phase mode respectively) will be set to the same amplitude. This allows the same program code to be used for any phase mode as long as the phase amplitudes need to be balanced.

The following command sets each phase to a different amplitude when in three phase mode.

*SOUR:VOLT:AC1 15;:SOUR:VOLT:AC2 30;:SOURCE:VOLT:AC3 45*

This command sets all phases to the same amplitude, regardless of phase mode:

*SOUR:VOLT:AC 100*

The query format for these phase specific commands will return the value for the phase number appended to the command. If the phase number reference is omitted, the setting for phase 1 (A) is returned.

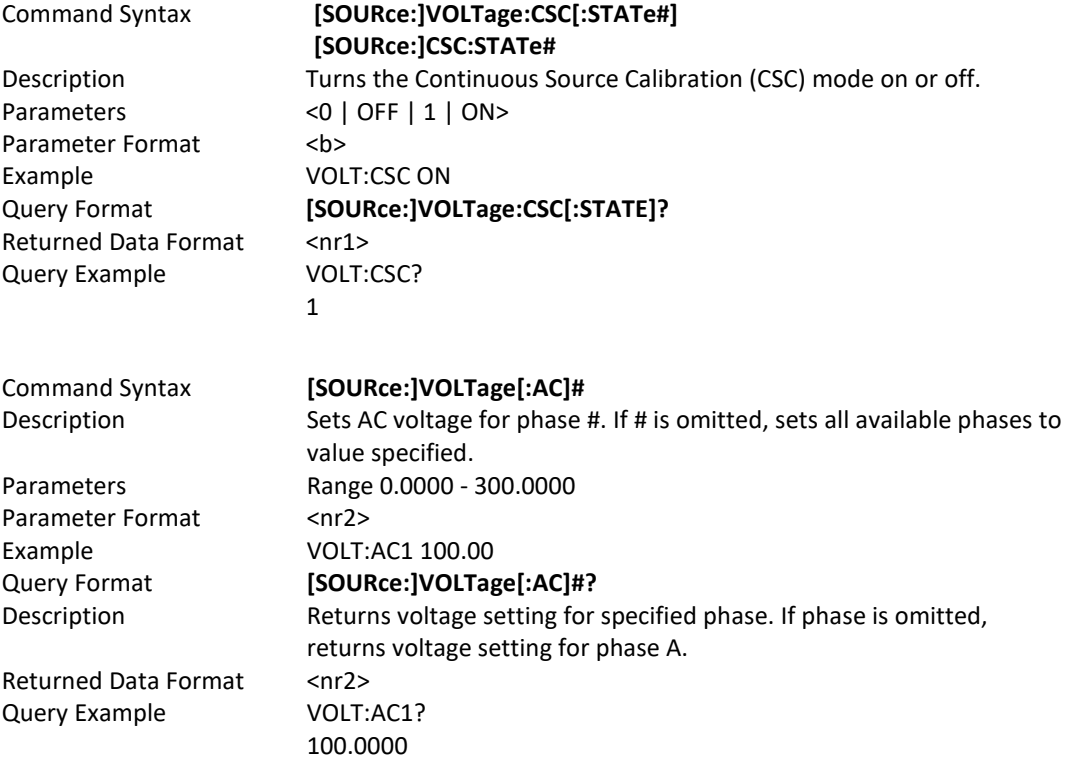

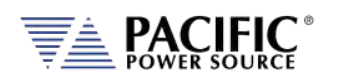

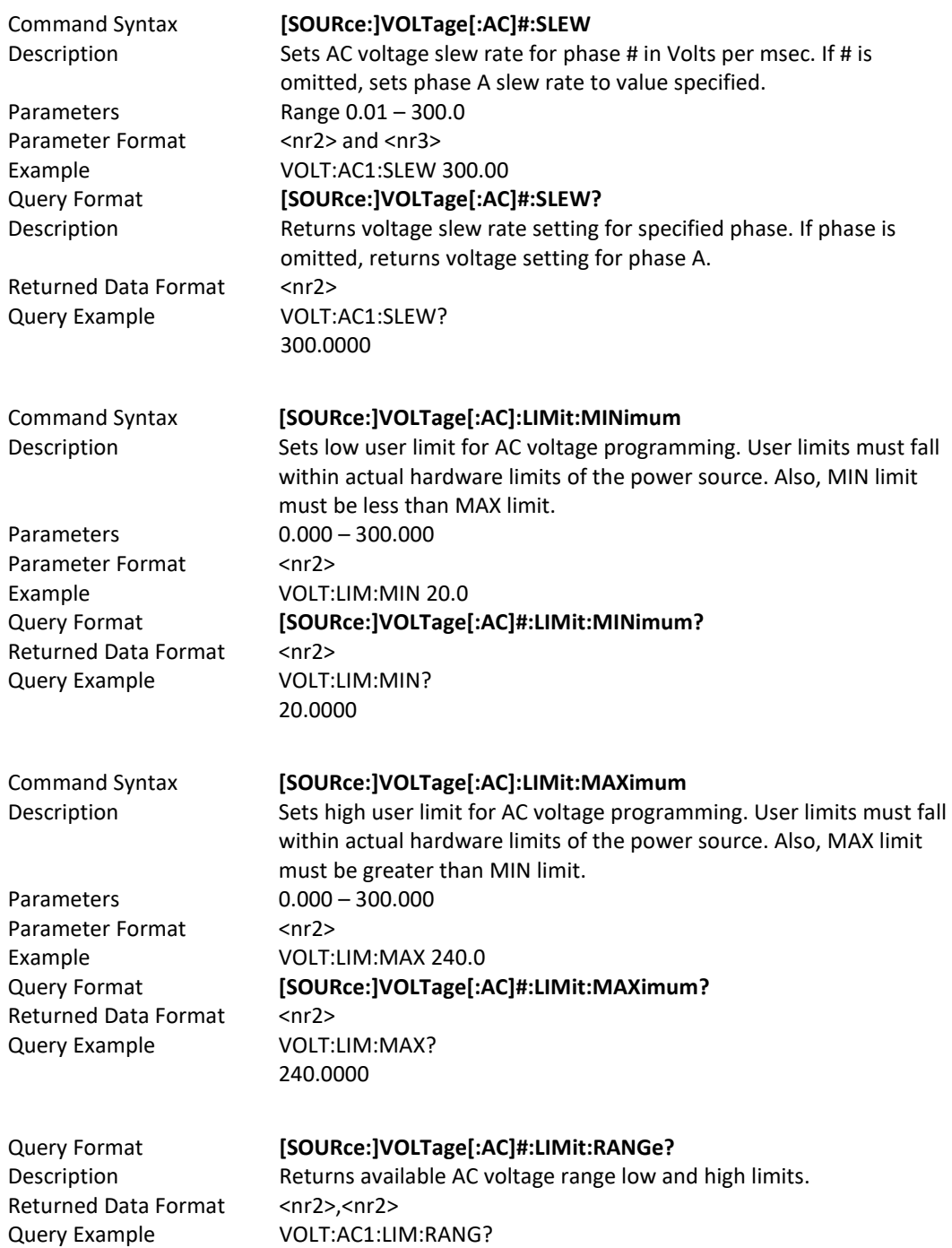

0.0000,300.0000
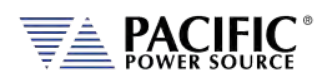

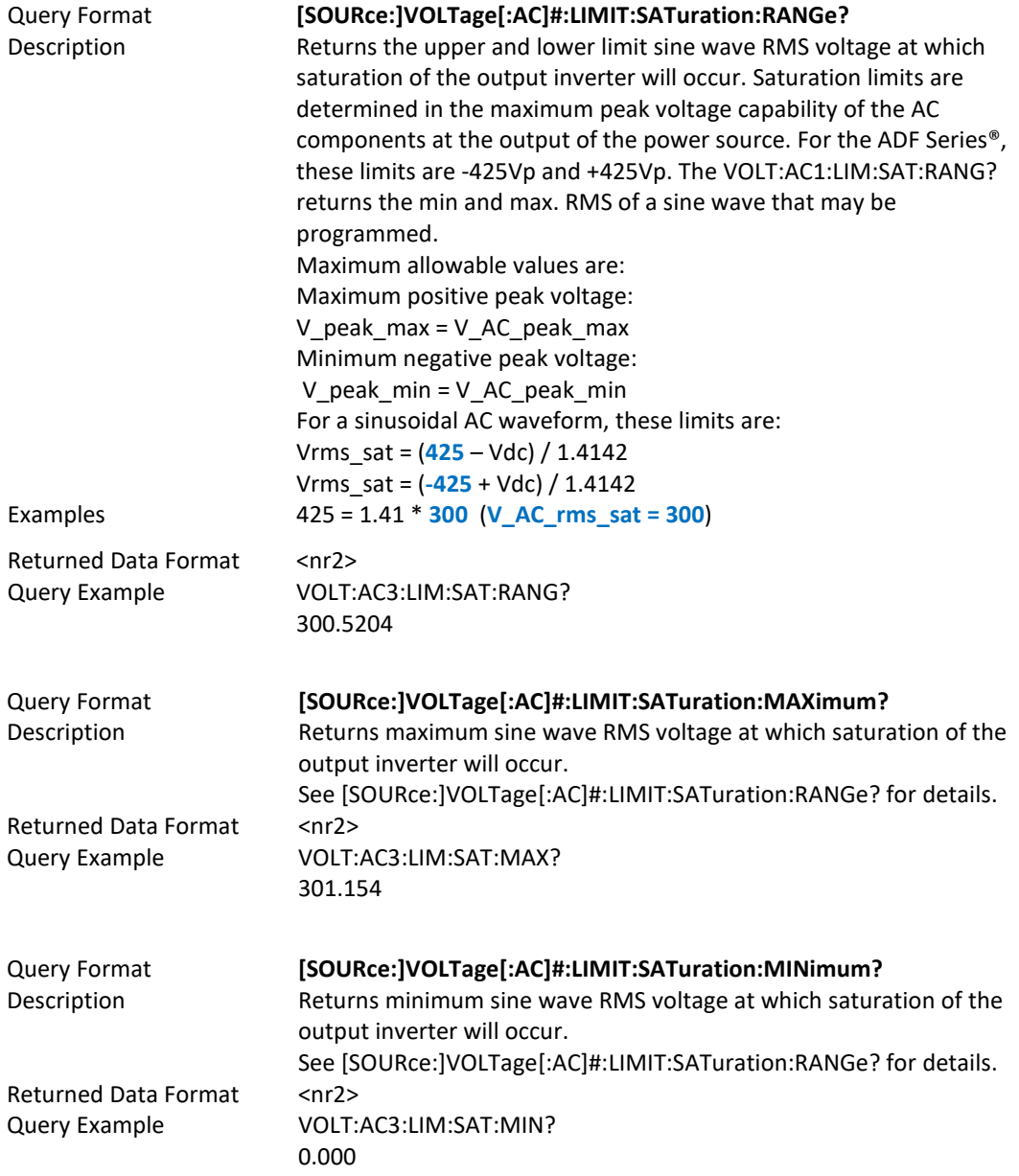

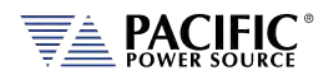

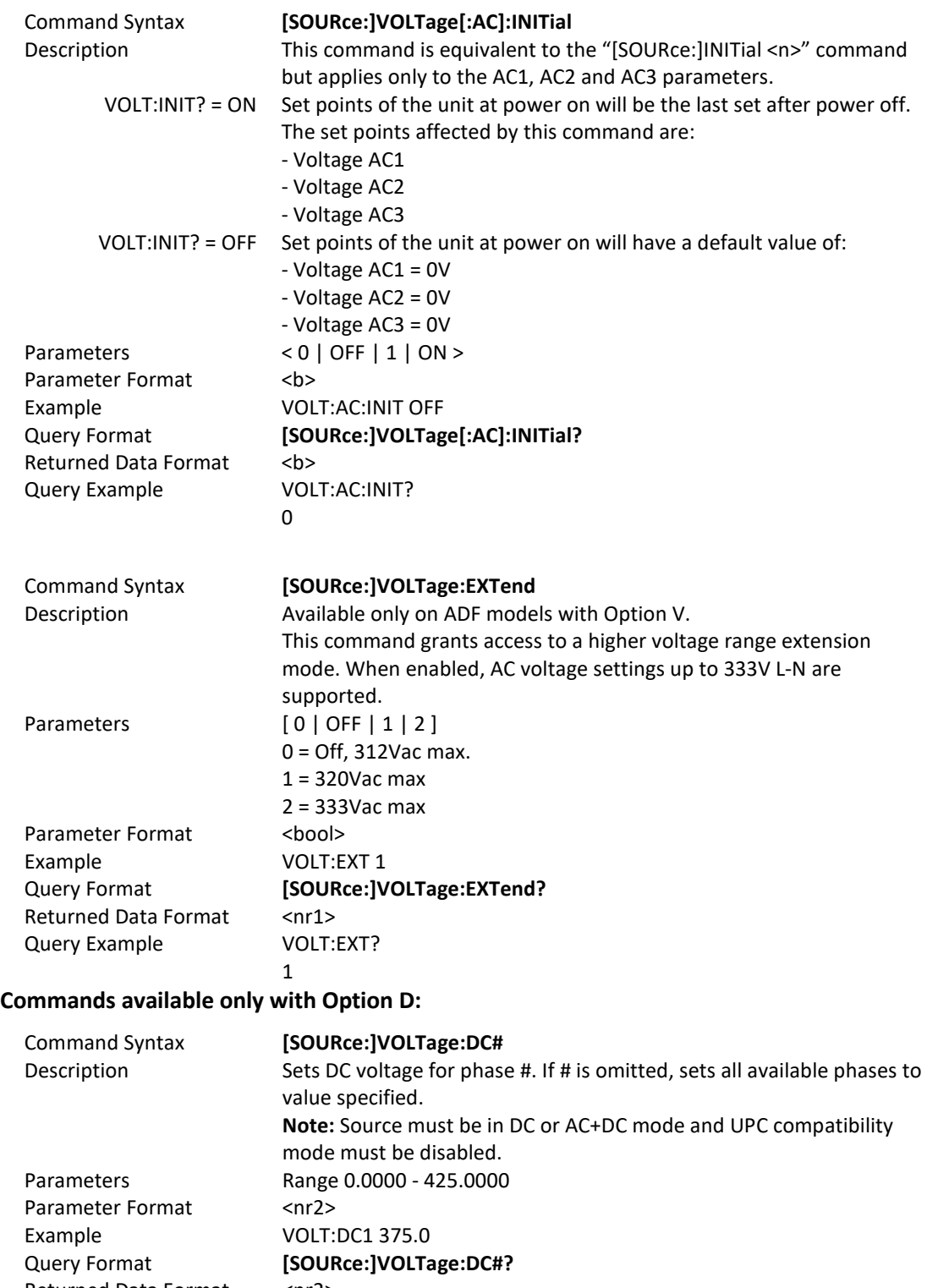

Returned Data Format <nr2> Query Example VOLT:DC1? 375.0000

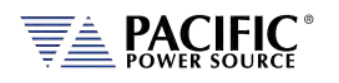

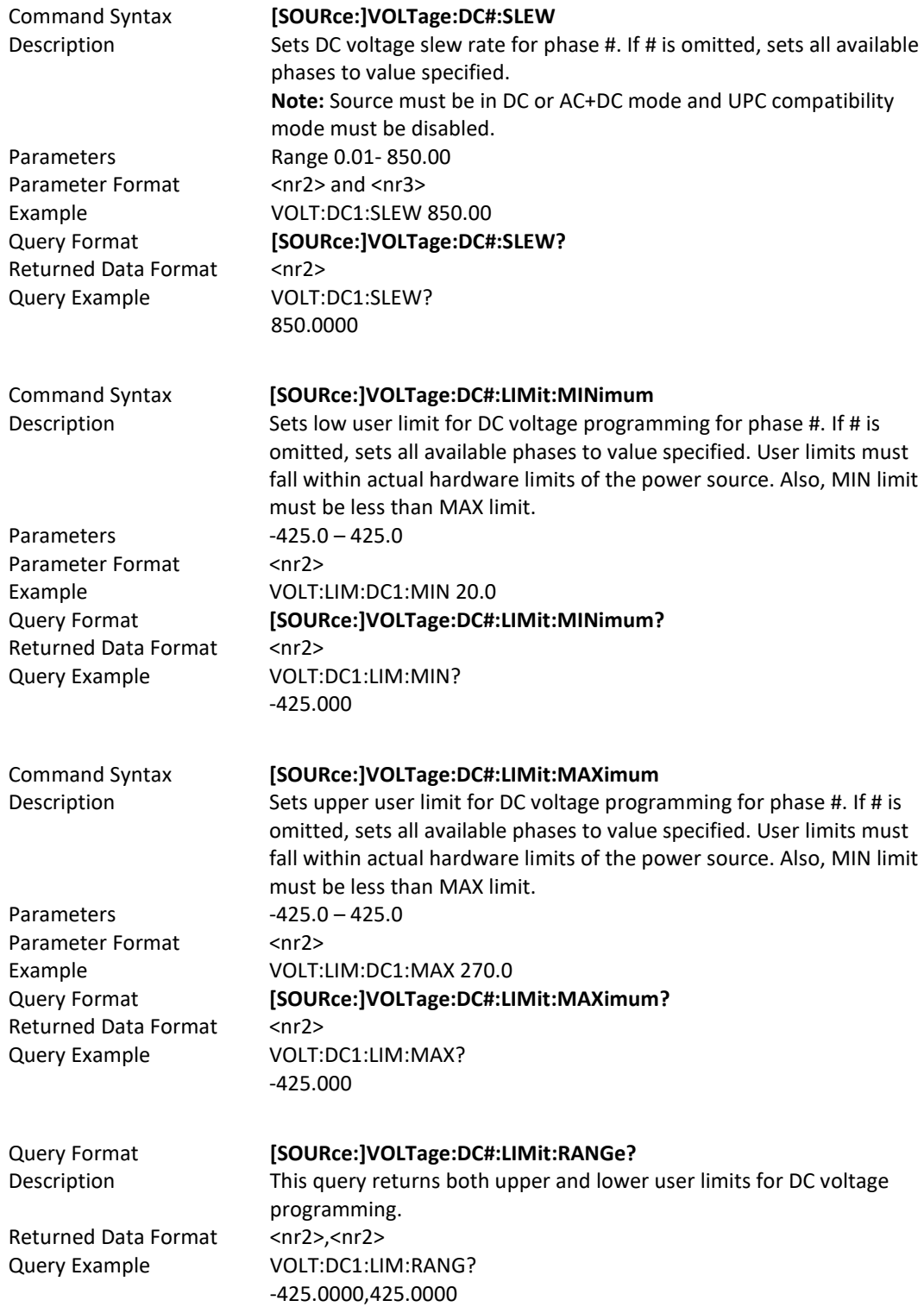

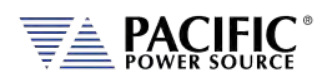

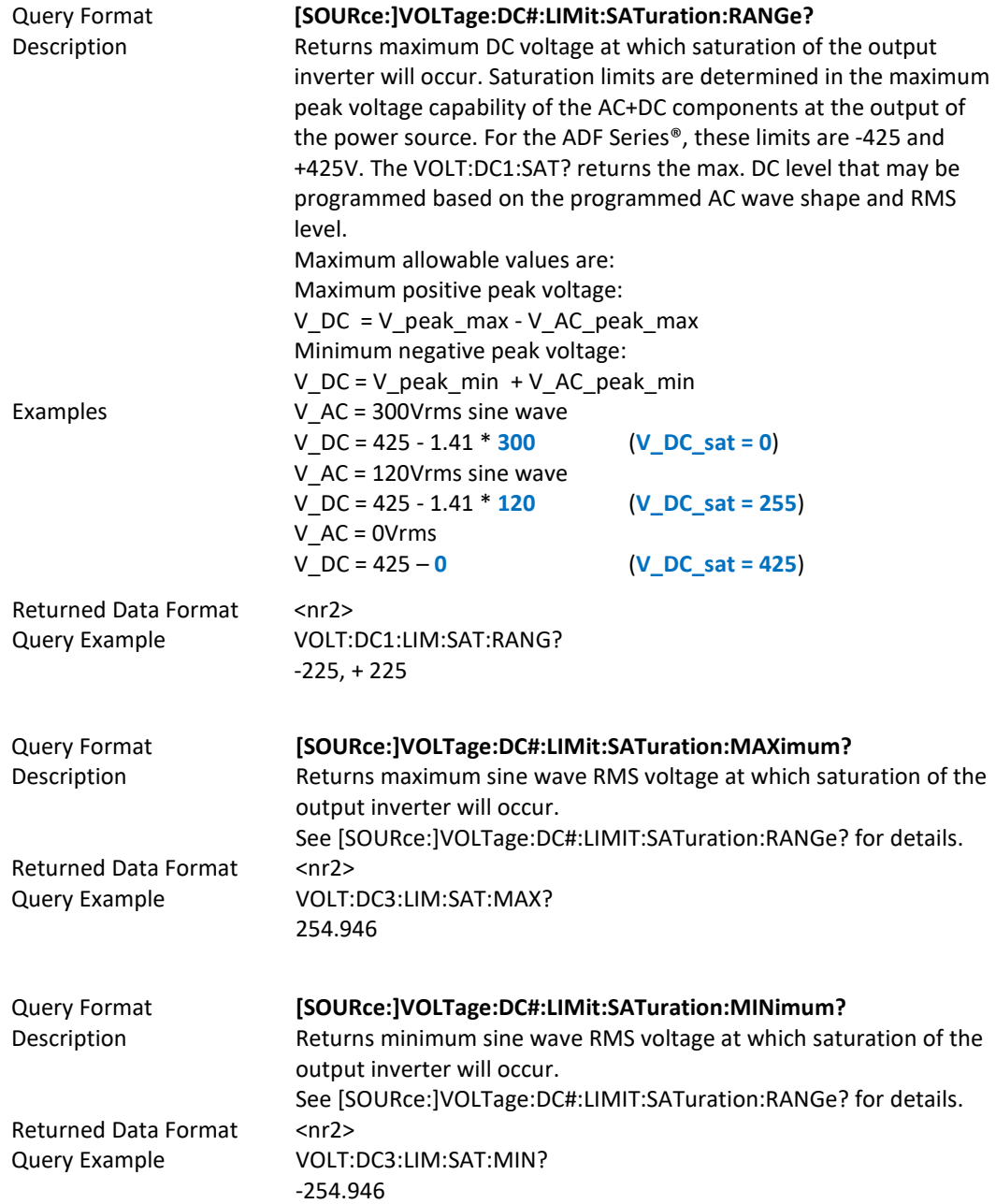

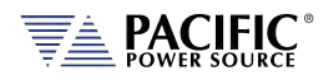

### **Commands available only with Option V:**

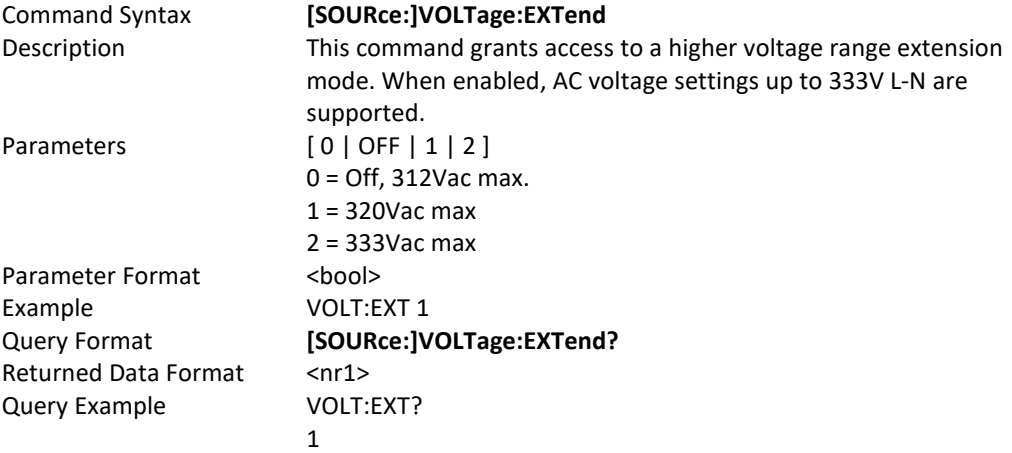

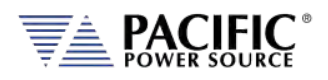

## 8.7.3 Frequency Programming Commands

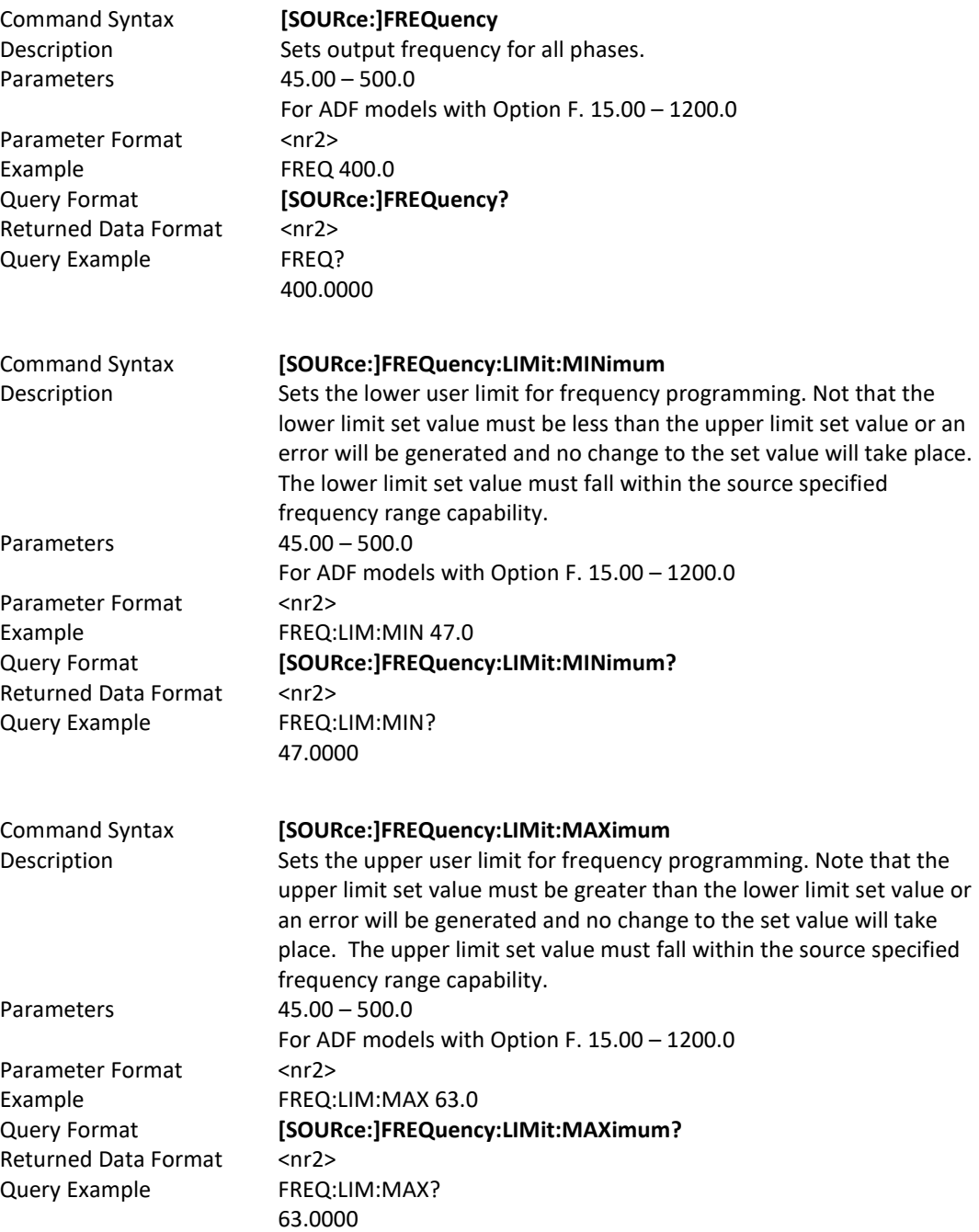

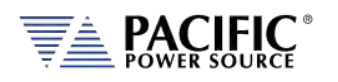

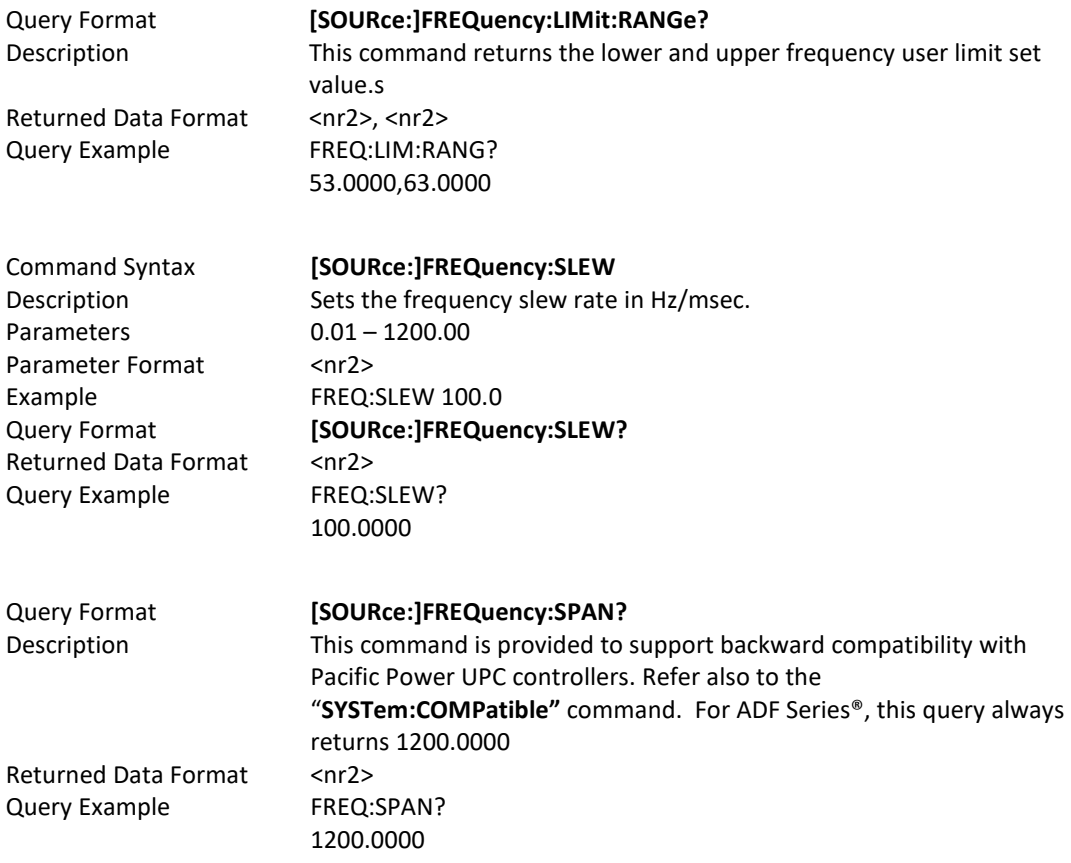

## 8.7.4 Current Programming Commands

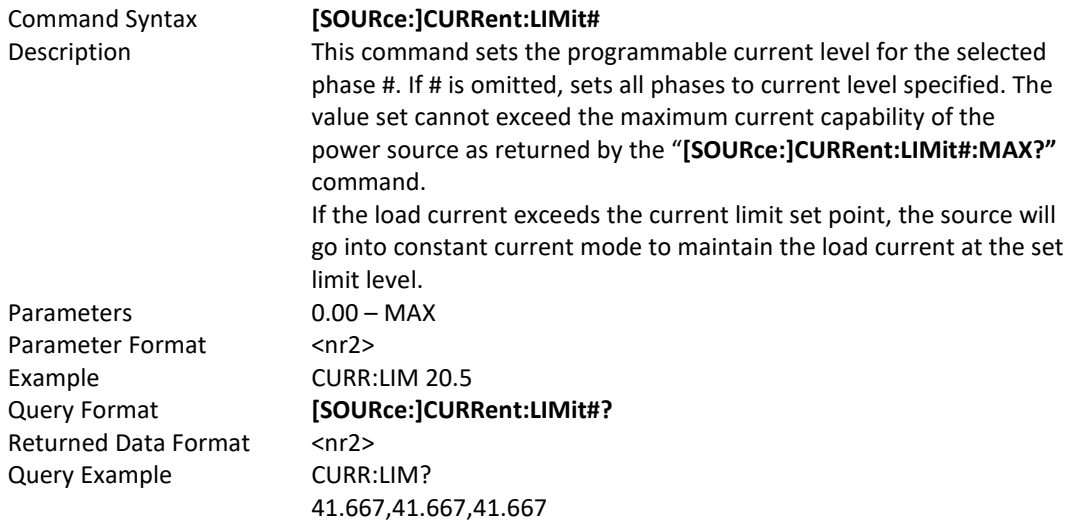

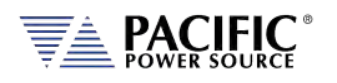

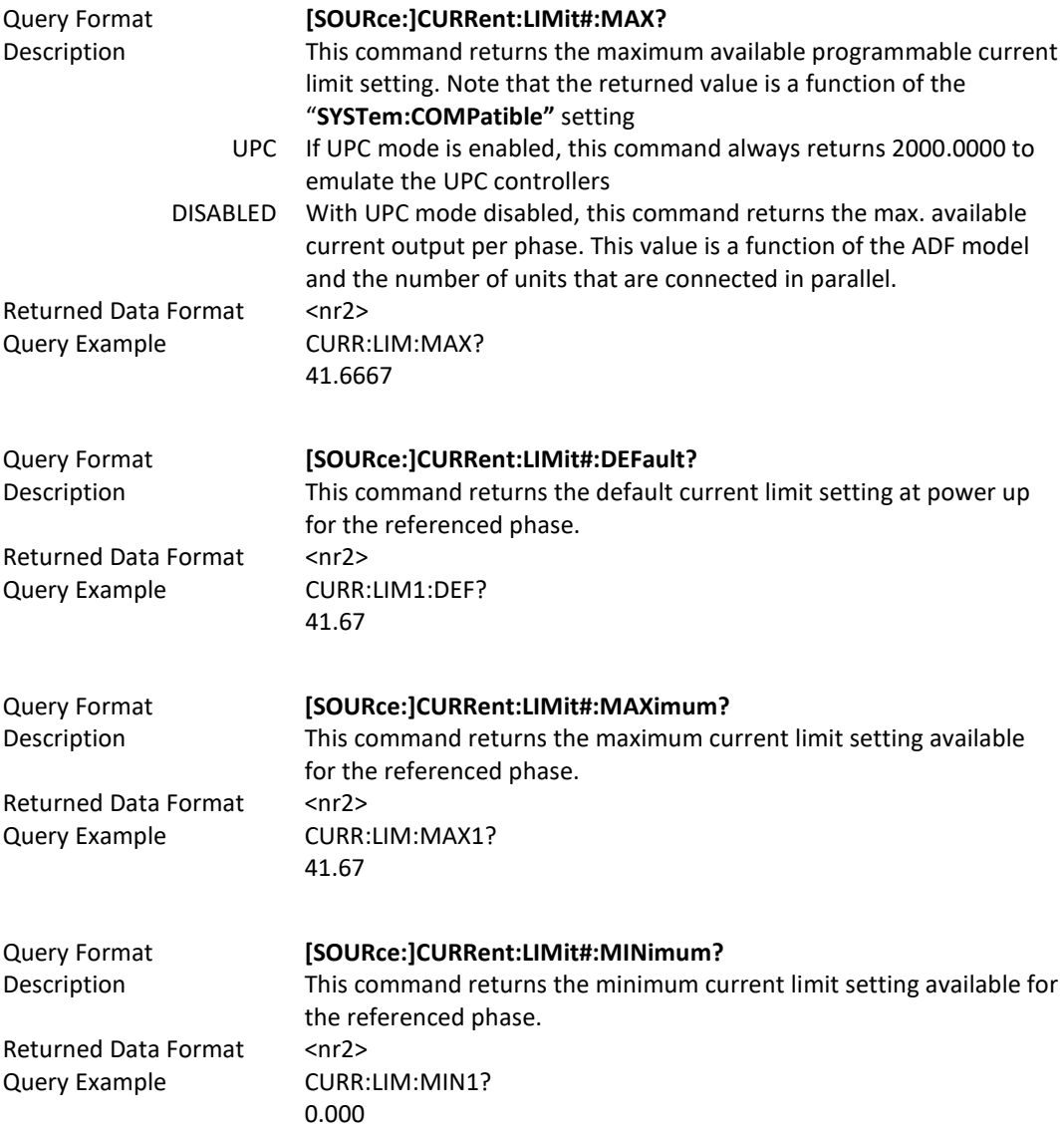

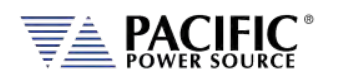

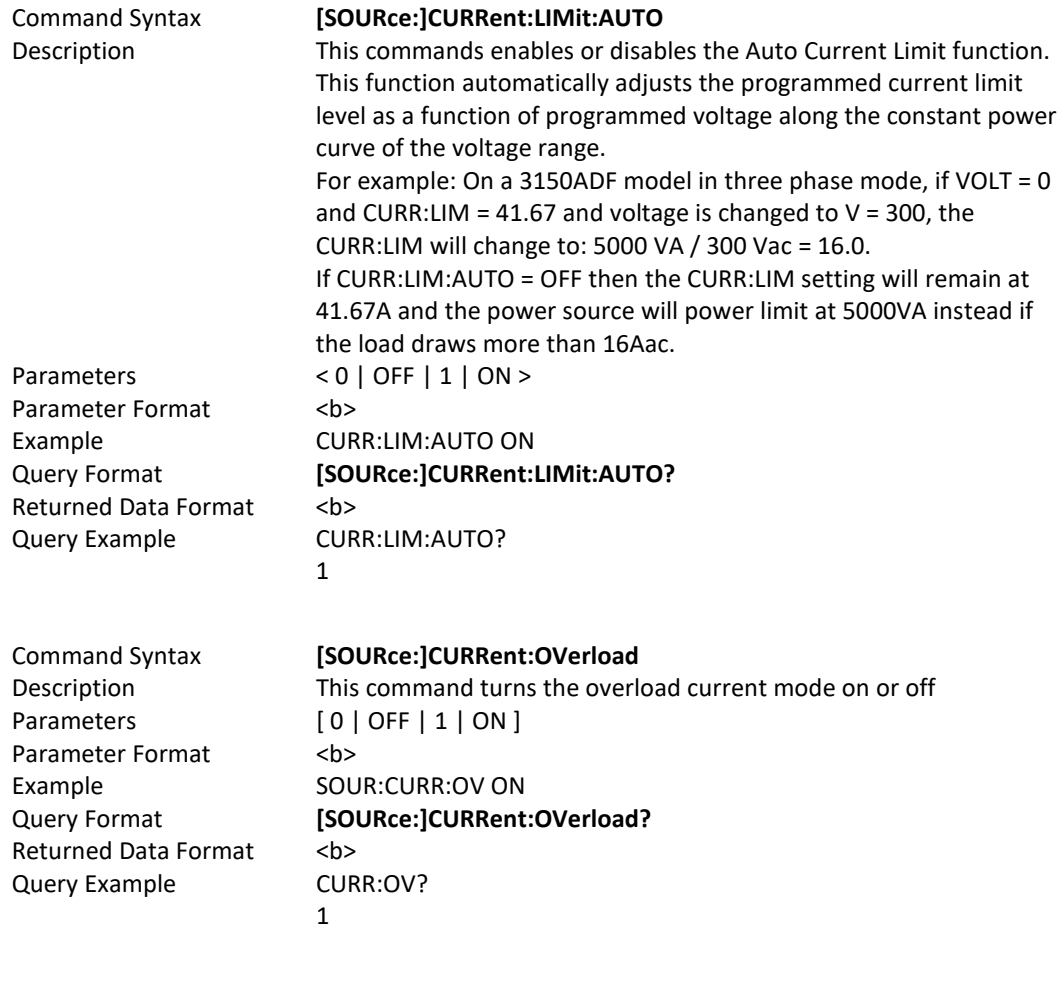

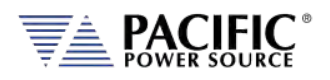

## 8.7.5 Phase Programming Commands

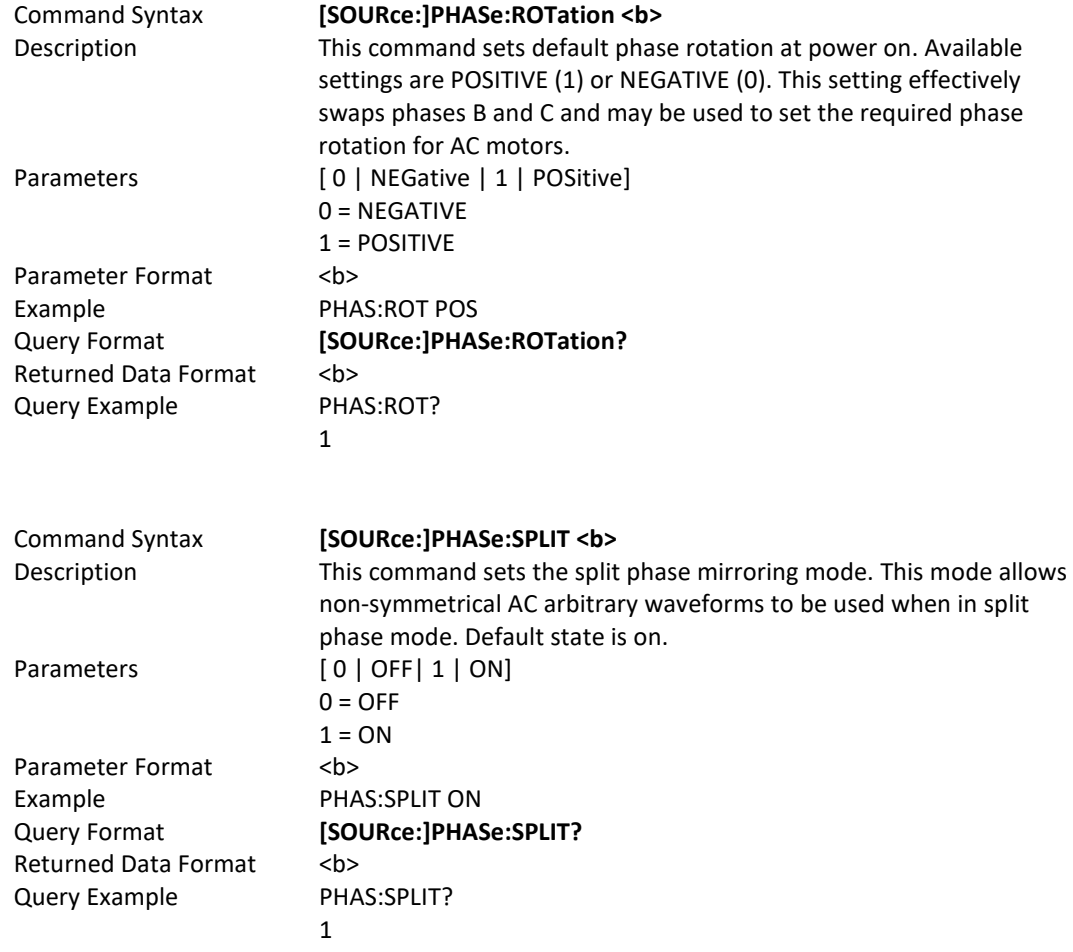

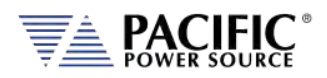

## 8.7.6 Voltage Protection Programming Commands

Note: For all protection commands, # = Phase 1, 2 or 3 select or omit for all phases.

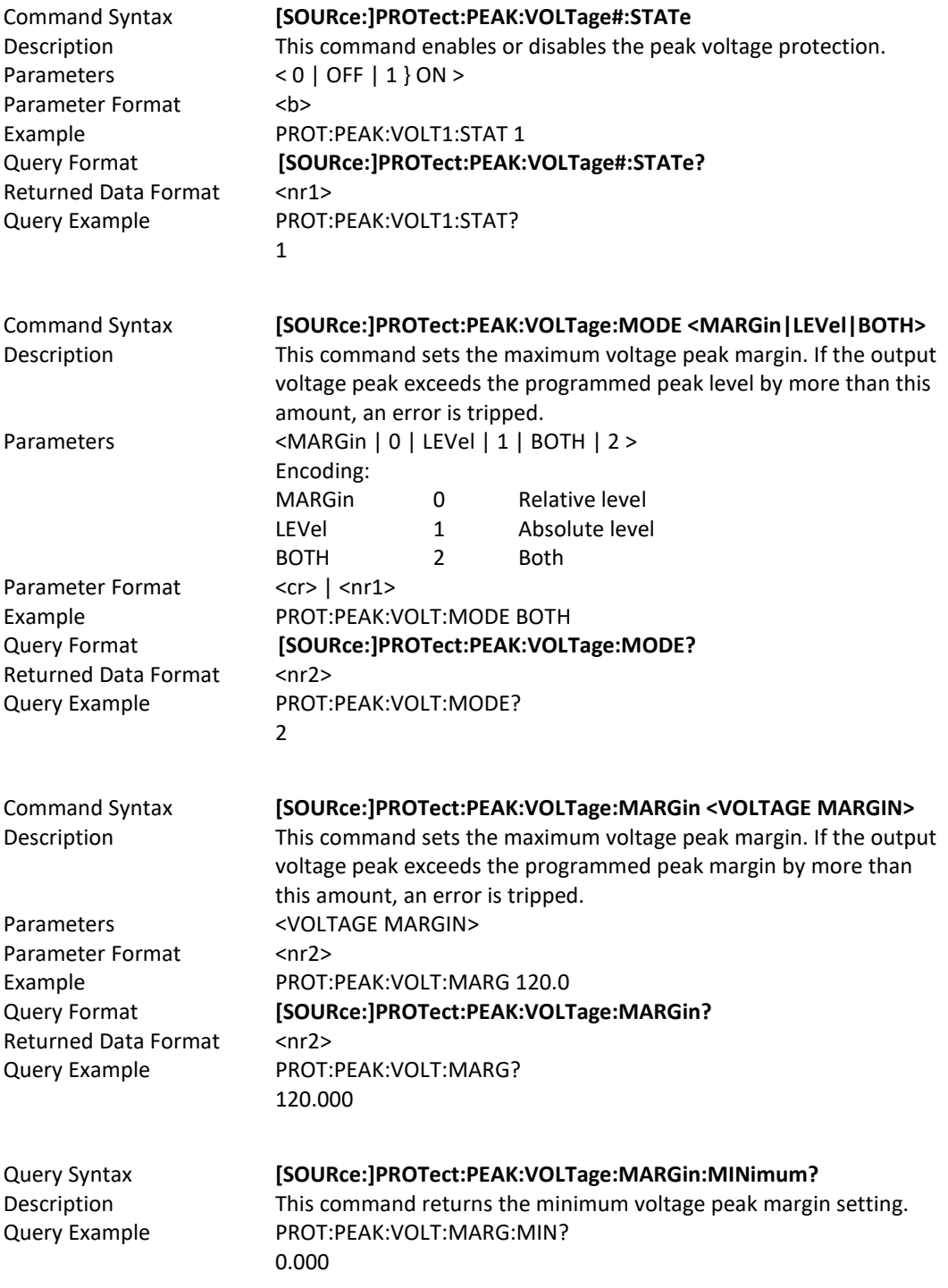

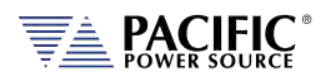

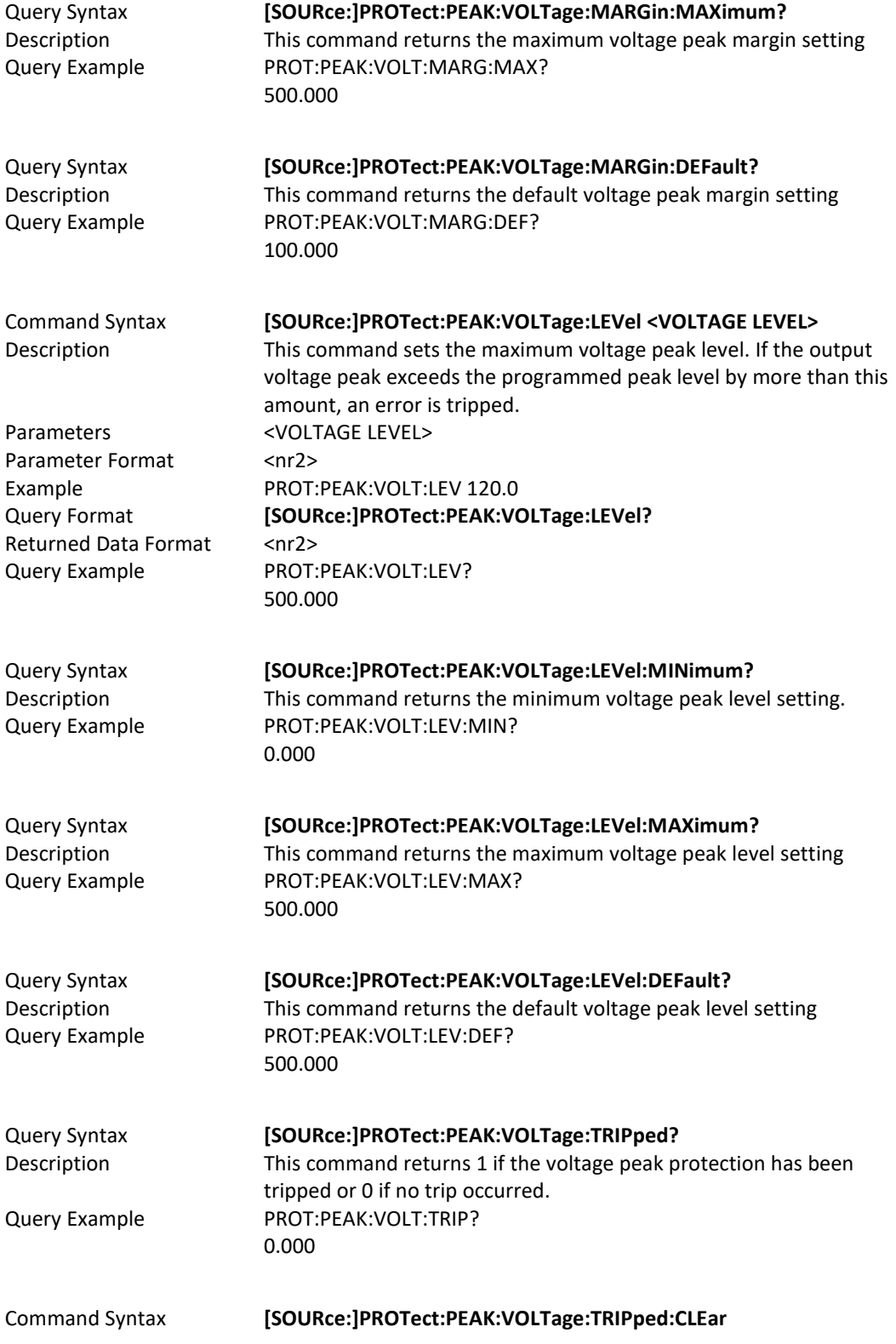

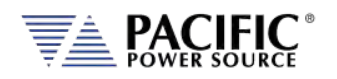

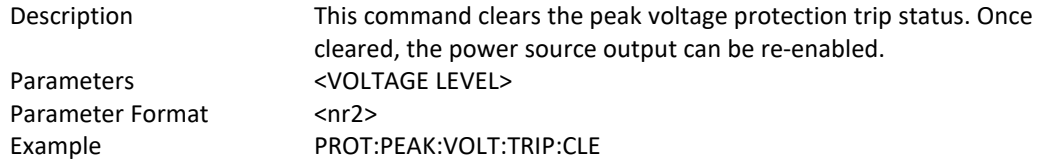

### 8.7.7 Current Protection Programming Commands

Note: For all protection commands, # = Phase 1, 2 or 3 select or omit for all phases.

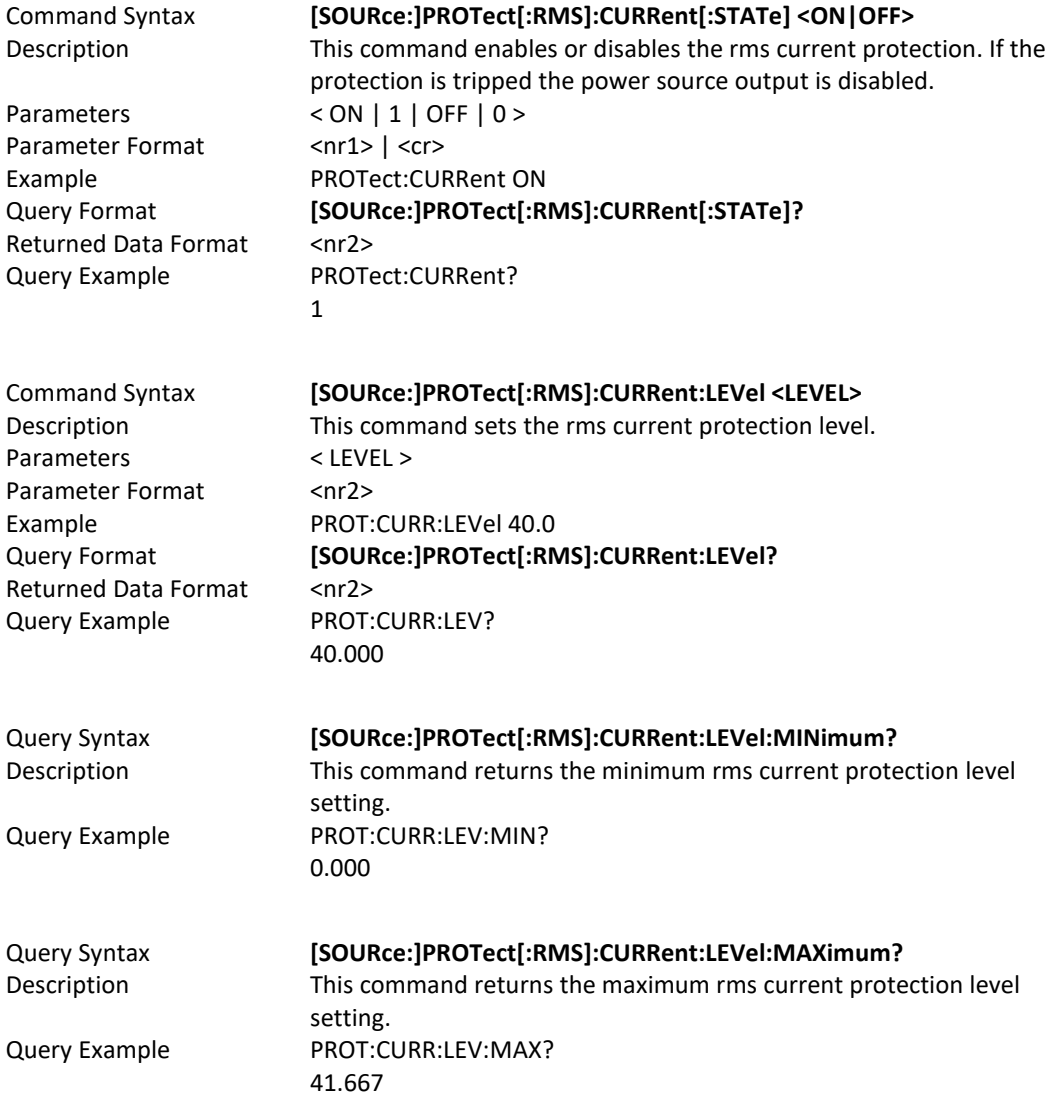

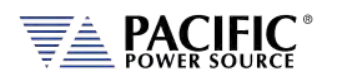

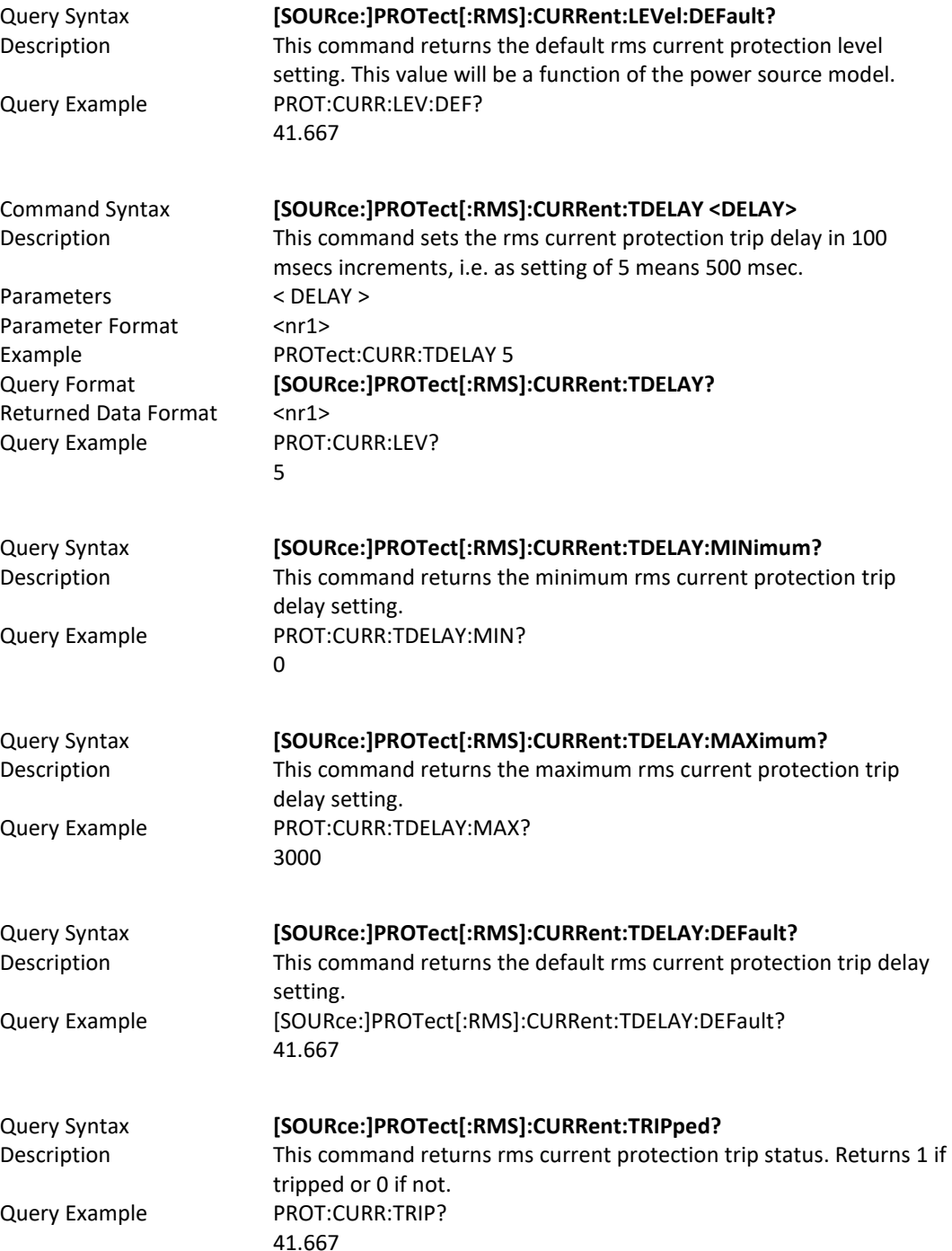

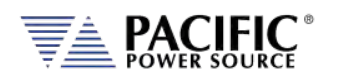

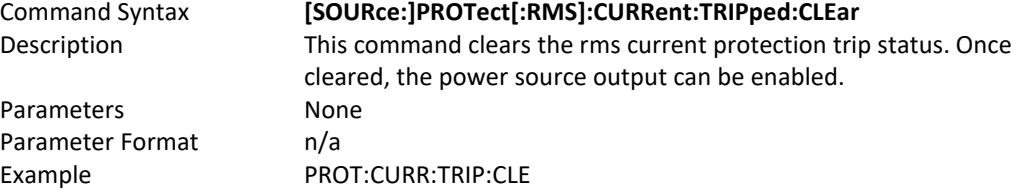

## 8.7.8 Power Protection Programming Commands

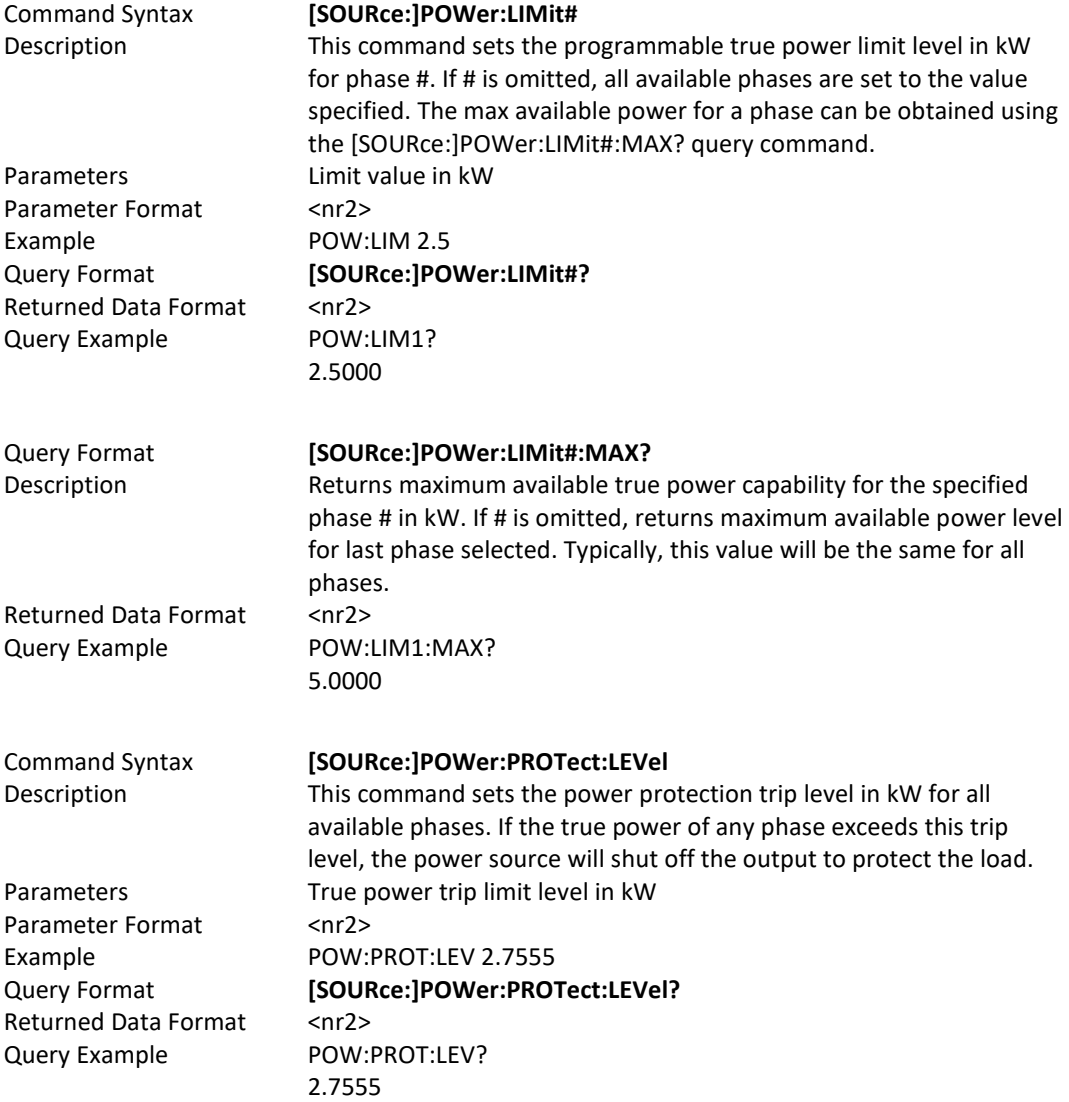

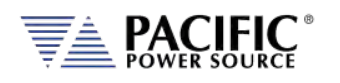

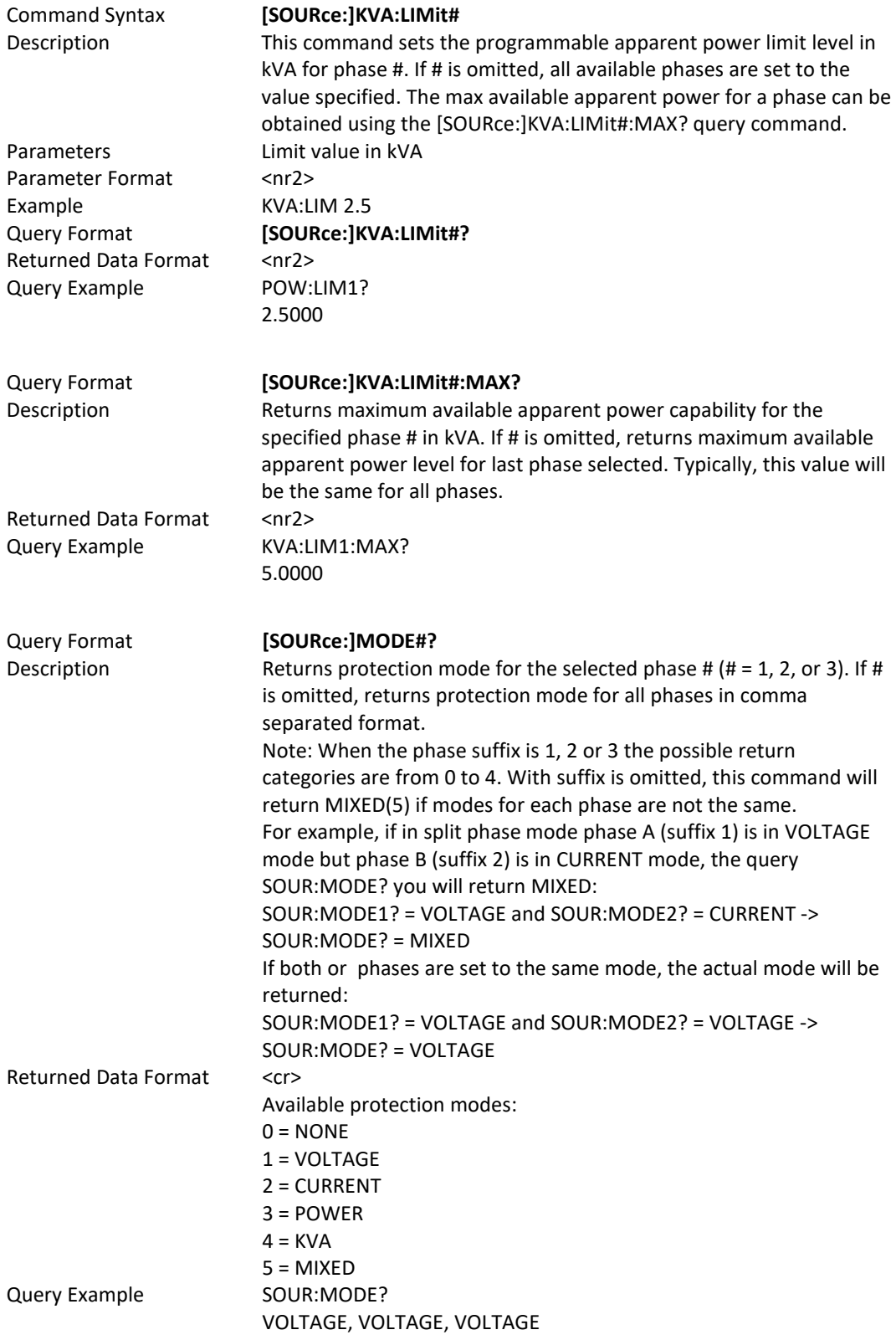

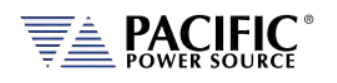

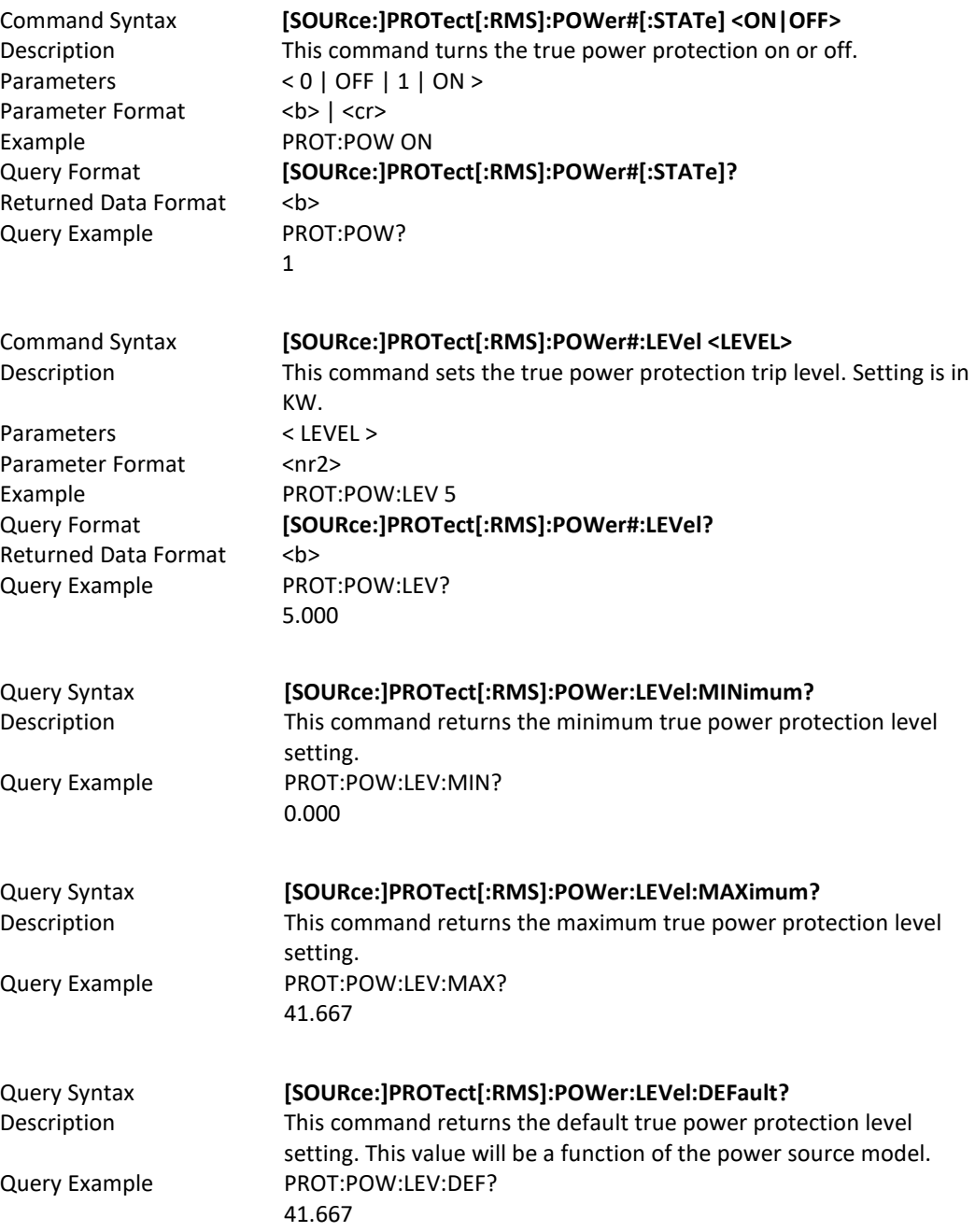

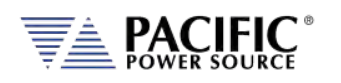

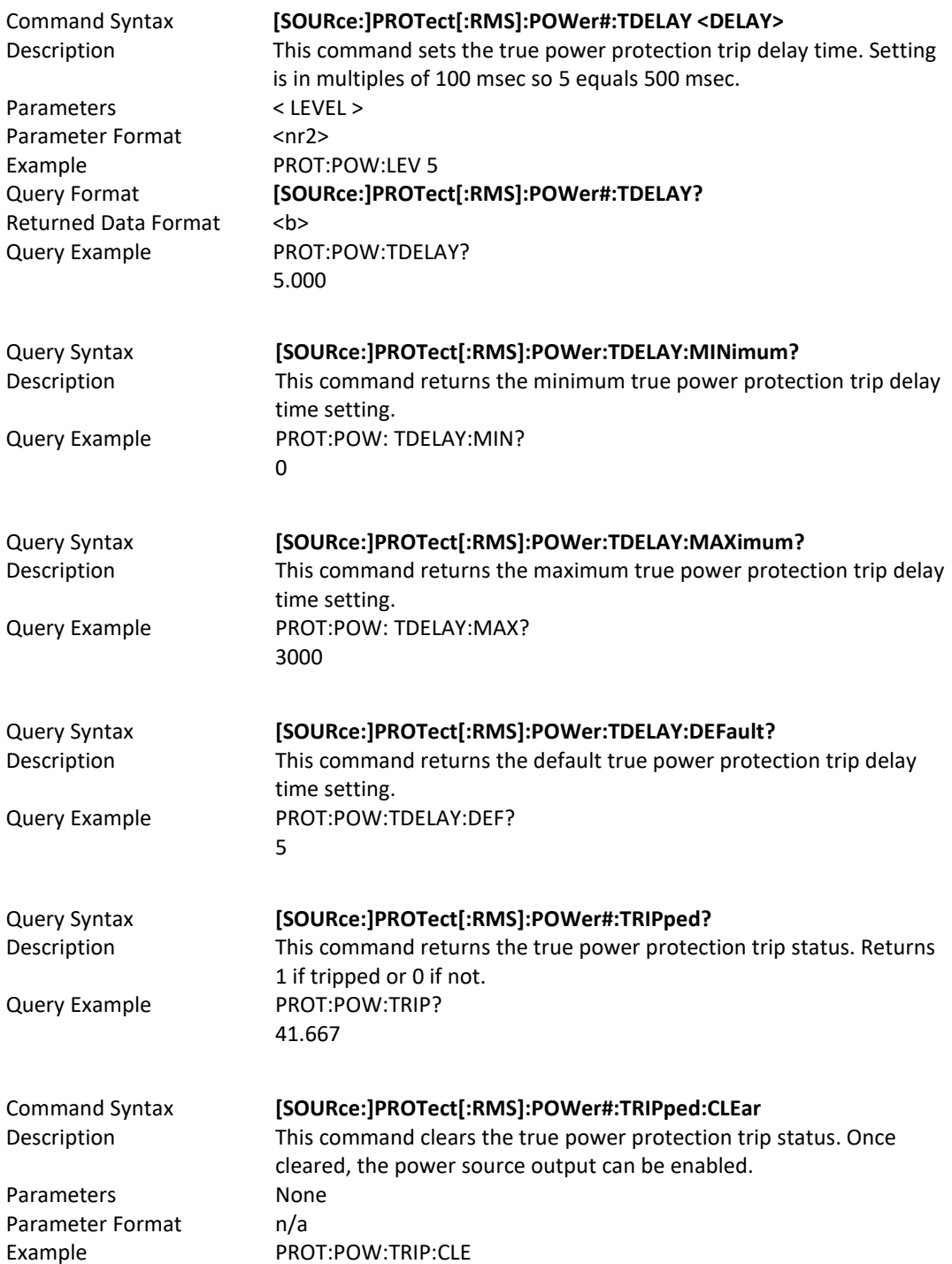

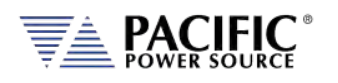

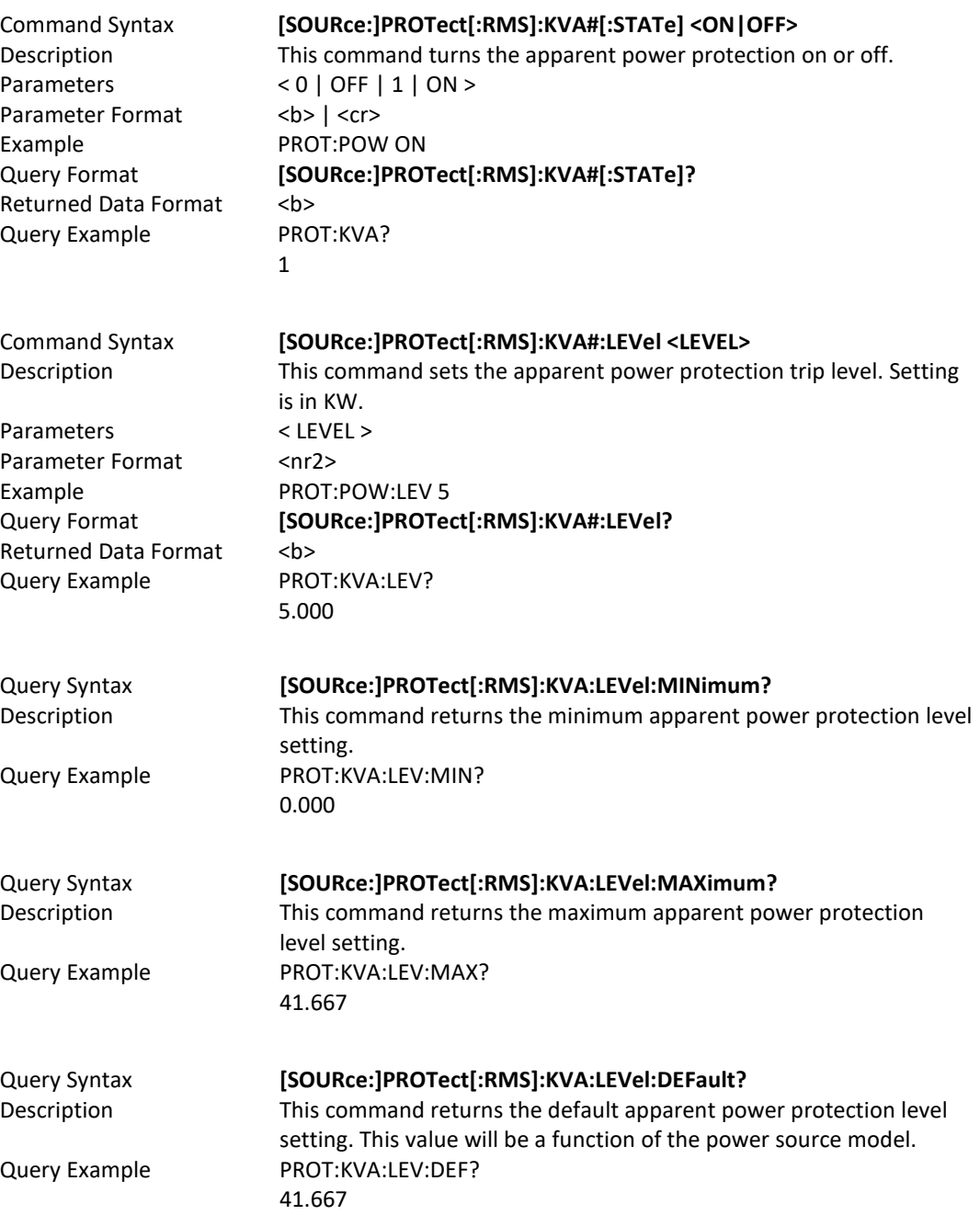

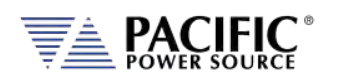

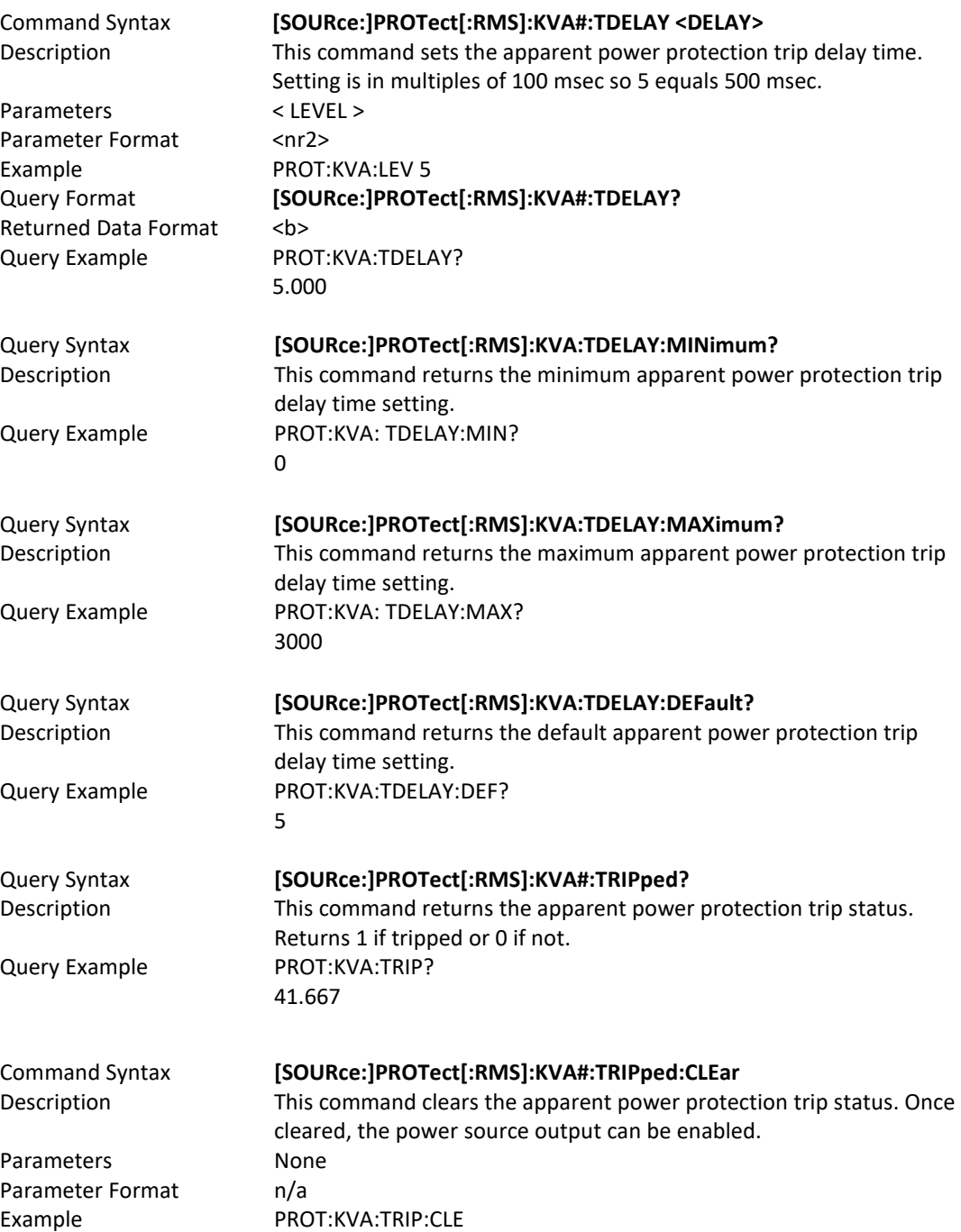

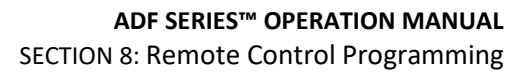

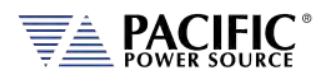

### 8.7.9 Frequency Protection Programming Commands

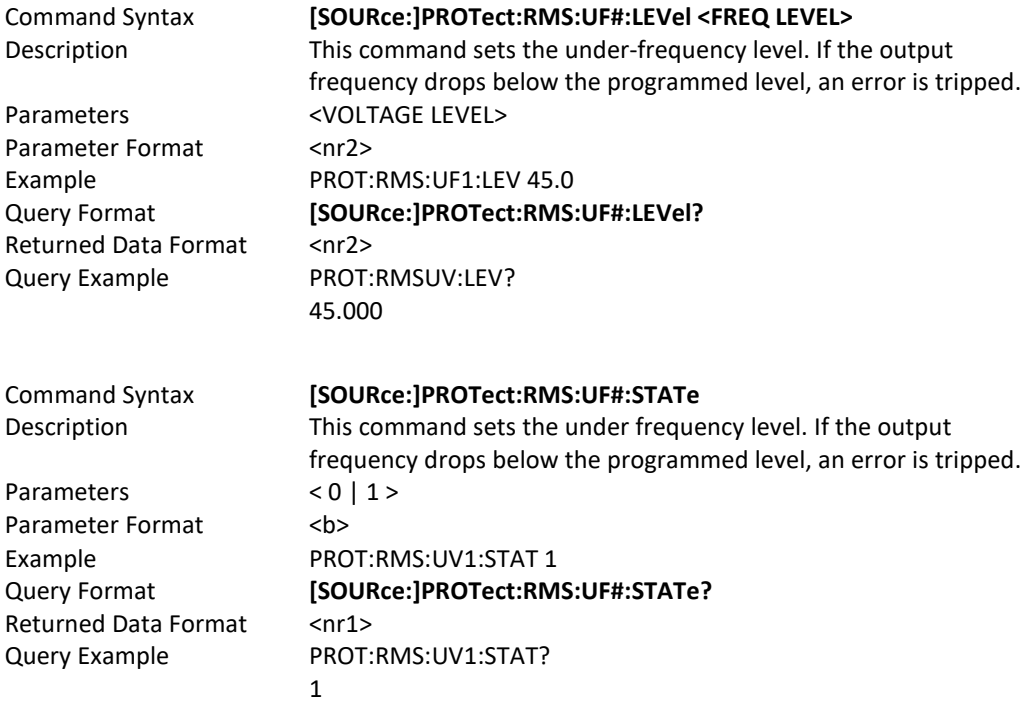

### 8.8 Status Commands

Status commands control status and event registers. These commands are aliases for some of the IEEE488.2 common commands and may be used interchangeably. Refer to section [8.12,](#page-293-0) ["Status and Events Registers"](#page-293-0) for details on status and event register configurations.

The following status commands are supported.

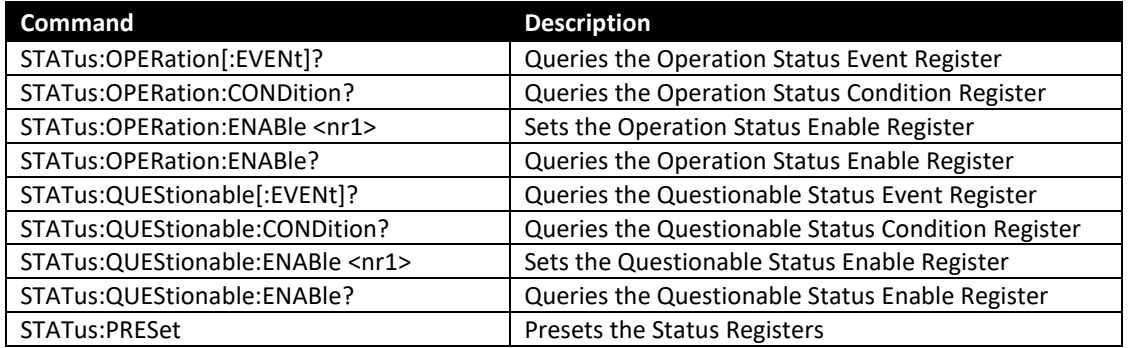

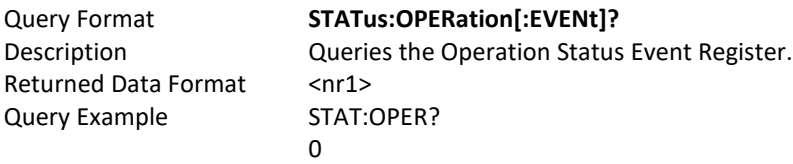

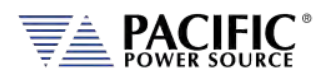

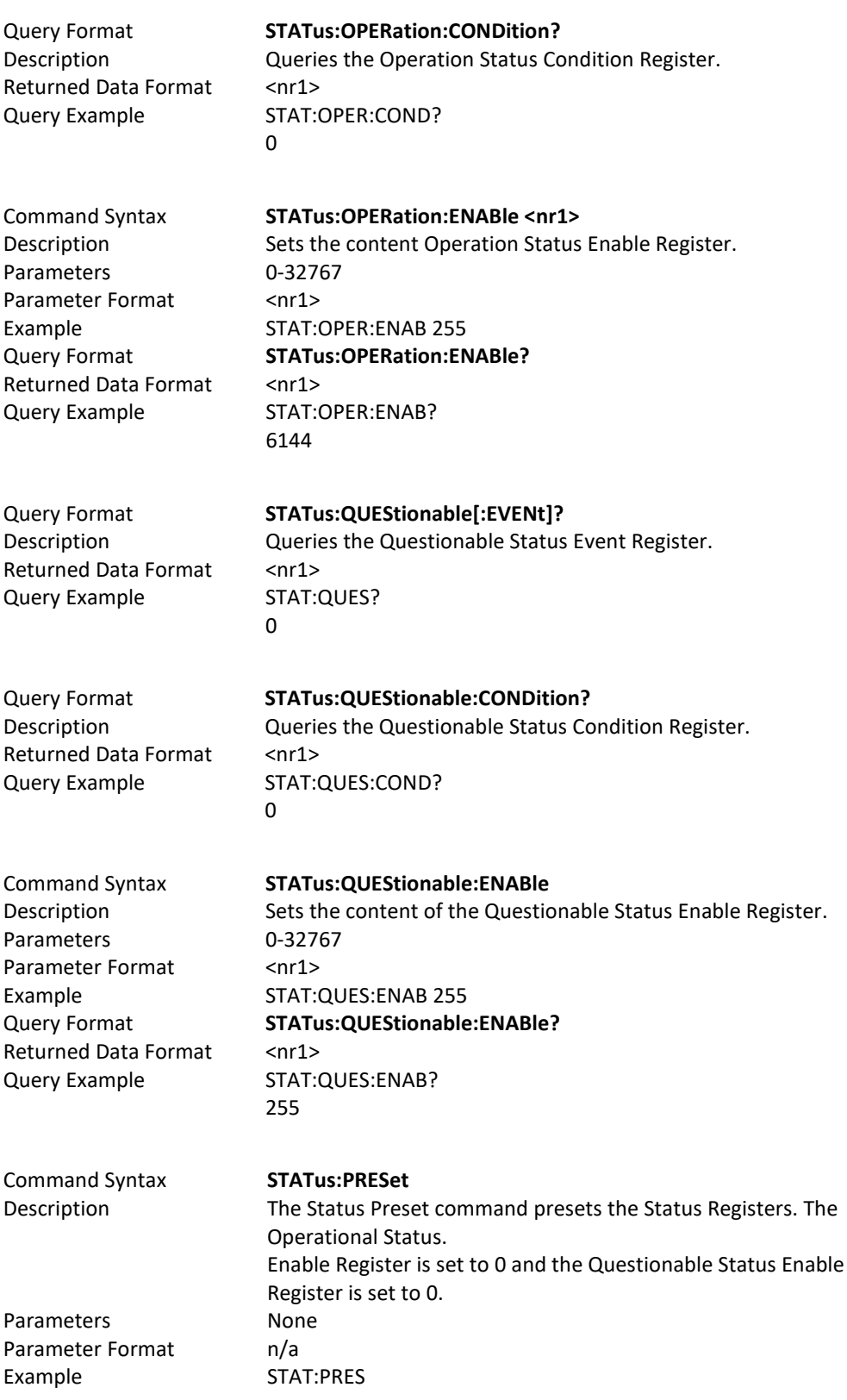

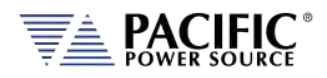

## 8.9 System Commands

Systems commands control system level functions or return model and revision information on the connected unit. The following system commands are supported.

### 8.9.1 System Error Commands

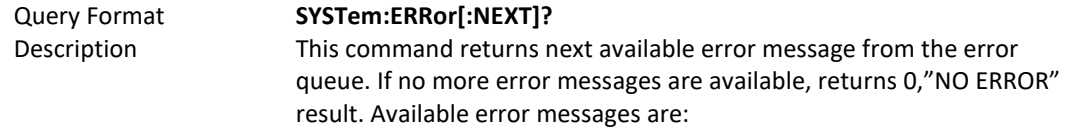

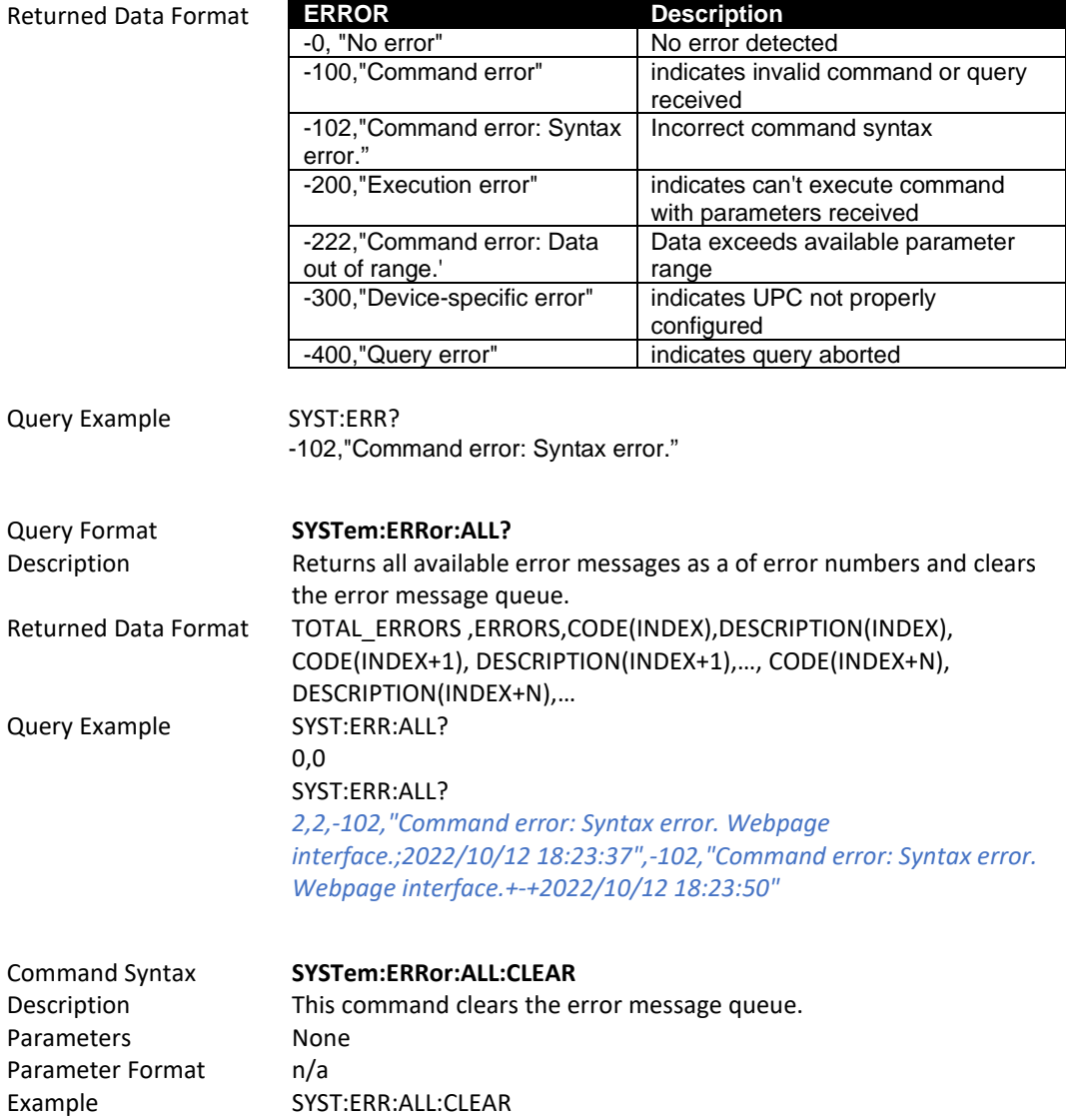

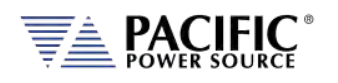

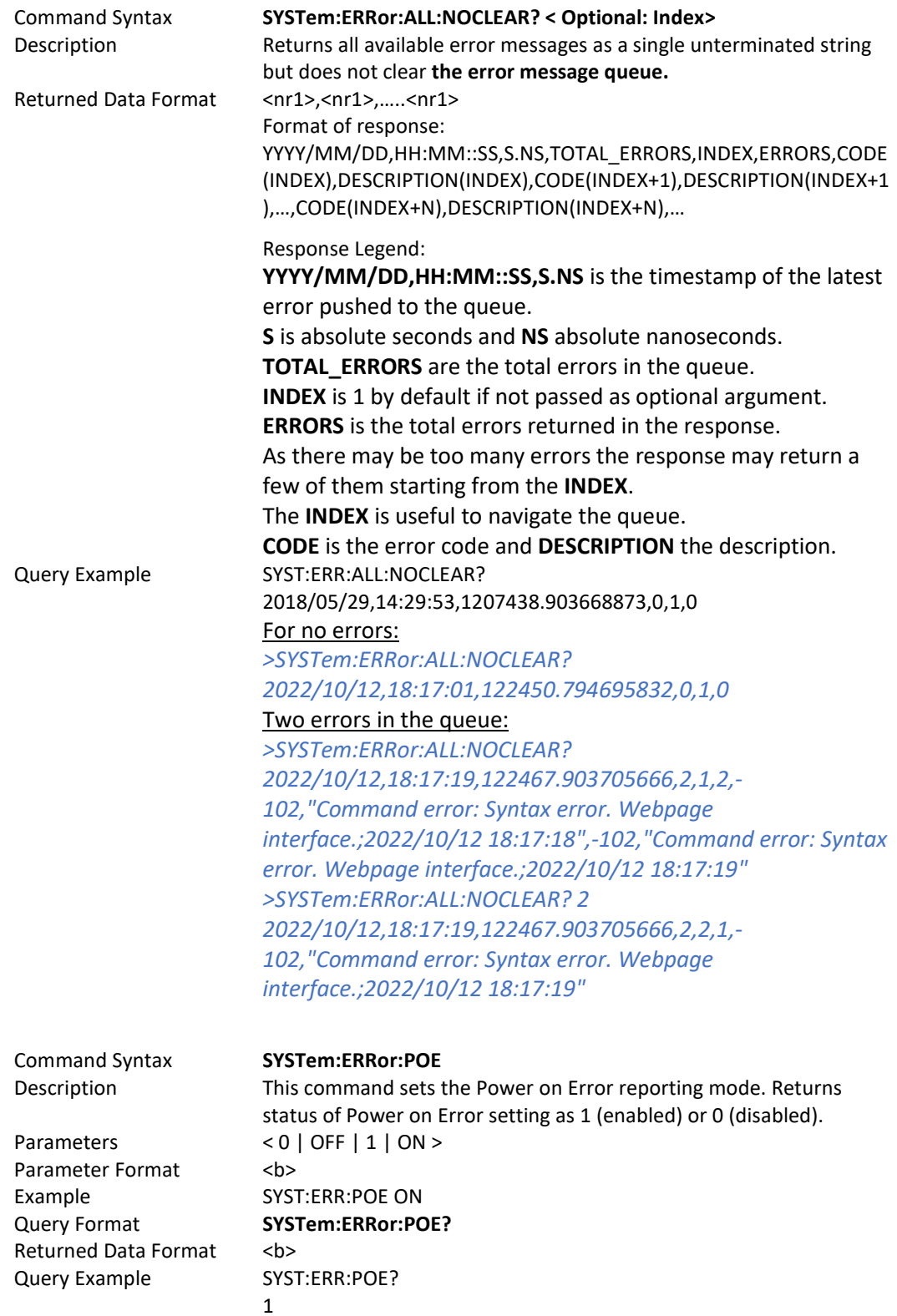

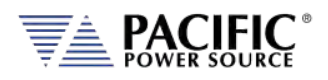

## 8.9.2 System Information Commands

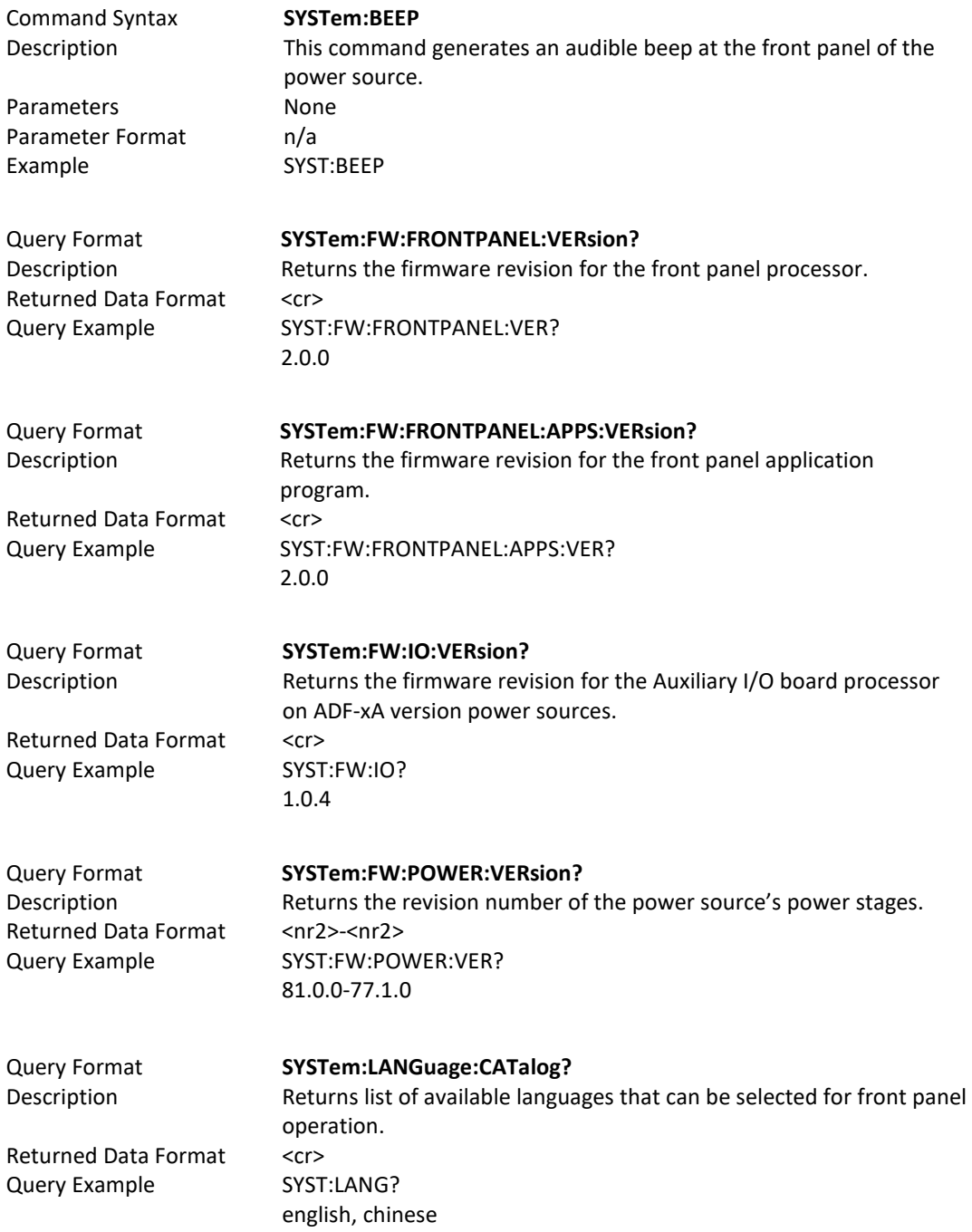

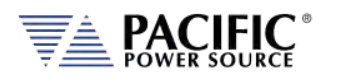

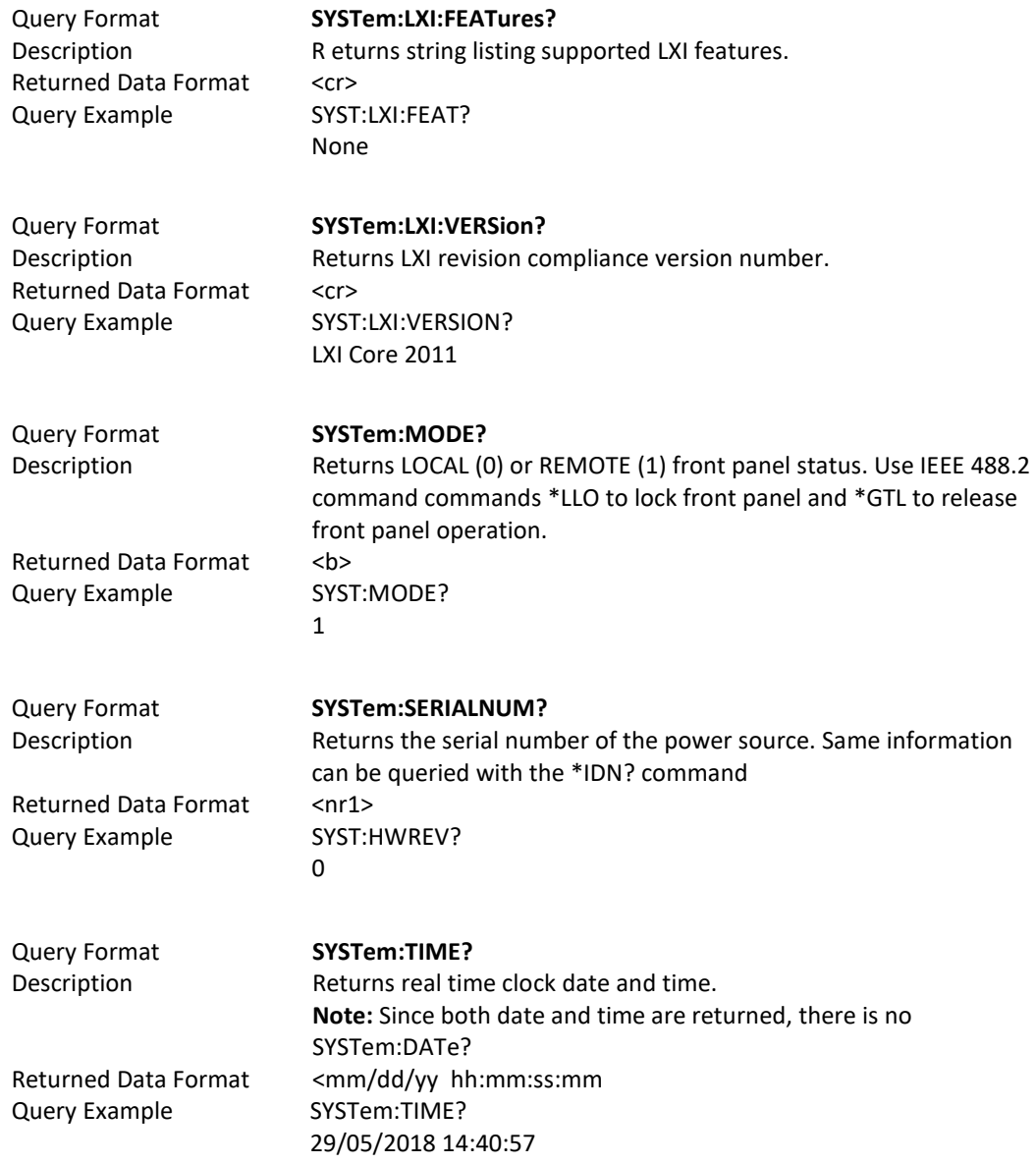

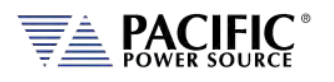

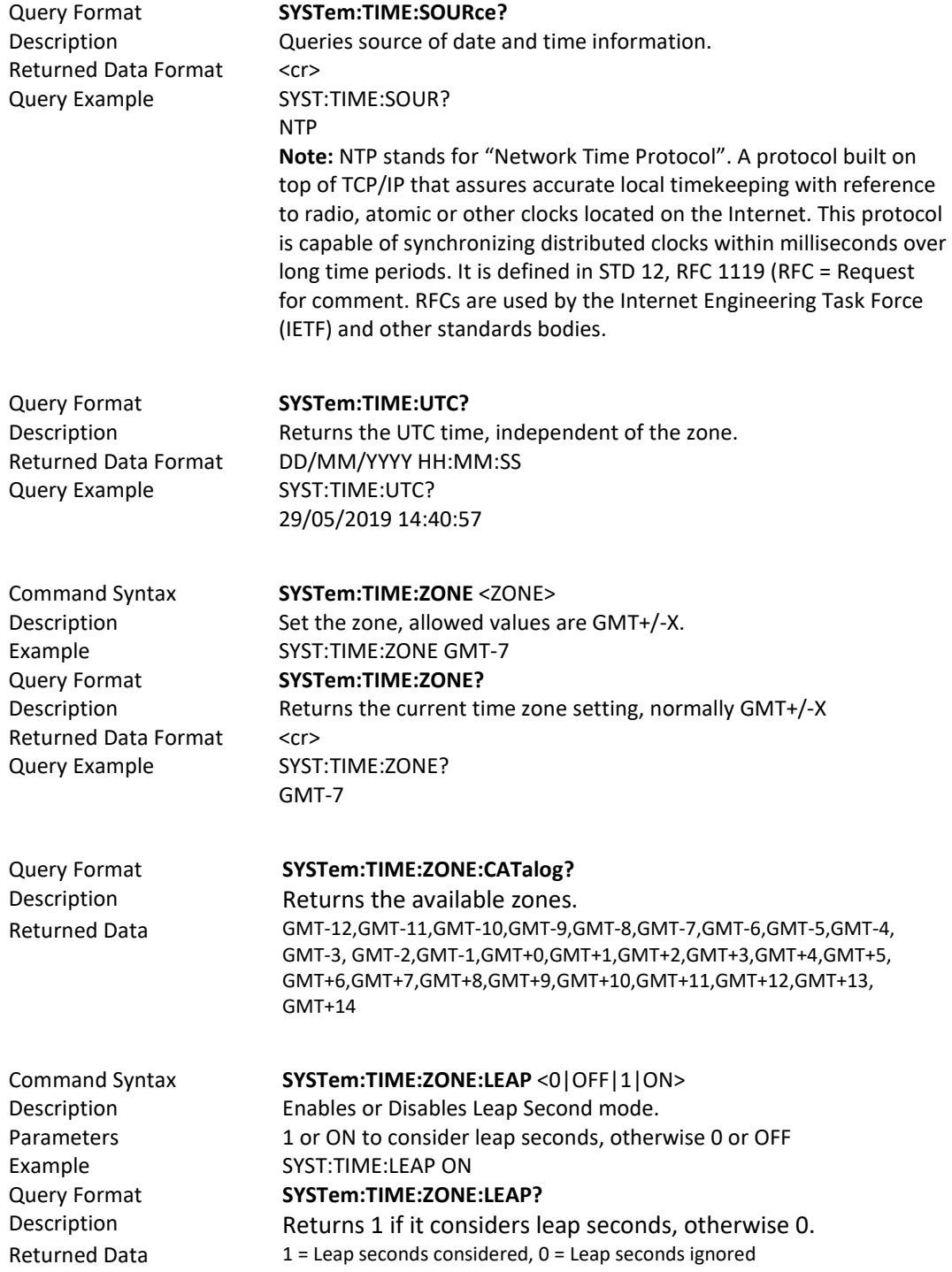

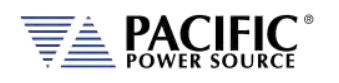

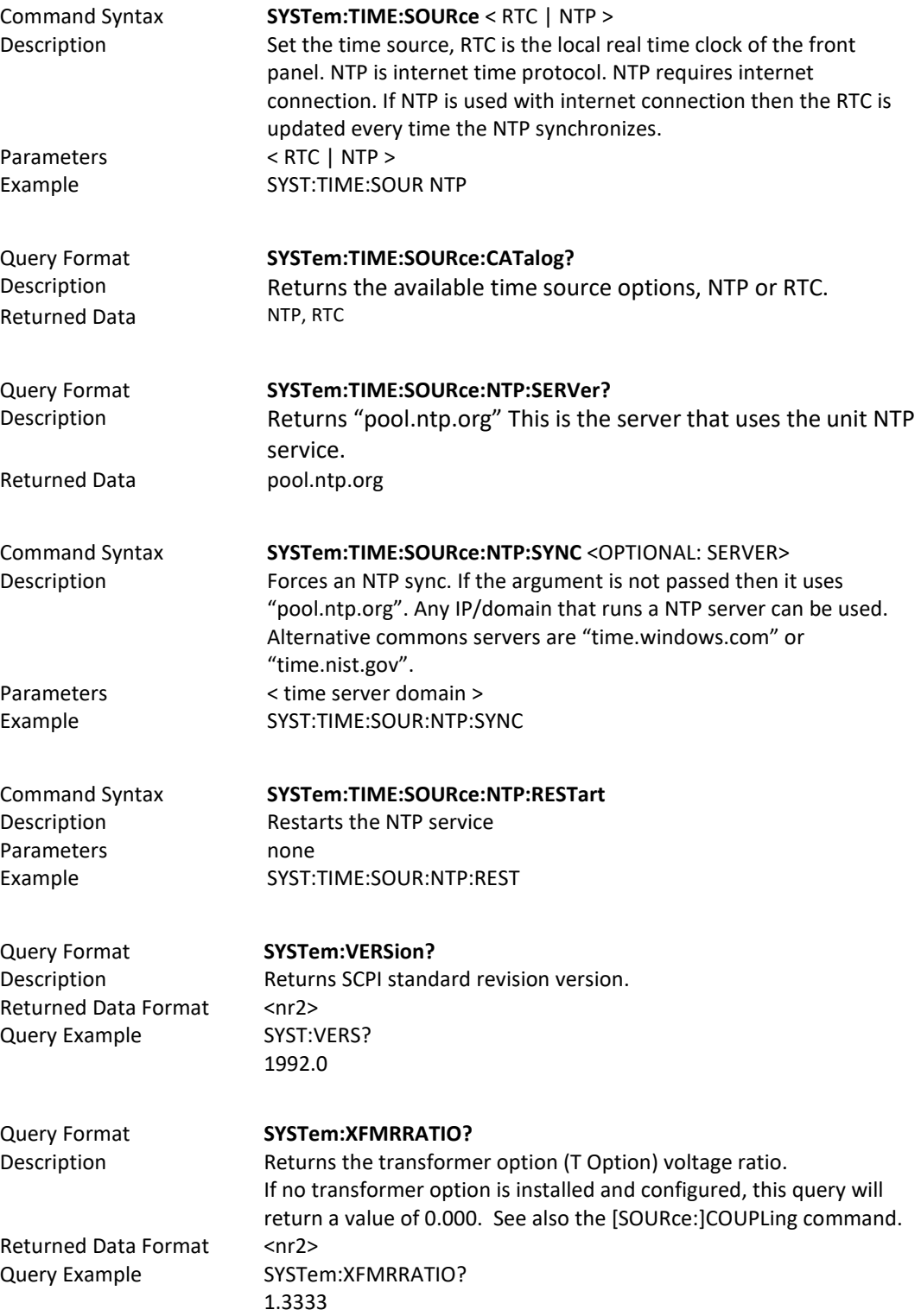

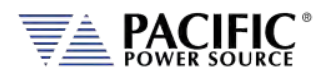

### 8.9.3 System Interface Soft Key Preset Commands

These commands allow programming of the output programming preset soft key values for the front panel user interface of the power source. The same can be accomplished by the user from the front panel. Using a program to set these value can ensure they are always set to a known value if this is important for operator use of the power source in a specific test situation.

### 8.9.3.1 Preset Syntax

The syntax for all these commands is very similar. Prefix is always "SYSTem:INTERFace:PRESET:" followed by the parameter. Available soft key preset parameters are:

- VOLTage[:AC]
- **FREQuency**
- PHASe
- CURRent:LIMit
- POWer:LIMit
- KVA:LIMit

To program or query a specific soft key number  $(1 \circ 5)$ , append "SK#" to the command where # is a value from 1 through 5 for soft key 1 through 5. (Top soft key =1, bottom soft  $key = 5$ ).

### 8.9.3.2 Command parameters

Available softkey parameters are:

- MIN MIN is the preset value for the min allowable setting based on the power source model
- MAX MAX is the the preset value for the max allowable setting based on the power source model
- DEF DEF sets the preset value to factory default
- Value A <nr1> value between MIN and MAX may be specified instead.

Up to five sets of parameters can be appended to these commands to program more than one soft key for the same parameter setting with a single command string.

Example:

SYST:INTERF:PRESET:VOLT MAX, MIN, 108, 140

Programs the voltage AC soft keys as follows:

 $SK1 = MAX$  or 300,  $SK2 = MIN$  or 0,  $SK3 = 108$ ,  $SK4 = 140$ .

Entire Contents Copyright © 2024 by Pacific Power Source, Inc. (PPS) • All Rights Reserved • No reproduction without written authorization from PPS.

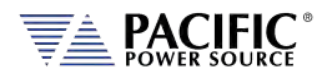

### 8.9.3.3 Preset Commands Listing

The following lists shows all available soft key preset programming commands.

#### **Voltage AC**

SYSTem:INTERFace:PRESET:VOLTage[:AC] <REQ: MIN|MAX|DEF|Value, OPT: MIN|MAX|DEF|Value, OPT: MIN|MAX|DEF|Value, OPT: MIN|MAX|DEF|Value, OPT: MIN|MAX|DEF|Value>

SYSTem:INTERFace:PRESET:VOLTage[:AC]? <OPT: ALL|DEF> <OPT: ALL|DEF>

SYSTem:INTERFace:PRESET:VOLTage[:AC]:SK# <REQ: MIN|MAX|DEF|Value>

SYSTem:INTERFace:PRESET:VOLTage[:AC]:SK#?

#### **Frequency**

SYSTem:INTERFace:PRESET:FREQuency <REQ: MIN|MAX|DEF|Value, OPT: MIN|MAX|DEF|Value, OPT: MIN|MAX|DEF|Value, OPT: MIN|MAX|DEF|Value, OPT: MIN|MAX|DEF|Value>

SYSTem:INTERFace:PRESET:FREQuency? <OPT: ALL|DEF> <OPT: ALL|DEF>

SYSTem:INTERFace:PRESET:FREQuency:SK# <REQ: MIN|MAX|DEF|Value>

SYSTem:INTERFace:PRESET:FREQuency:SK#?

#### **Current Limit**

SYSTem:INTERFace:PRESET:CURRent:LIMit <REQ: MIN|MAX|DEF|Value, OPT: MIN|MAX|DEF|Value, OPT: MIN|MAX|DEF|Value, OPT: MIN|MAX|DEF|Value, OPT: MIN|MAX|DEF|Value>

SYSTem:INTERFace:PRESET:CURRent:LIMit? <OPT: ALL|DEF> <OPT: ALL|DEF>

SYSTem:INTERFace:PRESET:CURRent:LIMit:SK# <REQ: MIN|MAX|DEF|Value>

SYSTem:INTERFace:PRESET:CURRent:LIMit:SK#?

#### **Power Limit**

SYSTem:INTERFace:PRESET:POWer:LIMit <REQ: MIN|MAX|DEF|Value, OPT: MIN|MAX|DEF|Value, OPT: MIN|MAX|DEF|Value, OPT: MIN|MAX|DEF|Value, OPT: MIN|MAX|DEF|Value>

SYSTem:INTERFace:PRESET:POWer:LIMit? <OPT: ALL|DEF> <OPT: ALL|DEF>

SYSTem:INTERFace:PRESET:POWer:LIMit:SK# <REQ: MIN|MAX|DEF|Value>

SYSTem:INTERFace:PRESET:POWer:LIMit:SK#?

#### **Apparent Power Limit**

SYSTem:INTERFace:PRESET:KVA:LIMit <REQ: MIN|MAX|DEF|Value, OPT: MIN|MAX|DEF|Value, OPT: MIN|MAX|DEF|Value, OPT: MIN|MAX|DEF|Value, OPT: MIN|MAX|DEF|Value>

SYSTem:INTERFace:PRESET:KVA:LIMit? <OPT: ALL|DEF> <OPT: ALL|DEF>

SYSTem:INTERFace:PRESET:KVA:LIMit:SK# <REQ: MIN|MAX|DEF|Value>

SYSTem:INTERFace:PRESET:KVA:LIMit:SK#?

Examples of programming User Preset Soft keys:

SYST:INTERF:PRESET:VOLT:AC 115.000,230.000,300.000,MAX

SYST:INTERF:PRESET:FREQ 50.000,60.000,400.000,800.000,1200.000

SYST:INTERF:PRESET:CURR:LIM MAX,15.000,5.000

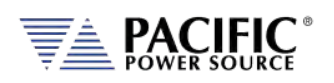

### SYST:INTERF:PRESET:POW:LIM MAX,4.000,2.000,1.000

#### SYST:INTERF:PRESET:KVA:LIM MAX,4.000,2.000,1.000

Examples of programming a specific User Preset Soft key:

SYST:INTERF:PRESET:VOLT:AC:SK1 115

Examples of querying programming User Preset Soft key settings:

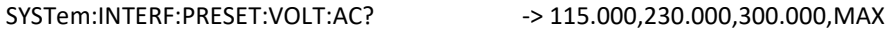

SYSTem:INTERF:PRESET:FREQ? -> 50.000,60.000,400.000,800.000,1200.000

SYSTem:INTERF:PRESET:CURR:LIM? -> MAX,15.000,5.000

SYSTem:INTERF:PRESET:POW:LIM? -> MAX,4.000,2.000,1.000

SYSTem:INTERF:PRESET:KVA:LIM? -> MAX,4.000,2.000,1.000

Example of querying programming User Preset for a specific soft key number:

SYST:INTERF:PRESET:VOLT:AC:SK1? -> 115.000

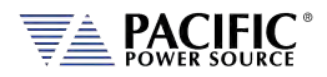

### 8.9.3.4 Oher Front Panel Function Commands

These commands are equivalent to some of the functions available in the LOCAL INTERFACE settings.

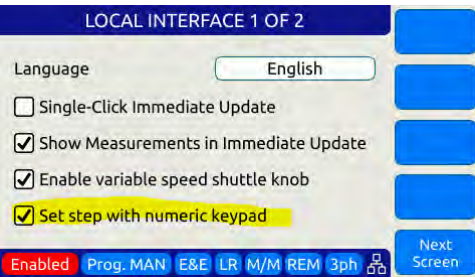

#### **Beeper Volume - Range is 0 through 10:**

SYSTem:INTERFace:VOLume <VOLUME>

SYSTem:INTERFace:VOLume?

#### **LCD Brightness - Range is 0 through 10:**

SYSTem:INTERFace:LCD[:BRIGHTness] <BRIGHTNESS>

SYSTem:INTERFace:LCD[:BRIGHTness]?

#### **Keypad Backlit Brightness - Range is 0 through 10:**

SYSTem:INTERFace:KEYS:BRIGHTness <BRIGHTNESS>

SYSTem:INTERFace:KEYS:BRIGHTness?

#### **Key Press Sounds:**

SYSTem:INTERFace:KEYS:SOUNDS <ON|OFF>

SYSTem:INTERFace:KEYS:SOUNDS?

#### **Set Resolution Step Size wih the numeric keypad**

SYSTem:INTERFace:KEYS:STEPset <ON|OFF>

SYSTem:INTERFace:KEYS:STEPset?

#### **Single Click Update Mode:**

SYSTem:INTERFace:IMMEDIATEupdate:SINGLEclick <ON|OFF>

SYSTem:INTERFace:IMMEDIATEupdate:SINGLEclick?

#### **Show Measurements in Immediate Update:**

SYSTem:INTERFace:IMMEDIATEupdate:SHOWMEASurements <ON|OFF>

SYSTem:INTERFace:IMMEDIATEupdate:SHOWMEASurements?

#### **Variable Shuttle Knob Speed - Range is 0 through 10:**

SYSTem:INTERFace:KNOB:SPeed <SPEED>

SYSTem:INTERFace:KNOB:SPeed?

# 200.00 Freg. Phase A

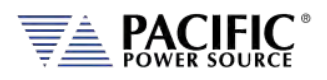

## 8.9.4 System Configuration Commands

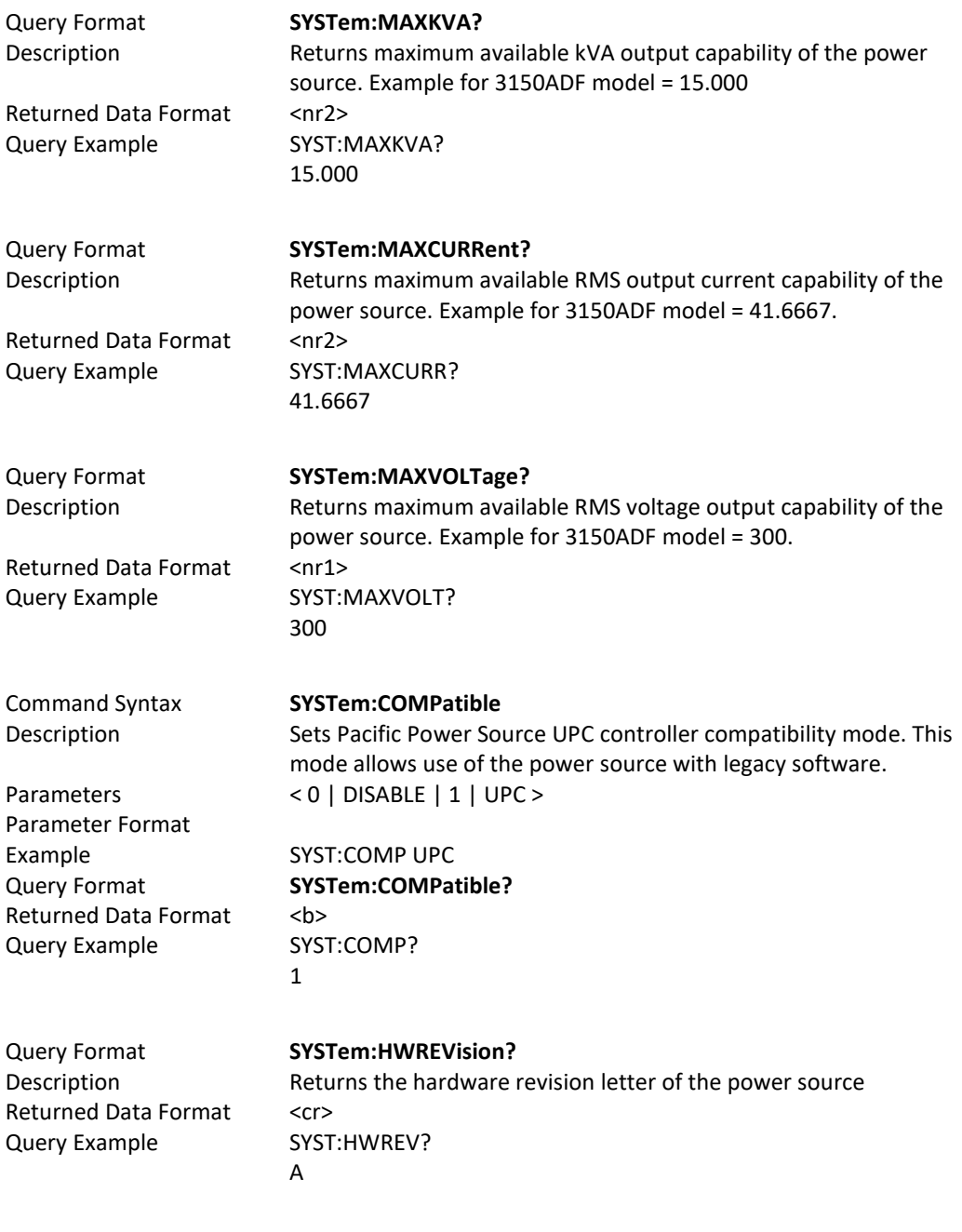

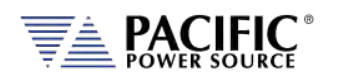

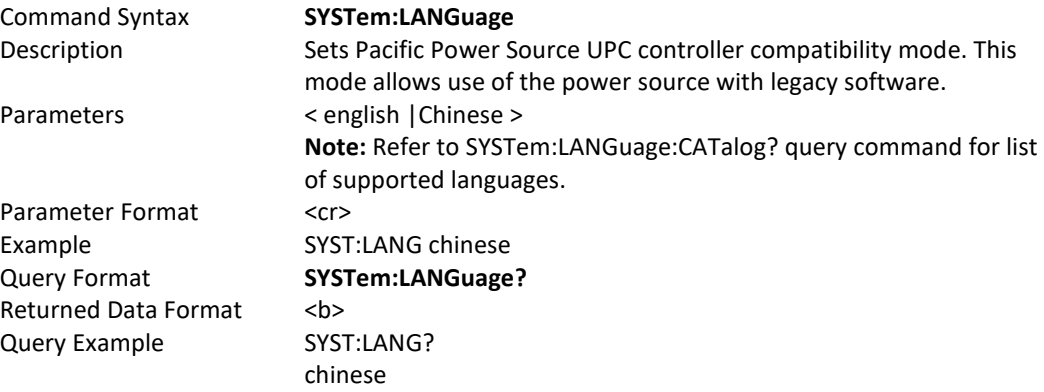

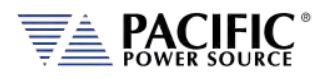

### 8.9.5 Parallel System Commands

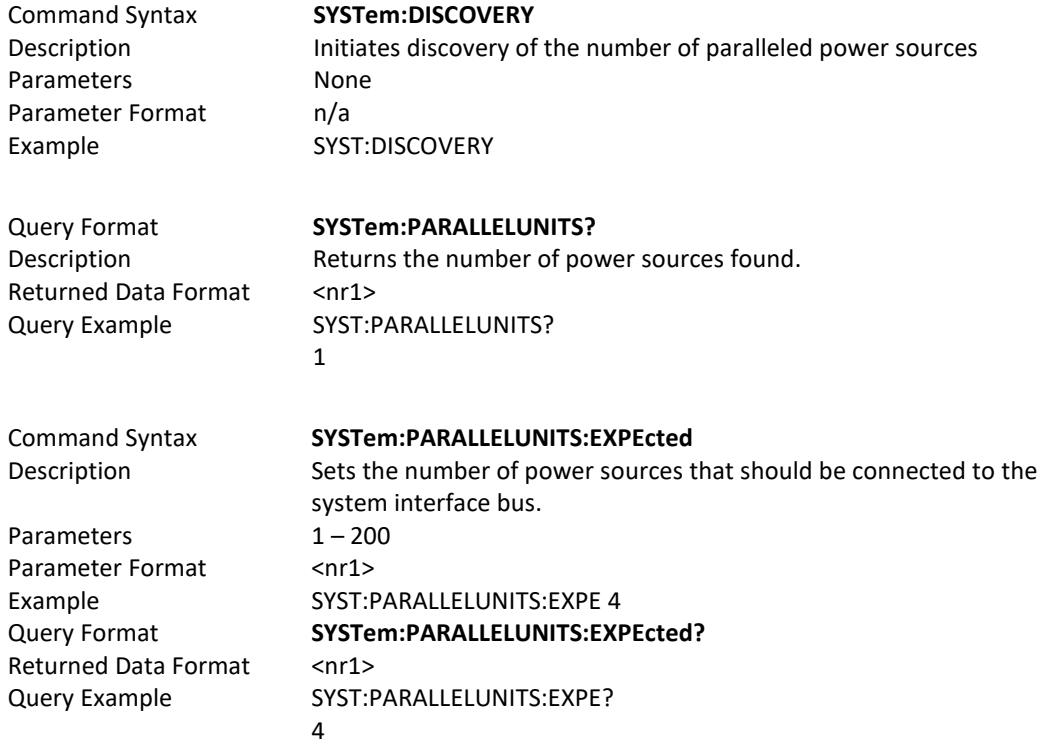

### **Multi-Unit System Configuration Command Examples:**

### **30kVA Parallel ADF System**

SOURCE:SERIES 0 SYSTem:SERIESUNITS? = 1 SYSTem:PARALLELUNITS? = 2 SYSTem:CONNECTEDUNITS? = 2

### **60kVA Parallel ADF System**

SOURCE:SERIES 0 SYSTem:SERIESUNITS? = 1 SYSTem:PARALLELUNITS? = 4 SYSTem:CONNECTEDUNITS? = 4

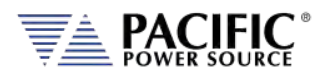

## 8.9.6 System Sanitization Commands

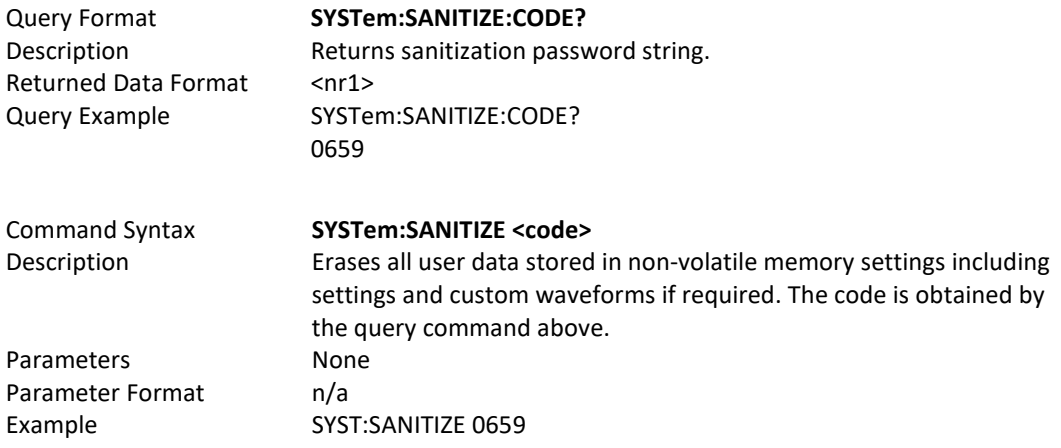

### 8.9.7 Communication LAN Commands

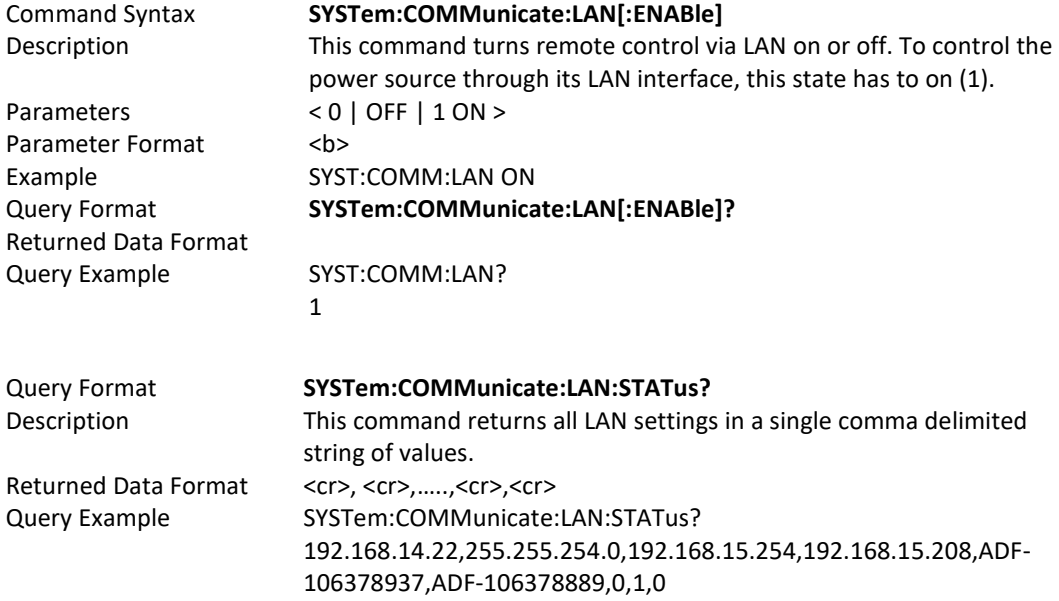
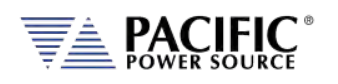

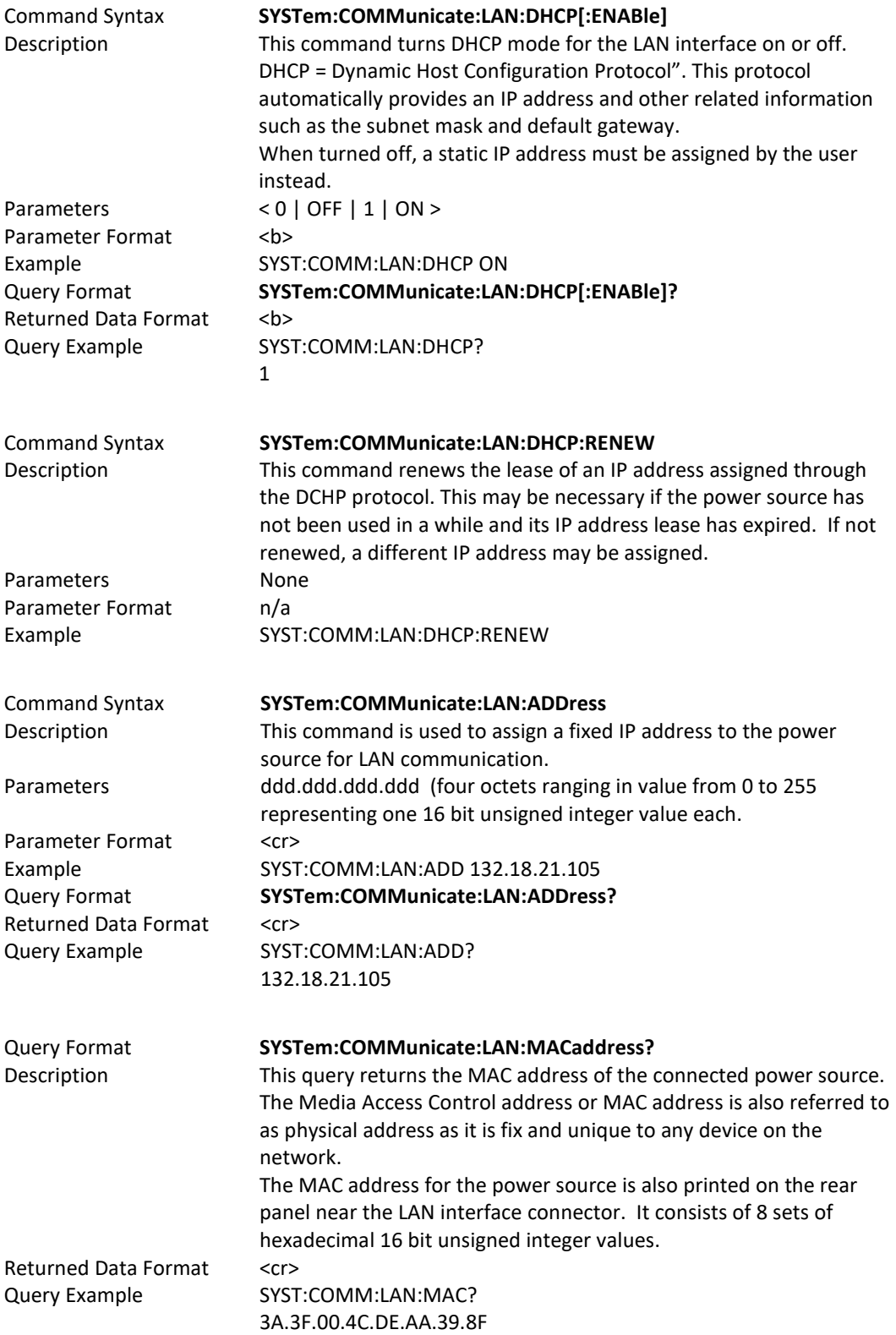

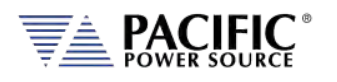

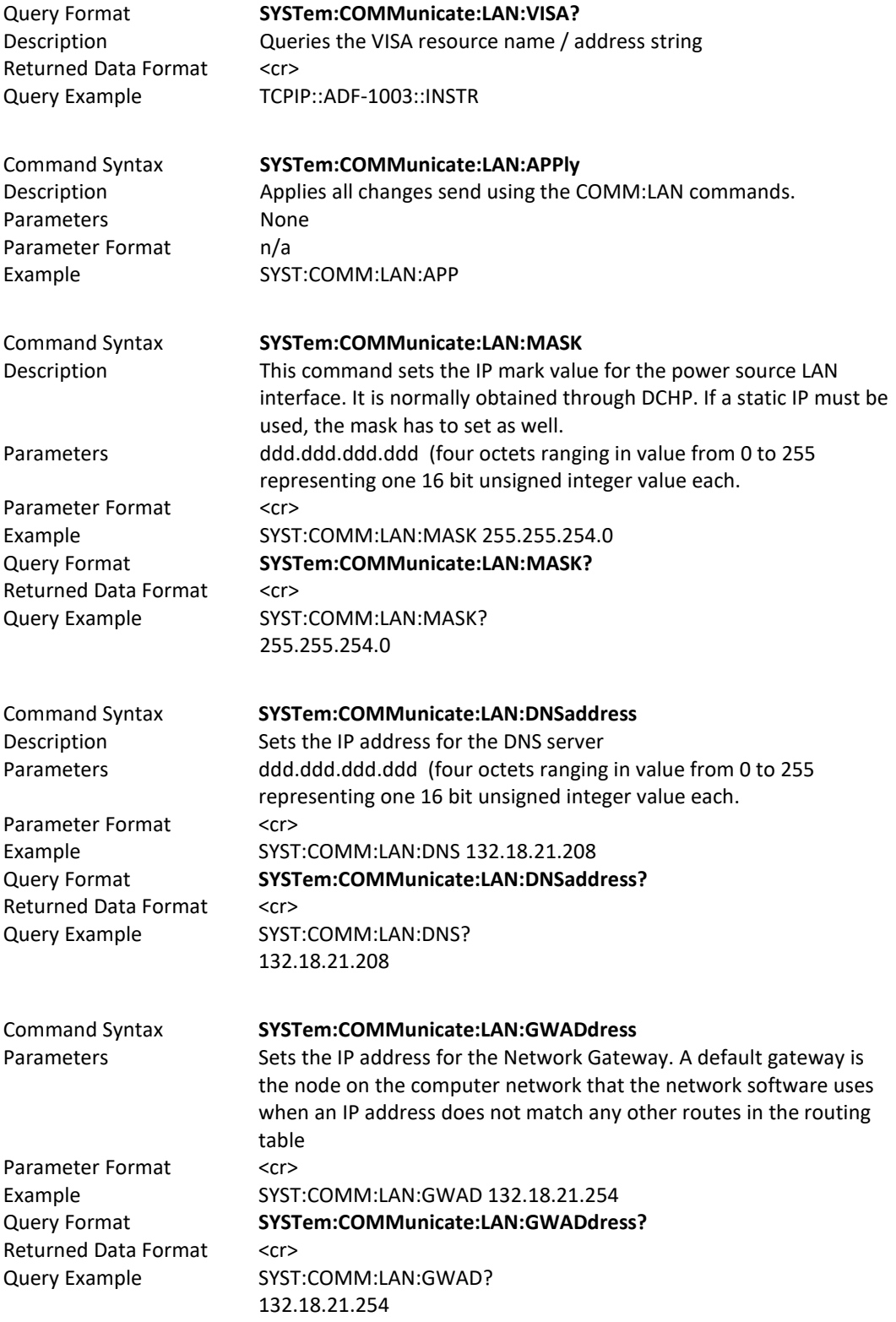

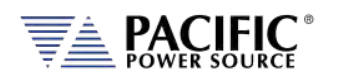

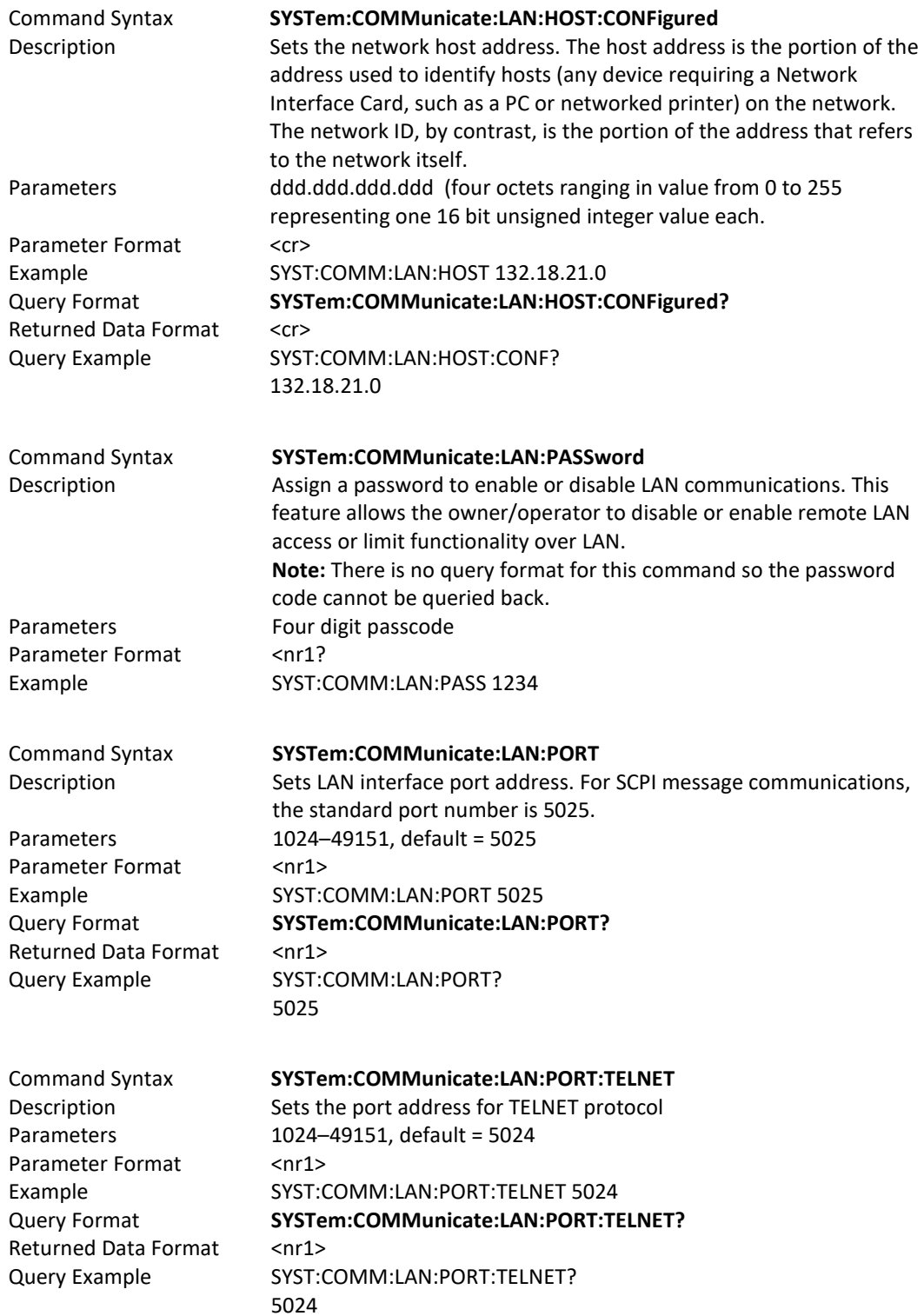

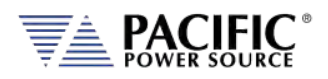

## 8.9.8 Communication Serial Port Commands

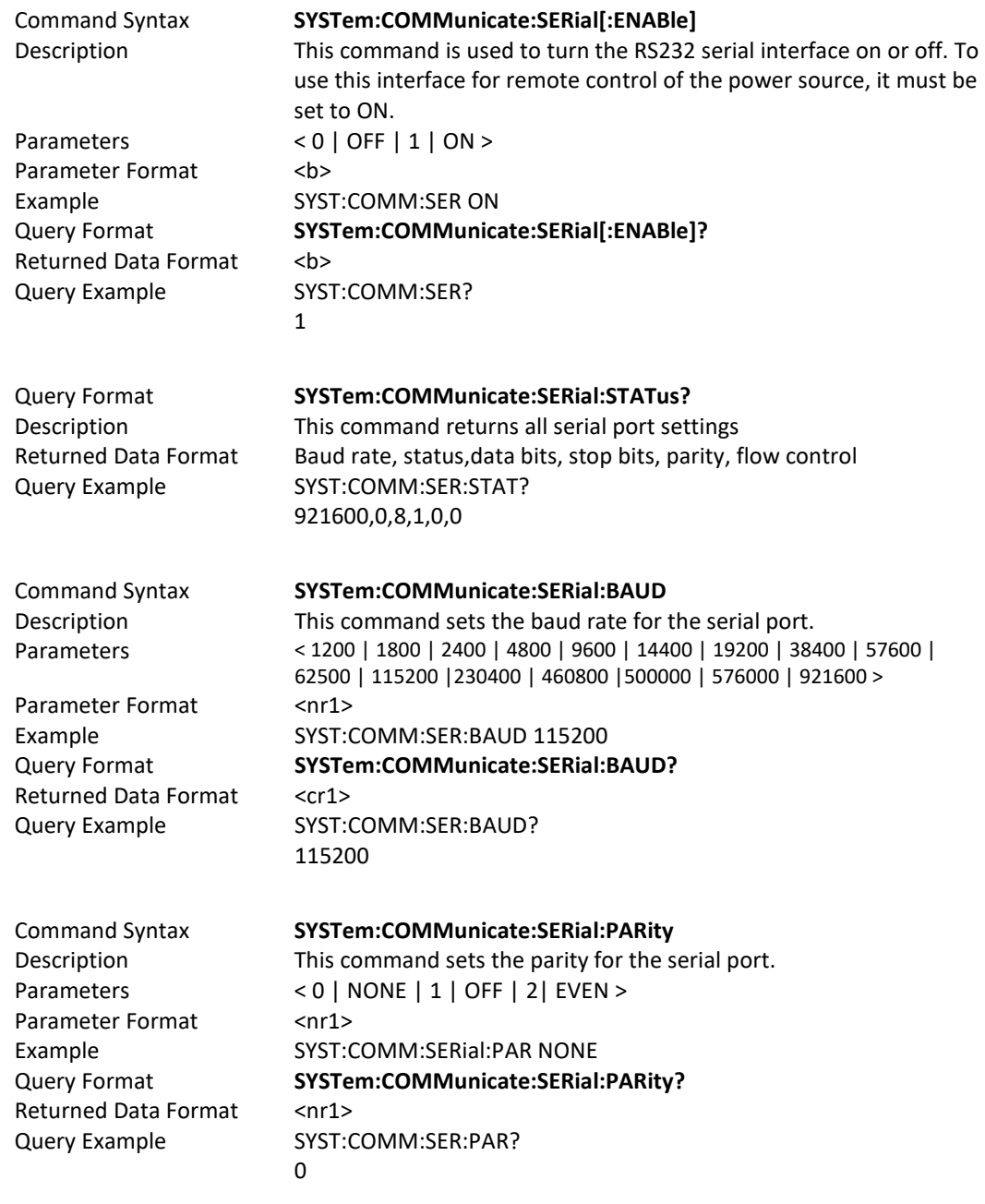

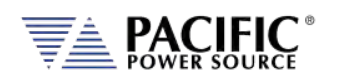

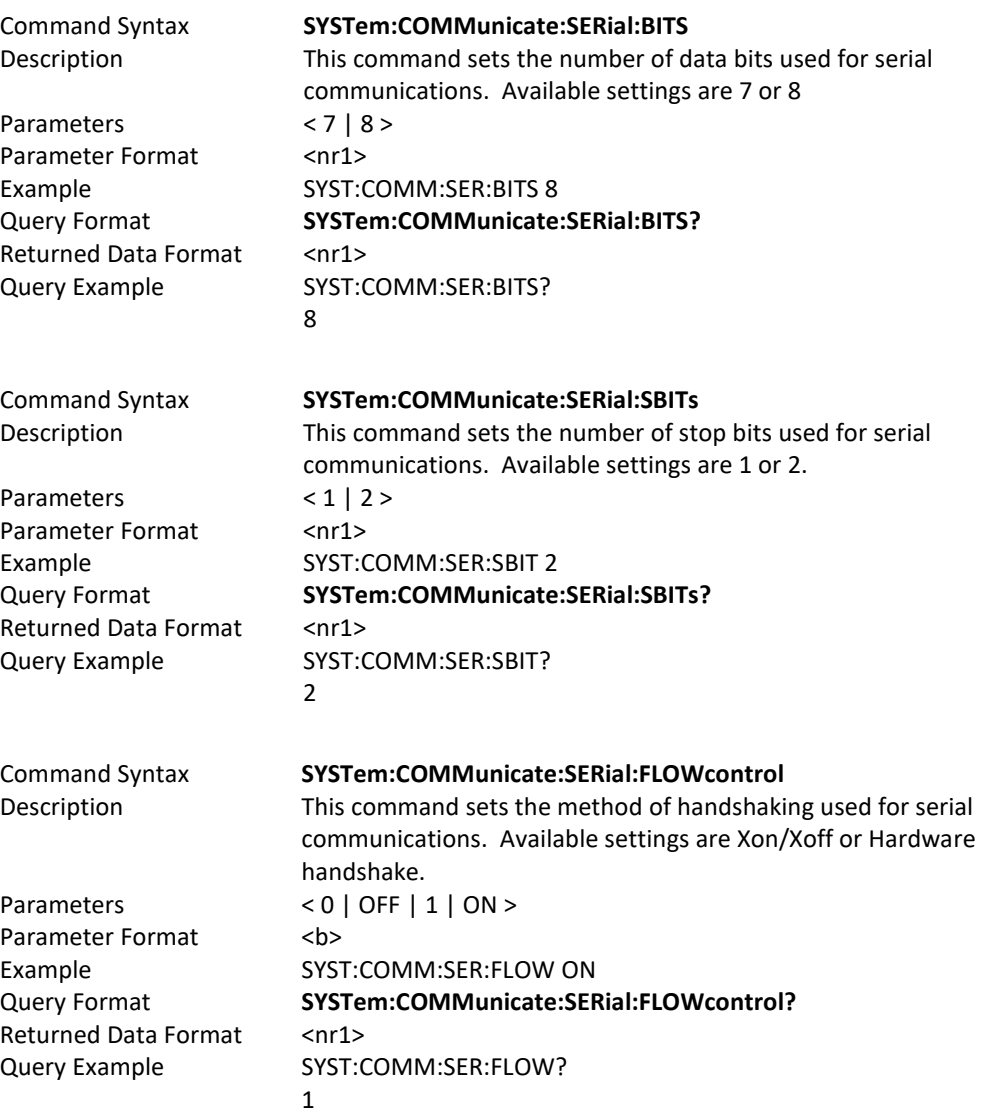

## 8.9.9 Communication USB Commands

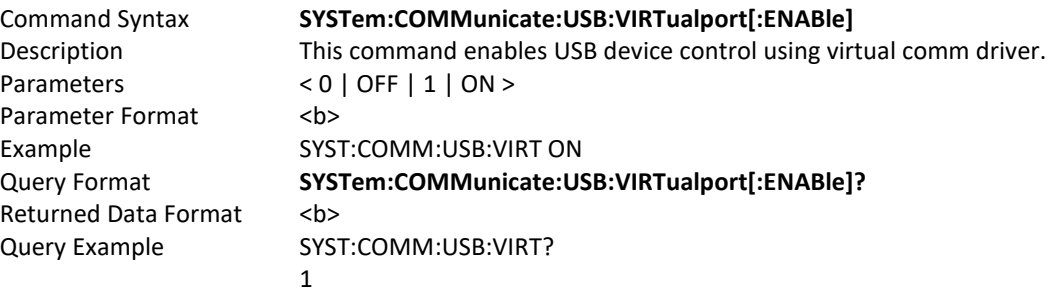

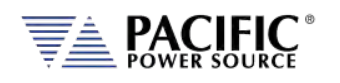

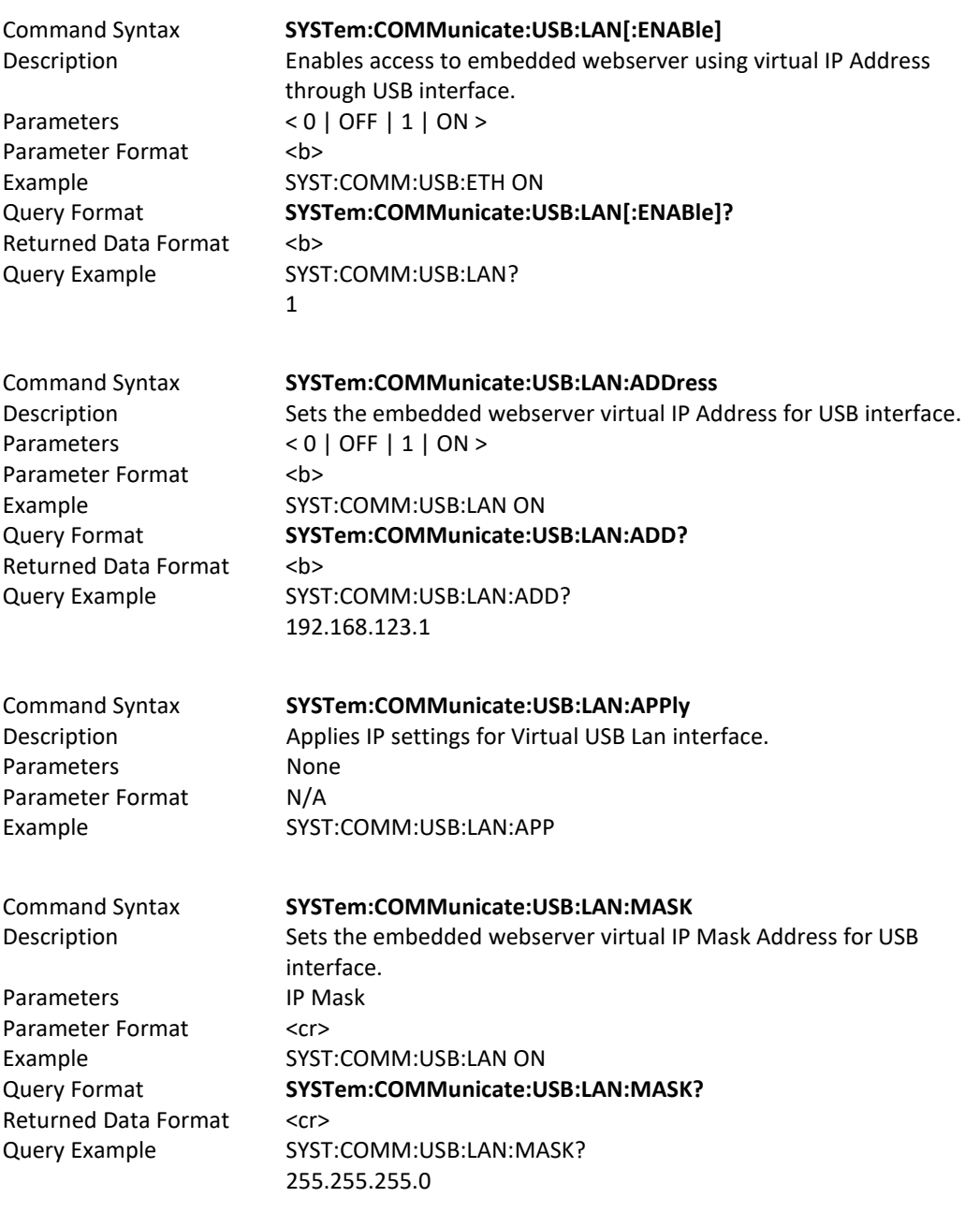

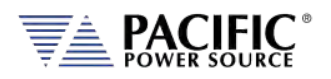

## 8.9.10 Communication GPIB Commands

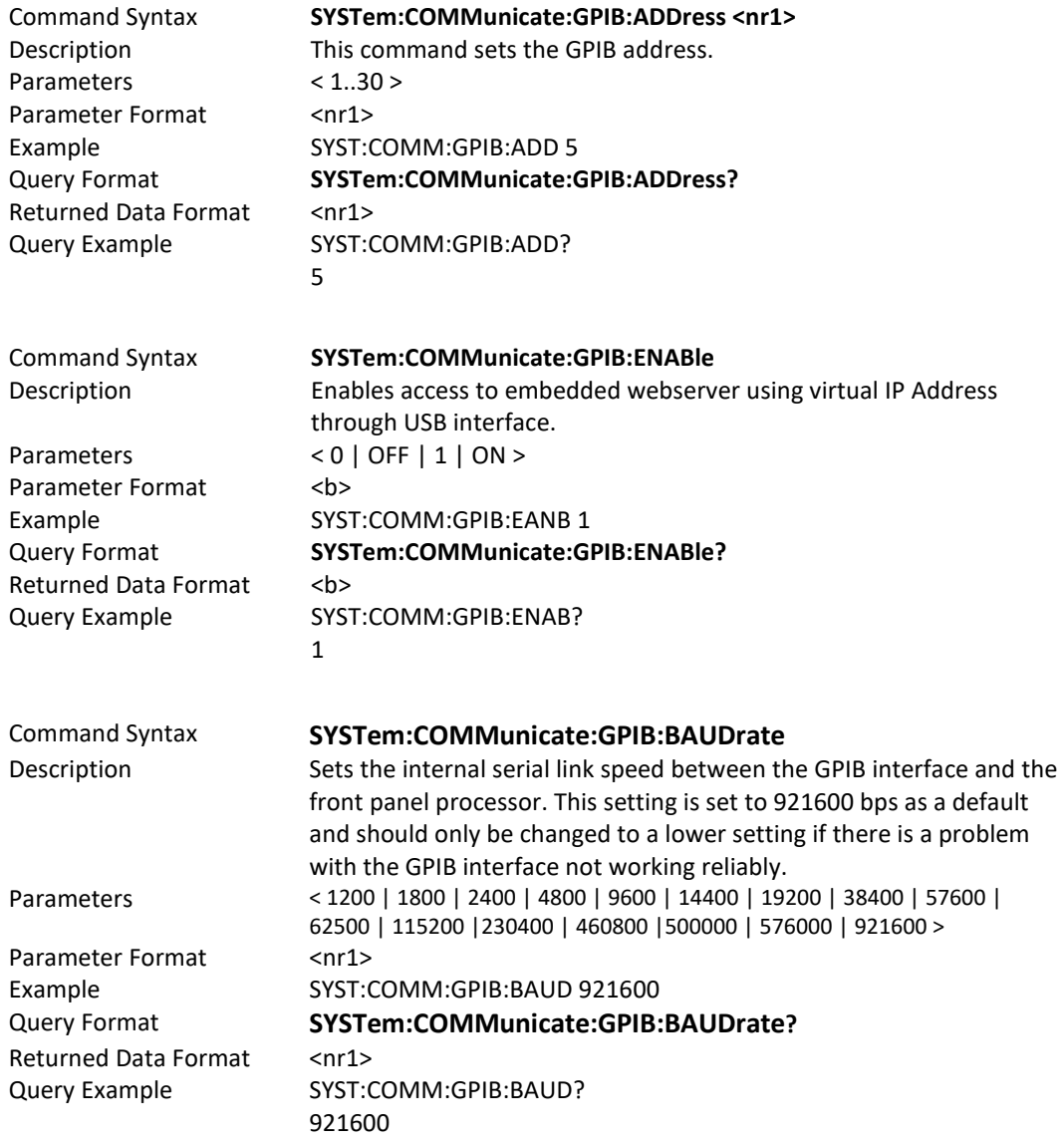

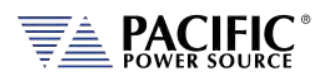

# 8.9.11 System Firmware Commands

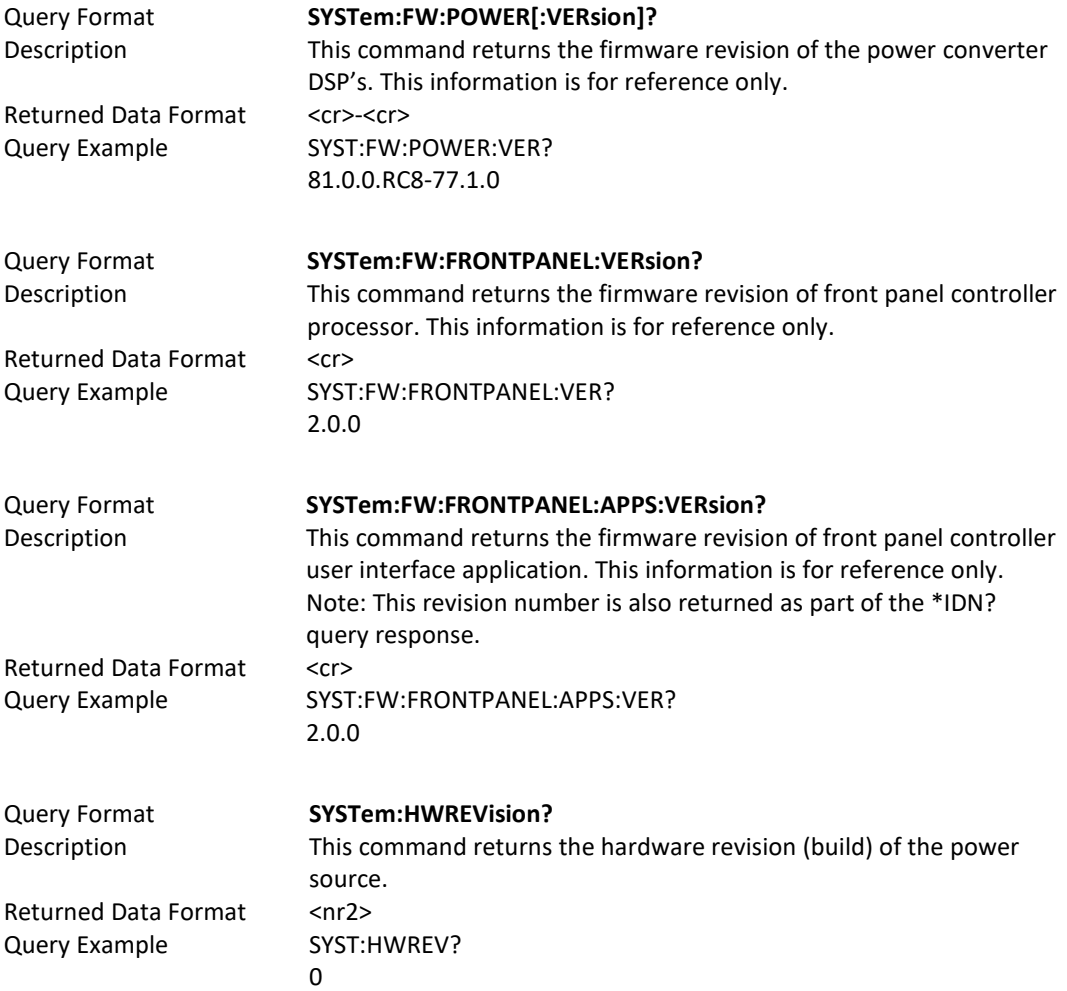

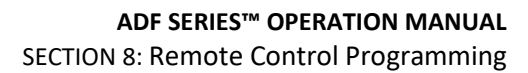

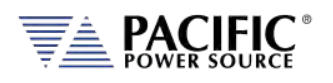

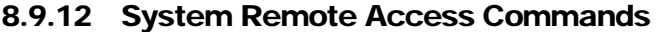

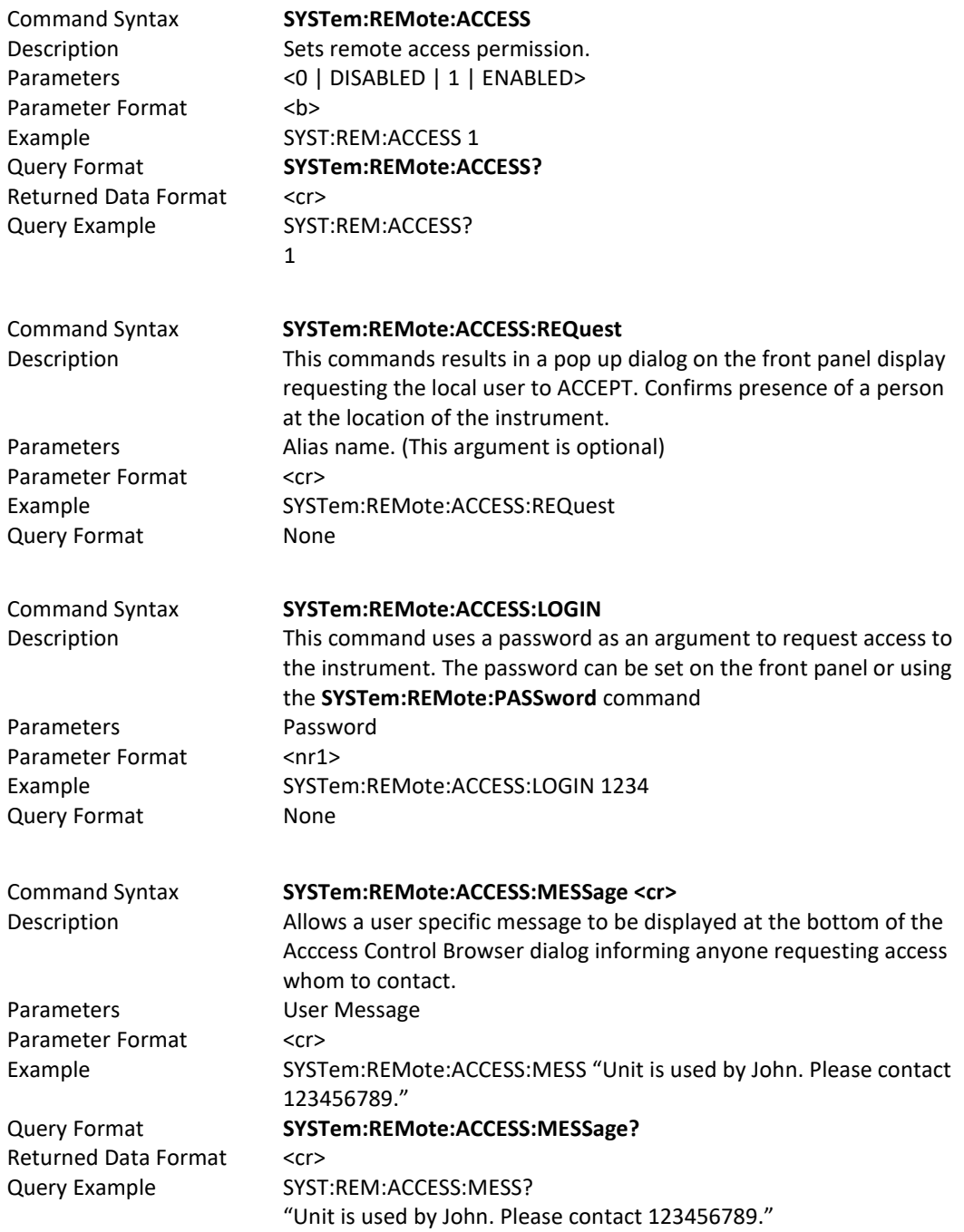

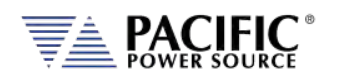

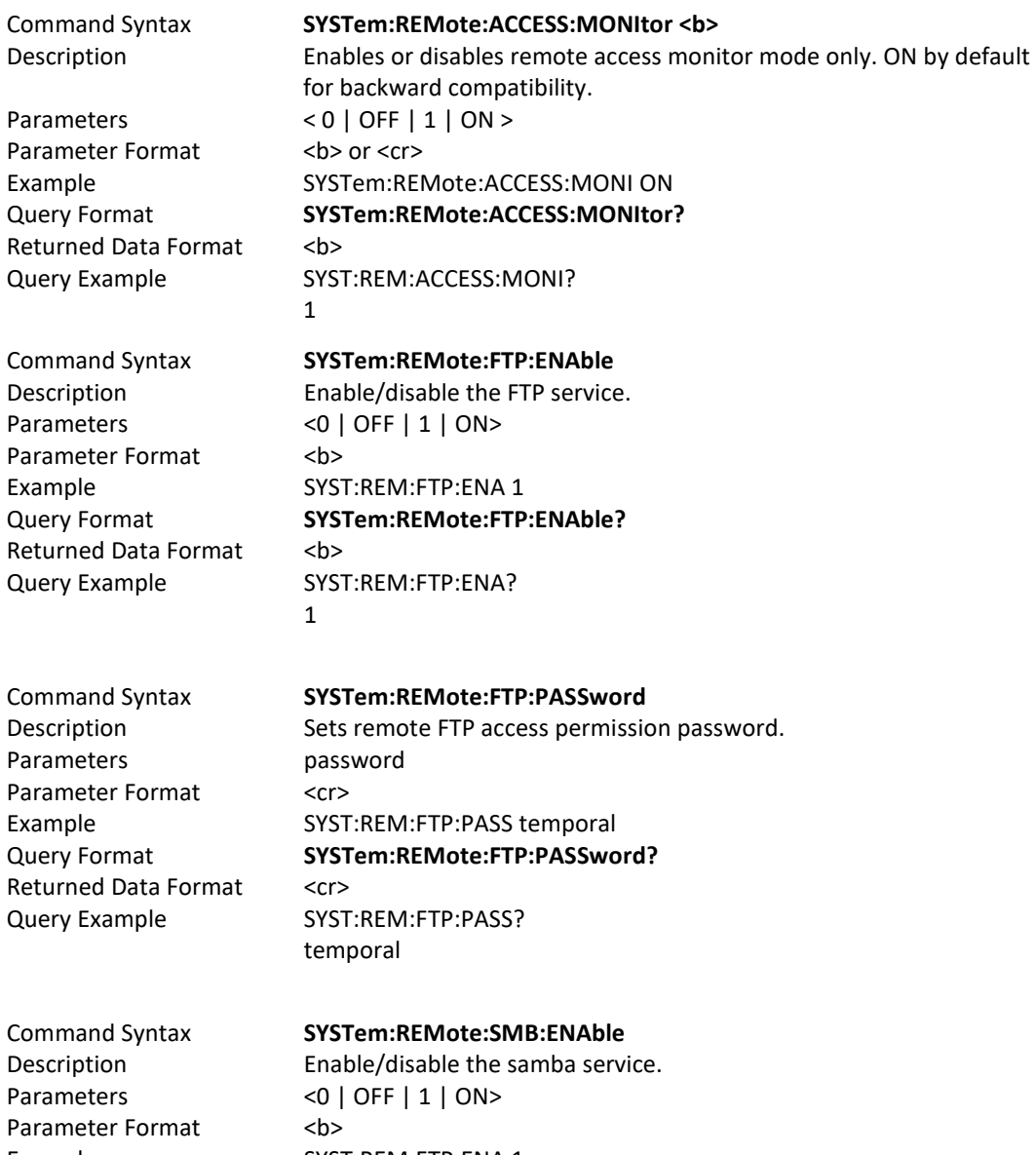

Example SYST:REM:FTP:ENA 1 Query Format **SYSTem:REMote:SMB:ENAble?** Returned Data Format <b> Query Example SYST:REM:SMB:ENA?

temporal

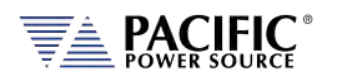

# Parameters password Parameter Format <cr> Returned Data Format <cr>

#### Command Syntax **SYSTem:REMote:SMB:PASSword**

Description Sets remote Samba services access permission password Example SYST:REM:SMB:PASS temporal Query Format **SYSTem:REMote:SMB:PASSword?** Query Example SYST:REM:SMB:PASS? temporal

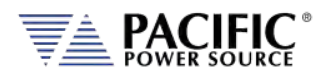

# 8.9.13 Miscellaneous System Commands

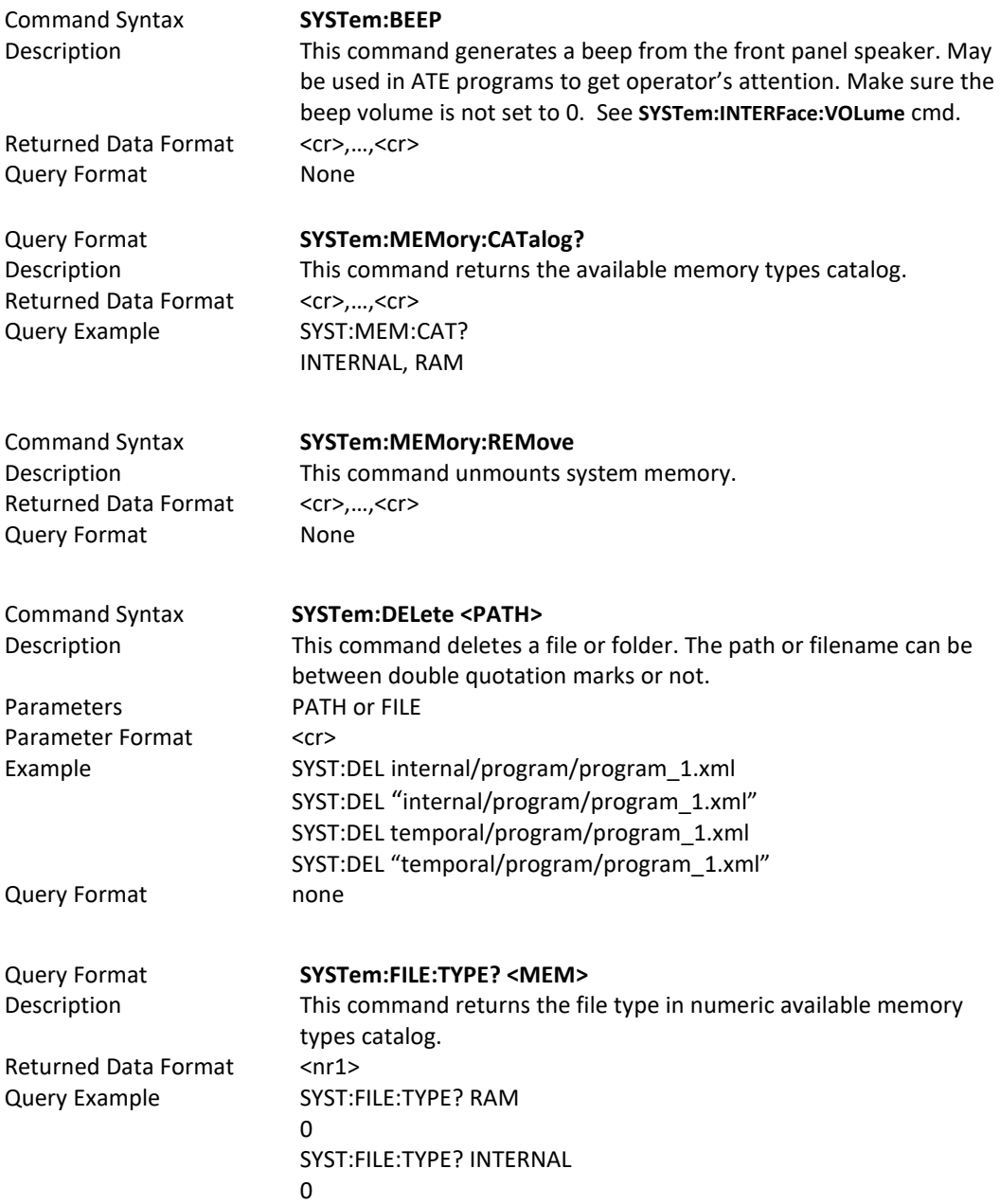

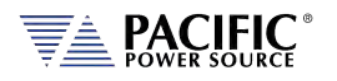

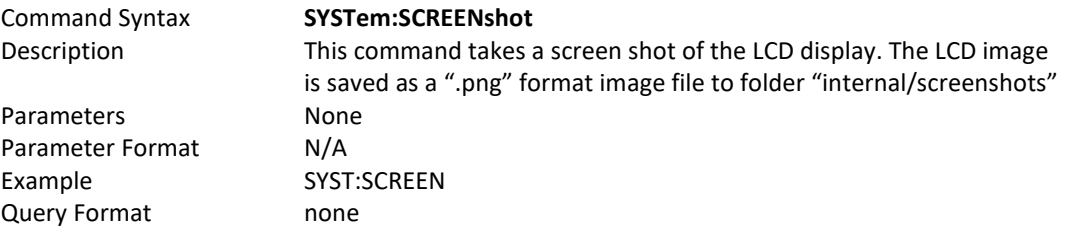

# 8.9.14 System Import / Export Commands

These commands allow complete system configurations to be exported or imported.

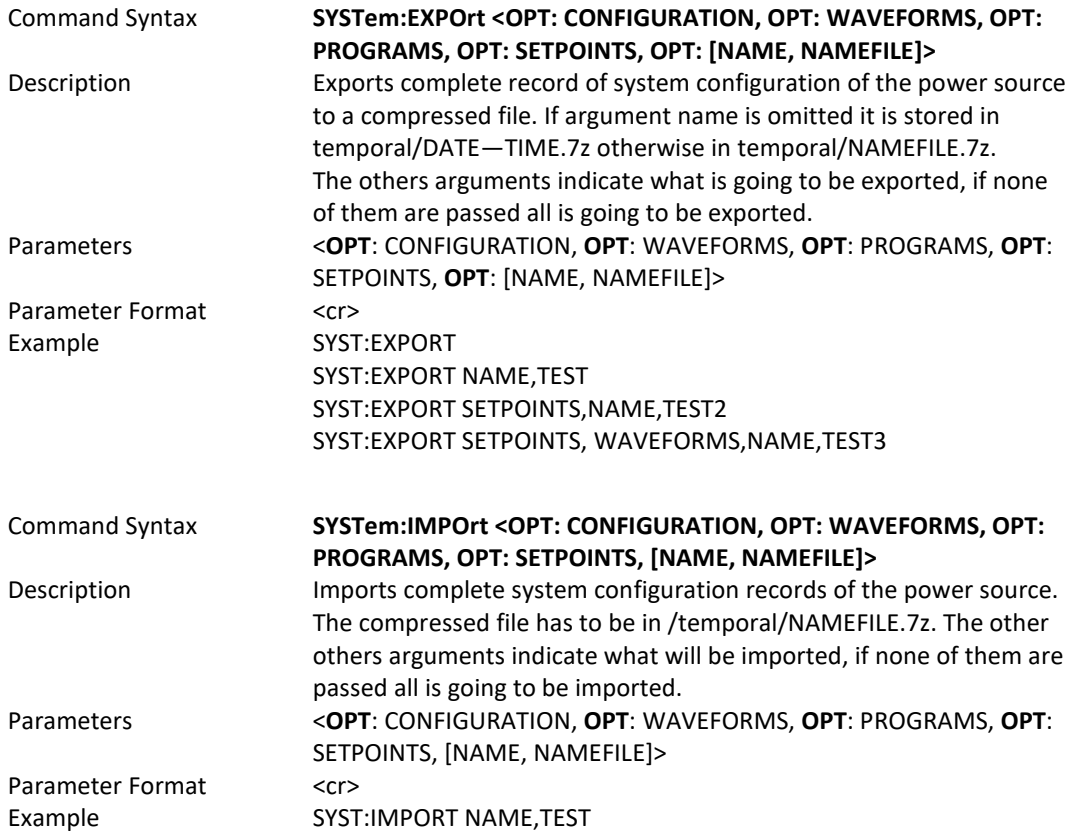

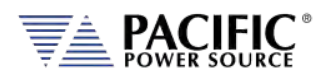

## 8.9.15 System Regional Setting Commands

These commands are used to set regional setting for Dates, Times and Decimal separators. They are relevant when exporting or importing CSV files for use in applications like MS Excel or MS Word.

These commands are used to set regional setting for Dates, Times and Decimal separators. They are relevant when exporting or importing CSV files for use in applications like MS Excel or MS Word.

## Command: **SYSTem:REGion:DATEFormat <FORMAT>**

Sets the date display format as either **DD/MM/YYYY** (Asia) EU or **MM/DD/YYYY** (USA) Example: SYST:REG:DATE DD/MM/YYYY

Query: **SYSTem:REGion:DATEFormat?**

Example: SYST:REG:DATE? DD/MM/YYYY

Command: **SYSTem:REGion:DATEFormat:CATalog?** Returns:MM/DD/YYYY,DD/MM/YYYY

#### Command: **SYSTem:REGion:DECImalsymbol <SEPARATOR>**

Sets the decimal separator to either a comma (Asia, EU) or a period (USA). Parameters are "." Or ",".

Example: SYST:REG:DECI ","

Query: **SYSTem:REGion:DECImalsymbol?** Returns decimal separator setting. Examples SYST:REG:DATE? , where  $\mathcal{L}$ 

#### 8.9.16 Miscellanous Remote Restart Commands

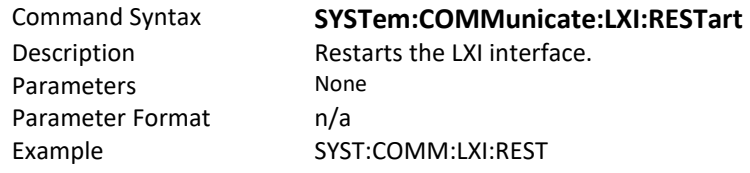

# Command Syntax **SYSTem:REMote:FTP:RESTart**

Description Restarts the FTP Server. Parameters None Parameter Format n/a Example SYST:REM:FTP:REST

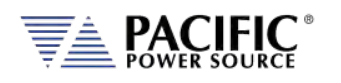

Parameters None Parameter Format n/a

#### Command Syntax **SYSTem:REMote:SMB:RESTart**

Description Restarts the Samba Server. Example SYST:REM:SMB:REST

#### Command Syntax **SYSTem:RESTART**

Parameters None Parameter Format n/a Example SYST:RESTART

Description Restarts the SPCI Processor.

Parameters None Parameter Format n/a Example SYST:INTERF:REST

#### Command Syntax **SYSTem:INTERFace:RESTart**

Description Restarts the Display Processor.

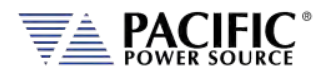

# 8.10 Auxiliary I/O System Commands

Commands specific to the auxiliary I/O functions are listed in this section.

## 8.10.1 System Analog & Digital IO Commands

SYSTem:AIO :INput[1 | 2 | 3 |.4][?] :CATalog? :GAIN[?] :DEFault? :MAXimum? :MINimum? : OFFSET[?] :DEFault? :MAXimum? :MINimum? :RANGe[?] :DEFault? :MAXimum? :MINimum? :UNITs? :VOLTage? :OUTput[1 | 2 | 3 |.4][?] :CATalog? :GAIN[?] :DEFault? :MAXimum? :MINimum? :OFFSET[?] :DEFault? :MAXimum? :MINimum? :RANGe[?] :DEFault? :MAXimum? :MINimum? :UNITs? :VOLTage?

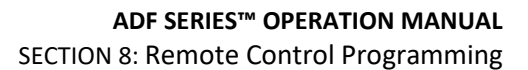

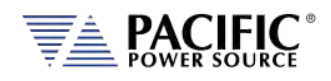

SYSTem:DIO :INput[1 | 2 | 3 |.4][?] :FALLing[?] :FILtersize[?] :DEFault? :MAXimum? :MINimum? :RISing[?] :OUTput[1 | 2 | 3 |.4][?] :CATalog? :INVert[?] :STATe? :REMote :ENAble[?] :INHibit[?] :STROBE :OUTPutstate[?] :SOURce[?] :TRANsient[?]

#### 8.10.1.1 SYSTem:AIO:Input

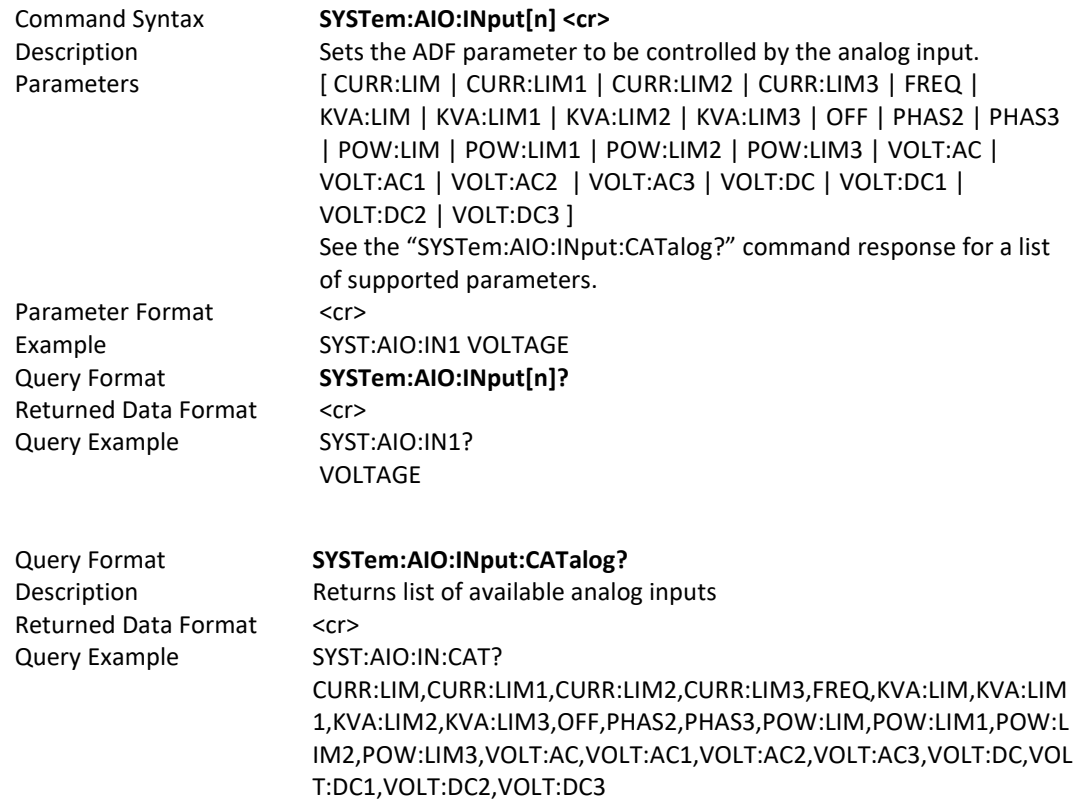

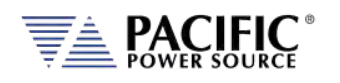

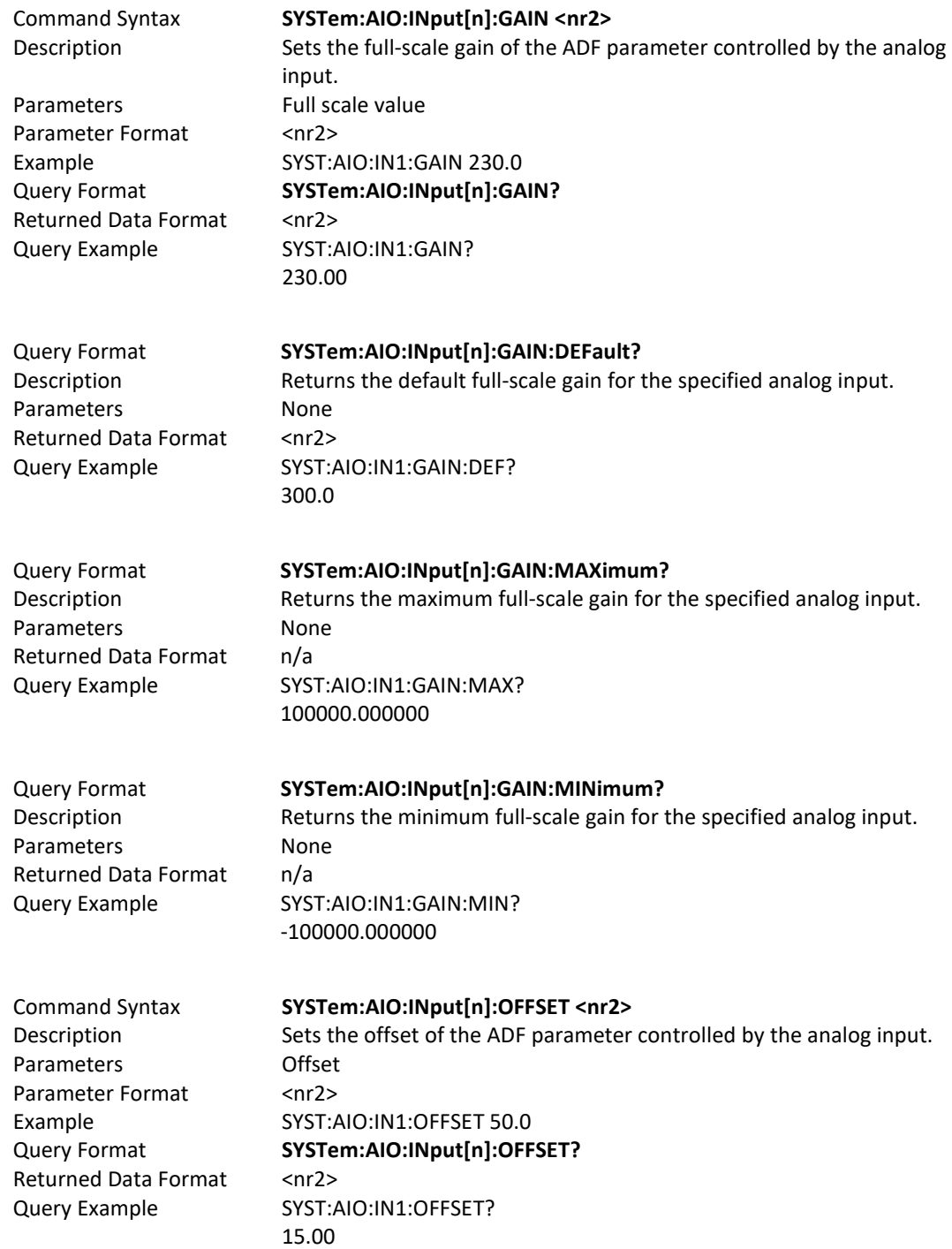

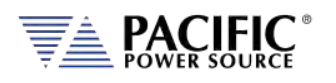

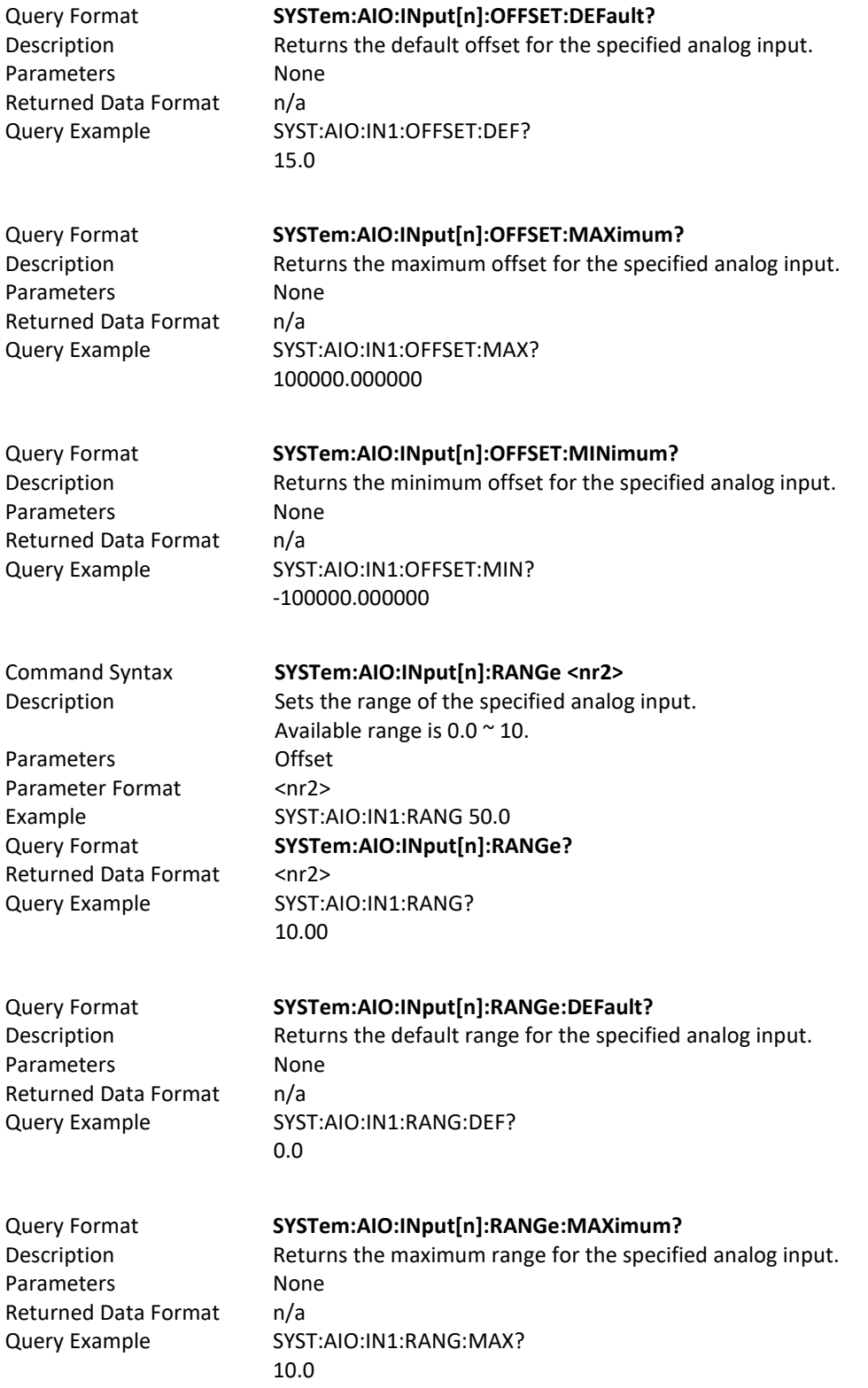

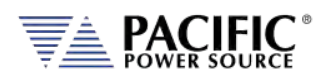

Description Parameters

Query Example

## Query Format **SYSTem:AIO:INput[n]:RANGe:MINimum?**

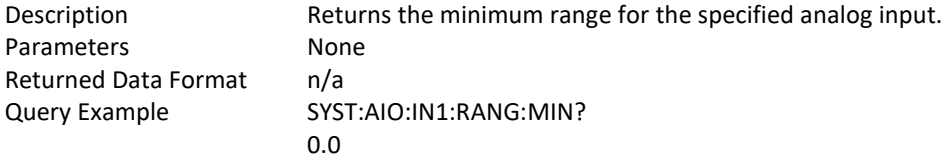

Parameters None Returned Data Format <cr> Query Example SYST:AIO:IN2:UNIT?

#### Query Format **SYSTem:AIO:INput[n]:UNITs?**

Description Returns the assigned unit for the specified analog input port. Vrms

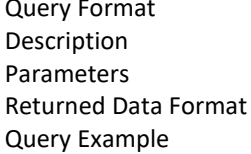

#### Query Format **SYSTem:AIO:INput[n]:VOLTage?** Returns the voltage value at the specified analog input port. None  $\langle nr2\rangle$

SYST:AIO:IN2:VOLT? 4.895

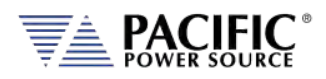

## 8.10.1.2 SYSTem:AIO:OUTput

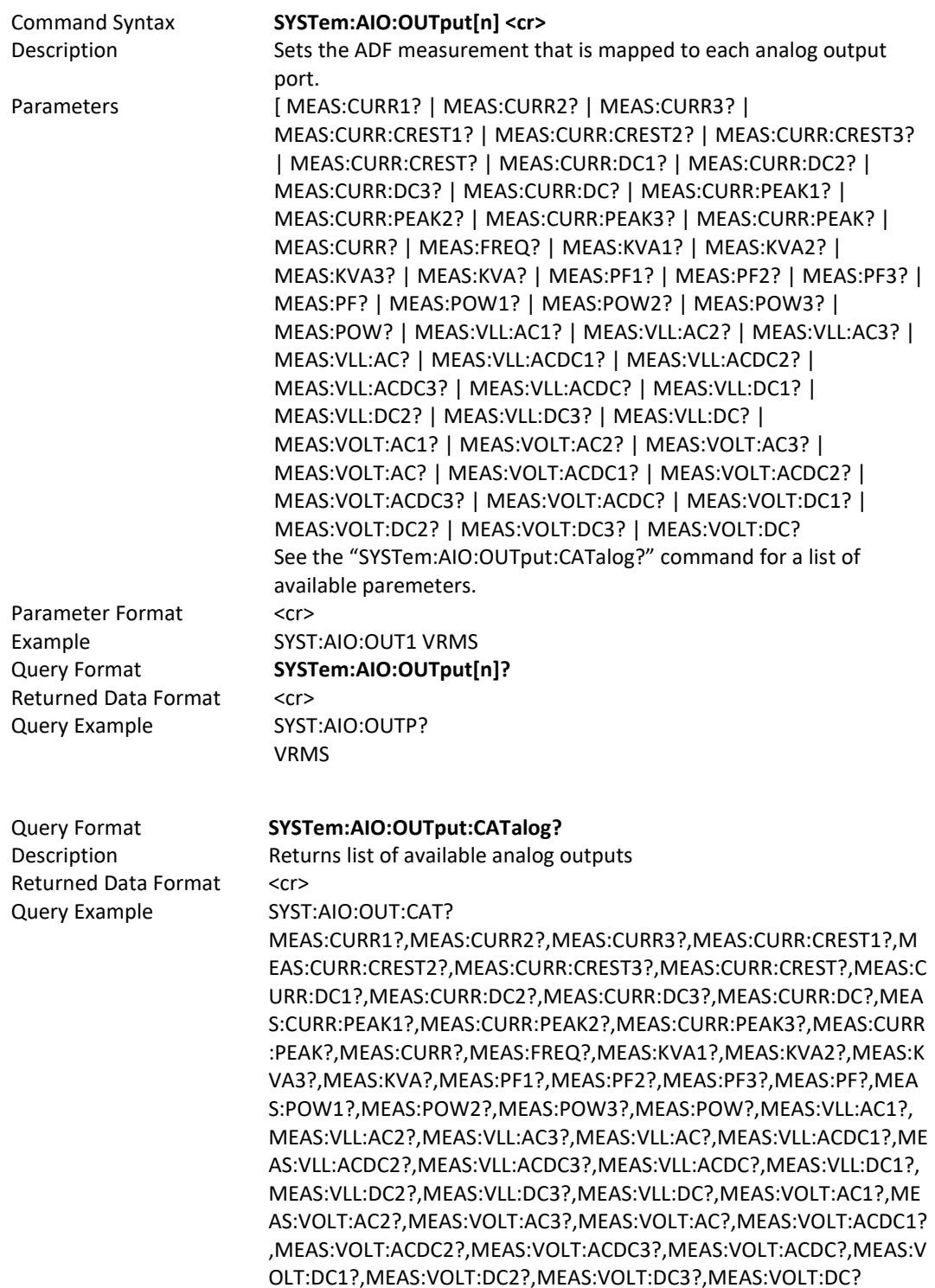

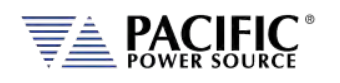

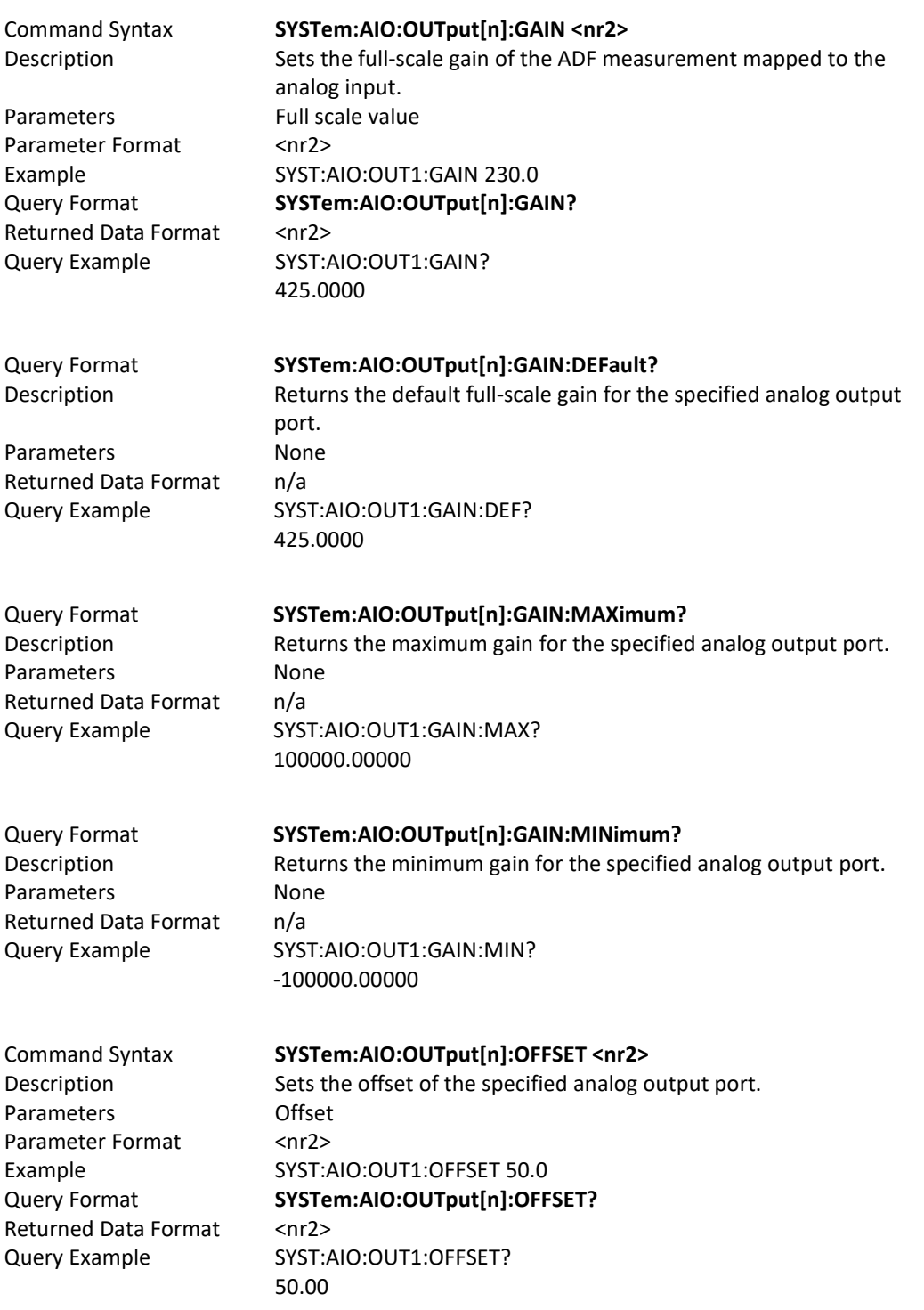

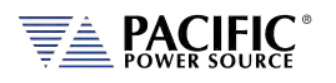

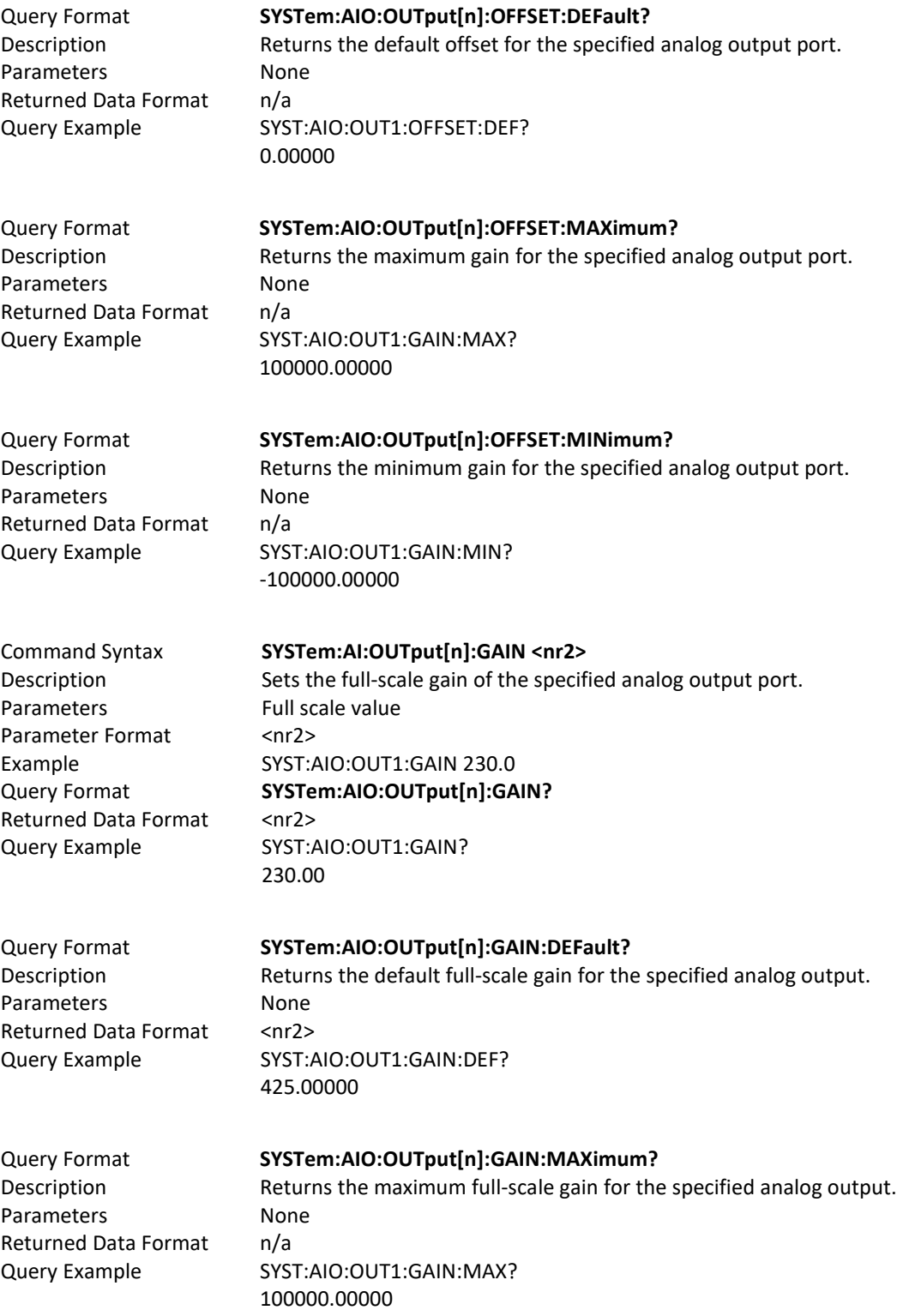

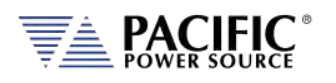

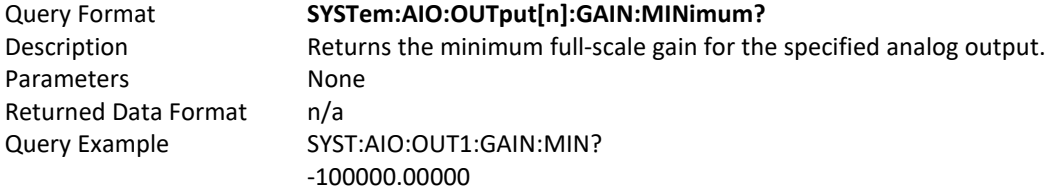

#### Query Format **SYSTem:AIO:OUTput[n]:UNITs?**

Description Returns the assigned unit for the specified analog output port. Parameters None Returned Data Format <cr> Query Example SYST:AIO:OUT2:UNIT? Vrms

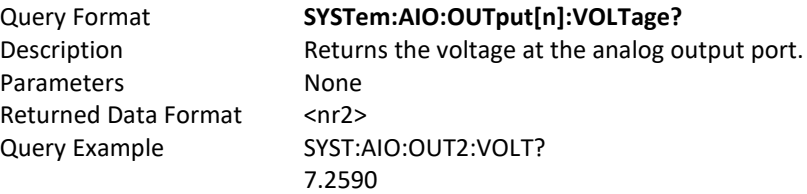

## 8.10.1.3 SYSTem:DIO:Input

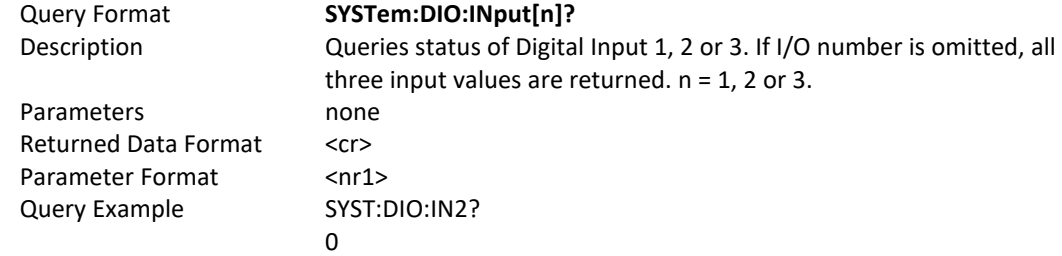

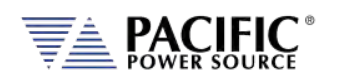

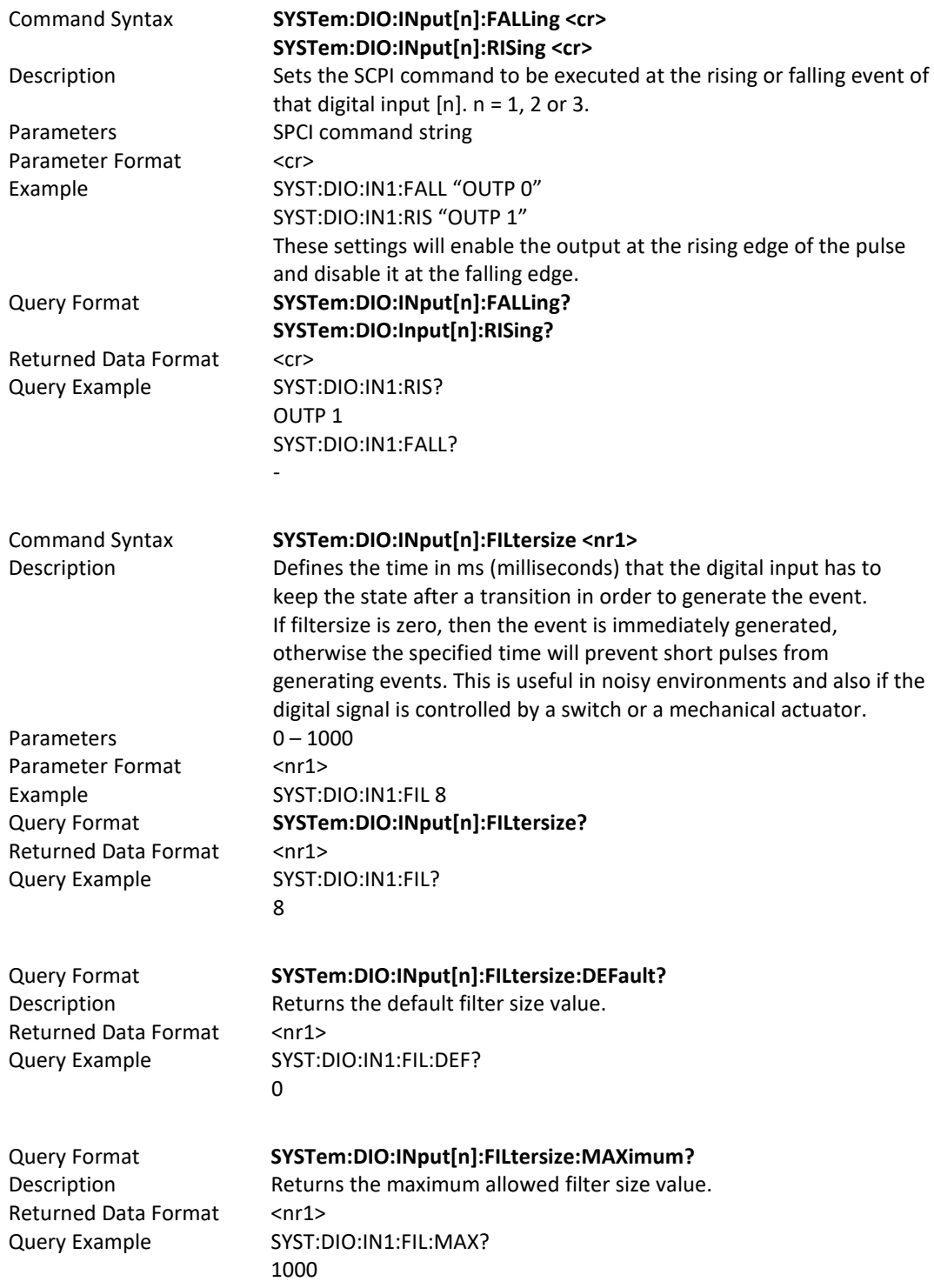

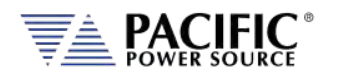

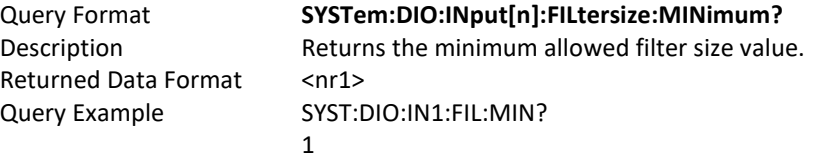

## 8.10.1.4 SYSTem:DIO:OUTput

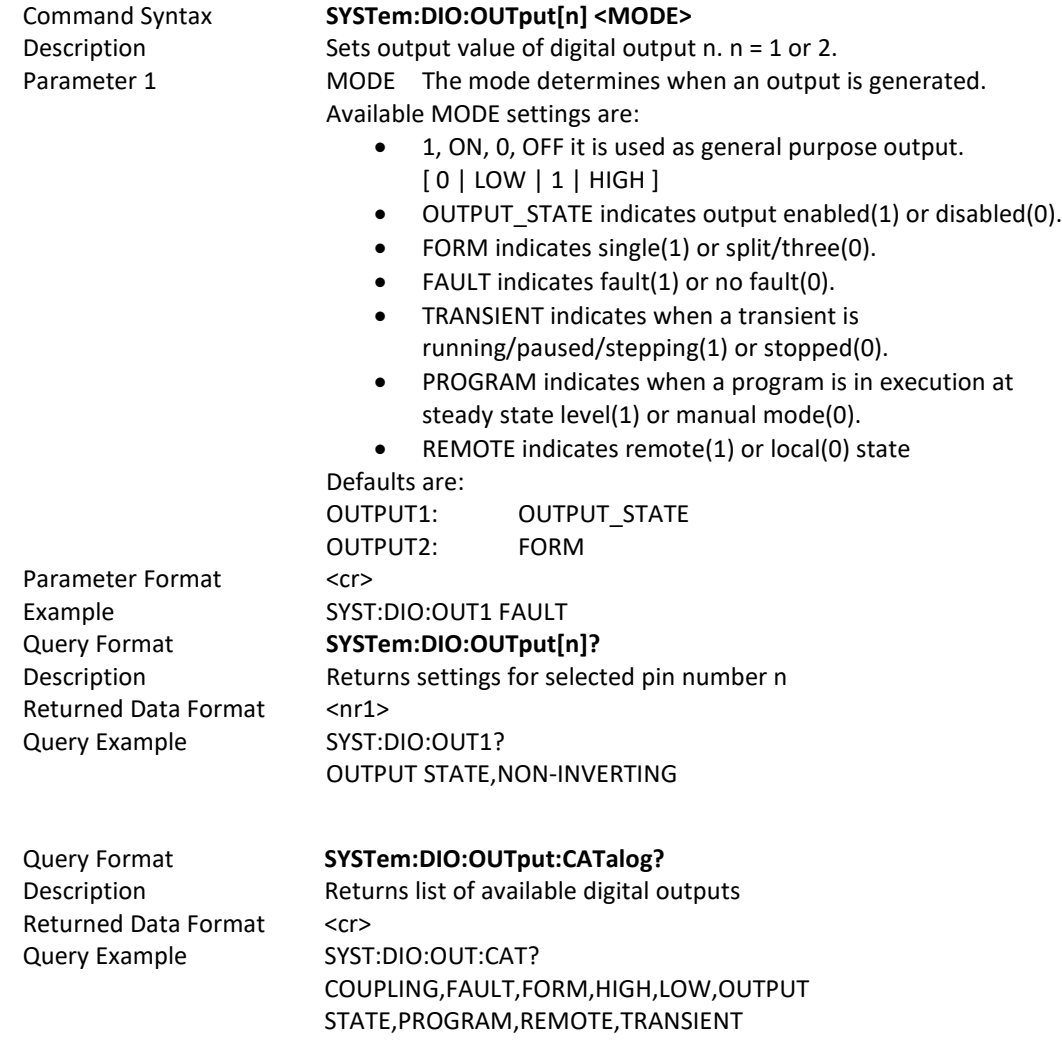

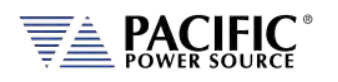

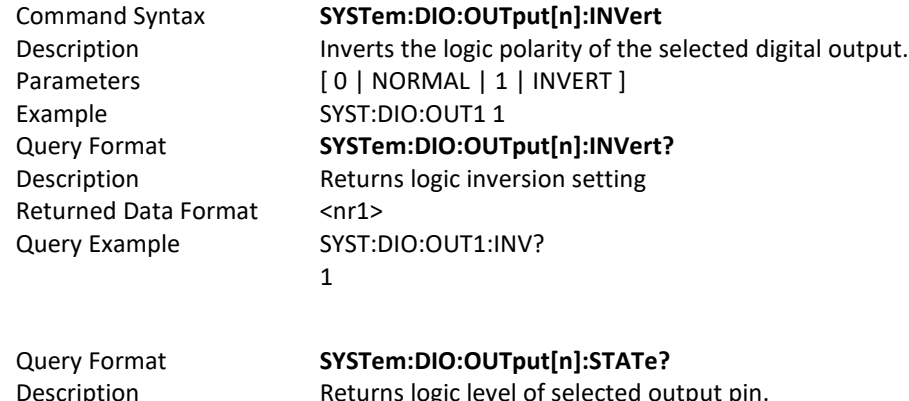

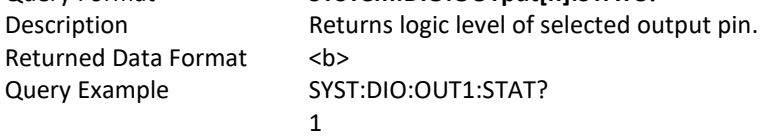

## 8.10.1.5 SYSTem:DIO:REMote

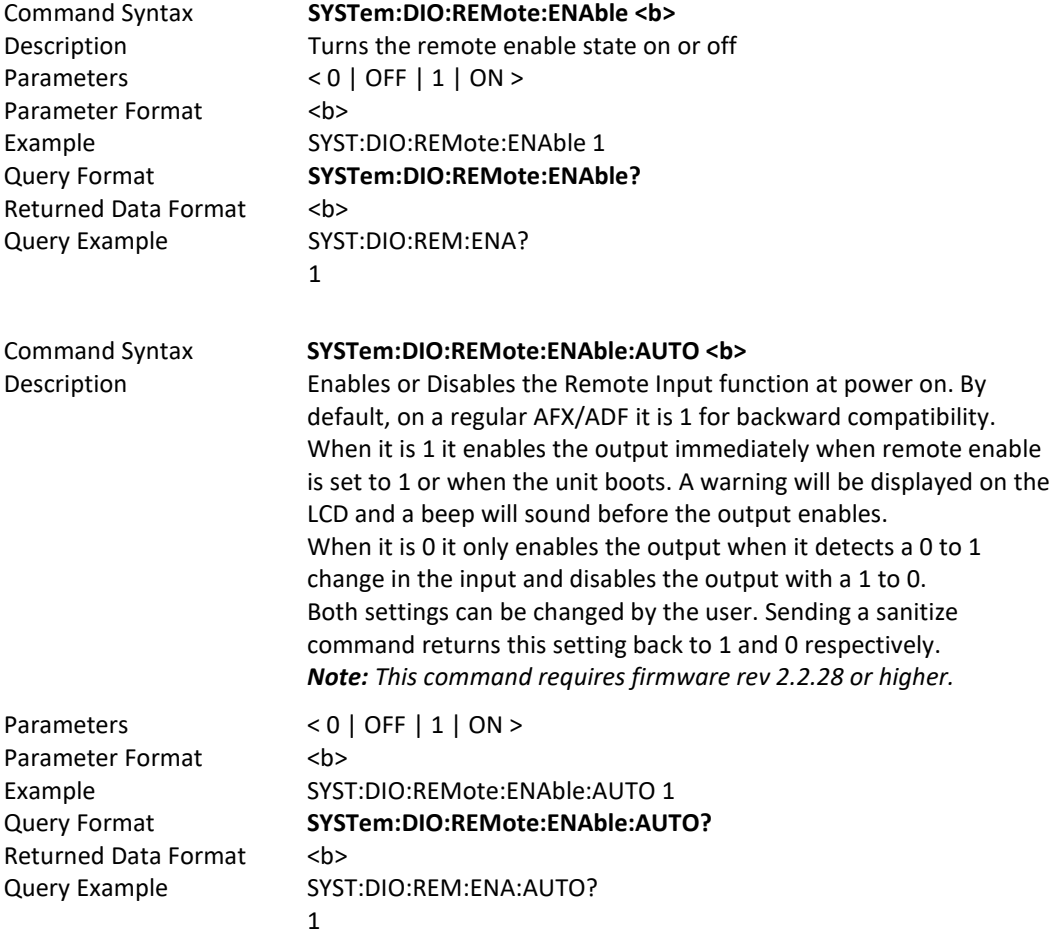

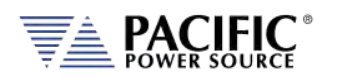

#### Command Syntax **SYSTem:DIO:REMote:INHibit <b>**

Description Turns the remote inhibit state on or off Parameters < 0 | OFF | 1 | ON > Parameter Format <b> Example SYST:DIO:REMote:INHibit 1 Query Format **SYSTem:DIO:REMote:INHibit?** Returned Data Format <b> Query Example SYST:DIO:REM:INH? 1

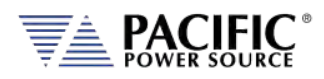

#### 8.10.1.6 SYSTem:DIO:STROBE

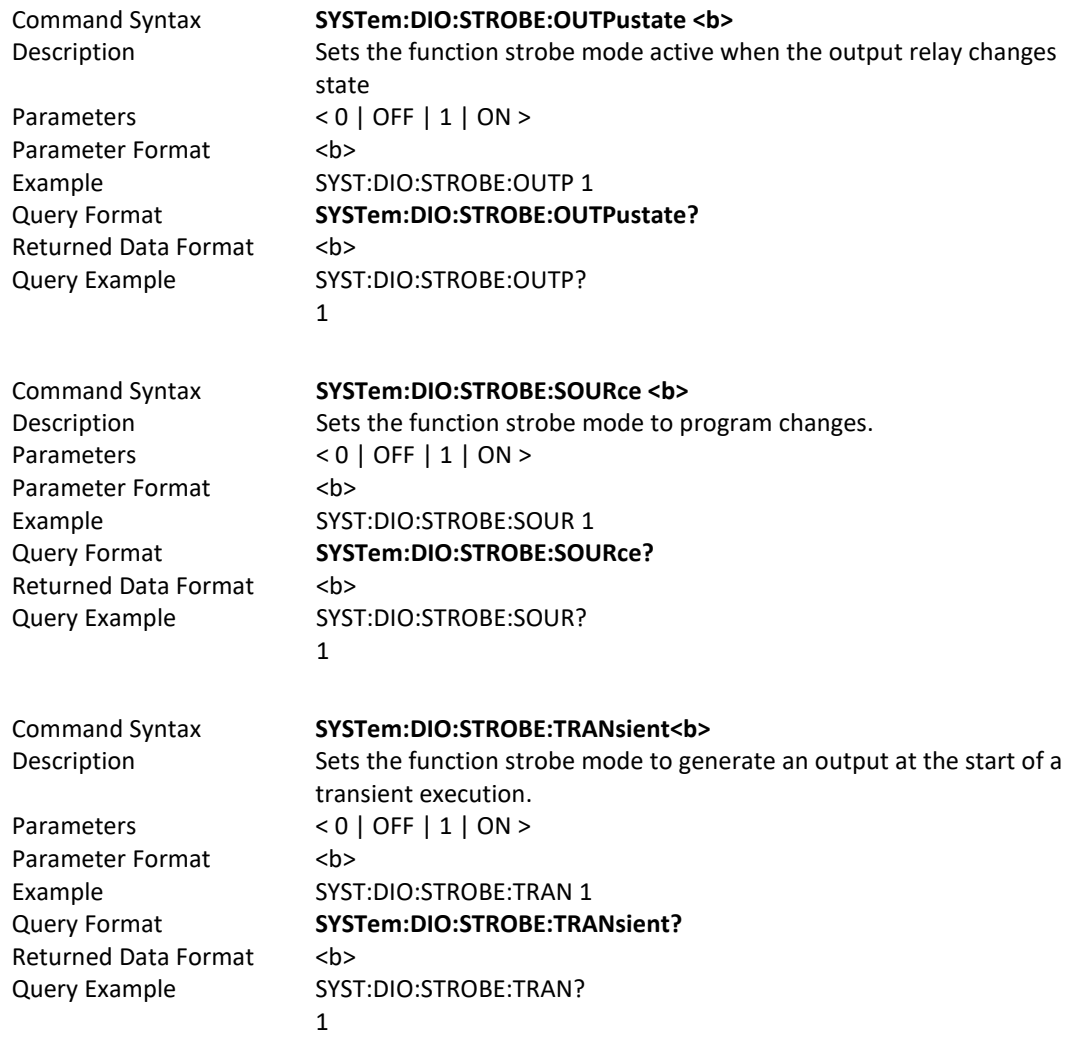

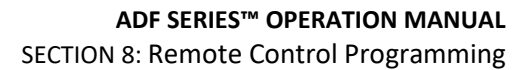

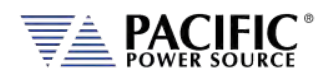

## 8.10.2 SOURce:SYNChronize Commands

SOURce:SYNChronize [:INput][?] :PHASEshift[?} :RANGE[?} :SOURCE[?} :SPeed[?} :STATe?

SOURce:SYNChronize :OUTPut[?]

#### 8.10.2.1 SOURce:SYNChronize[:INput]

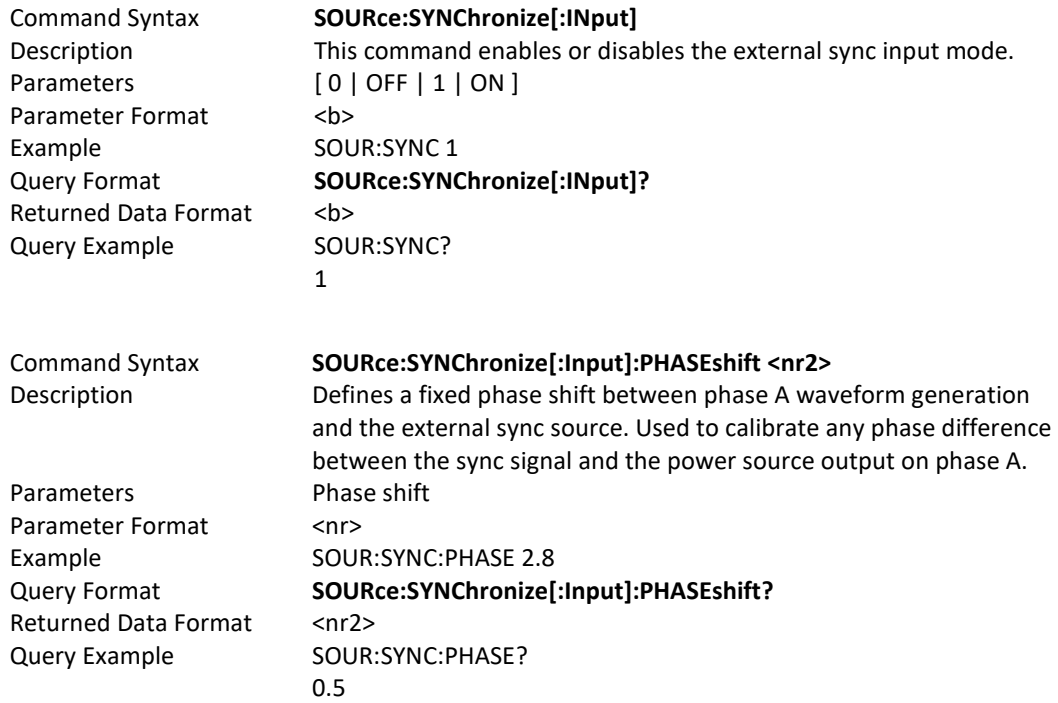

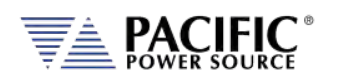

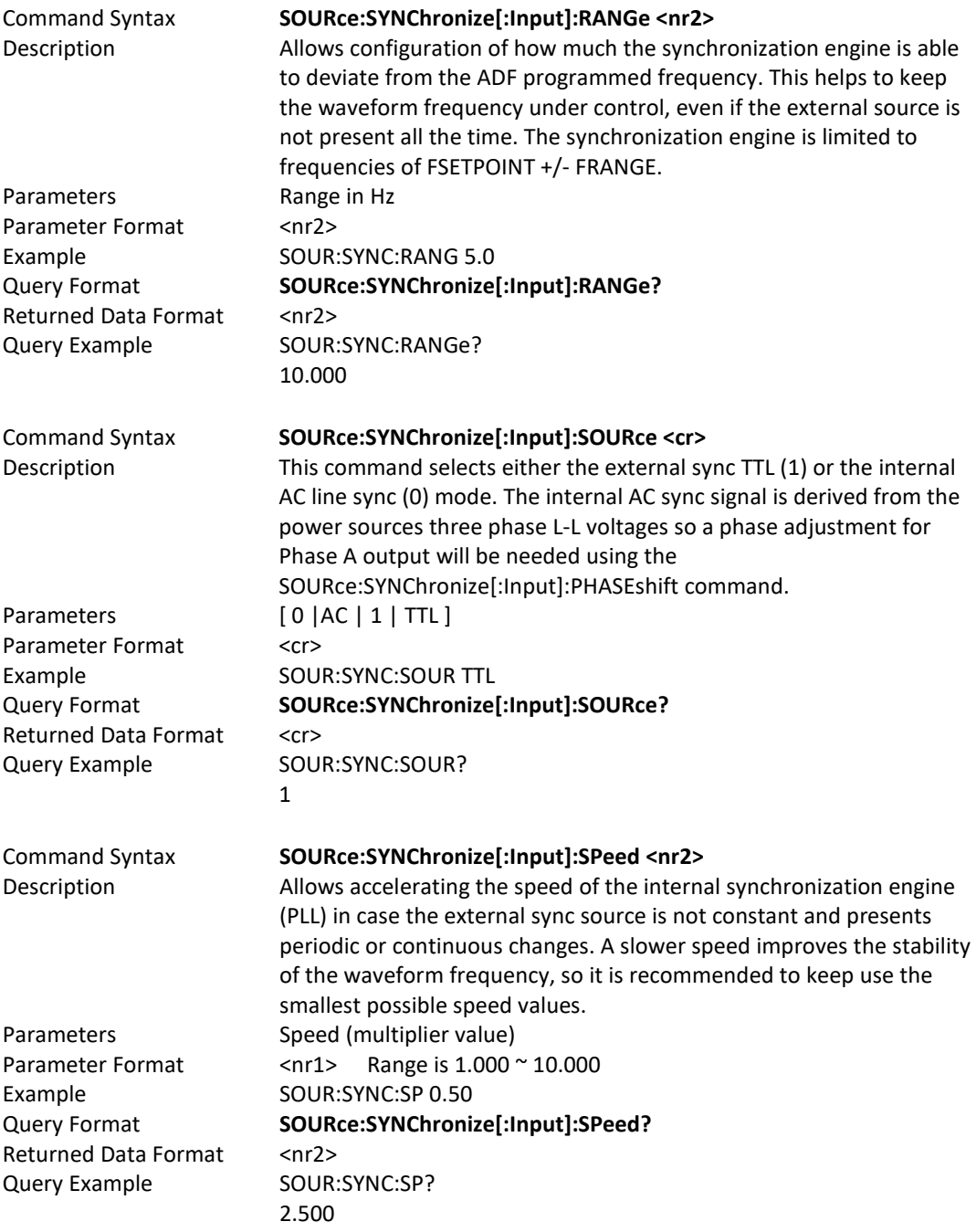

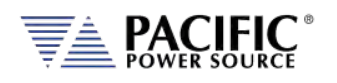

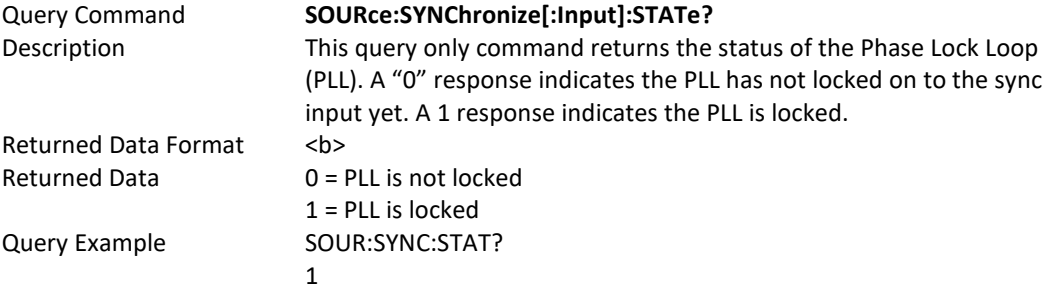

# 8.10.2.2 SOURce:SYNChronize[:OUTput]

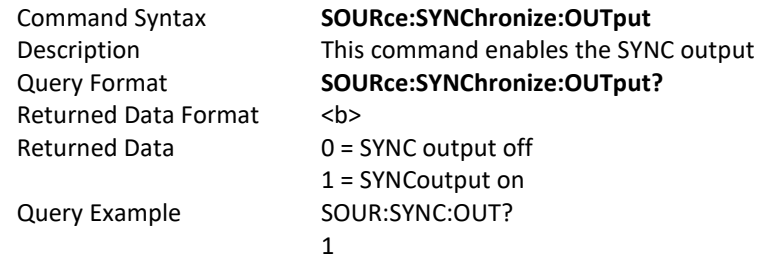

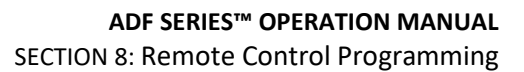

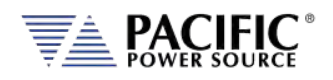

# 8.10.3 PROGram:TRANsient Triggers Commands

PROGram:TRANsient:TRIGger

:Input[?] :IMMediate[?] :AUTOrun[?]

:OUTput[?]

#### 8.10.3.1 PROGram:TRANsient

The following **PROGram:TRANsient:TRIGger** commands are available.

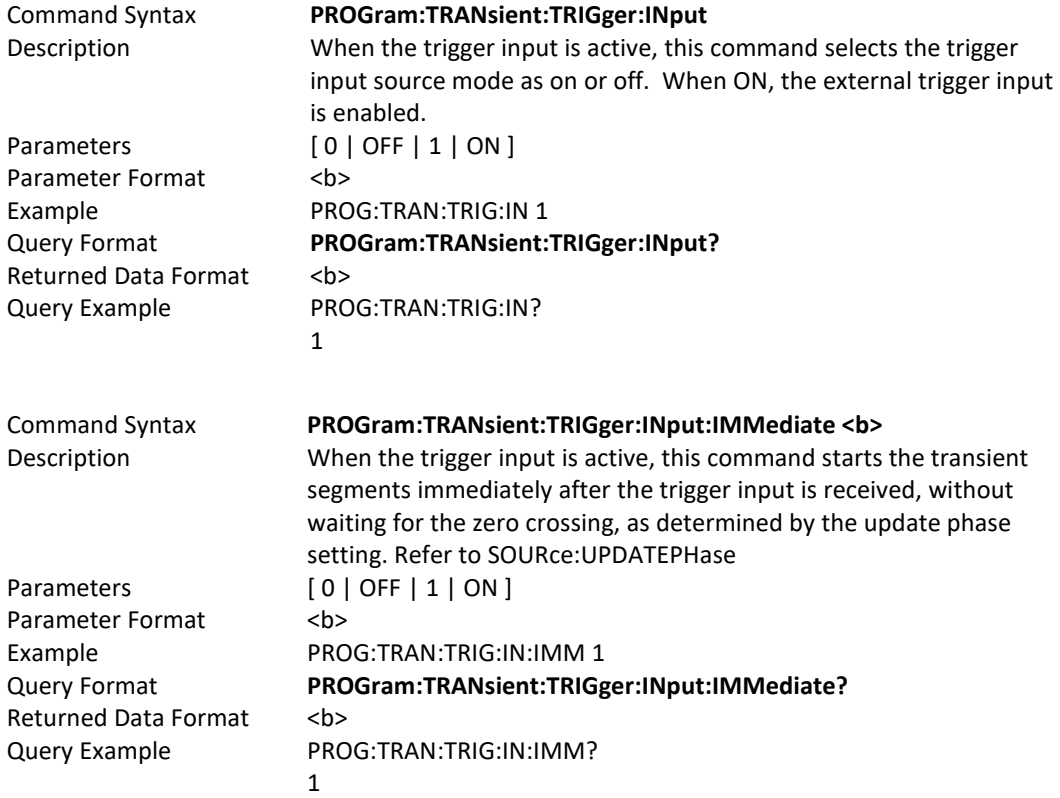

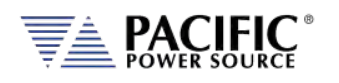

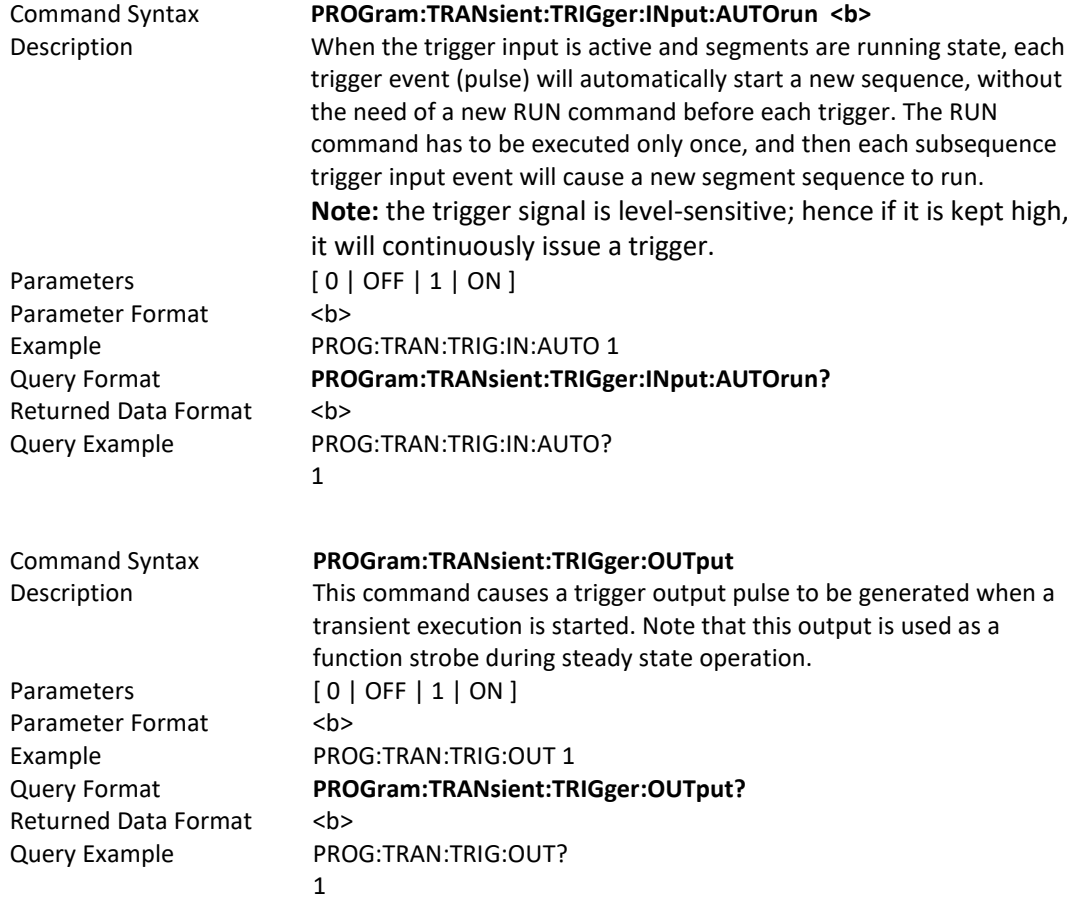

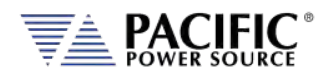

## 8.10.4 AUX I/O Calibration Commands

SYSTem:AIO :INPut# :CALibration :GAIN{?] :DEFault[?] :MAXimum :MINinimum :OFFset{?] :DEFault[?] :MAXimum :MINinimum :OUTput# :CALibration :GAIN{?] :DEFault[?] :MAXimum :MINinimum :OFFset{?] :DEFault[?] :MAXimum :MINinimum

### 8.10.4.1 SYSTem:AIO:INPUT#:CALibration

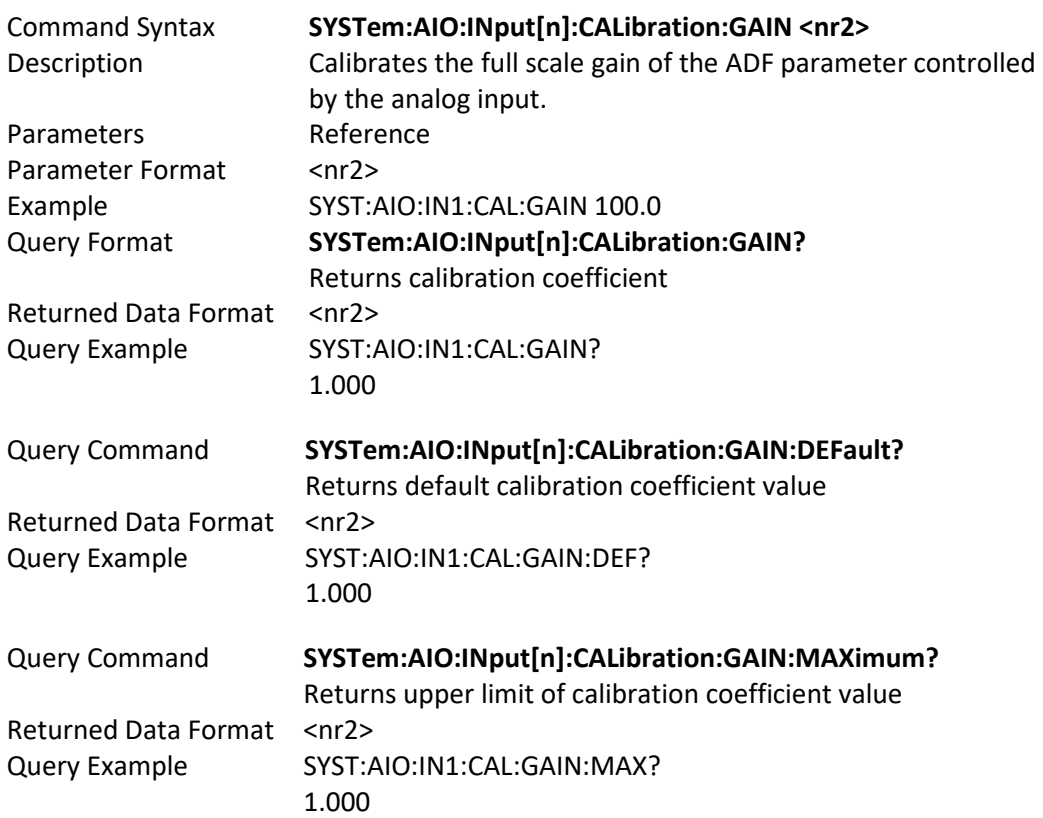

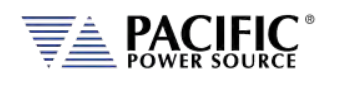

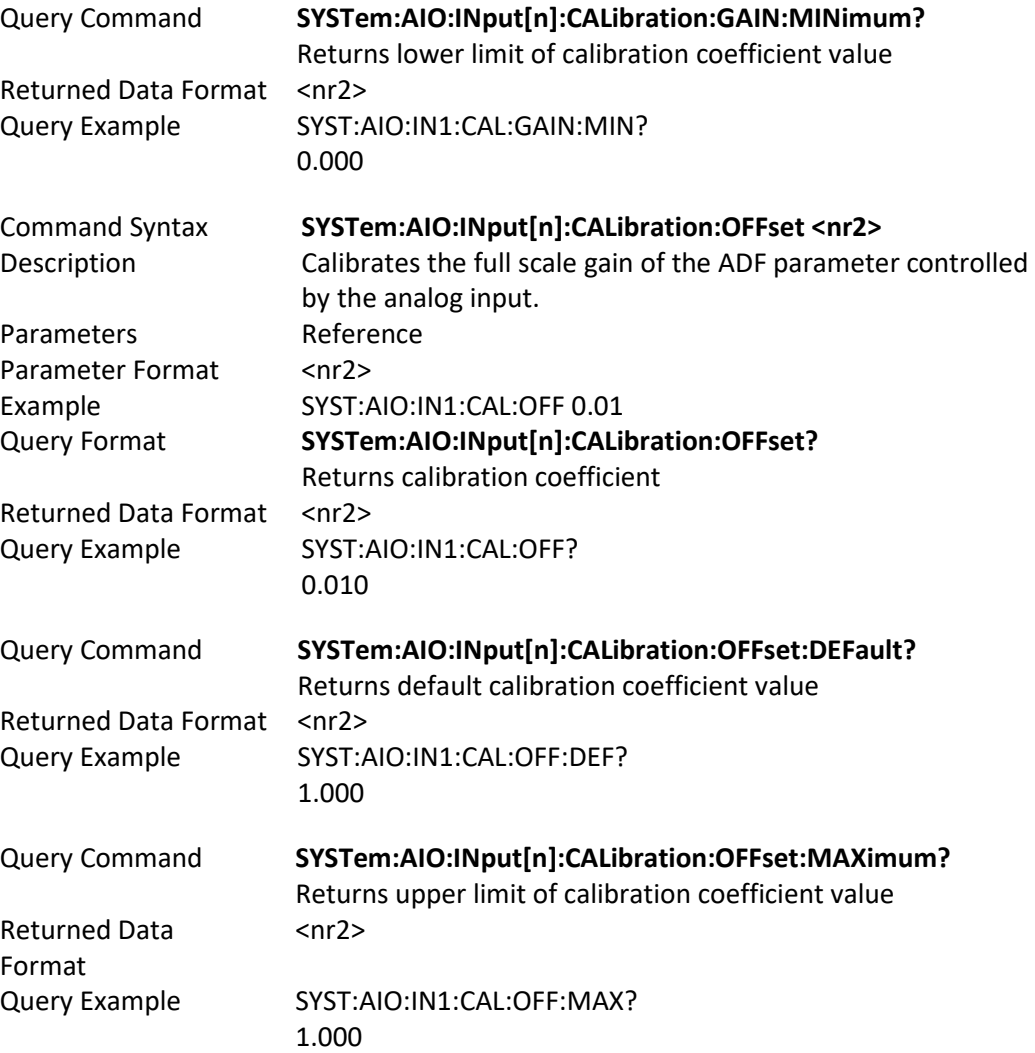
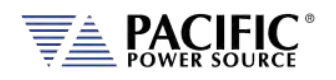

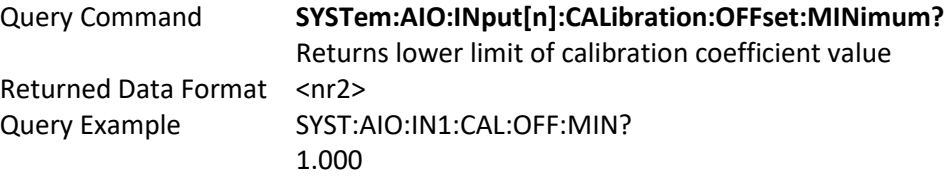

## 8.10.4.2 SYSTem:AIO:OUTput#:CALibration

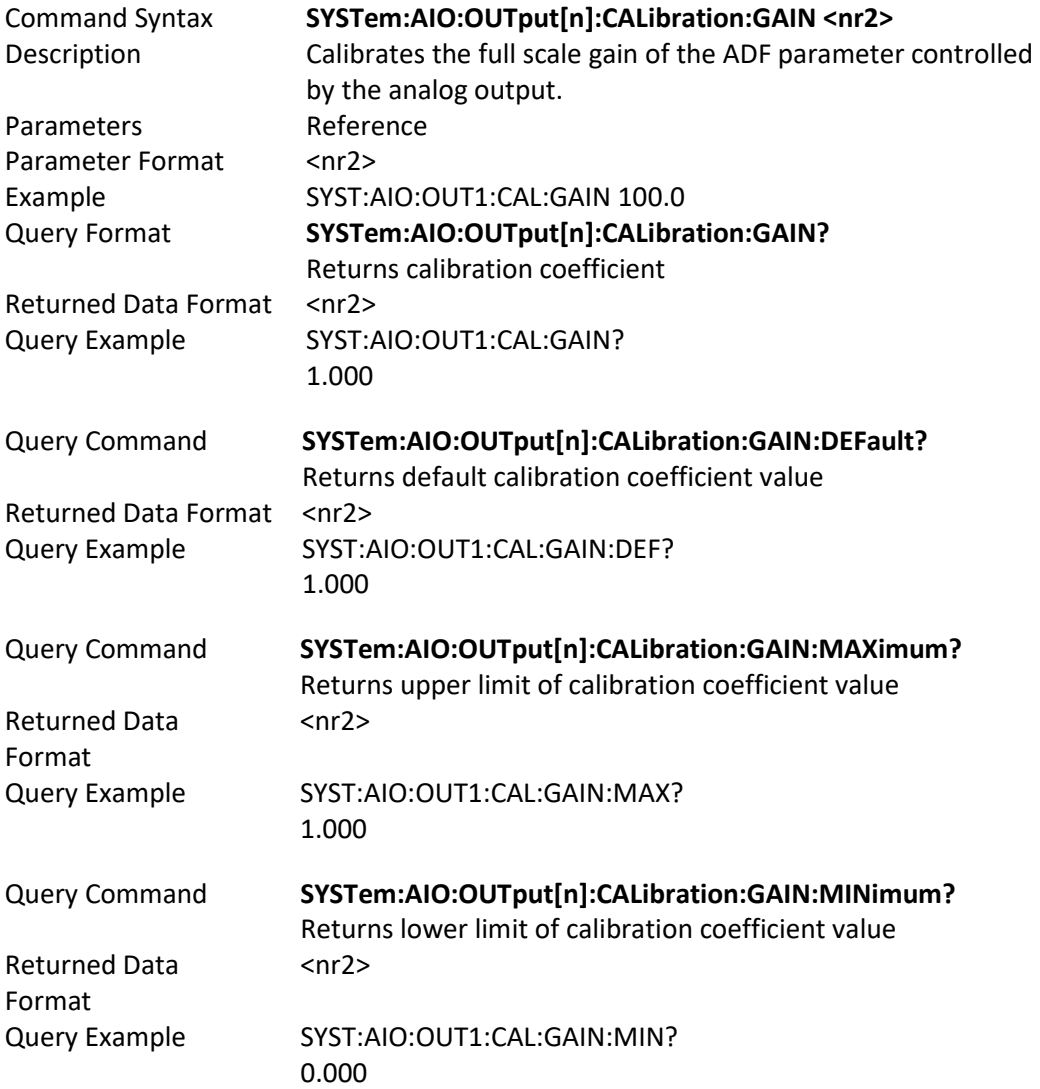

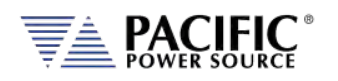

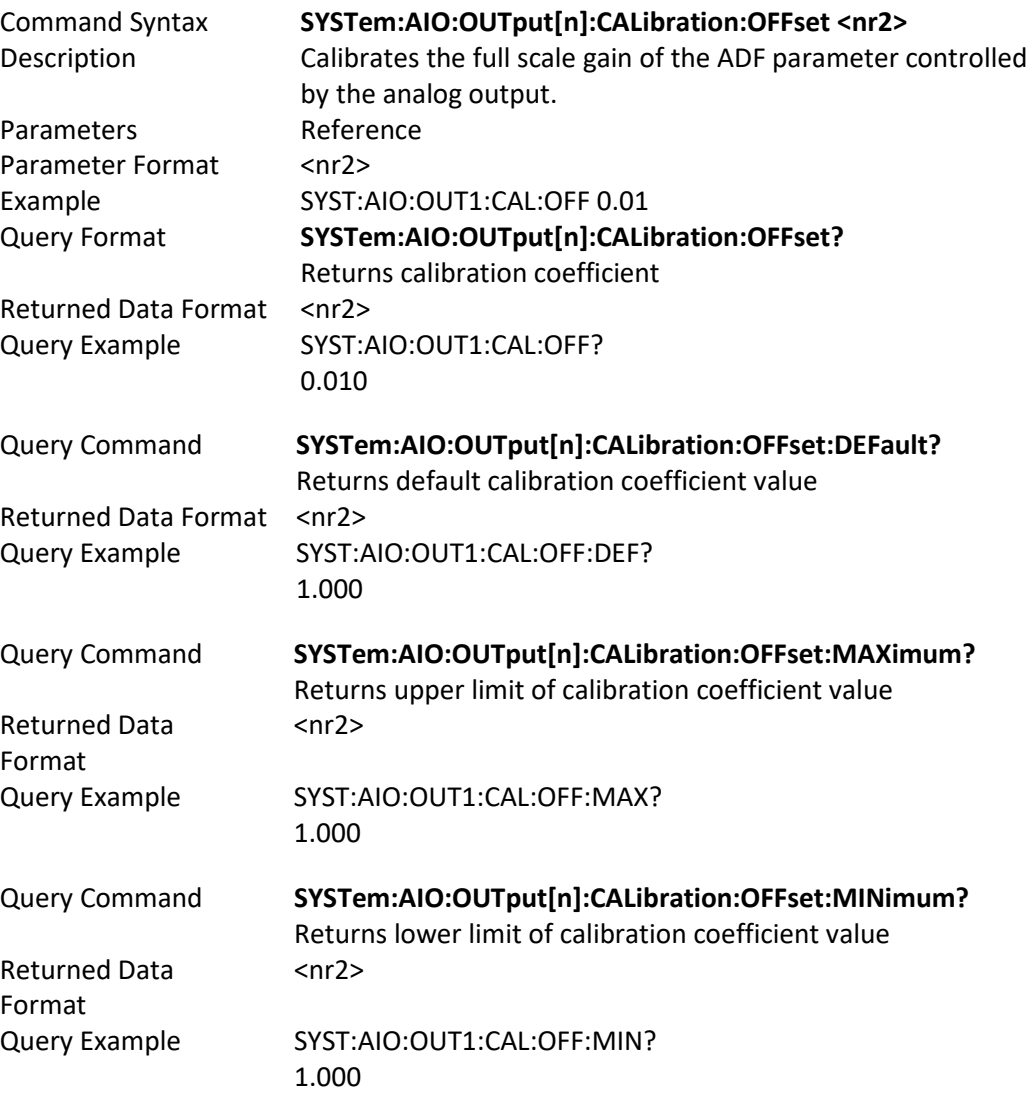

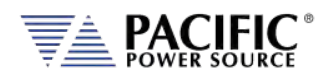

## 8.11 IEEE488.2 Common Commands

The following IEEE488.2 common commands (a.k.a. star commands) are supported by the AC power source. These commands are provided for compatibility with the IEEE488.2 standard. They are aliases to the relevant proprietary command and can be used interchangeably. Commands are shown in alphabetical order.

| <b>IEEE488.2 Command</b> | <b>Description</b>                  | Group                      | <b>Mandatory</b> |
|--------------------------|-------------------------------------|----------------------------|------------------|
| *CLS                     | <b>Clear Status</b>                 | <b>Status and Event</b>    | Yes              |
| *DCL                     | Device Clear                        | Internal Operations        |                  |
| *ESE <n></n>             | <b>Event Status Register Enable</b> | <b>Status and Event</b>    | Yes.             |
| *ESE?                    | <b>ESE Query</b>                    | <b>Status and Event</b>    | Yes              |
| *ESR?                    | Event Status Register Query         | <b>Status and Event</b>    | Yes              |
| *GTL                     | Goto Local                          | Control                    |                  |
| *IDN?                    | Identify                            | System Data                | Yes              |
| *LLO                     | Local Lock Out                      | Control                    | <b>Yes</b>       |
| *OPC                     | <b>Operation Complete</b>           | Synchronization            | Yes              |
| *OPC?                    | <b>OPC Status Query</b>             | Synchronization            | Yes              |
| *RST                     | Reset                               | <b>Internal Operations</b> | Yes              |
| *SRE                     | Service Request Enable              | <b>Status and Event</b>    | Yes              |
| *SRE?                    | <b>SRE Query</b>                    | <b>Status and Event</b>    | Yes              |
| *STB?                    | <b>Status Byte Query</b>            | <b>Status and Event</b>    | Yes              |
| *TRG                     | Trigger                             | Synchronization            |                  |
| *WAI                     | Wait                                | Synchronization            | Yes              |

*Table 8-2: Mandatory IEEE488.2 Common Commands*

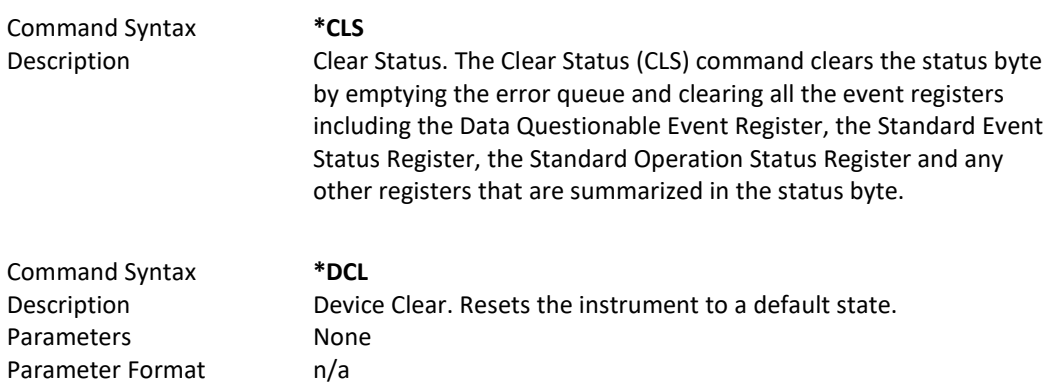

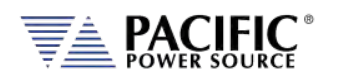

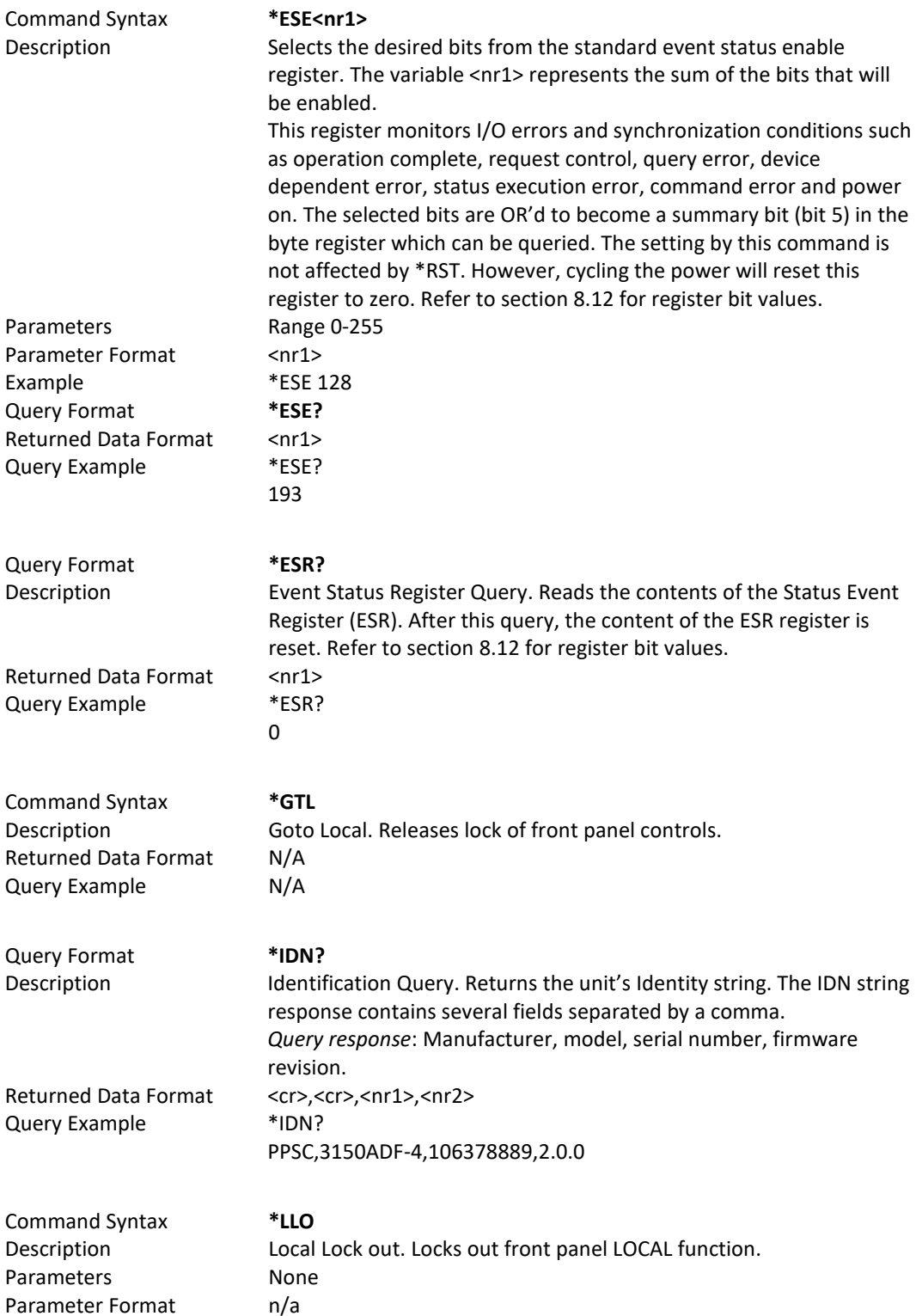

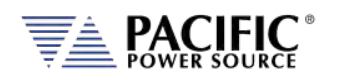

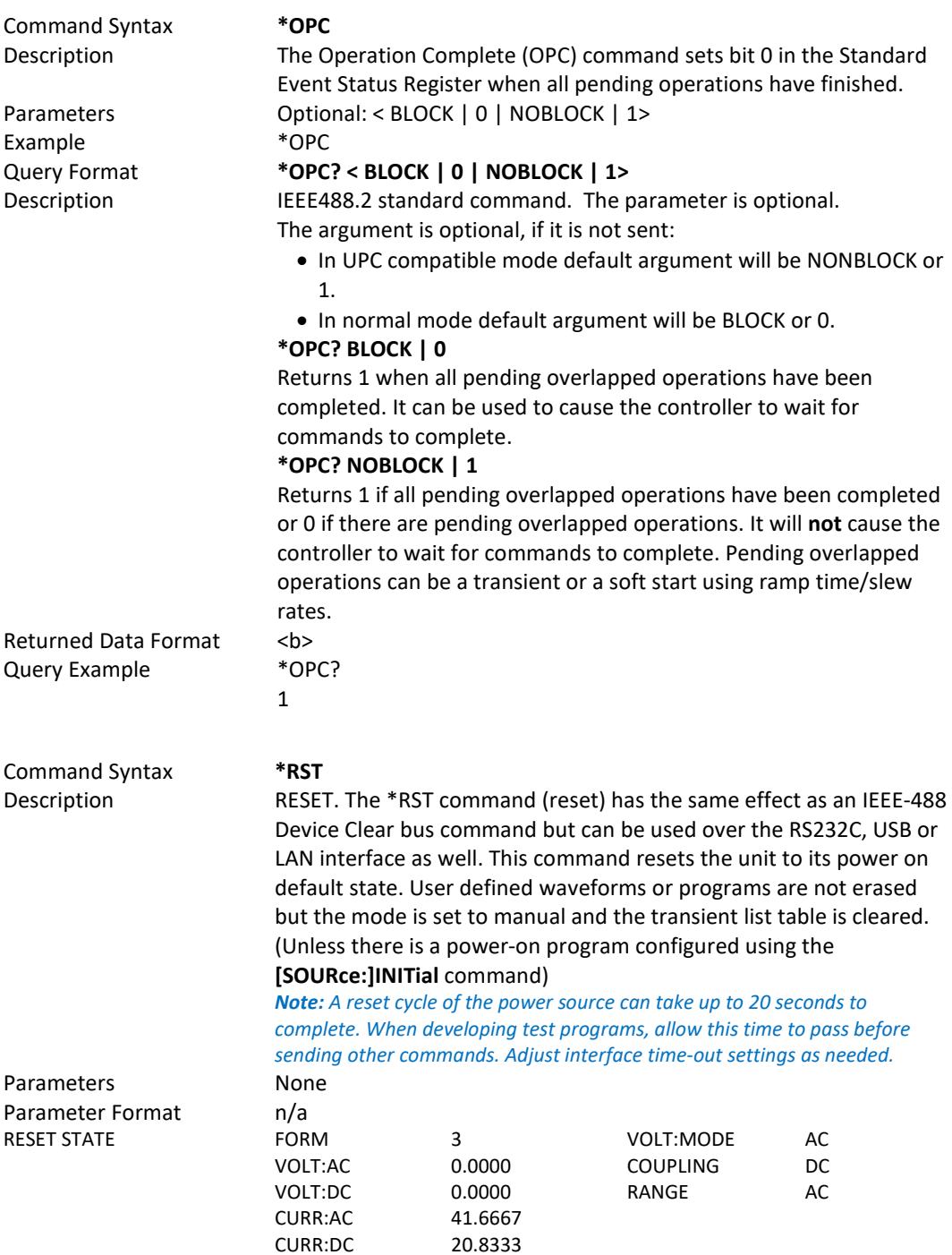

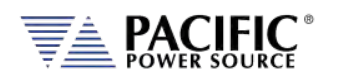

<span id="page-293-0"></span>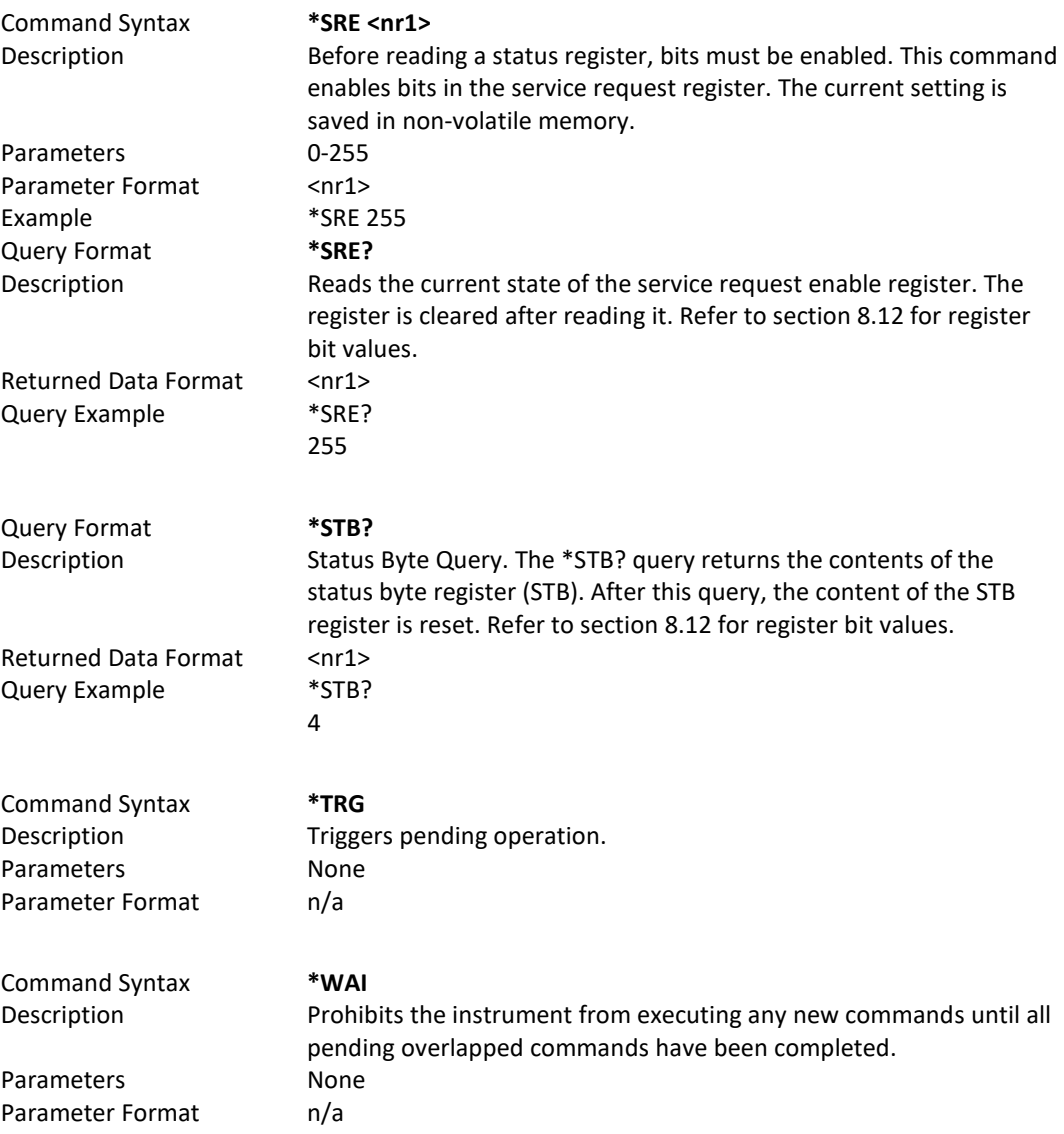

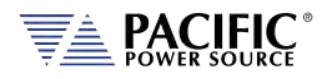

# 8.12 Status and Events Registers

The IEEE488.2 standard defines a standardized status and events register system. Refer to the ANSI/IEEE-488.2 1987 standard for more information. This section provides an overview of these registers and bit positions for various status and error events.

#### <span id="page-294-0"></span>8.12.1 Status Byte Register (STB)

The status register content is returned on a \*STB? query. It contains 8 bits as shown in the table below. The return value represents the 8 bits positions and can range from 0-255. A \*CLS command will clear the Status Byte Register (STB) and the Event Status Register (ESR). Refer t[o Figure 8-3,](#page-295-0)["Status Byte Logical Model"](#page-295-1).

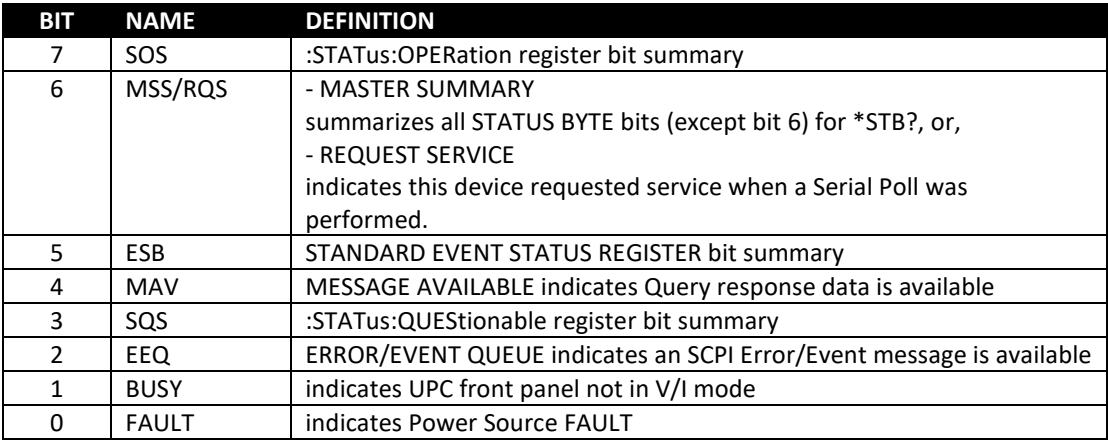

*Table 8-3: Status Byte Register (STB)*

**Note:** Setting a SERVICE REQUEST ENABLE (SRE) bit true unmasks the STATUS bit in the STB. Bit 6 of the SRE is not applicable as the MASTER SUMMARY bit of the STB cannot be masked. The STB, SRE, ESR and ESE registers are 8 bits each.

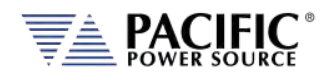

The status byte logical model is shown in the figure below.

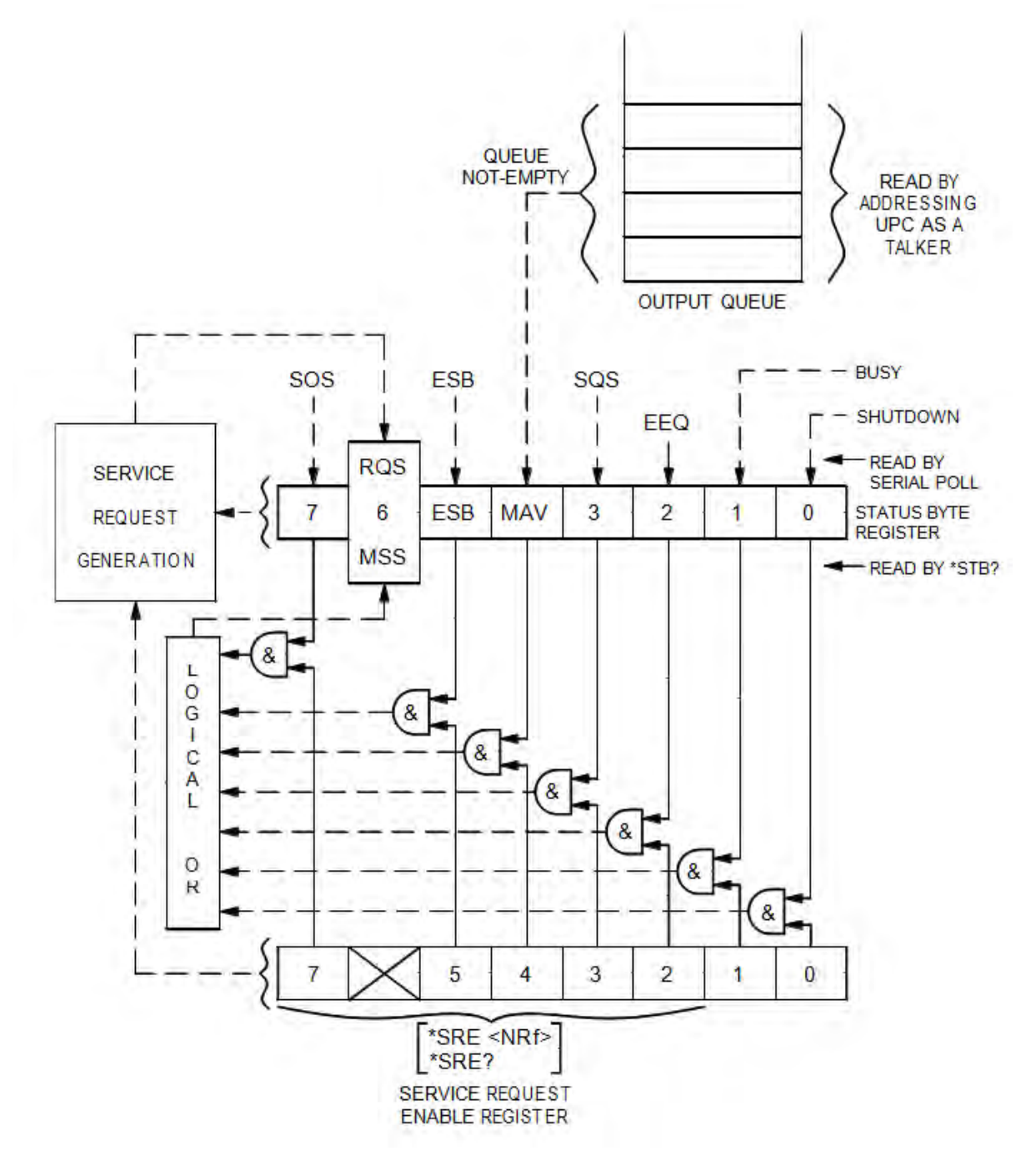

<span id="page-295-1"></span><span id="page-295-0"></span>*Figure 8-3: Status Byte Logical Model*

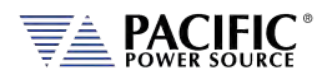

## 8.12.2 Status Event Register (ESR)

Events reported by the STANDARD EVENT STATUS register may be queried via the \*ESR? command. Reading the ESR register clears it. The EVENT STATUS summary bit in the STATUS BYTE (STB) will be set when an unmasked EVENT STATUS bit goes true.

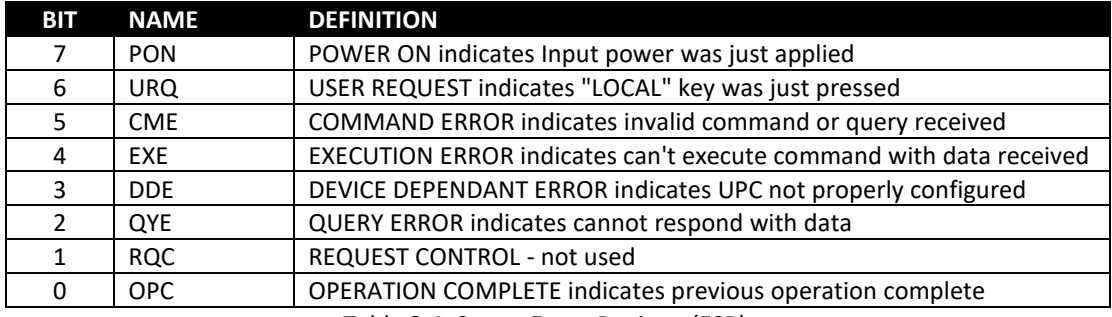

*Table 8-4: Status Event Register (ESR)*

Setting an EVENT STATUS ENABLE (ESE) bit true unmasks the EVENT bit in the ESR. Also see :SYSTem:ERRor? query for relevant information.

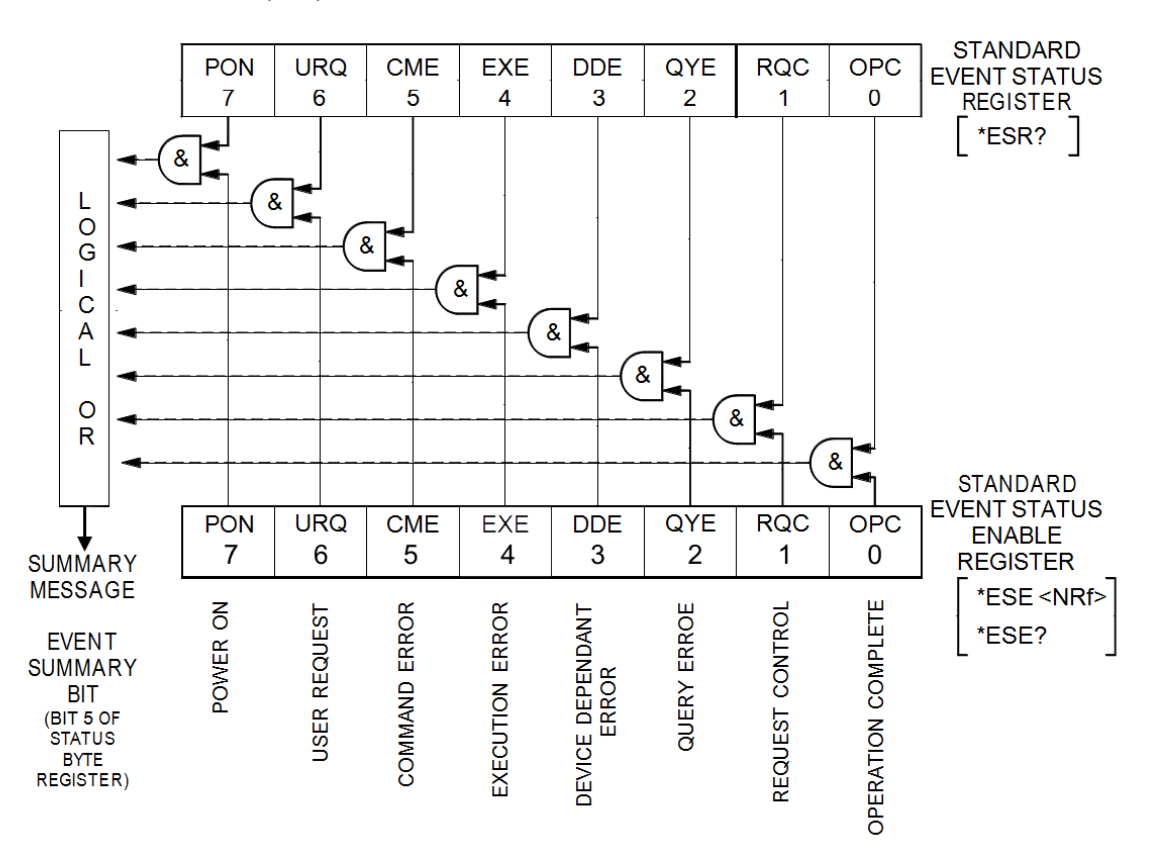

*Figure 8-4: Standard Event Register (ESR) Model*

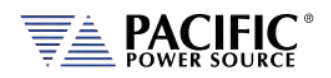

#### 8.12.3 SCPI Status Registers

The STATus:OPERation and STATus:QUEStionable registers provide information about the present mode of operation.

- Transition of a CONDition bit to the true state causes the EVENt bit to be set true.
- Unmasked ENABle bits allow an EVENt bit to be reported in the summary bit for that EVENt register in the STATUS BYTE register.
- Setting an ENABLe bit true, unmasks the corresponding EVENt bit.
- Reading an EVENt register clears it.
- All :STATUS registers are 16 bits (Figure 5.3).

The STATus:OPERation register provides information about the present mode of operation.

Relevant commands for the STATus:OPERation register are:

:STATus:OPERation:CONDition?

:STATus:OPERation:ENABle

:STATus:OPERation:ENABle?

:STATus:OPERation:EVENt?

The STATUS:QUESTIONABLE register provides information about errors and questionable measurements.

Relevant commands for the STATUS:QUESTIONABLE register are:

:STATus:QUEStionable:CONDition?

:STATus:QUEStionable:ENABle

:STATus:QUEStionable:ENABle?

:STATus:QUEStionable:EVENt?

Refer t[o Figure 8-5,](#page-298-0) ["SCPI Status Registers Model"](#page-298-1) for details on registers.

Entire Contents Copyright © 2024 by Pacific Power Source, Inc. (PPS) • All Rights Reserved • No reproduction without written authorization from PPS.

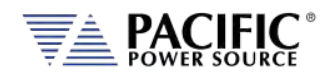

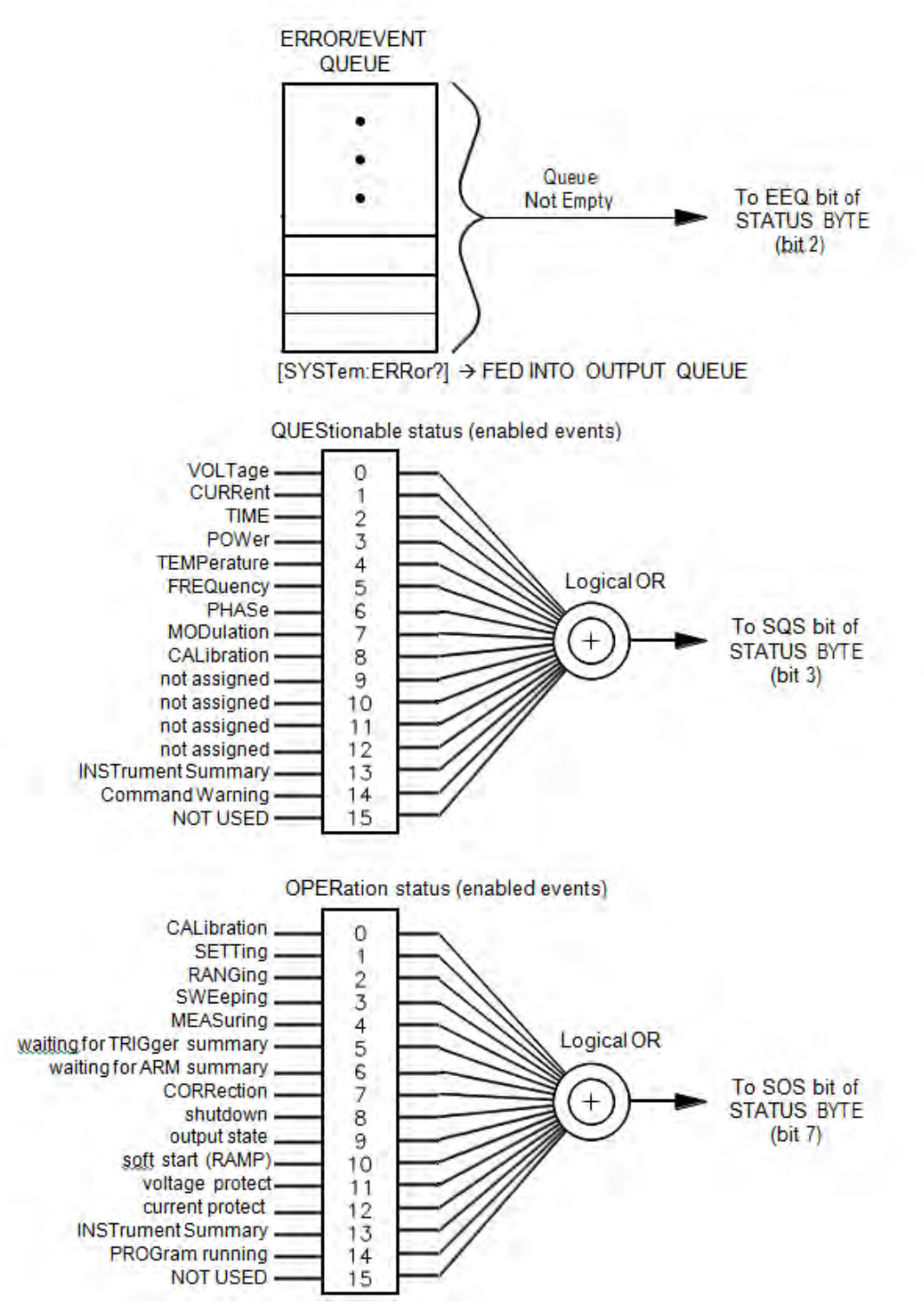

<span id="page-298-1"></span><span id="page-298-0"></span>*Figure 8-5: SCPI Status Registers Model*

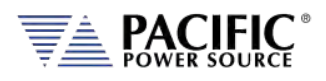

# <span id="page-299-0"></span>**USB Driver Installation**

#### 9.1 Overview

The USB interface provides a virtual COM port for the PC. Via this port, the unit can be controlled as a normal RS232 interface, e. g. with a terminal program or user application program. There are two drivers provided with the ADF units:

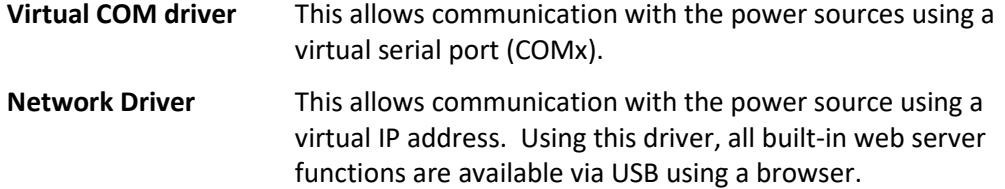

#### 9.2 Installation

USB drivers are stored in the ADF controller and installed when the unit is first connected to a Windows PC. Proceed as follows:

- 1. With the ADF unit powered up, connect a USB cable between the ADF USB Device port on the rear panel and an available USB port on a Windows PC.
- 2. Once plugged it, the PC should detect the present of the ADF. If this is the first time you connect to this PC, the drivers must be installed. This process should run automatically but if for some reason it does not, follow the subsequent steps.
- 3. On the drive popup shown below, select the "Open folder to view files" entry.

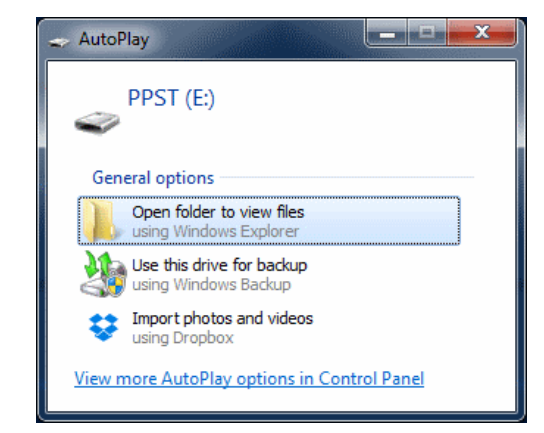

4. The directories shown below will be visible. Select the "drivers" directory

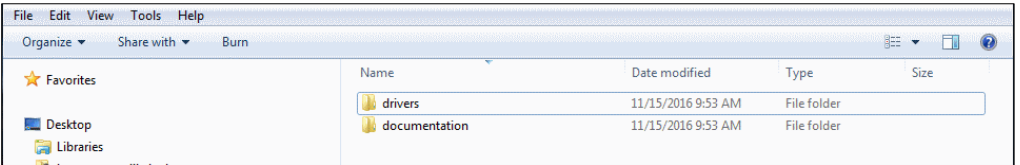

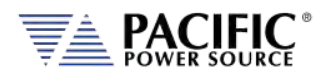

5. Next, select the "Windows" directory

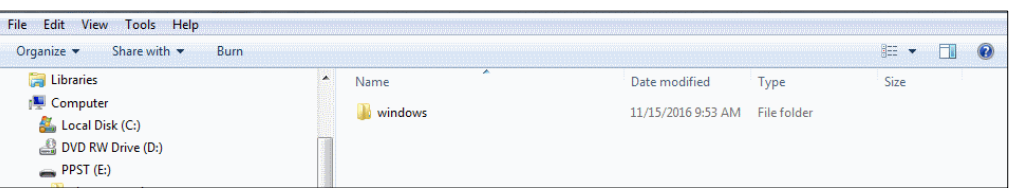

6. Run the"Driver\_Installer.exe" located in this directory as shown below.,

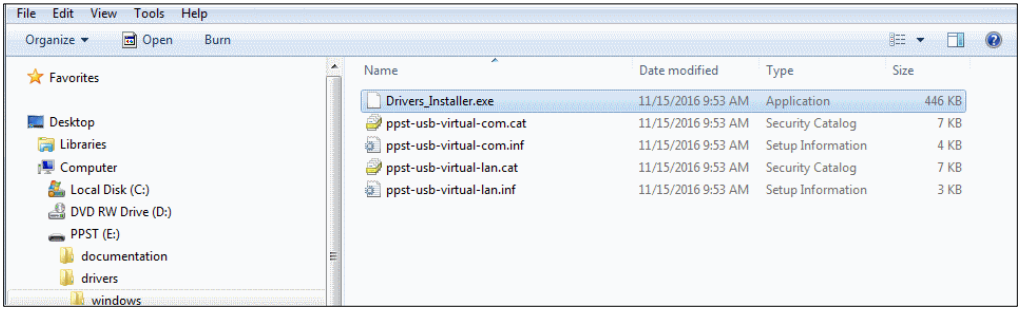

7. Allow the installation to complete.

At the end of this process, you should be able to see the two PPST USB drivers in the Windows Device Manager window under "Network Adaptors" and "Ports (COM & LPT)" respectively. The USB interface is now ready for use.

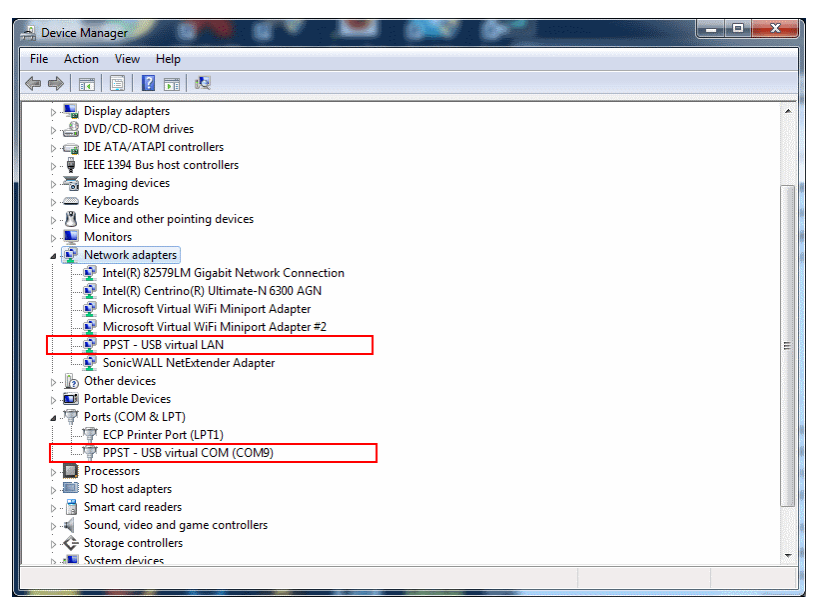

*Figure 9-1: PPST USB Drivers visible in Windows Device Manager*

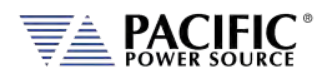

# <span id="page-301-0"></span>10 LAN Interface Configuration

#### 10.1 Overview

All ADF models are equipped with a LAN (Ethernet) interface. As shipped, the unit automatically obtains an IP address from the network using the DCHP protocol. If the instrument is turned off for long periods, the IP address lease may expire and a new IP address will be assigned. If this is the case, it is possible to assign a fixed IP address instead.

#### 10.2 Web Browser Interface

The ADF Series® conforms to the LXI (Lan eXtensions for Instrumentation) standard and as such as a built in web server. This allows communication with the ADF from any web browser as long as the ADF is on the same network.

- **Note:** The ADF web server has been tested with Google Chrome and Mozilla Firefox browsers only. Microsoft Internet Explorer is now obsolete and is not supported. Other browser like Edge or Safari may not fully operate or display information correctly.
- **Note:** Web server use from a browser is **not** supported in *UPC Compatibility* mode. Disable this mode when operating the ADF from a web browser.

Use the IP address shown in the LAN INTERFACE SETUP screen under the SYSTEM key to determine the IP address to type into the web browser.

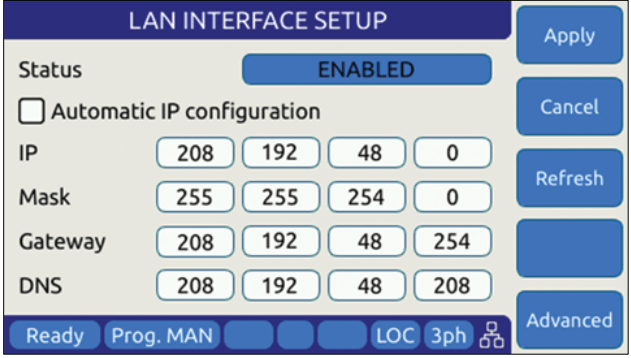

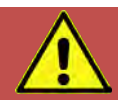

# **CAUTION: BEFORE USING BROWSER CONTROL**

Verify that the level of remote access control is appropriate for the situation at hand. The power source is capable of producing lethal output voltage and operating it without being physically in the same room or space present a safety risks to others. Refer to [10.3.2,](#page-308-0) "**[Front Panel Access Control](#page-308-0)**".

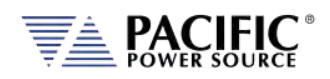

If the unit is on the same network or reachable through the internet, the home screen of the ADF web server will appear.

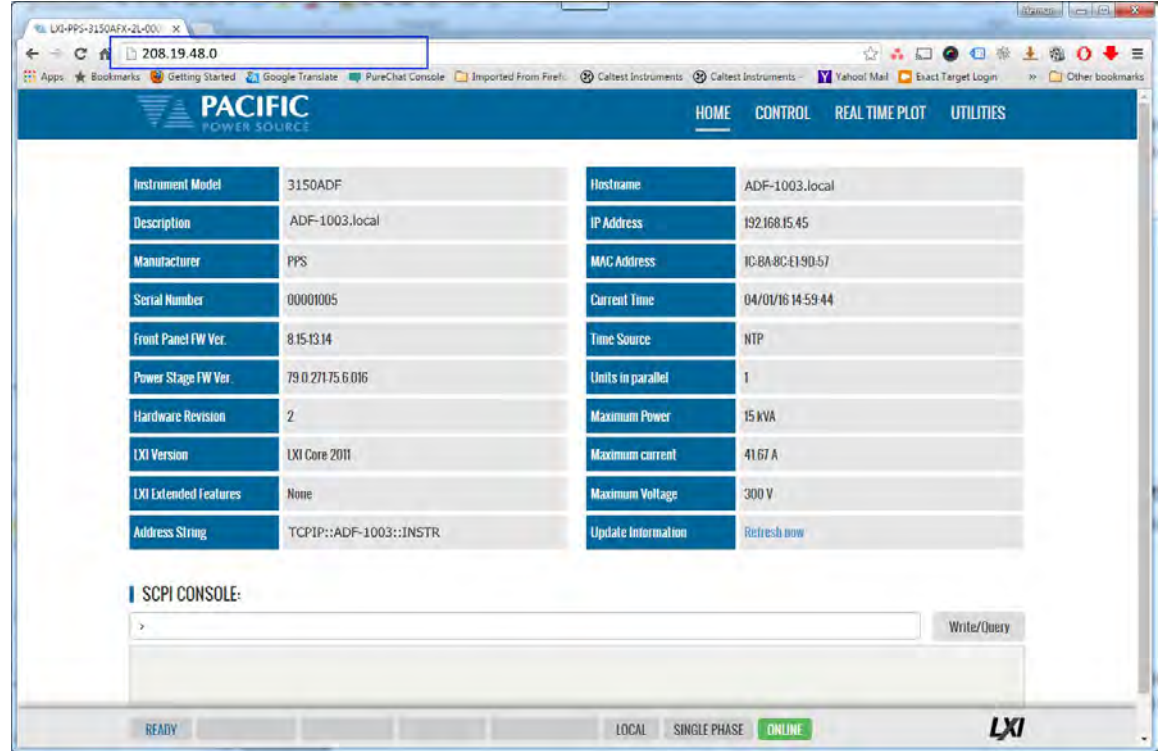

*Figure 10-1: LXI Web Server Home Screen*

When permitted, the browser interface allows monitoring of measurements and/or full control of the power source. If the operator is not near the actual instruments being controlled, care must be taken to the appropriate access control limits.

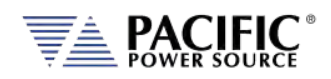

# 10.3 Access Control

Since the power source is capable of producing hazardous voltages at its output terminals, remote operation of the product over a LAN connection or any other available remote control interface can be restricted by the user to include only monitoring functions rather than full programming controls.

This feature is provided to ensure the safety of anyone near the unit in its actual physical location. This access control mechanism requires granting specific access to certain functions and features from the front panel by a person present at the location of the power source and requesting permission first trying to access a unit remotely.

These access control functions can be set from the SYSTEM Menu, INTERFACE screen or via the webserver using any browser.

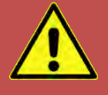

# **WARNING**

**All ADF Units are shipped from the factory with ACCESS CONTROL DISABLED. It is the instrument's owner's responsibility to enable these features.**

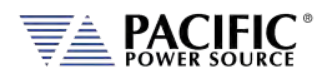

#### 10.3.1 Browser Access Control

When connecting to the power source via a browser on which access has been restricted, the following message will appear:

The browser Access dialog is shown below.

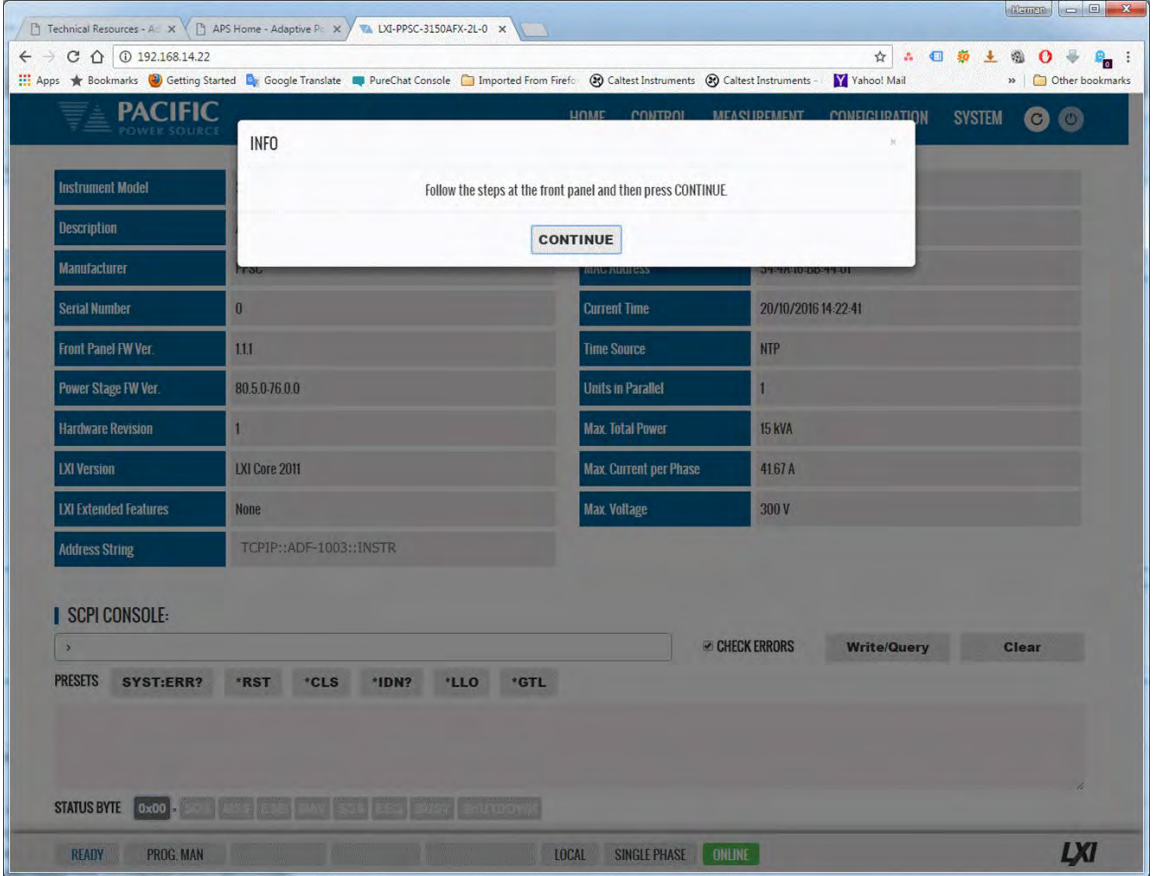

*Figure 10-2: ACCESS CONTROL Dialog Screen*

If the operator knows the four-digit access password that was set on the actual unit, he can enter the password code and gain full control of the source or Monitor<sup>6</sup> only access depending on which mode was selected.

If the operator does not know the password, he can request access. Such a request can only be granted by a person who is in front of the actual unit however. This prevents unauthorized access from a remote location and protects the local user from possible harm. An Access Request will result in a Pop-Up message on the power source LCD screen.

The access control password can be set/changed only by the person(s) present at the physical location of the unit. Factory default password is "1234" but it is strongly **advised** the end user changes this to his own code after receipt of the unit.

If access is denied, the browser interface will enter MONITOR only mode in which measurements and settings can be viewed remotely but control is possible. When in this mode, a user with knowledge of the access password can enter FULL CONTROL mode by supplying the

<sup>&</sup>lt;sup>6</sup> Note: Monitor Only access mode requires firmware revision 3.6.44 or higher.

<span id="page-304-0"></span>Entire Contents Copyright © 2024 by Pacific Power Source, Inc. (PPS) • All Rights Reserved • No reproduction without written authorization from PPS.

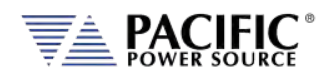

correct password or request full access from a local operator that is present at the unit's location.

This dialog will appear when opening the browser interface while a unit is under ACCESS CONTROL and MONITOR mode is OFF (disabled).

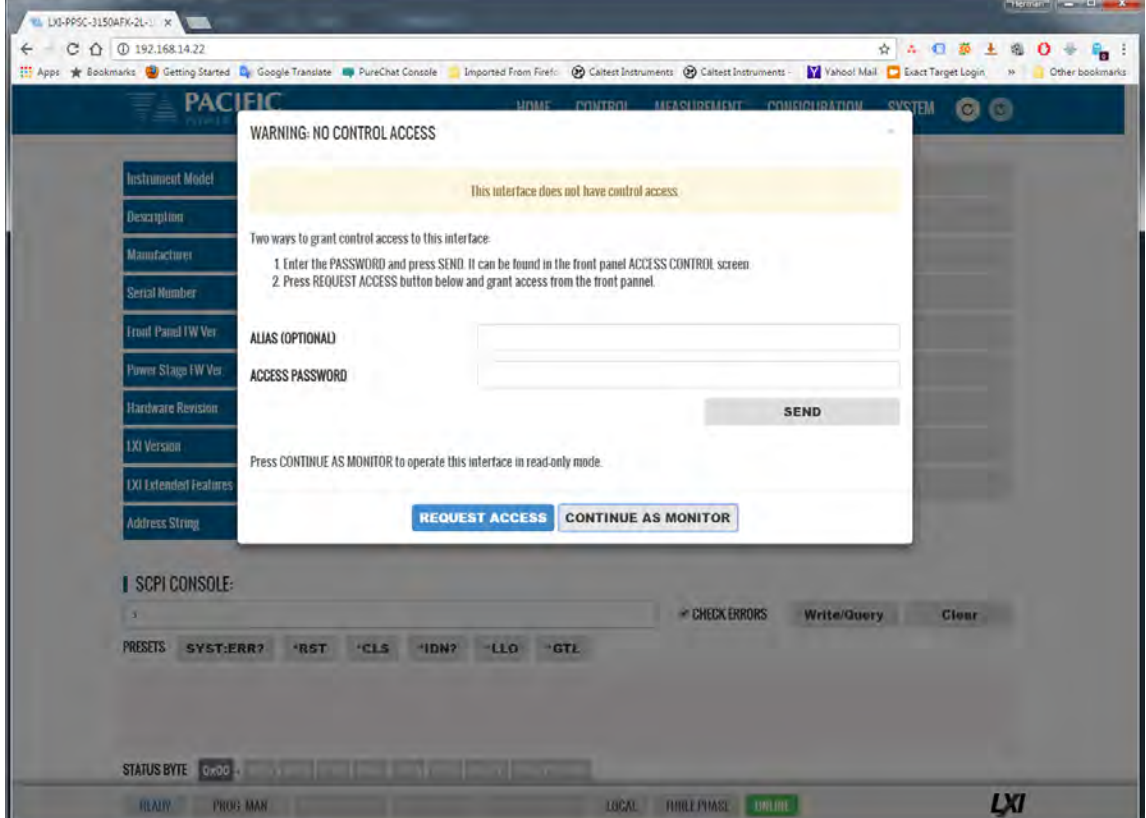

Clicking on "REQUEST ACCESS" will result in a dialog box appearing on the unit's LCD screen displaying the requestors IP address. A message on the browser will indicate action is needed by the local operator. Now, the local operator can either DENY or GRANT access.

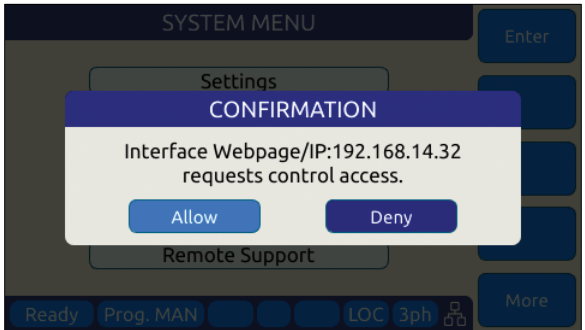

*Figure 10-3: Remote Access Control Request Dialog*

If remote access is granted, full control is provided. If denied, only monitoring is available.

**Note:** If the remote operator was given the ACCESS passcode, he can use it to gain access without a local operator's intervention.

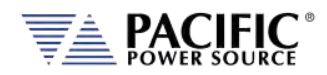

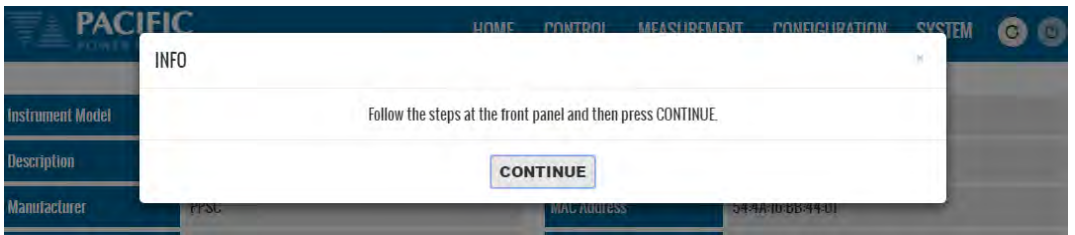

When granted, the requestor's IP address will be added to the whitelist IP. The operator can remove any of the white listed IP address at any time if needed. This will lock out remote access for that PC until access is re-granted anew.

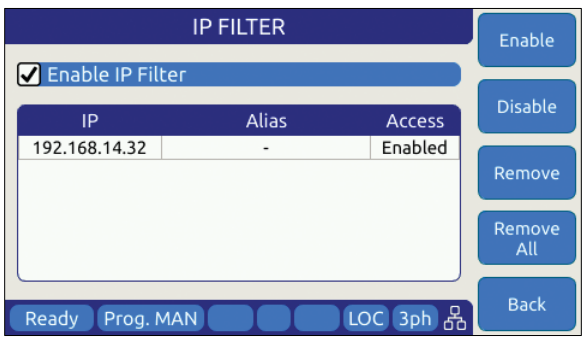

*Figure 10-4: Remote Access Control IP Filter screen*

Remote access can be configured from the System menu. To enable Monitor only mode, turn MONITOR on as shown below. In this mode, settings and measurements can be viewed but no changes can be mode remotely.

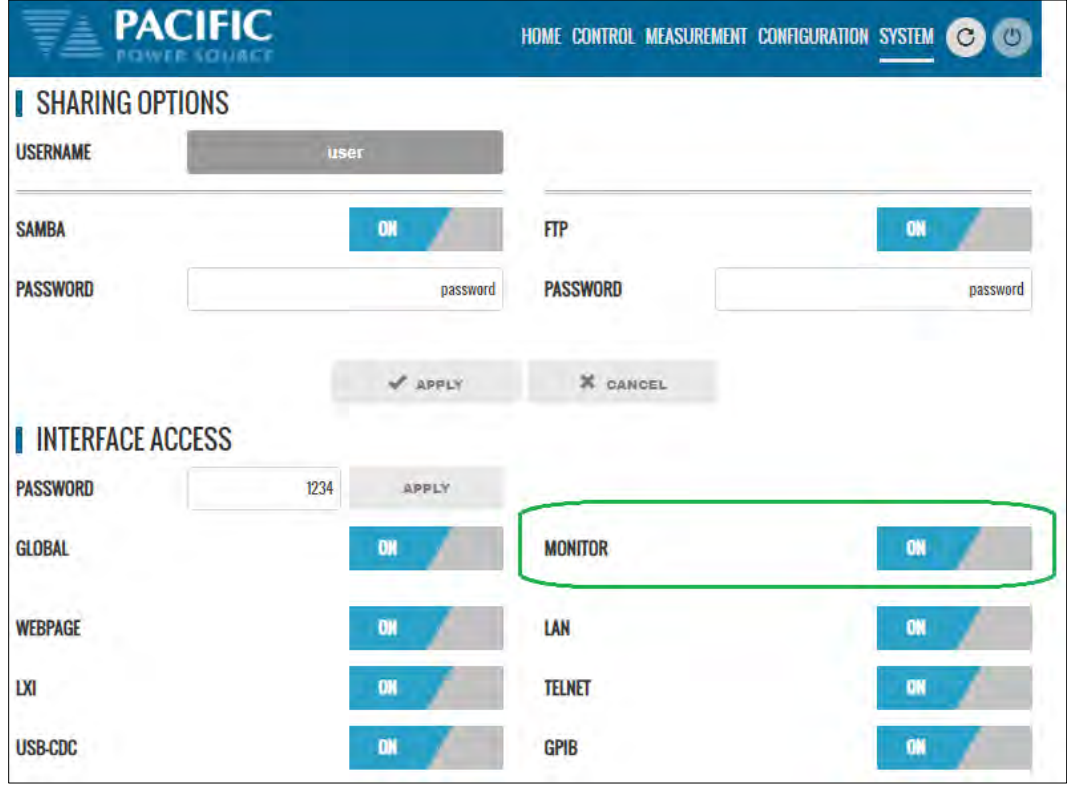

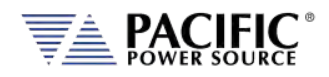

Monitor mode can also be selected from the front panel using the System, Access Control screen as shown below.

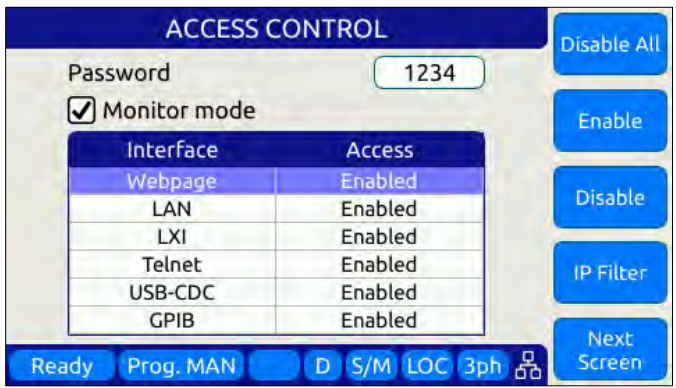

If Monitor mode is disabled, the browser access control screen will look like this.

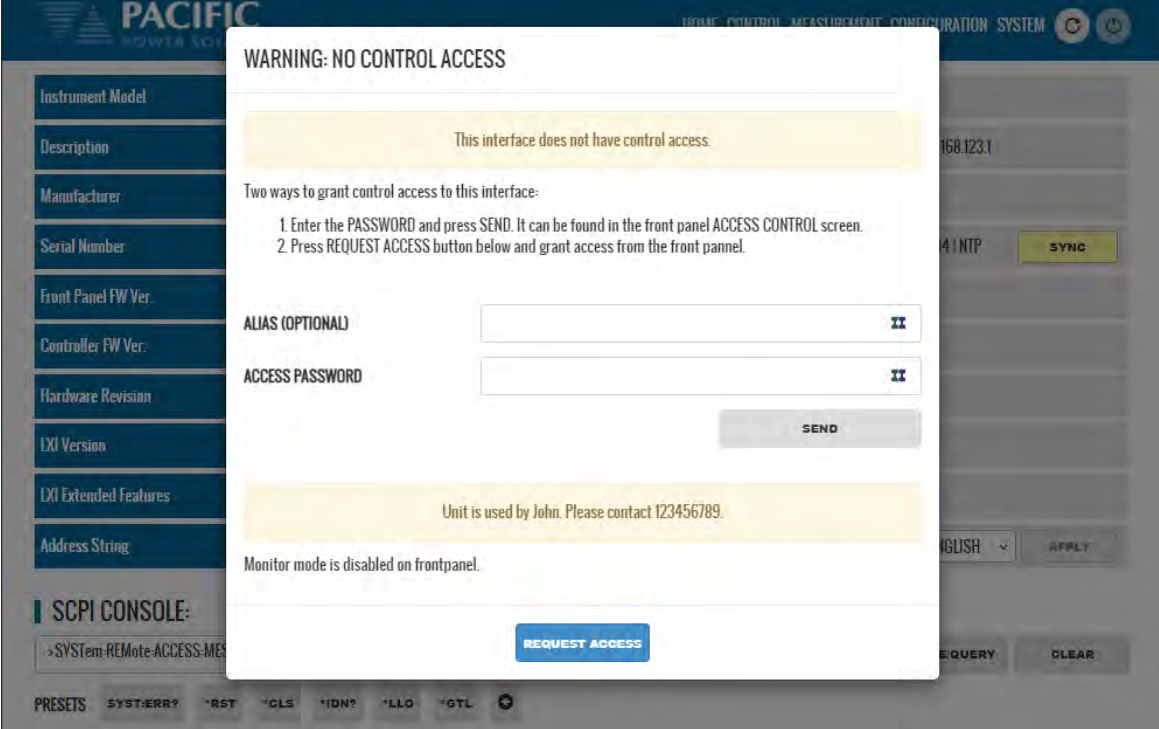

The message at the bottom of the screen can be set by the main user with the *SYSTem:REMote:ACCESS:MESSage*

SCPI command. In this example, the following command was used: *SYSTem:REMote:ACCESS:MESSage "Unit is used by John. Please contact 123456789."*

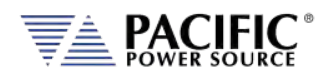

#### <span id="page-308-0"></span>10.3.2 Front Panel Access Control

Setting remote control access levels and interface types is accomplished from the SYSTEM menu under Interfaces.

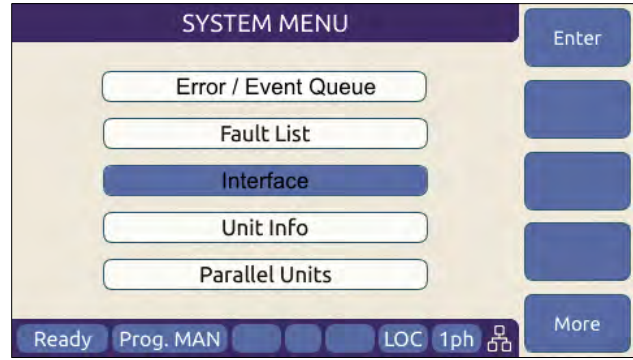

Scroll down to the INTERFACE entry and press Enter to access the available INTERFACE SETUP screen.

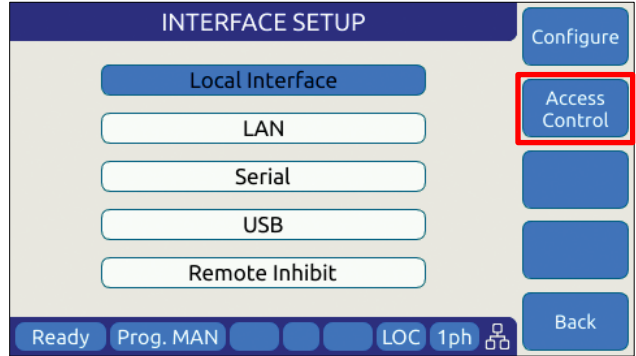

The second soft key is labelled "Access Control" and brings up the access control screen shown below.

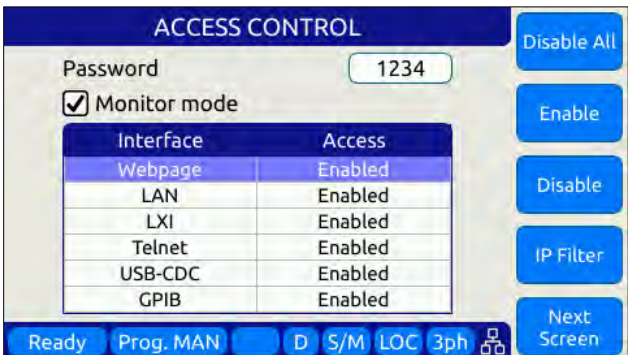

The IP Filter list will provide access to the list of IP addresses that have been granted access by the local operator. This list can be erased if it is necessary to deny future access to the power source.

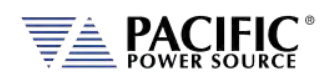

# 10.4 Web Browser Interface

The ADF Series® conforms to the LXI (Lan eXtensions for Instrumentation) standard and features a built-in web server with a greatly expanded feature set. This allows communication with the ADF from any web browser as long as the ADF is reachable through the network or internet. The expanded feature set of the web server often eliminates the need to use additional Windows or other platform based software.

# 10.5 Available Web Interface Menu Tree

The following areas of control, monitoring and configuration of the ADF power source are available through a web browser.

- Home Screen Required for LXI compliance
- Home Screen SCPI Console Command Line Interface
- SOURCE CONTROL
	- **PROGRAM** 
		- **•** PROTECTIONS
		- **PROGRAM MEMORY**
		- **SCPI SCRIPT**
- MEASUREMENTS
	- **MONITOR**
	- **REAL TIME PLOT**
	- **V/I PLOT**
	- **DATALOGGER**
- **CONFIGURATION** 
	- O UNIT SETTINGS
	- O USER LIMITS & PRESETS
	- O RAMP & SLEW
- SYSTEM
	- O ERROR/EVENT QUEUE
	- O FAULT LIST
	- O INTERFACE SETUP
	- O ACCESS CONTROL
	- O DIGITAL & ANALOG IOS
	- O UNIT INFORMATION
	- O PARALLEL UNITS
	- O MEMORY MANAGER
	- O CALIBRATION
	- O REMOTE SUPPORT
	- O IMPORT/EXPORT
	- O FIRMWARE UPDATE
	- O SANITIZE & REBOOT

Following sections provide an overview of each page of the web browser interface.

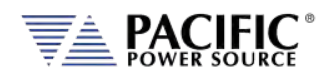

# 10.6 Home Screen

The Home screen contains all required information relating to the instrument and its LAN connection as required by the LXI standard. This includes hardware and firmware revision information. The NTP clock **SYNC** button in the Current Time field is yellow if it detects that the date, time or zone is different than the computer, otherwise is in gray. Press the button to sync to the NTP time server.

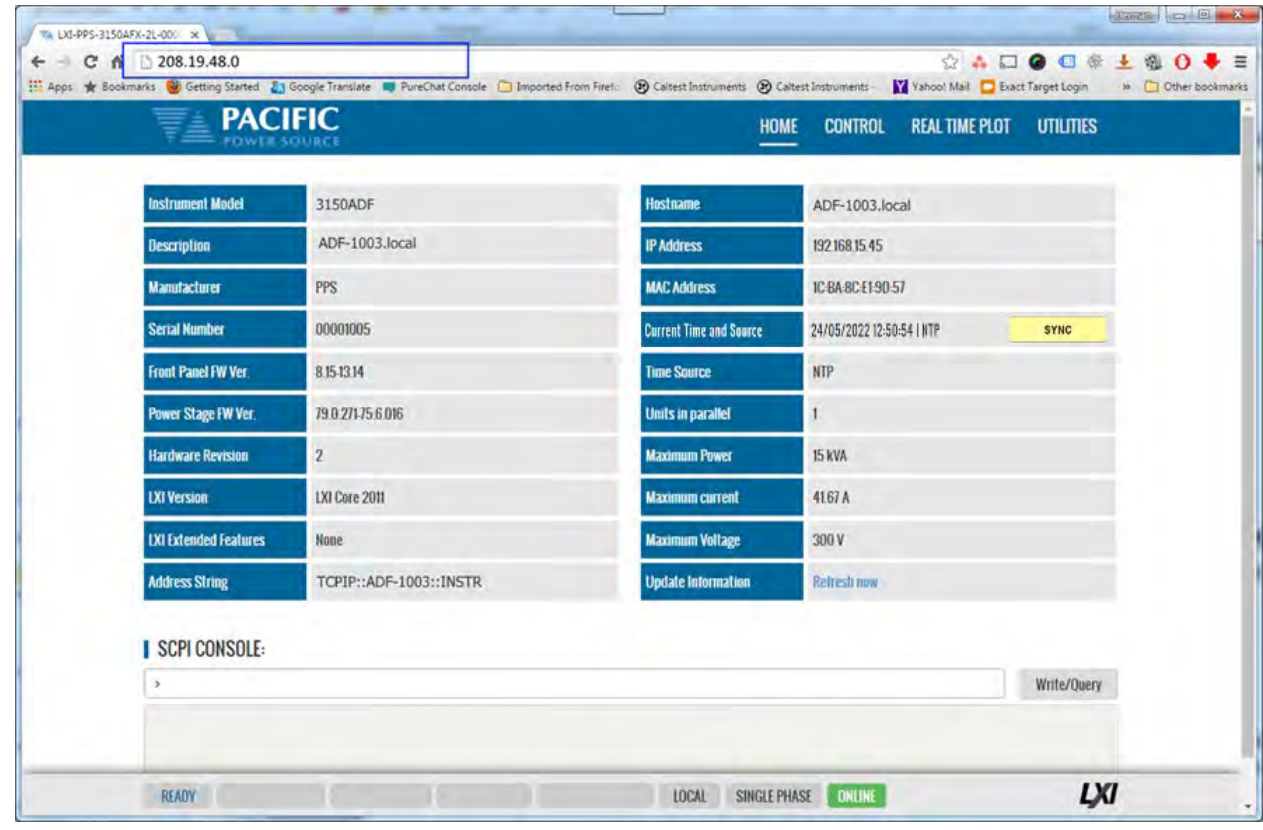

#### 10.6.1 SCPI Console Command Line Interface

Near the bottom of the screen is an interactive command line interface that allows individual SCPI commands to be sent to the instrument. Any query results are shown in the text box below the command line. A drop-down list of all available commands is integrated in the command line and as you type a command, a match will be tracking in the drop down list allowing you to select the complete command without typing it out. See sample below after typing "SY".

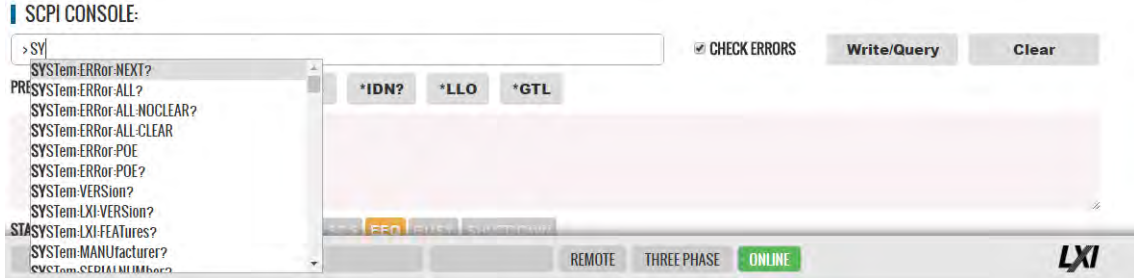

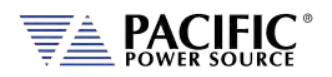

#### 10.6.2 Status Byte Display

At the very bottom of the Home Screen, the status byte register value and decoded fields are displayed for reference. Status byte fields are described in sectio[n 8.12.1,](#page-294-0) ["Status Byte Register](#page-294-0)  [\(STB\)"](#page-294-0) on page [295.](#page-294-0)

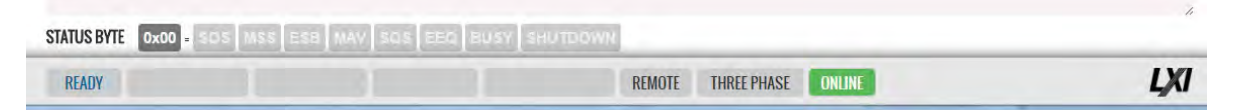

#### 10.6.3 Browser Status Bar

The browser status bar shows configuration information about the instrument. This includes any error or event flags, remote or local status, phase mode selection and on or off line status.

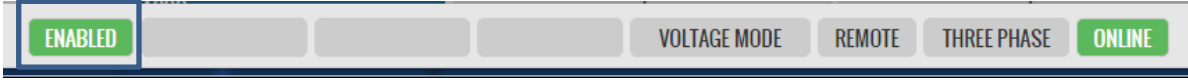

The first field will display READY while the power source output is OFF and ENABLED when it is ON (enabled).

#### 10.6.4 Operation Manual PDF

The ADF Operation Manual is stored on the ADF's internal memory and available for download to the user's PC ("Download") or for viewing using a suitable browser of PDF viewer ("View").

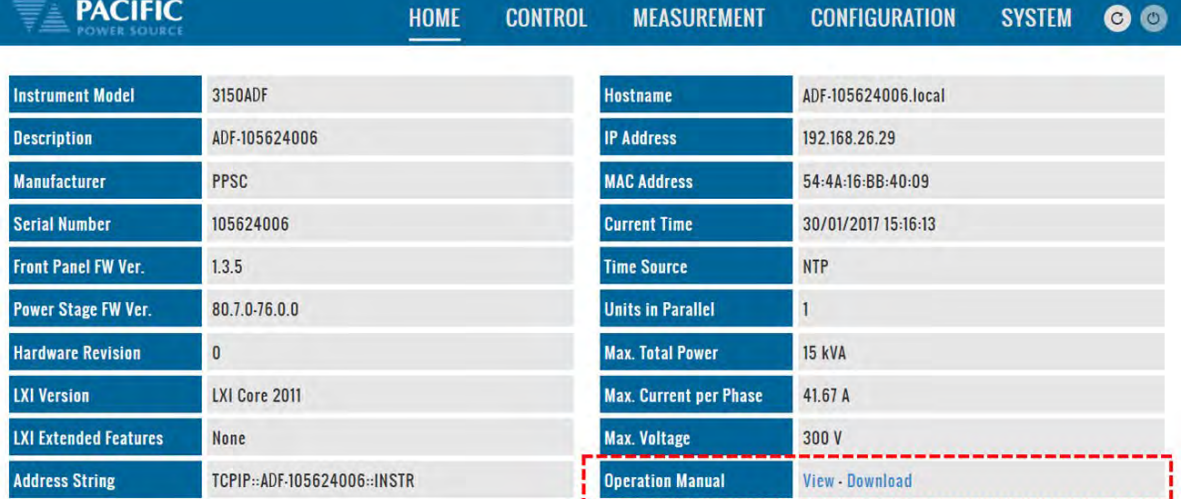

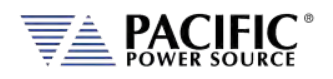

# 10.7 Source Control Screens

The CONTROL menu provides access to several screens that allow programming of the power source. Control Menu entries are as follows:

- PROGRAM
- PROTECTIONS
- PROGRAM MEMORY
- SCPI SCRIPT

Each is described in subsequent sections.

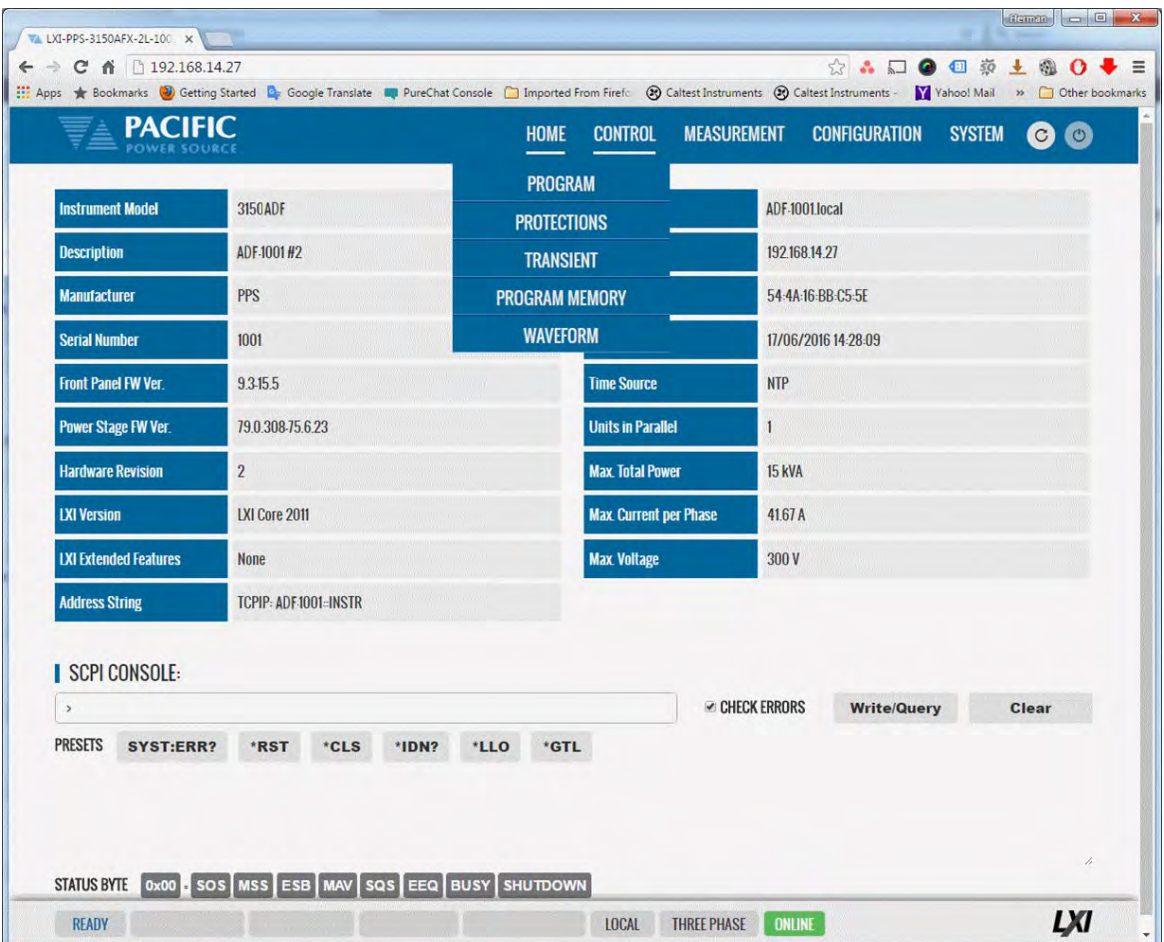

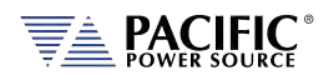

#### 10.7.1 Program

The program control screen allows programming of all output parameters, operating modes etc. It also displays measurement data for all available phases in the lower part of the screen. In three or two phase mode, Line-to-Line voltage measurements are displayed at the bottom of the screen. The Output can be enabled using the "OUTPUT ENABLE" controls in the upper PROGRAM screen. The Output can also be turned **OFF** from any screen using the RED On/Off symbol in the menu bar, which is accessible from all screens. This allows quick opening of the output relay if needed from any screen without have to first select the PROGRAM screen. Note that the output can only be turned **ON** (or OFF) from the PROGRAM screen however.

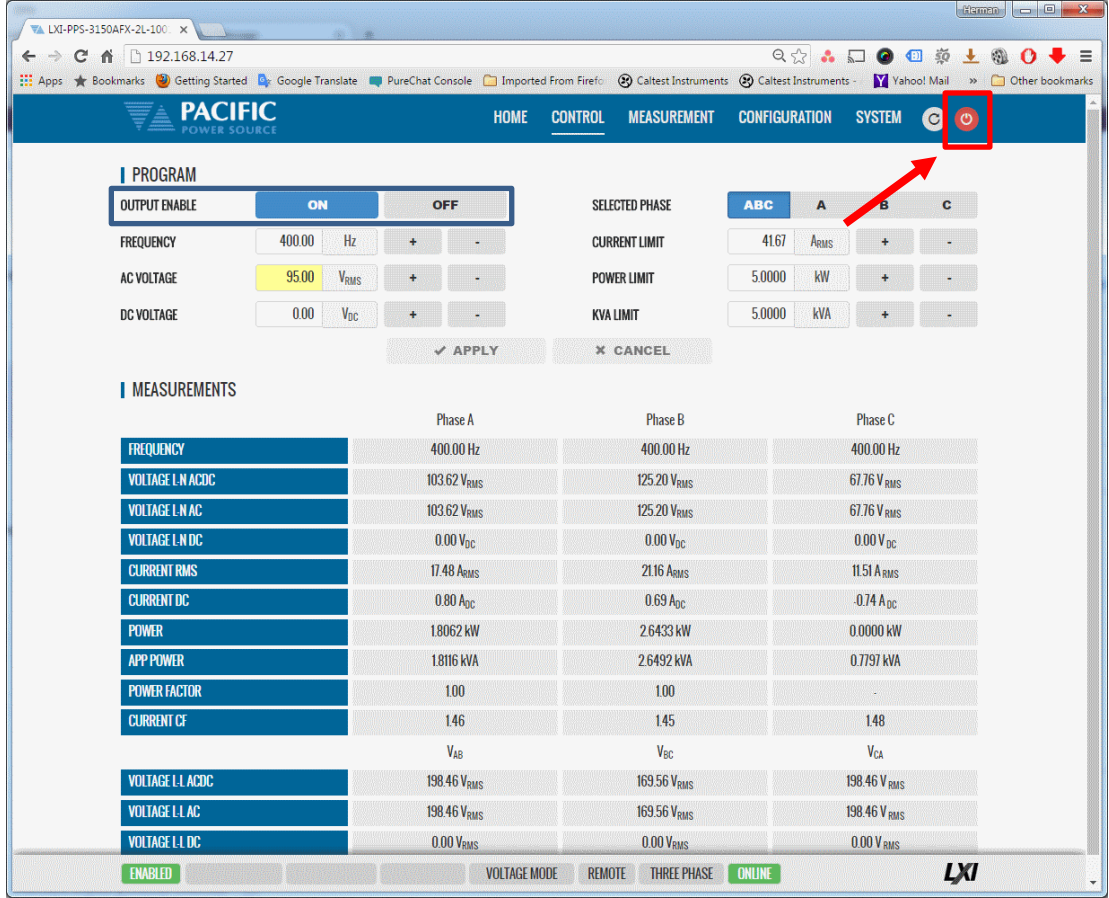

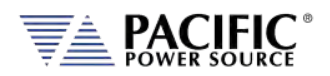

#### 10.7.2 Protections

The Protections screen may be used to change protection modes and threshold values. This includes RMS current, Peak Current, True Power and Apparent Power protection modes. Modes can be toggled on or off individually.

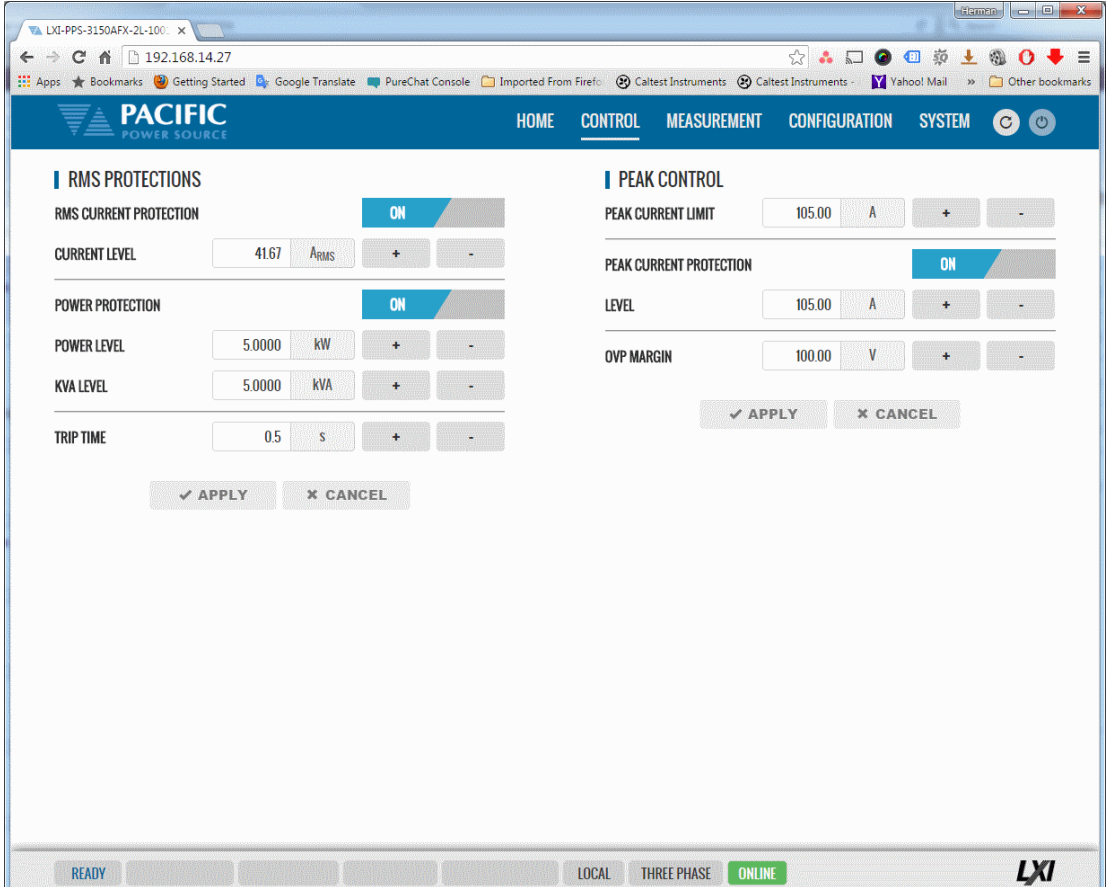

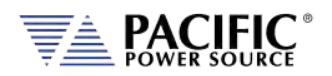

#### 10.7.3 Program Memory

Program settings and transients can be stored in a number of different memory types. The Program Memory screen allows the user to manage available stored programs. The program to be recalled on power up can be selected at the bottom of this screen in the "POWER ON PROGRAM" area.

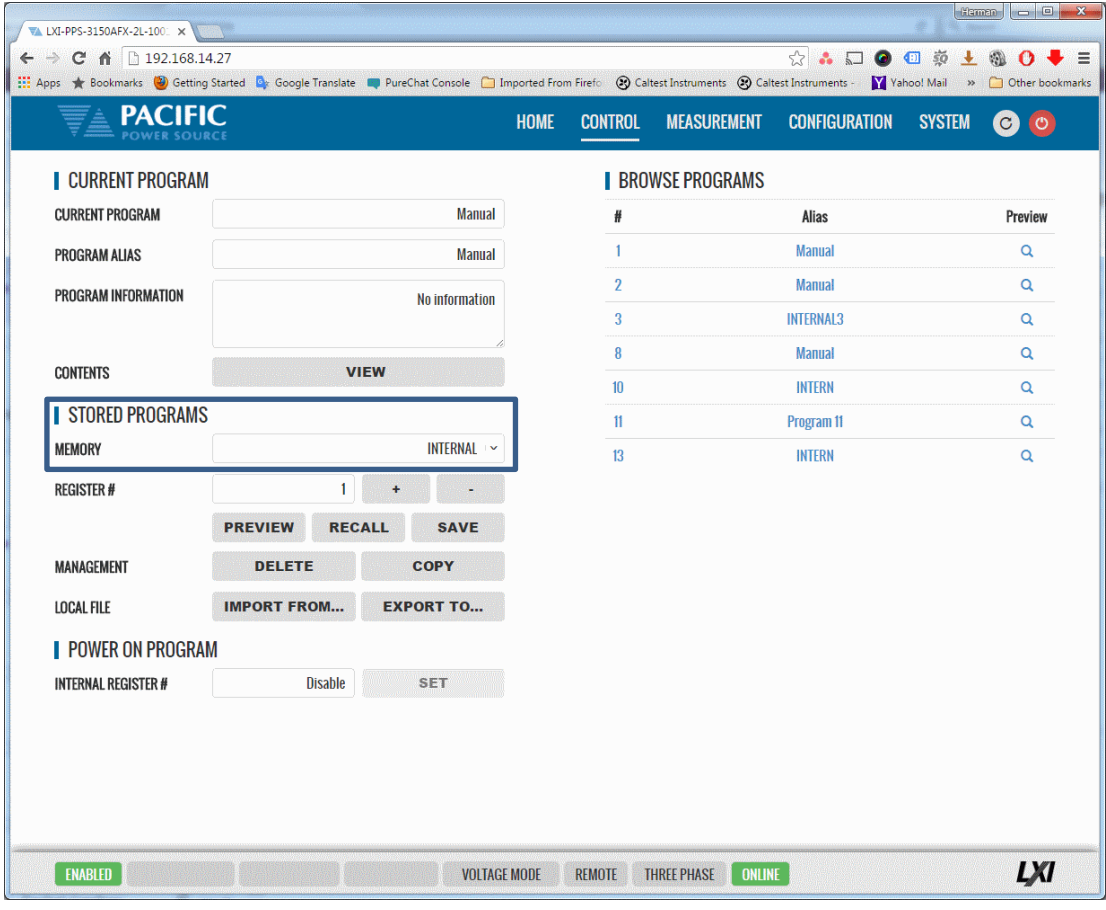

Note that external storage devices may be selected under "**STORED PROGRAMS**" using the MEMORY drop down list control.

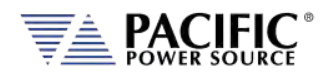

# 10.7.4 SCPI Script

The SCPI Script menu entry displays the command scripting screen. These user generated scripts can contain any sequence of SCPI commands, comments and output statements to automate simple repetitive tasks. Scripts may be used to automate repetitive tasks more quickly and are simpler to write than an actual application program.

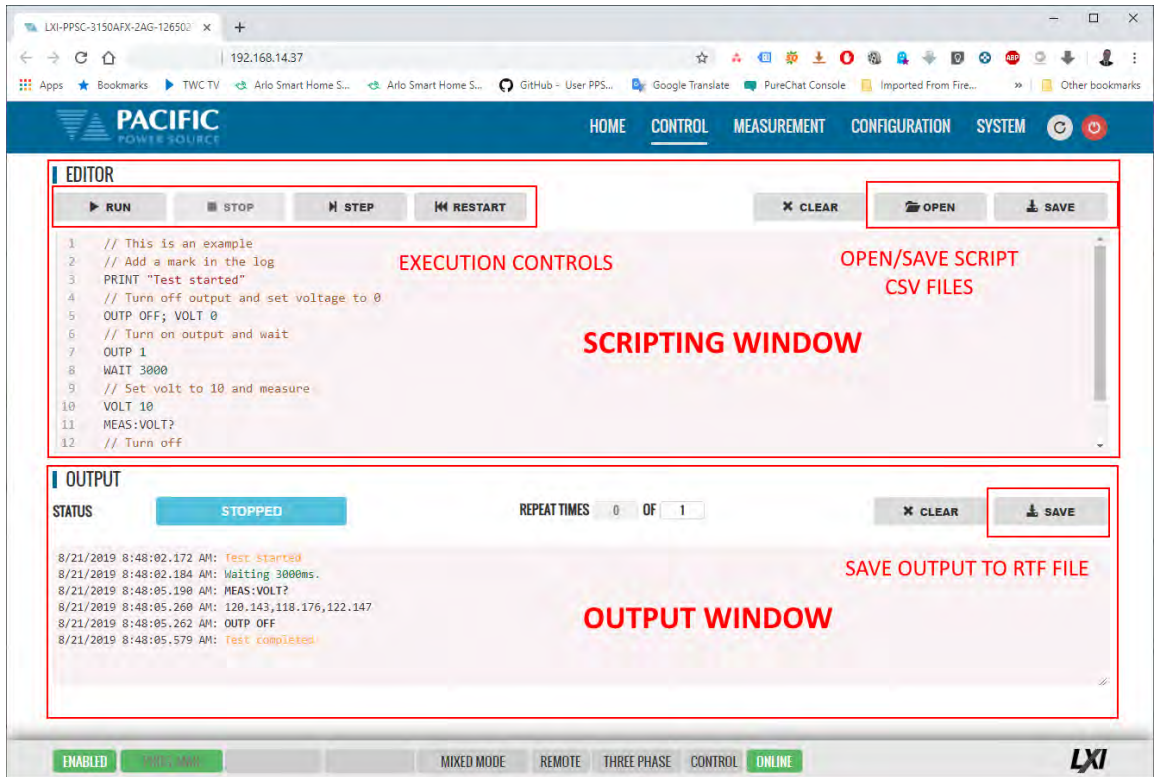

A script can be saved to the PC or tablet on which the browser runs.

#### 10.7.4.1 Supported Keywords and Commands

The following script entries are supported:

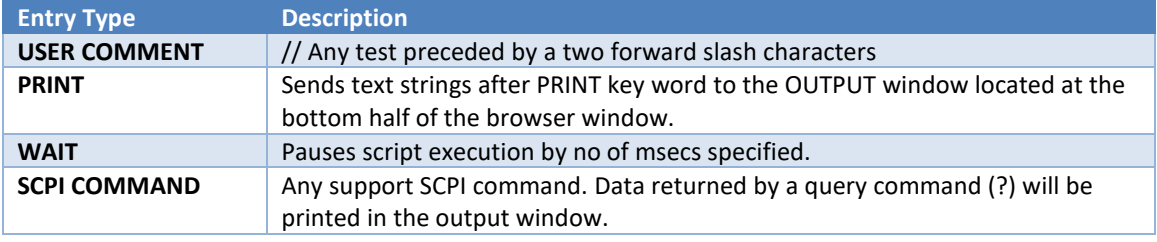

*Table 10-1: Supported Script Entries*

#### 10.7.4.2 Script Execution Control

To run a script, click the **FUN** button in the upper left corner of the Editor window. You can also single step through a script during development using the | **STEP** button. The **STOP** button will abort execution of a running script. To run a script multiple times, set the REPEAT TIMES value to a value higher than the default 1 (one). Max. repeat count is TBD.

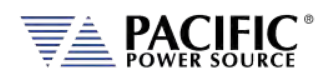

#### 10.7.4.3 Managing multiple script files.

Script files can be saved to the PC or device on which the browser runs, i.e. Windows PC, Tablet, or Smartphone. Use the **OPEN** and **SAVE** buttons in the upper right corner of the Editor window to save and retrieve scripts. Scripts are saved in Comma Separated File format, which can be edited in Excel or any text editor like Notepad. The sample script csv file content (*scpi script.cvs*) is shown below. When saving a new script, replace the default scpi script file name with a more descriptive file name.

```
// Available commands are: 
// - WAIT MILISECONDS, example -> WAIT 2000 
// - PRINT "TEXT", example -> PRINT "Test started" 
// - SCPI COMMAND/s, example -> OUTP OFF; VOLT 0 
// Comments starts with // as this line 
// The following is an example 
// Add a mark in the log 
PRINT "Test started" 
// Turn off output and set voltage to 0 
OUTP OFF; VOLT 0 
// Turn on output 
OUTP 1 
// Wait three seconds 
WAIT 3000 
// Set output voltage to 10 volts 
VOLT 10 
// Get output voltage measurement 
MEAS:VOLT? 
// Turn off
OUTP OFF 
PRINT "Test completed
```
#### 10.7.4.4 "Script Execution Output

The OUTPUT window located in the bottom half of the browser window shows all script output, including any user comments, events like script start and stop as well as any PRINT commands. Each output entry is date and time stamped.

The content of the **OUTPUT** window can be saved to a Rich Text File using the **SAVE** button in the upper right corner of the OUTPUT window. (Do not confuse with the SAVE button in the script EDITOR window.) The default output file name is "scpi script output.rtf". A sequence number (1), (2) etc will be appended each time the output window content is saved.

A sample RFT file is shown below.

8/21/2019 8:48:02.172 AM: Test started 8/21/2019 8:48:02.184 AM: Waiting 3000ms. 8/21/2019 8:48:05.190 AM: MEAS:VOLT? 8/21/2019 8:48:05.260 AM: 120.143,118.176,122.147 8/21/2019 8:48:05.262 AM: OUTP OFF 8/21/2019 8:48:05.579 AM: Test completed

**Note:** All output files are saved to the default Download directory determined by the Browser setting.

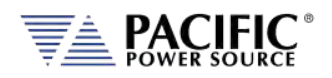

## 10.8 Measurement Screens

The MEASUREMENT menu provides access to several measurement screens. Measurement screens available are:

- MONITOR
- REAL TIME PLOT
- V/I PLOT
- DATALOGGER

Each is described in subsequent sections.

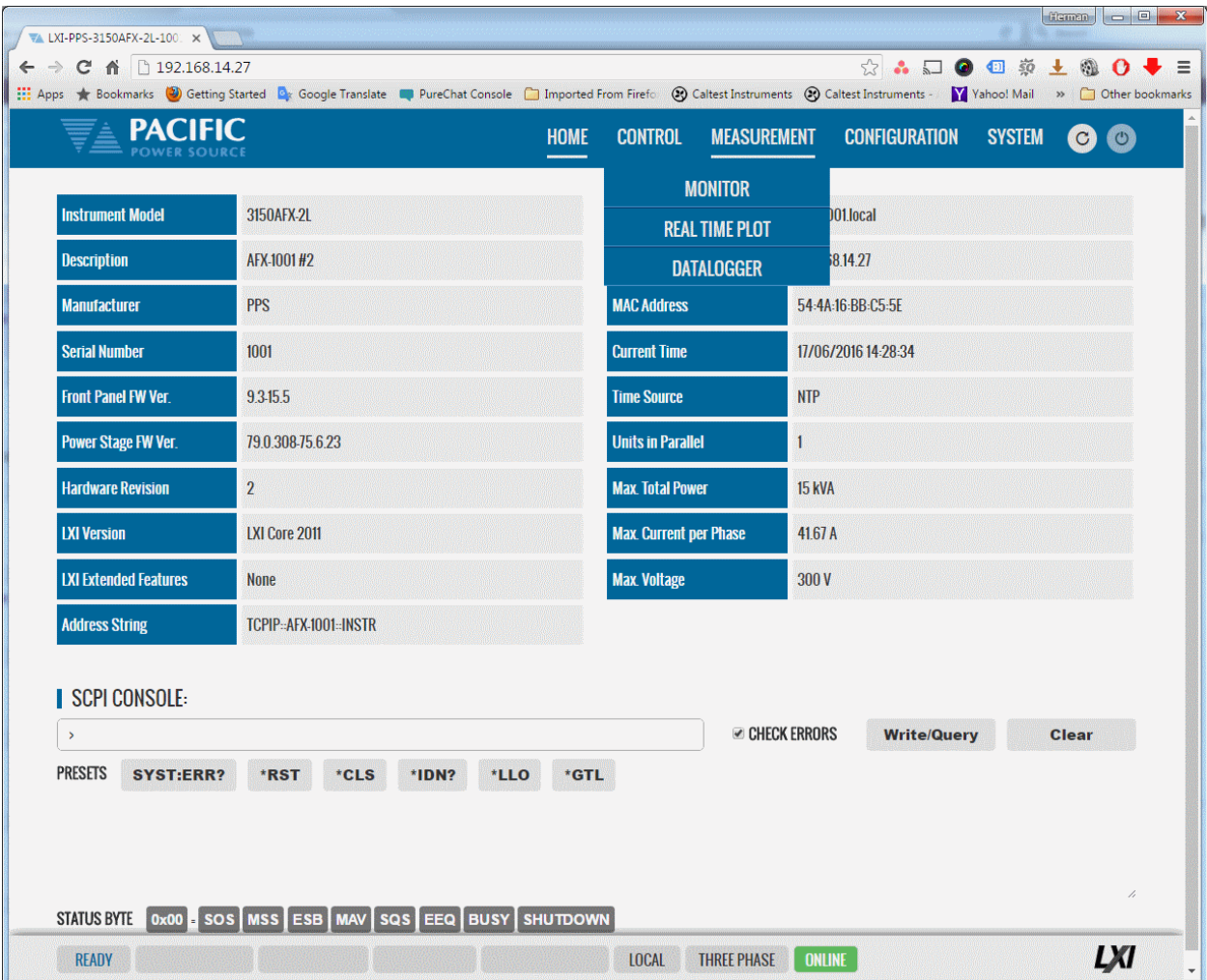

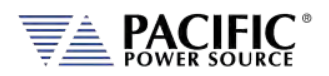

#### 10.8.1 Monitor

The measurement monitor screen replicates part of the CONTROL->PROGRAM screen and displays all measurement data for all available output phases. Measurements include both AC and DC components.

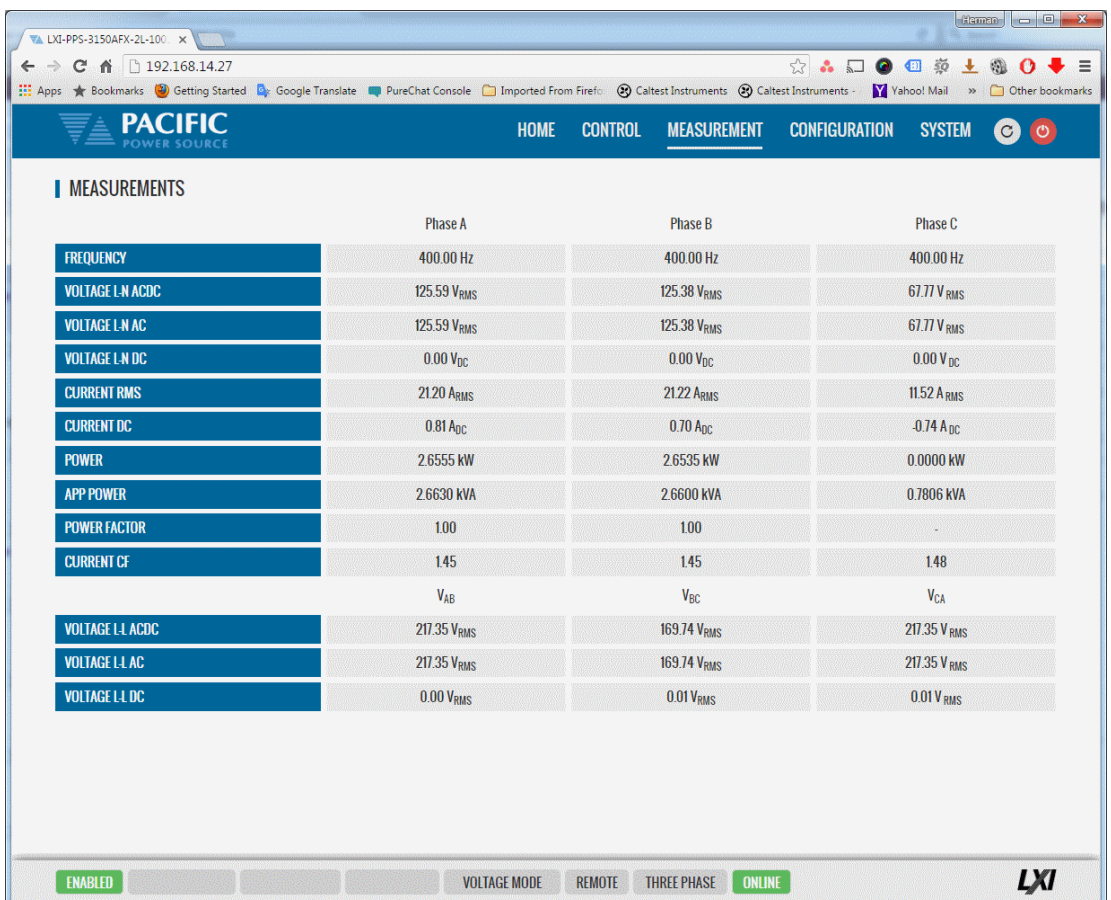

**Note:** There are no controls on this screen.

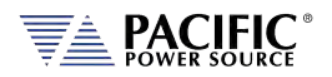

#### 10.8.2 Real-Time Plot

This measurement screens provides a strip-chart style graphical display for up to two measurement parameters, #1 and #2. The CONTROLS are allows selection of the desired parameter for each graph. Available choices are Voltage, Current and Power. Depending on phase mode, up to three phase values are displayed per chart.

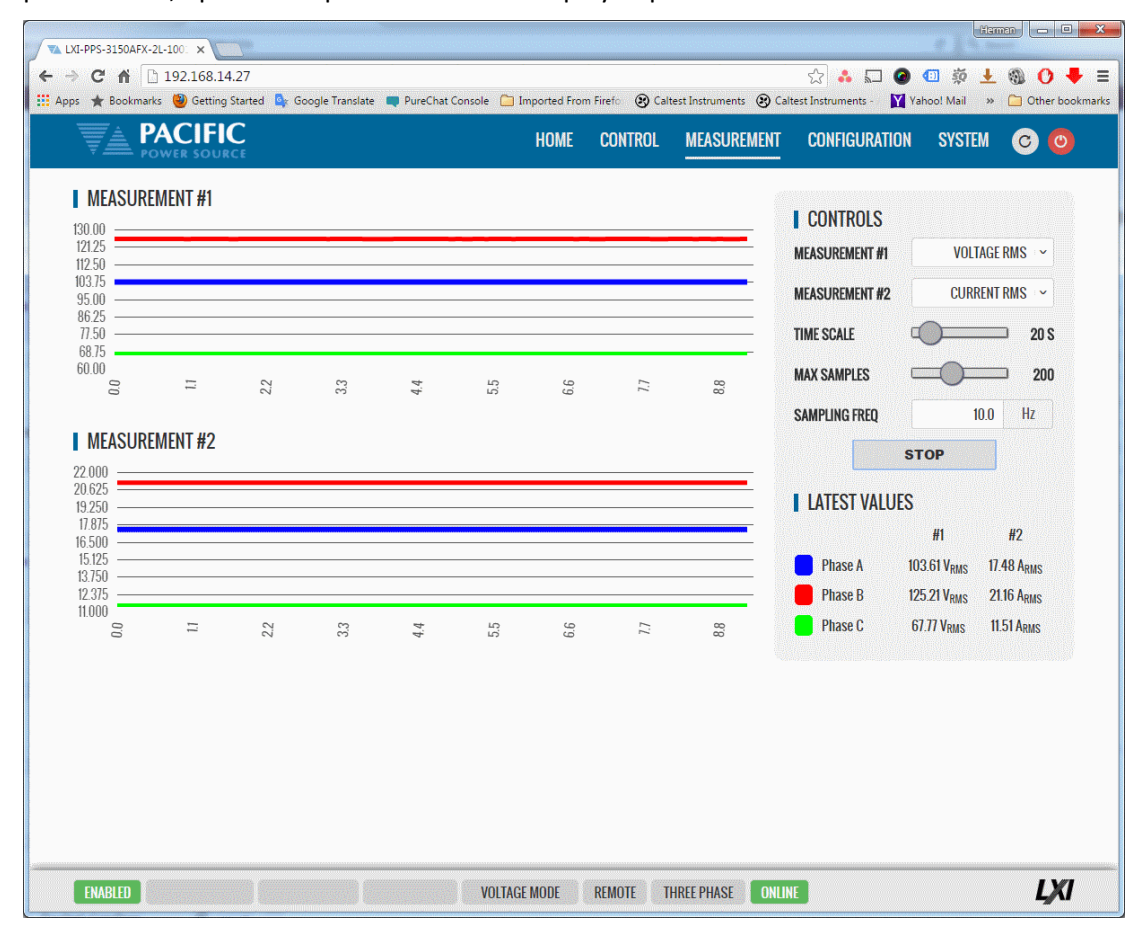

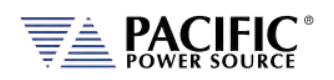

## 10.8.3 V/I Plot

The V/I plot shows the power operating point at any moment in time by plotting measured Voltage as a function of measured Current. This plot has a persistence mode so the user can observe power fluctuations and changes over a set period.

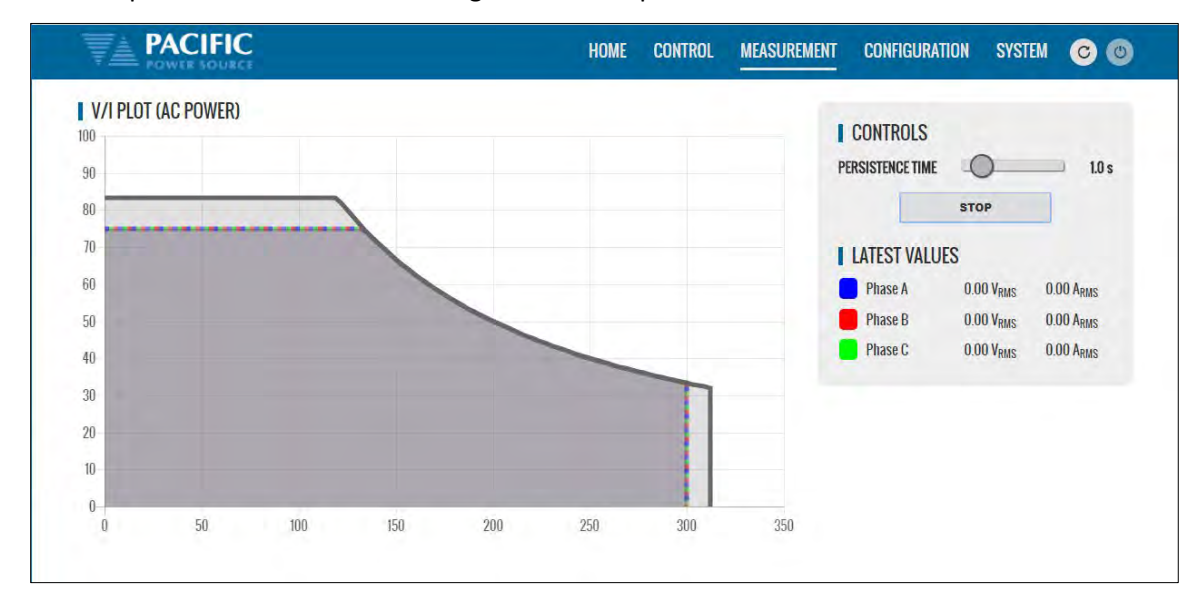

Available selections in this measurement screen are:

• Persistence Time:  $1<sup>°</sup>60$  sec

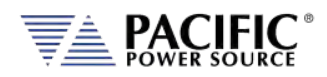

## 10.8.4 Data Logger

The measurement data logger screen allows measurement data to be written to a memory device, using a comma delimited file format. These files are easy to open in an Excel™ spreadsheet or other math oriented software program.

Available controls are for State on/off, memory destination device, file name assignment and data logging rate in Hz. All file entries are time stamped.

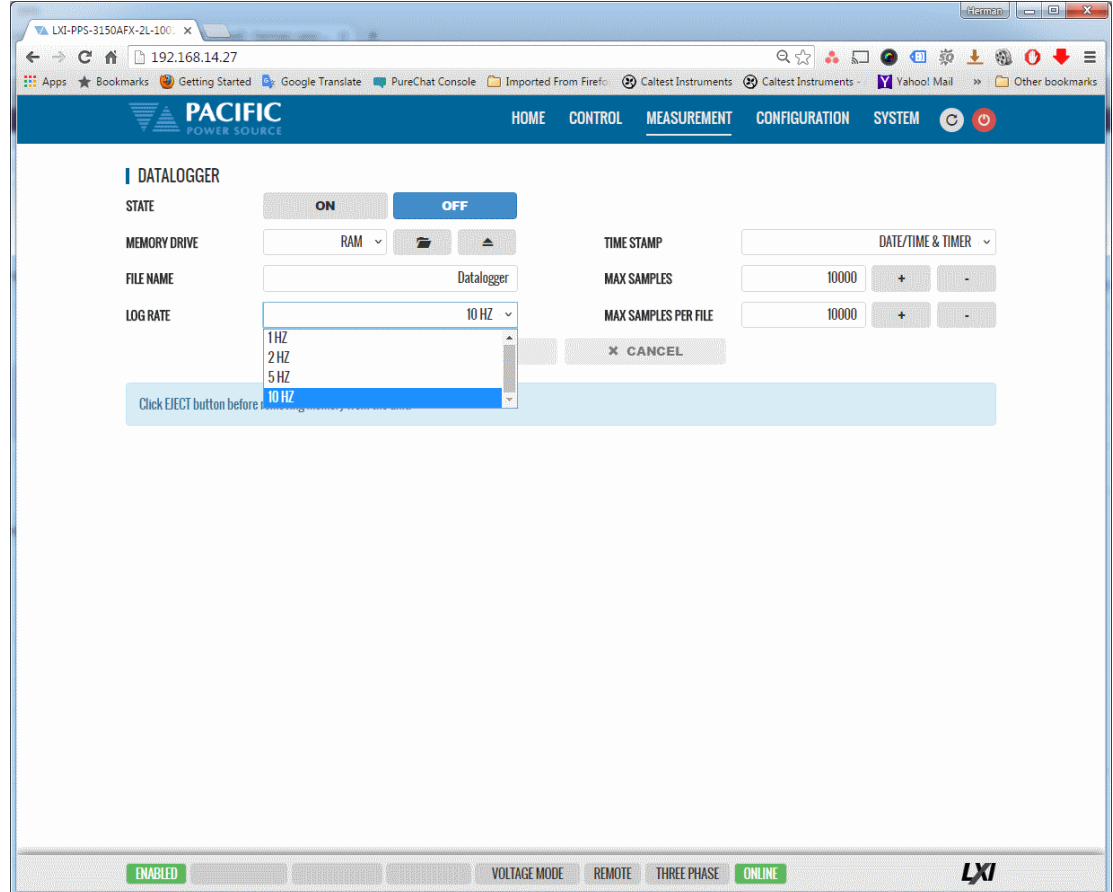

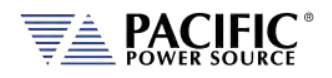

# 10.9 Configuration Screens

The CONFIGURATION menu provides access to secondary power source settings that are less frequency changed than those on the PROGRAM screen. Configuration screens available are:

- UNIT SETTINGS
- USER LIMITS & PRESETS
- RAMP & SLEW

Each is described in subsequent sections.

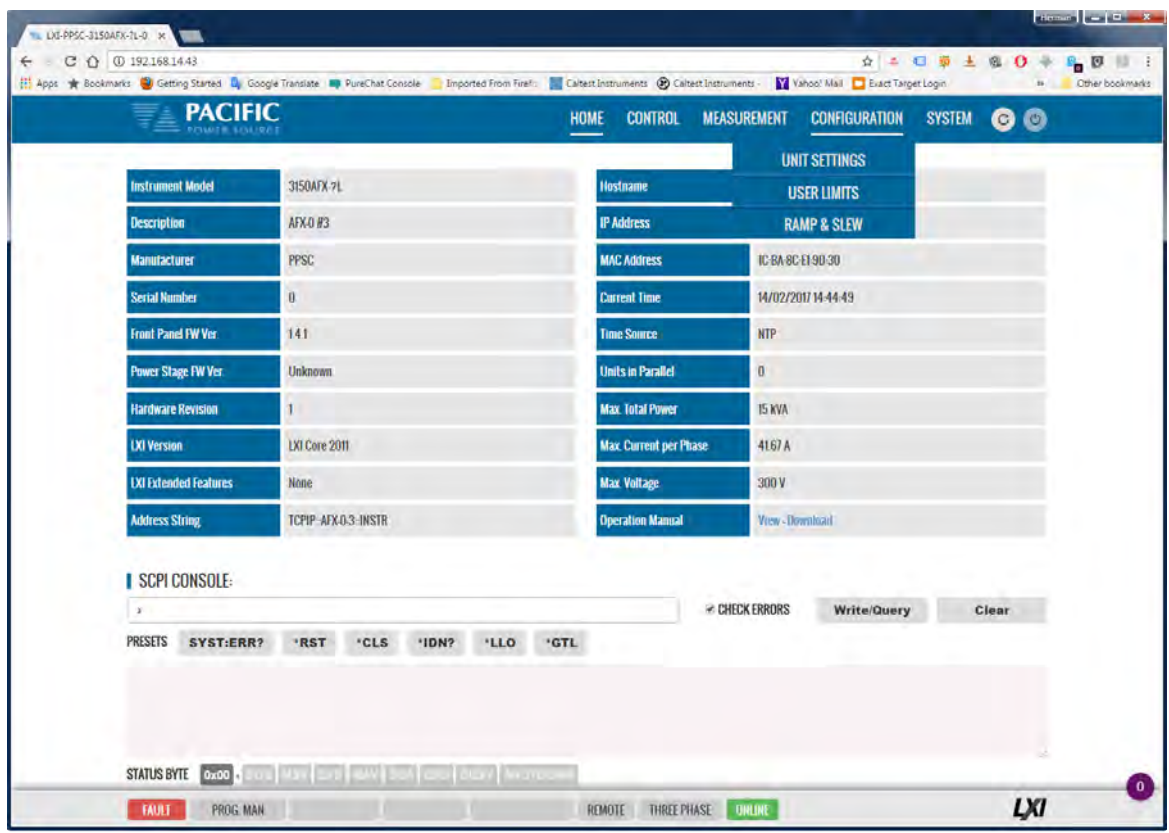
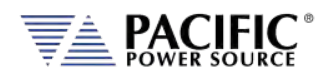

### 10.9.1 Unit Settings

Unit settings determine the mode of operation of the power source. This includes phase mode, voltage range, output mode, update phase angle and ramp time for any output value changes made.

- Output enable at power on allows the unit to power up with the output enabled.
- The Enable Current Overload setting allows short duration overloads up to 30% over the normal continuous mode current limit set point.
- Phase Rotation selection changes output phasing between positive (leading) and negative (lagging) phase rotation in three phase output mode.
- The maximum adjustment limit for continuous self-calibration mode and fault generation on saturation can be set from this screen as well.
- The right hand side of the screen contains Transient mode execution settings.
- Language selections are either ENGLIGH or CHINESE.

These can all be set from the CONFIGURATION -> UNIT SETTINGS screen shown below.

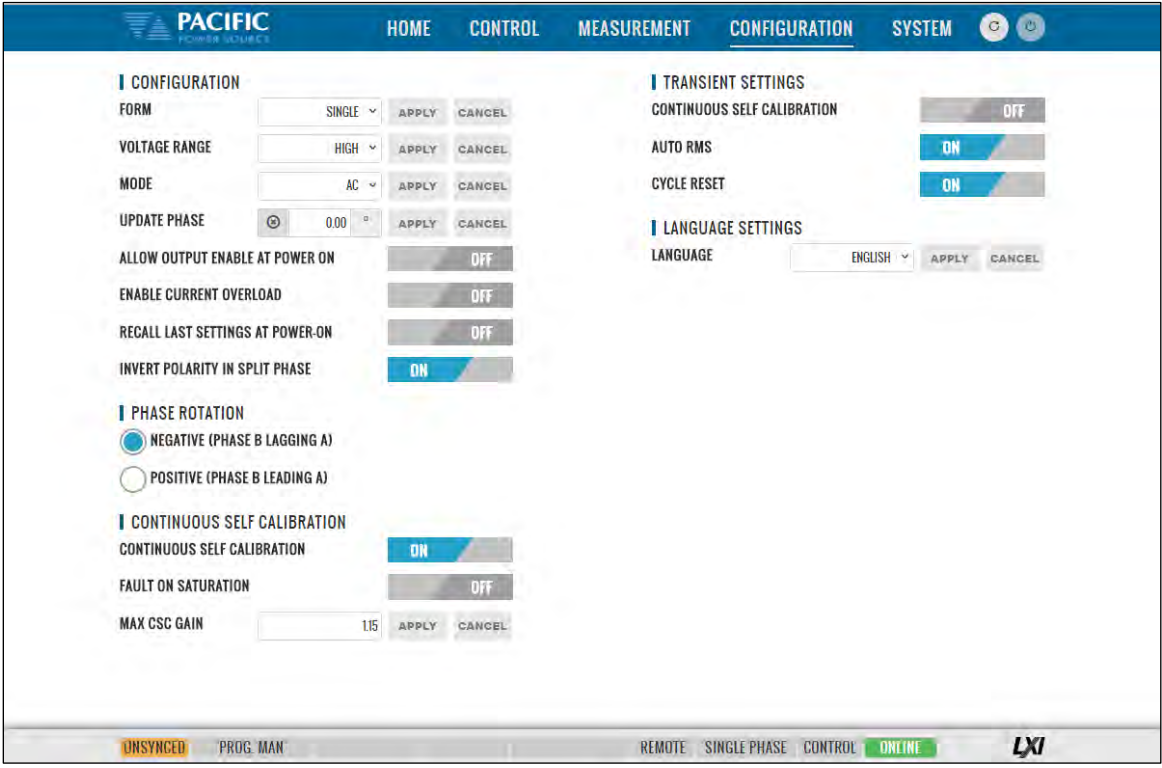

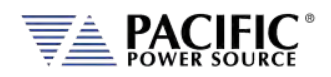

### 10.9.2 User Limits & Presets

User limits can be used to minimize operator error by setting upper and/or lower limits on programmable parameter ranges.

Limits can be set for Voltage AC Voltage and Frequency.

**Note:** When changing user limits, make sure programmed parameter settings in effect are not outside the new upper and lower limits entered.

All user limits can be set from the CONFIGURATION -> USER LIMITS screen shown below.

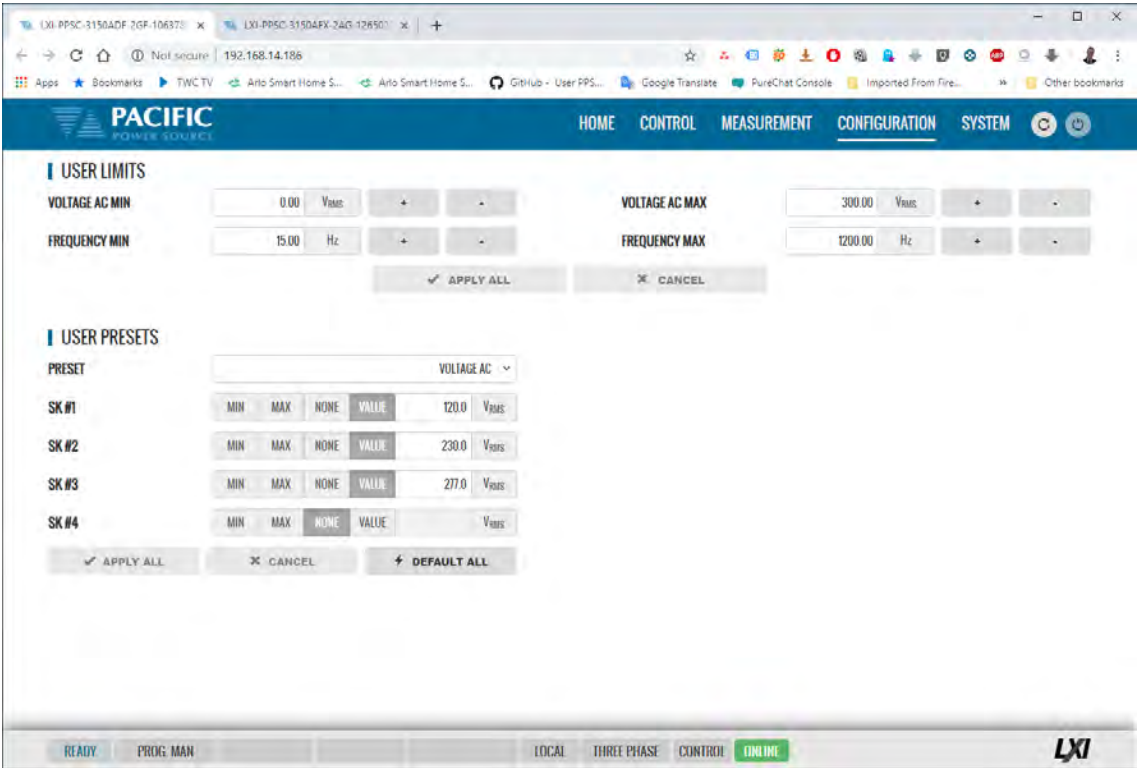

User programmable presets can be set to define the set values of the Soft keys in the program screens. This allows commonly used setting values to be selected by an operator by just pressing a single soft key. See image above for samples.

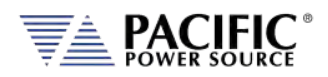

### 10.9.3 Ramp Time & Slew Rate

The Slew Rate screen has entries for all available programmable slew rate settings. This includes Voltage AC and Frequency. Note that both are mutually exclusive as they would conflict with each other. To use programmable slew rates, the RAMP TIME must be disabled.

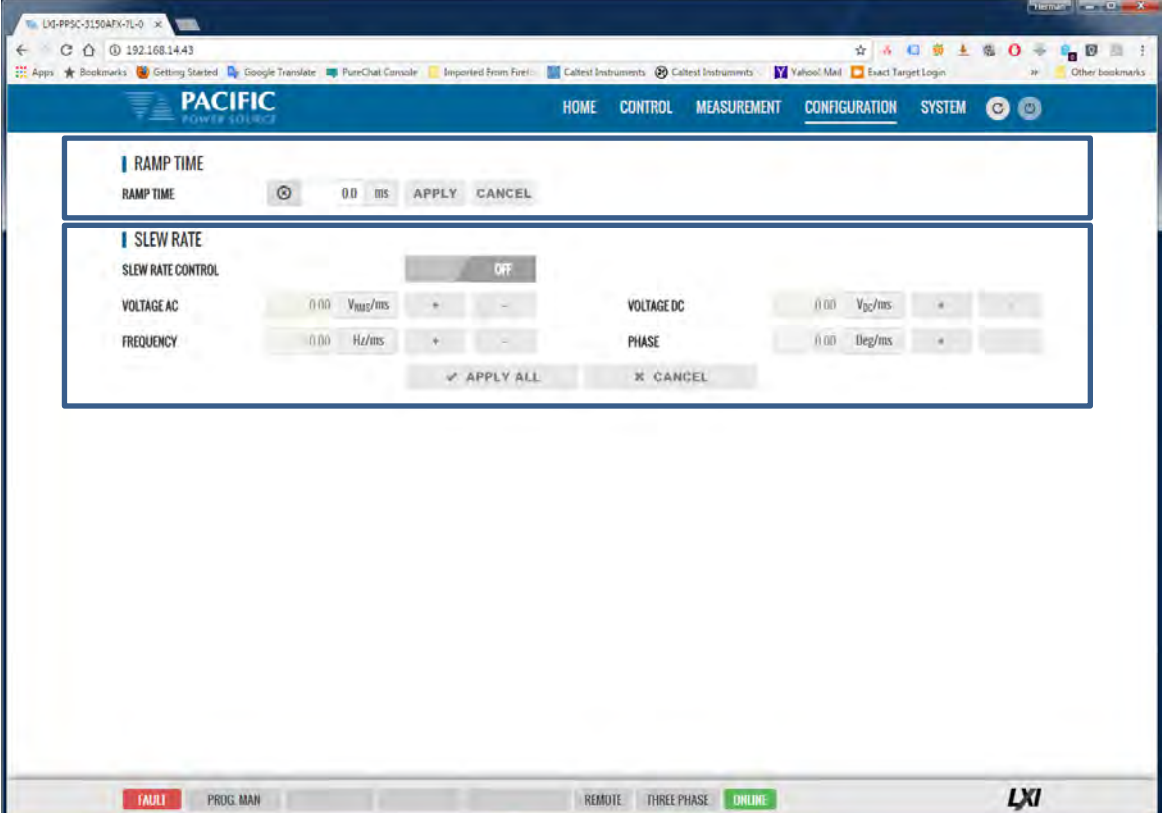

Slew Rates can be set for Voltage AC and Frequency.

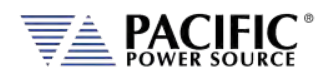

## 10.10 System Screens

The SYSTEM menu provides access to system level settings. System setting screens available are:

- ERROR/EVENT QUEUE
- FAULT LIST
- ERROR/EVENT LIST
- INTERFACE SETUP
- ACCESS CONTROL
- DIGITAL & ANALOG IOS
- UNIT INFORMATION
- PARALLEL UNITS
- MEMORY BROWSER
- CALIBRATION
- REMOTE SUPPORT
- IMPORT/EXPORT
- FIRMWARE UPDATE
- SANITIZE & REBOOT

Each is described in subsequent sections.

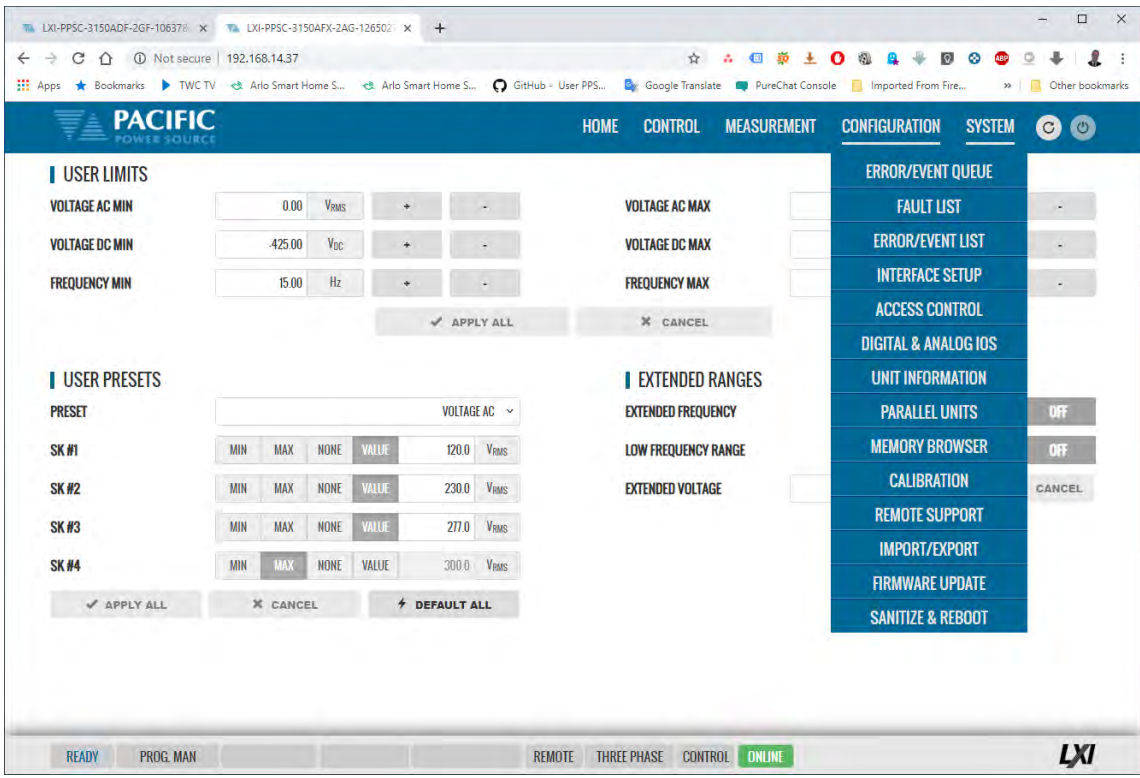

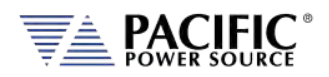

### 10.10.1 Error/Event Queue

The Error and Event Queue tracks internal errors or communication errors that may occur during normal user. Generally, such errors are the results of programming conflicts or setting conflicts and are no cause for concern. Other events may be normal, such as a power-on event and will be recorded in the same queue. The user can clear the queue at any time using the **CLEAR QUEUE** button.

Actual hardware faults are tracked in the FAULT queue. See next section.

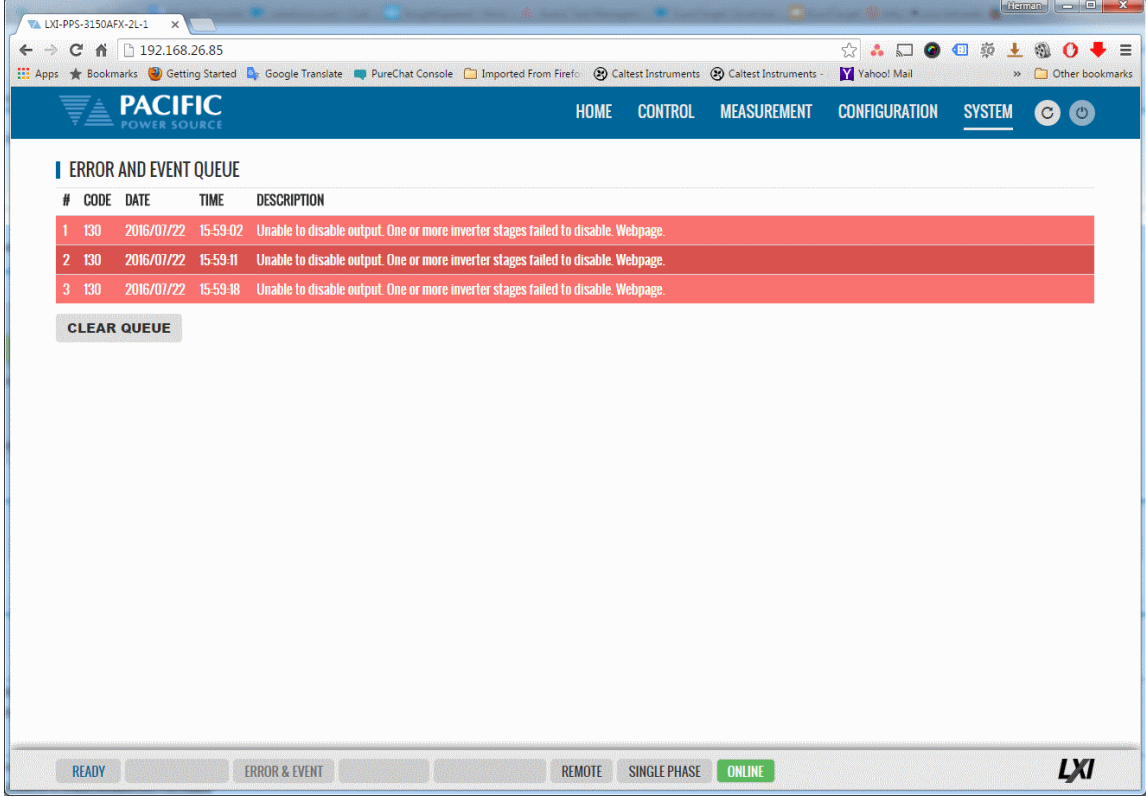

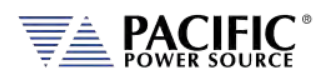

## 10.10.2 Fault List

The Fault List tracks hardware faults that may occur in the power conversion stages. This information may be useful for PPS engineering staff.

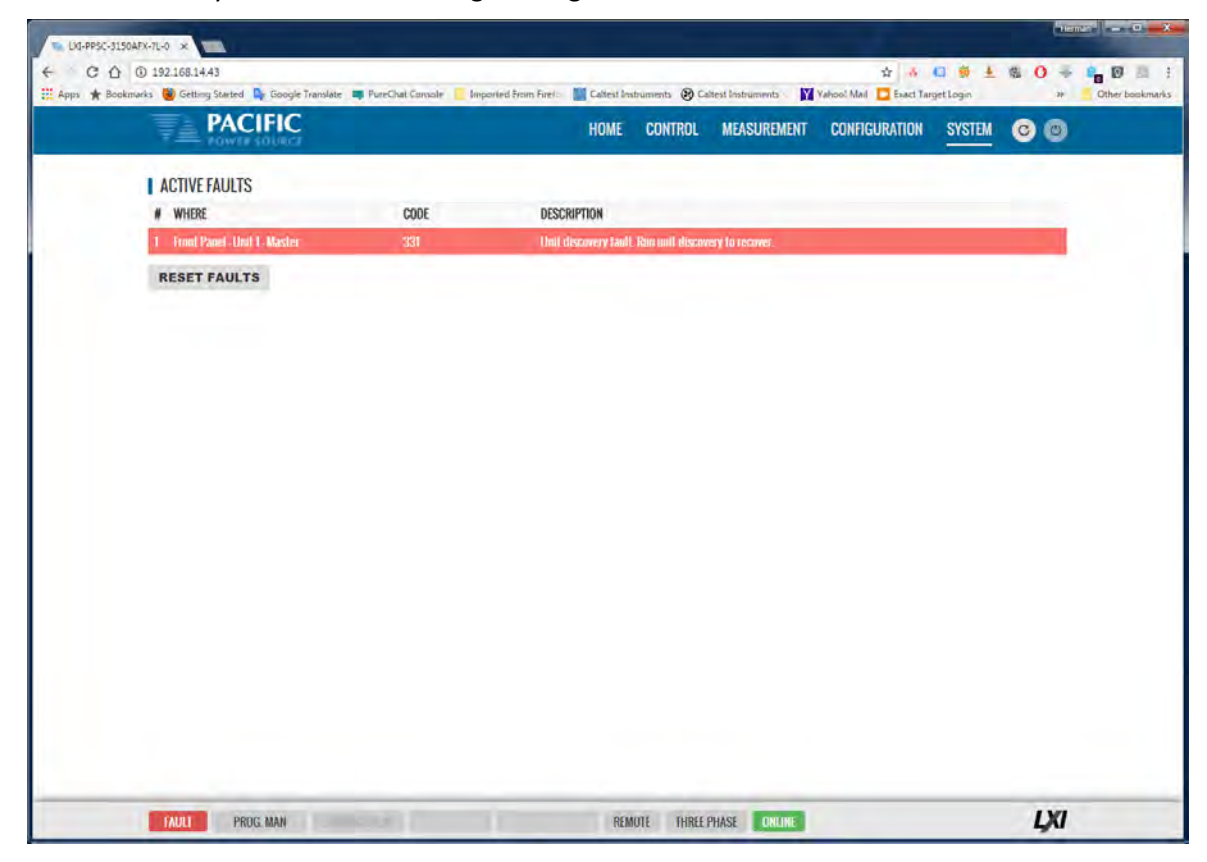

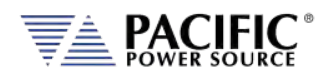

### 10.10.3 Error/Event List

The Error Event list provides a complete listing of all possible error and event messages. The description may include possible troubleshooting hints to resolve any error conditions.

Errors are listed in numerical order.

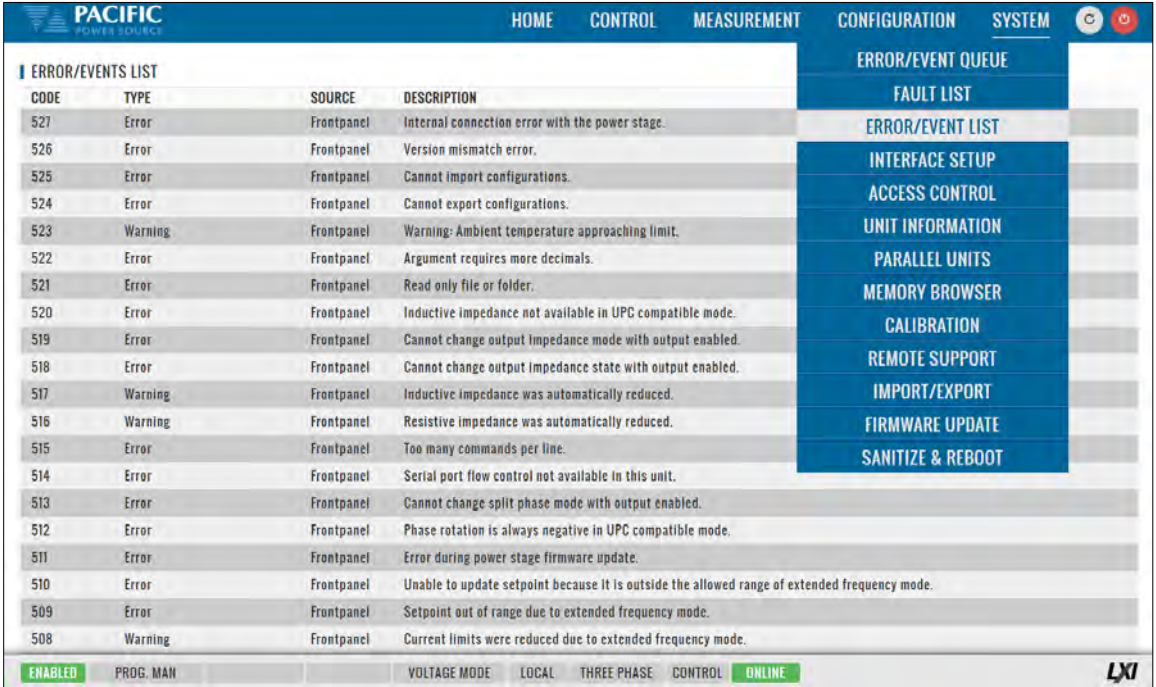

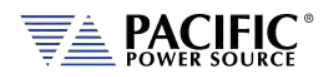

### 10.10.4 Interface Setup

The Interface setup screen allows enabling or disabling of several available interfaces and operating modes. The interfaces are arranged by type:

- LAN
- USB
- RS232 Serial
- GPIB (Option) (**Note:** on A version ADF Models only)

Interfaces that are not used can be turned off to avoid conflicts caused by multiple active interfaces at the user's discretion.

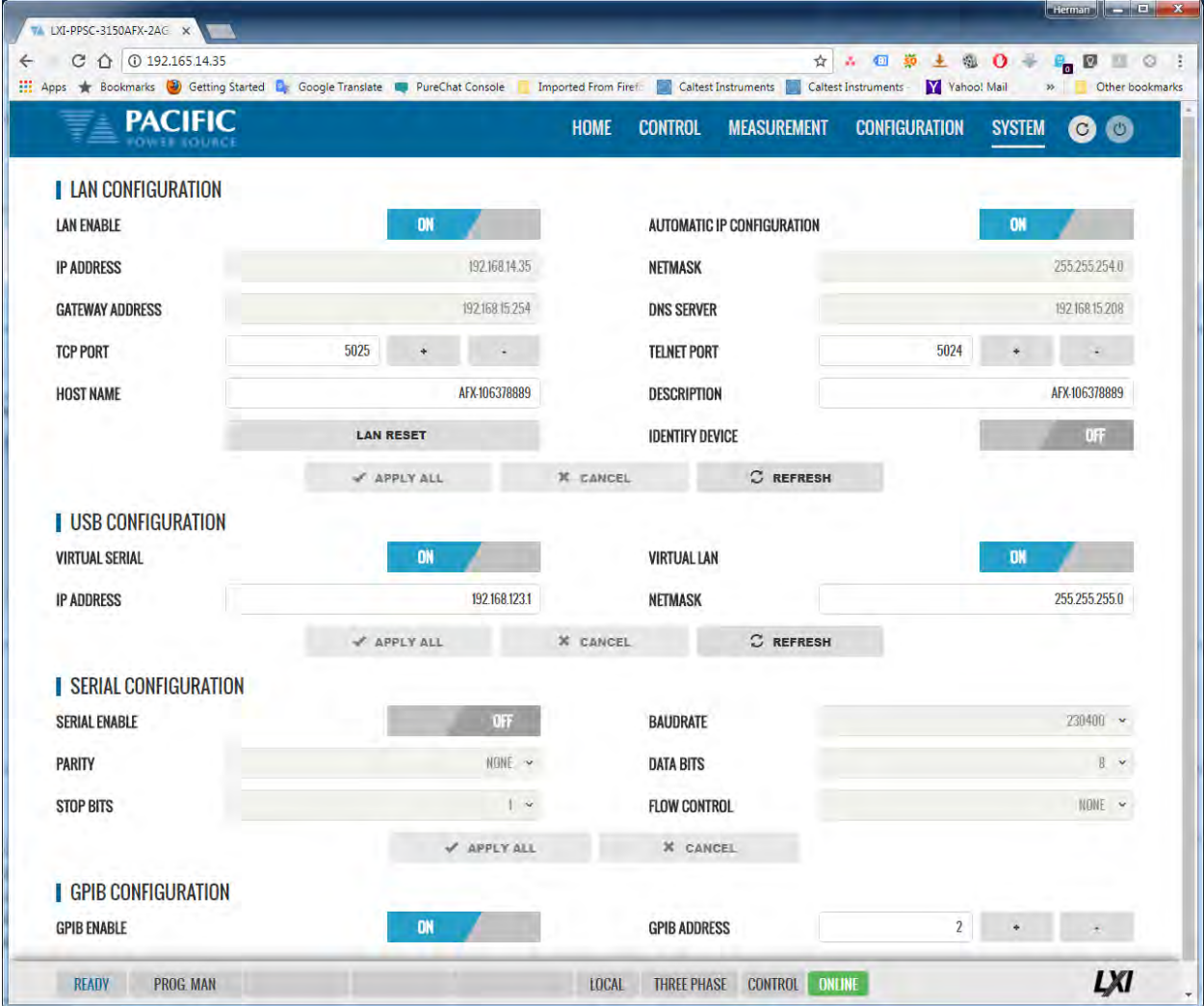

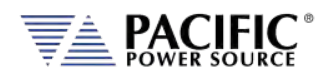

## 10.10.5 Access Control

The access control screen allows restricting access to the power source over the LAN interface. This is an important requirement for power sources connected to a company wide Ethernet network. Without access restrictions, persons not present where the power source is located could inadvertently cause a dangerous condition by either enabling the OUTPUT or changing programmed settings.

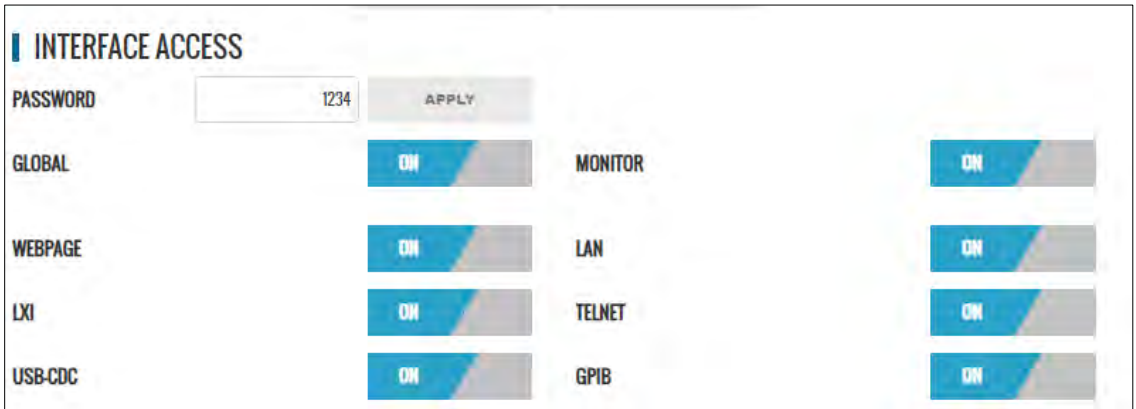

Access control can limit access from specific IP addresses only and requires someone physically present where the power source is to grant access to anyone else.

For more details, refer to sectio[n 10.3,](#page-303-0) ["Access Control"](#page-303-0) on pag[e 304](#page-303-0) of this manual.

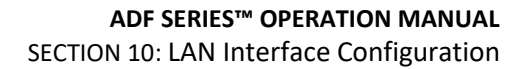

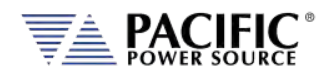

## 10.10.6 Digital & Analog IO's

The Digital and Analog IO screen allows configuration of the available Auxiliary I/O functions. Note that this feature is not available on ADF-2L and ADF-4L models.

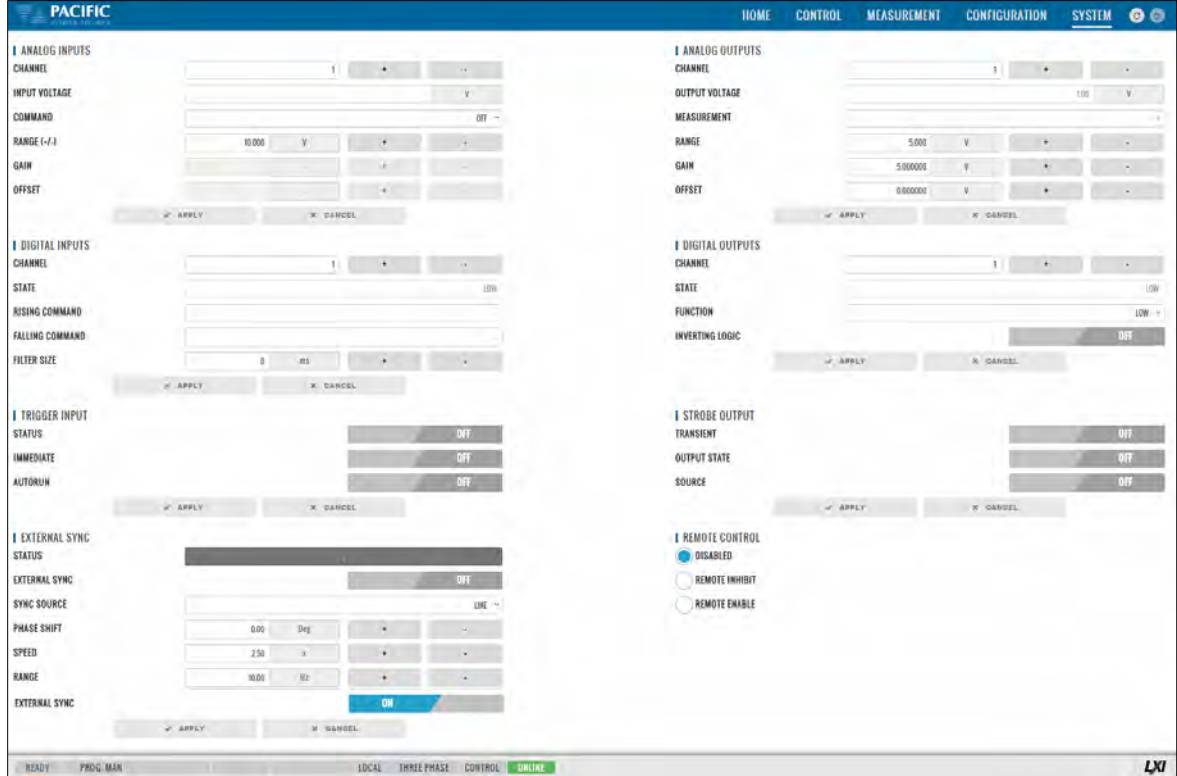

There are eight groups of functions that are available to be configured with the selectable settings listed in the table below.

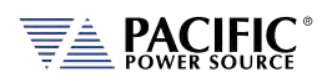

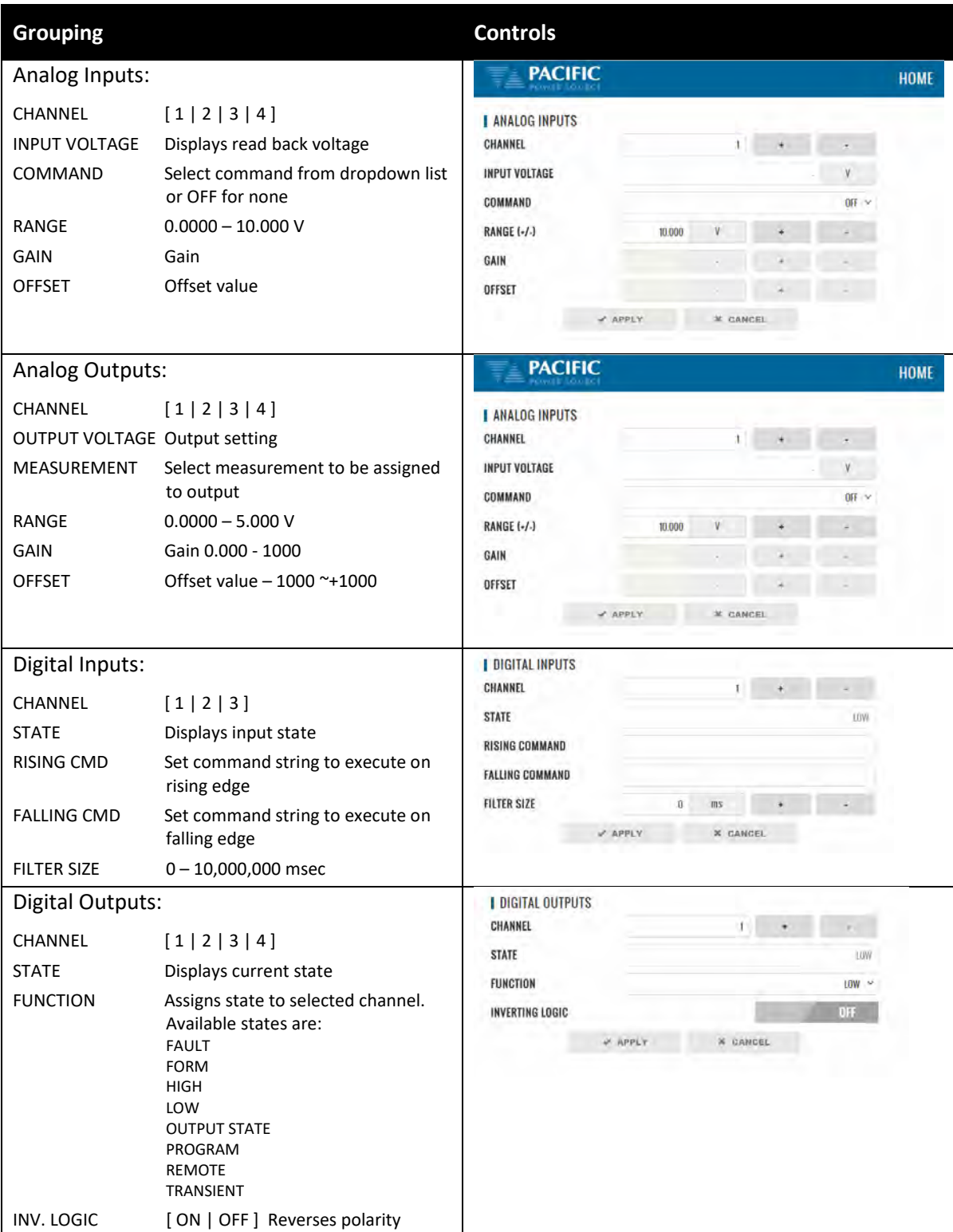

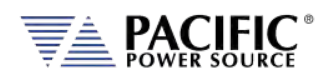

### **ADF SERIES™ OPERATION MANUAL** SECTION 10[: LAN Interface Configuration](#page-301-0)

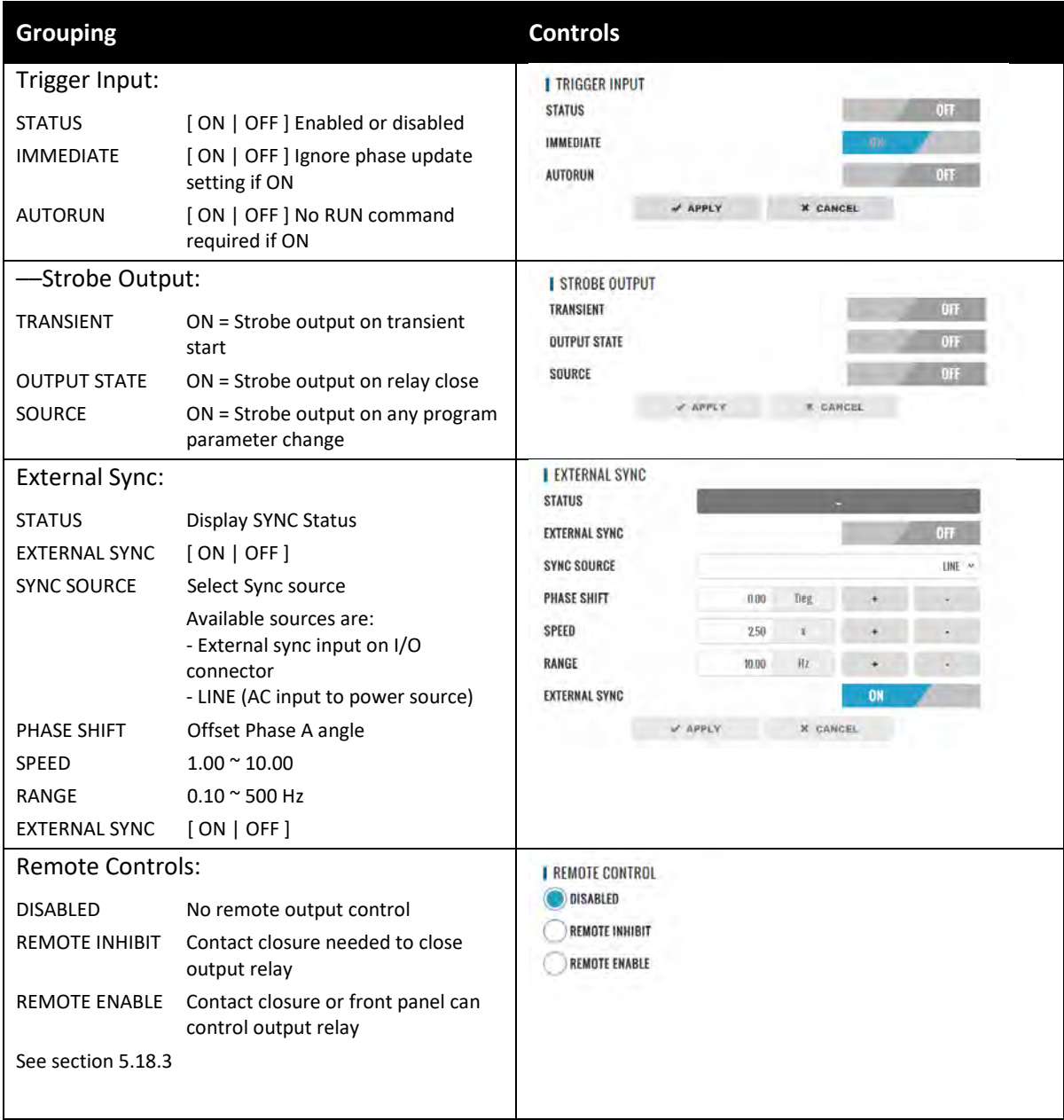

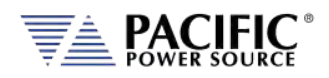

## 10.10.7 Remote Interface (Virtual Front Panel)

The Remote Interface browser screen provides a virtual front panel that allows controlling the power source from a remote location using a PC, tablet or smart phone. The screen layout is a function of the web hosting device screen width. If wide enough, the layout will match that of the actual front panel of the power source. If too narrow for a landscape view, the front panel will be divided between the LCD screen, function and soft keys on top and the know plug decimal keypad and other control beneath it. Both layouts are shown below.

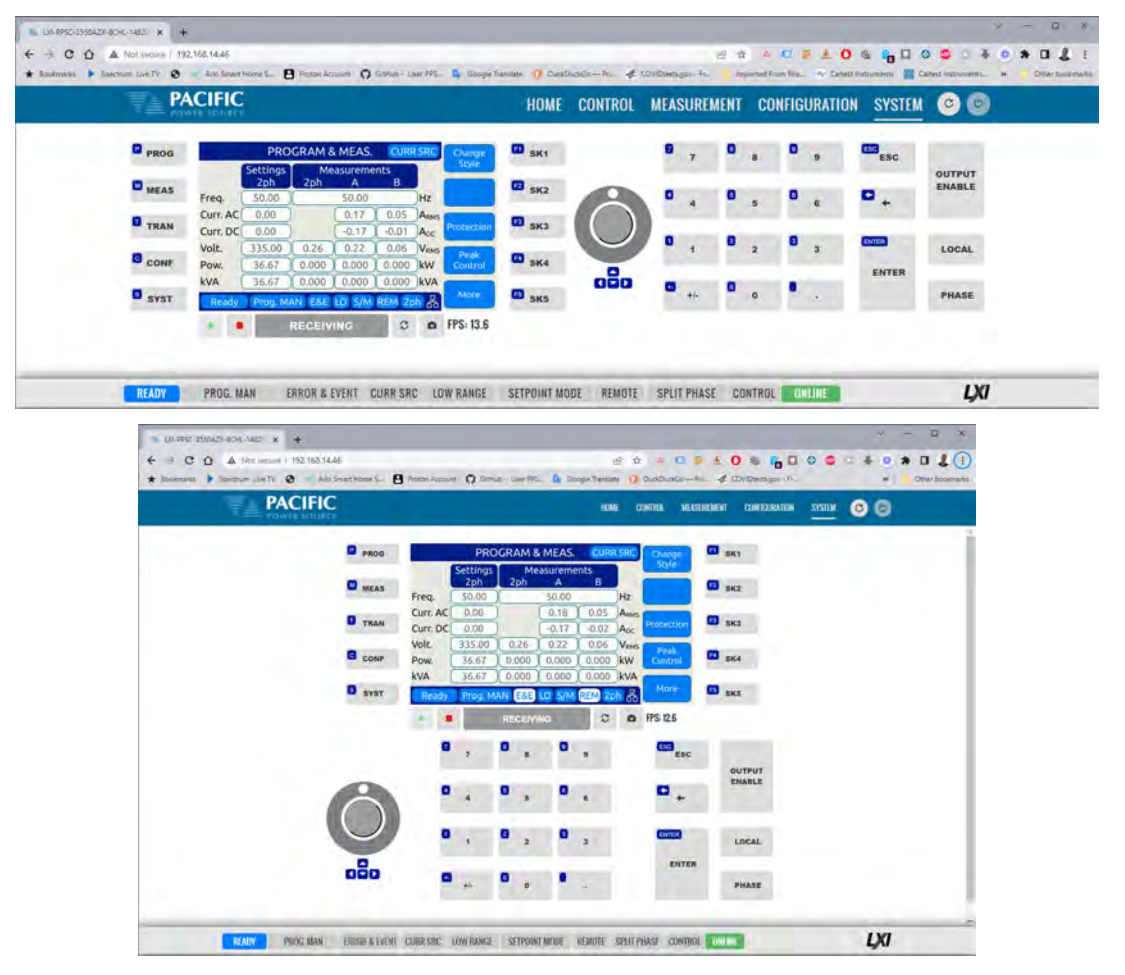

The operation of this Virtual Front panel is identical of that of the physical front panel so refer to Sectio[n 6,](#page-81-0) ["Front Panel Operation"](#page-81-0) on pag[e 82](#page-81-0) for user information. The operation of this Virtual Front panel is identical of that of the physical front panel so refer to Sectio[n 6,](#page-81-0) ["Front Panel](#page-81-0)  [Operation"](#page-81-0) on page [82](#page-81-0) for user information. The controls located directly below the virtual LCD screen may be used when the internet connection used is slow or there is too much latency.

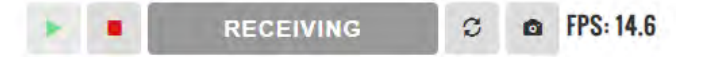

Available controls are:

Enable continuous update mode. In this mode, the status bar will show **ExECE ING** 

Stop continuous updated mode. The connection status will show **DISCONNECTED** 

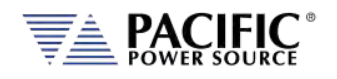

**RECEIVING** 

Status Bar shows state of connection to the power source. Clicking on it will toggle connections status between DISCONNECTED and CONNECTED

 $\mathcal{Z}$ Refresh button may be used when continuous updates are off to refresh the display

 $\bullet$ Click to download a .png image of the virtual LCD display.

The status field to the right of the control buttons display the measurement frame update rate. In the example shown here the frame rate is 14.6 frames per second.

## 10.10.8 Unit Information

The Unit Information screen contains some of the same information as is found on the HOME screen but it can be used to query this information from one or more auxiliary unit as well in a parallel system. The HOME screen will only display information for the Master unit of a parallel configured system. Use the SELECTED UNIT control to select units downstream from the master  $(1).$ 

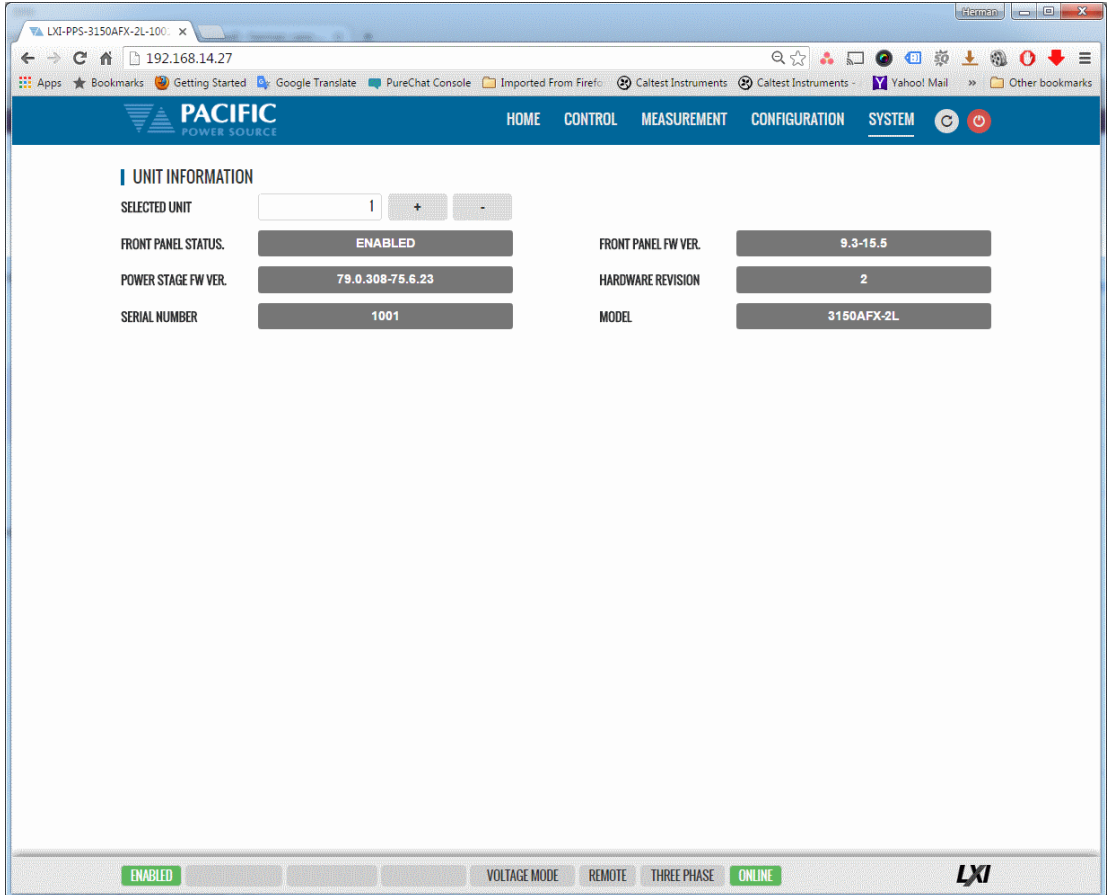

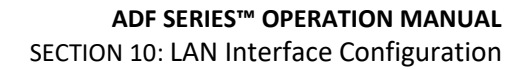

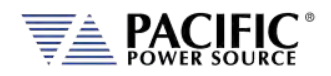

### 10.10.9 Connected Units

The Connected Units screen displays the number of powered on units connected in either a Parallel or Series system. It also allows the expected number of units to be set so the master can determine if all connected units are indeed turned on before starting operation.

The MANUAL DISCOVERY can be run to refresh the system configuration if a unit has been turned on or off without power cycling the master.

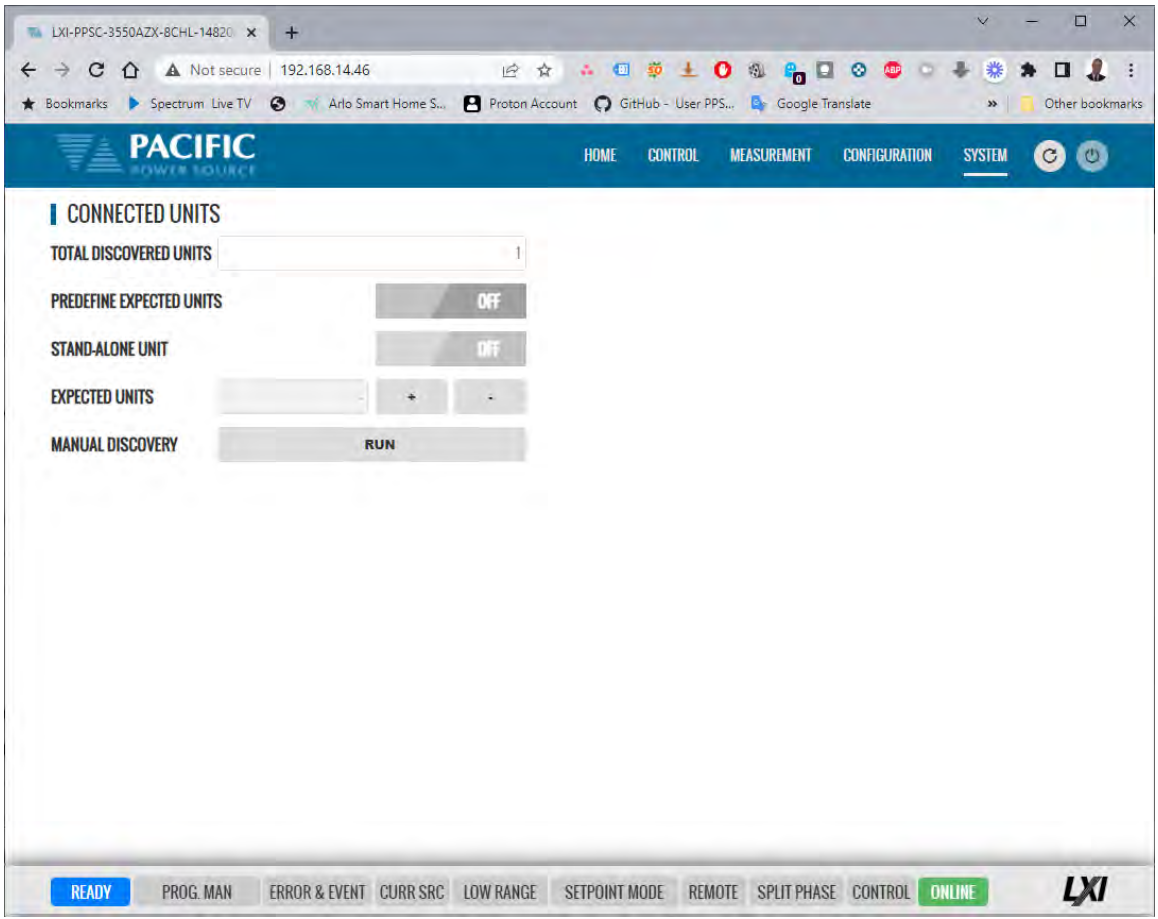

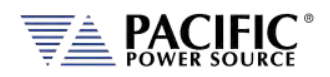

### 10.10.10 Memory Browser

The Memory Browser screen shows available memory devices connected to the instrument including internal memory and available directories and files. All data and setup files are in XML format. Waveform files are stored in CSV format. Screen captures are stored in PNG image format.

Available MEMORY DRIVES are INTERNAL, RAM and any USB or SD-Card memory devices that are mounted.

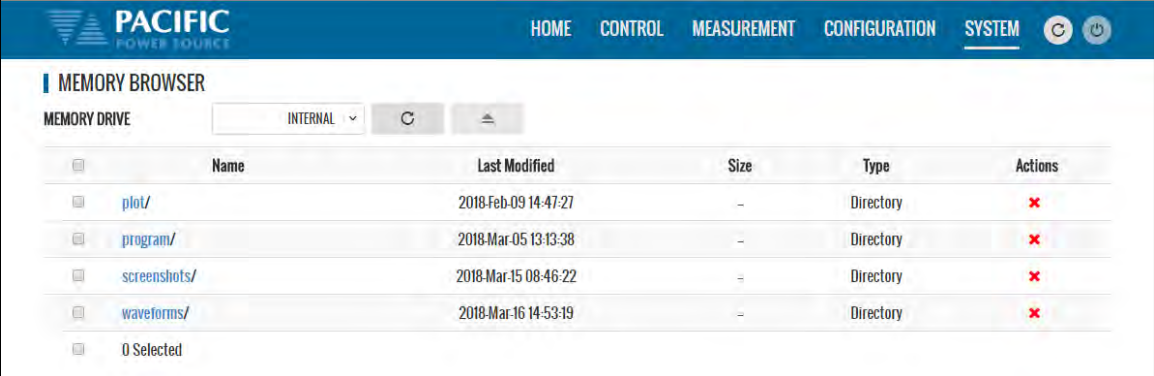

Useful directories for the user are:

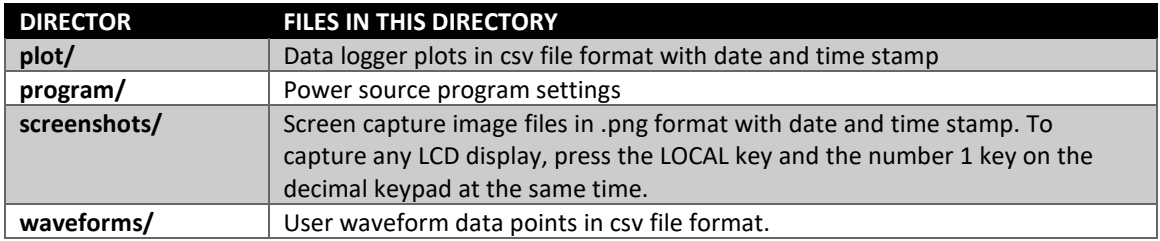

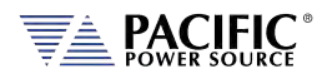

## <span id="page-340-0"></span>10.10.11 Calibration

The Calibration screen shows all user accessible calibration coefficients. It also allows for user calibration of voltage and current to be performed. The Web Browser user interface is specific but the procedures and equipment are the same as calibration from the front panel. Refer to Sectio[n 11.4,](#page-345-0) ["Calibration Procedures"](#page-345-0) for details.

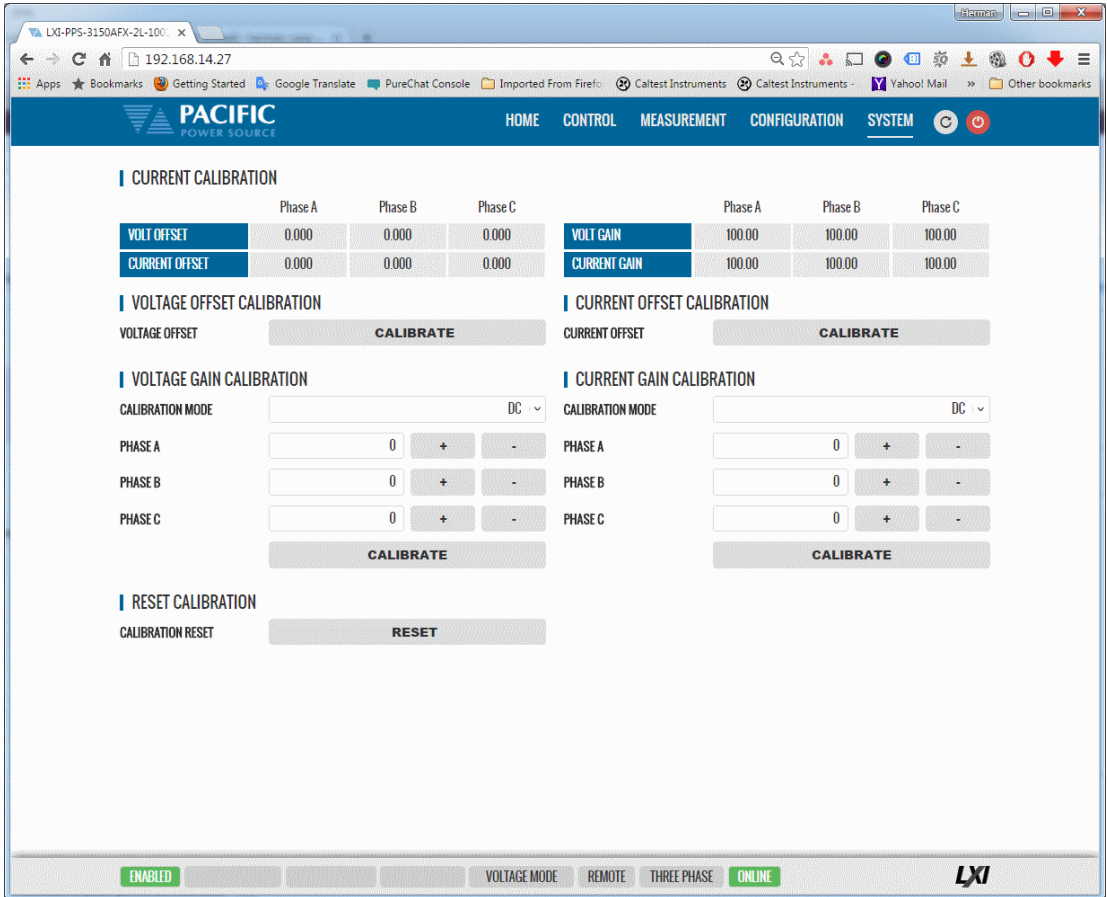

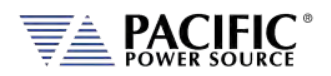

### 10.10.12 Remote Support

The Remote Control screen allows Pacific Power's technical support staff to access the unit remotely if granted permission. Internet access is required for this feature.

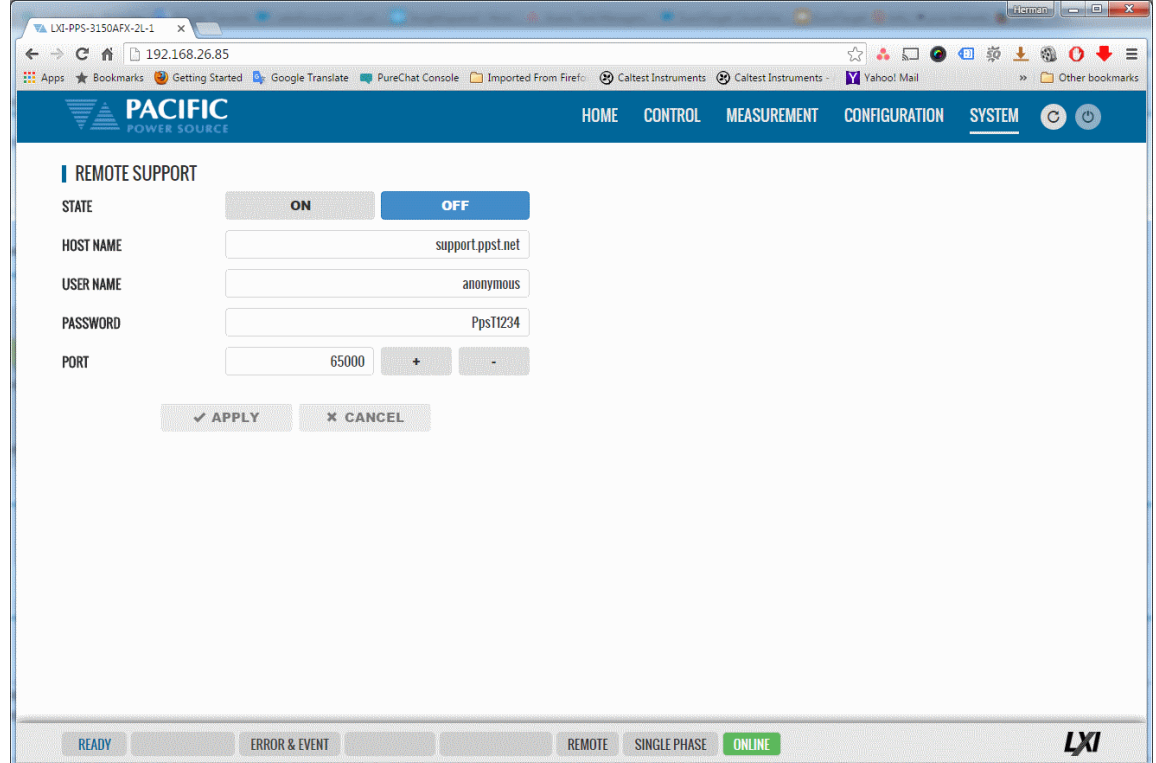

### 10.10.13 Import / Export

A compressed file containing complete system configuration data for the power source can be exported to a file and imported back into the unit as needed. Files are .7z compressed to maximize storage space. Use the Export button on the right to export (save) current configuration data. Use the Browse button to select and import (load) a previously saved configuration file.

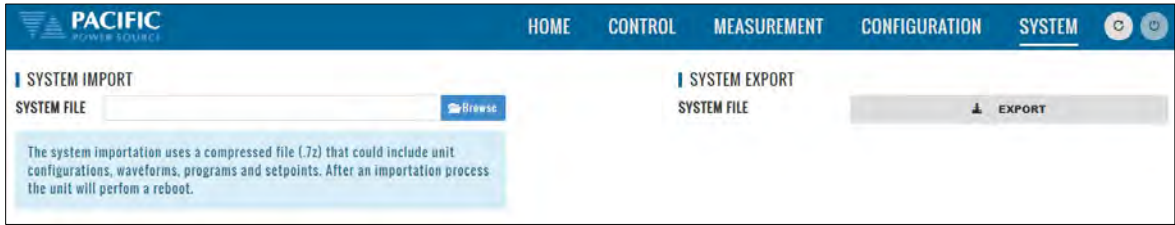

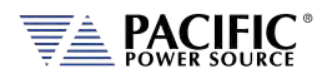

### 10.10.14 Firmware Update

The Firmware update screen can be used to install new firmware for a file. New firmware may be distributed by email or from Pacific's FTP site. Note that the OUTPUT of the unit must be OFF to perform a firmware update.

If you received a firmware image file (.img extension):

- Use the  $\sqrt{B}$  Browse  $\ldots$  button to select it from the drive location you saved it to.
- Then use the  $\Theta$ <sup>Upload</sup> button to upload new firmware to the power source.

To install new firmware from the Pacific Power FTP server:

 $\overline{\phantom{a}}$ 

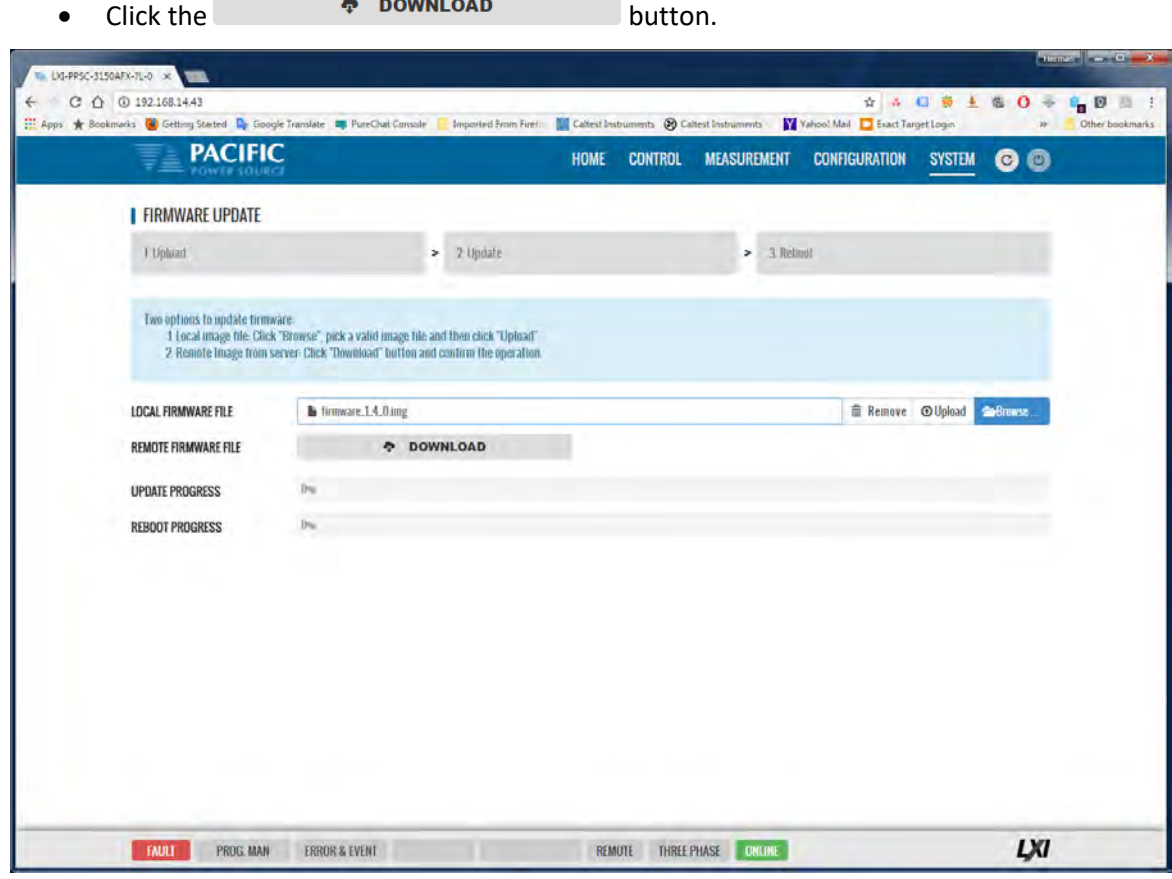

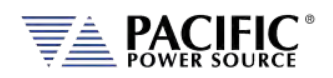

### 10.10.15 Sanitize and Reboot

This screen allows the unit to be cleared of all user settings. This applies to waveforms, settings, transients etc. The unit will be reset to factory default conditions.

The Reboot allows the power source to be rebooted (reset) without cycling AC input power.

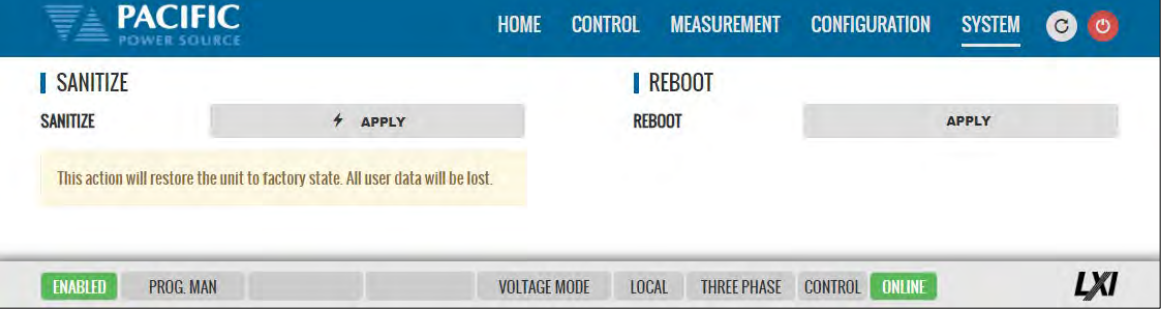

## 10.11 Additional Functions

Additional function may be added over time through firmware updates that may not be covered by this user manual revision. If so, check the Pacific Power website for update manual versions. ( [www.pacificpower.com](http://www.pacificpower.com/) ).

### 10.11.1 Sharing Options – FTP & SAMBA

Units with firmware revision 2.1.0 or higher support a network based sharing feature. Two protocols. These can be enabled from the Sharing Options screen. For more details, refer to [6.8.5.9,](#page-134-0) ["REMOTE SHARING"](#page-134-0) on page [135.](#page-134-0)

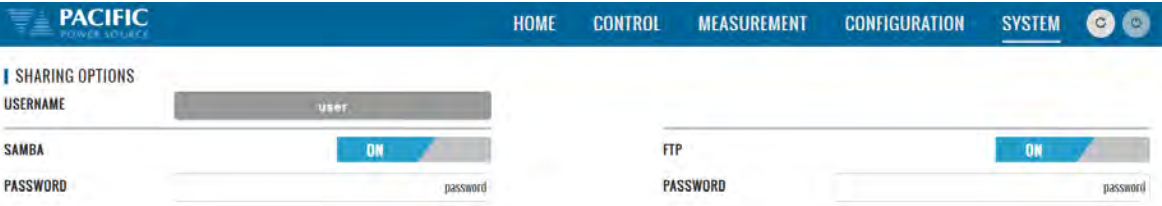

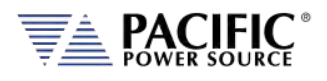

# <span id="page-344-0"></span>**Calibration**

## 11.1 Calibration Interval

All units are shipped new from the factory with NIST traceable calibration. It is recommended to perform an annual calibration check to ensure performance to specifications. Under normal circumstances, no adjustment will be needed but can be made as part of the user calibration coefficients.

## 11.2 Closed Case User Calibration

This section covers routine calibration that can be performed by the user. User calibration does not affect the factory set calibration coefficients that were determined and set at the time of shipment to ensure compliance with published specifications. Rather, user calibration can be used to obtain enhanced performance at typical operating conditions by adjusting these user coefficients at these conditions. For example, if the unit is used primary for testing 400Hz, three phase 115V L-N three phase operation, calibrating the user coefficients to these operating conditions against an external precision reference can provide enhanced performance versus published specifications (See Sectio[n 4,](#page-23-0) ["Technical Specifications"](#page-23-0)).

Since user calibration does not affect factory calibration settings, resetting all user calibration coefficients does not invalidate the units specified performance and it can be used with all user coefficients reset as needed.

**Note:** There are no analog adjustment pots in this instrument and all calibration can be performed from the front panel or over one of the digital control interfaces.

## 11.3 Equipment Required

The following list of equipment or equivalent is required to perform routine annual calibration of the instrument. Current sensor options are determined by need for AC, DC or both.

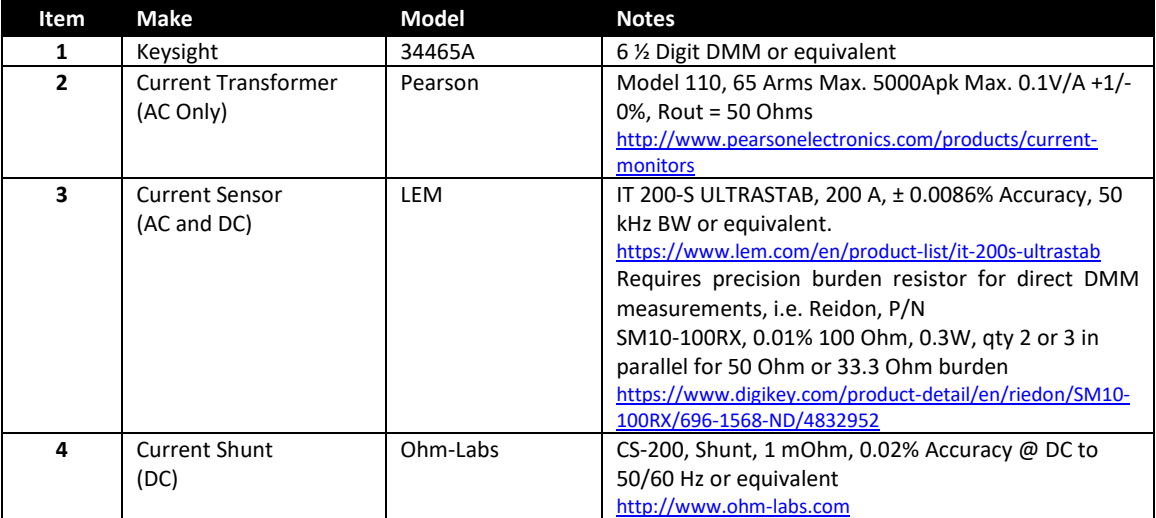

*Table 11-1: Required Calibration Equipment*

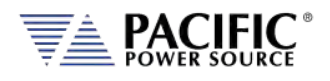

## <span id="page-345-0"></span>11.4 Calibration Procedures

Calibration of output and measurements is performed by a single procedure so there is no need to calibrate each separately. Calibration involves voltage and current full scale and offset on each phase. For three-phase mode, this means there are twelve calibration points, for singlephase mode, there are four.

The calibration can be performed manually using the Calibration menu (refer to Sectio[n 6.8.9](#page-139-0) for the location of the Calibration menu) or through the build-in web server using the web browser interface. Refer to Sectio[n 10.10.10,](#page-340-0) ["Calibration"](#page-340-0) for access to the Web based calibration screens.

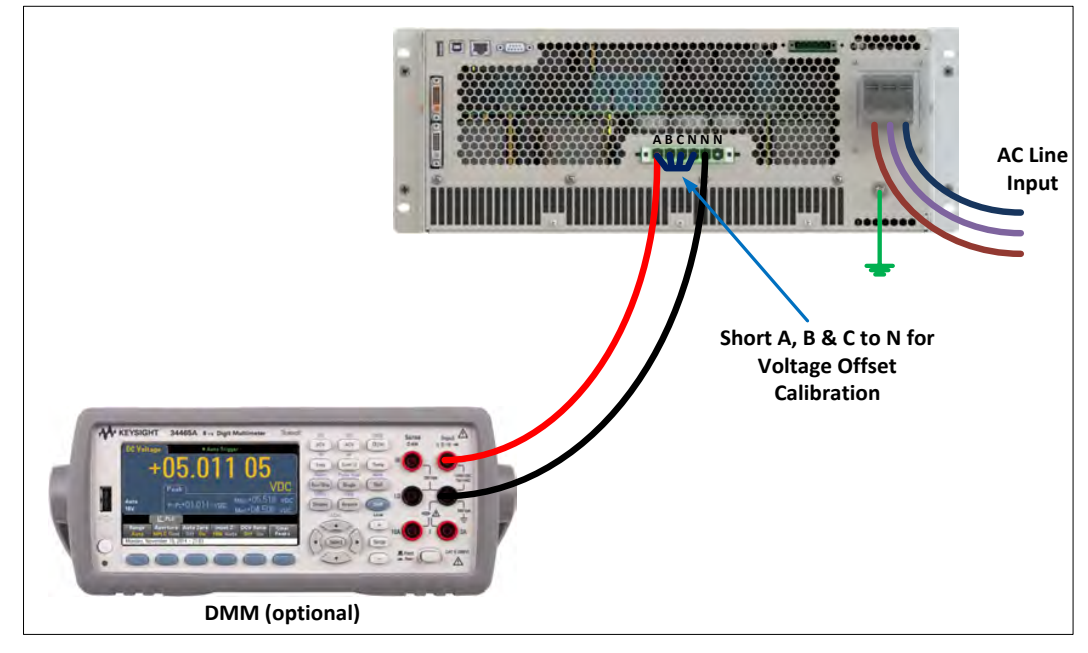

## 11.4.1 Voltage Calibration - Offset

*Table 11-2: Setup for Voltage Offset Calibration*

The procedure to calibrate voltage offset is:

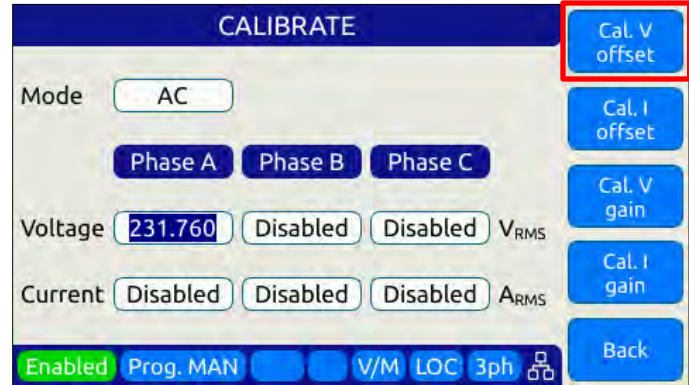

- 1. Select the Calibration entry from the "**System**" menu
- 2. Press the "Calibrate" soft key to enter calibration mode

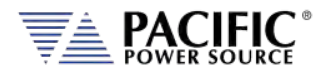

- 3. Short all phases to neutral using a shorting jumper
- 4. You can connect the DMM to the output of phase A as shown in the figure above but it is not required for this calibration step.
- 5. **IMPORTANT:** Program AC voltage to all **zero volts** to avoid any current from flowing into the shorted outputs. Use PROGRAM screen to make sure AC settings are zero.
- 6. Enable the Output with the output shored.
- 7. Press "Cal V. offset" soft key
- 8. Wait for the V offset coefficients for all phases to be calculated and displayed
- 9. Remove the shorting jumper when done

**Note:** The Mode, Voltage and Current edit boxes do not affect this function.

### 11.4.2 Current Calibration - Offset

The procedure to calibrate current offset is:

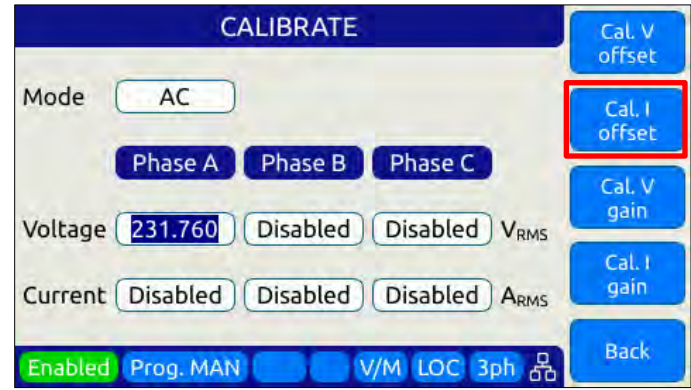

- 1. Select the Calibration entry from the "**System**" menu
- 2. Press the "Calibrate" soft key to enter calibration mode
- 3. Do not connect any load to the output
- 4. Enable the Output with no load connected
- 5. Press "Cal I. offset" soft key
- 6. Wait for the I offset coefficients for all phases to be calculated and displayed
- **Note:** The Mode, Voltage and Current edit boxes do not affect this function.

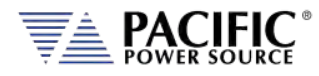

### 11.4.3 Voltage Calibration - Gain

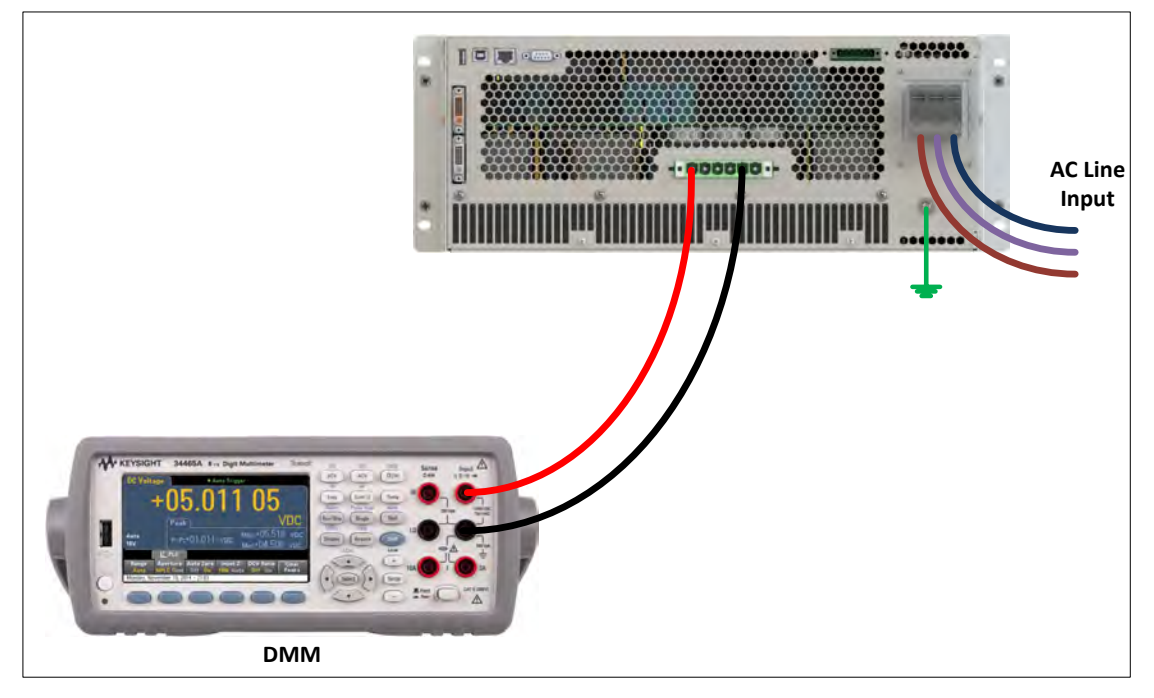

*Figure 11-1: Voltage Calibration Equipment Setup – 1 or 3 Phase Mode – Phase A*

The procedure to calibrate voltage gain is:

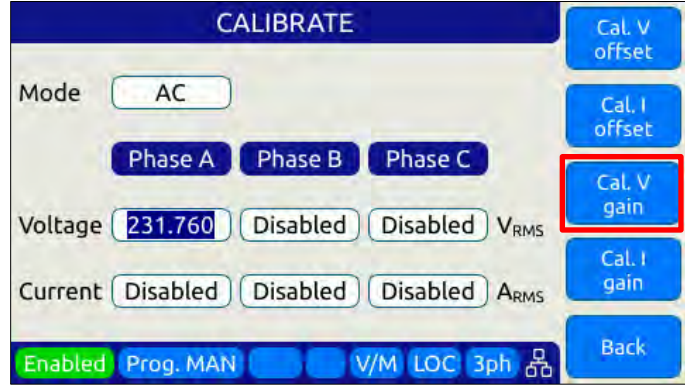

- 1. Select the Calibration entry from the "**System**" menu
- 2. Press the "Calibrate" soft key to enter calibration mode
- 3. Do not connect any load to the output
- 4. Program AC voltage to full scale 300.0 Vrms L-N for AC mode calibration on all phases. Use the PROGRAM screen for this.
- 5. For AC mode calibration, set the Frequency to the most commonly used value depending on typical applications
- 6. NOTE: If the user calibration is targeted for specific operating conditions, for example Vac = 115V L-N and Freq = 400 Hz, use these settings instead of those suggested in steps 4 and 5

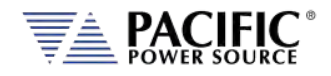

- 7. Enable the Output with no load connected
- 8. Enter the DMM VAC readings for all three phase in the respective Voltage data entry text boxes in the Calibration screen. Move the DMM probe from phase A, to B to C respectively to obtain each phase reading.
- 9. Press "Cal V. gain" soft key
- 10. Wait for the V gain coefficients for all phases to be calculated and displayed

### 11.4.4 Current Gain Calibration Setup Diagrams

For current calibration, a resistive load equivalent to 90% of maximum available RMS phase current for the phase mode selected is recommended. It is permissible to use only one load and move it between phases for three-phase mode calibration. For single-phase mode current calibration, a load capable of supporting 90% of maximum available single-phase current is recommended. The A, B and C outputs must be shorted together for single-phase mode operation. The optional Single Phase Shorting Connecter (P/N 160086) can be used to accomplish this.

**Note:** To guarantee that the current doesn't change during the calibration process, it is recommended that the unit is operated at current limit, but reducing its set point to the desired value. It is also recommended to use a stable load that provides a constant linear impedance to the unit.

A suitable current shunt must be connected in series with the load as shown below for threephase mode. The sense terminals of the current shunt must be connected to the DMM Voltage input.

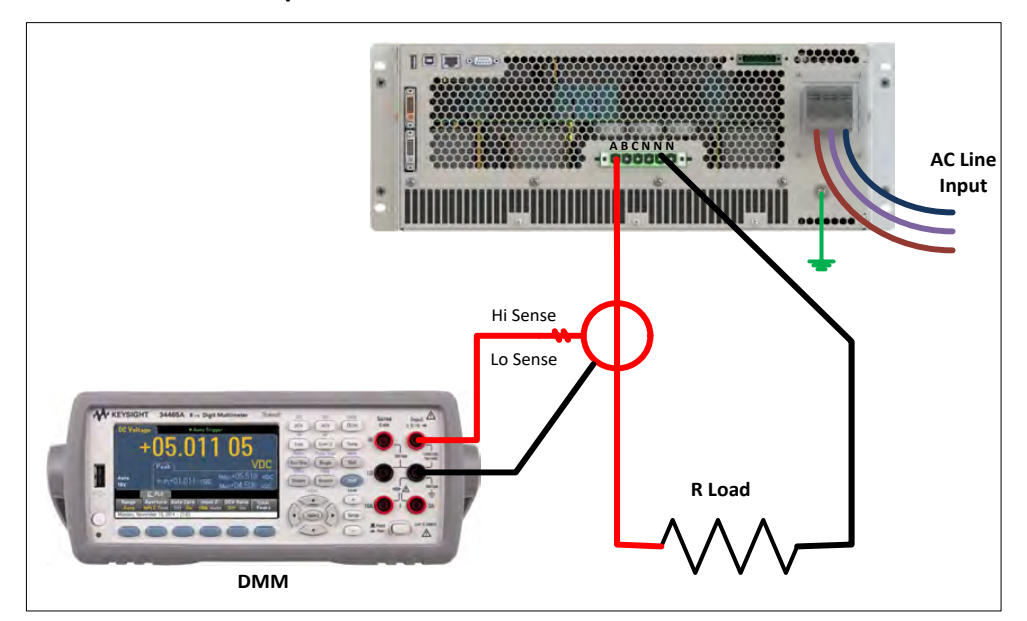

### **Three Phase Mode Setup**

*Figure 11-2: Current Calibration Equipment Setup – 3 Phase Mode – Phase A*

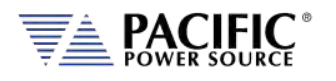

### **Single Phase Mode Setup**

For Single-phase mode current Calibration, the load must have the appropriate size. See next section for recommended load value by model and phase mode.

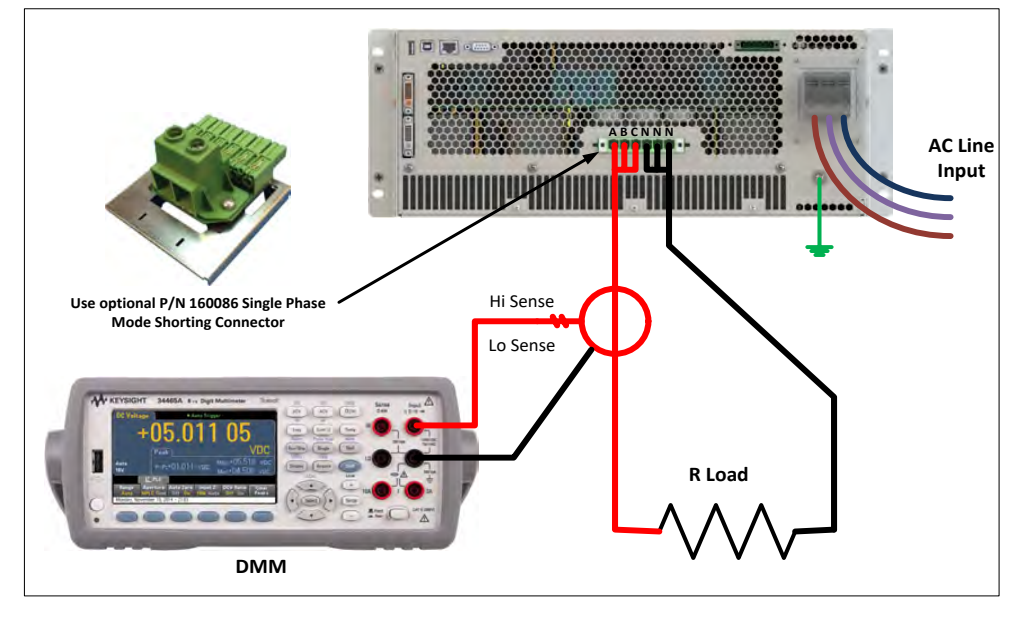

*Figure 11-3: Current Calibration Equipment Setup – 1 Phase Mode*

### 11.4.1Current Calibration Load Values

Full-scale current gain calibration is best performed at current levels that are around 90% of full scale current. Since the ADF Series® has only a single voltage range, maximum RMS current is available at 120Vrms L-N for each phase. For single-phase mode, the current is three times higher. Thus, to obtain 90% of load current, resistor value that is sized to draw this current level at around 120Vrms is required. Since the maximum current varies by model and phase mode, the table below shows the recommended resistor values or resistive load bank settings.

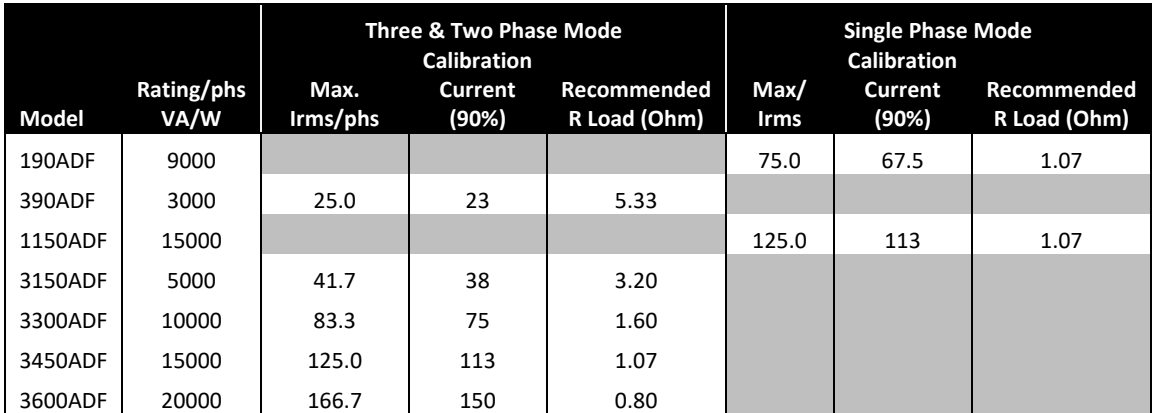

*Table 11-3: Calibration Load Values by Model and Phase Mode*

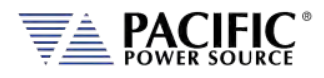

## 11.4.2 Current Calibration - Gain

The procedure to calibrate current gain is:

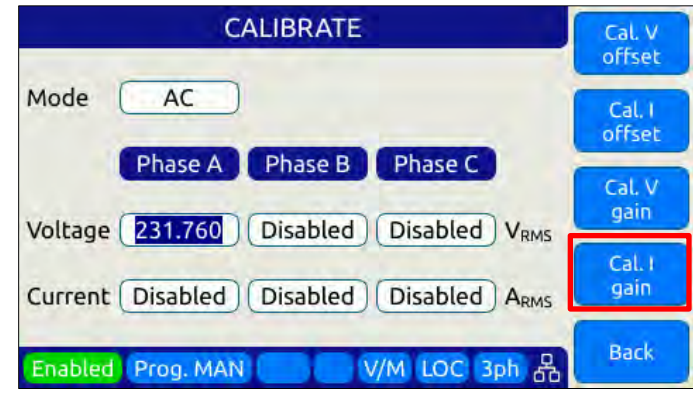

- 1. Select the Calibration entry from the "**System**" menu
- 2. Press the "Calibrate" soft key to enter calibration mode
- 3. Connect the required resistive load value to the output of phase A or all three outputs if three loads are available.
- 4. Program AC voltage to 120.0 Vrms L-N on all phases
- 5. Set the Frequency to the most commonly used value depending on typical applications
- 6. Enable the Output
- 7. Allow the load current to stabilize by monitoring the DMM current reading for each phase.
- 8. Enter the DMM VAC readings for all three phase in the respective Current data entry text boxes in the Calibration screen. If only one shunt and load is available, repeat the above steps for phase B and C making sure to turn OFF the output before moving the load and shunt to the next phase.
- 9. Press "Cal I. gain" soft key
- 10. Wait for the I gain coefficients for all phases to be calculated and displayed

### 11.4.3 Exit Calibration Mode

To exit the calibration mode once done, press the "**Back**" software.

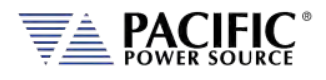

# 12 Warnings & Error Messages

## 12.1 Preface

During normal operation, a series of error and/ or warning messages may be displayed on the front panel LCD display or reported by the error queue over one of the remote control interfaces. This section of the manual lists available warning and error messages in numerical order and provided some additional information on their meaning and possible causes. Where relevant, suggested remedies to resolve any conditions are included as well.

**Note:** There are some Error and Warning messages that may appear in the Errors & Events that are **NOT** listed in the next section. In case you encounter an unlisted error or warning message and code, contact Pacific Power customer service [\(support@pacificpower.com\)](mailto:support@pacificpower.com) and describe the number and description to obtain further information.

After reporting such an event, try rebooting the power sources by cycling power as most of these conditions will clear up with a reboot.

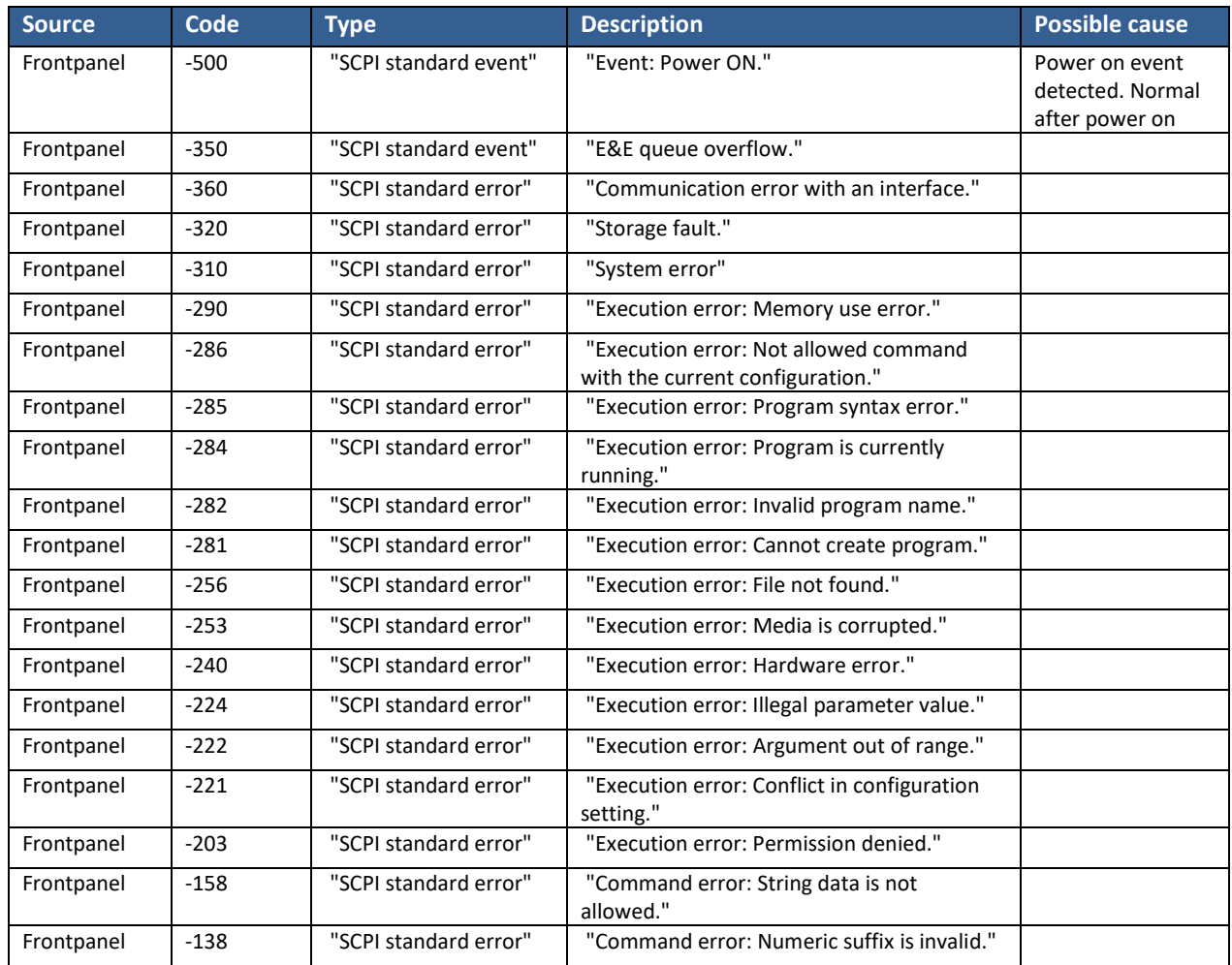

### 12.2 Errors & Warnings Messages in Numeric Order

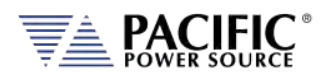

SECTION 13: [Service and Maintenance](#page-374-0)

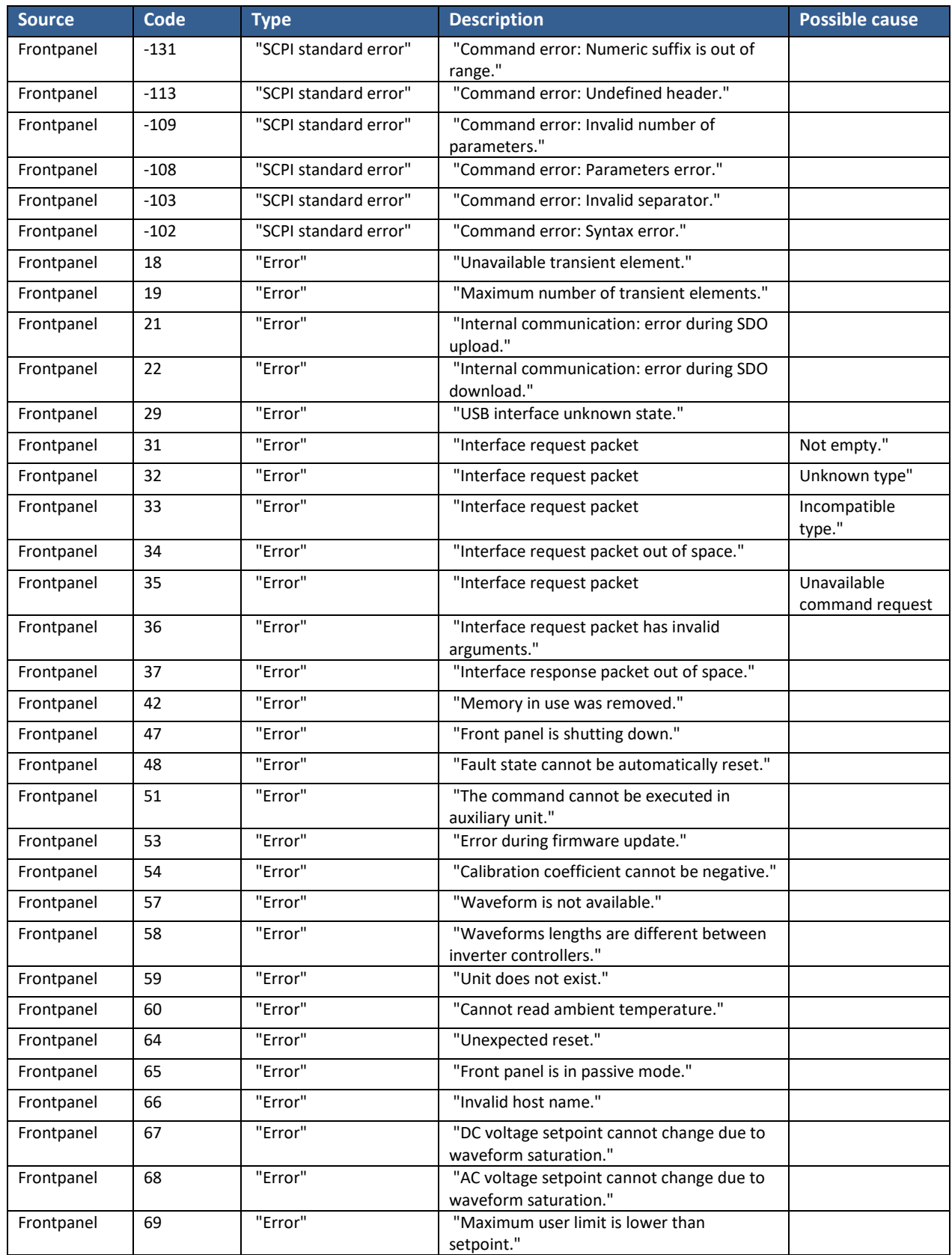

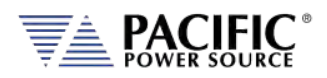

SECTION 13: [Service and Maintenance](#page-374-0)

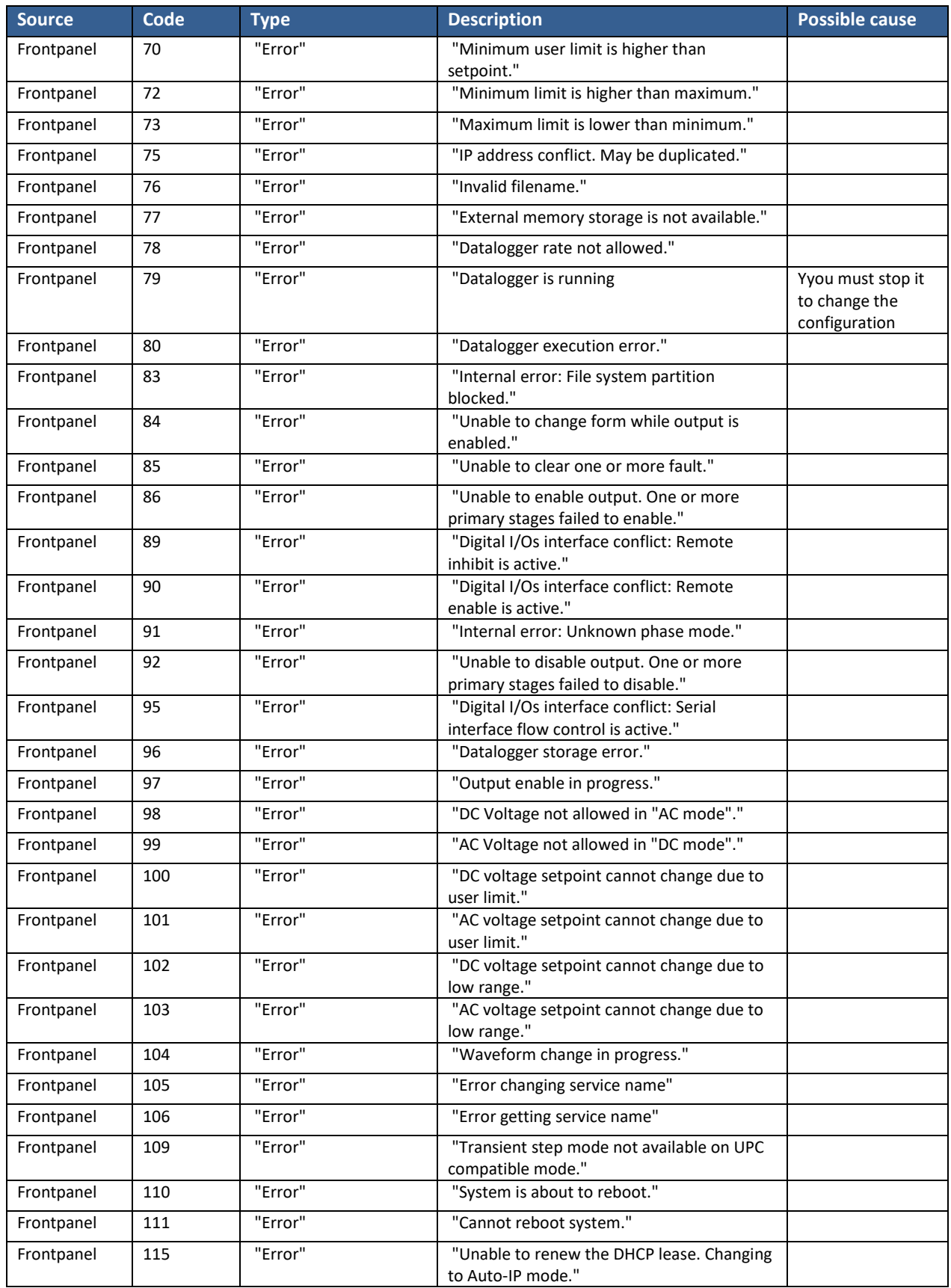

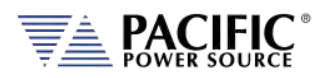

SECTION 13: [Service and Maintenance](#page-374-0)

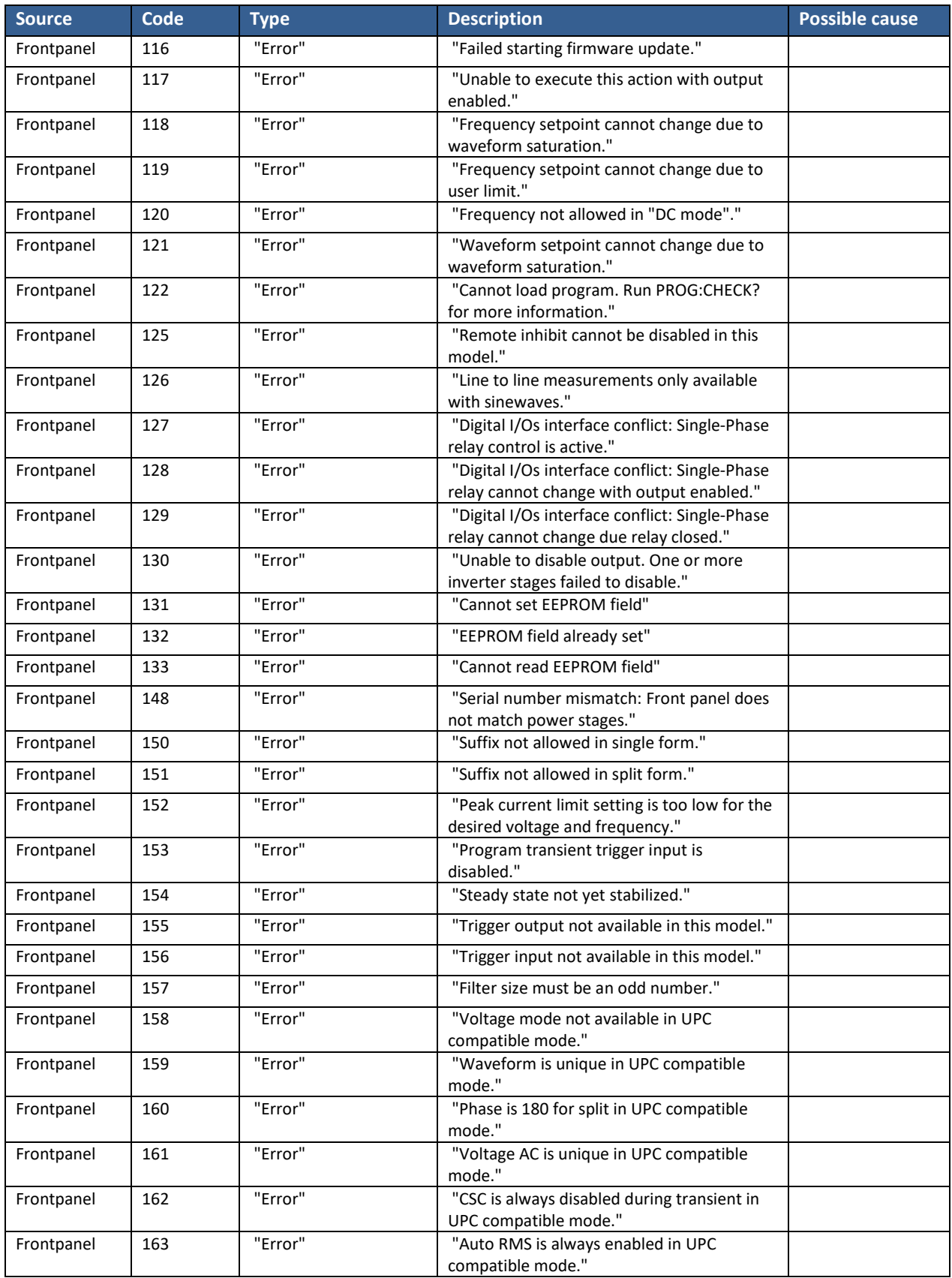

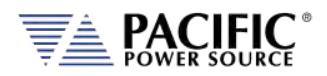

SECTION 13: [Service and Maintenance](#page-374-0)

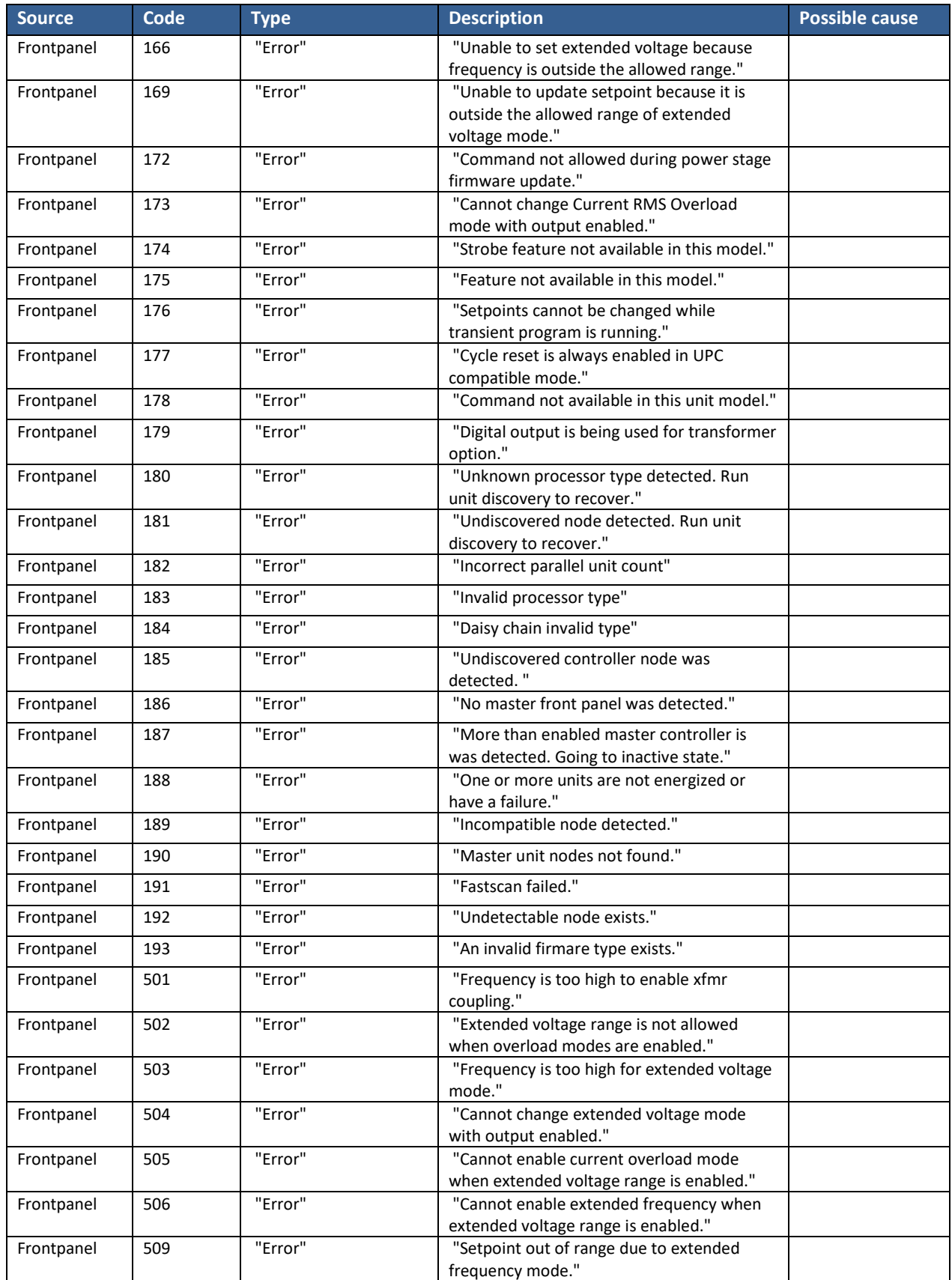

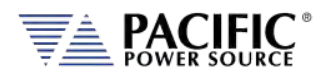

SECTION 13: [Service and Maintenance](#page-374-0)

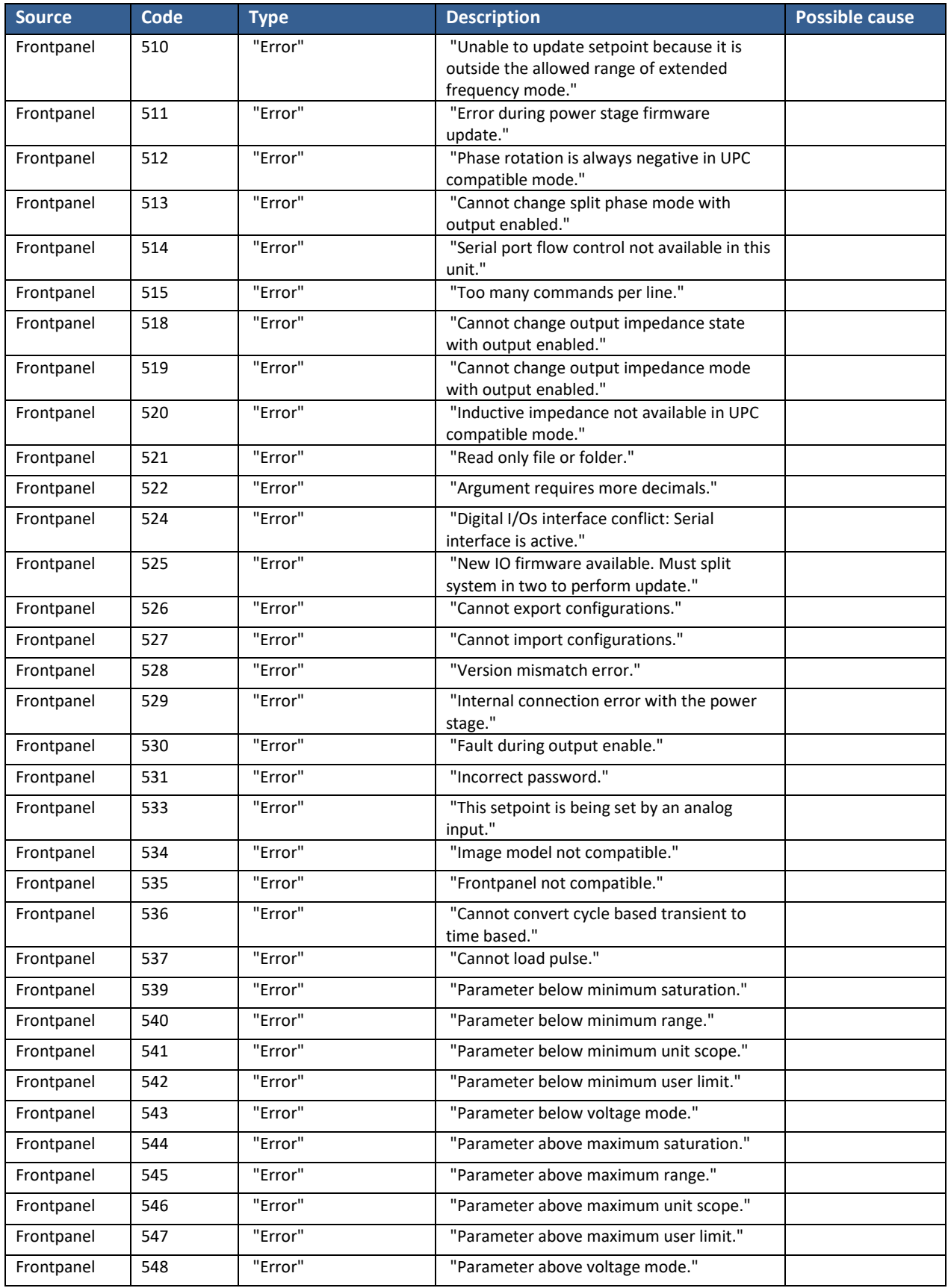

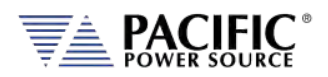

SECTION 13: [Service and Maintenance](#page-374-0)

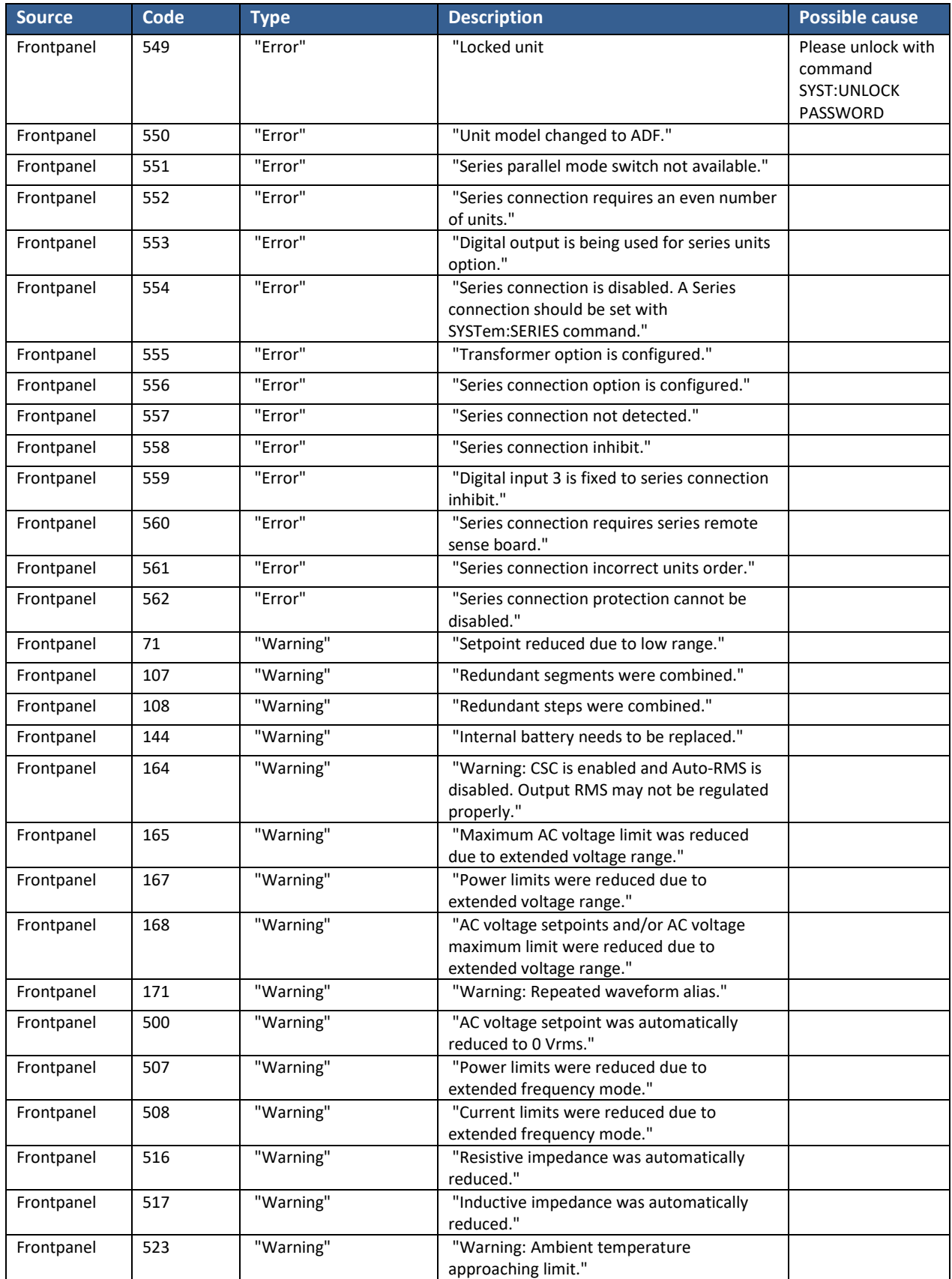

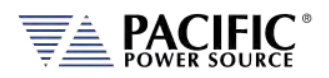

SECTION 13: [Service and Maintenance](#page-374-0)

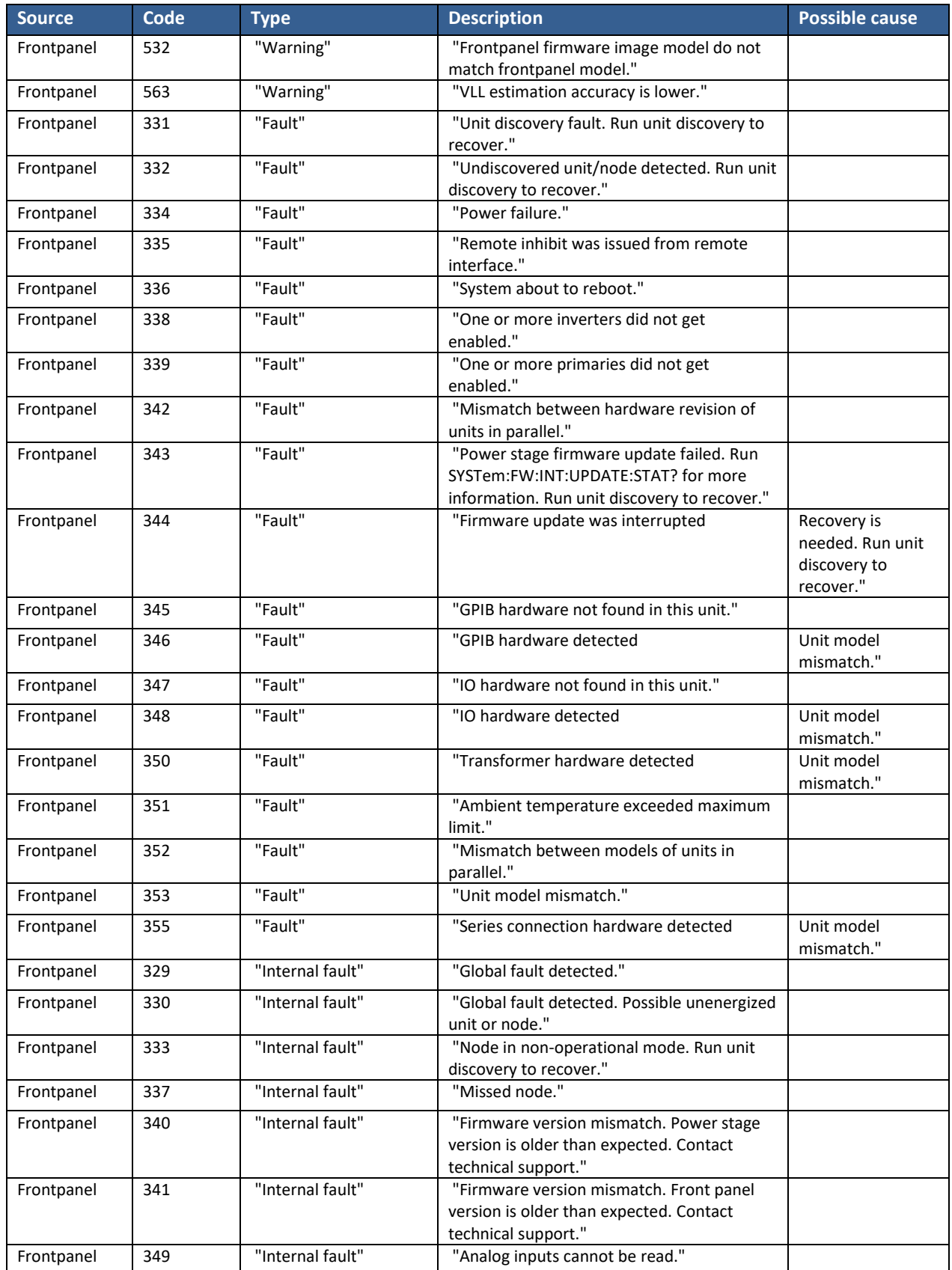

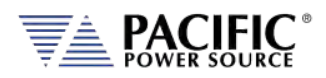

SECTION 13: [Service and Maintenance](#page-374-0)

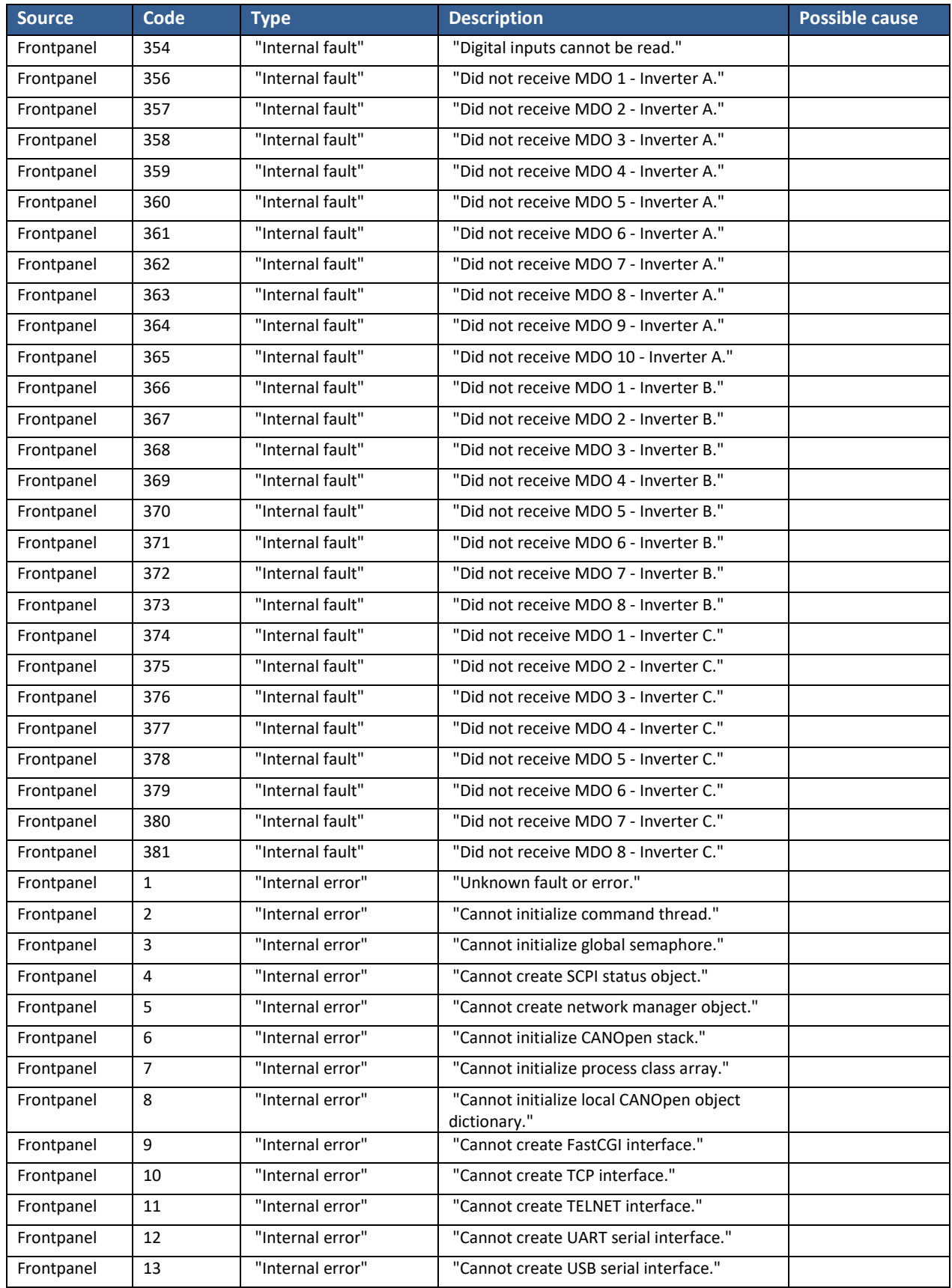
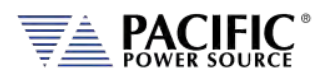

SECTION 13: [Service and Maintenance](#page-374-0)

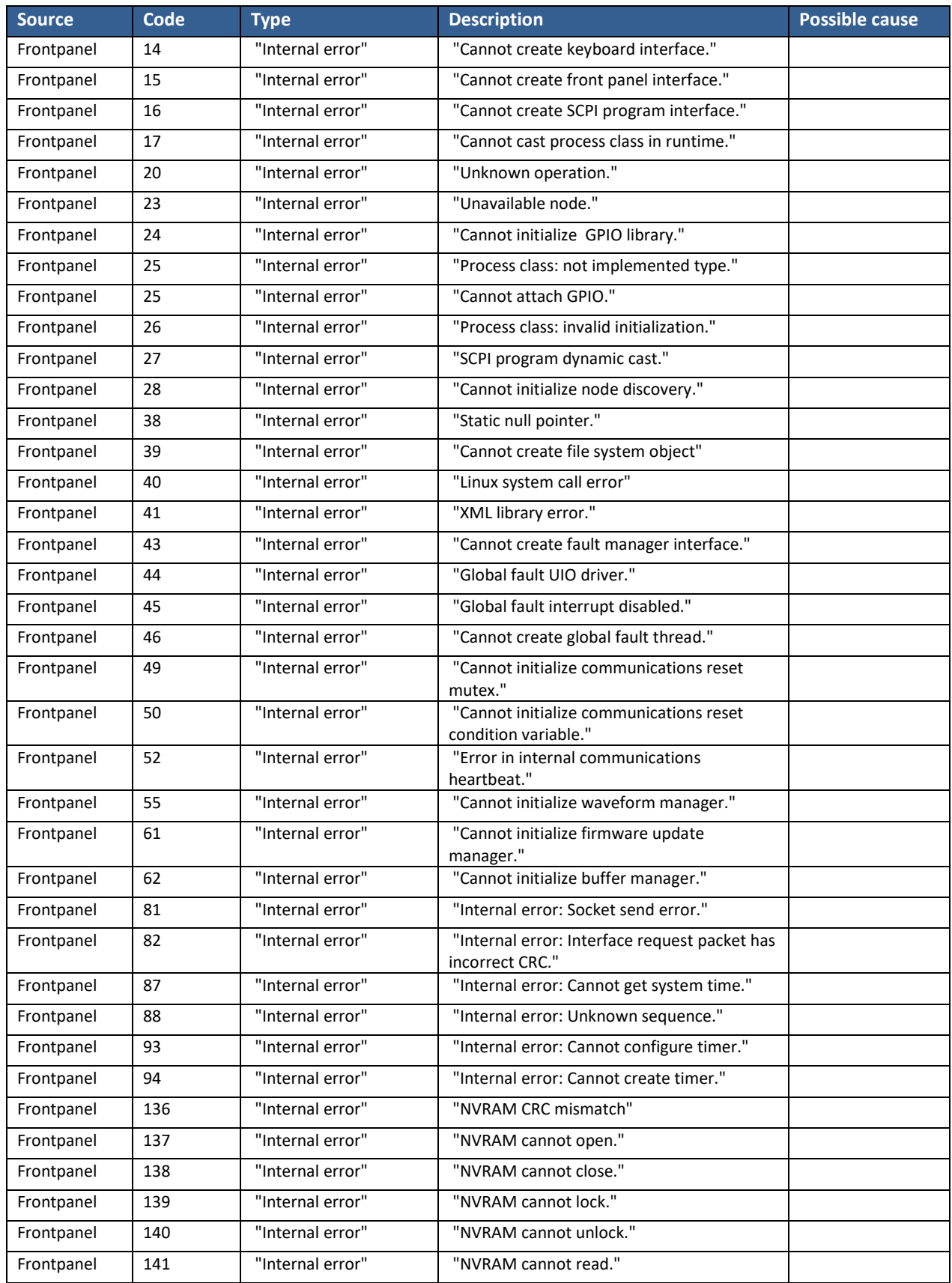

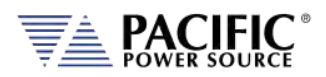

SECTION 13: [Service and Maintenance](#page-374-0)

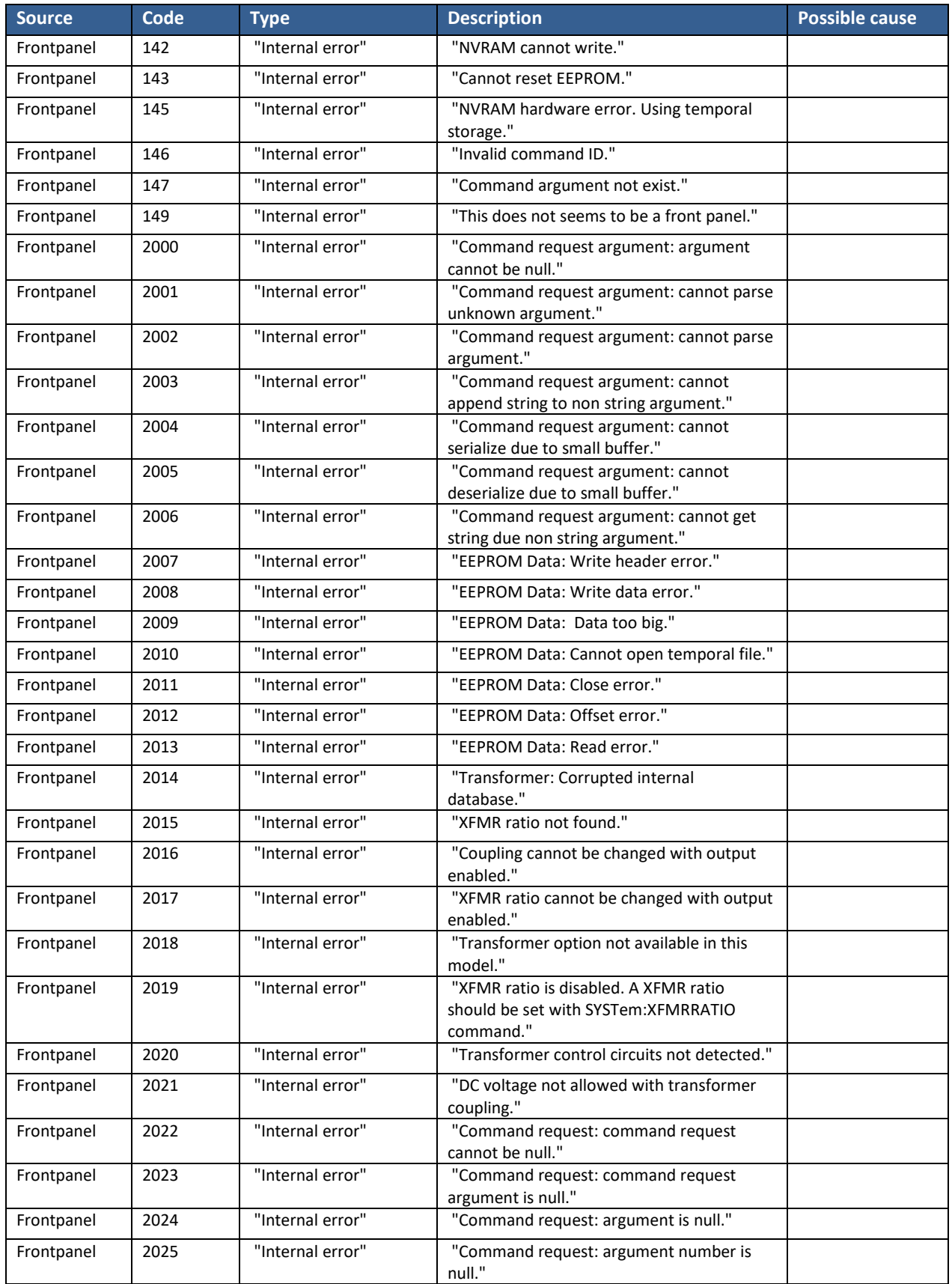

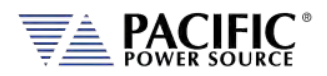

SECTION 13: [Service and Maintenance](#page-374-0)

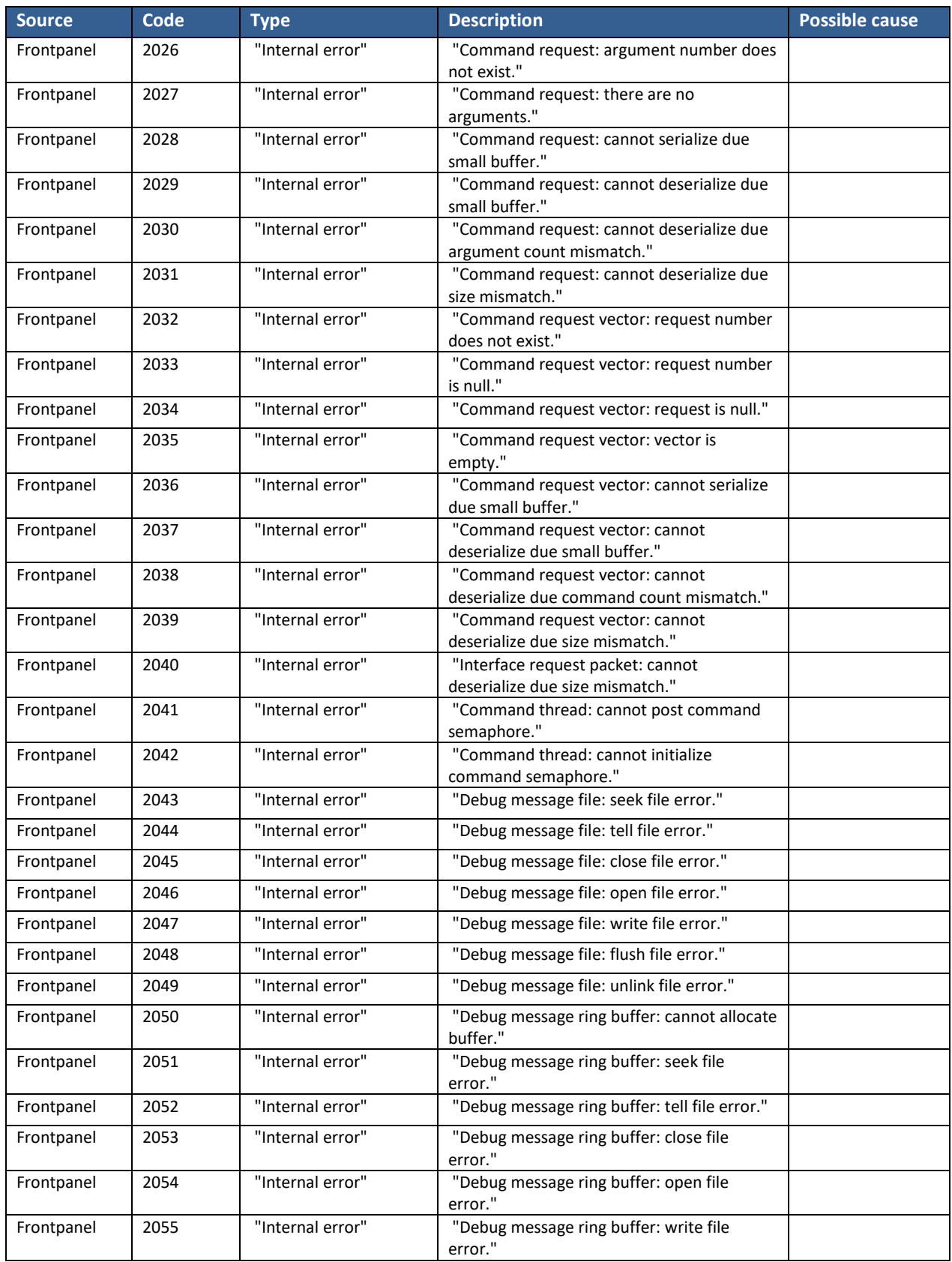

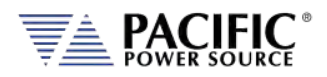

SECTION 13: [Service and Maintenance](#page-374-0)

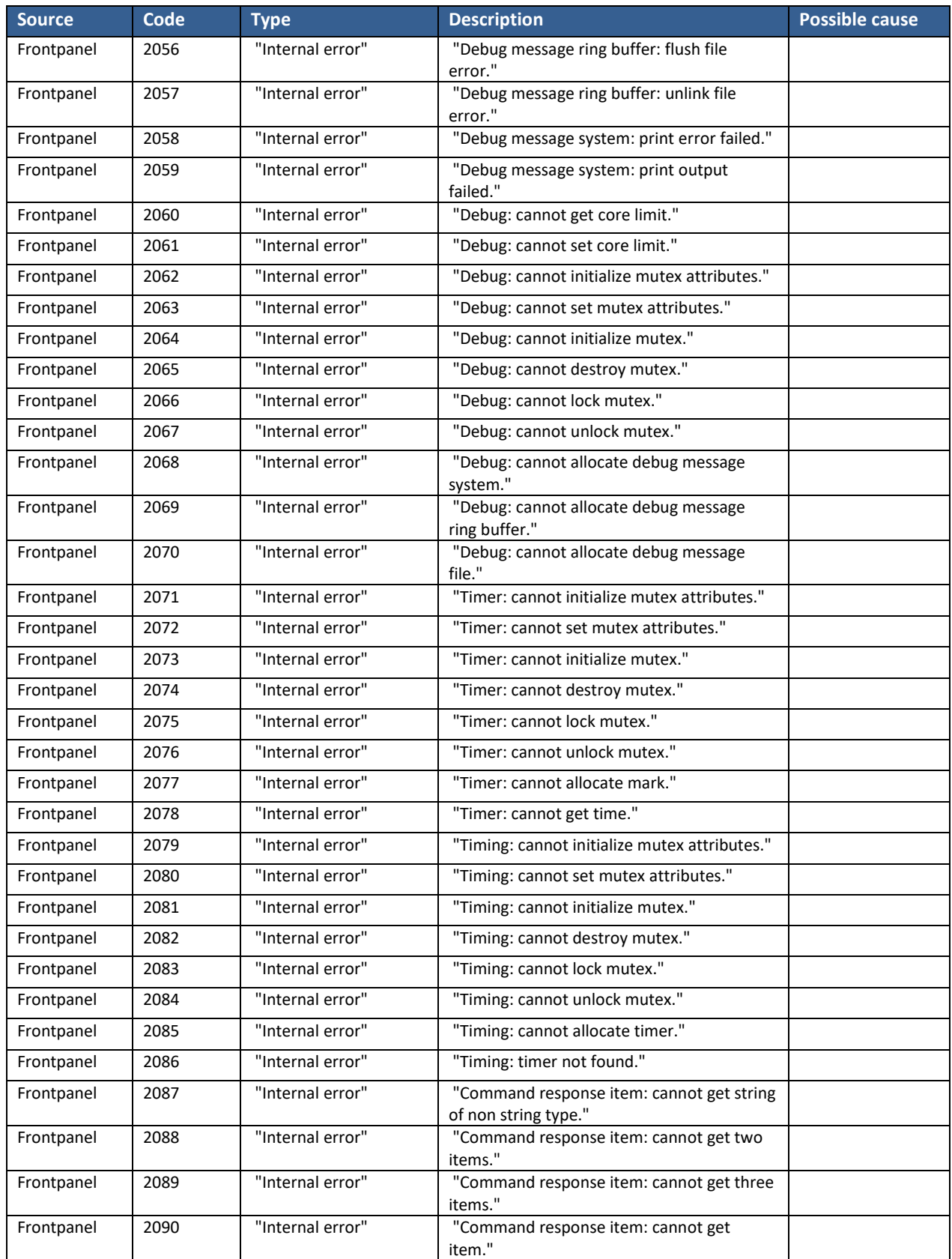

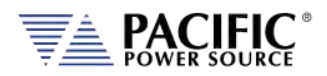

SECTION 13: [Service and Maintenance](#page-374-0)

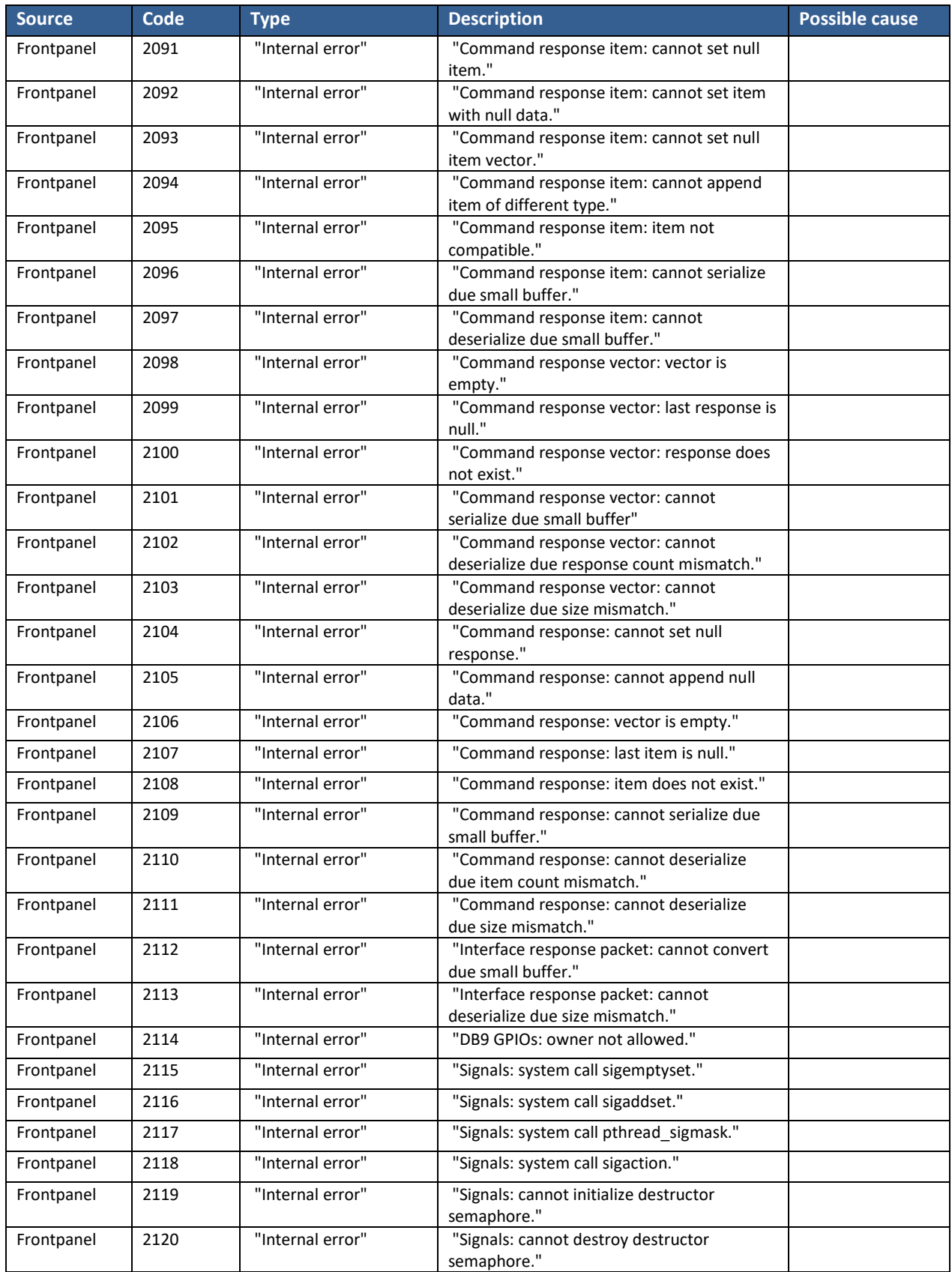

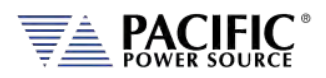

SECTION 13: [Service and Maintenance](#page-374-0)

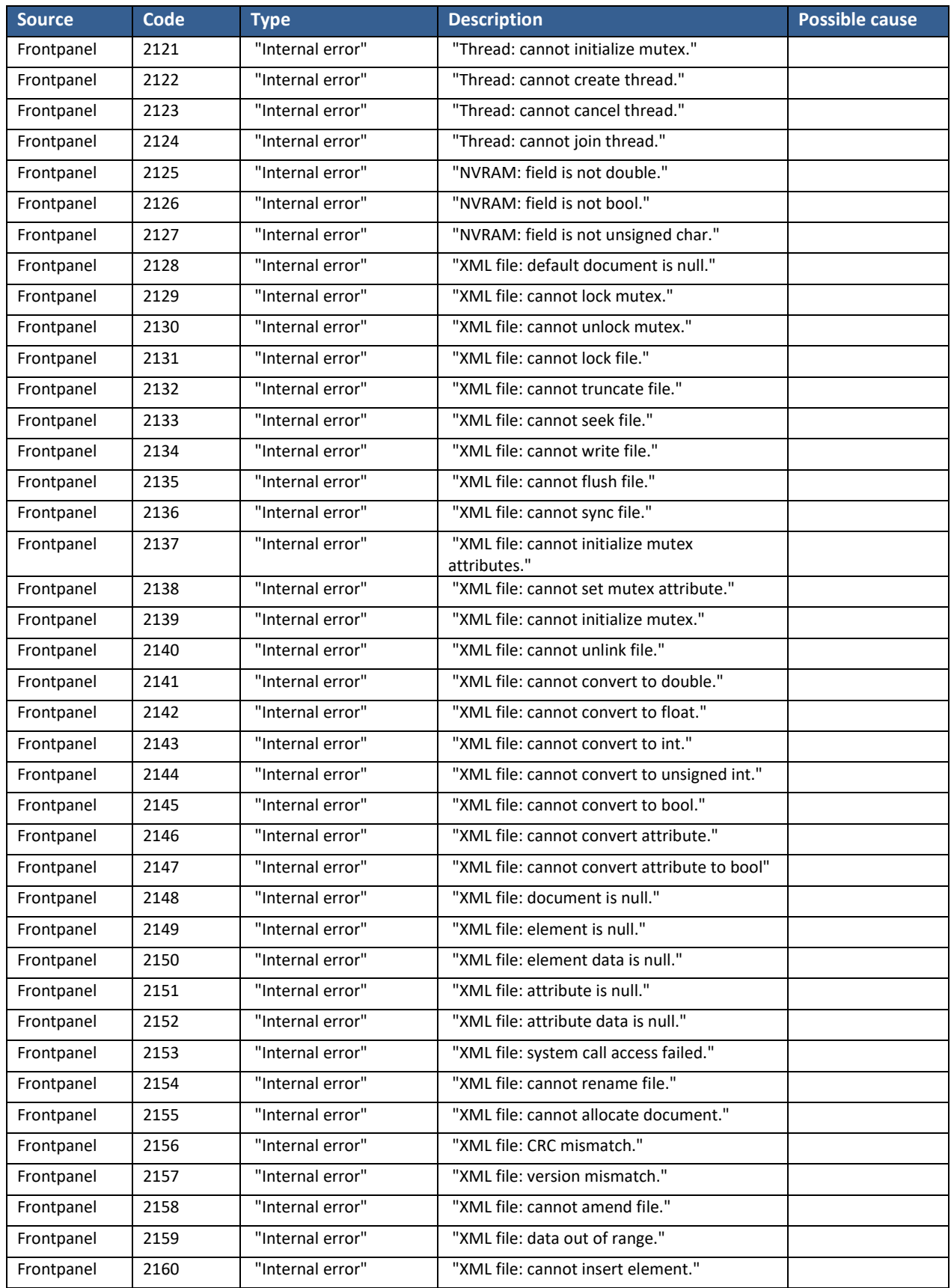

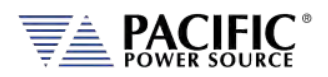

SECTION 13: [Service and Maintenance](#page-374-0)

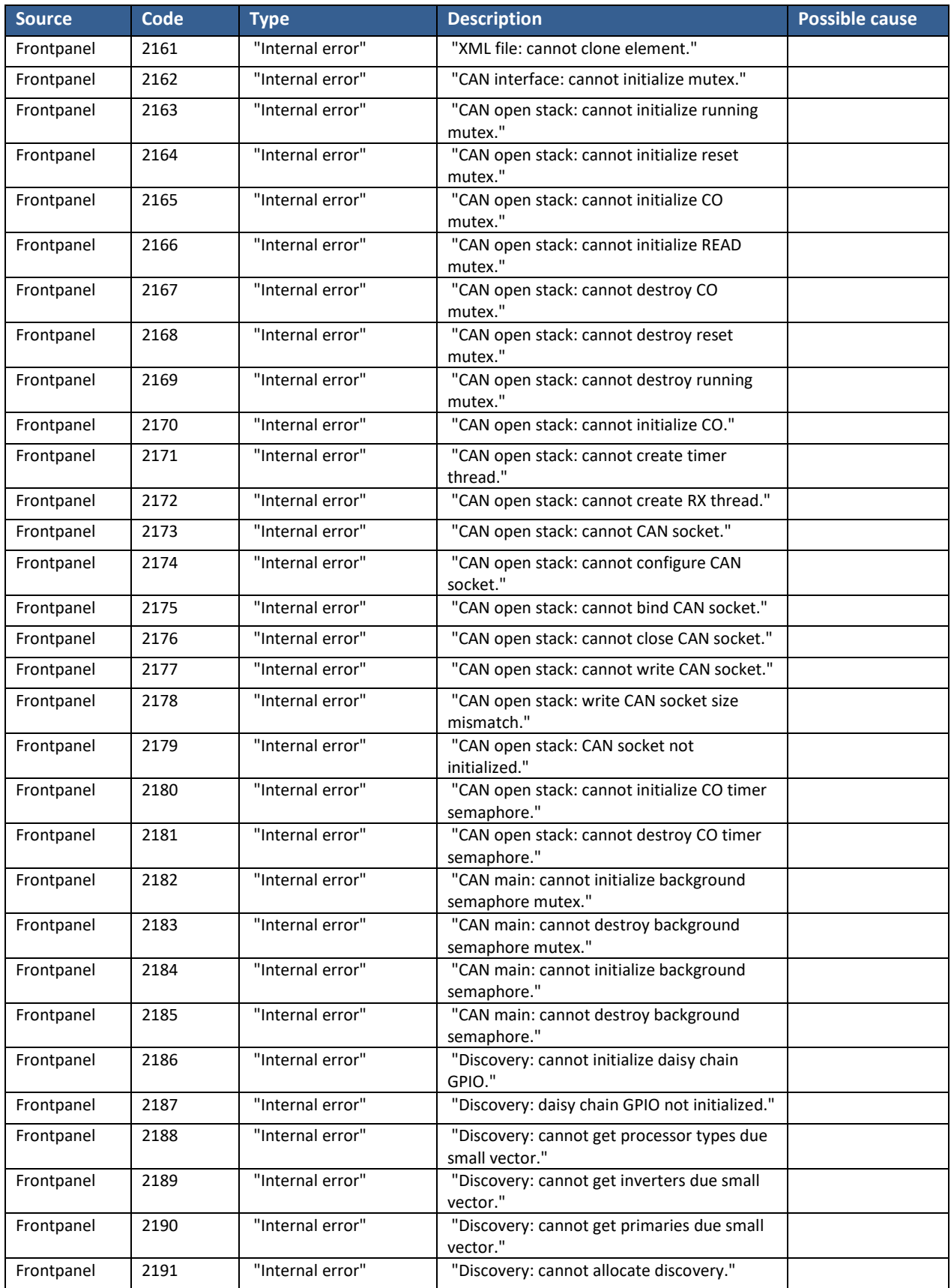

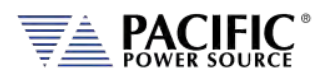

SECTION 13: [Service and Maintenance](#page-374-0)

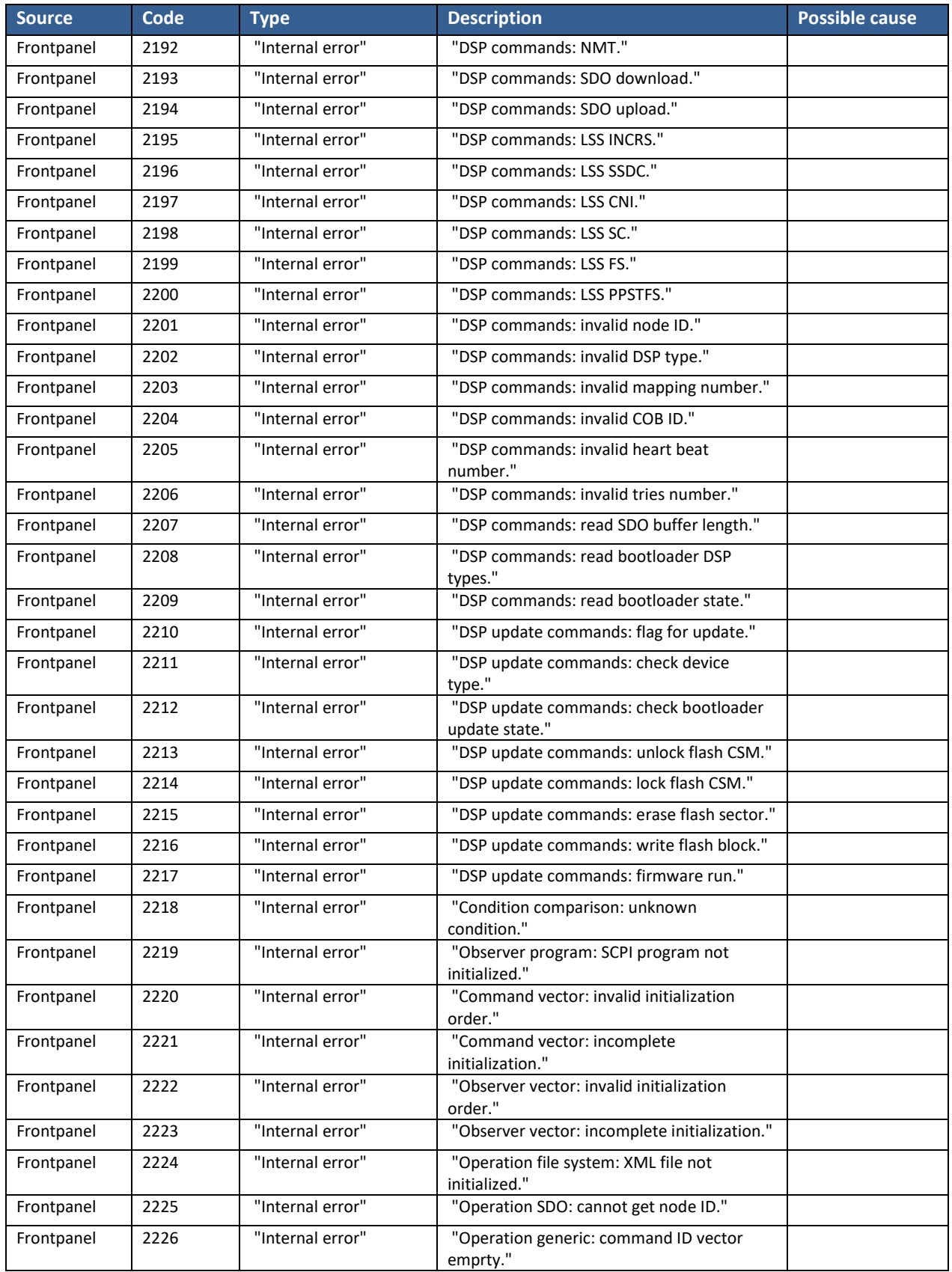

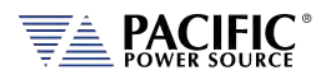

SECTION 13: [Service and Maintenance](#page-374-0)

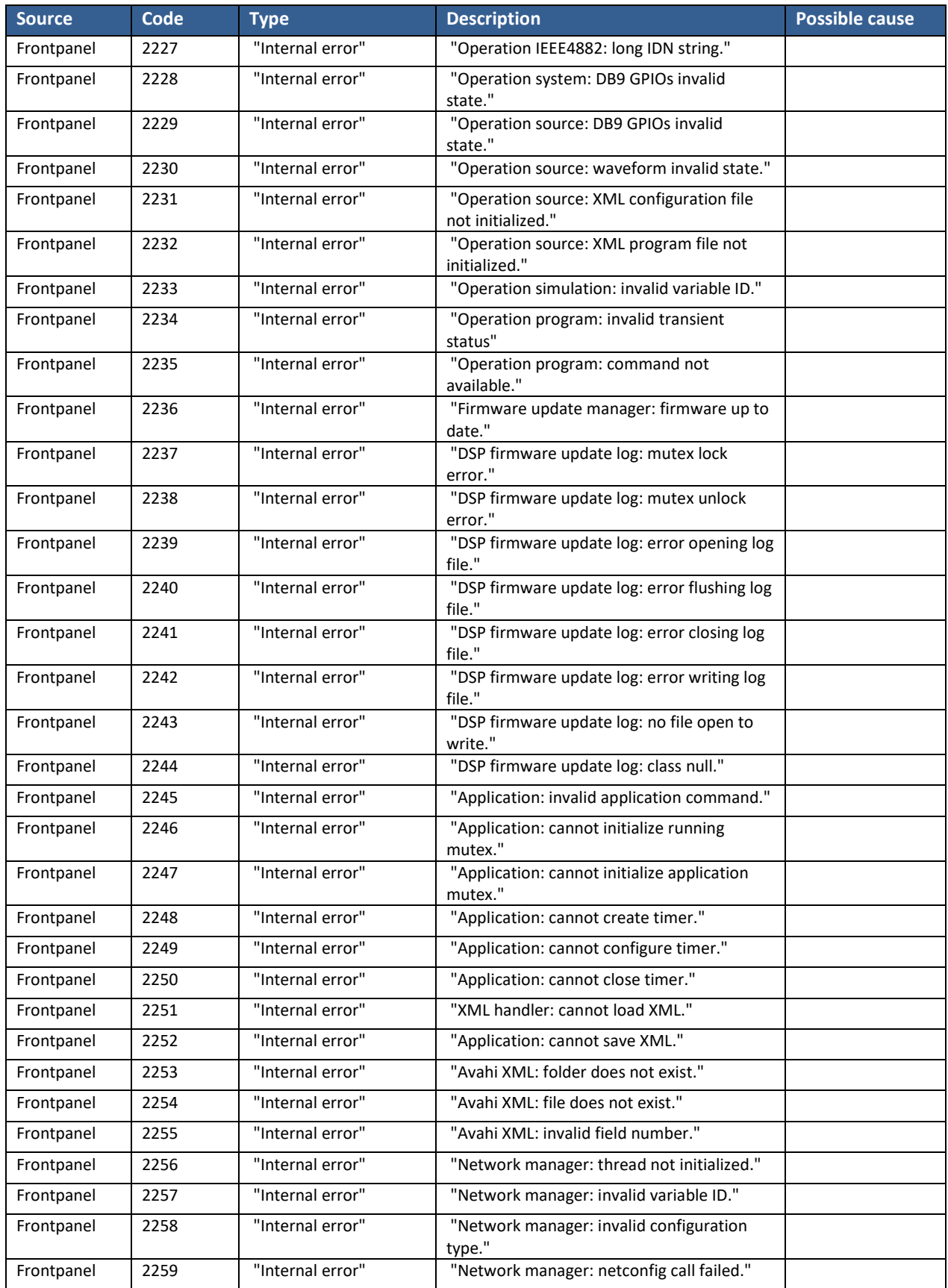

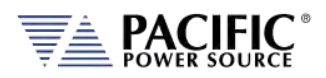

SECTION 13: [Service and Maintenance](#page-374-0)

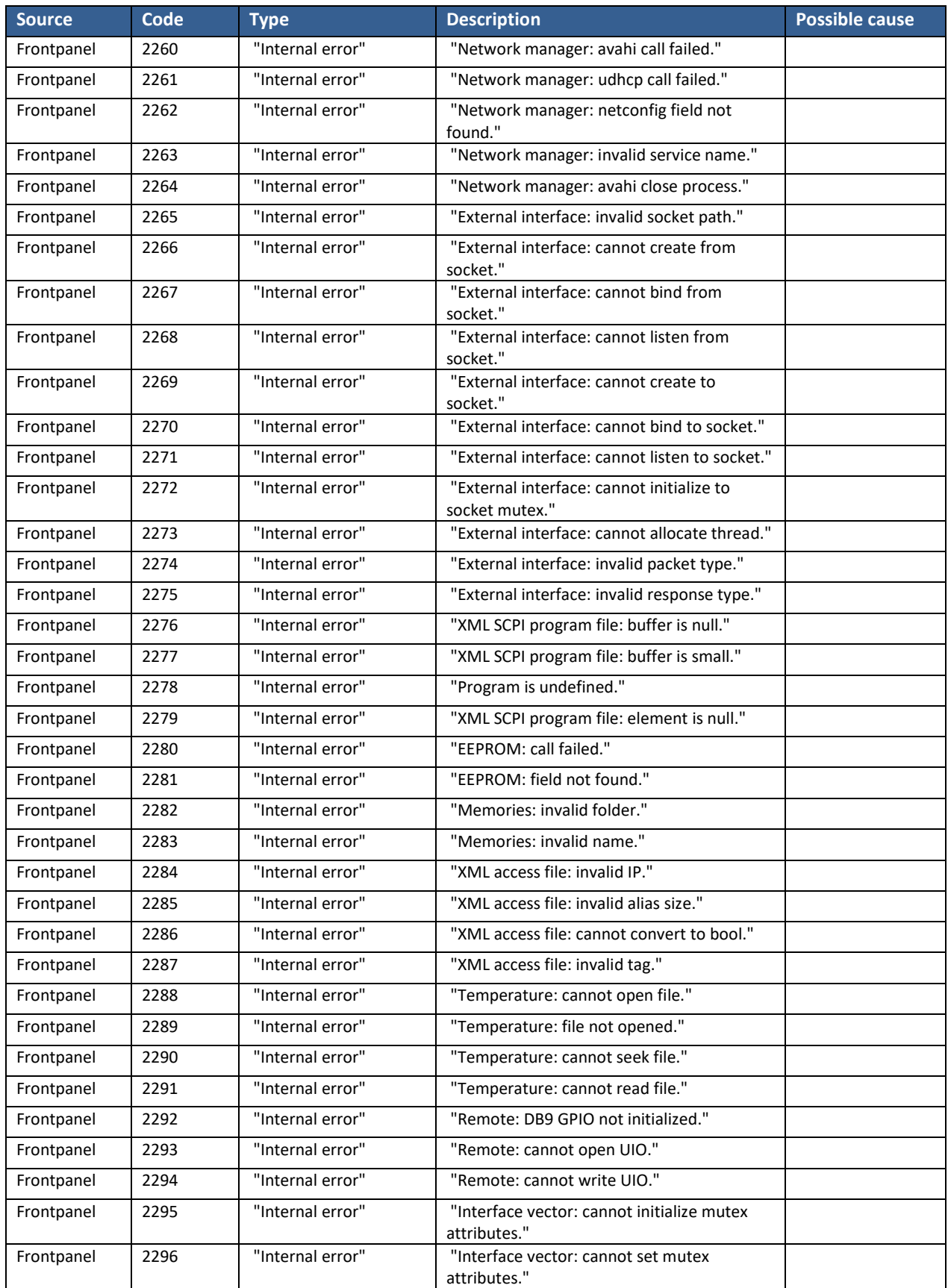

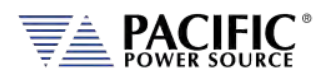

SECTION 13: [Service and Maintenance](#page-374-0)

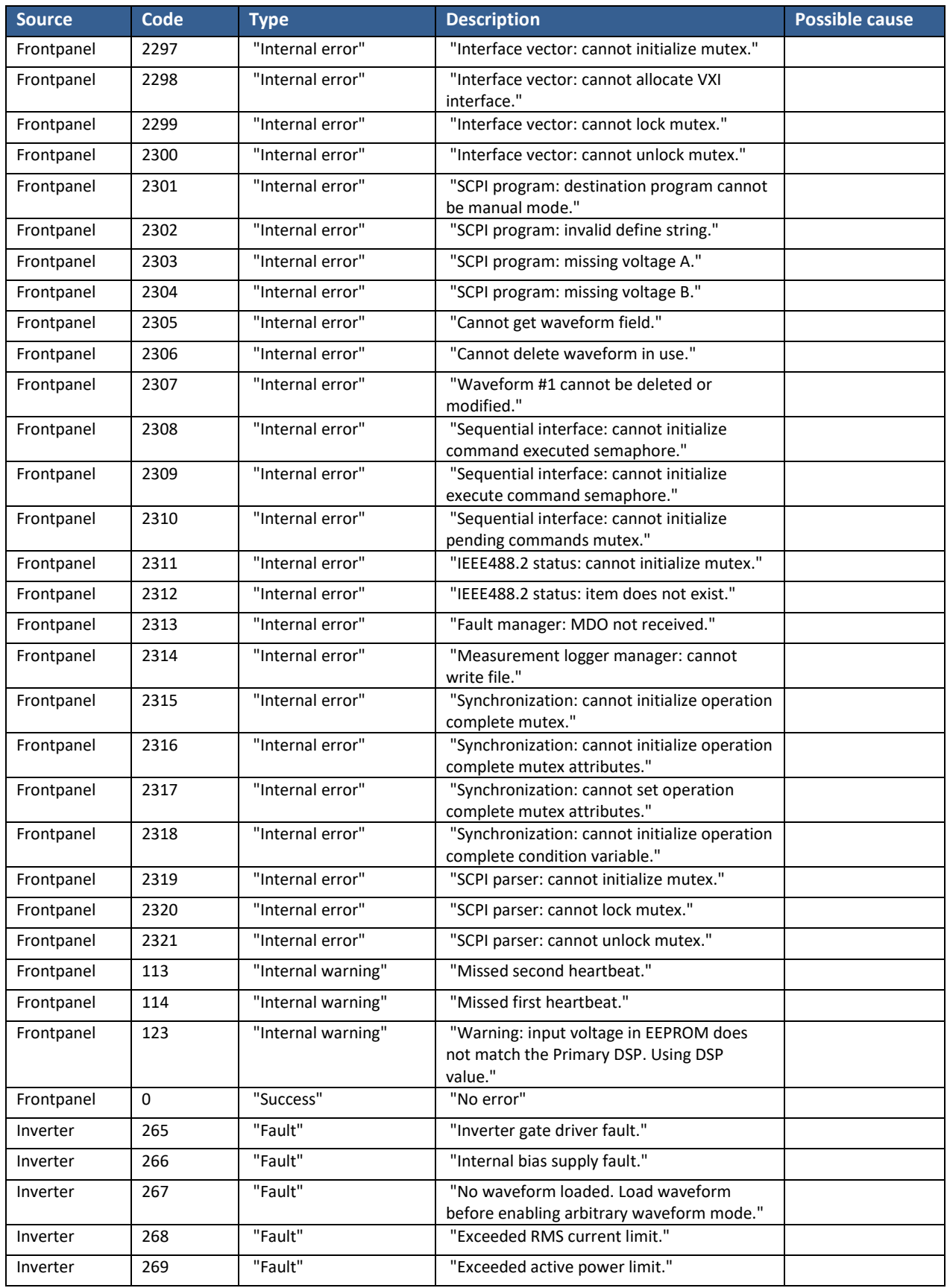

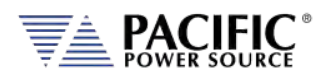

SECTION 13: [Service and Maintenance](#page-374-0)

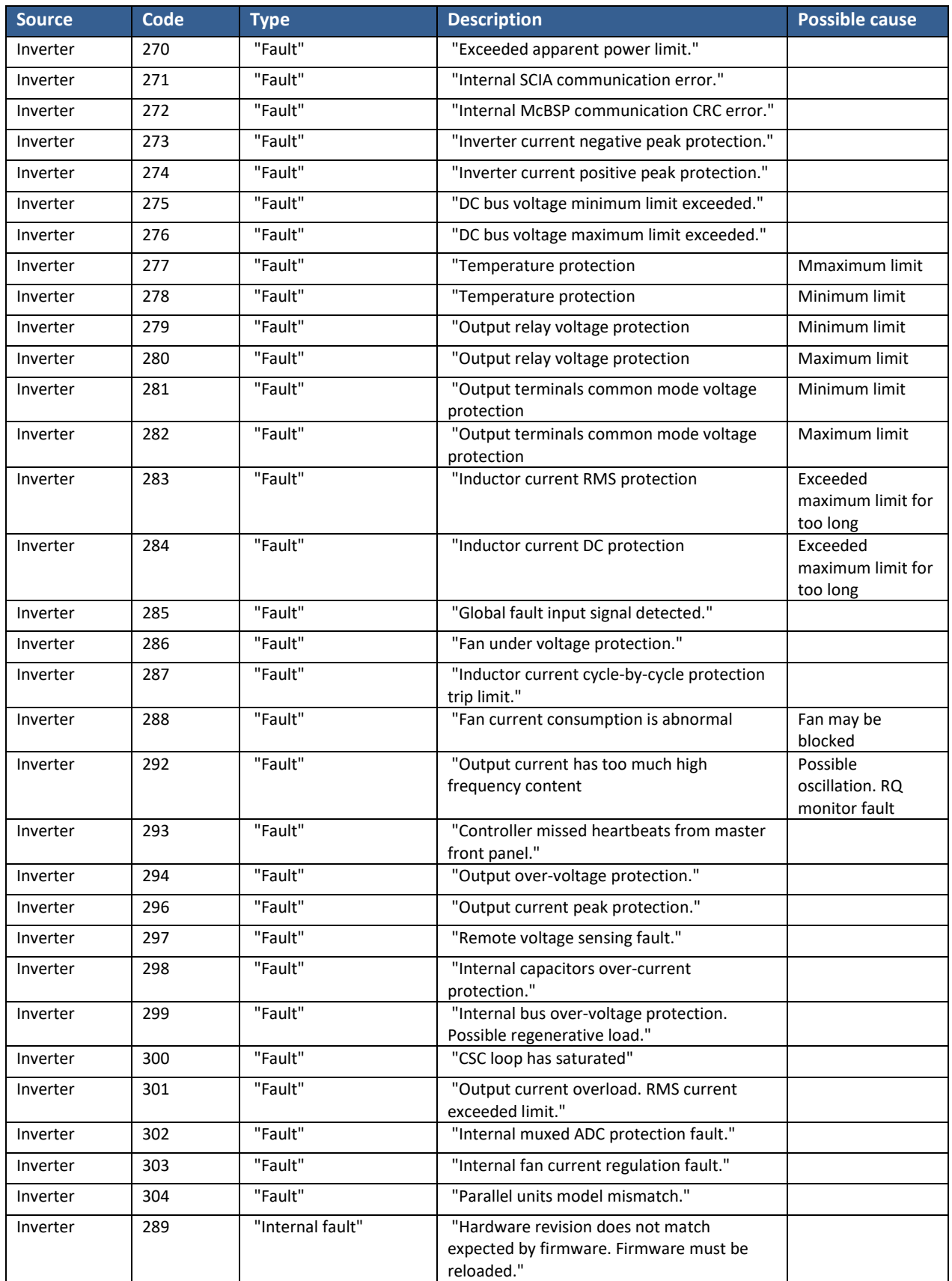

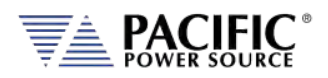

SECTION 13: [Service and Maintenance](#page-374-0)

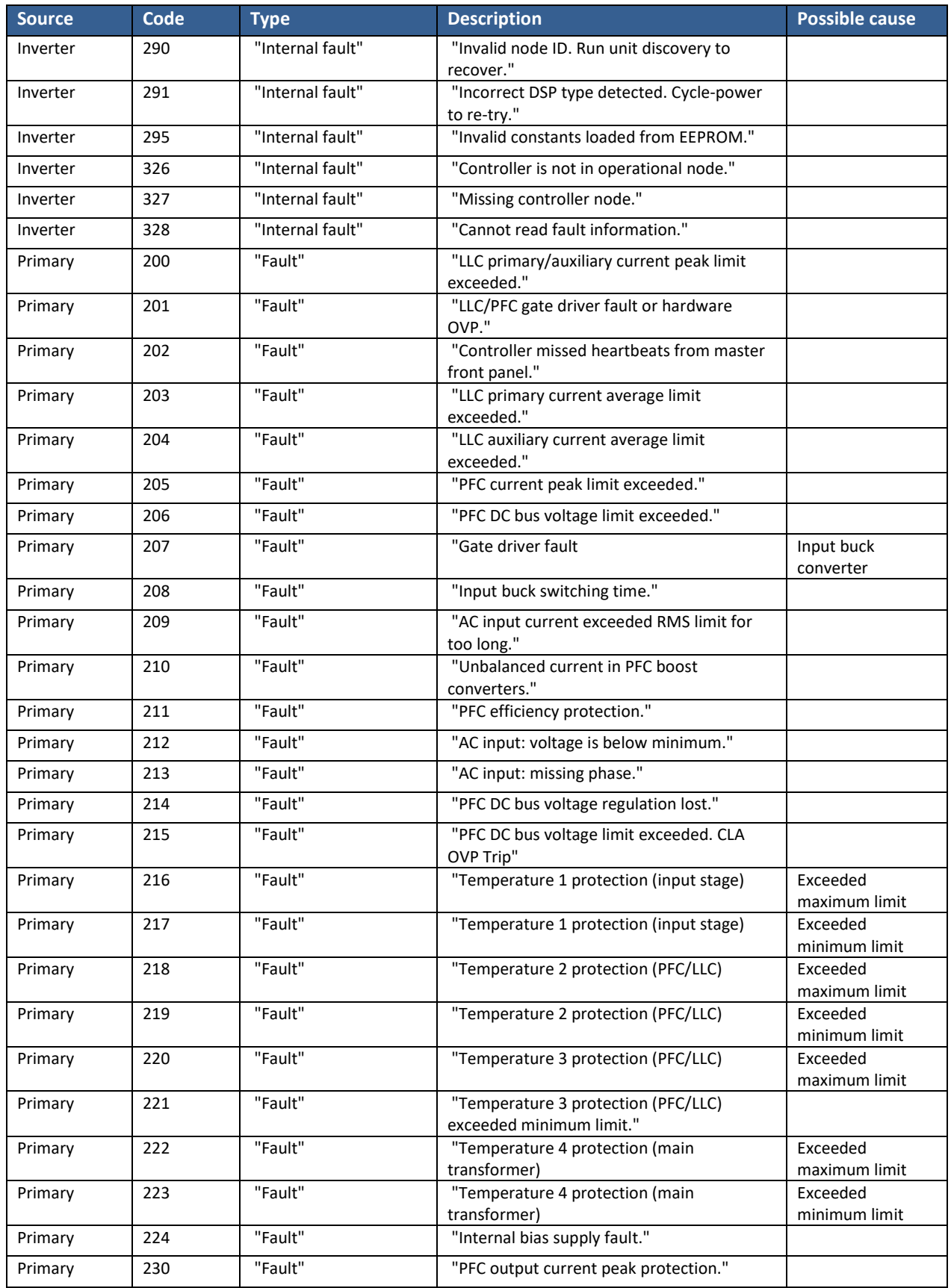

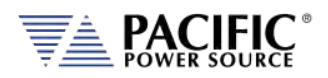

SECTION 13: [Service and Maintenance](#page-374-0)

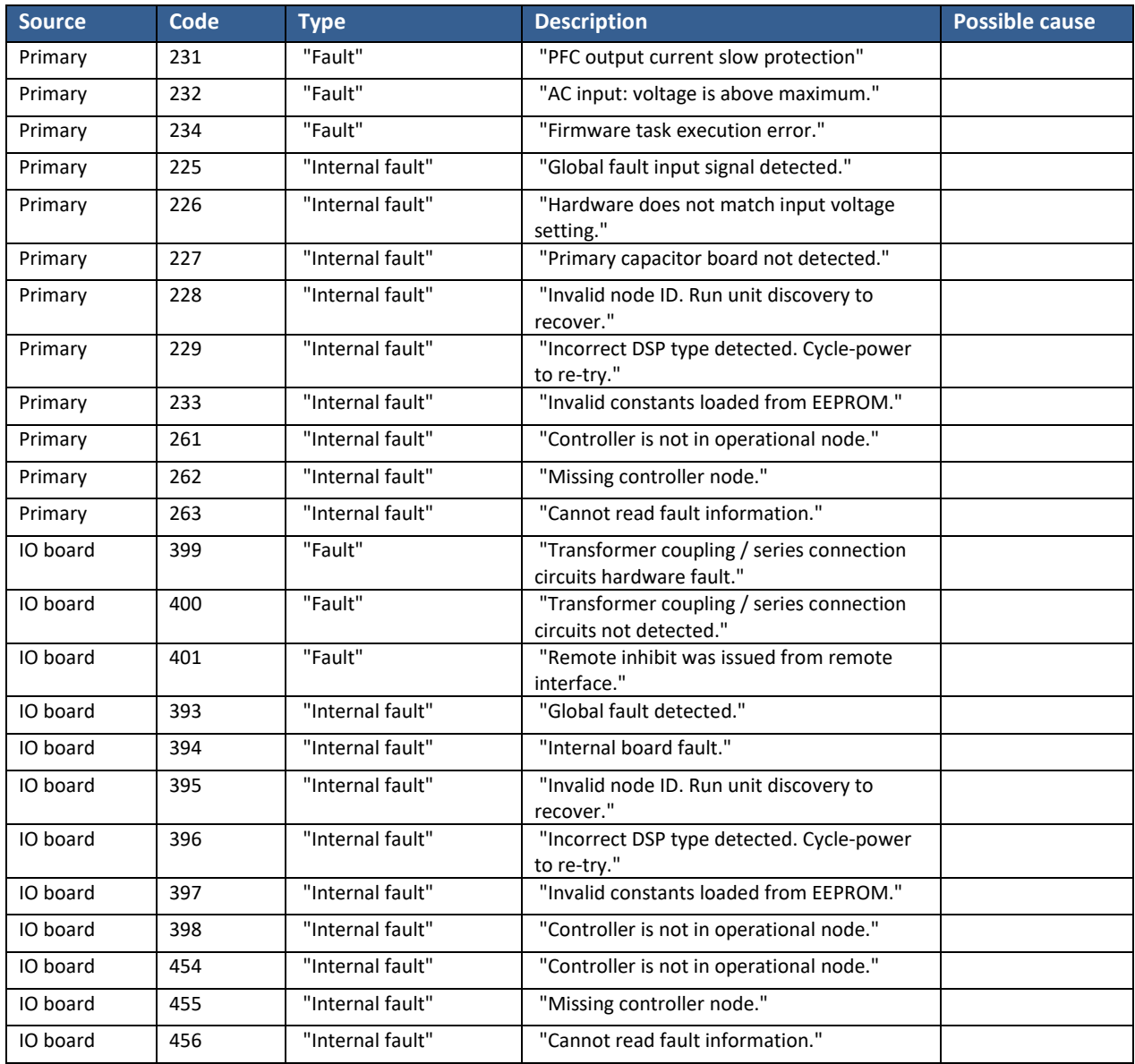

*Table 12-1: Warnings and Error Messages Listing*

![](_page_374_Picture_0.jpeg)

# <span id="page-374-0"></span>13 Service and Maintenance

### 13.1 Warnings

![](_page_374_Picture_4.jpeg)

# **WARNING**

**THIS EQUIPMENT CONTAINS HIGH ENERGY, LOW IMPEDANCE CIRCUITS! LETHAL POTENTIALS ARE CONTAINED WITHIN THIS UNIT.**

**CARE MUST BE EXERCISED WHEN SERVICING THIS EQUIPMENT IN ORDER TO PREVENT SERIOUS SERVICE PERSONNEL INJURY OR EQUIPMENT DAMAGE.**

**OBSERVE THE FOLLOWING WHEN SERVICE OR MAINTENANCE ARE REQUIRED:**

- **1. REMOVE ALL JEWELRY FROM ARMS AND NECK WHEN SERVICING THIS EQUIPMENT. THIS PREVENTS THE POSSIBILITY OF SHORTING THROUGH THE JEWELRY AND CAUSING BURNS TO SERVICE PERSONNEL.**
- **2. WEAR SAFETY GLASSES WHEN SERVICING THIS EQUIPMENT TO PREVENT EYE INJURY DUE TO FLYING PARTICLES CAUSED BY ACCIDENTAL SHORT CIRCUIT CONDITIONS.**
- **3. DO NOT REMOVE ANY PANEL OR COVER WITHOUT FIRST REMOVING THE INPUT SERVICE BY OPENING ALL CIRCUIT BREAKERS.**
- **4. DO NOT REMOVE ANY PANEL OR COVER WITHOUT FIRST WAITING 20 MINUTES FOR ALL INTERNAL CHARGES TO DISSIPATE TO A SAFE LEVEL.**
- **5. SERVICE OTHER THAN EXTERNAL CLEANING SHOULD BE REFERRED TO PERSONNEL AUTHORIZED BY THE FACTORY TO SERVICE THIS EQUIPMENT.**

![](_page_374_Picture_14.jpeg)

# **WARNING**

**THIS EQUIPMENT CONTAINS HIGH ENERGY, LOW IMPEDANCE CIRCUITS! LETHAL POTENTIALS ARE CONTAINED WITHIN THIS UNIT.**

**CARE MUST BE EXERCISED WHEN SERVICING THIS EQUIPMENT IN ORDER TO PREVENT SERIOUS SERVICE PERSONNEL INJURY OR EQUIPMENT DAMAGE.**

**OBSERVE THE FOLLOWING WHEN SERVICE OR MAINTENANCE ARE REQUIRED:**

- **1. REMOVE ALL JEWELRY FROM ARMS AND NECK WHEN SERVICING THIS EQUIPMENT. THIS PREVENTS THE POSSIBILITY OF SHORTING THROUGH THE JEWELRY AND CAUSING BURNS TO SERVICE PERSONNEL.**
- **2. WEAR SAFETY GLASSES WHEN SERVICING THIS EQUIPMENT TO PREVENT EYE INJURY DUE TO FLYING PARTICLES CAUSED BY ACCIDENTAL SHORT CIRCUIT CONDITIONS.**
- **3. DO NOT REMOVE ANY PANEL OR COVER WITHOUT FIRST REMOVING THE INPUT SERVICE BY OPENING ALL CIRCUIT BREAKERS.**
- **4. DO NOT REMOVE ANY PANEL OR COVER WITHOUT FIRST WAITING 20 MINUTES FOR ALL INTERNAL CHARGES TO DISSIPATE TO A SAFE LEVEL.**
- **5. SERVICE OTHER THAN EXTERNAL CLEANING SHOULD BE REFERRED TO PERSONNEL AUTHORIZED BY THE FACTORY TO SERVICE THIS EQUIPMENT.**

![](_page_375_Picture_0.jpeg)

### 13.2 Authorized Service Centers

There are **NO** end-user serviceable parts in this product. In case of a problem or malfunction, DO NOT ATTEMPT TO REPAIR! Instead, contact one of Pacific Power Source's authorized service centers or your local Pacific Power Source distributor. For a list of authorized service centers, refer to sectio[n 1,](#page-11-0) "Contact [Information"](#page-11-0).

![](_page_376_Picture_0.jpeg)

## 14 ModBus TCP Server / Slave Interface

### 14.1 TCP ModBus TCP Interface

The ModBus TCP Server/Slave Interface provides a means to communicate with industrial bus protocols. This is a register based interface so no SCPI programming commands apply. Instead of sending commands, the user can write to specific register addresses to change various settings and read from other registers to option readings such as measurements or settings.

Gateway devices are available front third parties to connect to other bus protocols.

[https://www.anybus.com/products/gateway-index?Network-Interface-1=Modbus-TCP-](https://www.anybus.com/products/gateway-index?Network-Interface-1=Modbus-TCP-Client/Master)[Client/Master](https://www.anybus.com/products/gateway-index?Network-Interface-1=Modbus-TCP-Client/Master)

These gateways perform an intelligent protocol translation that allows devices and control systems using different protocols to communicate with each other seamlessly.

To use this interface, the user needs to reference the register addresses provided in the next section.

### 14.2 Modbus TCP Register Tables

The following tables apply to ADF, AFX, AZX, LMX and LSX Series power sources models. Some functions may not be supported on specific model series depending on supported modes of operation and feature sets.

Note: The information contained in the table below is available for download in MS Excel file modbustcp-registers.xlsx at the folliwng link under 'documentation':

#### [https://github.com/PPST-Inc/ModbusTCP\\_Examples](https://github.com/PPST-Inc/ModbusTCP_Examples)

![](_page_376_Picture_322.jpeg)

![](_page_376_Picture_323.jpeg)

![](_page_377_Picture_0.jpeg)

![](_page_377_Picture_537.jpeg)

![](_page_378_Picture_0.jpeg)

![](_page_378_Picture_598.jpeg)

![](_page_379_Picture_0.jpeg)

![](_page_379_Picture_575.jpeg)

![](_page_380_Picture_0.jpeg)

![](_page_380_Picture_519.jpeg)

![](_page_381_Picture_0.jpeg)

![](_page_381_Picture_442.jpeg)

![](_page_381_Picture_443.jpeg)

![](_page_382_Picture_0.jpeg)

![](_page_382_Picture_493.jpeg)

![](_page_383_Picture_0.jpeg)

![](_page_383_Picture_412.jpeg)

![](_page_383_Picture_413.jpeg)

![](_page_384_Picture_0.jpeg)

![](_page_384_Picture_513.jpeg)

![](_page_385_Picture_0.jpeg)

![](_page_385_Picture_410.jpeg)

![](_page_386_Picture_0.jpeg)

![](_page_386_Picture_469.jpeg)

![](_page_387_Picture_0.jpeg)

![](_page_387_Picture_529.jpeg)

![](_page_388_Picture_0.jpeg)

![](_page_388_Picture_496.jpeg)

![](_page_389_Picture_0.jpeg)

![](_page_389_Picture_319.jpeg)

![](_page_390_Picture_1.jpeg)

### 14.3 ModBus Control Example using Python

For those not familiar with using the ModBus TCP protocols, the example code shown here using Python may be of assistance in getting started.

Note: The example code named "modbustcp-example-1.py" referenced below is available for download at the folliwng link in the 'python' directory:

[https://github.com/PPST-Inc/ModbusTCP\\_Examples](https://github.com/PPST-Inc/ModbusTCP_Examples)

This example codes performs the following tasks in the order shown below.

```
> python.exe modbustcp-example-1.py 
Enter the IP address of the unit: 192.168.107.183 
Connecting 
Setting voltage AC to 0 Vrms 
Setting frequency to 50 Hz 
Turning output on... 
Setting voltage AC to 30 Vrms 
Reading RMS voltage measurement 
Voltage RMS measurement: 29.93 Vrms 
Reading RMS current measurement 
Current RMS measurement: 2.74 Arms 
Turning output off 
Disconnecting 
Done
```
The dependencies and requirements to run the sample code are shown in the program comments and are:

```
# PPST ModbusTCP python example 1 
# Version: 1.0.0 
# Date: 11/07/2022 
# Dependences: 
# - pip install pymodbus 
# - pip install pyModbusTCP 
# Last tested with: 
# - Python 3.10.5 
# - pymodbus 3.0.2 
# - pyModbusTCP 0.2.0
```
More advanced samples can be found using the link referenced above.

![](_page_391_Picture_0.jpeg)

# 15 CE MARK Declaration of Conformity

The Manufacturer hereby declares that the products:

![](_page_391_Picture_214.jpeg)

Conforms to the following standards or other normative documents:

![](_page_391_Picture_215.jpeg)

#### **Supplemental Information:**

When and Where Issued September 28, 2022

**Authorized Signatory**

Irvine, California, USA

Mitchel Orr, Quality Manager, acting Pacific Power Source

**Responsible Person** Mitchel Orr,

 Pacific Power Source, Inc. 2802 Kelvin Ave, Suite 100 Irvine CA, 92614

**Mark of Compliance**

![](_page_391_Picture_15.jpeg)

![](_page_392_Picture_0.jpeg)

### **Index**

# $\boldsymbol{\mathsf{A}}$

![](_page_392_Picture_95.jpeg)

# $\mathbf B$

![](_page_392_Picture_96.jpeg)

# $\mathbf C$

![](_page_392_Picture_97.jpeg)

# D

![](_page_392_Picture_98.jpeg)

# E

![](_page_392_Picture_99.jpeg)

### $\mathsf F$

![](_page_392_Picture_100.jpeg)

![](_page_392_Picture_101.jpeg)

### G

![](_page_392_Picture_102.jpeg)

### $\mathbf{I}$

![](_page_392_Picture_103.jpeg)

## $\mathsf{K}$

![](_page_392_Picture_104.jpeg)

# $\mathbf{L}$

![](_page_392_Picture_105.jpeg)

### M

![](_page_392_Picture_106.jpeg)

![](_page_393_Picture_0.jpeg)

![](_page_393_Picture_62.jpeg)

# $\mathbf{o}$

![](_page_393_Picture_63.jpeg)

### $\mathsf P$

![](_page_393_Picture_64.jpeg)

#### $\mathbf R$  $\overline{a}$

![](_page_393_Picture_65.jpeg)

# $\mathsf{s}$

![](_page_393_Picture_66.jpeg)

![](_page_393_Picture_67.jpeg)

### T

![](_page_393_Picture_68.jpeg)

## $\cup$

![](_page_393_Picture_69.jpeg)

## $\mathbf{V}$

![](_page_393_Picture_70.jpeg)

### W

![](_page_393_Picture_71.jpeg)

![](_page_394_Picture_0.jpeg)

![](_page_395_Picture_0.jpeg)

![](_page_395_Picture_1.jpeg)

![](_page_395_Picture_2.jpeg)

The Power of Expertise